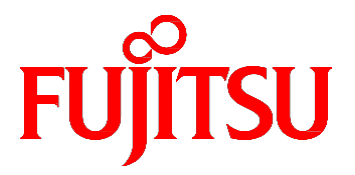

# FUJITSU Server PRIMEQUEST 2000 シリーズ 導入マニュアル

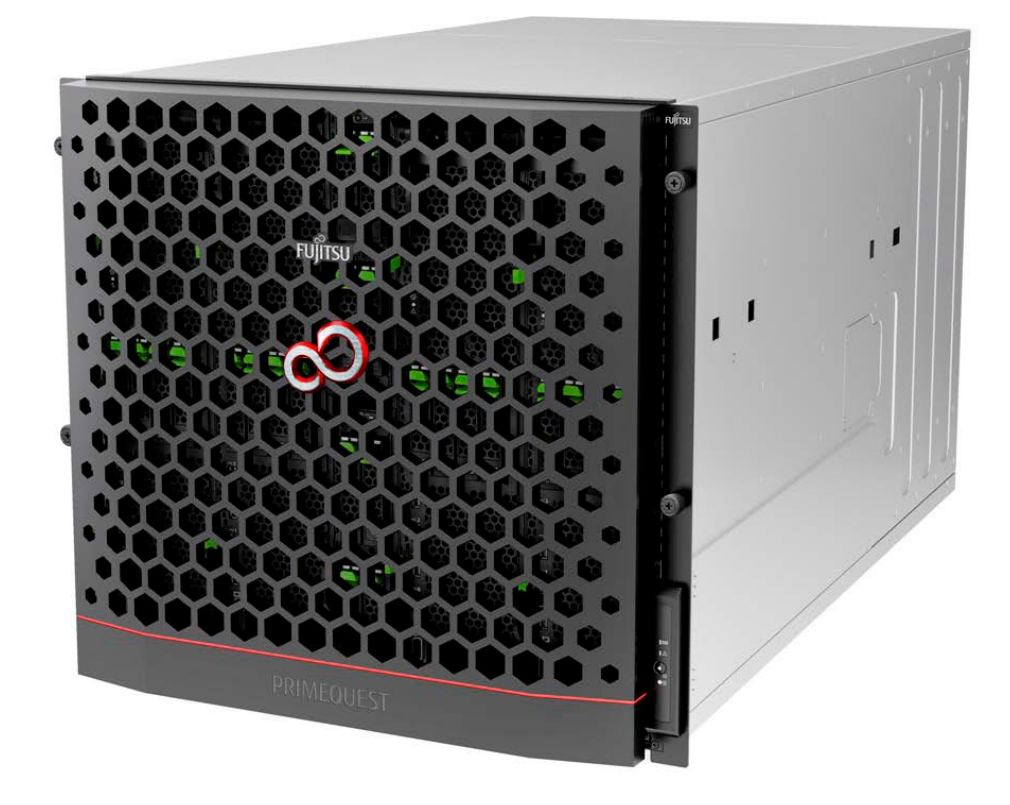

CA92344-0526-22

### はじめに

<span id="page-1-0"></span>本書は、PRIMEQUEST 2000 シリーズの導入のための準備や初期設定、ソフトウェアのインストールなど、本製品のセ ットアップについて説明しています。本書は、システム管理者を対象に書かれています。 なお、各種基準、規格への適 合状況や安全上のご注意などは、『PRIMEQUEST 2000 シリーズ安全にご使用いただくために』(CA92344-0523)を参 照してください。

#### 本書の構成

本書の構成は以下のとおりです。

第 1 [章](#page-29-0) [導入の概要](#page-29-0)

PRIMEQUEST 2000 シリーズを運用するまでの流れを説明しています。

第 2 [章](#page-31-0) [本体装置の設置準備](#page-31-0)

電源ケーブルを接続するまでの本体装置の設置準備について説明しています。

[第](#page-36-0) 3 章 OS [のインストール前に実施する作業](#page-36-0)

PRIMEQUEST 2000 シリーズの OS インストール前に必要な作業、本番運用のための設定および各種セットアップ作 業について説明しています。

[第](#page-106-0) 4 章 OS [および添付ソフトウェアのインストール](#page-106-0)

OS および添付ソフトウェアのインストール方法について説明しています。

[第](#page-152-0) 5 章 OS [のインストール後に実施する作業](#page-152-0)

OS インストール後に必要な各種設定について説明しています。

[第](#page-176-0) 6 章 [導入後の作業](#page-176-0)

NTP の設定やセキュリティの設定など、PRIMEQUEST 2000 シリーズ導入後に実施する作業について説明していま す。

[第](#page-189-0) 7 章 [パーティションの電源投入と切断](#page-189-0)

パーティションの電源投入と切断について説明しています。

付録 A [設定項目の一覧](#page-192-0)

『PRIMEQUEST 2000 シリーズ運用管理ツールリファレンス』(CA92344-0529)の「付録 A 設定項目の一覧」へ のリンクです。

付録 B [添付ソフトウェアについて](#page-193-0)

『PRIMEQUEST 2000 シリーズ製品概説』(CA92344-0524)の「3.3 添付ソフトウェア」へのリンクです。

付録 C SAN [ブート環境の構築](#page-194-0)

『PRIMEQUEST 2000 シリーズ SAN ブート環境構築マニュアル』へのリンクです。

付録 D VMware [インストール時の留意事項](#page-195-0)

内蔵 HDD/SSD での RAID 環境での VMware vSphere のインストールおよびインストール時の留意事項について説 明しています。

付録 E NTP [サーバの指定および設定\(](#page-197-0)Windows)

NTP サーバの指定および設定について、Windows OS ごとに説明します。

付録 F HII [Configuration Utility](#page-227-0) の起動方法

HII Configuration Utility の起動方法について説明します。

付録 G Web [BIOS/Ctrl-R Utility](#page-240-0) の起動方法

Web BIOS の起動方法について説明します。

#### 付録 H PCI [バス番号とスロット実装位置の対応](#page-246-0)

PCI バス番号からスロットの実装位置を特定する方法について説明します。

#### 改版履歴表

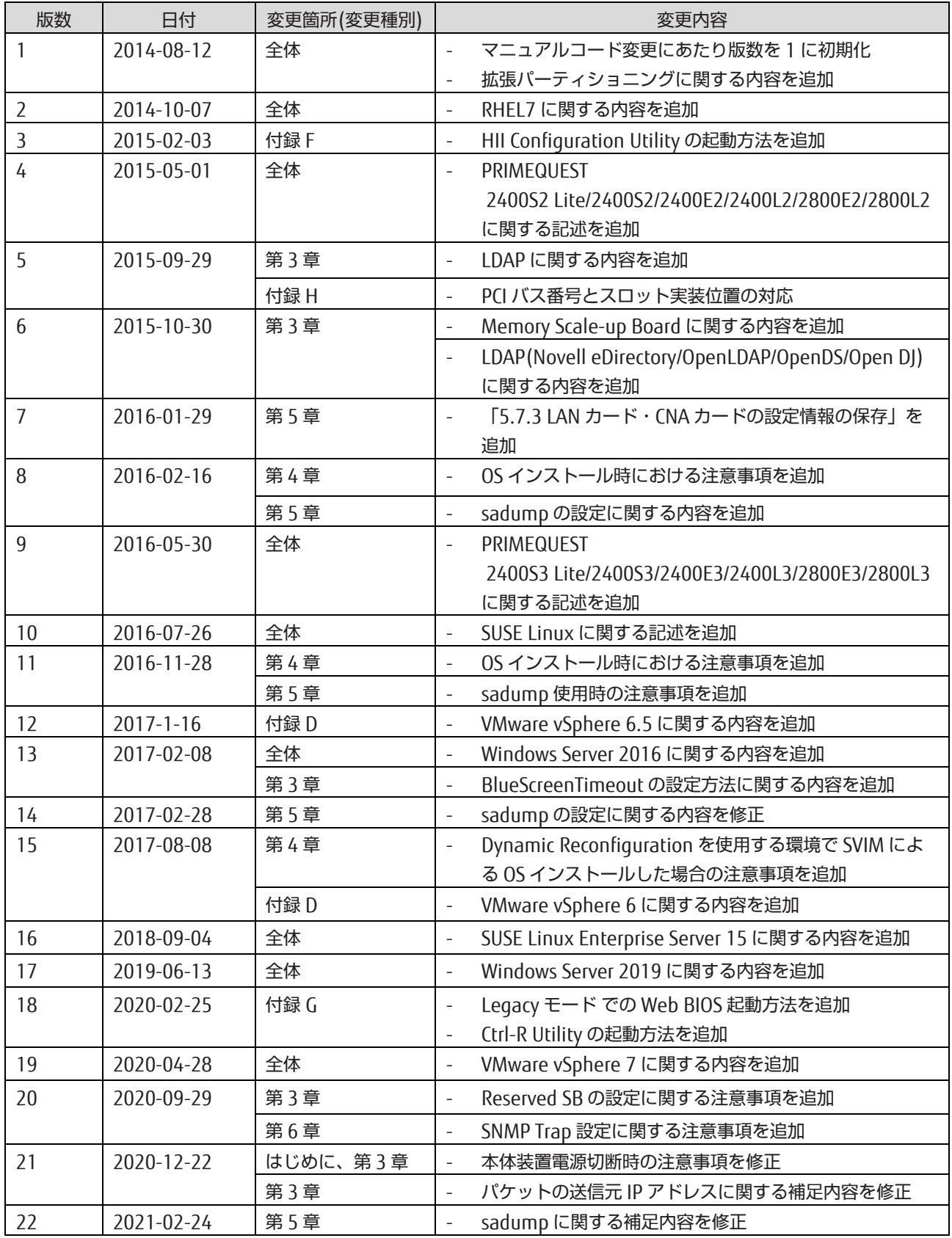

#### 製品の使用環境

本製品は電子計算機室での使用を前提とした電子計算機です。なお、使用環境の詳細については、以下のマニュアルを 参照してください。

『PRIMEQUEST 2000 シリーズ設置マニュアル』(CA92344-0525)

#### 安全上の注意事項

警告表示

このマニュアルでは、使用者や周囲の方の身体や財産に損害を与えないために以下の警告表示をしています。

#### **不警告**

「警告」とは、正しく使用しない場合、死亡する、または重傷を負うことがあり得ることを示しています。

### 不注意

「注意」とは、正しく使用しない場合、軽傷、または中程度の傷害を負うことがあり得ることと、当該製品自 身またはその他の使用者などの財産に、損害が生じる危険性があることを示しています。

#### 重要

「重要」とは、効果的な使い方など、使用者にとって価値のある情報であることを示しています。

#### 本文中の警告表示の仕方

警告レベルの記号の後ろに警告文が続きます。警告文は、通常の記述と区別するため、行端を変えています。さら に、通常の記述行からは、前後 1 行ずつ空けています。

#### 人 警告

本製品および当社提供のオプション製品について、以下に示す作業は当社技術員が行います。お客様 は絶対に作業しないようお願いします。感電・負傷・発火のおそれがあります。

- 各装置の新規設置と移設
- 前面、後面と側面カバーの取外し
- 内蔵オプション装置の取付け/取外し
- 外部インターフェースケーブルの抜差し
- メンテナンス(修理と定期的な診断と保守)

また、重要な警告表示は「重要警告事項の一覧」としてまとめて記載しています。

#### 重要警告事項の一覧

本マニュアル中に記載している重要な警告事項は以下のとおりです。

### 不警告

正しく使用しない場合、死亡する、または重傷を負うことがあり得ることを示しています。

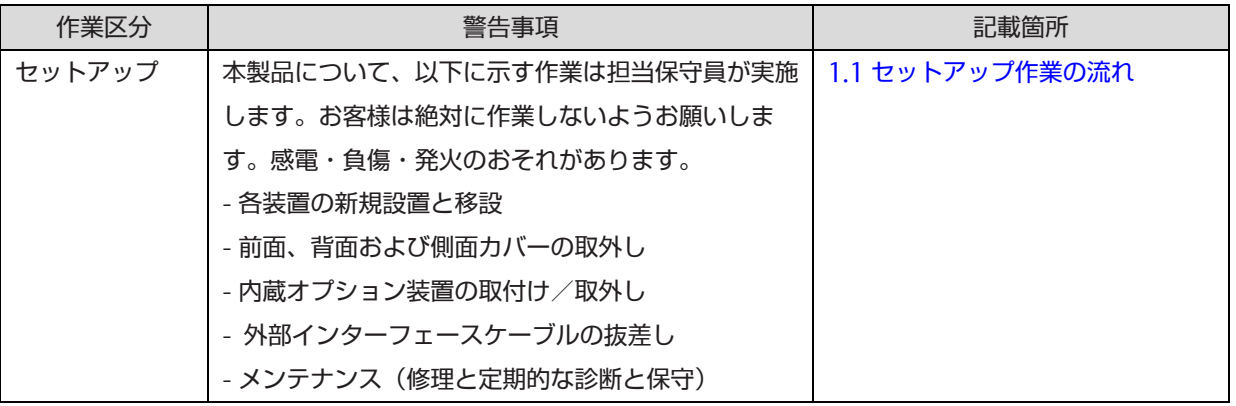

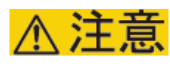

正しく使用しない場合、軽傷、または中程度の障害を負うことがあり得ることと、当該製品自身また はその他の使用者などの財産に、損害が生じる危険性があることを示しています。

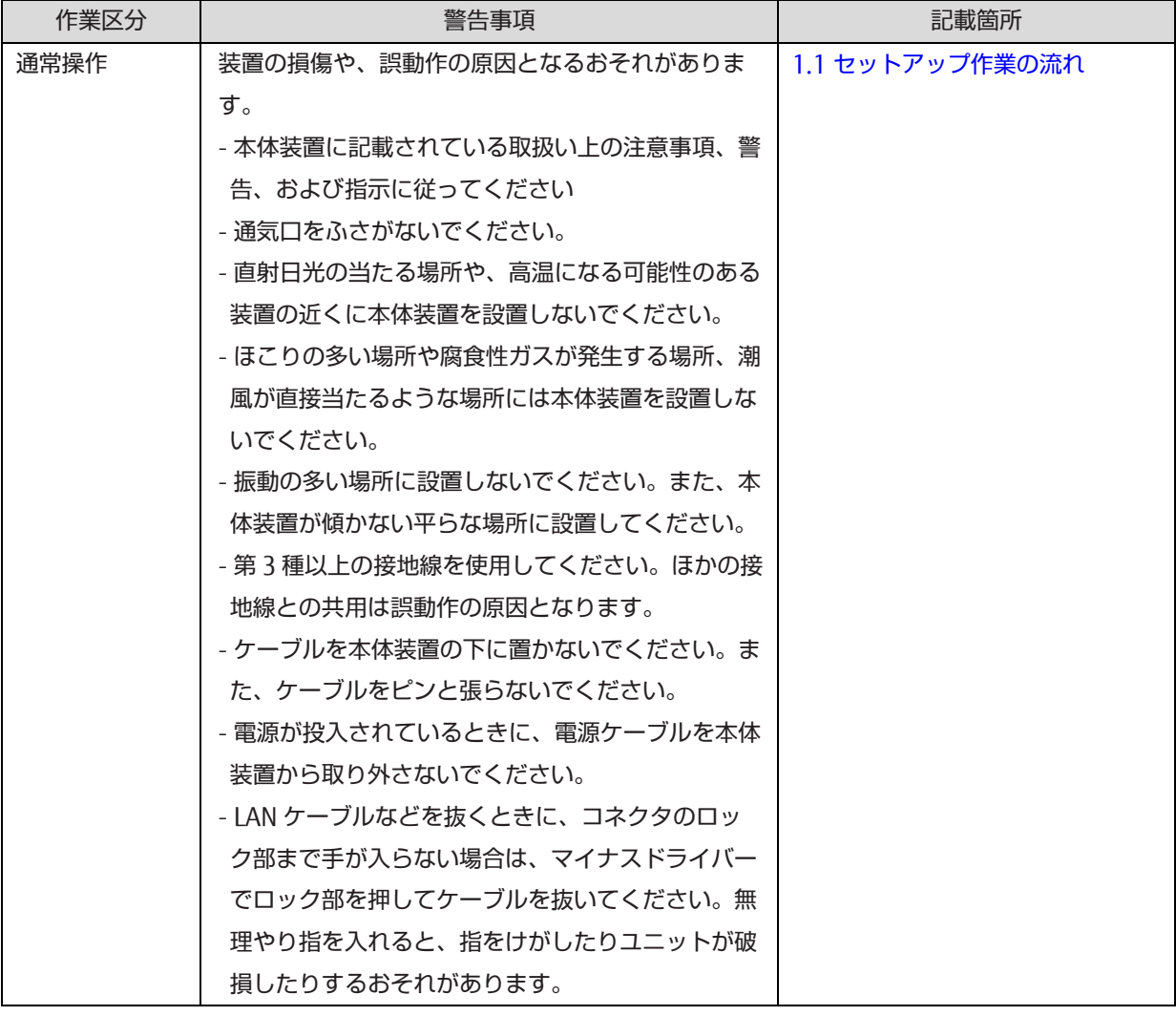

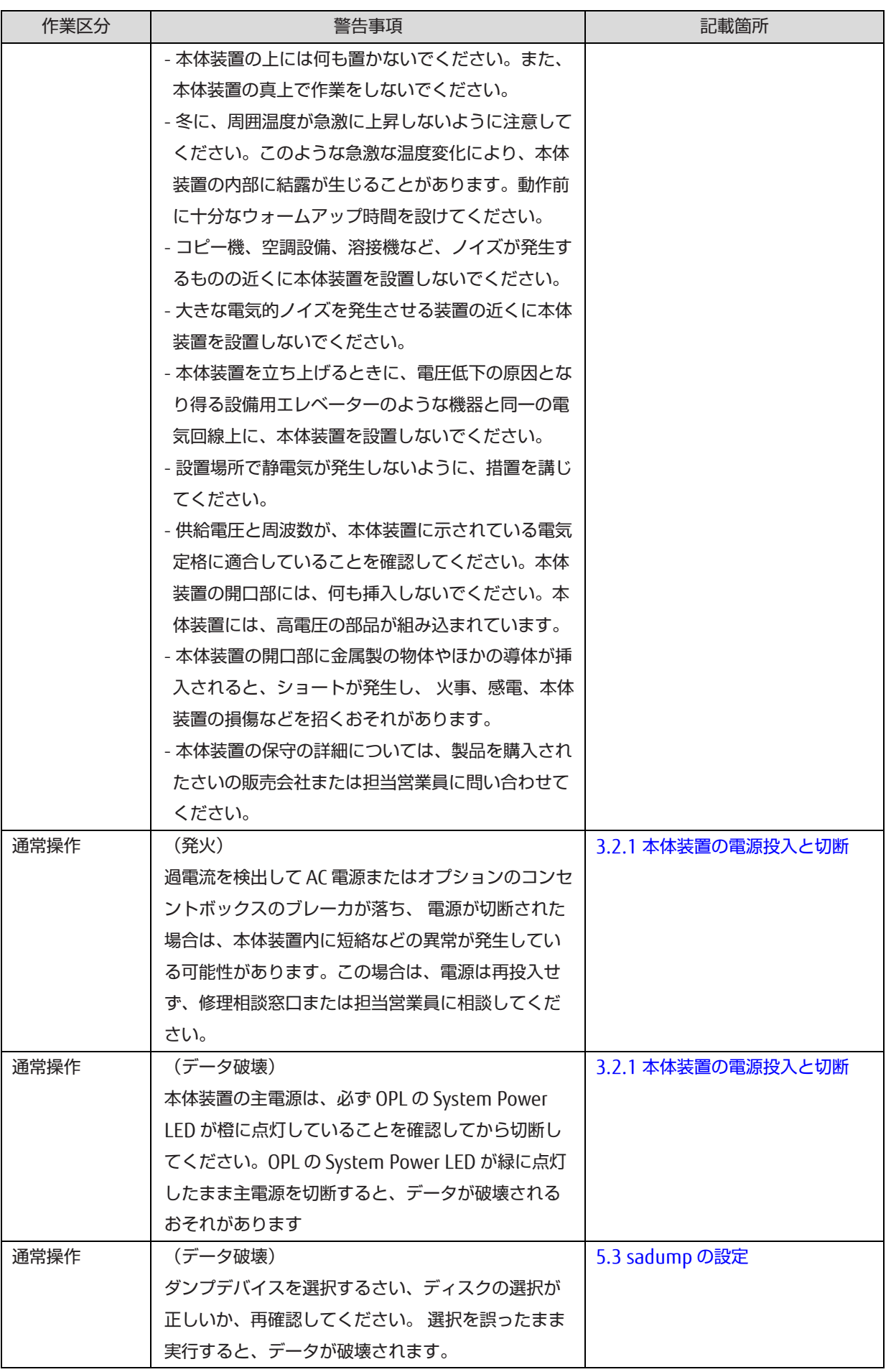

#### 警告ラベル

当製品には以下のようにラベルが貼付してあります。以下のラベルは当製品の使用者を対象としています。

不注意

ラベルは絶対にはがさないでください。

警告ラベル位置(本体装置上面)

**ATTENTION: Unit is equipped with more than one** power cord. To disconnect the unit from the mains remove all power cords! ATTENTION: L'unité est équipée de plus d'un cordon électrique. Pour démonter l'unité du réseau électrique enlevez tous les cordons électriques! **ACHTUNG: Gerät hat mehr als eine Netzanschluss**leitung. Zur Trennung vom Versorgungsnetz alle Netzleitungen abziehen!

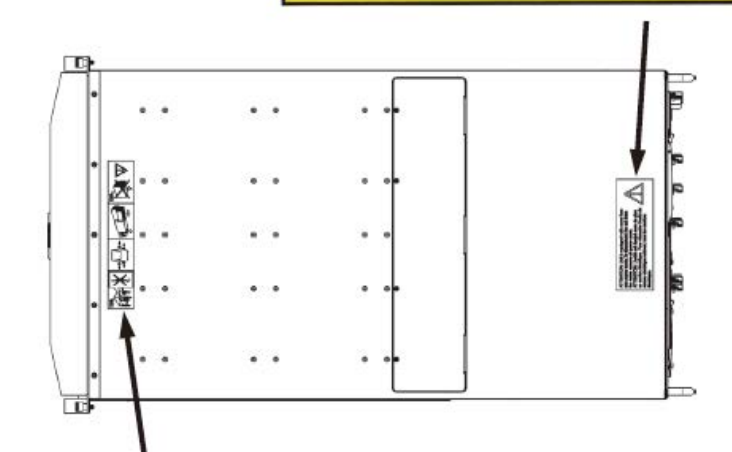

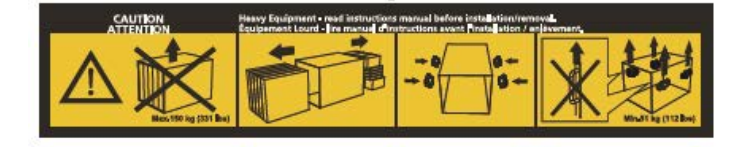

**STATISTICS**  $\Box$  $\Box$  $\Box$ in de la propiesión de la consegue de la consegue de la consegue de la consegue de la consegue de la consegue<br>La consegue de la consegue de la consegue de la consegue de la consegue de la consegue de la consegue de la co  $\Theta$  $\theta$ ] 前 注意 CAUTION ATTENTION 注意 CAUTION ATTENTION 444

警告ラベル位置(本体装置左側面)

。<br>思には高電圧部分があり、感電する恐れがあります。<br>守担当者以外の方は内部に触れないでください。 SYTISIB 者にCYNOJNAPSIBIC 取れないでください。<br>HAZARDOUS VOLTAGE.<br>SERVICE ENGINEER ONLY TOUCH THE INSIDE.<br>黎原秀和当者之外,将列熱模製電所危険。<br>TENSIONS DANGEREUSES.<br>SEUL UN INGÉNIEUR PEUT VÉRIFIER L'INTÉRIEUR<br>SEUL UN INGÉNIEUR PEUT VÉRIFIER L'INTÉRI

本機器を搭載する前に、設置マニュアルを見てください。 SEE INSTALLATION INSTRUCTIONS BEFORE<br>INSTALLING THIS UNIT.<br>请务必先阅读本装置安装手册之后,再进行机器的 语之后,再进行机器的安装。 VOIR LE MANUEL D'INSTRUCTIONS AVANT<br>D'INSTALLER CET UNITÉ.

**人注意 CAUTION ATTENTION** 

保守時は静電気を除去すること。 **ELECTROSTATIC SENSITIVE DEVICES.** 

维护保养时必须采取防静电措施。

CIRCUITS SENSIBLES A L'ELECTRICITÉ STATIQUE.

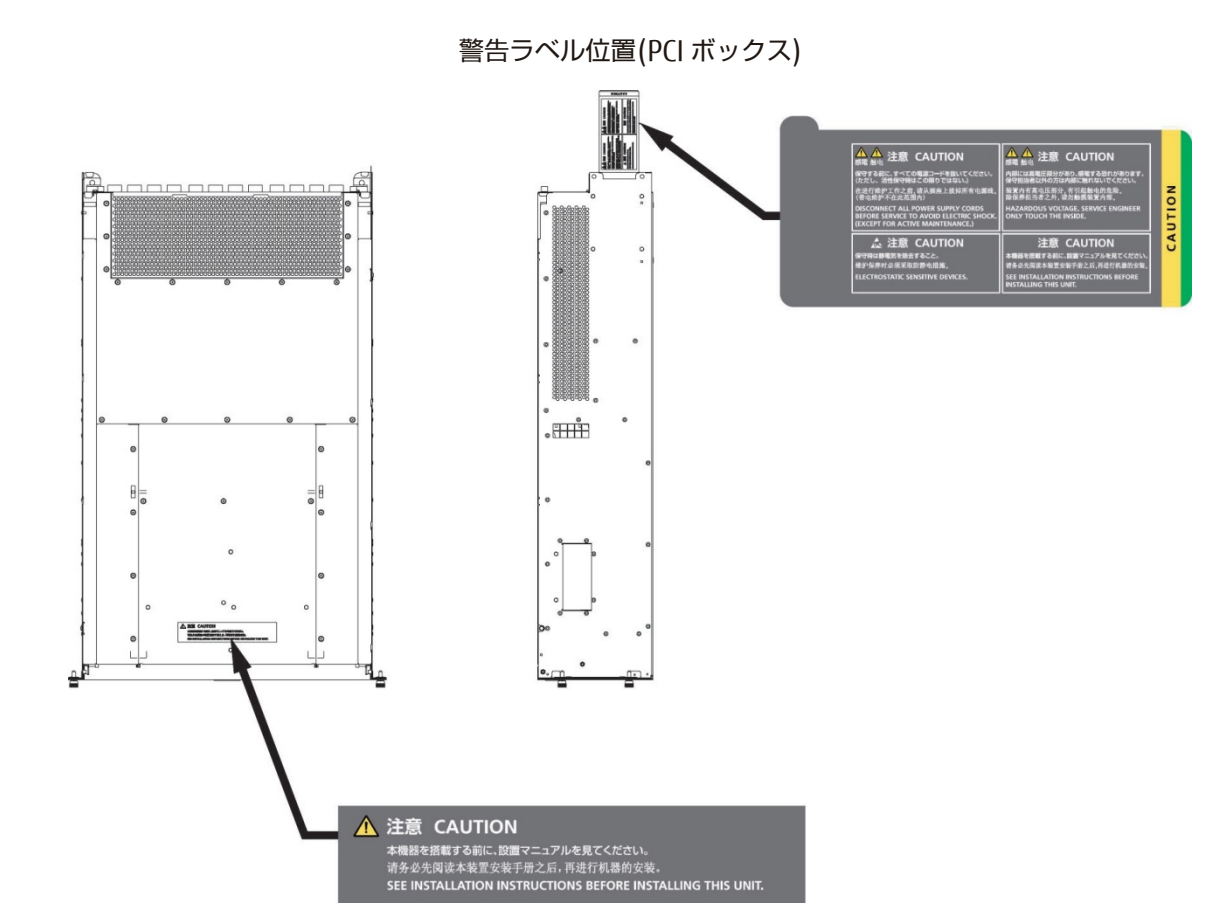

#### 製品取扱い上の注意事項

#### 本製品について

本製品は、一般事務用、パーソナル用、家庭用、通常の産業用などの一般用途を想定して設計・製造されているも のであり、原子力核制御、航空機飛行制御、航空交通管制、大量輸送運行制御、生命維持、兵器発射制御など、極 めて高度な安全性が要求され、仮に当該安全性が確保されない場合、直接生命・身体に対する重大な危険性を伴う 用途(以下「ハイセイフティ用途」という)に使用されるよう設計・製造されたものではございません。お客様は、 当該ハイセイフティ用途に要する安全性を確保する措置を施すことなく、本製品を使用しないでください。ハイセ イフティ用途に使用される場合は、弊社の担当営業までご相談ください。

#### 添付品の保管について

添付品はサーバの運用上必要になりますので、大切に保管してください。

#### オプション製品の増設

PRIMEQUEST 2000 シリーズを安定してご使用いただくために、オプション製品の増設時には弊社指定のオプショ ン製品をご使用ください。

弊社指定以外のオプション製品をご使用いただく場合、PRIMEQUEST 2000 シリーズの動作保証は一切いたしかね ますので、ご注意ください。

#### 本製品の輸出または提供について

本製品を輸出又は提供する場合は、外国為替及び外国貿易法および米国輸出管理関連法規等の規制をご確認の上、 必要な手続きをおとりください。

#### メンテナンス

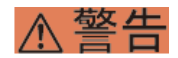

本製品および当社提供のオプション製品について、以下に示す作業は当社技術員が行います。お客様 は絶対に作業しないようお願いします。感電・負傷・発火のおそれがあります。

- 各装置の新規設置と移設
- 前面、後面と側面カバーの取外し
- 内蔵オプション装置の取付け/取外し
- 外部インターフェースケーブルの抜差し
- メンテナンス(修理と定期的な診断と保守)

#### 不注意

製品および当社提供のオプション製品について、以下に示す作業は当社技術員が行います。お客様は 絶対に作業しないようにお願いします。故障の原因となるおそれがあります。 - お客様のお手元に届いたオプションアダプターなどの開梱

#### 本製品の改造/再生

#### 不注意

本製品に改造を加えたり、本製品の中古品を富士通に無断でオーバーホールなどによって再生したり して使用する場合、使用者や周囲の方の身体や財産に予期しない損害が生じるおそれがあります。

#### ご不要になったときの廃棄・リサイクル

法人、企業のお客様へ当社では、法人のお客様から排出される富士通製 ICT 製品を回収・リサイクル(有償)し、資 源の有効利用に積極的に取り組んでいます。詳細は、当社ホームページ「ICT 製品の処分・リサイクル方法、コンデ ンサ製品の PCB」[\(https://www.fujitsu.com/jp/about/environment/recycleinfo/](https://www.fujitsu.com/jp/about/environment/recycleinfo/) )をご覧ください。

#### 廃棄・譲渡時のハードディスク上のデータ消去に関するご注意

本機器を使用していた状態のまま廃棄・譲渡すると、ハードディスク内のデータを第三者に読み取られ、予期しな い用途に利用されるおそれがあります。機密情報や重要なデータの流出を防ぐためには、本機器を廃棄・譲渡する さいに、ハードディスク上のすべてのデータを消去することが必要となります。ところが、ハードディスク上のデ ータを消去するというのは、それほど容易なことではありません。ハードディスクを初期化(フォーマット)した り、OS 上からファイルを削除したりする操作をしただけでは、一見データが消去されたように見えますが、ただ単 に OS 上でそれらのデータを呼び出す処理ができなくなっただけあり、悪意を持った第三者によってデータが復元さ れるおそれがあります。従って、お客様の機密情報や重要なデータをハードディスク上に保存していた場合には、 上に挙げるような操作をするだけでなく、データ消去のサービスを利用するなどして、これらのデータを完全に消 去し、復元されないようにすることをお勧めします。お客様が、廃棄・譲渡等を行うさいに、ハードディスク上の 重要なデータが流出するというトラブルを回避するためには、ハードディスクに記録された全データを、お客様の 責任において消去することが非常に重要となります。

なお、ソフトウェア使用許諾(ライセンス)契約により、ソフトウェア (OS やアプリケーション・ソフトウェア) の第三者への譲渡が制限されている場合、ハードディスク上のソフトウェアを削除することなくサーバなどを譲渡 すると、契約違反となる可能性があるため、そうした観点からも十分な確認を行う必要があります。

弊社では、お客様の機密情報や重要なデータの漏洩を防止するため、お客様が本機器を廃棄・譲渡するさいにハー ドディスク上のデータやソフトウェアを消去するサービスを提供しておりますので、是非ご利用ください。

- データ消去サービス

弊社の専門スタッフがお客様のもとにお伺いし、短時間で、磁気ディスクおよび磁気テープ媒体上のデータなどを 消去するサービスです。

詳しくは、データ消去サービス( [https://www.fujitsu.com/jp/services/infrastructure/maintenance/lcm/service](https://www.fujitsu.com/jp/services/infrastructure/maintenance/lcm/service-phase4/h-elimination/)[phase4/h-elimination/](https://www.fujitsu.com/jp/services/infrastructure/maintenance/lcm/service-phase4/h-elimination/))をご覧ください。

#### サポート&サービス

#### ■ SupportDesk について (有償)

システムの安定稼動に向け、保守・運用支援サービス「SupportDesk」のご契約をお勧めします。ご契約によ り、ハードウェア障害時の当日訪問修理対応、定期点検、障害予兆/異常情報のリモート通報、電話によるハ ードウェア/ソフトウェアの問題解決支援、お客様専用ホームページでの運用支援情報提供などのサービスが 利用できます。詳しくは、SupportDesk 紹介ページ「製品サポート」

([https://www.fujitsu.com/jp/services/infrastructure/service-desk/](https://www.fujitsu.com/jp/services/infrastructure/service-desk/index.html))を参照してください。

#### ■ 製品・サービスに関するお問い合わせ

製品の使用方法や技術的なお問い合わせ、ご相談については、製品を購入されたさいの販売会社、または弊社 担当営業員・システムエンジニア(SE)にご連絡ください。PRIMEQUEST 2000 シリーズに関するお問い合わ せ先がご不明なときやお困りのときには、「富士通コンタクトライン」にご相談ください。

#### ■ 富士通コンタクトライン

- 電話によるお問い合わせ 電話:0120-933-200(通話料無料)

ご利用時間:9:00~17:30(土曜・日曜・祝日・当社指定の休業日を除く) 富士通コンタクトラインでは、 お問い合わせ内容の正確な把握、およびお客様サービス向上のため、 お客様との会話を記録・録音させて いただいておりますので、あらかじめご了承ください。

- Web によるお問い合わせ

Web によるお問い合わせも承っております。詳細については、富士通ホームページをご覧ください。 <https://www.fujitsu.com/jp/products/computing/servers/primequest/contact/>

#### ■ 保証について

保証期間中に故障が発生した場合には、保証書に記載の内容に基づき無償修理いたします。詳細については、 保証書をご覧ください。

#### ■ 修理ご依頼の前に

本体装置に異常が発生した場合は、『PRIMEQUEST 2000 シリーズ運用管理マニュアル』(CA92344-0527)の 「11.2 トラブル対応」を参照して、内容をご確認ください。それでも解決できない異常については、修理相 談窓口または担当営業員に連絡してください。

ご連絡のさいは、本体装置前面部右側にある貼付ラベルに記載の型名、および製造番号を確認し、お伝えくだ さい。また、事前に『PRIMEQUEST 2000 シリーズ運用管理マニュアル』(CA92344-0527)の「11.2 トラ ブル対応」をご覧いただき、必要事項を確認してください。 お客様が退避したシステム設定情報は、保守時に 使用します。

#### マニュアルについて

#### このマニュアルの取扱いについて

このマニュアルには本製品を安全に使用していただくための重要な情報が記載されています。本製品を使用する前 に、このマニュアルを熟読し理解したうえで当製品を使用してください。また、このマニュアルは大切に保管して ください。富士通は、使用者および周囲の方の身体や財産に被害を及ぼすことなく安全に使っていただくために細 心の注意を払っています。本製品を使用するさいは、マニュアルの説明に従ってください。

本ドキュメントを輸出又は提供する場合は、外国為替及び外国貿易法および米国輸出管理関連法規等の規制をご確 認の上、必要な手続きをおとりください。

#### PRIMEQUEST 2000 シリーズのマニュアル体系

PRIMEQUEST 2000 シリーズをご利用いただくためのマニュアルとして、以下のマニュアルが用意されています。 マニュアルは以下のサイトから閲覧できます。

日本語版マニュアル:

<https://www.fujitsu.com/jp/products/computing/servers/primequest/products/2000/catalog/manual/2000/> 英語版マニュアル :

<http://support.ts.fujitsu.com/>

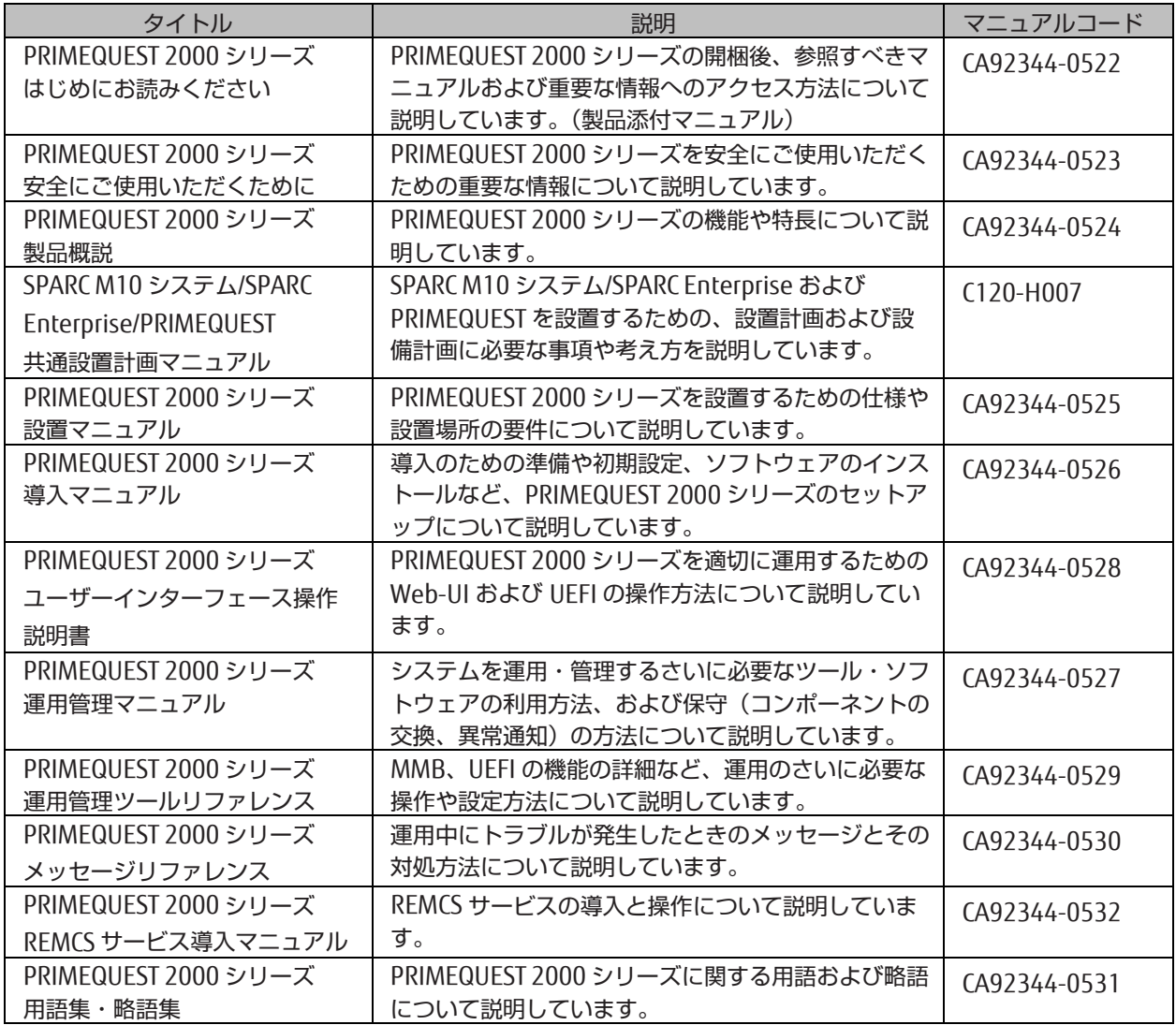

#### 関連するマニュアル

PRIMEQUEST 2000 シリーズに関連するマニュアルとして、以下のマニュアルが用意されています。 関連するマニ ュアルは以下のサイトから閲覧できます。

<https://www.fujitsu.com/jp/products/computing/servers/primequest/>

最新の ServerView Suite マニュアルは以下のサイトから閲覧できます。

<https://www.fujitsu.com/jp/products/computing/servers/primequest/products/2000/catalog/manual/svs/>

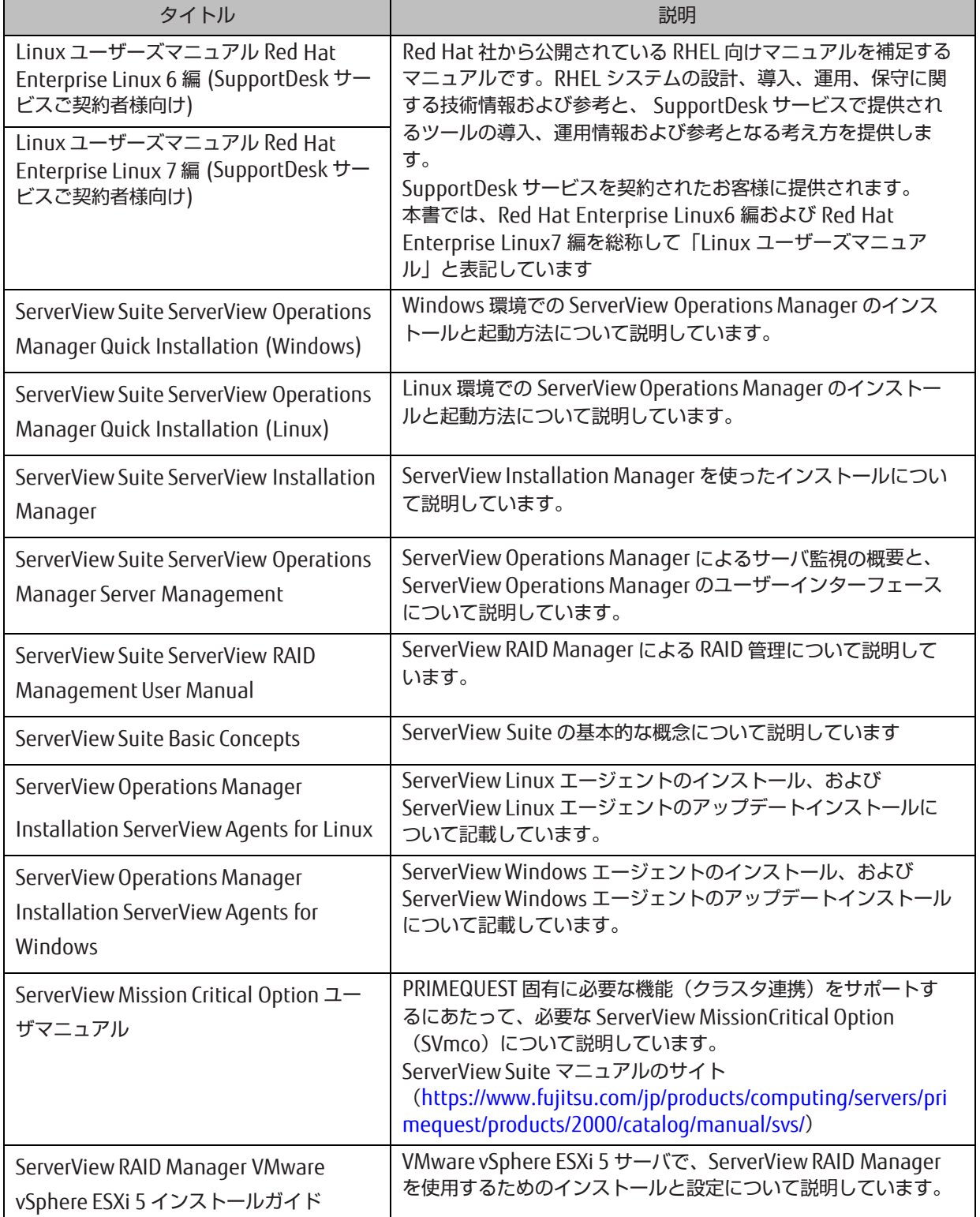

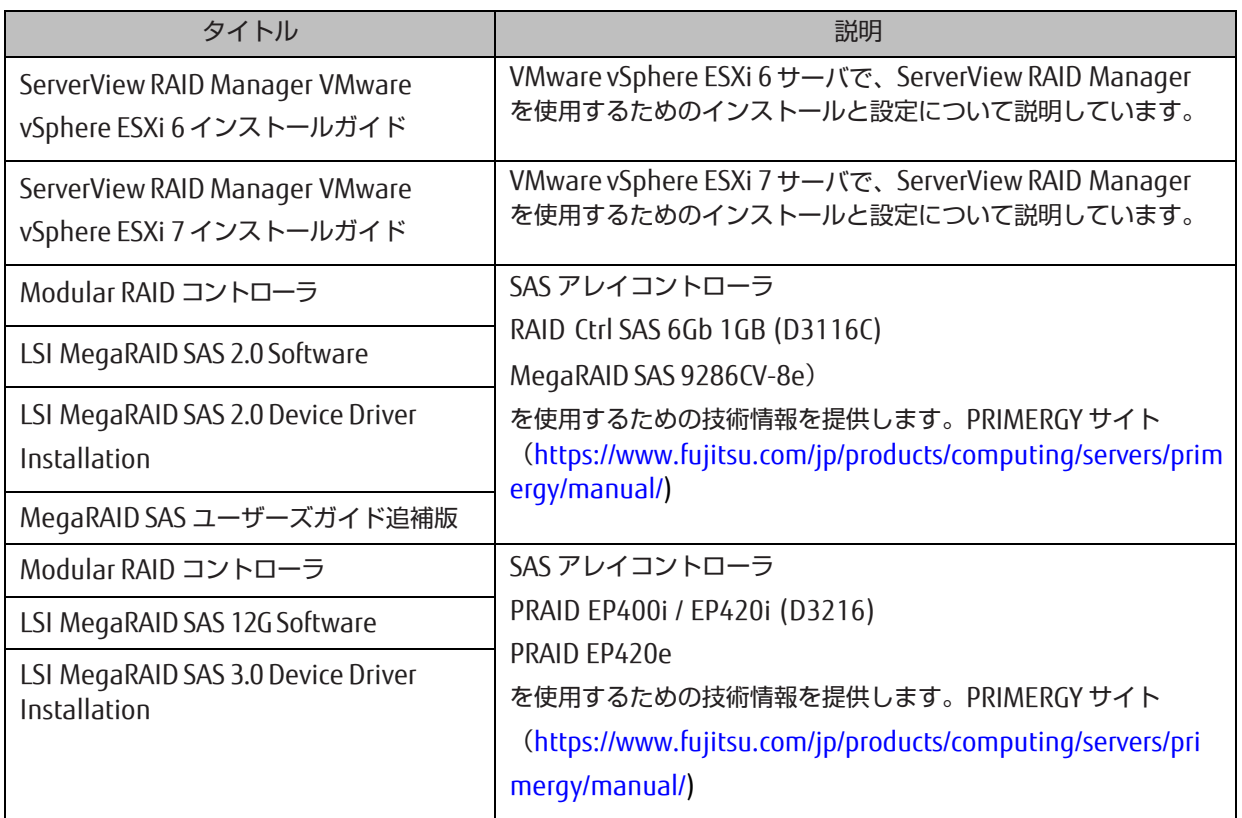

#### 略称

本書では、製品名を以下のように表記しています。

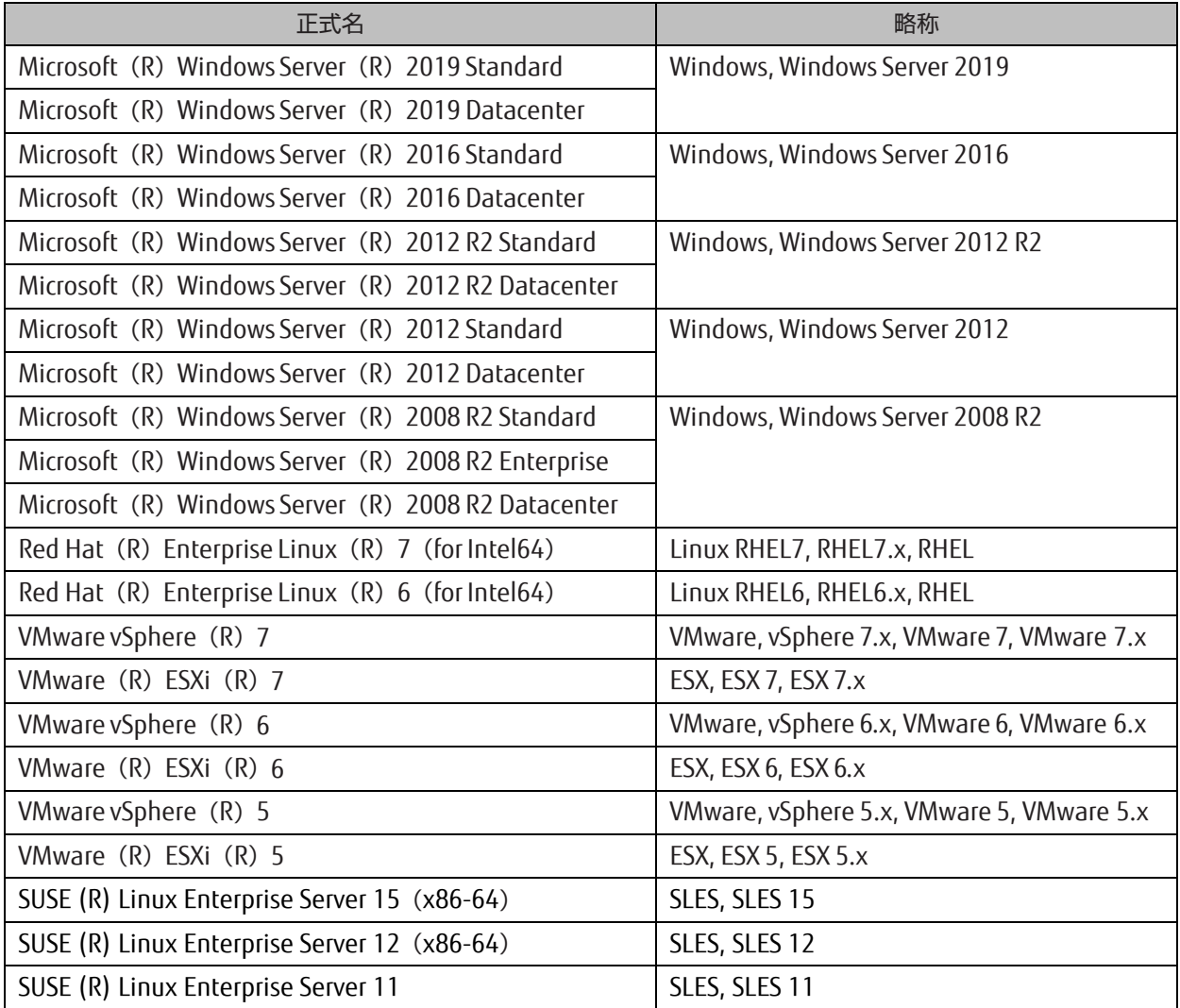

#### 商標一覧

- Microsoft、Windows、Windows Server、Hyper-V、BitLocker は、米国 Microsoft Corporation の米国お よびその他の国における登録商標または商標です。
- Linux は、Linus Torvalds 氏の登録商標です。
- Red Hat は米国およびそのほかの国において登録された Red Hat, Inc.の商標です。
- SUSE および SUSE ロゴは、米国およびその他の国における SUSE LLC の商標または登録商標です。
- Oracle と Java は Oracle Corporation およびその関連企業の登録商標です。
- Intel、インテル、Intel ロゴ、Intel Inside、Intel Inside ロゴ、Intel Atom、Intel Atom Inside、Intel Core、 Core Inside、 Intel vPro、vPro Inside、Celeron、Celeron Inside、Itanium、Itanium Inside、Pentium、 Pentium Inside、Xeon、Xeon Phi、 Xeon Inside、Ultrabook は、アメリカ合衆国および/またはその他の 国における Intel Corporation の商標です。
- Ethernet は、富士ゼロックス社、および米国その他の国におけるゼロックス社の登録商標です。
- VMware および VMware の製品名は、VMware, Inc.の米国および各国での商標または登録商標です。
- Xen は米国およびその他の国における Citrix Systems, Inc.またはその子会社の登録商標または商標です。
- その他、会社名と製品名はそれぞれ各社の商標、または登録商標です。
- 本資料に掲載されているシステム名、製品名などには、必ずしも商標表示(TM、(R))を付記しておりませ  $h_{\infty}$

#### 表記上の規則

本書では、以下のような字体や記号を特別な意味を持つものとして使用しています。

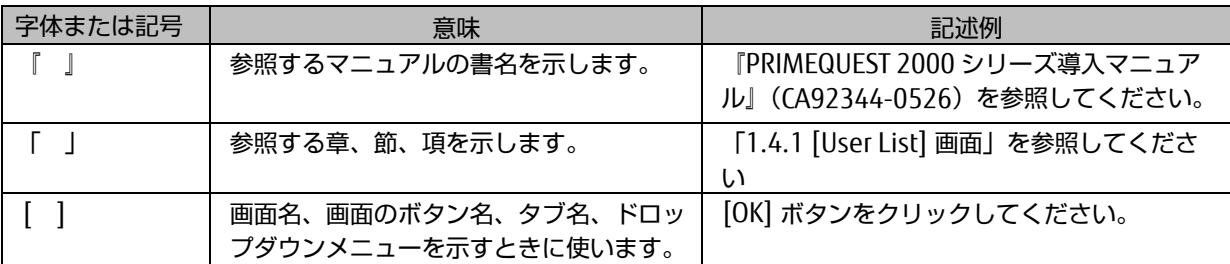

#### CLI(コマンドラインインターフェース)の表記

コマンドの記載形式は以下のとおりです。

#### ■ 入力形式

コマンドの入力形式は以下のように記載しています。

- 値を入力する変数は< > で囲んで記載
- 省略可能な要素は[ ] で囲んで記載
- 省略可能なキーワードの選択肢は、まとめて[ ] で囲み、|で区切り記載
- 定義が必須なキーワードの選択肢は、まとめて{ } で囲み、|で区切り記載

なお、コマンドの入力形式は枠内に記載しています。

#### 備考

PDF 形式のマニュアルでは、コマンド出力(例を含む)において、改行を表す記号(行末の)以外の箇所でも 改行されている箇所があります。

#### 表記に関する注意事項

- 本マニュアルに関するご意見、ご要望または内容に不明瞭な部分がございましたら、下記ウェブサイトに具 体的な内容を記入のうえ送付してください。 <https://www.fujitsu.com/jp/products/computing/servers/primequest/contact/>
- 本書は、予告なしに変更されることがあります。
- 本書では、「マネジメントボード(Management Board)」および「MMB ファームウェア」を、「MMB」 と表記しています。
- 本書では、IOU\_10GbE と IOU\_1GbE を合わせて「IOU」と表記しています。
- 本書に掲載している画面は、実際の装置の画面と一部異なることがあります。
- 本書の画面の IP アドレス、構成情報等は表示例であり、実際の運用では異なります。
- 本書 PDF は、Adobe (R) Reader (R) で「100%表示」「単一ページ」で表示することを前提として作成 しています。

本書を無断で複製・転載しないようにお願いします。 Copyright 2014-2021 FUJITSU LIMITED

目次

<span id="page-18-0"></span>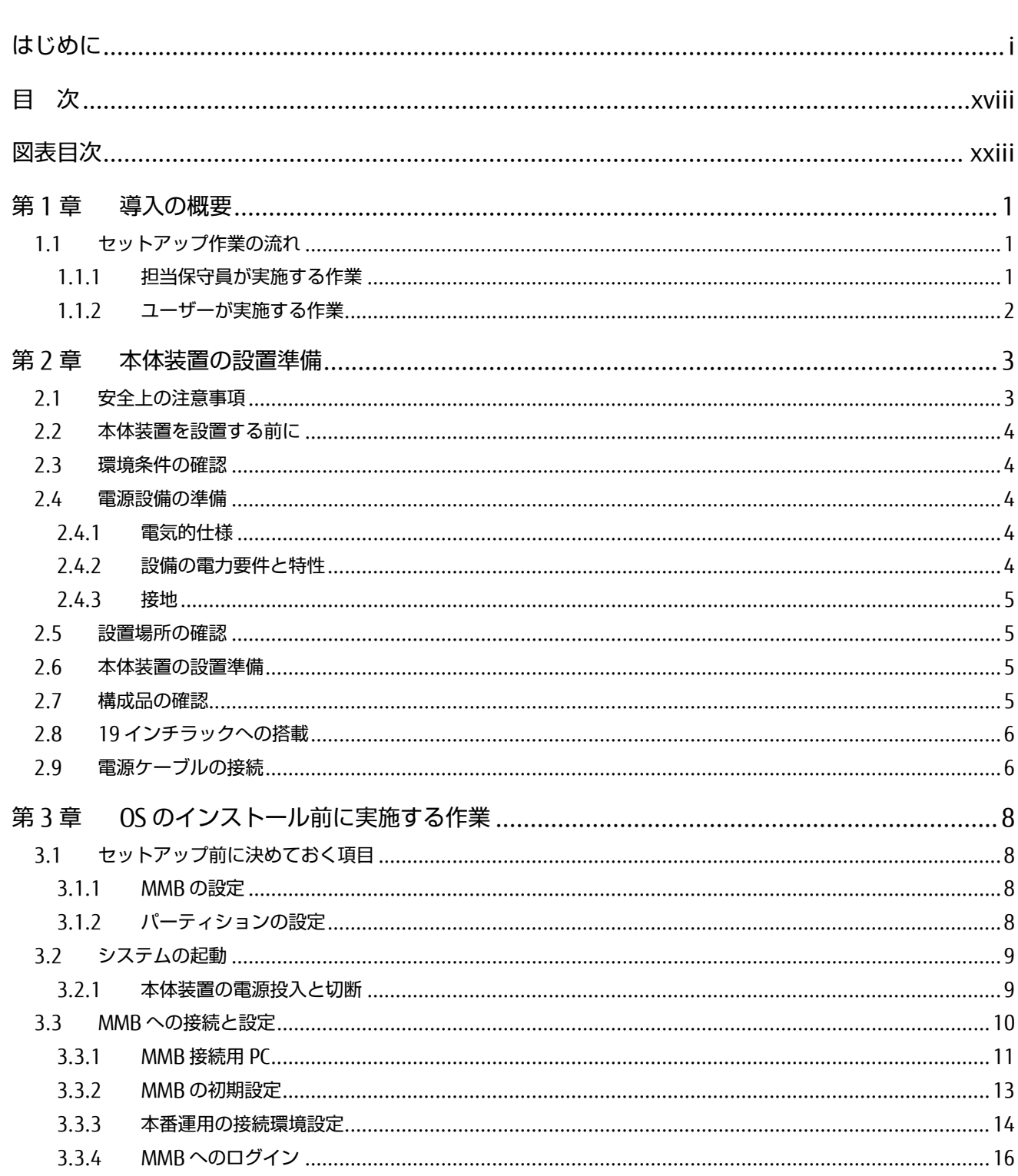

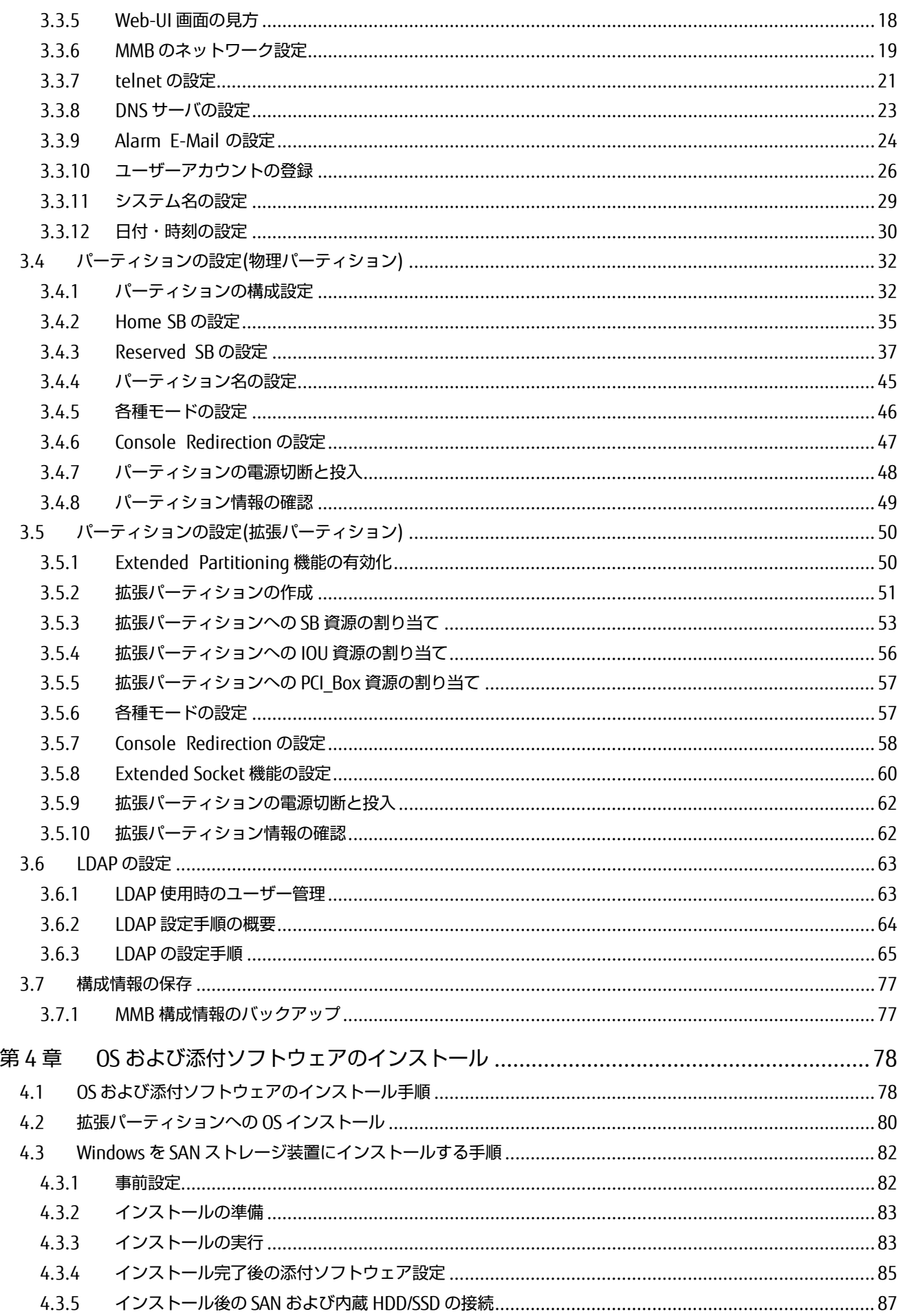

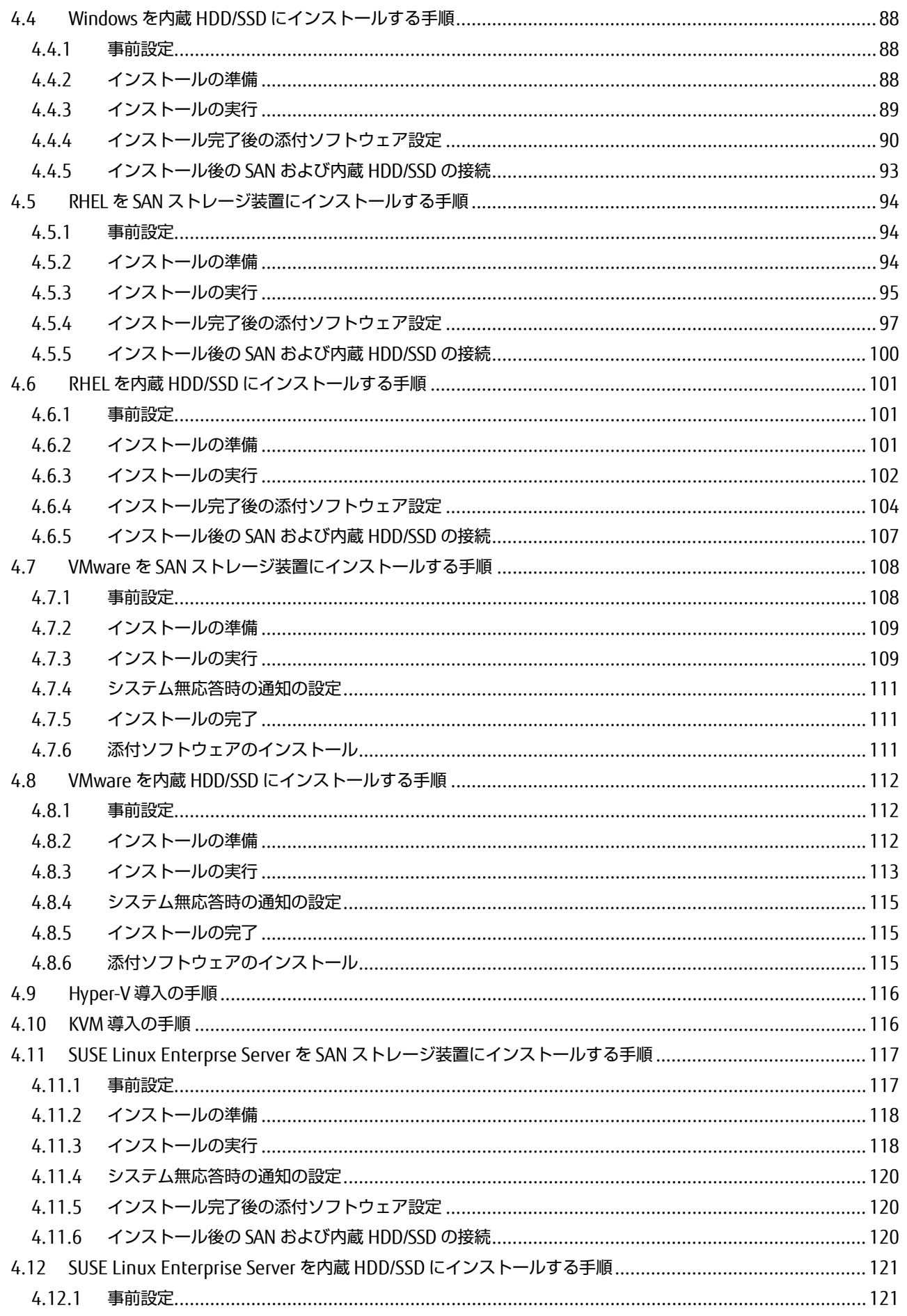

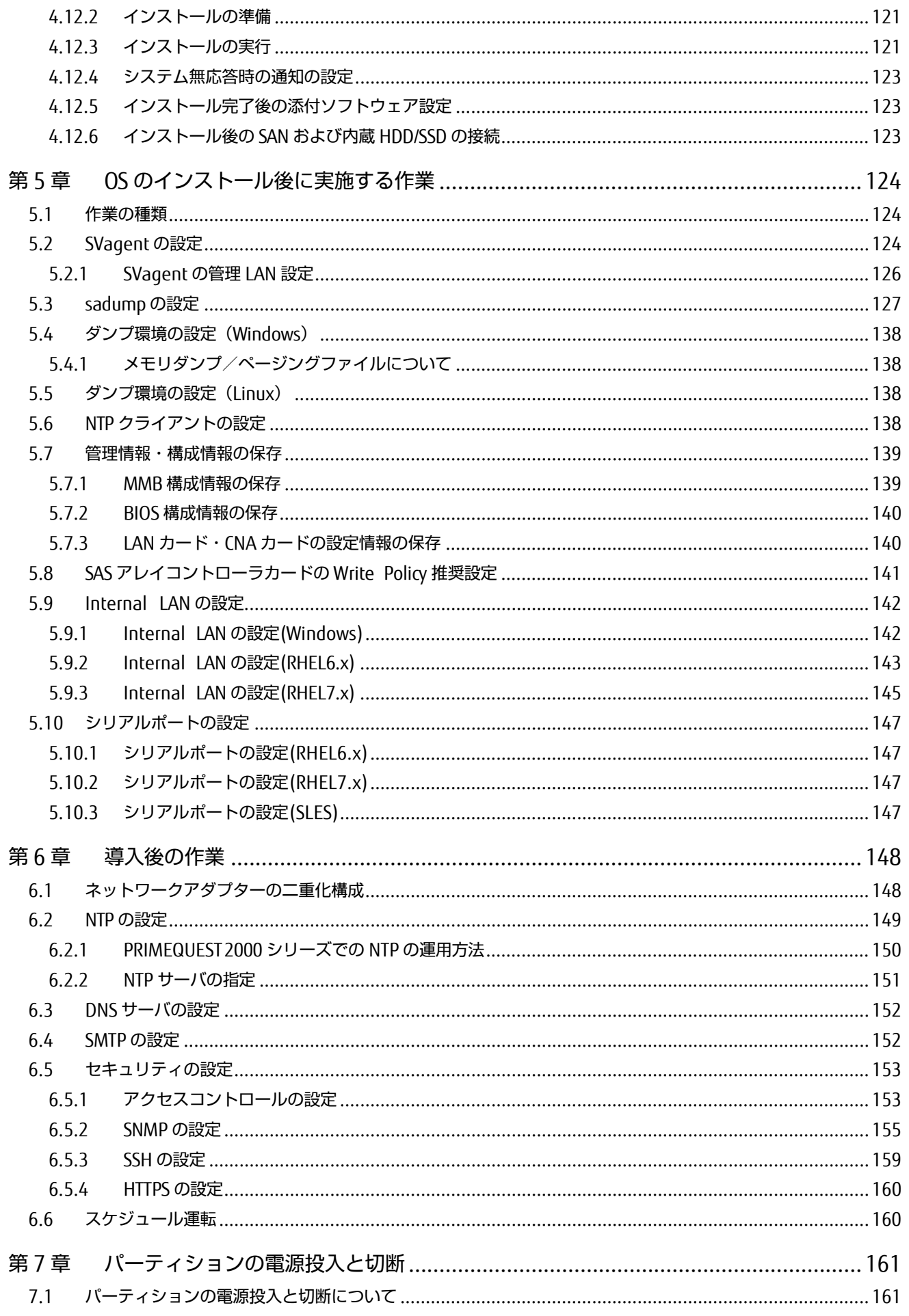

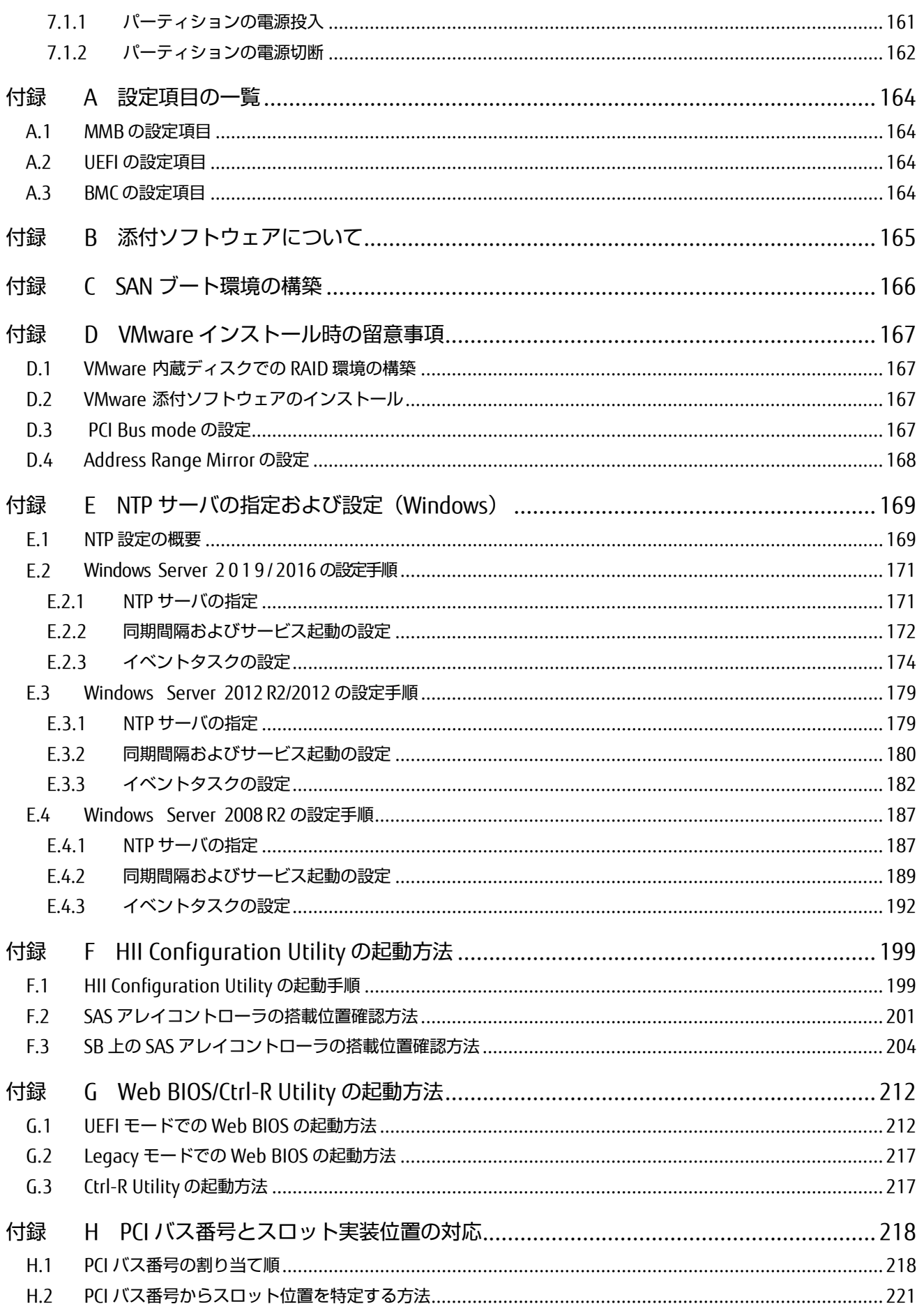

## 図表目次

#### 図目次

<span id="page-23-0"></span>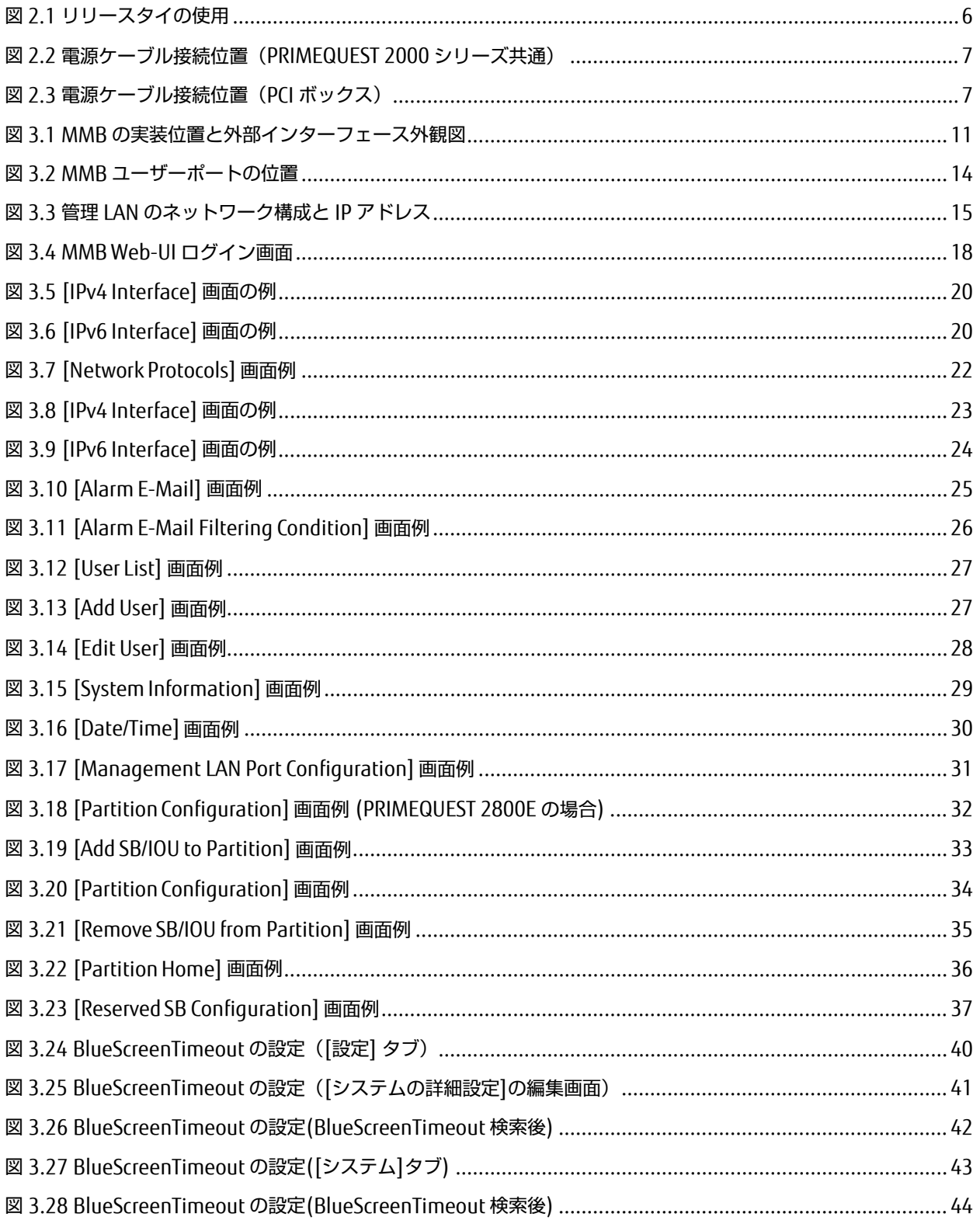

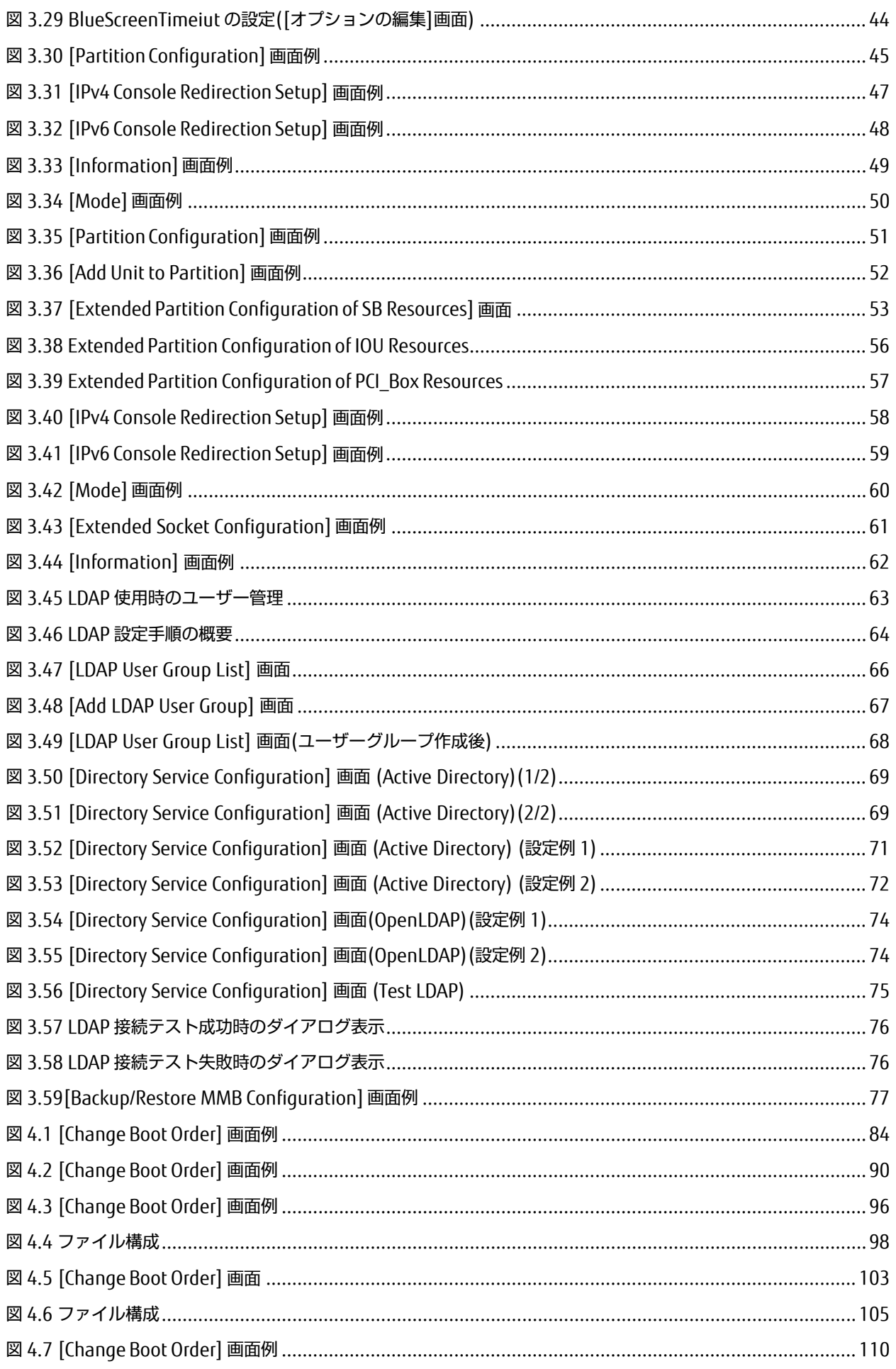

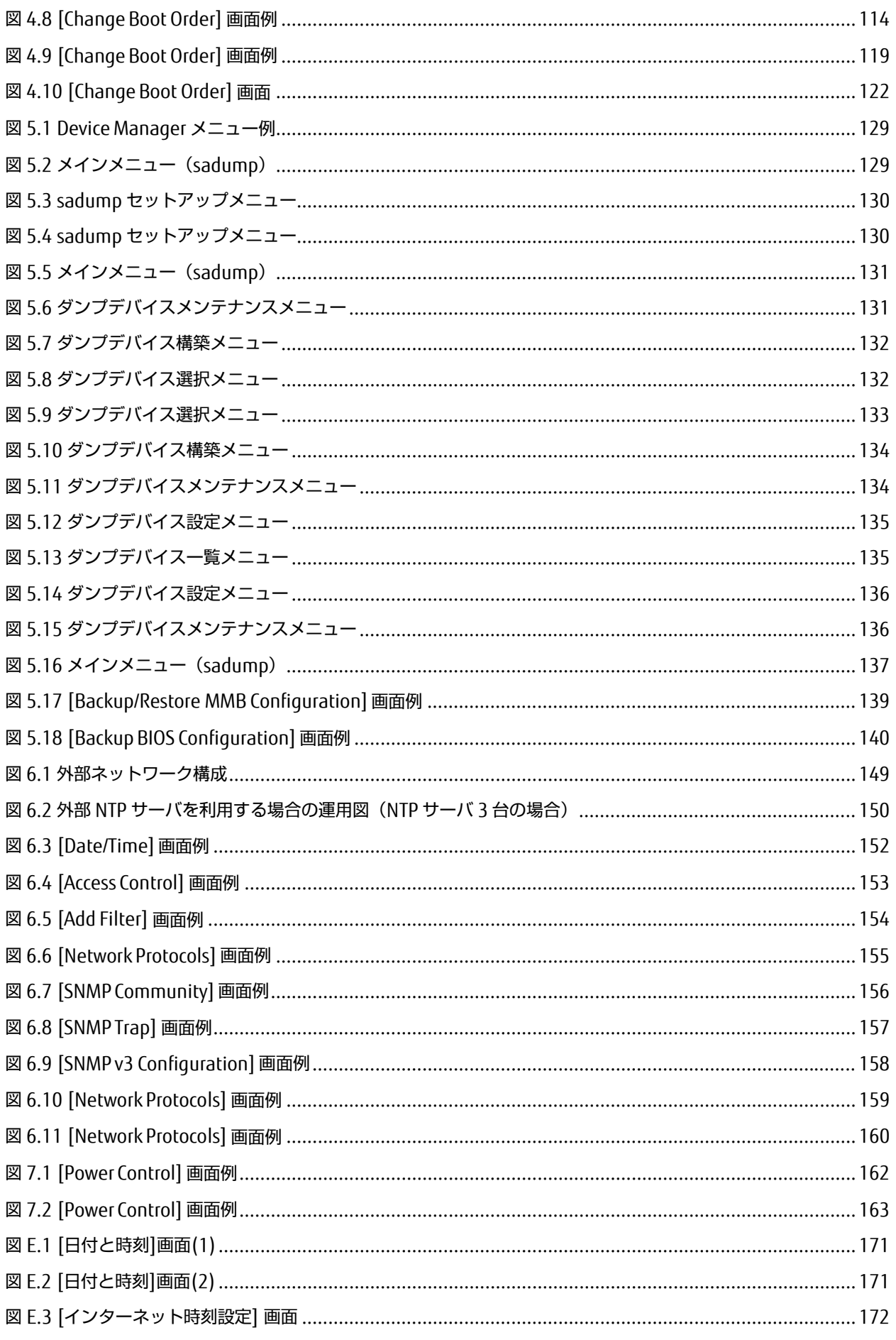

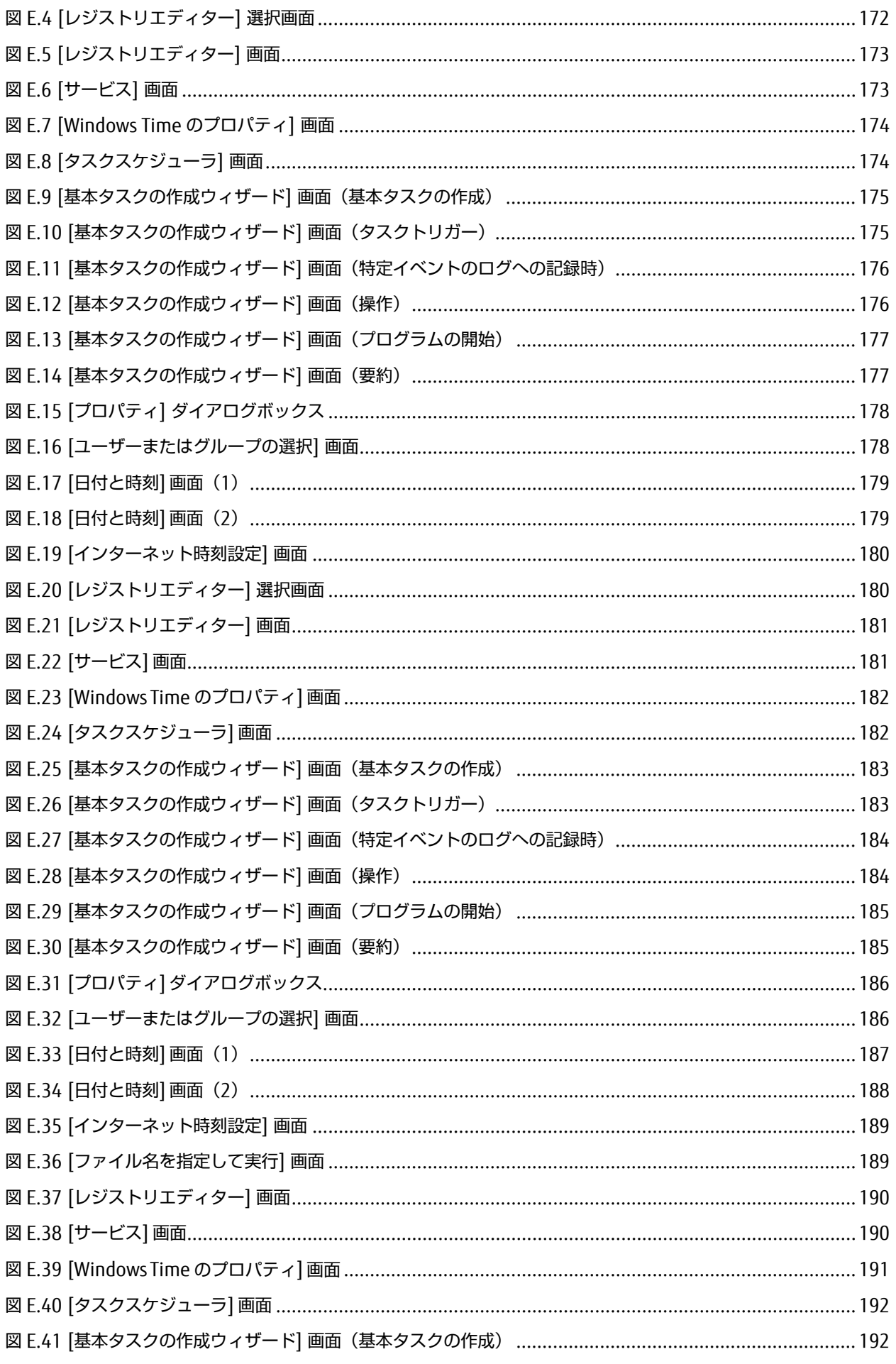

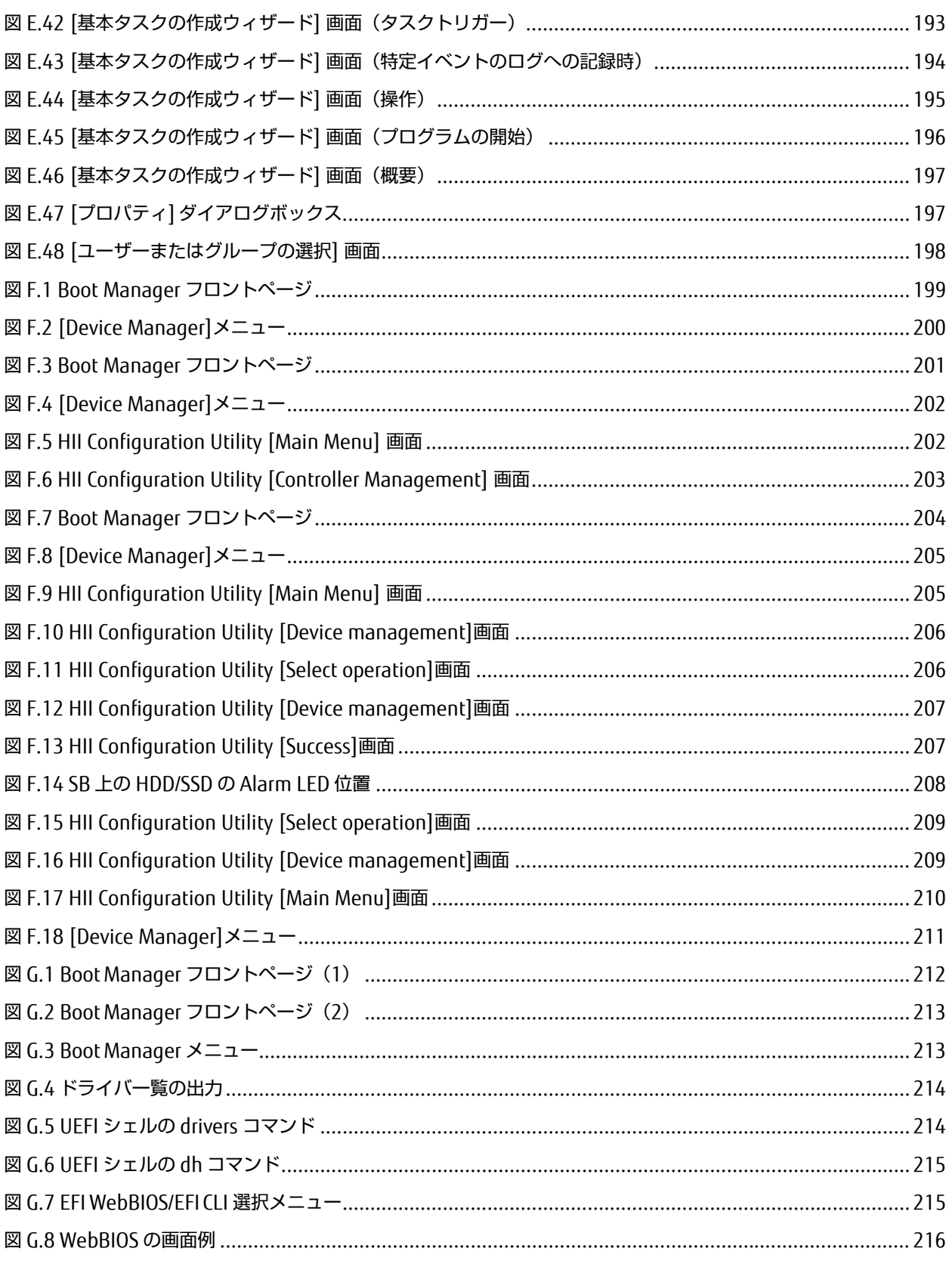

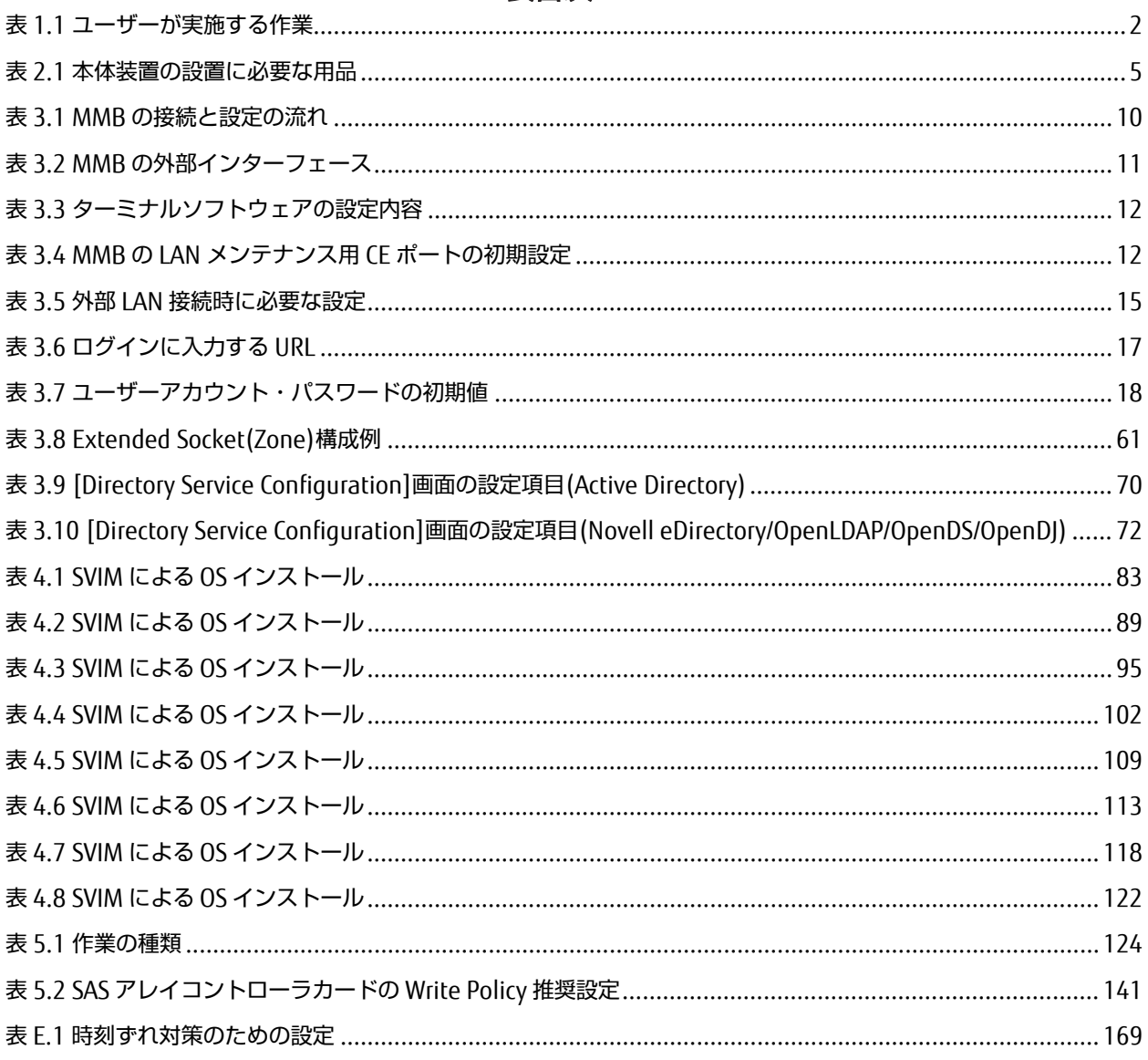

### 表目次

### 第1章 導入の概要

<span id="page-29-0"></span>ここでは、PRIMEQUEST 2000 シリーズを運用するまでの流れを説明します。 ハードウェアとソフトウェアの概要、およびサーバの各部の名称と機能について詳しくは『PRIMEQUEST 2000 シリー ズ製品概説』(CA92344-0524)を参照してください。

### <span id="page-29-1"></span>1.1 セットアップ作業の流れ

ここでは、PRIMEQUEST 2000 シリーズを運用するために必要な作業の流れを説明します。セットアップは、担当保守 員が実施する作業とユーザーが実施する作業に分けられます。 以下に、セットアップ作業の流れを示します。

### 不警告

本製品について、以下に示す作業は担当保守員が実施します。 お客様は絶対に作業しないようお願い します。感電・負傷・発火のおそれがあります。

- 各装置の新規設置と移設
- 前面、背面および側面カバーの取外し
- 内蔵オプション装置の取付け/取外し
- 外部インターフェースケーブルの抜差し
- メンテナンス(修理と定期的な診断と保守)

#### <span id="page-29-2"></span>1.1.1 担当保守員が実施する作業

担当保守員は、装置をセットアップします。そのときに、以下の作業を実施します。

- 搭載物のチェック
- 本体装置の設置準備
- パーティションのチェック

#### 備考

ユーザーによるセットアップの前に、以下が完了している必要があります。

- 担当保守員による装置のセットアップ
- 担当保守員が担当する範囲の MMB のセットアップ
- テストプログラムの実行

### <span id="page-30-0"></span>1.1.2 ユーザーが実施する作業

<span id="page-30-1"></span>ユーザーは、以下の順序で作業を実施します。

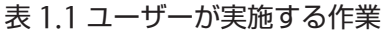

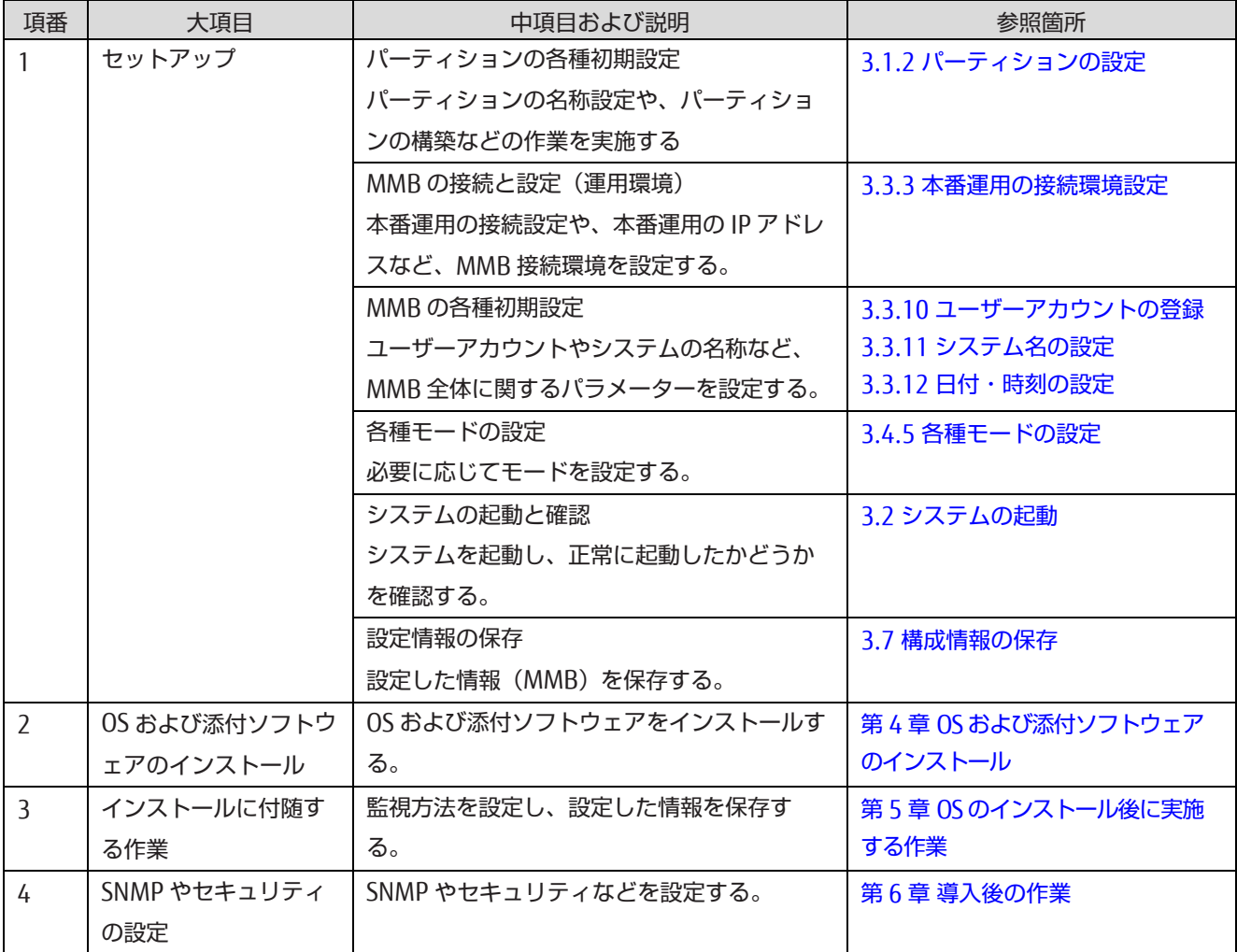

### <span id="page-31-0"></span>第2章 本体装置の設置準備

<span id="page-31-1"></span>ここでは、電源ケーブルを接続するまでの本体装置の設置準備を説明します。

### 2.1 安全上の注意事項

本体装置を設置するときは、必ず以下の注意事項を守ってください。

### 不注意

装置の損傷や、誤動作の原因となるおそれがあります。

- 本体装置に記載されている取扱い上の注意事項、警告、および指示に従ってください。
- 通気口をふさがないでください。
- 直射日光の当たる場所や、高温になる可能性のある装置の近くに本体装置を設置しないでくださ い。
- ほこりの多い場所や腐食性ガスが発生する場所、潮風が直接当たるような場所には本体装置を設置 しないでください。
- 振動の多い場所に設置しないでください。また、本体装置が傾かない平らな場所に設置してくださ い。
- 第 3 種以上の接地線を使用してください。ほかの接地線との共用は誤動作の原因となります。
- ケーブルを本体装置の下に置かないでください。また、ケーブルをピンと張らないでください。
- 電源が投入されているときに、電源ケーブルを本体装置から取り外さないでください。
- LAN ケーブルなどを抜くときに、コネクタのロック部まで手が入らない場合は、マイナスドライ バーでロック部を押してケーブルを抜いてください。無理やり指を入れると、指をけがしたりユニ ットが破損したりするおそれがあります。
- 本体装置の上には何も置かないでください。また、本体装置の真上で作業をしないでください。
- 冬に、周囲温度が急激に上昇しないように注意してください。このような急激な温度変化により、 本体装置の内部に結露が生じることがあります。動作前に十分なウォームアップ時間を設けてくだ さい。
- コピー機、空調設備、溶接機など、ノイズが発生するものの近くに本体装置を設置しないでくださ  $\mathfrak{b}$
- 大きな電気的ノイズを発生させる装置の近くに本体装置を設置しないでください。
- 本体装置を立ち上げるときに、電圧低下の原因となり得る設備用エレベーターのような機器と同一 の電気回線上に、本体装置を設置しないでください。
- 設置場所で静電気が発生しないように、措置を講じてください。
- 供給電圧と周波数が、本体装置に示されている電気定格に適合していることを確認してください。
- 本体装置の開口部には、何も挿入しないでください。本体装置には、高電圧の部品が組み込まれて います。本体装置の開口部に金属製の物体やほかの導体が挿入されると、ショートが発生し、火事、 感電、本体装置の損傷などを招くおそれがあります。
- 本体装置の保守の詳細については、製品を購入されたさいの販売会社、または担当営業員に問い合 わせてください。

### <span id="page-32-0"></span>2.2 本体装置を設置する前に

本体装置を設置する前に、システム構成を理解し、設置の前提条件となるすべての情報を入手しておく必要があります。 システムの概要および構成について詳しくは『PRIMEQUEST 2000 シリーズ製品概説』(CA92344-0524)を参照してく ださい。設置の前提条件について詳しくは『PRIMEQUEST 2000 シリーズ設置マニュアル』(CA92344-0525)を参照し てください。

### <span id="page-32-1"></span>2.3 環境条件の確認

ここでは、本体装置の設置諸元のうち、周囲の環境条件を説明します。 本体装置の動作時の環境条件は、設置場所の海 抜によって異なります。

PRIMEQUEST 2000 シリーズの環境条件について詳しくは『PRIMEQUEST 2000 シリーズ設置マニュアル』(CA92344- 0525)の「1.3 設置諸元」を参照してください。

コンピュータルームの温湿度の推奨値について詳しくは『SPARC M10 システム/SPARC Enterprise/ PRIMEQUEST 共通 設置計画マニュアル』(C120-H007)を参照してください。

### <span id="page-32-2"></span>2.4 電源設備の準備

ここでは、PRIMEQUEST 2000 シリーズの電気的仕様、設備の電力要件、および接地を説明します。重大な事故を防止 するために、電源設備がシステムに十分な電力を提供できるようになっていることを確認してください。電気工事およ び設置作業は、地域、自治体、または国の電気規則に従う必要があります。 電源設備について詳しくは『SPARC M10 シ ステム/SPARC Enterprise/PRIMEQUEST 共通設置計画マニュアル』(C120-H007)を参照してください。

### <span id="page-32-3"></span>2.4.1 電気的仕様

PRIMEQUEST 2000 シリーズの電気的仕様について詳しくは『PRIMEQUEST 2000 シリーズ設置マニュアル』 (CA92344-0525)の「1.3 設置諸元」を参照してください。 電源ケーブルについて詳しくは『PRIMEQUEST 2000 シリーズ設置マニュアル」(CA92344-0525)の「2.2.1 基本インターフェースおよび周辺装置|を参照してください。 コネクタ形状について詳しくは『PRIMEQUEST 2000 シリーズ設置マニュアル』(CA92344-0525)の「2.4.1 入力電 源接続仕様(本体装置)」を参照してください。

#### <span id="page-32-4"></span>2.4.2 設備の電力要件と特性

適切な冗長性を得るために、設備には 2 つの独立した電源が必要です。それぞれのサーキットブレーカを電力会社の受 電装置または無停電電源装置(以下 UPS)に別々に接続してください。 頻繁に停電が発生したり電源が不安定になった りする環境で本体装置が稼動している場合は、電源が安定している環境に比べ、コンポーネントの故障率が上昇しやす くなります。

PRIMEQUEST 2000 シリーズでは、以下の基本的な接続形態があります。

- 電源冗長接続

#### - 電源二系統接続

電源冗長接続時および電源二系統接続時の電源系統について詳しくは『PRIMEQUEST 2000 シリーズ設置マニュアル』 (CA92344-0525)の「2.3 電源ケーブルの接続」を参照してください。

### <span id="page-33-0"></span>2.4.3 接地

PRIMEQUEST 2000 シリーズは、接地タイプ(三線式)電源ケーブル付きで出荷されます。必ず電源ケーブルを接地極 付き電源コンセントに接続してください。建物で供給されている電源のタイプについては、 施設管理者または認定され た電気技士に問い合わせてください。

### <span id="page-33-1"></span>2.5 設置場所の確認

本体装置を設置するときは、周辺機器のサイズだけでなく、必要なサービスエリア(保守エリア)も考慮してください。 設置場所の確認について詳しくは『PRIMEQUEST 2000 シリーズ設置マニュアル』 (CA92344-0525) の「第1 章設置 資料」を参照してください。

### <span id="page-33-2"></span>2.6 本体装置の設置準備

<span id="page-33-4"></span>以下の表に、本体装置の設置作業に必要な用品を示します。事前に準備してください。

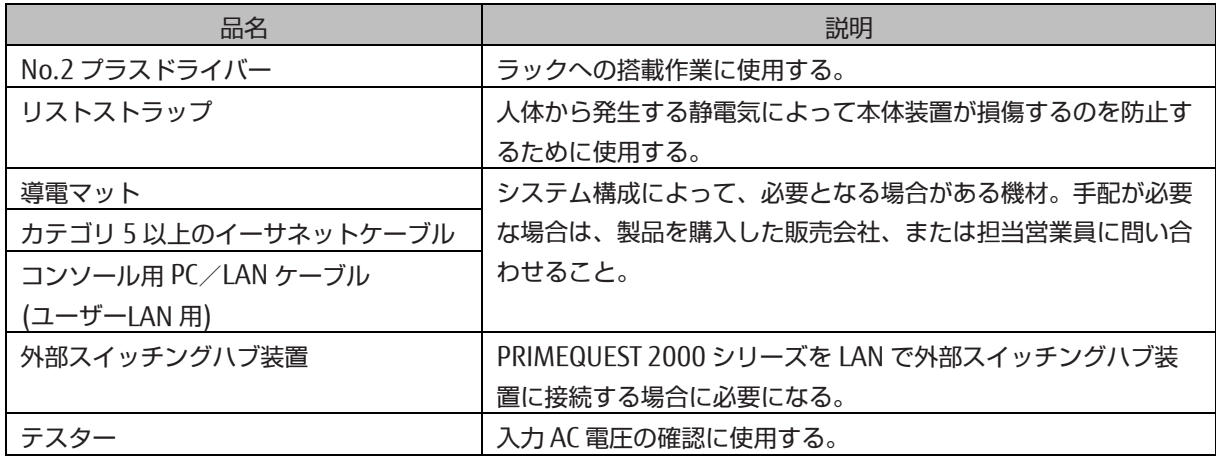

#### 表 2.1 本体装置の設置に必要な用品

### <span id="page-33-3"></span>2.7 構成品の確認

本体装置に付属されている添付品明細書に照らして、納入品を確認します。

添付品明細書や成績書に記載されている構成品の中に、欠品、納品違い、または破損などがある場合は、製品を購入さ れたさいの販売会社、または担当営業員に問い合わせてください。

#### 注意

- 増設メモリや PCI Express カードなどのオプション品を個別に購入した場合は、本体装置が正常に動作すること を確認してから、本体装置に取り付けてください。
- RAID ソフトウェアライセンスを適用している場合、SAS アレイコントローラカードの故障等の理由にて交換を 行った場合、ライセンスキーの再設定が必要になります。ライセンスキーは大切に保管をお願いします。

### <span id="page-34-0"></span>2.8 19 インチラックへの搭載

PRIMEQUEST 2000 シリーズは、19 インチラックに搭載して運用します。搭載について詳しくは『PRIMEQUEST 2000 シリーズ設置マニュアル』(CA92344-0525)の「付録 A ラック」を参照してください。

### <span id="page-34-1"></span>2.9 電源ケーブルの接続

ここでは、電源ケーブルの接続を説明します。 電源ケーブルは必ず接地極付き電源コンセントに接続してください。

#### 備考

本体装置および PCI ボックスは、接地線を持つ電源設備で動作するように設計されています。そのほかのタイプの電源 設備には、本体装置および PCI ボックスを接続しないでください。建物で供給されている電源のタイプについては、施 設管理者または認定された電気技士に問い合わせてください。

#### ■ 操作手順

- 1. 入力電源が所要電力量を満たすことを、設置場所の電気技士に確認してください。所要電力量について詳しくは 『PRIMEQUEST 2000 シリーズ設置マニュアル』(CA92344-0525)の「1.3 設置諸元」を参照してください。
- 2. 本体装置および PCI ボックスの AC インレットに電源ケーブルが接続されていることを確認します。必要に応じてリ リースタイを使用して電源ケーブルを固定し、電源コネクタが誤ってサーバから抜けないようにできます。リリース タイは、サーバに付属のアクセサリパックに含まれています。

<span id="page-34-2"></span>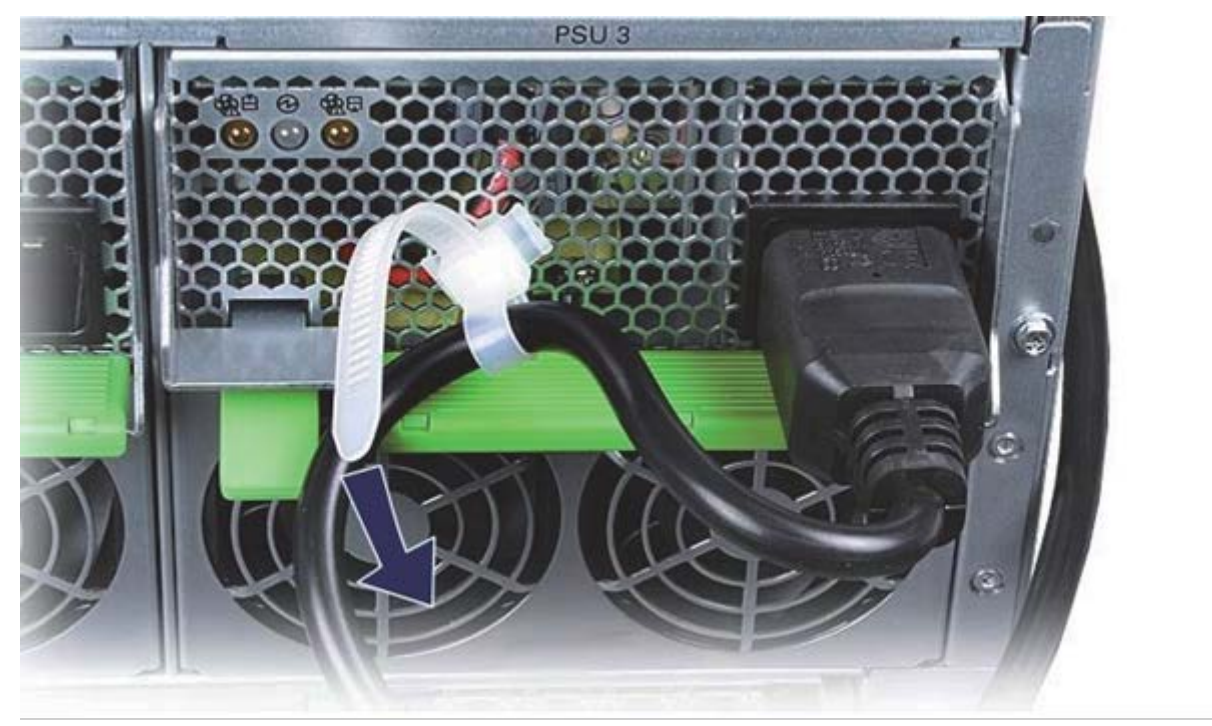

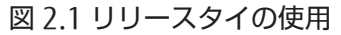

- ケーブルをリリースタイの輪に通します。
- リリースタイを引き締め、電源ケーブルを固定します。絶縁コネクタはサーバから誤って外れなくなります。

#### 備考

結び目でジップストリップを後ろに曲げると、リリースタイを取り外すことが出来ます。

- 3. 本体装置および PCI ボックスの外側にあるすべてのケーブルを、電源ケーブルと信号ケーブルに分類して、19 イン チラックのケーブルホルダーにリピートタイでしっかりと固定します。
- <span id="page-35-0"></span>4. AC 電源のサーキットブレーカがオフになっていることを確認し、電源ケーブルを AC 電源に接続します。電源ケーブ ルの接続形態について詳しくは「[2.4.2](#page-32-4) [設備の電力要件と特性」](#page-32-4)を参照してください。

図 2.2 電源ケーブル接続位置(PRIMEQUEST 2000 シリーズ共通)

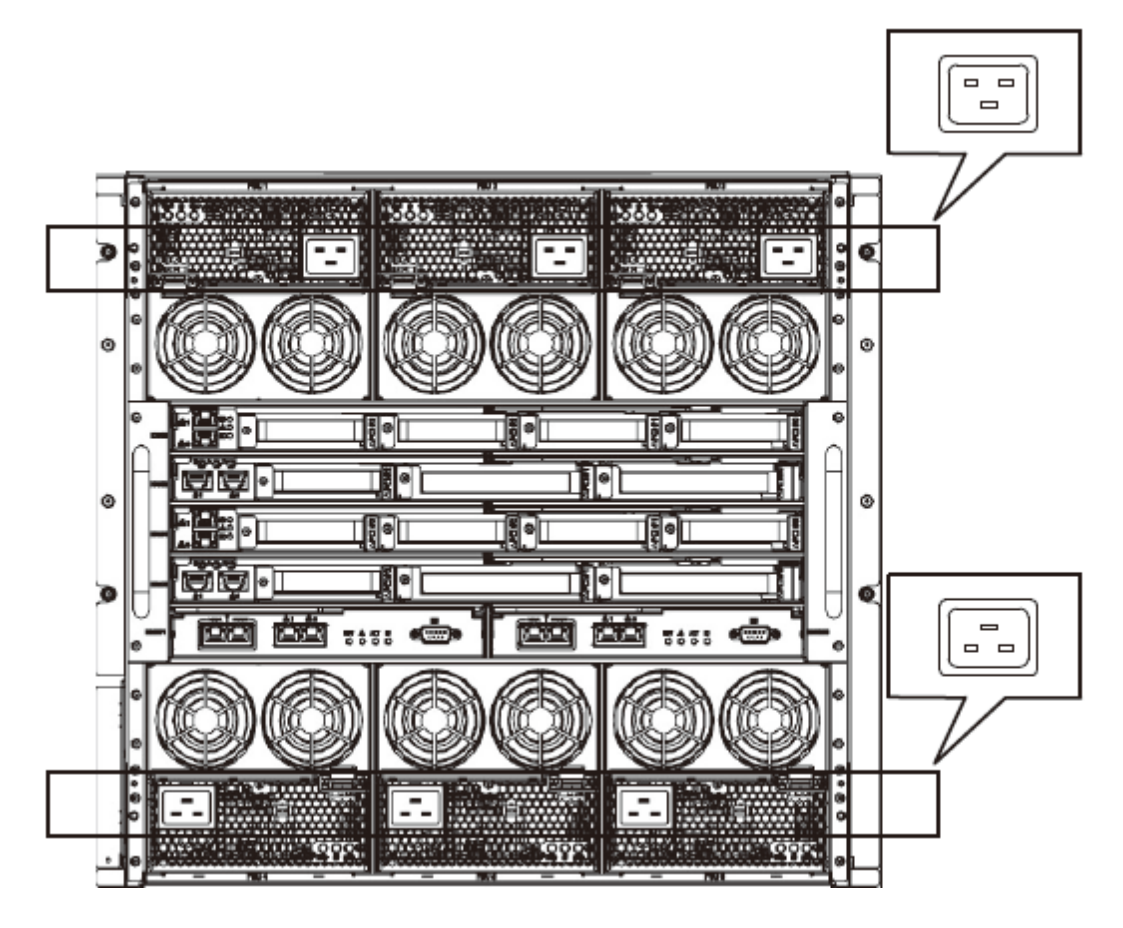

図 2.3 電源ケーブル接続位置(PCI ボックス)

<span id="page-35-1"></span>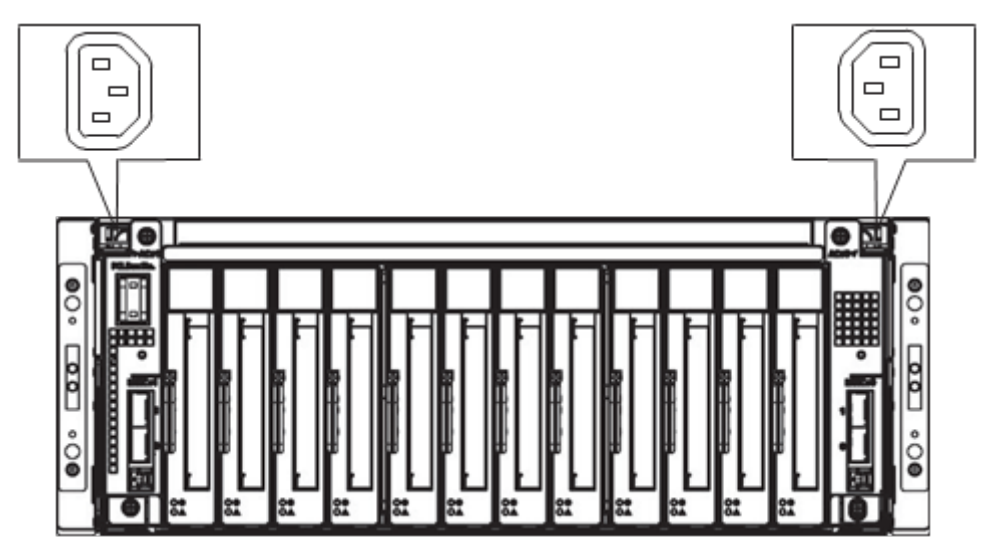
# 第3章 OS のインストール前に実施する作業

ここでは、PRIMEQUEST 2000 シリーズの OS インストール前に必要な作業、本番運用のための設定および各種セット アップ作業について説明します。

# 3.1 セットアップ前に決めておく項目

ここでは、セットアップの前にあらかじめ決めておく必要がある項目について説明します。

# 3.1.1 MMB の設定

MMB を設定するために、あらかじめ以下の項目を決めておく必要があります。

- IP アドレス、ホスト名、サブネットマスク、ゲートウェイアドレス
- MMB コンソール用として使用する PC (以降、MMB 接続用 PC と呼びます)の IP アドレス
- ユーザーアカウント
- PRIMEQUEST 2000 シリーズシステムに対する名前(SNMP の System Name としても使用されます)
- 管理 LAN の使用環境

MMB の設定について詳しくは「[3.3 M](#page-38-0)MB[への接続と設定」](#page-38-0)を参照してください。

#### 注意

管理 LAN、リモートメンテナンス用 LAN、それ以外の LAN は、それぞれ異なるサブネットのネットワークで構成する 必要があります。

# 3.1.2 パーティションの設定

パーティション機能を使って複数のパーティションを構築する場合は、あらかじめ以下の項目を決めておく必要があり ます。

- パーティションの数
- パーティション名
- パーティション構成
- Home SB

パーティションの設定について詳しくは「[3.4](#page-60-0) [パーティションの設定](#page-60-0)(物理パーティション)」を参照してください。

備考

- パーティション名とパーティション上にインストールする OS のホスト名を同じにすると、パーティションの運 用管理が容易になります。物理パーティション、拡張パーティションともに Home SB 以外の SB 上の HDD/SSD から OS を Legacy Boot および Legacy インストールできません。SB 上の HDD/SSD から OS を Legacy Boot および Legacy インストールする場合は、Home SB 上に Boot 用 HDD/SSD を搭載する必要があり ます。Home SB 以外の SB 上の HDD/SSD は UEFI モードでのインストールおよび Boot が可能です。

# 3.2 システムの起動

ここでは、システムを起動するための電源制御について説明します。 本体装置の電源が投入されていない場合は、以降 の手順に従って電源を投入します。

# 3.2.1 本体装置の電源投入と切断

#### ■ 電源投入

本体装置の電源投入・切断について説明します。

# 不注意

(発火)

過電流を検出して AC 電源またはオプションのコンセントボックスのブレーカが落ち、電源が切断さ れた場合は、本体装置内に短絡などの異常が発生している可能性があります。この場合は、電源は再 投入せず、修理相談窓口または担当営業員に相談してください。

#### 注意

AC インレットから電源ケーブルを抜いた後に再度電源を投入する場合、10 秒以上経過してから電源ケーブルを接続し てください。

本体装置の主電源を投入する手順は以下のとおりです。

- 1. 本体装置の AC インレットに電源ケーブルを接続します。 電源ケーブルの接続については、「[2.9](#page-34-0) [電源ケーブルの接](#page-34-0) [続」](#page-34-0)を参照してください。
- 2. AC 電源またはオプションのコンセントボックスに接続します。
- 3. AC 電源のサーキットブレーカをオンにして、電源を投入します。

電源ケーブルを抜いた後に再度電源を投入する場合は、手順 1 から順番に作業してください。

#### ■ 電源切断

## 不注意

(データ破壊)

本体装置の主電源は、必ず OPL の System Power LED が橙に点灯していることを確認してから切断し てください。OPL の System Power LED が緑に点灯したまま主電源を切断すると、データが破壊され るおそれがあります。

本体装置の主電源を切断する手順は以下のとおりです。

- 1. 本体装置の電源を切断します。詳しくは「[7.1.2](#page-190-0) [パーティションの電源切断」](#page-190-0)を参照してください。
- 2. OPL の System Power LED が橙に点灯していることを確認します。

#### 備考

OPL の System Power LED が緑に点灯している場合は、電源が切断できない状態です。Alarm LED が点灯している 場合は、修理相談窓口または担当営業員に連絡してください。

3. コンセントボックスに接続されている電源ケーブルを抜きます。

# <span id="page-38-0"></span>3.3 MMB への接続と設定

MMB は、担当保守員がテスト用の環境を構築し、テストプログラムを実行した状態になっています。そのため、テス ト用の環境から本番運用の環境に再設定する必要があります。担当保守員により設定済みの項目については、次の手順 に進んでください。

MMB 接続後、MMB Web-UI (ウェブユーザーインターフェース)を使用して、以下を実施します。

- ユーザーアカウント登録
- セキュリティの設定
- 時刻の設定

MMB への接続と設定は、次の手順で実施します。

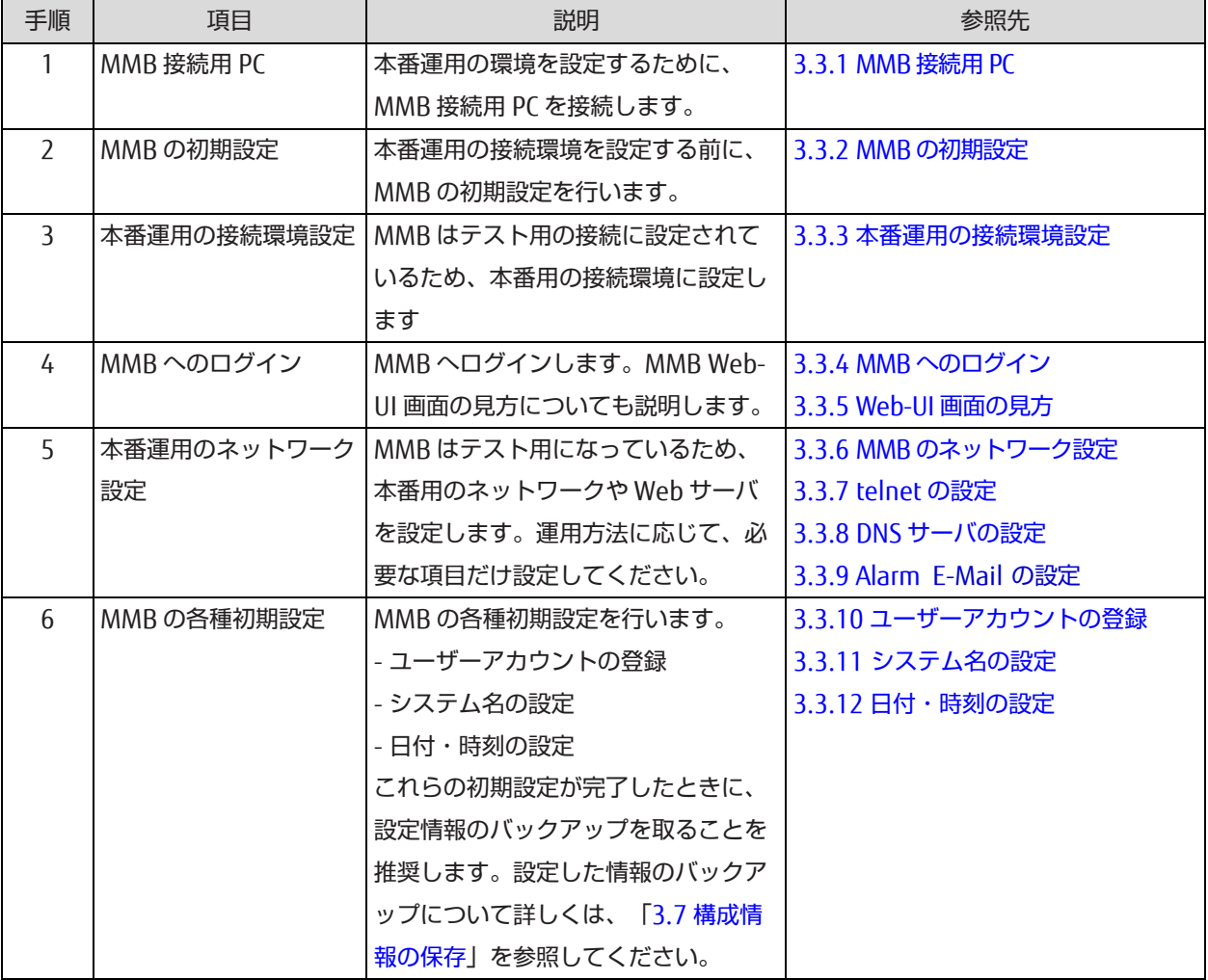

#### 表 3.1 MMB の接続と設定の流れ

掲載している画面はすべて表示例であり、システム構成などによって表示される内容は異なります。

# <span id="page-39-0"></span>3.3.1 MMB 接続用 PC

MMB 接続用 PC について説明します。

本番運用の環境に再設定方法として、MMB 接続用 PC を MMB の RS232C (COM ポート)に接続して行う方法と MMB の LAN ポートに接続して行う方法の 2 通りがあります。

- MMB 接続用 PC を MMB の RS232C (COM ポート)に接続して行う場合 MMB 接続用 PC の COM ポートと MMB の外部インターフェース RS232C (COM ポート)を RS232C クロスケ ーブルで接続します
- MMB 接続用 PC を MMB の LAN ポートに接続して行う場合 MMB 接続用 PC の LAN ポートと MMB の外部インターフェース LAN 100Base-TX メンテナンス用 CE ポートを LAN ケーブルで接続します。

#### 備考

PRIMEQUEST 2400S Lite/2400S/2400E/2400L/2800E/2800L は MMB 接続用 PC を MMB の RS232C (COM ポート)に 接続して行う方法だけ使用できます。

PRIMEQUEST 2400S3 Lite/2400S3/2400E3/2400L3/2800E3/2800L3/2400S2

Lite/2400S2/2400E2/2400L2/2800E2/2800L2 は上記 2 通りの方法をどちらでも使用できます。

MMB の実装位置と外部インターフェース外観図については、以下の図を参照してください。

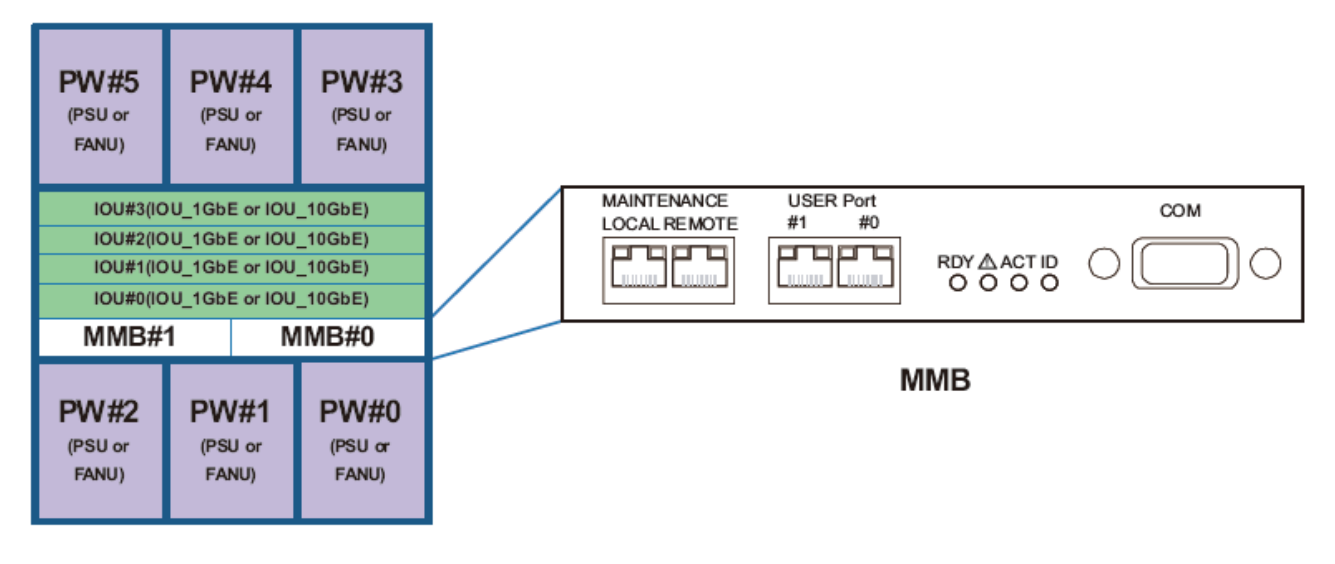

図 3.1 MMB の実装位置と外部インターフェース外観図

Rear side view

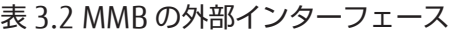

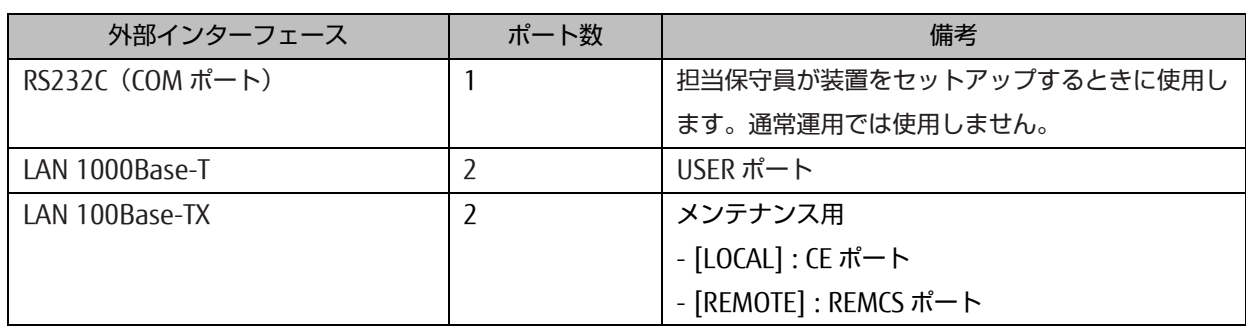

COM ポート接続時、ターミナルソフトウェアは以下の内容で設定してください。

| 設定項目     | 値     |
|----------|-------|
| ビット/秒    | 19200 |
| データビット   | 8     |
| パリティ     | なし    |
| ストップビット  |       |
| フロー制御    | なし    |
| エミュレーション | VT100 |

表 3.3 ターミナルソフトウェアの設定内容

MMB の LAN メンテナンス用 CE ポートの初期設定は以下のとおりです。

| 項目                  | 値             |
|---------------------|---------------|
| <b>IP Address</b>   | 192.168.1.1   |
| Subnet Mask         | 255.255.255.0 |
| Gateway address     | 0.0.0.0       |
| SMTP address        | 0.0.0.0       |
| Network Protocol    | Telnet        |
| <b>Telnet Port#</b> | 23            |
| Timeout(sec)        | 600           |

表 3.4 MMB の LAN メンテナンス用 CE ポートの初期設定

# <span id="page-41-0"></span>3.3.2 MMB の初期設定

MMB の初期設定の手順を以下に示します。 担当保守員が設定済みの場合は、以下の手順は実施不要です。

### ■ 操作手順

- 1. 本体装置の電源を投入します。 →MMB Ready LED 点滅中(初期化中)は各ユニットの Alarm LED が点灯します。MMB Ready LED が点滅から点 灯に変わってから、ログインプロンプトが表示されます。
- 2. MMB Ready LED 点灯 (初期化終了)後、各ユニットの Alarm LED が消灯していることを確認します。
- 3. MMB 接続用 PC からターミナルソフトを使用して、Administrator でログインします。 →初回ログイン時は、Administrator のパスワード変更を要求されます。
- 4. パスワードを設定します。

#### 注意

パスワードは 8 文字以上で簡単に推測されないように設定する必要があります。入力されたパスワードが適切でな い場合は再度入力を要求されます。パスワード設定ルールの詳細は『PRIMEQUEST 2000 シリーズ運用管理ツール リファレンス』(CA92344-0529)の「1.4. [User Administration]メニュー」を参照してください。

5. MMB のネットワークを設定します。

#### 備考

IPv4 および IPv6 を動作させる場合、IPv4 および IPv6 の両方を設定します。

- IPv4 の場合 以下のコマンドを使って IP Address を設定します。 # set hostname <FQDN 形式ホスト名> # set ip <IP Address> <netmask> # set gateway <defaut gateway IP Address> # set http enable

例:IP Address:192.168.0.10/ netmask:255.255.255.0 / gateway:192.168.0.1 の場合

Administrator> set ip 192.168.0.10 255.255.255.0

```
Administrator> set gateway 192.168.0.1
```
- IPv6 の場合

```
以下のコマンドを使って IP Address を設定します。
# set hostname <FQDN 形式ホスト名>
# set ipv6 [auto | <IP Address/Prefix>]
# set gateway_ipv6 <defaut gateway IP Address>
# set http enable
```
例:IP Address=2001:2345:6789::10/ Prefix=64/ gateway=2001:2345:6789::1 の場合

```
Administrator > set ipv6 2001:2345:6789::10/64
```

```
Administrator > set gateway_ipv6 2001:2345:6789::1
```
6. set http enable コマンドで http を有効にします。

→MMB 接続用 PC から LAN 経由で MMB の Web-UI にアクセスできるようになります。

Administrator> set http enable

#### 備考

https を有効にする場合は、set https コマンドを使用します。

Administrator> set https enable

7. set telnet enable コマンドで telnet を有効にします。 MMB 接続用 PC を MMB の LAN ポートに接続して行う場合にはこの設定は行いません。

Administrator> set telnet enable

8. 必要に応じて日時を設定します。 以下のコマンドを使用します。 Administrator> set date MMDDhhmm[[CC]YY][,ss] 例:2013 年 7 月 27 日 13 時 10 分 00 秒に設定する場合

Administrator> set date 072713102013,00

# <span id="page-42-0"></span>3.3.3 本番運用の接続環境設定

以下の操作により、テスト用に設定されている接続環境を本番運用に設定します。

- MMB 接続用 PC の IP アドレスの設定
- MMB 接続用 PC を MMB のユーザーポートに接続
- PRIMEQUEST 2000 シリーズの外部 LAN への接続

#### ■ MMB 接続用 PC の IP アドレスの設定

MMB 接続用 PC の IP アドレスを、PC 側で設定します。設定方法についてはご使用になる PC の説明書を参照してくだ さい。

#### ■ MMB 接続用 PC を MMB のユーザーポートに接続

MMB 接続用 PC を MMB のユーザーポート#0 と LAN ケーブルで接続します。接続すると、MMB 接続用 PC と MMB の LAN 間で通信できるようになります。

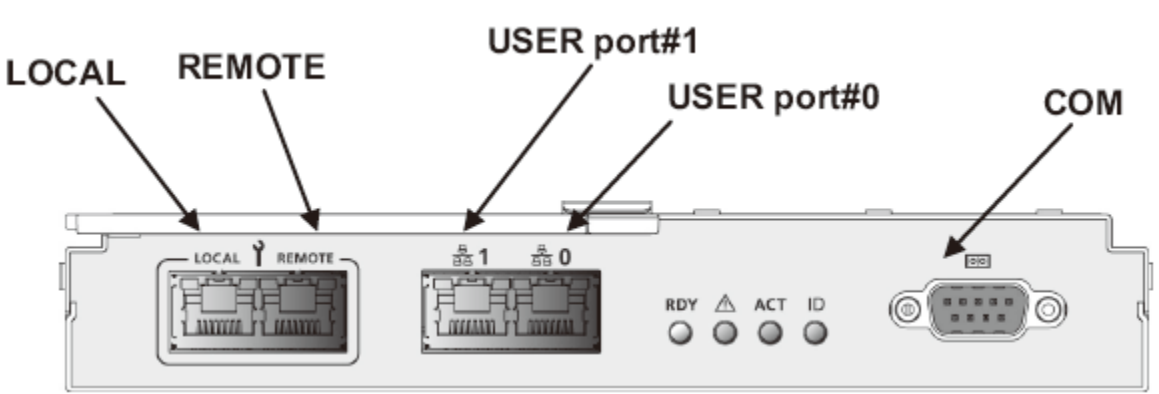

図 3.2 MMB ユーザーポートの位置

#### ■ PRIMEQUEST 2000 シリーズの外部 LAN への接続

PRIMEQUEST 2000 シリーズの外部 LAN 接続の構成、および外部 LAN 接続をするときの留意事項について説明します。 セキュリティを設定してから、外部 LAN に接続することを推奨します。セキュリティについて詳しくは「[6.5](#page-181-0) [セキュリ](#page-181-0) [ティの設定」](#page-181-0)を参照してください。

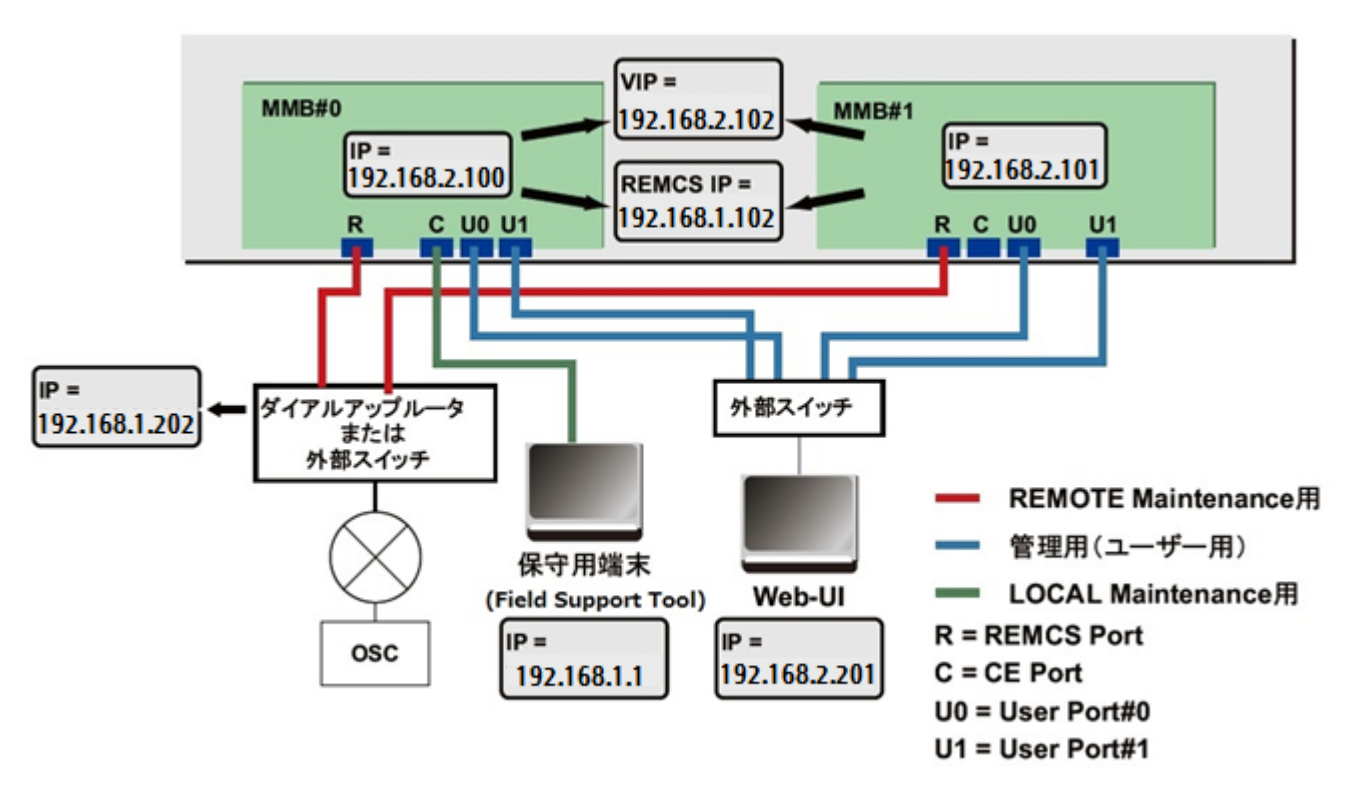

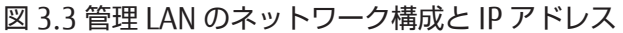

MMB#0 と MMB#1 の管理用 (USER) ポートは、LAN ケーブルで外部スイッチングハブ装置に接続します。MMB 接続 用 PC も外部スイッチングハブ装置に接続します。MMB#0 と MMB#1 の物理 IP アドレスと仮想 IP アドレス(Virtual IP Address)は同一のサブネットに設定します。各 MMB は、以下の 2 つのアドレスを持っています。

- 物理実 IP アドレス(上図では MMB#0=192.168.2.100、MMB#1=192.168.2.101)
- 仮想 IP アドレス(上図では 192.168.2.102)

外部接続(Web ブラウザ、保守用端末、および REMCS など)に対しては、仮想 IP アドレスで通信します。

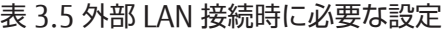

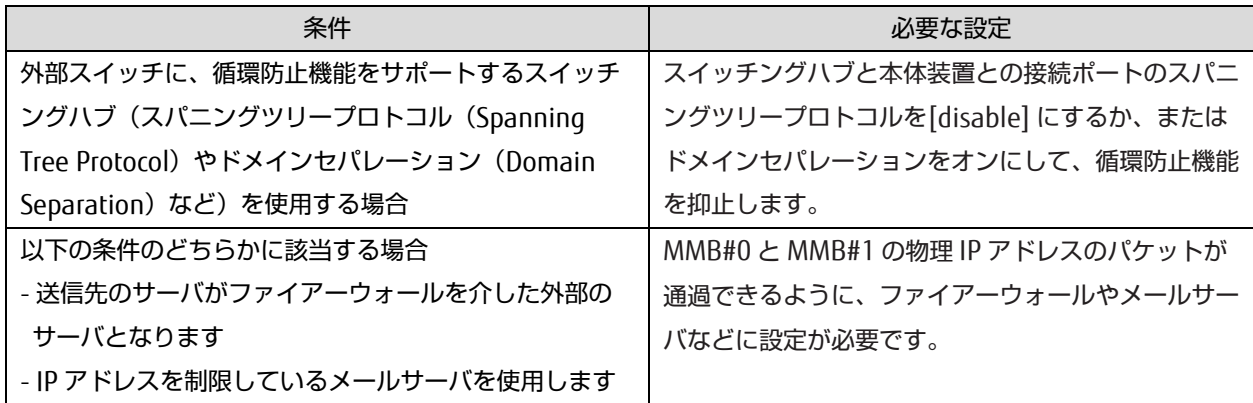

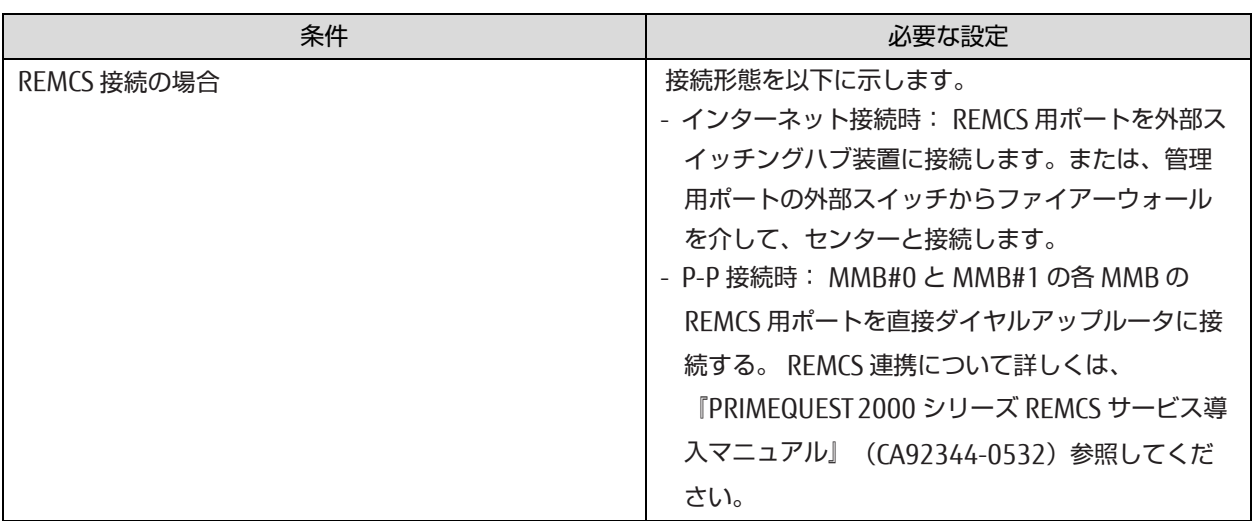

#### 備考

- 「NTP」、「Alarm E-Mail」、「REMCS」、「SNMP」において、MMB からパケットを送信します。MMB の物理 IP アドレスと仮想アドレスの両方が設定されている場合、パケットの送信元 IP アドレスは MMB の物理 IP アドレ スとなります。
- MMB の物理 IP アドレスは、PRIMECLUSTER 連携時にも使用します。

# <span id="page-44-0"></span>3.3.4 MMB へのログイン

ここでは、MMB へのログイン方法について説明します。

## ■ MMB Web-UI へのログイン/ログアウト

ここでは、MMB Web-UI へのログインとログアウトの手順について説明します。

Web-UI にログインするためには、以下のいずれかを指定します。

- 仮想 IP アドレス(Virtual IP Address)
- 仮想アドレスに対応する Fully Qualified Domain Name(FQDN)
- 仮想アドレスに対応する Hostname

#### 注意

- MMB Web-UI がサポートしているのは、以下のブラウザです。これ以外のブラウザを使用すると、Web-UI 画 面が正しく表示されない場合があります。
	- Internet Explorer 9 以降
	- Firefox 20 以降

最新の情報については、以下の URL で公開している FUJITSU Server PRIMEQUEST 2000 シリーズ留意事項を 参照してください。

[https://www.fujitsu.com/jp/products/computing/servers/primequest/products/2000/catalog/manual/sup](https://www.fujitsu.com/jp/products/computing/servers/primequest/products/2000/catalog/manual/support/) [port/](https://www.fujitsu.com/jp/products/computing/servers/primequest/products/2000/catalog/manual/support/)

- 1 台の MMB 接続用 PC から、1 台の PRIMEQUEST 2000 シリーズに Web-UI を使って複数ログインしないでく ださい(同一ユーザー名で複数ログインする場合も含む)。操作するブラウザの種類やバージョンにもよります が、複数ログインした場合は以下の現象が起こる場合があります。また、複数タブから複数ログインしないで ください。
- 先に Web-UI でログインしているユーザーの操作権限が、後からログインしたユーザーの操作権限に変わるこ とがあります。
- 1 つの Web-UI のログアウトですべての Web-UI がログアウトしてしまうことがあります。

備考

FQDN を指定する場合は、MMB 接続用 PC に DNS サーバが設定されている必要があります。DNS サーバの設定につい て詳しくは「[3.3.8 D](#page-51-0)NS [サーバの設定」](#page-51-0)を参照してください。

### ●ログイン

1. Web ブラウザを起動します。

#### 備考

ブラウザの設定で、JavaScript およびダウンロードを有効にしてください。

2. 次の URL を入力します。

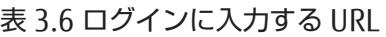

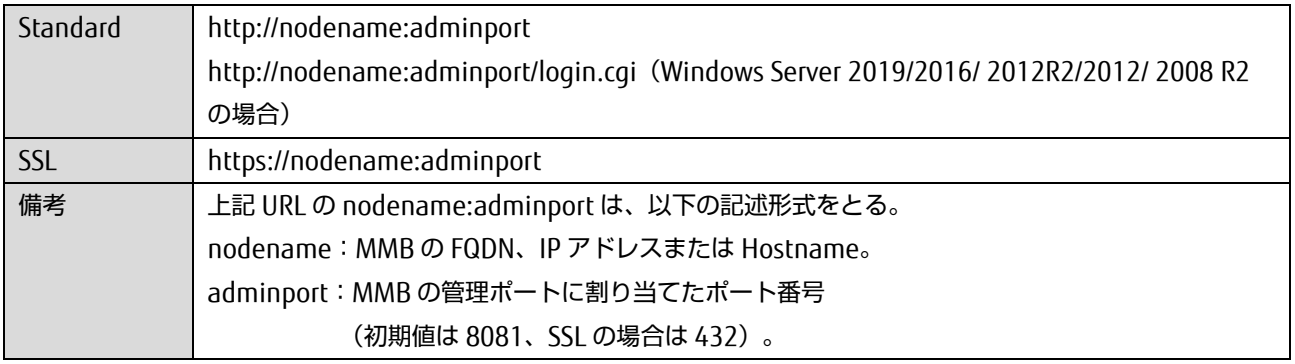

#### 注意

https で接続すると、証明書が「自己発行証明書」の場合、警告メッセージが表示されますが、そのまま接続 を続行してください。

3. MMB Web-UI ログイン画面が表示されるので、ユーザーアカウントおよびパスワードを入力し、[Login] ボタ ンをクリックします。

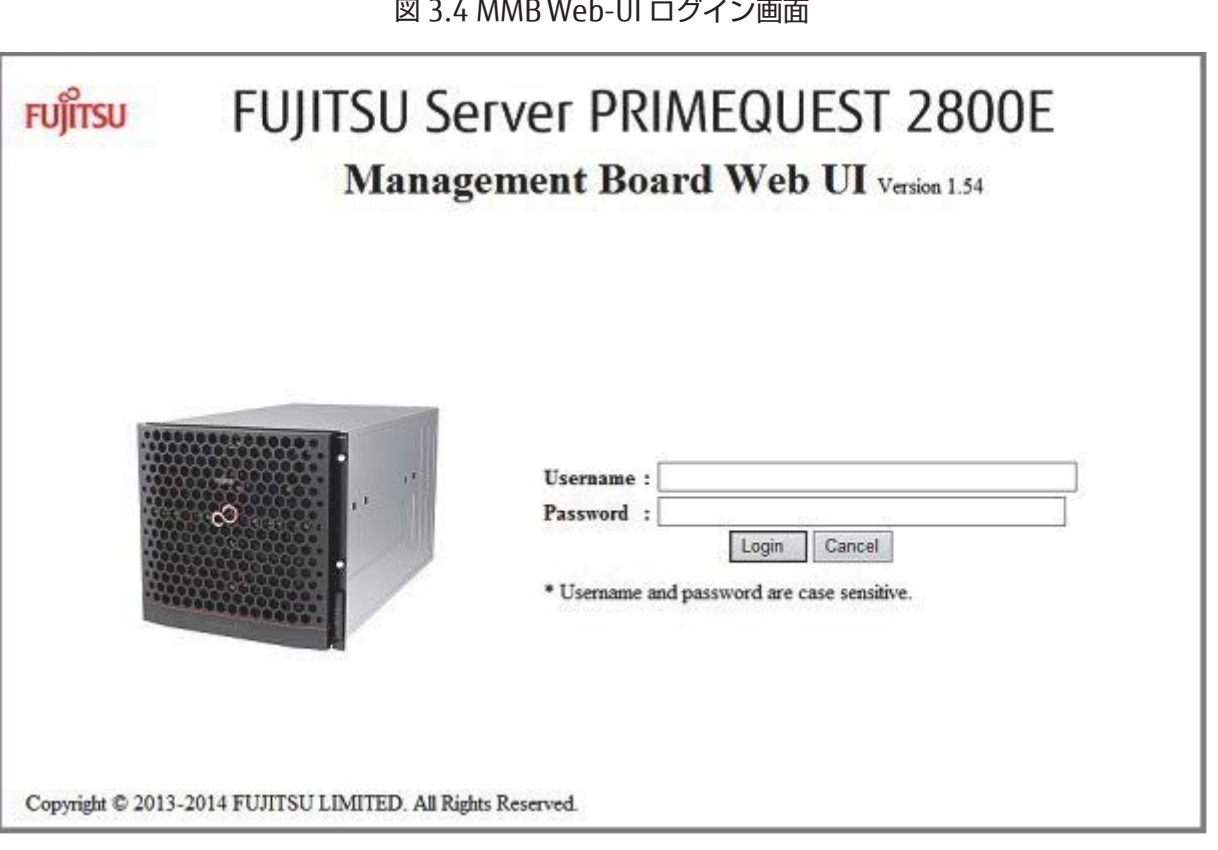

#### 備考

初回起動時および設定変更をしていない場合は、以下の初期値のユーザーアカウントとパスワードが適用され ます。

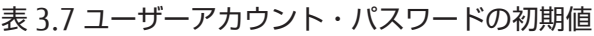

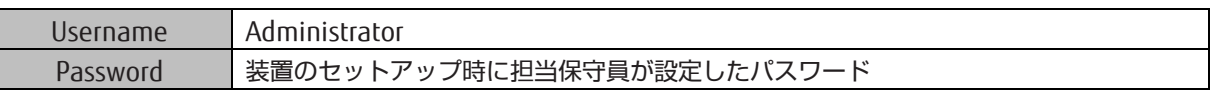

### ●ログアウト

ナビゲーションバーの[Logout] をクリックします。 →Web-UI からログアウトします。

# <span id="page-46-0"></span>3.3.5 Web-UI 画面の見方

Web-UI 画面の見方については『PRIMEQUEST 2000 シリーズユーザーインターフェース操作説明書』 (CA92344-0528)の「第1章 Web-UI の概要」を参照してください。

#### 備考

Web-UI 画面に[Read Error] が表示された場合は、『PRIMEQUEST 2000 シリーズ運用管理マニュアル』(CA92344- 0527)の「11.2 トラブル対応」を参照して、内容を確認してください。マニュアルを参照しても解決できない異常に ついては、修理相談窓口または担当営業員に連絡してください。その場合は、本体装置に貼付のラベルで記載の型名、 および製造番号を確認し、連絡してください。

### ■ MMB Web-UI での基本操作

基本的な操作の流れを以下に示します。

- 1. ナビゲーションバーからメニューを選択します。 →サブメニュー領域に、選択したメニューのサブメニューが表示されます。
- 2. サブメニューからメニューを選択します。 →コンテンツ領域に、選択したメニューに対応する画面が表示されます。
- 3. 表示された画面で情報を確認したり設定したりします。 [Apply] ボタンをクリックすると情報が設定されます。 [Cancel] ボタンをクリックすると情報が入力前の状態に戻ります。

#### 注意

Internet Explorer を使用している場合、処理の実行確認、処理完了の通知などのダイアログボックスが表示された状態 で 2 分以上経過すると、MMB Web-UI との接続が切断されます。この場合は、再度 MMB Web-UI にログインしてくだ さい。

# <span id="page-47-0"></span>3.3.6 MMB のネットワーク設定

MMB のネットワークを設定します。この時点までに設定されている項目は、設定内容を確認してください。未設定の 場合は、設定してください。

以下の IP アドレスを設定します。

- Web-UI にアクセスするために使用する仮想 IP アドレス (Virtual IP Address)
- MMB のインターフェースに割り当てる物理 IP アドレスなど

設定した情報のバックアップについては「[3.7](#page-105-0) [構成情報の保存」](#page-105-0)を参照してください。

#### 注意

- 実装位置 MMB#1 に MMB が搭載されていない、かつ PRIMECLUSTER 連携を行わないのであれば、MMB の物 理 IP の設定は不要です。
- MMB のネットワークを設定するには、Administrator 権限でログインしてください。
- [Network Interface] 画面で[MMB#0 IP Address] または[MMB#1 IP Address] を変更して[Apply] ボタンをク リックした場合: 設定を反映するためにネットワークが一時的に停止し、Web-UI が切断されます。Web-UI のメニューを選択す ると、Web-UI に再度接続することができます。
- 仮想 IP アドレスを変更した場合: MMB Web-UI との接続が切断されます。MMB Web-UI を使用する場合は再度ログインする必要があります。

#### 備考

仮想 IP アドレスが設定されている場合:

Web ブラウザは、PRIMEQUEST 2000 シリーズの仮想 IP アドレスに対してアクセスします。このため、MMB#0 と MMB#1 の物理 IP アドレスを指定して MMB Web-UI にアクセスすることはできません。保守用端末と REMCS は、 [Network Configuration] - [Network Interface] の[Maintenance IP Address] で設定したアドレスに対してアクセスし ます。

### ■ 操作手順

1. [Network Configuration] - [Network Interface] をクリックします。

→ [Network Interface] 画面が表示されます。 [Network Interface] 画面について詳しくは『PRIMEQUEST 2000 シリーズ運用管理ツールリファレンス』(CA92344-0529)の「1.5.2 [Network Interface] メニュー」を参照して ください。

# 図 3.5 [IPv4 Interface] 画面の例

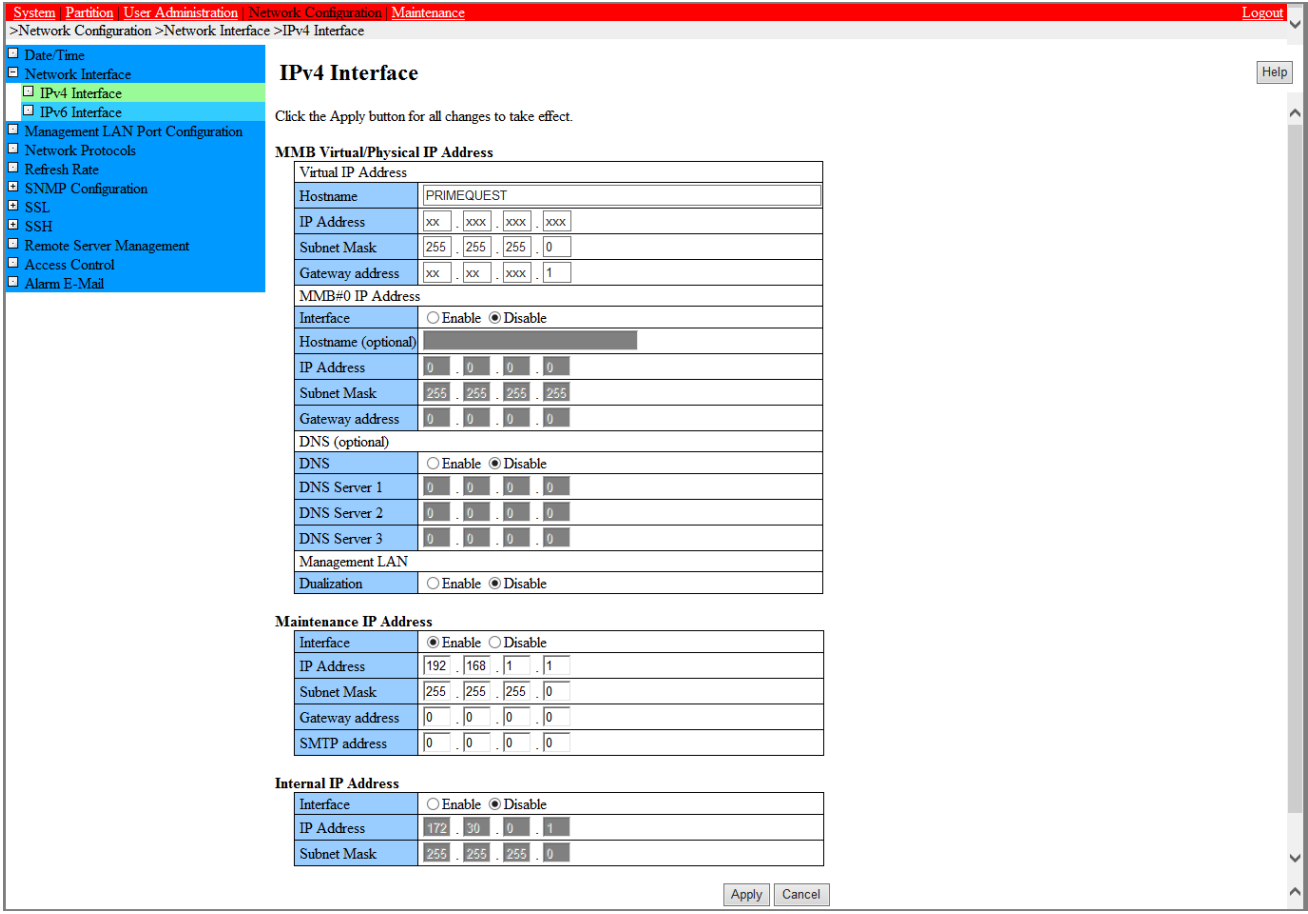

# 図 3.6 [IPv6 Interface] 画面の例

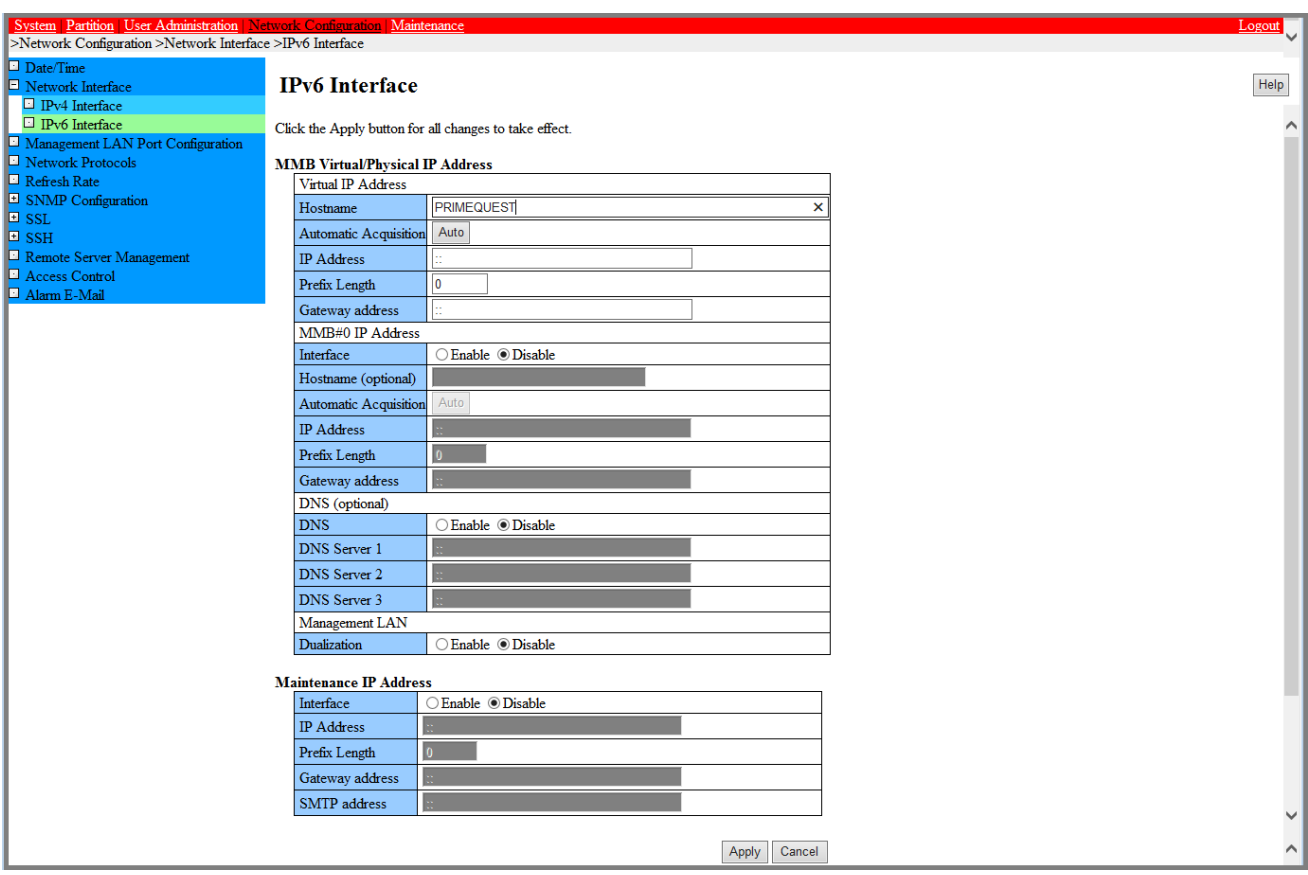

- 2. [Virtual IP Address] の[IP Address]、[Subnet Mask](\*1)に値を入力します。ホスト名も設定します。 \*1: [IPv6] の場合は[Prefix Length] を入力する。[Gateway address] の場合は、[Gateway address] も入力する。
- 3. [MMB#0 IP Address] または[MMB#1 IP Address] で[Interface] の[Enable] をクリックし、各項目を入力します。 ここでは、割り当てる物理 IP アドレスを指定します。
- 4. 必要な項目を設定したら、[Apply] ボタンをクリックします。

#### 注意

IP アドレスなどの値を間違えて設定すると、MMB Web-UI が表示されなくなります。その場合は、MMB の COM ポー トに MMB 接続用 PC を接続して、MMB CLI から正しい値を設定してください。

#### 備考

<span id="page-49-0"></span>MMB#0 と MMB#1 の物理 IP アドレスと仮想 IP アドレスは、同一サブネットに設定します。

# 3.3.7 telnet の設定

MMB の telnet を設定します。

設定した情報のバックアップについては「[3.7](#page-105-0) [構成情報の保存」](#page-105-0)を参照してください。

#### 注意

telnet を設定するには、Administrator 権限でログインしてください。 担当保守員がメンテナンスを実施するさいには必ず以下の設定が必要です。

- Video Redirection と Virtual Media が使用可能であること 詳しくは『PRIMEQUEST 2000 シリーズ 運用管理ツールリファレンス』の「1.3.3 Console Redirection Setup] 画面」を参照してください。
- Telnet もしくは SSH が使用可能であること 詳しくは『PRIMEQUEST 2000 シリーズ 運用管理ツールリファレンス』の「1.5.4 [Network Protocols] 画面」 を参照してください。

### ■ 操作手順

- 1. [Network Configuration] [Network Protocols] をクリックします。
	- → [Network Protocols] 画面が表示されます。[Network Protocols] 画面について詳しくは『PRIMEQUEST 2000 シ

リーズ運用管理ツールリファレンス』(CA92344-0529)の「1.5.4 [Network Protocols] 画面」を参照してください。

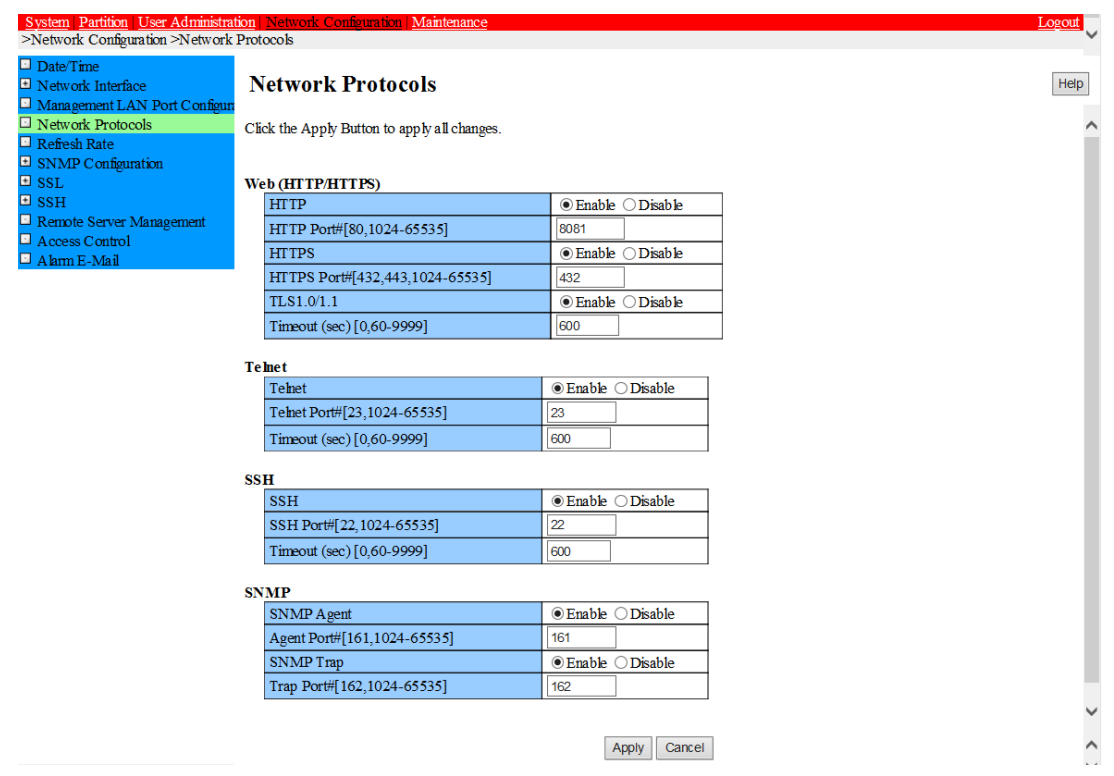

## 図 3.7 [Network Protocols] 画面例

2. [Telnet] の項目を設定します。

#### 注意

MMB は、以下の TCP/IP のポート番号を固定で使用しています。以下のポート番号は変更しないでください。

- 623/udp:RMCP 通信用
- 664/udp:RMCP 通信用
- 3. [Apply] ボタンをクリックします。

# <span id="page-51-0"></span>3.3.8 DNS サーバの設定

DNS サーバを利用する場合に設定します。後で設定することもできます。設定した情報のバックアップについては 「[3.7](#page-105-0) [構成情報の保存」](#page-105-0)を参照してください。

#### 注意

設定するには、Administrator 権限でログインしてください。

### ■ 操作手順

1. [Network Configuration] - [Network Interface] をクリックします。[IPv4 Interface] または[IPv6Interface] を選択 します。

→ [IPv4 Interface] 画面または [IPv6 Interface] 画面が表示されます。 [IPv4 Interface] 画面および [IPv6 Interface] 画面について詳しくは『PRIMEQUEST 2000 シリーズ運用管理ツールリファレンス』(CA92344-0529)の「1.5.2 [Network Interface] メニュー」を参照してください。

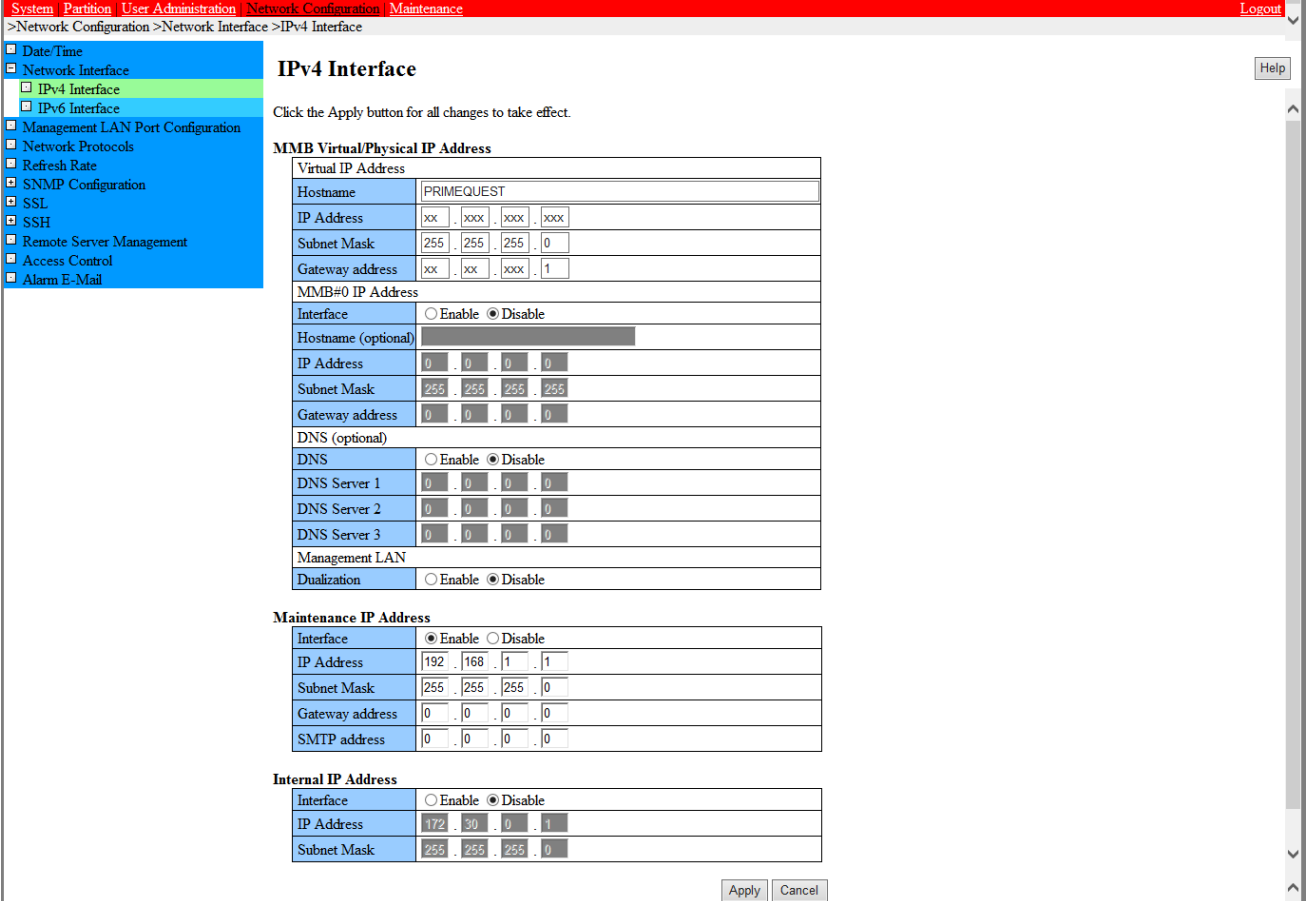

#### 図 3.8 [IPv4 Interface] 画面の例

### 図 3.9 [IPv6 Interface] 画面の例

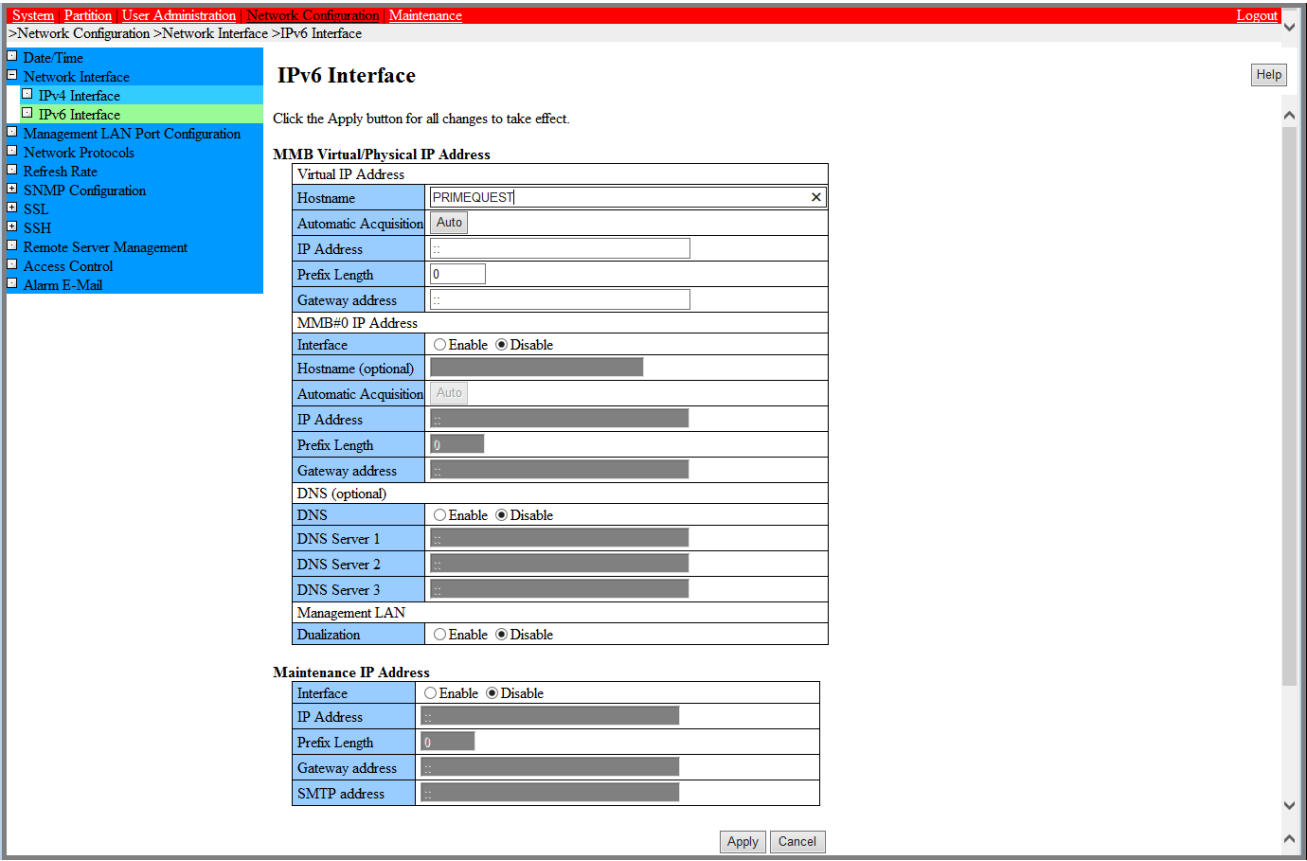

2. [DNS(optional)] で[DNS] の[Enable] をクリックし、各項目を入力します。

3. 必要な項目を設定したら、[Apply] ボタンをクリックします。

# <span id="page-52-0"></span>3.3.9 Alarm E-Mail の設定

Alarm E-Mail の以下を設定します。

- 運用中に異常が起きたときに、E-Mail で通知するかどうか
- 通知する場合は、エラーの段階や通知先

設定した情報のバックアップについては「[3.7](#page-105-0) [構成情報の保存」](#page-105-0)を参照してください。

### 注意

上記の項目を設定するには、Administrator 権限でログインしてください。

# ■ 操作手順

1. [Network Configuration] - [Alarm E-Mail] をクリックします。 → [Alarm E-Mail] 画面が表示されます。[Alarm E-Mail] 画面について詳しくは『PRIMEQUEST 2000 シリーズ運用 管理ツールリファレンス』(CA92344-0529)の「1.5.11 [Alarm E-Mail] 画面」を参照してください。

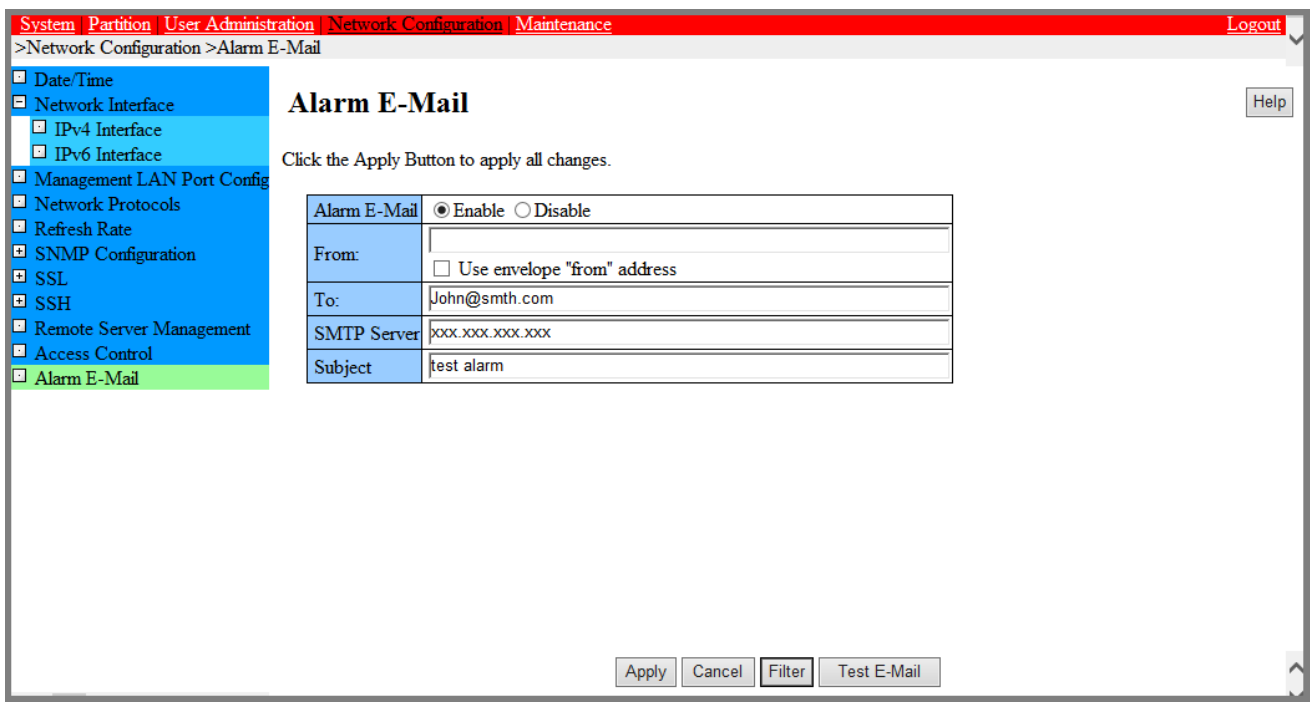

#### 図 3.10 [Alarm E-Mail] 画面例

2. 必要な項目を入力します。

#### 備考

[Alarm E-Mail] 送信時に SMTP サーバに送信する[From] アドレスは、以下のようになります。

- [Use envelope "from" address.] チェックボックスがオンの場合
- [Alarm E-Mail] 画面の[From] で設定したアドレスが SMTP サーバへ送信する[From] アドレスとなります。 [Use envelope "from" address.] チェックボックスがオフの場合(初期設定)

[Network Configuration] - [Network Interface] 画面内の[Virtual IP Address] - [Hostname] に設定した [Hostname] の形式に従って,以下の[From] アドレスが SMTP サーバへ送信されます。

- FQDN 形式の場合: root@[Hostname]
- FQDN 形式でない場合: [root@localdomain.localdomain](mailto:root@localdomain.localdomain)
- [From] に設定したメールアドレスは、メール受信者([To])に送信されるメールの[From] アドレスとして使 用されます。
- SMTP Server 名に FQDN を指定する場合は、DNS サーバが設定されている必要があります。DNS サーバは、 [Network Configuration] - [Network Interface] から設定できます。
- 3. 目的に応じた操作ボタンをクリックします。
	- メールを送信する条件を設定する場合:[Filter] ボタン
	- 設定を有効にする場合:[Apply] ボタン
	- テスト送信をする場合:[Test E-Mail] ボタン

### ■ メール送信の条件設定

1. メールを送信する条件を設定する場合は、[Alarm E-Mail] 画面の[Filter] ボタンをクリックします。

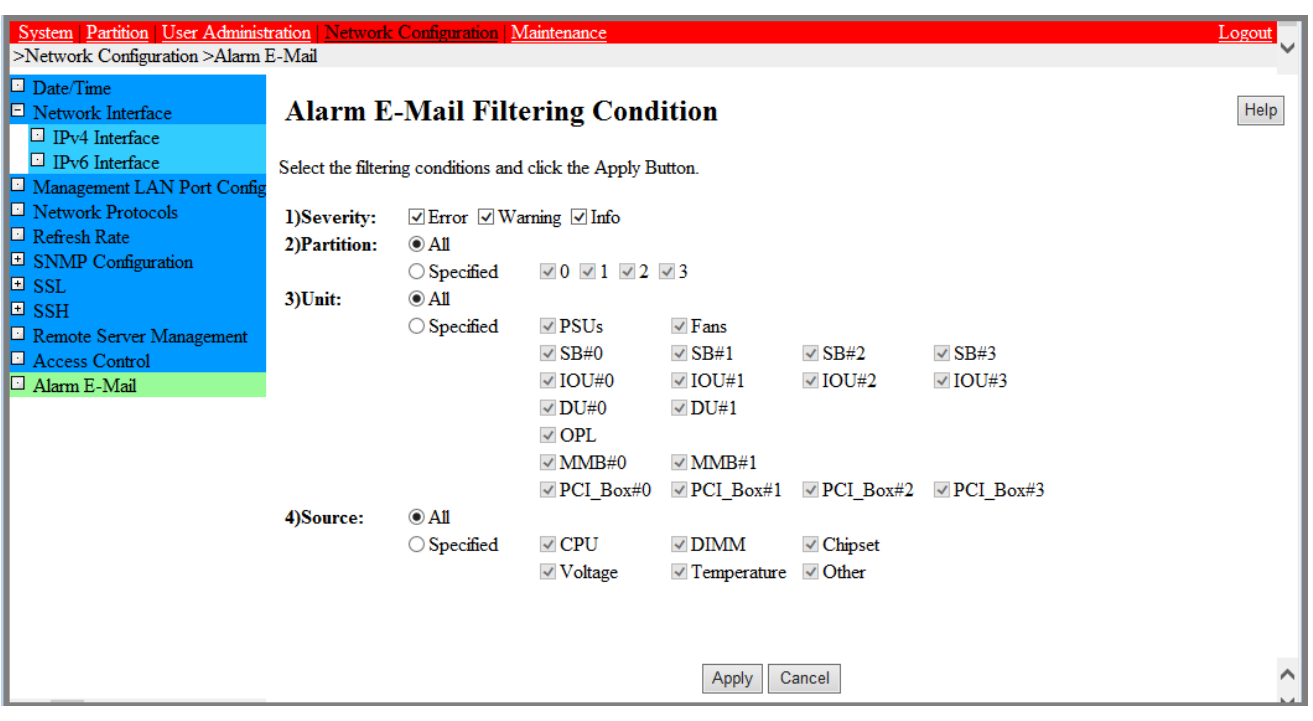

図 3.11 [Alarm E-Mail Filtering Condition] 画面例

- 2. 必要な項目を選択します。複数の項目を選択した場合、各項目は AND 条件、項目内は OR 条件になります。
- 3. [Apply] ボタンをクリックします。

# <span id="page-54-0"></span>3.3.10 ユーザーアカウントの登録

初期設定として、必要な人数分の MMB ユーザーアカウントを登録します。最大登録数は、16 です。設定した情報のバ ックアップについては「[3.7](#page-105-0) [構成情報の保存」](#page-105-0)を参照してください。

### ■ 操作手順

1. [User Administration] - [User List] をクリックします。

→ [User List] 画面が表示されます。[User List] 画面について詳しくは『PRIMEQUEST 2000 シリーズ運用管理ツー ルリファレンス』(CA92344-0529)の「1.4.1 [User List] 画面」を参照してください。

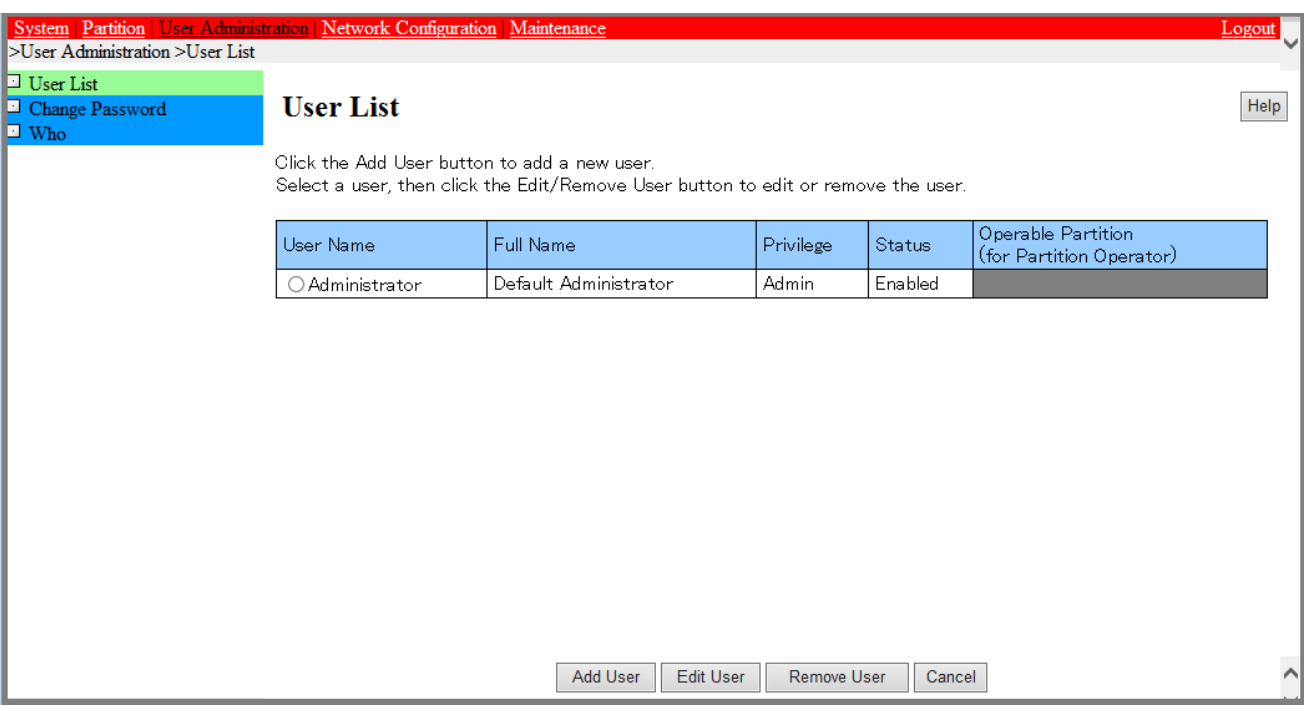

#### 図 3.12 [User List] 画面例

2. [Add User] ボタンをクリックします。

→ [Add User] 画面が表示されます。[Add User] 画面について詳しくは『PRIMEQUEST 2000 シリーズ運用管理ツ ールリファレンス』(CA92344-0529)の「1.4.1 [User List] 画面」の「■ [Add User] 画面」を参照してください。

図 3.13 [Add User] 画面例

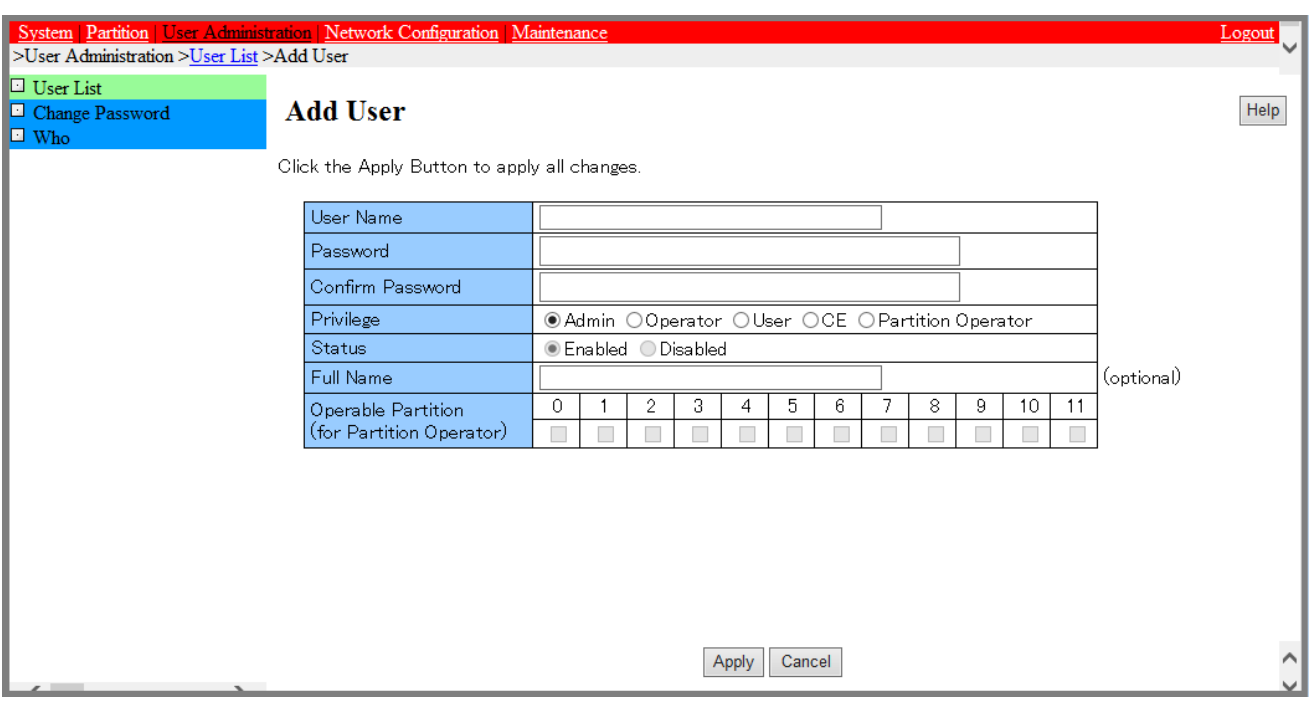

#### 備考

既存のユーザーアカウントを変更する場合は、[User List] 画面の[Edit User] ボタンをクリックして[Edit User] 画面で 登録内容を変更してください。[Edit User] 画面について詳しくは『PRIMEQUEST 2000 シリーズ運用管理ツールリファ レンス』(CA92344-0529)の「1.4.1 [User List] 画面」の「■ [Edit User] 画面」を参照してください。

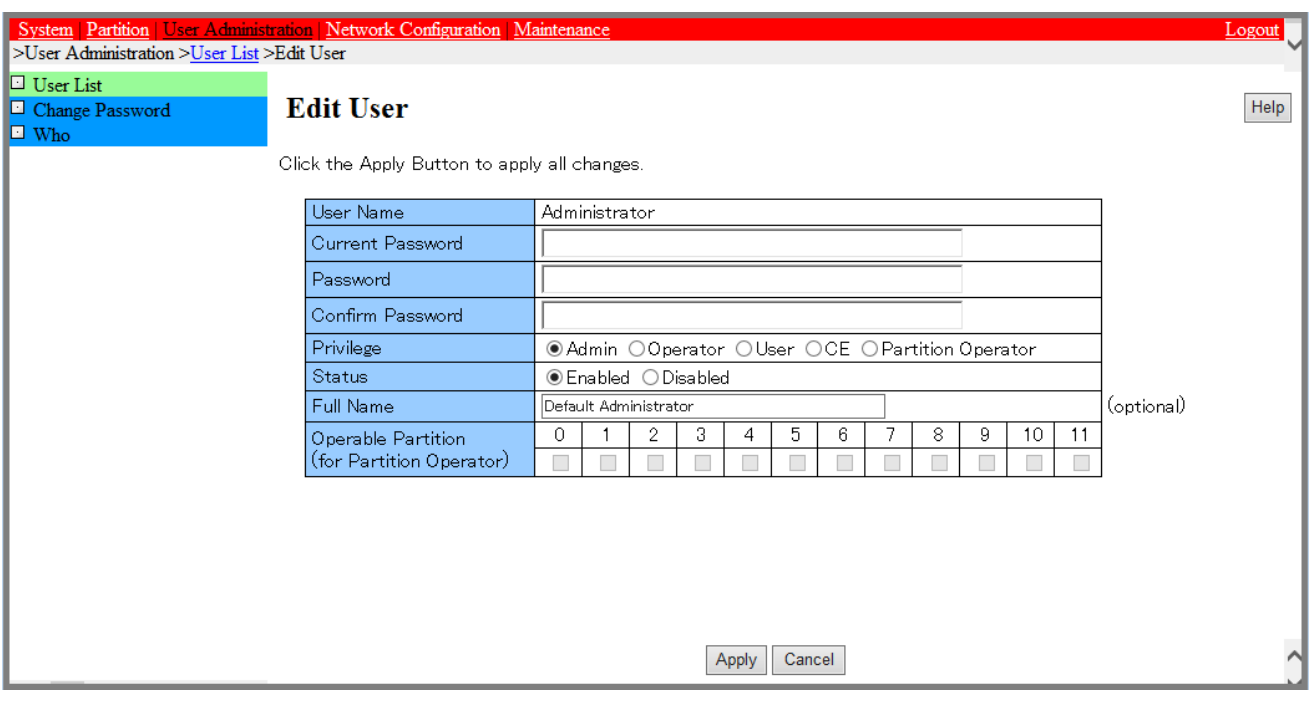

# 図 3.14 [Edit User] 画面例

- 3. 必要な項目を入力します。
- 4. [Apply] ボタンをクリックします。

# <span id="page-57-0"></span>3.3.11 システム名の設定

PRIMEQUEST 2000 シリーズのシステムに対する名前を設定します。この名称は、SNMP の[System Name] としても使 用されます。設定した情報のバックアップについては「[3.7](#page-105-0) [構成情報の保存」](#page-105-0)を参照してください。

### ■ 操作手順

1. [System] - [System Information] をクリックします。

→ [System Information] 画面が表示されます。[System Information] 画面について詳しくは『PRIMEQUEST 2000 シリーズ運用管理ツールリファレンス』(CA92344-0529)の「1.2.5 [System Information] 画面」を参照してくださ い。

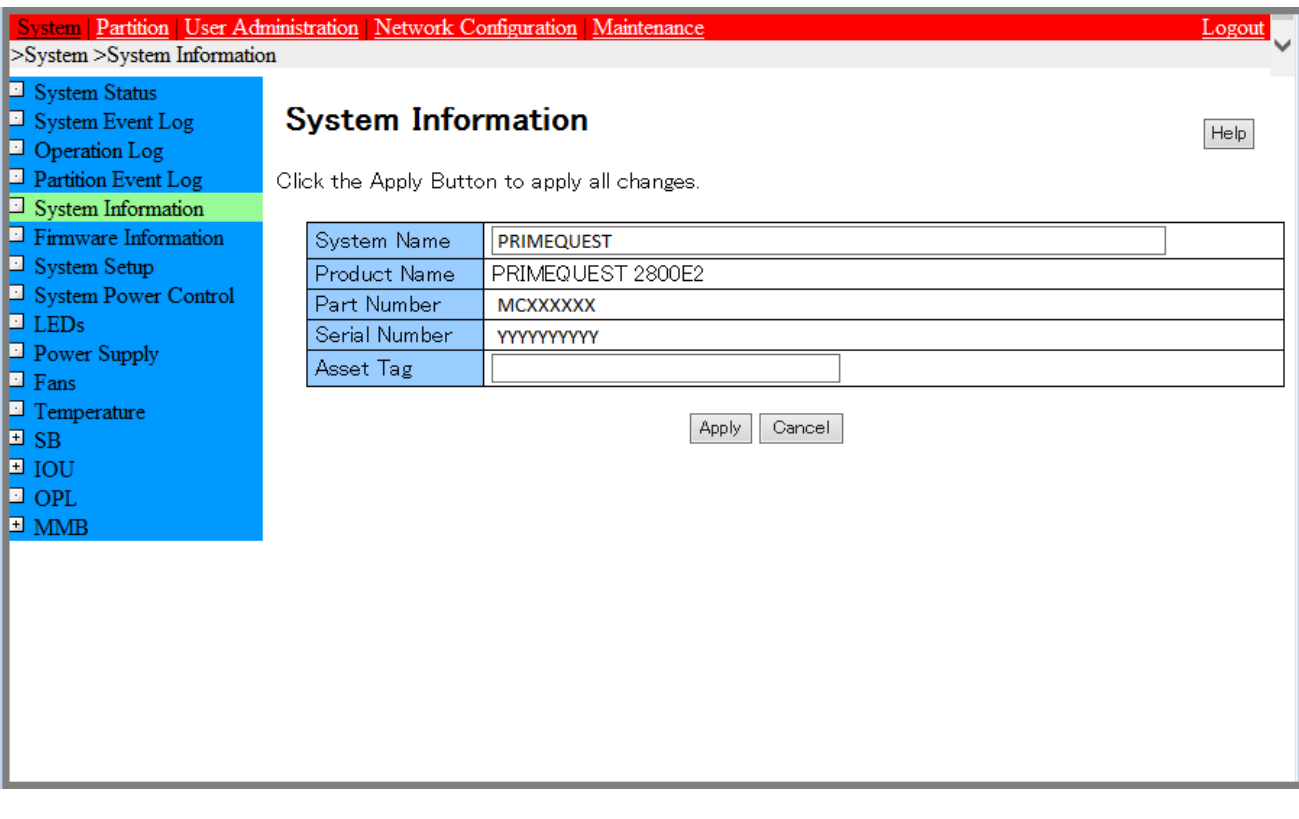

図 3.15 [System Information] 画面例

- 2. [System Name] を入力します。
- 3. [Apply] ボタンをクリックします。

# <span id="page-58-0"></span>3.3.12 日付・時刻の設定

MMB の日付、時刻、および NTP (NTP サーバがある場合)を設定します。 ただし、担当保守員がすでに設定している 場合があります。担当保守員がすでに設定していて、変更の必要がなければ、次の設定に進んでください。 設定した情報のバックアップについては「[3.7](#page-105-0) [構成情報の保存」](#page-105-0)を参照してください。

#### 備考

MMB には NTP クライアント機能があります。MMB の NTP クライアント機能は、別の NTP サーバを基準として時刻を 合わせます。安定した NTP 運用をするために、各 NTP クライアントからは複数台 (RHEL の場合は 3 台以上を推奨)の NTP サーバを指定してください。

### ■ [Date/Time] 画面の操作手順

1. [Network Configuration] - [Date/Time] をクリックします。

→ [Date/Time] 画面が表示されます。[Date/Time] 画面について詳しくは『PRIMEQUEST 2000 シリーズ運用管理 ツールリファレンス』(CA92344-0529)の「1.5.1 [Date/Time] 画面」を参照してください。

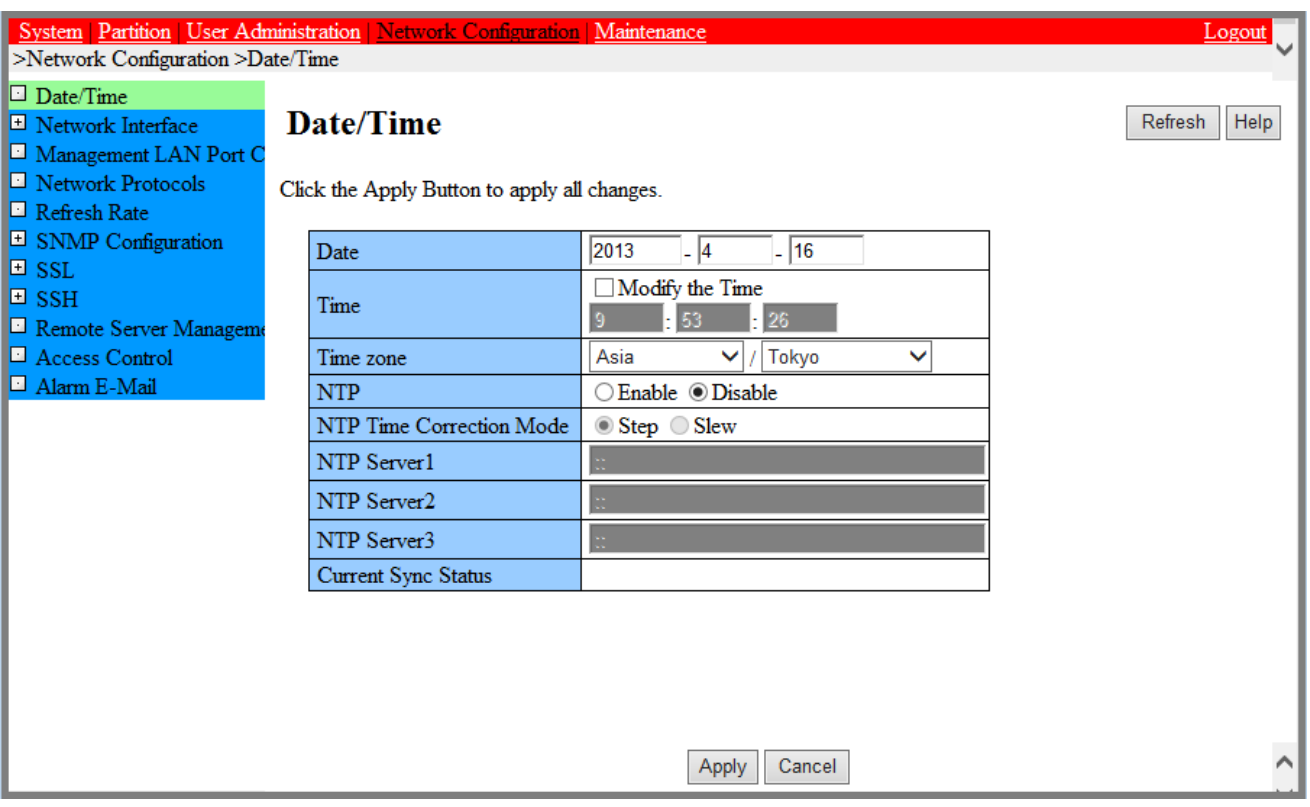

### 図 3.16 [Date/Time] 画面例

- 2. 必要な項目を入力します。
- 3. [Apply] ボタンをクリックします。

# ■ [Management LAN Port Configuration] 画面の操作手順

- 1. [Network Configuration] [Management LAN Port Configuration] をクリックします。
	- → [Management LAN Port Configuration] 画面が表示されます。[Management LAN Port Configuration]画面に ついて詳しくは『PRIMEQUEST 2000 シリーズ運用管理ツールリファレンス』(CA92344-0529)の「1.5.3 [Management LAN Port Configuration] 画面」を参照してください。

#### 図 3.17 [Management LAN Port Configuration] 画面例

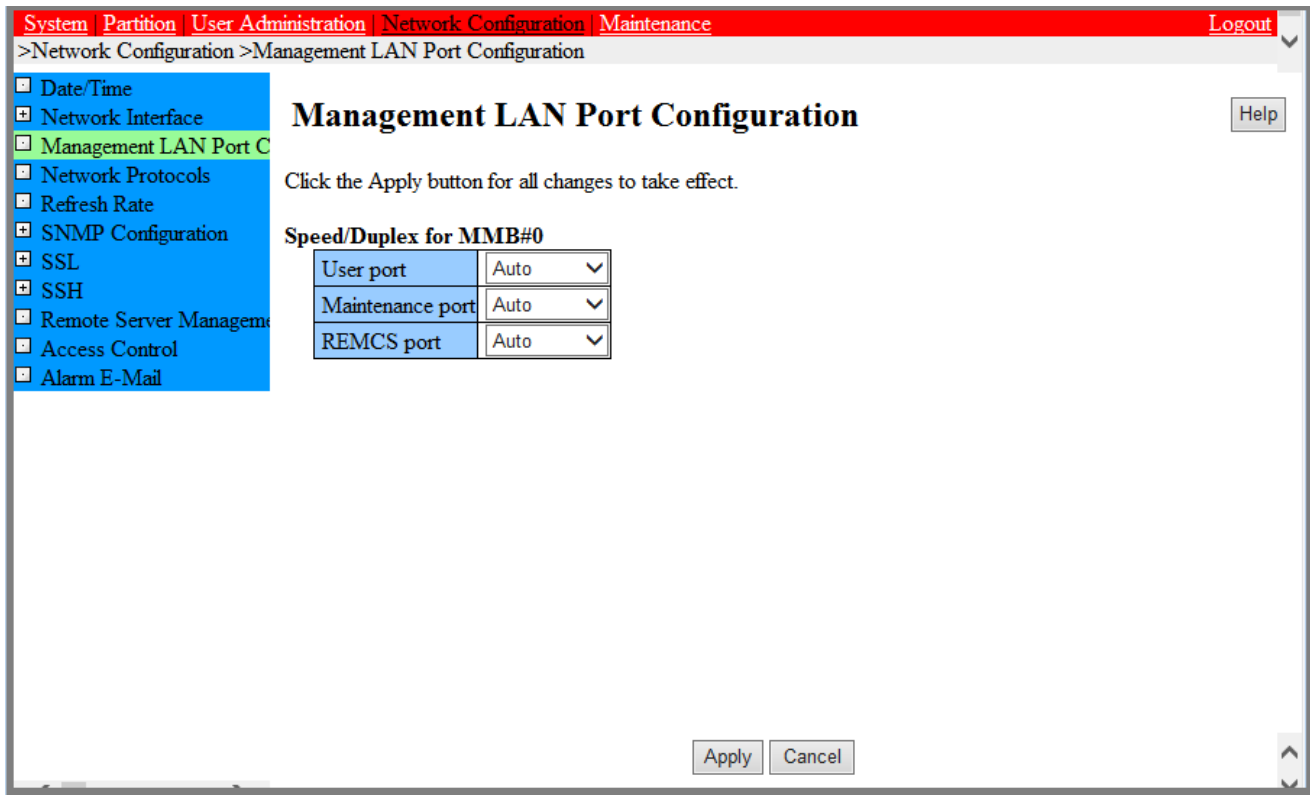

- 2. 必要な項目を入力します。
- 3. [Apply] ボタンをクリックします。

# <span id="page-60-0"></span>3.4 パーティションの設定(物理パーティション)

ここでは、物理パーティションの各種情報の設定について説明します。複数のパーティションがある場合はすべてのパー ティションについて設定します。 パーティションの構成変更を反映するには、パーティションごとに電源切断、電源投 入が必要です。 掲載している画面はすべて表示例であり、システム構成などによって表示される内容は異なります。

# <span id="page-60-1"></span>3.4.1 パーティションの構成設定

SB/Memory Scale-up Board および IOU の組込みおよび切離し操作について説明します。

### ■ SB/Memory Scale-up Board/IOU の組込み

パーティションに SB/Memory Scale-up Board または IOU を組み込みます。

### ●操作手順

1. [Partition] - [Partition Configuration] をクリックします。

→ [Partition Configuration] 画面が表示されます。[Partition Configuration] 画面について詳しくは 『PRIMEQUEST 2000 シリーズ運用管理ツールリファレンス』(CA92344-0529)の「1.3.4 [Partition Configuration] 画面」を参照してください。

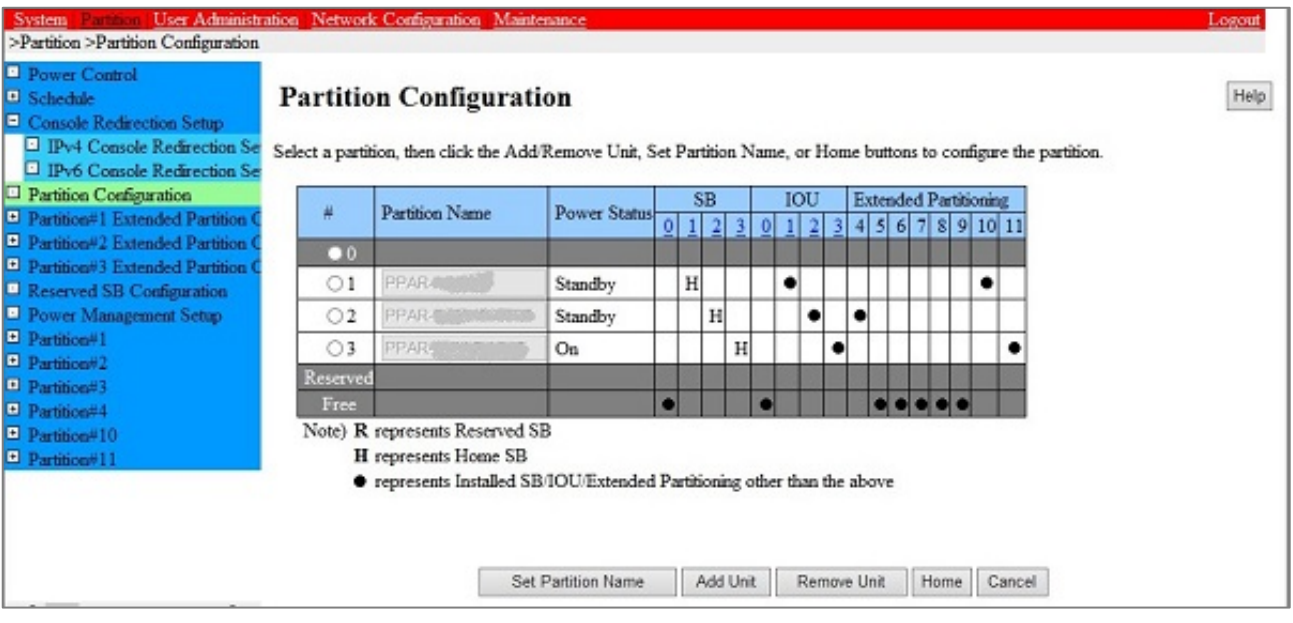

図 3.18 [Partition Configuration] 画面例 (PRIMEQUEST 2800E の場合)

- 2. SB/Memory Scale-up Board または IOU を組み込むパーティション番号のラジオボタンをクリックします。 [Partition Configuration] 画面では Memory Scale-up Board は"SB"で表現されています。
- 3. [Add Unit] ボタンをクリックします。

→ [Add SB/IOU to Partition] 画面が表示されます。フリー状態の SB/Memory Scale-up Board および IOU が 一覧で表示されます。 [Add SB/IOU to Partition] 画面について詳しくは『PRIMEQUEST 2000 シリーズ運用 管理ツールリファレンス』(CA92344-0529)の「1.3.4 [Partition Configuration] 画面」の「■[Add SB/IOU to Partition] または[Add SB/IOU/Extended Partitioning to Partition ]画面」を参照してください。

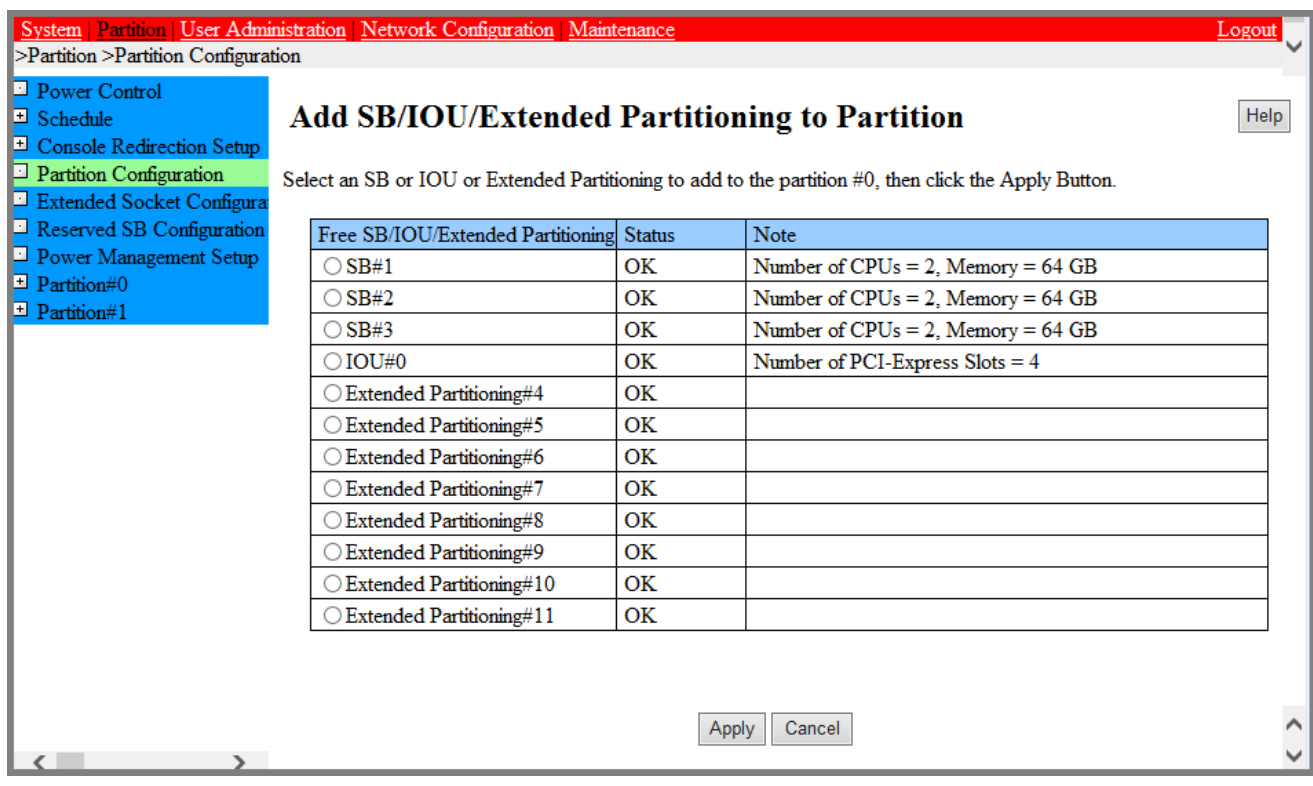

# 図 3.19 [Add SB/IOU to Partition] 画面例

- 4. パーティションに組み込む SB/Memory Scale-up Board または IOU のラジオボタンをクリックします。 1 回の操作で選択できるのは 1 つの SB または IOU だけです。
- 5. [Apply] ボタンをクリックします。 → 確認のダイアログボックスが表示されます。
- 6. [OK] ボタンをクリックします。

→ 選択した SB/Memory Scale-up Board または IOU がパーティションに組み込まれます。 必要な SB/Memory Scale-up Board または IOU を組み込むまで、手順 2~手順 6 を繰り返します。

# ■ SB/Memory Scale-up Board および IOU の切離し

ここでは、パーティションから SB/Memory Scale-up Board または IOU を切り離す方法を説明します。

### 備考

対象となるパーティションの OS が運用中の場合は、SB/Memory Scale-up Board または IOU を切り離せません。対象の パーティションの電源を切断してから、SB/Memory Scale-up Board または IOU を切り離してください。

### ●操作手順

1. [Partition] - [Partition Configuration] をクリックします。

→ [Partition Configuration] 画面が表示されます。[Partition Configuration] 画面について詳しくは 『PRIMEQUEST 2000 シリーズ運用管理ツールリファレンス』(CA92344-0529)の「1.3.4 [Partition Configuration] 画面」を参照してください。

#### User Administration | Network Configuration | Maintenar >Partition >Partition Configuration **D** Power Control **Partition Configuration** Help El Schedule  $\boxed{\boxplus}$  Console Redirection Setup Partition Configuration Select a partition, then click the Add/Remove Unit. Set Partition Name, or Home buttons to configure the partition. Reserved SB Configuration Power Management Setup **TOU**  $SB$  $#$ Partition Name Power Status  $\boxed{E}$  Partition#0  $\boxed{\boxplus}$  Partition#1  $\rm H$  $\circ$ free Standby  $\bullet$  $\boxed{\text{H}$  Partition#2 On  $\overline{H}$  $\boxed{\boxplus}$  Partition#3  $\bigcirc$  1 .<br>Tek  $\bullet$  $\bigcirc$  2 free Standby  $H$  $\bullet$  $\bigcirc$  3 free Standby  $\overline{H}$ Reserved Free Note) R represents Reserved SB **H** represents Home SB ● represents Installed SB/IOU/Extended Partitioning other than the above **Set Partition Name** Add Unit Remove Unit Home Cancel  $\sqrt{2}$

### 図 3.20 [Partition Configuration] 画面例

- 2. SB/Memory Scale-up Board または IOU を切り離すパーティション番号のラジオボタンをクリックします。 [Partition Configuration] 画面では Memory Scale-up Board は"SB"で表現されています。
- 3. [Remove Unit] ボタンをクリックします。
	- → [Remove SB/IOU from Partition] 画面が表示されます。SB/Memory Scale-up Board および IOU が一覧で 表示されます。これらの SB/Memory Scale-up Board および IOU は、手順 2 で選択したパーティションに組 み込まれているものです。[Remove SB/IOU from Partition] 画面について詳しくは『PRIMEQUEST 2000 シ リーズ運用管理ツールリファレンス』(CA92344-0529)の「1.3.4 [Partition Configuration] 画面」の「■ [Remove SB/IOU from Partition] または[Remove SB/IOU/Extended Partitioning from Partition ]画 面」を参照してください。

34 CA92344-0526-22

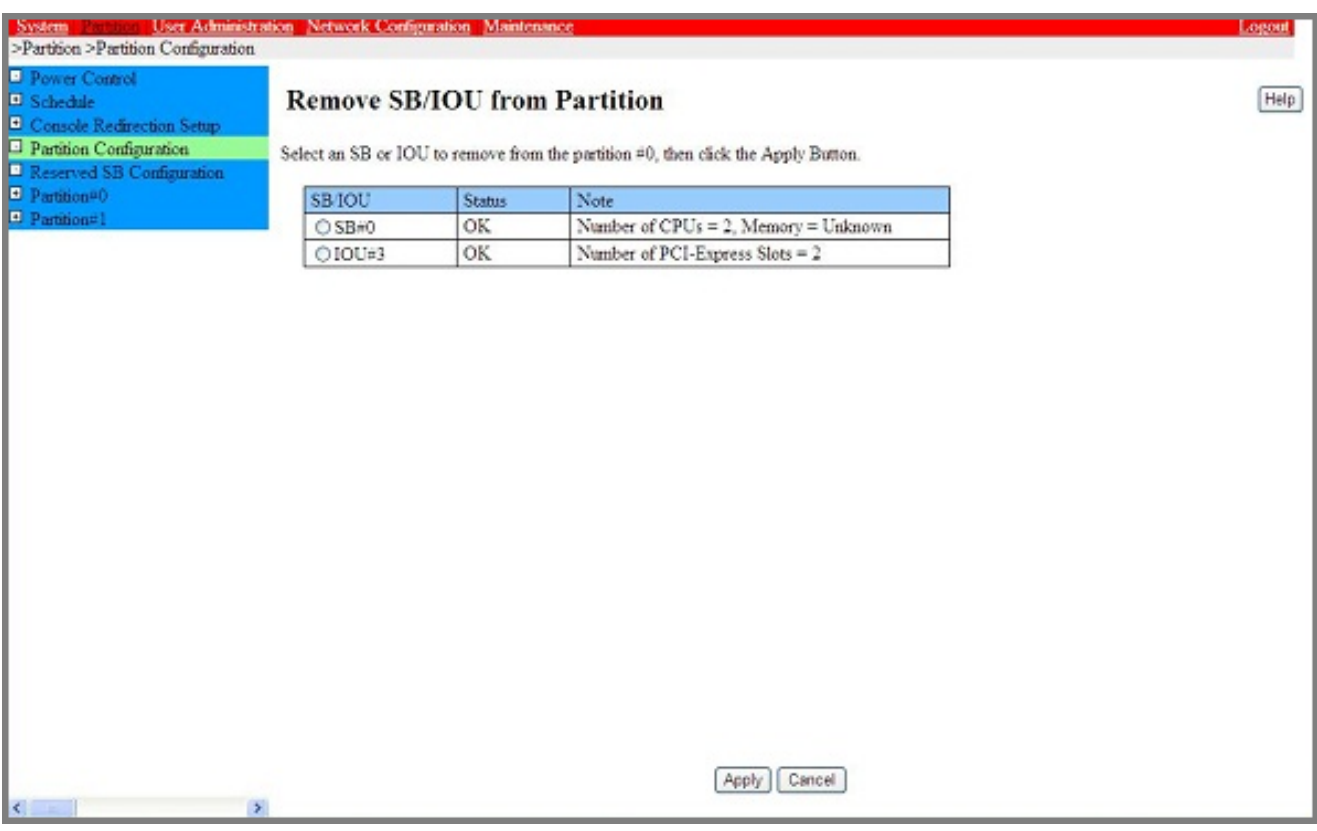

## 図 3.21 [Remove SB/IOU from Partition] 画面例

- 4. パーティションから切り離す SB/Memory Scale-up Board または IOU のラジオボタンをクリックします。 1 回の操作で選択できるのは、1 つの SB/Memory Scale-up Board または IOU だけです。
- 5. [Apply] ボタンをクリックします。 →確認のダイアログボックスが表示されます。
- 6. [OK] ボタンをクリックします。 →選択した SB/Memory Scale-up Board または IOU がパーティションから切り離され、フリー状態になりま す。

# 3.4.2 Home SB の設定

Home SB は各パーティション中に必ず 1 つだけ存在する SB です。各パーティションで最初に組み込まれた SB が Home SB として自動設定されます。また、Home SB を削除した場合には、パーティションを構成する SB で縮退され ていない SB の中から、最も小さい番号の SB が Home SB として自動的に設定されます。Home SB では、外部コネク タの USB ポートおよび VGA ポートが使用できます。Home SB を変更したい場合は、Web-UI で指定します。Home SB について詳しくは『PRIMEQUEST 2000 シリーズ製品概説』(CA92344-0524)の「5.10 Home SB」を参照してくださ  $U<sub>o</sub>$ 

### 備考

SB とイネーブルキットの組み合わせによっては、Windows ライセンス認証を要求される場合があります。 詳しくは 『PRIMEQUEST 2000 シリーズ運用管理マニュアル』(CA92344-0527)の「3.4 コンポーネントの増設」の「■ SB と enable kit の組み合わせによるライセンス認証」を参照してください。

#### ■ 操作手順

1. [Partition] - [Partition Configuration] - [Home] をクリックします。

→[Partition Home] 画面が表示されます。[Partition Home] 画面について詳しくは『PRIMEQUEST 2000 シリーズ 運用管理ツールリファレンス』(CA92344-0529)の「1.3.4 [Partition Configuration]画面」の「■ [Partition Home] 画面」を参照してください。

#### 備考

筐体内に複数のパーティションを構成している場合は、[Partition Configuration]画面で Home SB を設定したいパ ーティションをラジオボタンで選択してから[Home]をクリックします。

2. パーティションの Home として設定する SB を選択して[Apply] ボタンをクリックします。

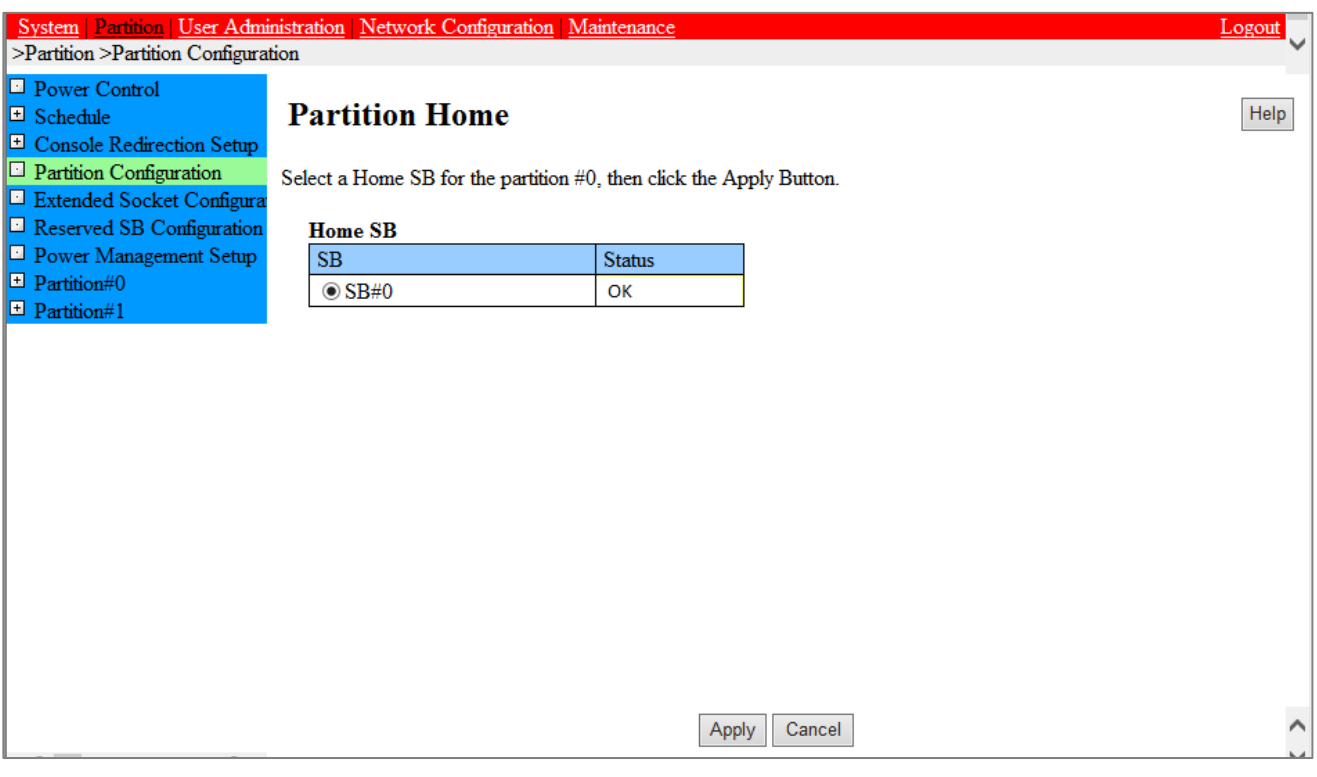

図 3.22 [Partition Home] 画面例

3. 指定したパーティションに対して、ラジオボタンで Home SB を選択します。

#### 備考

- Home 設定されている SB に限り、未実装でもグレーアウト表示されます。グレーアウト表示されている行のラ ジオボタンから、グレーアウト表示されていない行のラジオボタンへ変更できます。いったんグレーアウト表 示から選択を外すと、元のラジオボタンを再度選択することはできません。
- Memory Sacle-up Board は Home SB に設定できません。
- 4. [Apply] ボタンをクリックします。 →確認ダイアログボックスが表示されます。

#### 注意

[Apply] ボタンクリック時に対象パーティションの電源が投入されている場合は、[Home] の変更はできません。警 告ダイアログボックスが表示されます。

5. 処理を継続する場合は[OK] ボタンを、キャンセルする場合は[Cancel] ボタンをクリックします。 → [Partition Configuration] 画面に戻ります。

# 3.4.3 Reserved SB の設定

パーティションに組み込まれている SB にハードウェアの故障が発生し、その SB を切り離さなければならない場合があ ります。Reserved SB とは、切り離した SB の代わりに新たにパーティションに組み込む SB のことです。運用状況を考 慮して、パーティションに Reserved SB を設定できます。 指定するパーティションに組み込まれていない SB を Reserved SB として設定することができます。 組み込まれていない SB とは、以下の SB を指します。

- フリー状態の SB
- 別パーティションに組み込まれている状態の SB
- 別パーティションの Reserved SB に設定されている状態の SB

Reserved SB について詳しくは『PRIMEQUEST 2000 シリーズ運用管理マニュアル』(CA92344-0527)の「3.2.3 Reserved SB」を参照してください。

#### 備考

- Reserved SB を実現するためには、フレキシブル I/O モードに設定してください。
- SB とイネーブルキットの組み合わせによっては、Windows ライセンス認証を要求される場合があります。詳 しくは『PRIMEQUEST 2000 シリーズ運用管理マニュアル』(CA92344-0527)の「3.4 コンポーネントの増設」 の「■ SB と enable kit の組み合わせによるライセンス認証」を参照してください。

### ■ 操作手順

1. [Partition] - [Reserved SB Configuration] をクリックします。

→ [Reserved SB Configuration] 画面が表示されます。フリー状態の SB または Reserved SB として定義済みの SB の列には、チェックボックスが縦に並んで表示されています。[Reserved SB Configuration] 画面について詳しくは 『PRIMEQUEST 2000 シリーズ運用管理ツールリファレンス』(CA92344-0529)の「1.3.7 [Reserved SB Configuration] 画面」を参照してください。

### 図 3.23 [Reserved SB Configuration] 画面例

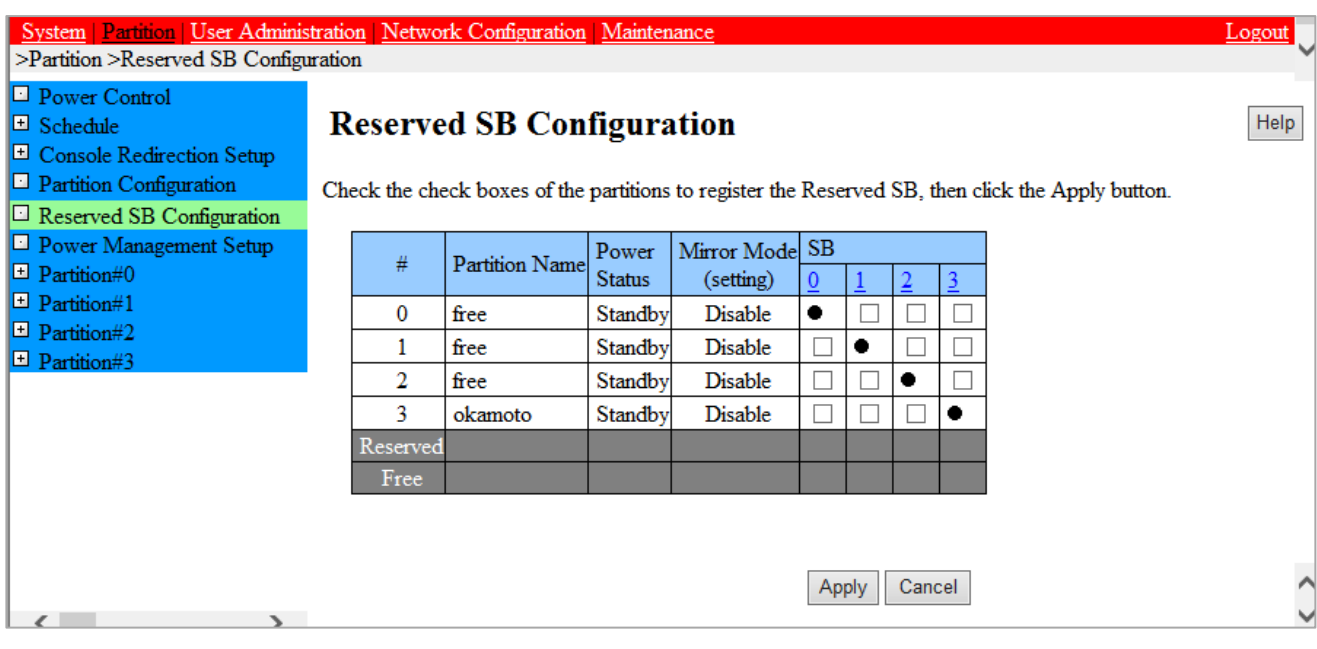

- 2. SB の列で、予備対象とするパーティションのチェックボックスをオンにします。
- 3. [Apply] ボタンをクリックします。

### 備考

Reserved SB をフリー状態の SB にするには、[Reserved SB Configuration] 画面でチェックボックスをオフにします。

#### ■ Reserved SB の設定条件

Reserved SB の設定には以下の条件があります。

- TPM 機能を使用するパーティションには、Reserved SB は設定できません。 上記の搭載条件を満たさない場合 はメッセージダイアログボックスが表示され、Reserved SB 設定を抑止します。
- 1 SB でパーティションを構成しているパーティションに対して Reserved SB を設定する場合に、切替元パーテ ィションの Memory Operation Mode 要件を満たさない DIMM 構成の SB を Reserved SB に設定すると、 Reserved SB に切り替わった後、Memory Operation Mode が変わることがあります。そのような場合には、 Reserved SB を設定するさいに確認ダイアログボックスが表示されます。
- Memory Scale-up Board は Reserved SB として設定できません。
- SB を Memory Scale-up Board の Reserved SB として設定できません。Memory Scale-up Board を含むパー ティションに Reserved SB として設定した SB は、SB に対してだけ Reserved SB として機能し、Memory Scale-up Board に対しては Reserved SB として機能しません。

PRIMEQUEST 2800E3/2800L3/2800E2/2800L2/2800E/2800L において、複数の SB で構成しているパーティションに 対して Reserved SB を設定する場合、さらに以下の条件があります。

- Reserved SB は、SB1 枚あたり 2 CPU を搭載します。
- Reserved SB は、切替元パーティションと DIMM 混在条件を満たす DIMM 構成にします。
- Reserved SB は、切替元パーティションと同じ Memory Operation Mode 要件を満たす DIMM 構成にします。
- Reserved SB は、パーティションを構成する SB と同じ種類の CPU を搭載します。

上記の搭載条件を満たさない場合はメッセージダイアログボックスが表示され、Reserved SB 設定を抑止します。

#### ■ Reserved SB 設定の留意事項

[Partition] - [Reserved SB Configuration] 画面では、存在しないパーティションにも Reserved SB を設定することが できます。誤設定にご注意ください。Reserved SB が設定したいパーティションに正しく設定できているか確認してく ださい。

例: パーティション#1 に SB および IOU 資源が割り当てられていないケース。

・ [Partition] - [Partition Configuration]画面では、下図の通り、パーティション#1 は SB および IOU が割り当 てられておらず、存在していません。

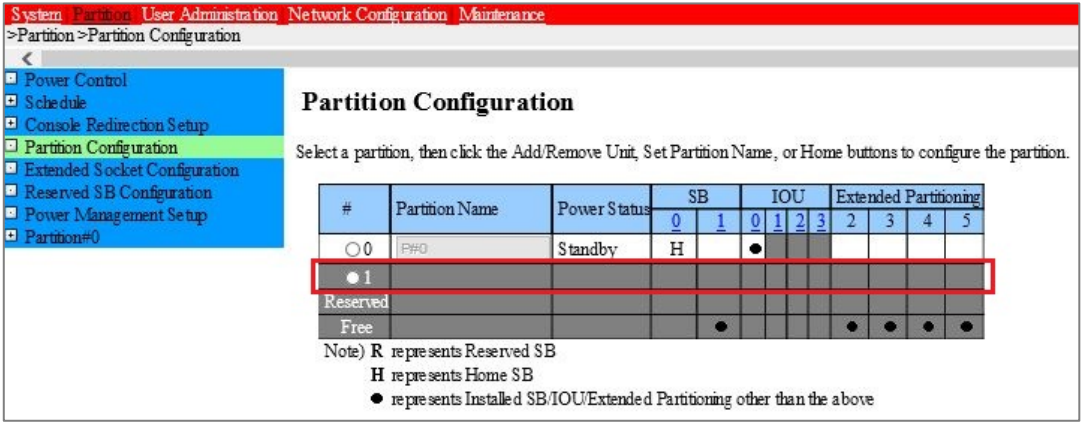

・ [Partition] - [Reserved SB Configuration] 画面では、次図の通り、SB#0 を存在しないパーティション#1 の Reserved SB として設定できます。

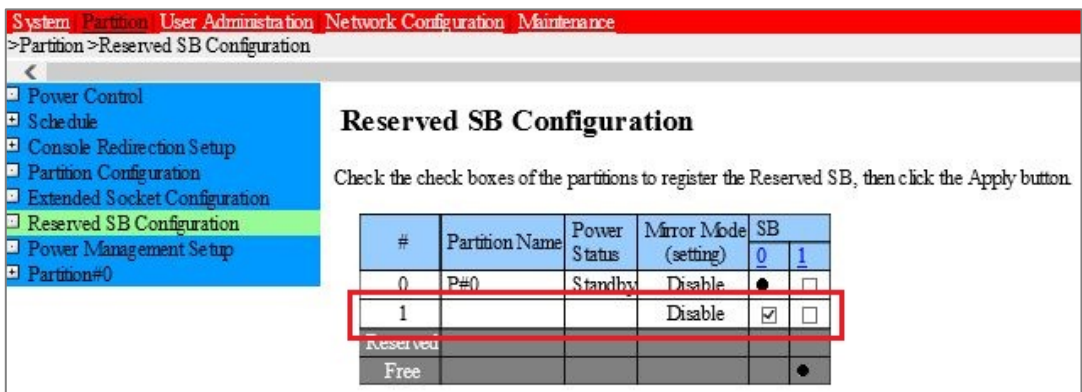

#### ■ Windows 留意事項

Windows が動作しているパーティションで Reserved SB に切り替わる動作が発生した場合、切替え後の初回起動時に、 Windows OS が起動しないことがあります。

Windows が動作しているパーティションに Reserved SB を設定するには、Windows が自動的に再起動するように設定 してください。設定について詳しくは『PRIMEQUEST 2000 シリーズ運用管理マニュアル』(CA92344-0527)の

「11.4.3 ダンプ環境の設定(Windows)」を参照し、[起動と回復] ダイアログボックスの[自動的に再起動する] チェ ックボックスをオンにしてください。

上記の理由により、SB 故障時の業務停止時間には、再起動にかかる時間を考慮してください。Reserved SB に切り替れ るときと初回起動時で、合計 2 回分の再起動時間が必要です。 ただし、以下に説明する回避手順を実行すれば、再起動 の要求を抑止できます。

#### ●Windows 再起動回避手順

PRIMEQUEST 2000 シリーズにあらかじめ Reserved SB を認識させておくことによって、再起動の要求を抑止でき ます。以下の手順を、すべての Windows パーティションについて実行してください。 この回避手順を行うと、SB 故障のため Reserved SB への切替えが発生したときに、再起動が要求されなくなります。

- 1. Windows のインストールが完了したら、パーティションをシャットダウンします。
- 2. MMB Web-UI を使用して、パーティションから SB を 1 つ外します。SB が複数搭載されている場合は、どの SB でもかまいません。
- 詳しくは「[3.4.1](#page-60-1) [パーティションの構成設定」](#page-60-1)の「■ SB および IOU の切離し」を参照してください。 3. Reserved SB 用の SB を、パーティションに追加します。
	- 詳しくは「[3.4.1](#page-60-1) [パーティションの構成設定」](#page-60-1)の「■ SB/IOU の組込み」を参照してください。
- 4. パーティションの電源を投入し、Windows を起動します。
- 5. Administrator 権限でログインします。再起動を要求するメッセージが表示されたら、指示に従って再起動し てください。
- 6. Windows が再起動したら、シャットダウンします。
- 7. MMB Web-UI を使用して、手順 3 で追加した Reserved SB 用の SB をパーティションから外します。
- 8. 手順 2 で外した SB を、パーティションに追加します。

#### ■ VMware 留意事項

ESX が動作しているパーティションで Reserved SB に切り替わる動作が発生した場合、切替え後の初回起動時に、ゲス ト OS が起動しないことがあります。ESX が動作しているパーティションに Reserved SB を設定するさいは、ゲスト OS の自動起動を設定してください。

また、ESX ホストがパニックしたとき自動的に再起動させるために、BlueScreenTimeout の項目も設定してください。 例えば、ESX ホストがパニックした時から 20 秒後にリセットさせる場合は、BlueScreenTimeout に「20」を設定して ください。

BlueScreenTimeout で設定した時間は、ESX ホストがパニックしてからリセット開始するまでの時間となります。ESX ホストがパニックした時にダンプ採取を期待したシステムではダンプ採取に必要な時間より大きい値を設定するなど、 システム構成に応じた適切な値を設定してください。

#### 備考

ESX ホストがパニックした時にリセットさせない場合は、BlueScreenTimeout に「0」を設定してください。

#### ●BlueScreenTimeout の設定方法 (vSphere Web Client から行う場合)

- 1. vSphere Web Client 上でホストをクリックし、[設定] タブを開きます。
- 2. [システム]欄の[システムの詳細設定]をクリックします。
- 3. [システムの詳細設定]ページの右側の[編集]ボタンをクリックします。

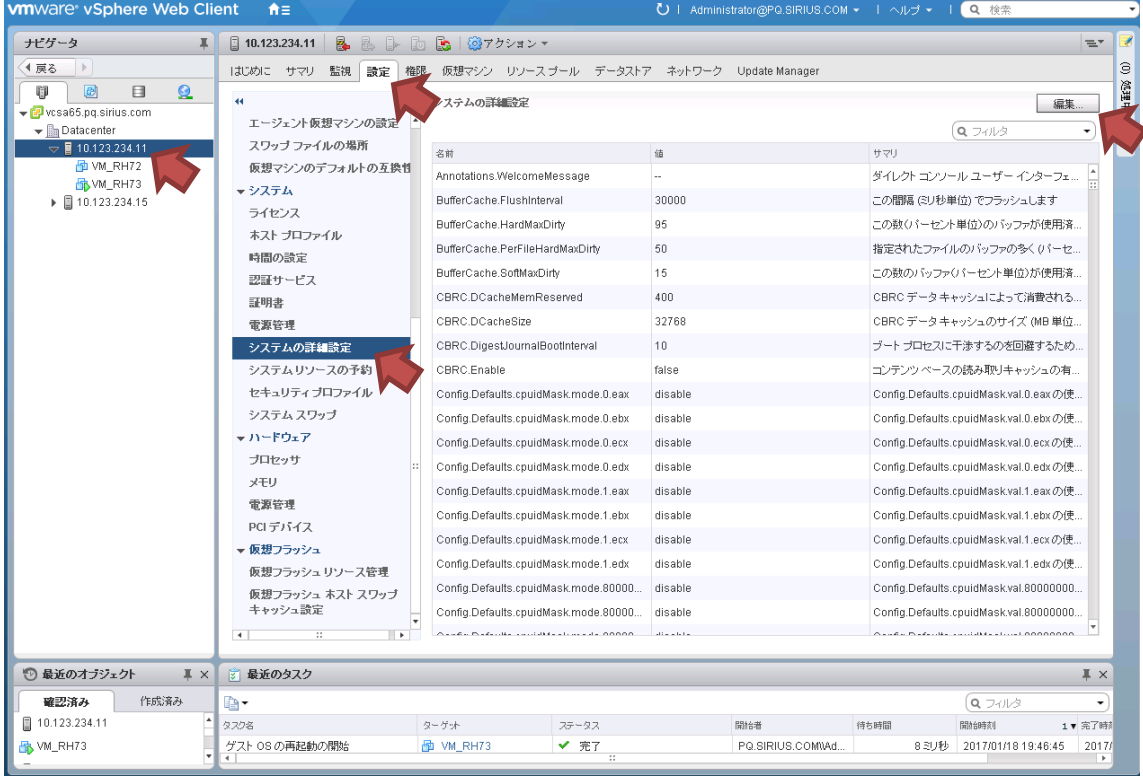

#### 図 3.24 BlueScreenTimeout の設定([設定] タブ)

4. [システム詳細設定]の編集画面が開きます。右側のフィルタに「BlueScreenTimeout」を入力し検索します

#### 図 3.25 BlueScreenTimeout の設定([システムの詳細設定]の編集画面)

#### □ 10.123.234.11 ~ システムの詳細設定の編集

▲ 設定パラメータの変更はサポートされません。実行するとシステムが不安定になる可能性があります。パラメータの変更について 理解している場合にのみ続行してください。

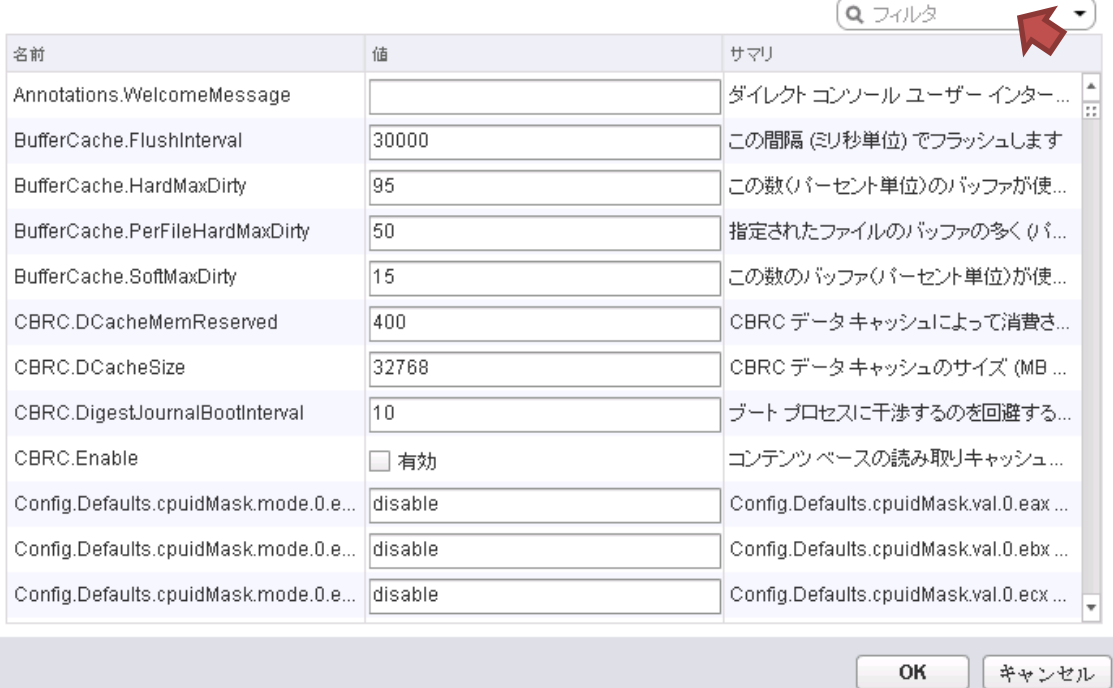

 $\odot$ 

5. Misc.BlueScreenTimeout 値を設定します。

### 図 3.26 BlueScreenTimeout の設定(BlueScreenTimeout 検索後)

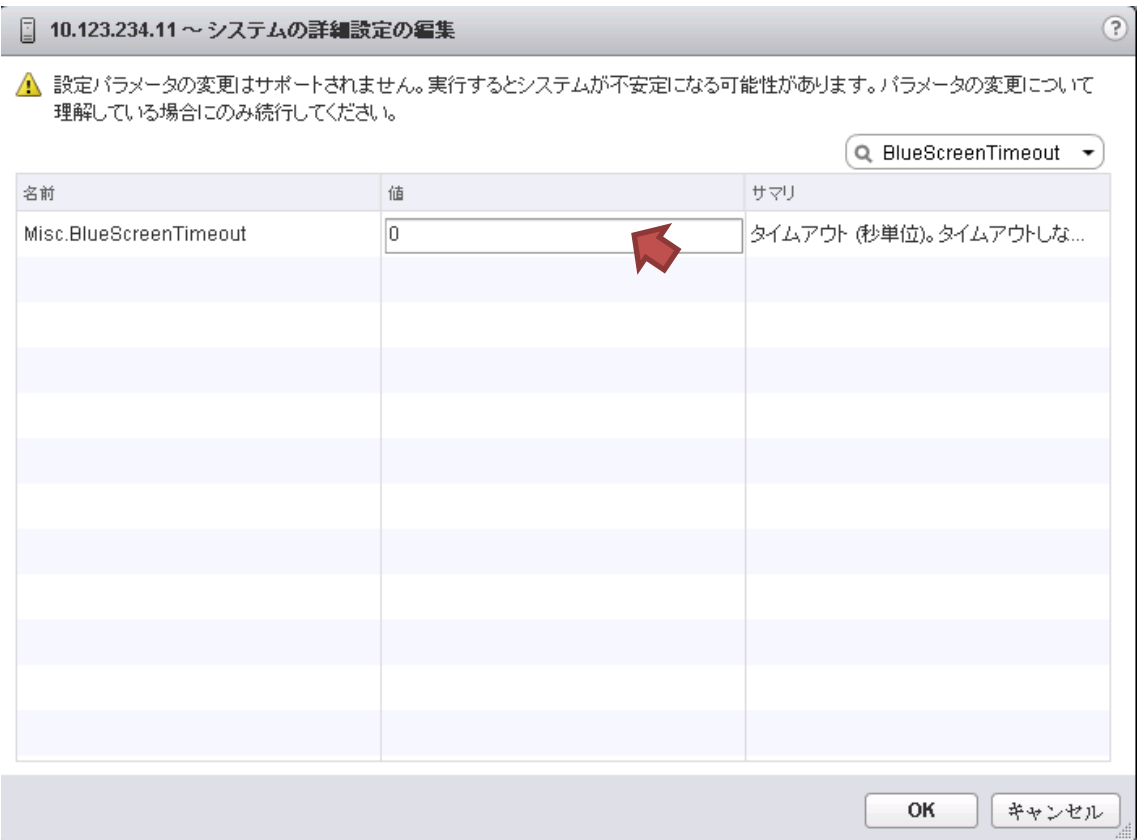

### ●BlueScreenTimeout の設定方法 (VMware Host Client から行う場合)

1. [管理]をクリックし、[システム]タブを開き、[詳細設定]をクリックします。

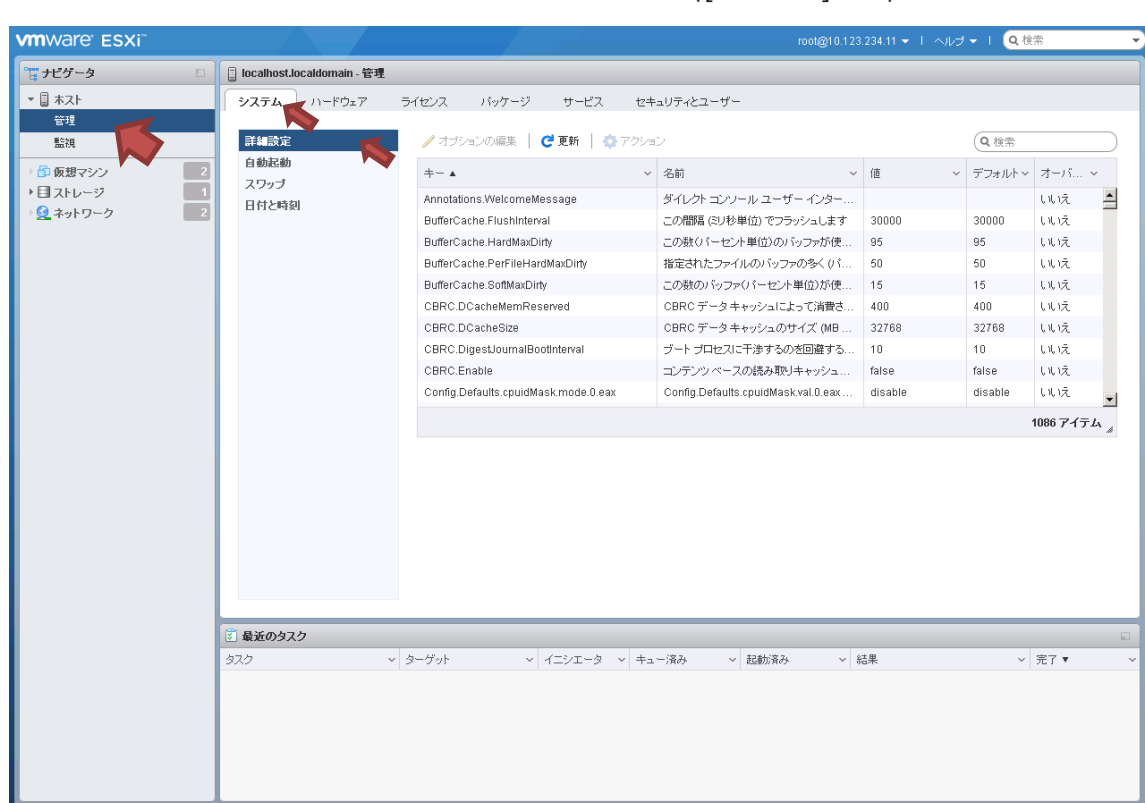

図 3.27 BlueScreenTimeout の設定([システム]タブ)
- 2. 右側の検索で BlueScreenTimeout を検索します。
- 3. Misc.BlueScreenTimeout を選択して、[オプションの編集]をクリックします。

**whware ESXi** root@10.123.234.11 ▼ | ヘルプ ▼ | Q 検索 **日本 Incalhost.localdomain - 管理** システム ハードウェア ライセンス バッケージ サービス セキュリティとユーザー 詳細設定 ■ 更新 | ● アクション ノオブションの編集 Q BlueScreenTimeout 自動起動  $\pm -1$ ● 名前  $\bullet$  (iii) v デフォルト v オーバーラ... スワップ タイムアウト (秒単位)。タイムアウトしない場合は「0」 ... 0 Misc. いは **にんどう** 日付と時刻 1747 $L_A$  $\overline{\mathbb{B}}$ ブルー スクリーン タイムアウト 4  $\overline{\mathbb{B}}$ キー:<br>説明:<br>値:<br>デフオルト: Misc.BlueScreenTimeout<br>タイムアウト (秒単位)。タイムアウトしない場合は「OJに設定します。 E デフォルト: 0<br>読み取り専用: いいえ<br>範囲: 0 ≤ x ≤ 65535  $\Omega$ E 図 最近のタスク v キュー済み ▽ 起動済み  $\smallsmile$   $\frac{4\pi}{60}\raisebox{.4ex}{\footnotesize \#}$ v ターゲット → イニシエータ ▽ 完了 ▼ タスク

図 3.28 BlueScreenTimeout の設定(BlueScreenTimeout 検索後)

4. [オプションの編集]画面が開くので、Misc.BlueScreenTimeout 値を設定し保存します。

図 3.29 BlueScreenTimeiut の設定([オプションの編集]画面)

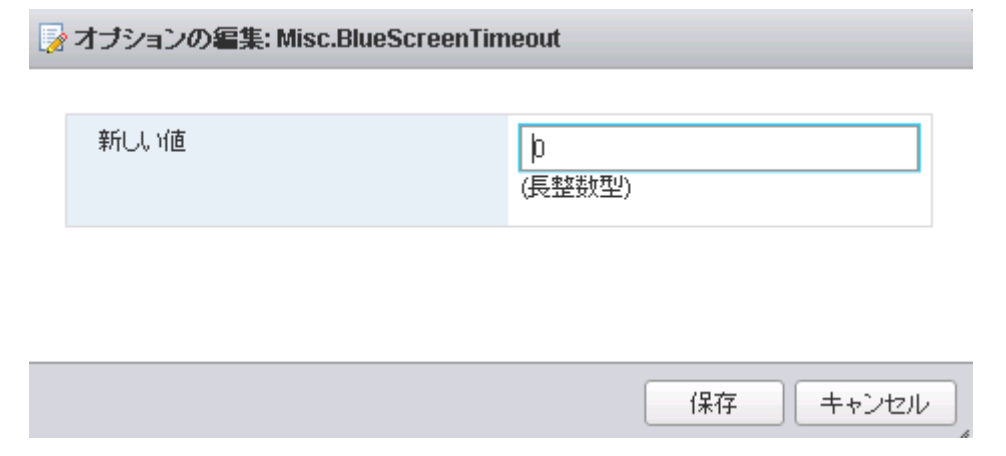

## 3.4.4 パーティション名の設定

パーティション名を設定します。Administrator 権限で設定できます。 パーティション名は、OS 上で設定するホスト名と同じ名前にするとわかりやすくなります。

## ■ 操作手順

1. [Partition] - [Partition Configuration] をクリックします。

→ [Partition Configuration] 画面が表示されます。[Partition Configuration] 画面について詳しくは 『PRIMEQUEST 2000 シリーズ運用管理ツールリファレンス』(CA92344-0529)の「1.3.4 [Partition Configuration] 画面」を参照してください。

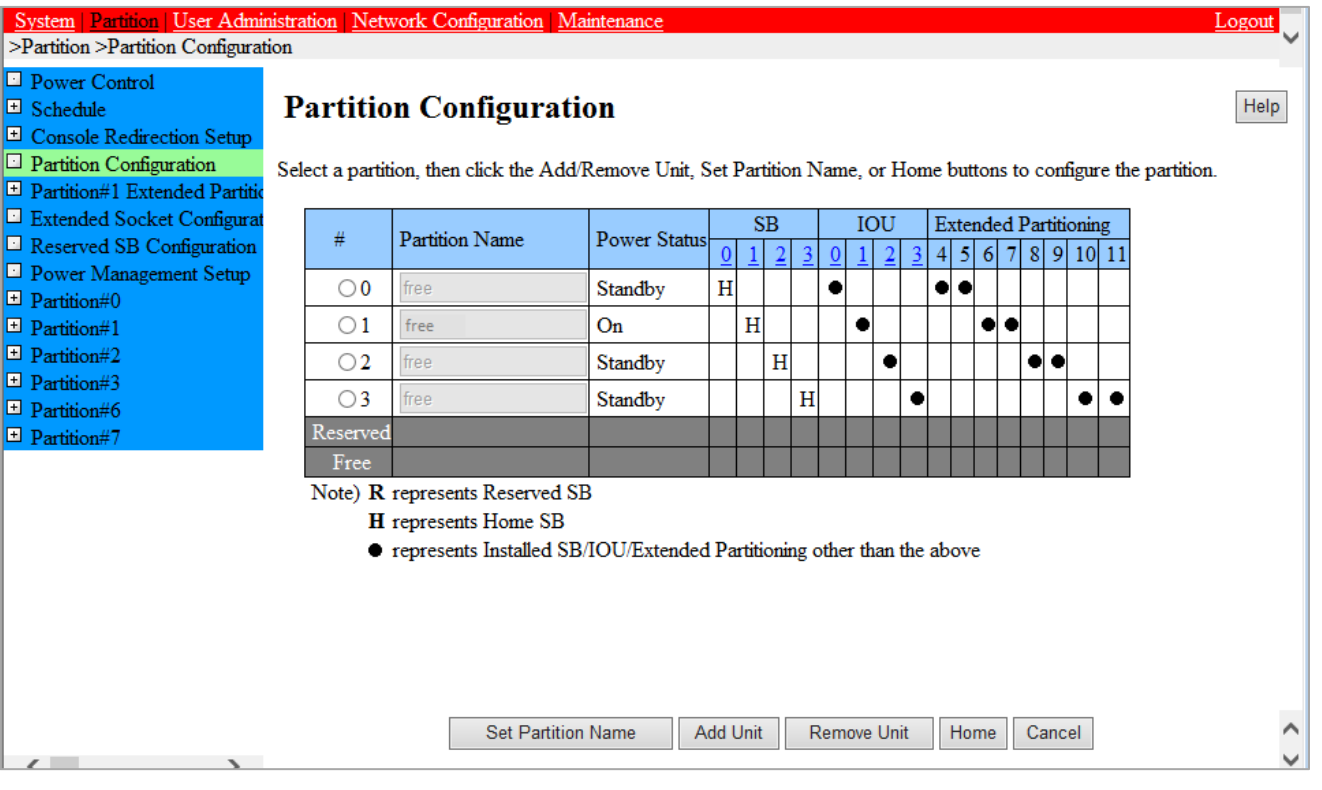

### 図 3.30 [Partition Configuration] 画面例

### 備考

上記の画面は、最大構成の場合です。

2.パーティション名を設定するパーティションを選択し、[Partition Name] のセルにパーティション名を入力します。

### 備考

[Partition Name] は 16 文字まで入力できます。使用できる文字は以下のとおりです。 [0-9]、[a-z]、[A-Z]、半角スペース、#(シャープ)、\_(アンダーライン)、-(ハイフン)

3. [Set Partition Name] ボタンをクリックします。

→選択したパーティションに対して名前が設定されます。

## 3.4.5 各種モードの設定

パーティションの Dynamic Reconfiguration の有効・無効、Memory operation mode および HyperThreading Mode などを設定します。設定項目は MMB Web-UI と UEFI で設定します。

- MMB Web-UI でのモード設定について詳しくは、『PRIMEQUEST 2000 シリーズ運用管理ツールリファレンス』 (CA92344-0529) 「1.3.9 [Partition#x]メニュー」の「 ■ [Mode] 画面」を参照してください。
- UEFI でのモード設定について詳しくは、『PRIMEQUEST 2000 シリーズ運用管理ツールリファレンス』 (CA92344-0529)の「3.4 [Device Manager] メニュー」を参照してください。

#### 注意

- 当該パーティションの I/O 空間の割り当てを確認してください。 I/O 空間の割り当てについて詳しくは、『PRIMEQUEST 2000 シリーズ運用管理ツールリファレンス』 (CA92344-0529) の「3.4.4.2 [I/O Space Assignment Configuration] メニュー」を参照してください。 - SAS デバイス(SAS カード、SAS アレイコントローラカード、DU 内の SAS アレイコントローラ、SB 内の
	- SAS アレイコントローラ)に I/O 空間が割り当てられているかを確認してください。 なお、PCI Address Mode を PCI Segment Mode に設定している場合、Home SB 以外の SB 上の SAS アレ イコントローラには I/O 空間を割り当てることができません。Home SB 以外の SB 上の SAS アレイコント ローラは I/O 空間が割り当てられていなくても、UEFI ブートの場合は OS のブートパスおよびデータパス として、Legacy ブートの場合は OS のデータパスとして使用できます。

SAS デバイスは「Device:SAS」と表示されます。I/O 空間が割り当てられていない場合は、[I/O Space Assignment Configuration] メニューを操作し、SAS デバイス以外の PCI カードおよびオンボード LAN へ の割当てを外してください。ただし、下記の条件にあてはまるデュアルチャネル LAN カードおよび FC カ ード(ファイバーチャネルカード)については I/O 空間の割当てを外さないでください。

- Legacy インストール(Legacy ブート)する場合は、データパス・ブートパスに関わらず Intel 社製デュアル チャネル LAN カード (10G BASE) に対して I/O 空間が割り当てられていることを確認してください。
- Legacy インストール(Legacy ブート)する場合は、データパス・ブートパスに関わらず Qlogic 社製 FC カー ド(8Gbps)に対して I/O 空間が割り当てられていることを確認してください。
- PCI Address Mode を PCI Segment Mode に設定していて、Home SB 以外の SB 内 HDD/SSD のハードウェア RAID 設定を行う場合は、BIOS Menu の PCI ROM Priority が EFI Compatible ROM に設定されていることを確 認し、EFI Shell から HII Configuration Utility (Secure Boot 環境または PRIMEQUEST 2400S3 Lite/2400S3/ 2400E3/2400L3/2800E3/2800L3/2400S2 Lite/2400S2/ 2400E2/2400L2/2800E2/2800L2 の場合)または Web BIOS (PRIMEQUEST 2400S Lite/2400S/2400E/2400L/ 2800E/2800L の場合)を起動してください。
	- HII [Configuration Utility](#page-227-0) の起動方法は「付録 F HII Configuration Utility の起動方」を参照してくださ い。

HII Configuration Utility の各メニューの使用方法は、「LSI MegaRAID SAS 12G Software」または 「SAS3 12 Gb/s MegaRAID SAS Software」を参照してください。

- Web BIOS の起動方法は「付録 G Web [BIOS/Ctrl-R Utility](#page-240-0) の起動方法」を参照してください。 Web BIOS の各メニューの使用方法は、「LSI MegaRAID SAS 2.0 Software 」および「MegaRAID SAS ユ ーザーズガイド追補版」を参照してください。
- 当該パーティションで使用する予定の Boot デバイスが、UEFI に認識されているか確認してください。確認に ついては、『PRIMEQUEST 2000 シリーズ運用管理ツールリファレンス』(CA92344-0529)の「3.3 [Boot Manager] メニュー」で確認してください。Boot デバイスが UEFI に認識されていない場合は、[Boot Manager] メニューを操作して Boot デバイスを認識させてください。
- 切替元パーティションの Memory Operation Mode 要件を満たさない DIMM 構成の SB を、Reserved SB に設 定しようとすると、確認ダイアログボックスが表示されます。Reserved SB に切り替わったさいに Memory Operation Mode が解除される旨を警告し、設定を継続するか確認します。

## 3.4.6 Console Redirection の設定

リモートから OS をインストールする場合に、Console Redirection の設定が必要です。 Console Redirection は、管理 LAN と同じサブネットに設定してください。

## ■ [IPv4 Console Redirection Setup] 画面

1. [Partition] - [Console Redirection Setup] - [IPv4 Console Redirection Setup] 画面をクリックします。

→[IPv4 Console Redirection Setup] 画面が表示されます。画面について詳しくは『PRIMEQUEST 2000 シリーズ運 用管理ツールリファレンス』(CA92344-0529)の「1.3.3 [Console Redirection Setup] 画面」の「■ [IPv4 Console Redirection Setup] 画面」を参照してください。

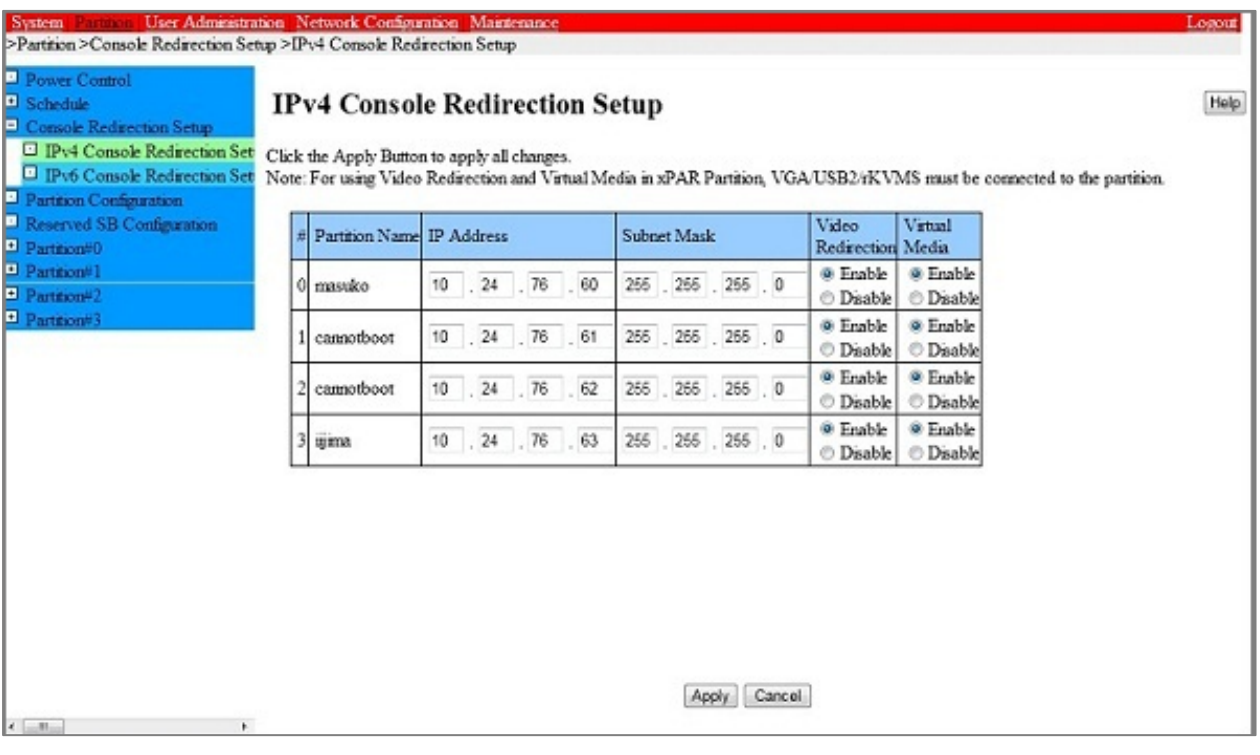

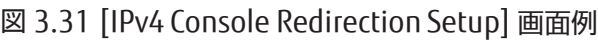

- 2. IPv4 用の Console Redirection LAN へアクセスするための IP アドレスおよびサブネットマスクを設定します。
- 3. ビデオリダイレクション、バーチャルメディアをそれぞれ Enable に設定します。
- 4. [Apply] ボタンをクリックします。

### 注意

インストール後、使用しない機能は Disable にしてください。

### ■ [IPv6 Console Redirection Setup] 画面

1. [Partition] - [Console Redirection Setup] - [IPv6 Console Redirection Setup] 画面をクリックします。 →[IPv6 Console Redirection Setup] 画面が表示されます。画面について詳しくは『PRIMEQUEST 2000 シリーズ運 用管理ツールリファレンス』(CA92344-0529)の「1.3.3 [Console Redirection Setup] 画面」の「■ [IPv6 Console Redirection Setup] 画面」を参照してください。

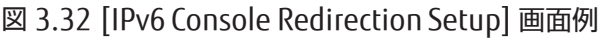

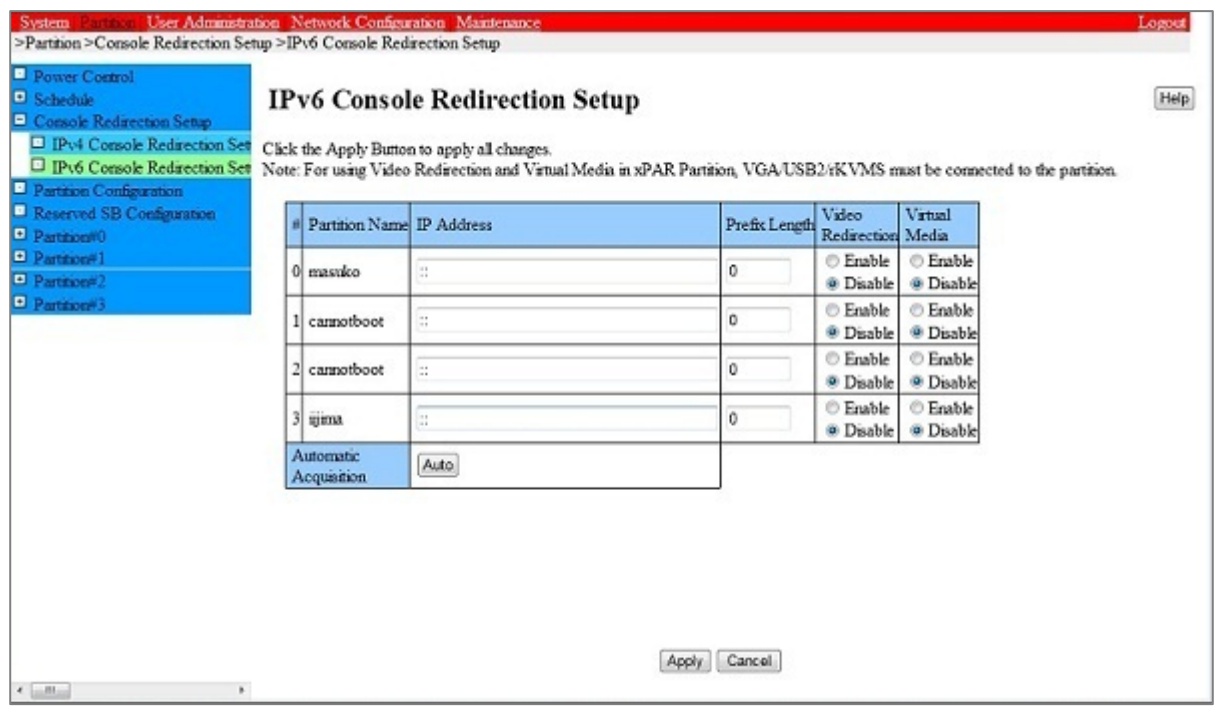

- 2. IPv6 用の Console Redirection LAN へアクセスするための IP アドレスおよびプレフィックス長を設定します。自動 設定する場合は[Auto] ボタンをクリックし、IP アドレス、プレフィックス長を自動取得します。
- 3. ビデオリダイレクション、バーチャルメディアをそれぞれ Enable に設定します。
- 4. [Apply] ボタンをクリックします。

## 3.4.7 パーティションの電源切断と投入

パーティションの構成変更を反映させるためには、パーティションごとに電源切断、電源投入が必要です。パーティショ ンの電源切断と投入について詳しくは「第 7 章 [パーティションの電源投入と切断」](#page-189-0)を参照してください。

#### 備考

パーティションにコンソールが接続されている場合、POST (Power On Self Test) 終了後、[UEFI Shell]画面が表示され るまで進み、停止した状態になります。

## 3.4.8 パーティション情報の確認

パーティションの Status およびパーティションに関する各種情報を表示します。PRIMEQUEST 2000 シリーズのシステ ム全体のパーティション構成は、[Partition Configuration] 画面でも確認できます。

### ■ 操作手順

1. [Partition] - [Partition#x] - [Information] をクリックします。

→ [Information] 画面が表示されます。 [Information] 画面について詳しくは『PRIMEQUEST 2000 シリーズ運用 **管理ツールリファレンス』(CA92344-0529) の [1.3.9 [Partition#x] メニュー」の「■[Information] 画面」を参照** してください。

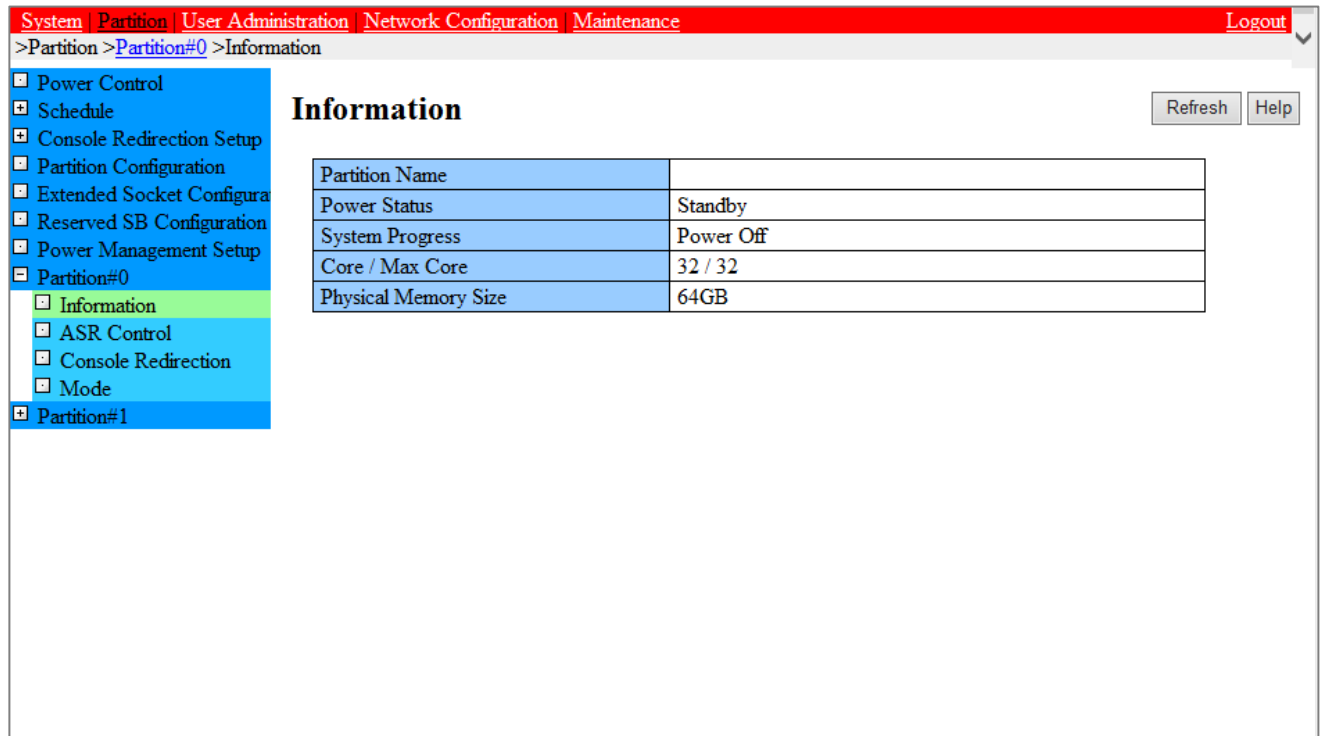

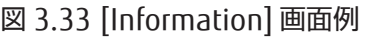

# 3.5 パーティションの設定(拡張パーティション)

物理パーティションは Extended Partitioning 機能を用いて複数のパーティションに分割できます。Extended Partitioning 機能を用いて分割した個々のパーティションのことを拡張パーティションと表現します。 ここでは、拡張パーティションの設定について説明します。拡張パーティションの設定を行う前に、Extended Partitioning 機能で分割したい物理パーティションの構成設定を完了している必要があります。

### 備考

- Extended Partitioning 機能は PRIMEQUEST 2400E3/2400L3/2800E3/2800L3/2400E2/2400L2/2800E2/2800L2 でサポートされています。
- Extended パーティションの性能特性は物理パーティションとは異なります。事前の性能検証を行った上で使用 してください。
- 掲載している画面はすべて表示例であり、システム構成などによって表示される内容は異なります。

## 3.5.1 Extended Partitioning 機能の有効化

拡張パーティションを構築したい物理パーティションに対して、Extended partitioning 機能を有効にします。

1. [Partition] - [Partition#x] - [Mode] をクリックします。[Partition#x]は Extended Partitioning 機能を有効にした い物理パーティションのパーティションです。

→ [Mode] 画面が表示されます。[Mode] 画面について詳しくは『PRIMEQUEST 2000 シリーズ運用管理ツールリフ

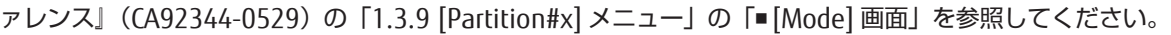

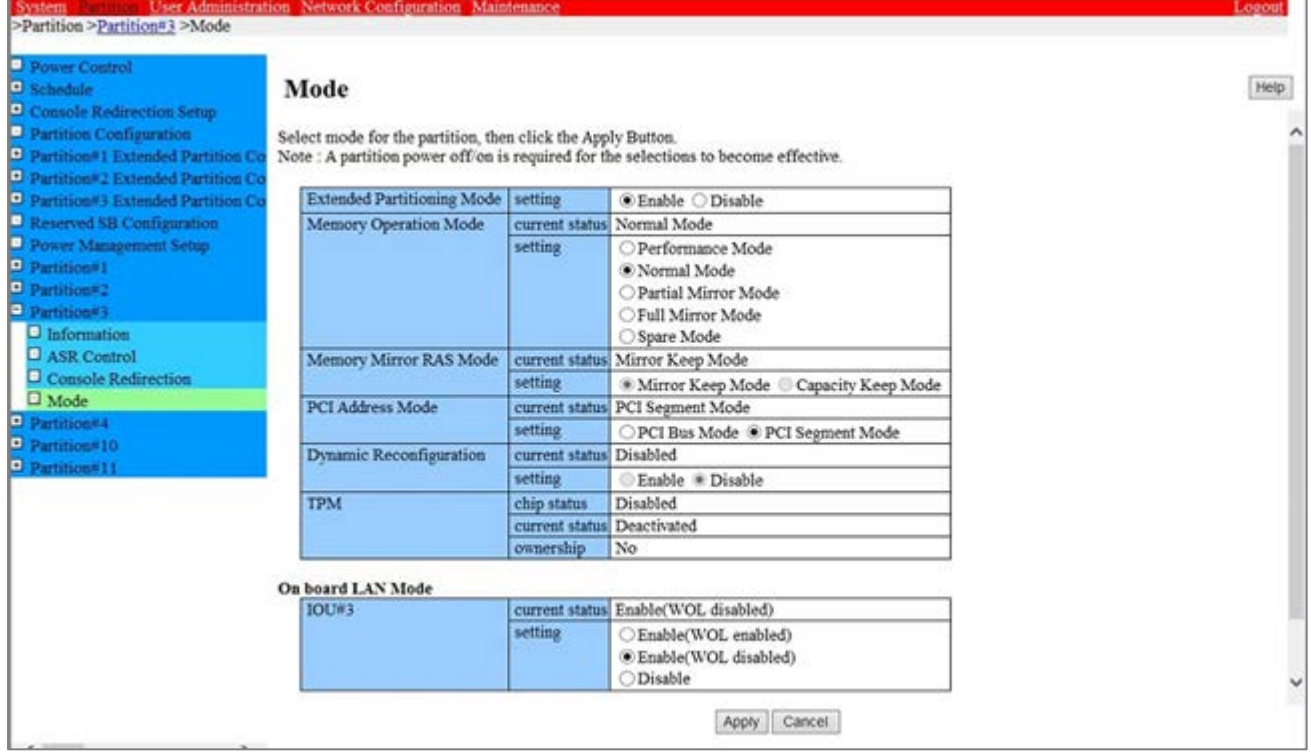

### 図 3.34 [Mode] 画面例

- 2. [Extended Partitioning Mode]の[Enable]をクリックします。
- 3. [Apply]ボタンをクリックします。

## 3.5.2 拡張パーティションの作成

物理パーティション上に拡張パーティションを作成します。例えば、物理パーティションを 2 つに分割したい場合は、 物理パーティション上に拡張パーティションを 2 つ作成します。

1. [Partition] - [Partition Configuration]をクリックします。

→ [Partition Configuration] 画面が表示されます。[Partition Configuration] 画面について詳しくは 『PRIMEQUEST 2000 シリーズ運用管理ツールリファレンス』(CA92344-0529)の「1.3.4 [Partition Configuration] 画面」を参照してください。

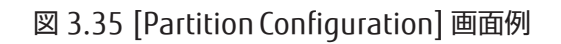

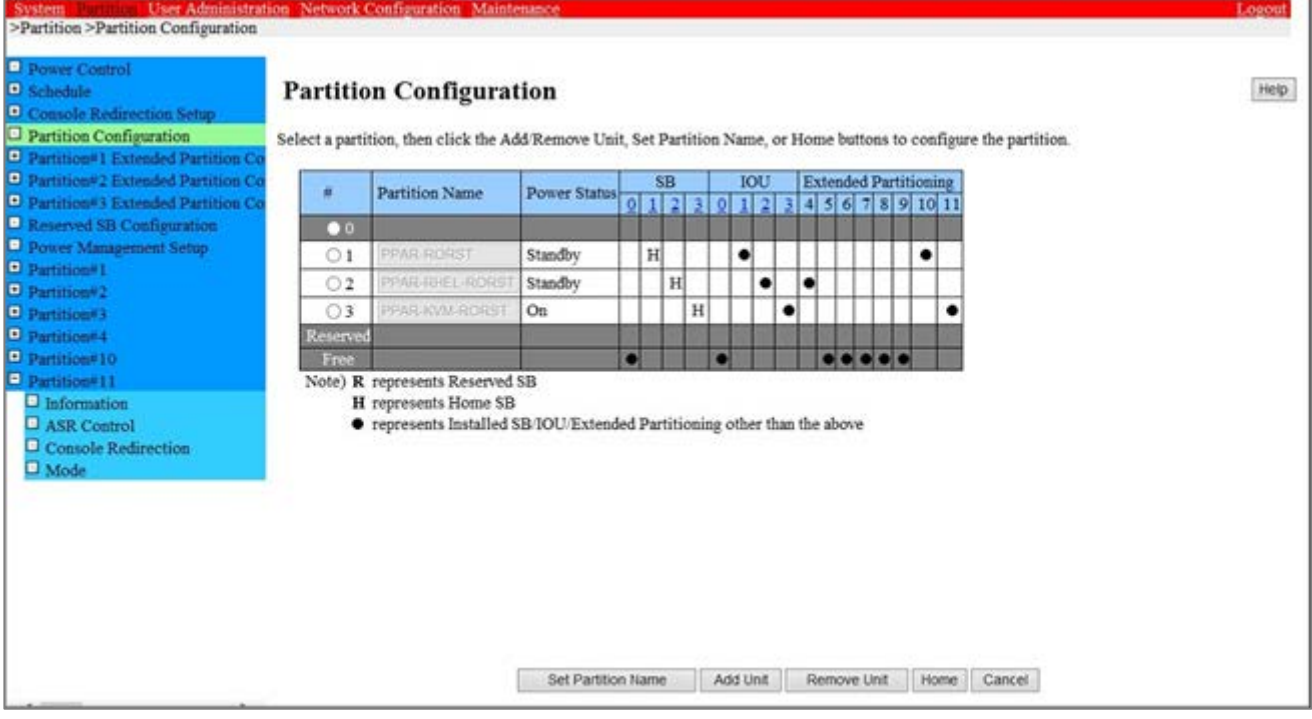

- 2. 拡張パーティションを作成する物理パーティションのラジオボタンをクリックします。
- 3. [Add Unit] ボタンをクリックします。

→ [Add Unit to Partition] 画面が表示されます。フリー状態の SB, IOU および拡張パーティションが一覧で表示 されます。[Add Unit to Partition] 画面について詳しくは『PRIMEQUEST 2000 シリーズ運用管理ツールリファレン ス』(CA92344-0529)の「1.3.4 [Partition Configuration] 画面」の「■[Add SB/IOU to Partition] または[Add SB/IOU/Extended Partitioning to Partition ]画面」を参照してください。

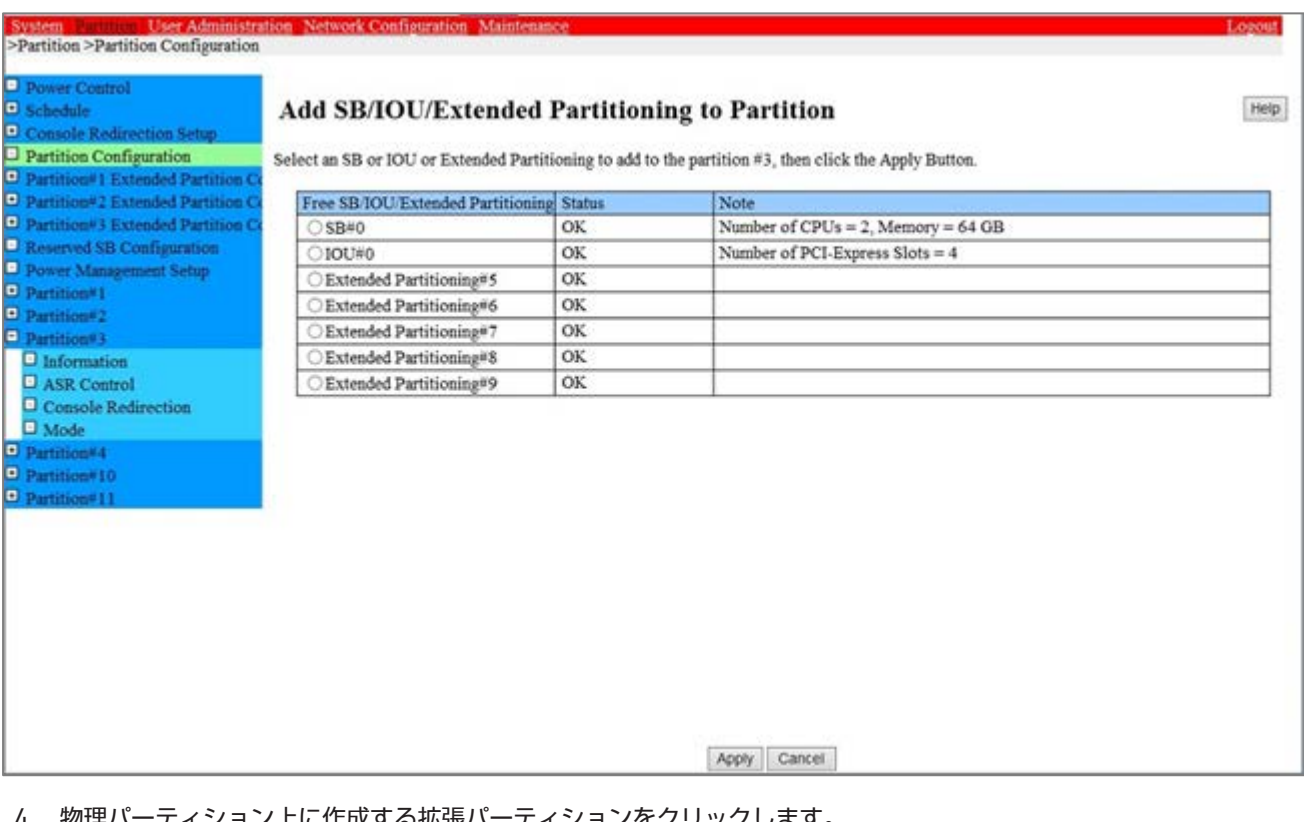

図 3.36 [Add Unit to Partition] 画面例

- 4. 物理パーティション上に作成する拡張パーティションをクリックします。 1回の操作で選択できる拡張パーティションは1つだけです。
- 5. [Apply] ボタンをクリックします。 →確認のダイアログボックスが表示されます。
- 6. [OK] ボタンをクリックします。

→選択した拡張パーティションが物理パーティション上に作成されます。必要な拡張パーティションを作成するま で、手順 2~手順 6 を繰り返します。

## 3.5.3 拡張パーティションへの SB 資源の割り当て

拡張パーティションに SB 上の資源を割り当てます。

1. [Partition] - [Partition#x Extended Partition Configuration] - [SB]をクリックします。 → [Extended Partition Configuration of SB Resources] 画面が表示されます。[Extended Partition Configuration of SB Resources] 画面について詳しくは『PRIMEQUEST 2000 シリーズ運用管理ツールリファレンス』(CA92344- 0529) の「1.3.5 [Partition #x Extended Partitioning Configuration]メニュー」を参照してください。

### 図 3.37 [Extended Partition Configuration of SB Resources] 画面

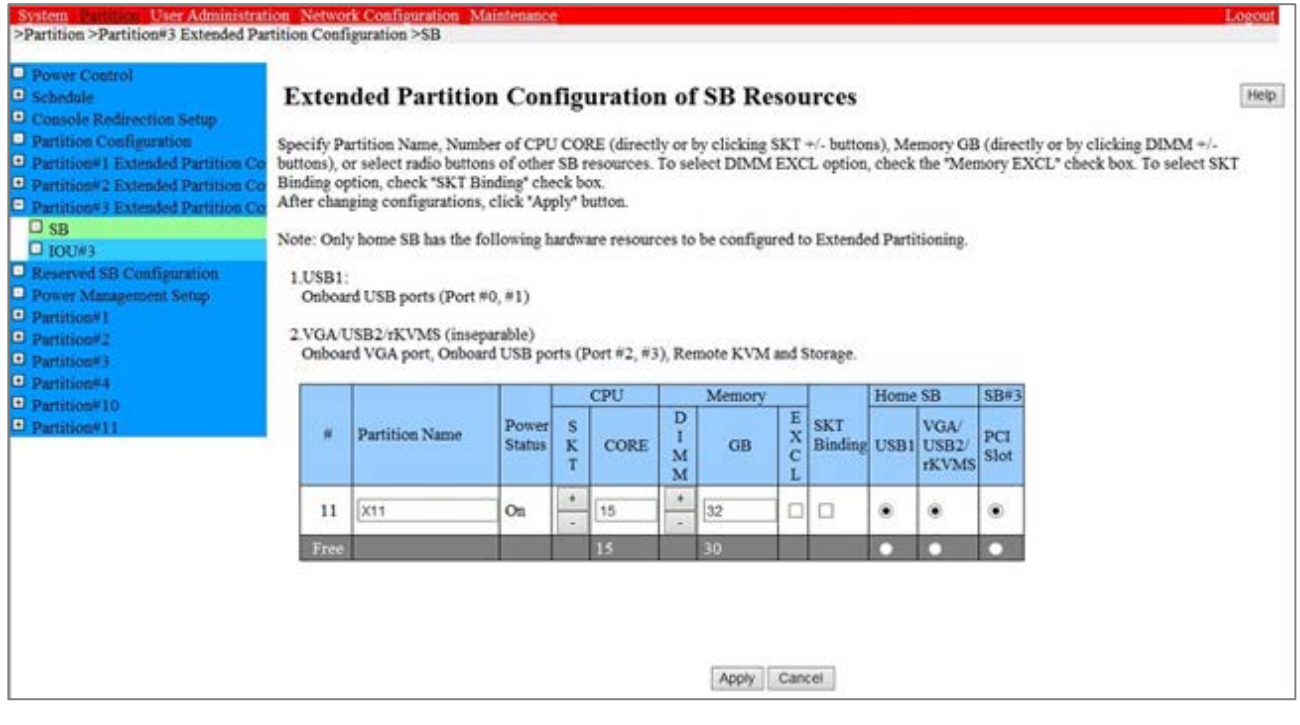

#### 2. 拡張パーティション名の設定

[Partition Name]のセルにパーティション名を入力し、[Apply]ボタンをクリックします。 複数のパーティションに 対してパーティション名を入力した後[Apply]ボタンをクリックすれば、入力したパーティション全てに対してパー ティション名が設定されます。

#### 備考

[Partition Name] は 16 文字まで入力できます。使用できる文字は以下のとおりです。 [0-9]、[a-z]、[A-Z]、半角スペース、#(シャープ)、\_(アンダーライン)、-(ハイフン)

3. CPU 資源の割り当て

CPU 資源を割り当てたい拡張パーティションに対して、[CPU]の[CORE]欄に割り当てたい CPU コア数を入力し [Apply]ボタンをクリックします。 複数のパーティションに対して CPU コア数を入力した後[Apply]ボタンをクリッ クすれば、入力したパーティション全てに対して CPU コア数が設定されます。

#### 備考

- [CPU]の[SKT]欄の[+]あるいは[-]ボタンは、CPU コア数を CPU ソケット内の全コア数単位で増減できます。
- CPU の割り当てが拡張パーティション間で物理的に分離されていた場合でも、CPU でエラーが発生した場合に、 物理パーティション上の全ての拡張パーティションが影響を受ける場合があります。

4. DIMM 資源の割り当て

DIMM 資源を割り当てたい拡張パーティションに対して、[Memory]の[GB]欄に割り当てたい DIMM 容量を GB 単位 で入力し、[Apply]ボタンをクリックします。 複数の拡張パーティションに対して DIMM 容量を入力した後[Apply] ボタンをクリックすれば、入力したパーティション全てに対して DIMM 容量が設定されます。

注意

1 つの拡張パーティションに対して、最低 2GB 以上のメモリを割り当ててください

#### 備考

- [Memory]の[DIMM]欄の[+]あるいは[-]ボタンは、DIMM 容量の入力値を物理 DIMM 単位の容量で増減できま す。増減単位は物理パーティション内で最大容量の DIMM2 枚分の容量になります。例えば、 物理パーティシ ョン内に 8GB の DIMM と 16GB の DIMM を混載させている場合は、16GB DIMM の 2 枚分の容量である 32GB 単位で増減が可能です。
- [Memory]の[EXCL]欄のチェックボックスにチェックを入れると、他の拡張パーティションが使用している物理 DIMM のメモリ資源をその拡張パーティションに割り当てません。任意の拡張パーティションの DIMM 資源を他 の拡張パーティションとは物理的に分離して使用したい場合にチェックします。
- DIMM の割り当てが拡張パーティション間で物理的に分離されていた場合でも、CPU でエラーが発生した場合 に、物理パーティション上の全ての拡張パーティションが影響を受ける場合があります。
- 5. CPU 固定割り当てモード(ソケットバインディング)の有効化

ソケットバインディングは、物理パーティション内の任意の 2CPU とその配下の DIMM だけを拡張パーティション の CPU/DIMM 資源として割り当てる機能です。例えば、ソフトウェアライセンスが CPU ソケット数に比例して課金 されるような場合に、拡張パーティションに割り当てられる CPU ソケット数を 2 以下に固定するといった目的で使 用できます。

ソケットバインディングを有効にしたい場合は、ソケットバインディングを有効にしたい拡張パーティションの[SKT Binding]欄のチェックボックスをチェックし[Apply]をクリックします。

Extended Partitioning 機能で分割する物理パーティションが 2CPU 以下の構成の場合、ソケットバインディングの 有効化は必要ありません。

#### 備考

ソケットバインディングを有効にした場合、その拡張パーティションに割り当てられる CPU/DIMM 資源は、2CPU の全コアとその 2CPU 配下の DIMM 容量以下になります。

- 2CPU のコアの総数が[CPU]の[CORE]で指定された数より大きい場合は、[CPU]の[CORE]で指定された数のコア が割り当てられます。
- 2CPU のコアの総数が[CPU]の[CORE]で指定された数以下の場合は、2CPU の全コアが割り当てられます。
- 2CPU 配下の全 DIMM 容量が[Memory]の[GB]で指定された容量より大きい場合は、[Memory]の[GB]で指定 された DIMM 容量が割り当てられます。
- 2CPU 配下の全 DIMM 容量が[Memory]の[GB]で指定された容量以下の場合は、2CPU 配下の全 DIMM 容量が 割り当てられます。 ソケットバインディングを有効にしている場合、拡張パーティションの起動時に割り当て られる。
- 割り当てられる 2CPU は毎回固定ではありません。CPU 毎に総 DIMM 容量が異なる場合、拡張パーティション の起動ごとに割り当てられる DIMM 容量が変化する可能性が有ります。ソケットバインディングを有効にし、 割り当てられる DIMM 容量を常に一定にしたい場合は、物理パーティション内の各 CPU 配下の総 DIMM 容量 を同じにしておく必要があります。

## 6. VGA/USB/PCI Slot 資源の割り当て

[USB1]、[VGA/USB2/rKVMS]、[PCI Slot]を選択し、[Apply]をクリックします。

備考

- ビデオリダイレクション、バーチャルメディアは[VGA/USB2/rKVMs]を選択した拡張パーティションだけで 使用できます。
- 既に VGA/USB2/rKVMS が別の拡張パーティションに割り当てられている場合、以下の手順が必要です。
- a. 現在 VGA/USB2/rKVMS が割り当てられている拡張パーティションを一旦 Power Off します。
- b. Power Off した拡張パーティションから VGA/USB2/rKVMS の割り当てを外し、OS をインストールする拡張パー ティションに VGA/USB2/rKVMS を割り当てます。

## 3.5.4 拡張パーティションへの IOU 資源の割り当て

拡張パーティションに IOU 上の資源を割り当てます。

1. [Partition] - [Partition#x Extended Partition Configuration] - [IOU#x]をクリックします。 → [Extended Partition Configuration of IOU Resources] 画面が表示されます。[Extended Partition Configuration of IOU Resources] 画面について詳しくは『PRIMEQUEST 2000 シリーズ運用管理ツールリファレン ス』(CA92344-0529)の「1.3.5 [Partition #x Extended Partitioning Configuration]メニュー」を参照してくだ さい。

## 図 3.38 Extended Partition Configuration of IOU Resources

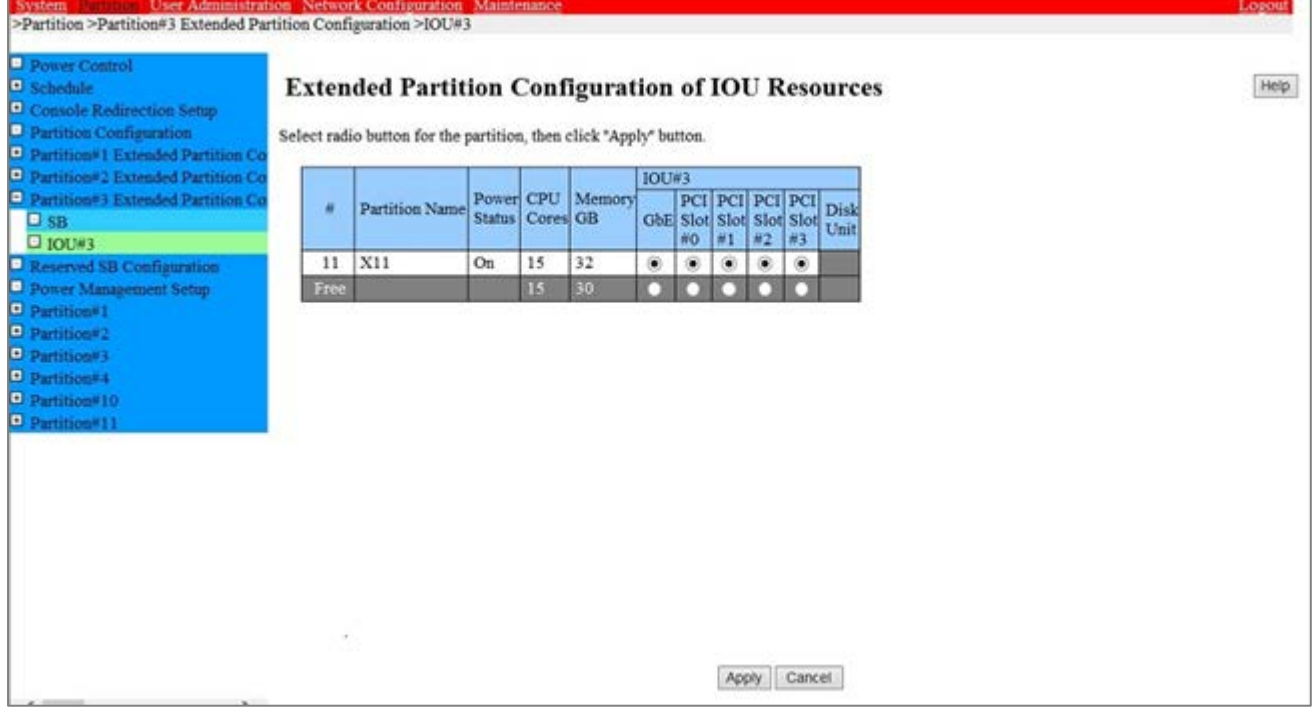

2. GbE/PCI Slot/DU 資源の割り当て

拡張パーティションに割り当てたい[GbE]、[PCI Slot]、[Disk Unit]を選択し、[Apply]をクリックします。

## 3.5.5 拡張パーティションへの PCI Box 資源の割り当て

拡張パーティションに PCI\_Box 上の資源を割り当てます。

1. [Partition] - [Partition#x Extended Partition Configuration] - [PCI\_Box#x]をクリックします。

→ [Extended Partition Configuration of PCI Box Resources] 画面が表示されます。[Extended Partition Configuration of PCI\_Box Resources] 画面について詳しくは『PRIMEQUEST 2000 シリーズ運用管理ツールリファ レンス』(CA92344-0529)の「1.3.5 [Partition #x Extended Partitioning Configuration]メニュー」を参照して ください。

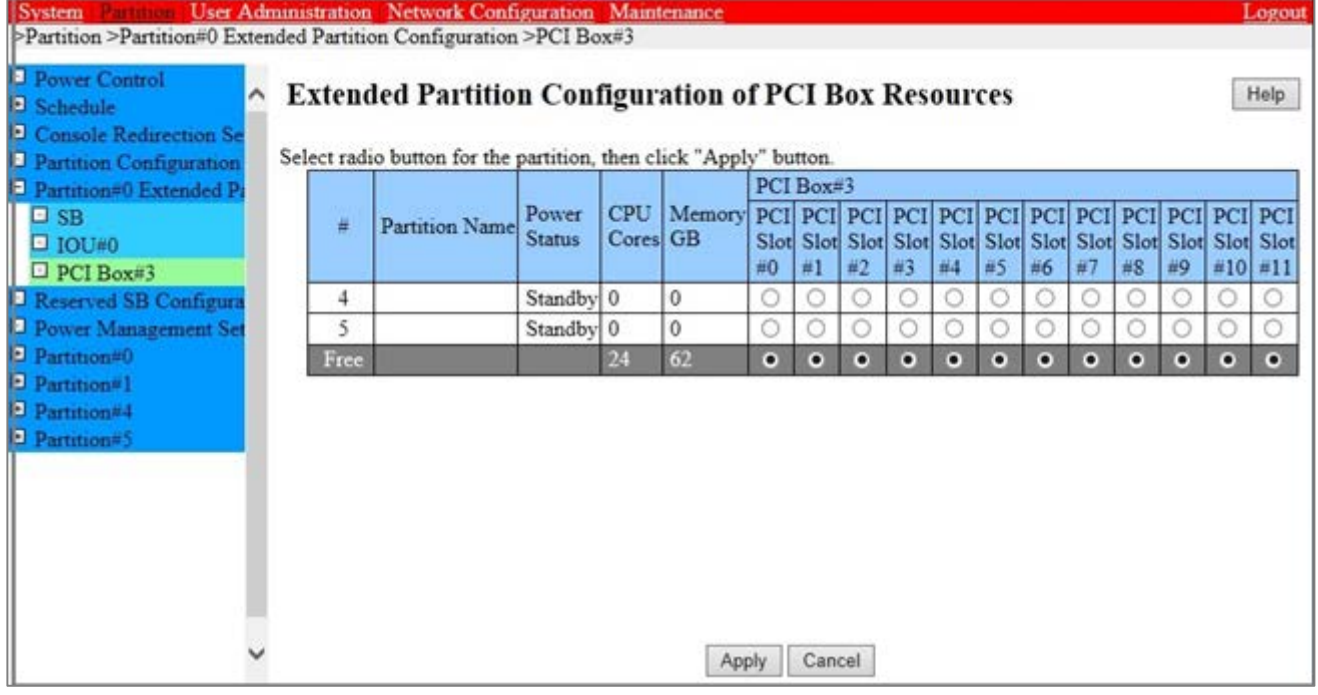

### 図 3.39 Extended Partition Configuration of PCI\_Box Resources

2. PCI Slot 資源の割り当て

拡張パーティションに割り当てたい[PCI Slot]を選択し、[Apply]をクリックします。

## 3.5.6 各種モードの設定

拡張パーティションの各種モードを設定します。設定項目は MMB Web-UI と UEFI で設定します。拡張パーティション のモードの中には、分割している物理パーティションの設定を引き継ぐものがあります。

- MMB Web-UI でのモード設定について詳しくは、『PRIMEQUEST 2000 シリーズ運用管理ツールリファレンス』 (CA92344-0529) の 「1.3.9 [Partition#x]メニュー」の「■ [Mode] 画面」を参照してください。
- UEFI でのモード設定について詳しくは、『PRIMEQUEST 2000 シリーズ運用管理ツールリファレンス』 (CA92344-0529)の「3.4 [Device Manager] メニュー」を参照してください。

## 3.5.7 Console Redirection の設定

拡張パーティションに OS をインストールするさいには、OS インストールする拡張パーティションに SB 上の資源 [VGA/USB2/rKVMS]を割り当て、Console Redirection の設定をします。Console Redirection は、管理 LAN と同じサブ ネットに設定してください。

### 備考

SB 上の資源[VGA/USB2/rKVMS]を割り当てていない拡張パーティションは console redirection の設定ができません。

## ■ [IPv4 Console Redirection Setup] 画面

1. [Partition] - [Console Redirection Setup] - [IPv4 Console Redirection Setup] 画面をクリックします。 →[IPv4 Console Redirection Setup] 画面が表示されます。画面について詳しくは『PRIMEQUEST 2000 シリーズ 運 用管理ツールリファレンス』(CA92344-0529)の「1.3.3 [Console Redirection Setup] 画面」の「■ [IPv4 Console Redirection Setup] 画面」を参照してください。

### 図 3.40 [IPv4 Console Redirection Setup] 画面例

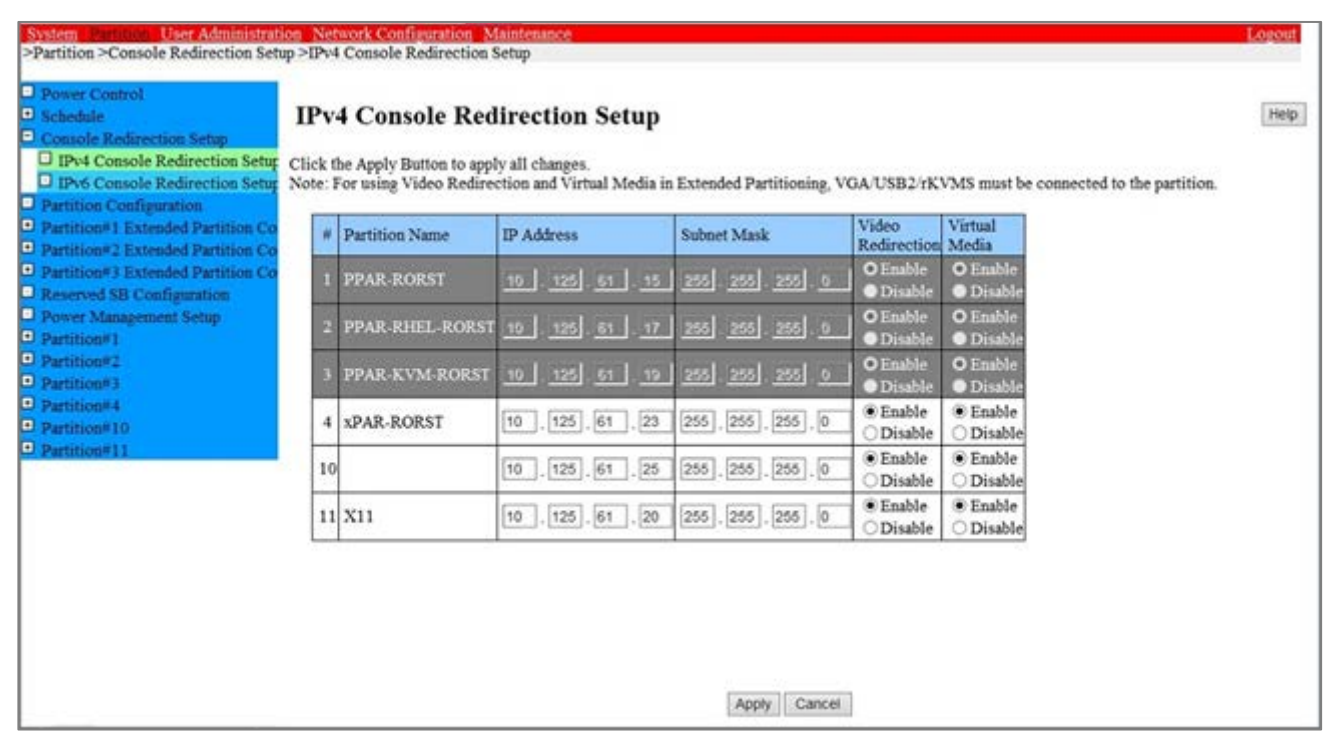

- 2. IPv4 用の Console Redirection LAN へアクセスするための IP アドレスおよびサブネットマスクを設定します。
- 3. ビデオリダイレクション、バーチャルメディアをそれぞれ Enable に設定します。
- 4. [Apply] ボタンをクリックします。

### 注意

インストール後、使用しない機能は Disable にしてください。

## ■ [IPv6 Console Redirection Setup] 画面

1. [Partition] - [Console Redirection Setup] - [IPv6 Console Redirection Setup] 画面をクリックします。 →[IPv6 Console Redirection Setup] 画面が表示されます。画面について詳しくは『PRIMEQUEST 2000 シリーズ運 用管理ツールリファレンス』(CA92344-0529)の「1.3.3 [Console Redirection Setup] 画面」の「■ [IPv6 Console Redirection Setup] 画面」を参照してください。

### 図 3.41 [IPv6 Console Redirection Setup] 画面例

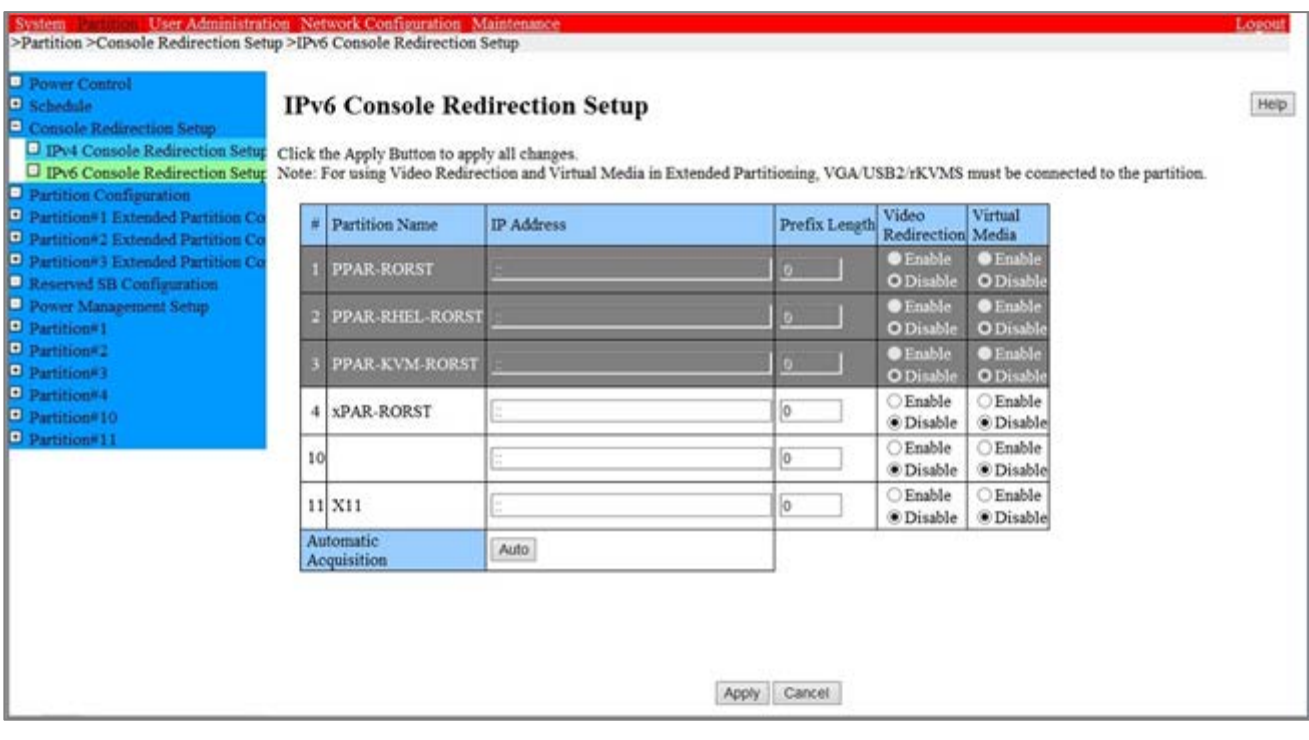

- 2. IPv6 用の Console Redirection LAN へアクセスするための IP アドレスおよびプレフィックス長を設定します。自動 設定する場合は[Auto] ボタンをクリックし、IP アドレス、プレフィックス長を自動取得します。
- 3. ビデオリダイレクション、バーチャルメディアをそれぞれ Enable に設定します。
- 4. [Apply] ボタンをクリックします。

## 3.5.8 Extended Socket 機能の設定

ここでは、Extended Socket 機能に関する設定について説明します。

Extended Socket 機能を使用するために、MMB Web-UI で Extended Socket 機能の有効化と Zoning の設定を行います。

#### 注意

- Extended Socket 機能の設定変更を行う場合、複数の MMB Web-UI 画面を起動せず単一の MMB Web-UI 画面 で変更してください。
- すでに電源が投入されている拡張パーティションの Zoning 設定を変更する際は追加の手順が必要です。詳しく は、『PRIMEQUEST 2000 シリーズ運用管理マニュアル』(CA92344-0527)の「3.2.2 Extended Socket」を 参照してください。

### ■ Extended Socket 機能の有効化

1. [Partition] - [Partition#x] - [Mode] をクリックします。[Partition#x]は Extended Socket機能を有効にしたい拡張 パーティションです。

→ [Mode] 画面が表示されます。[Mode] 画面について詳しくは『PRIMEQUEST 2000 シリーズ運用管理ツールリフ ァレンス』(CA92344-0529)の「1.3.9 [Partition#x] メニュー」の「■ [Mode] 画面」を参照してください。

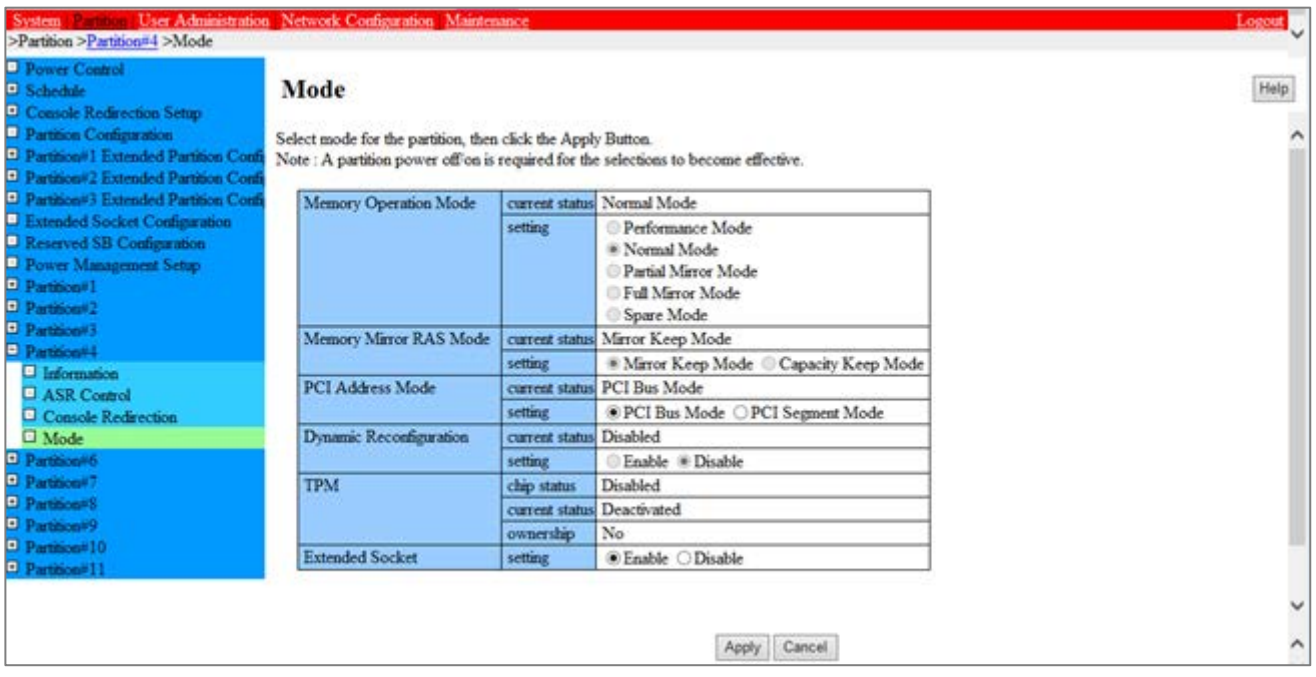

図 3.42 [Mode] 画面例

- 2. [Extended Socket]の[Enable]をクリックします。
- 3. [Apply]ボタンをクリックします。

### ■ Zoning の設定

1. [Partition] - [Extended Socket Configuration] をクリックします。

→ [Extended Socket Configuration ] 画面が表示されます。[Extended Socket Configuration ] 画面について詳し くは『PRIMEQUEST 2000 シリーズ運用管理ツールリファレンス』(CA92344-0529)の「1.3.6 [Extended Socket Configuration」を参照してください。

<span id="page-89-0"></span>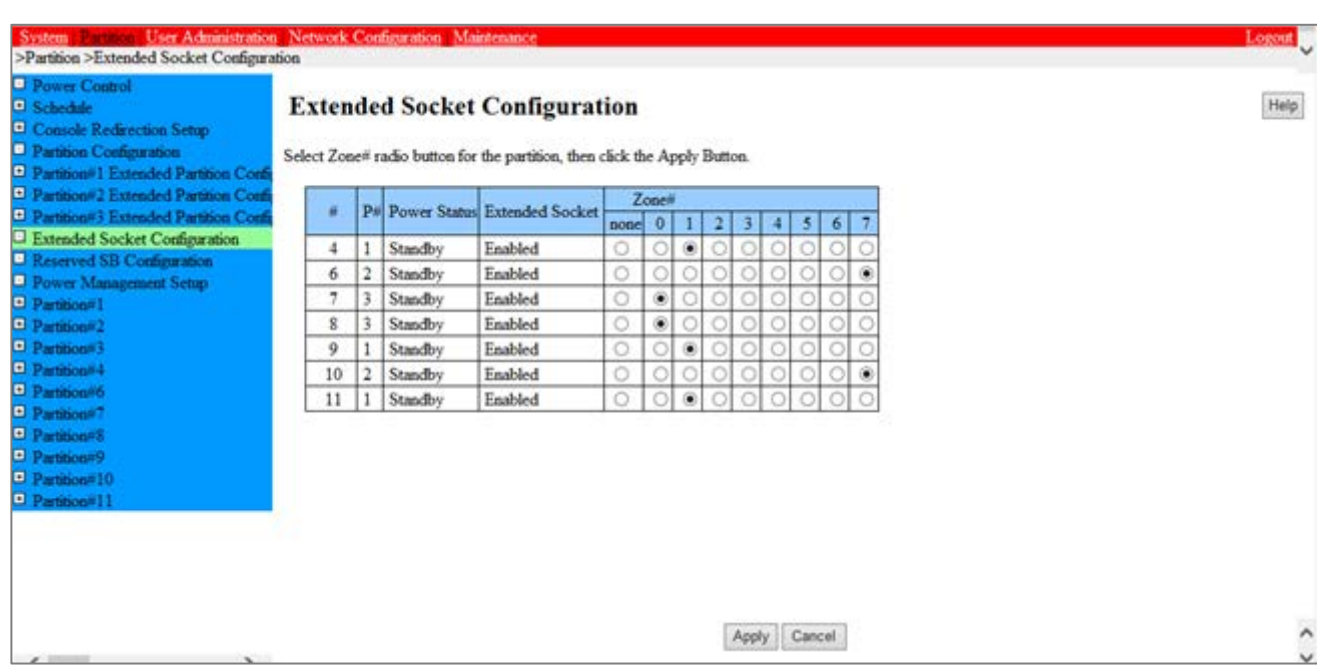

### 図 3.43 [Extended Socket Configuration] 画面例

2. 各拡張パーティションに対して Zone 番号をラジオボタンで選択します。

<span id="page-89-1"></span>「図 3.43 [\[Extended Socket Configuration\]](#page-89-0) 画面例」に示す設定で構成される Zone を「表 3.8 [Extended](#page-89-1)  [Socket\(Zone\)](#page-89-1)構成例」に示します。

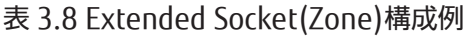

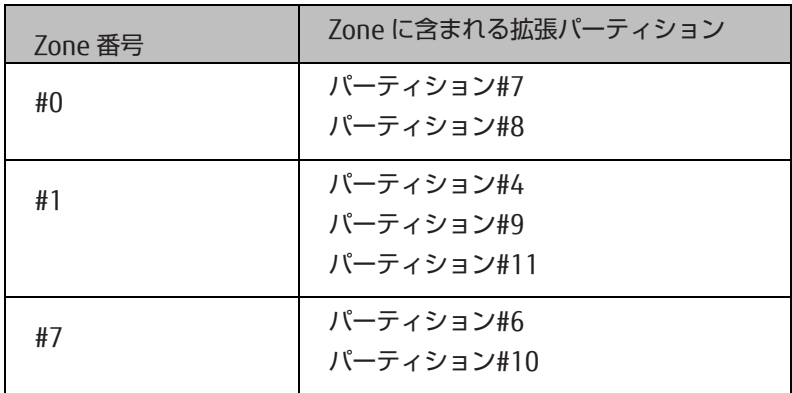

3. [Apply]ボタンをクリックします。

## 3.5.9 拡張パーティションの電源切断と投入

拡張パーティションの構成変更を反映させるためには、拡張パーティションごとに電源切断、電源投入が必要です。拡 張パーティションの電源切断と投入について詳しくは「第7章 [パーティションの電源投入と切断」](#page-189-0)を参照してください。

## 3.5.10 拡張パーティション情報の確認

1. [Partition] - [Partition#x] - [Information] をクリックします。

→ [Information] 画面が表示されます。 [Information] 画面について詳しくは『PRIMEQUEST 2000 シリーズ運用 **管理ツールリファレンス』(CA92344-0529)の「1.3.9 [Partition#x] メニュー」の「■ [Information] 画面」を参** 照してください。

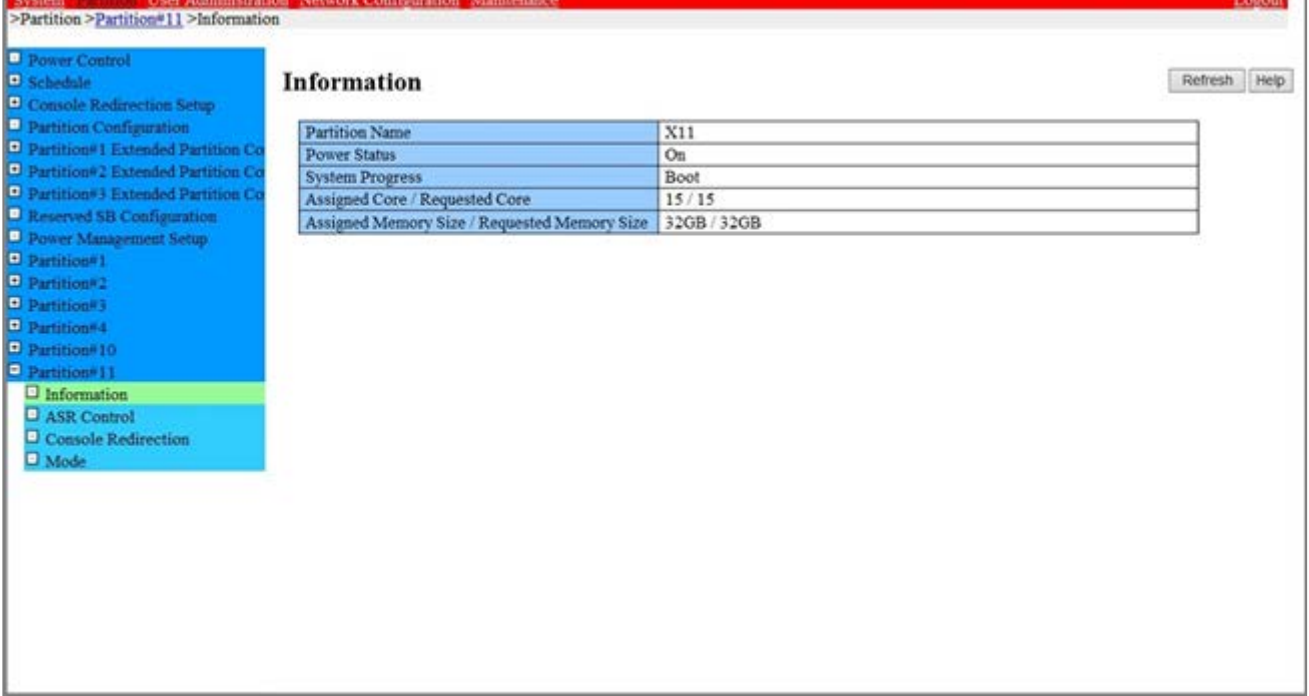

### 図 3.44 [Information] 画面例

# 3.6 LDAP の設定

ここでは、LDAP の設定方法について説明します。

## 3.6.1 LDAP 使用時のユーザー管理

<span id="page-91-0"></span>LDAP 無効化時/有効化時のユーザー管理のイメージ図を示します。

図 3.45 LDAP 使用時のユーザー管理

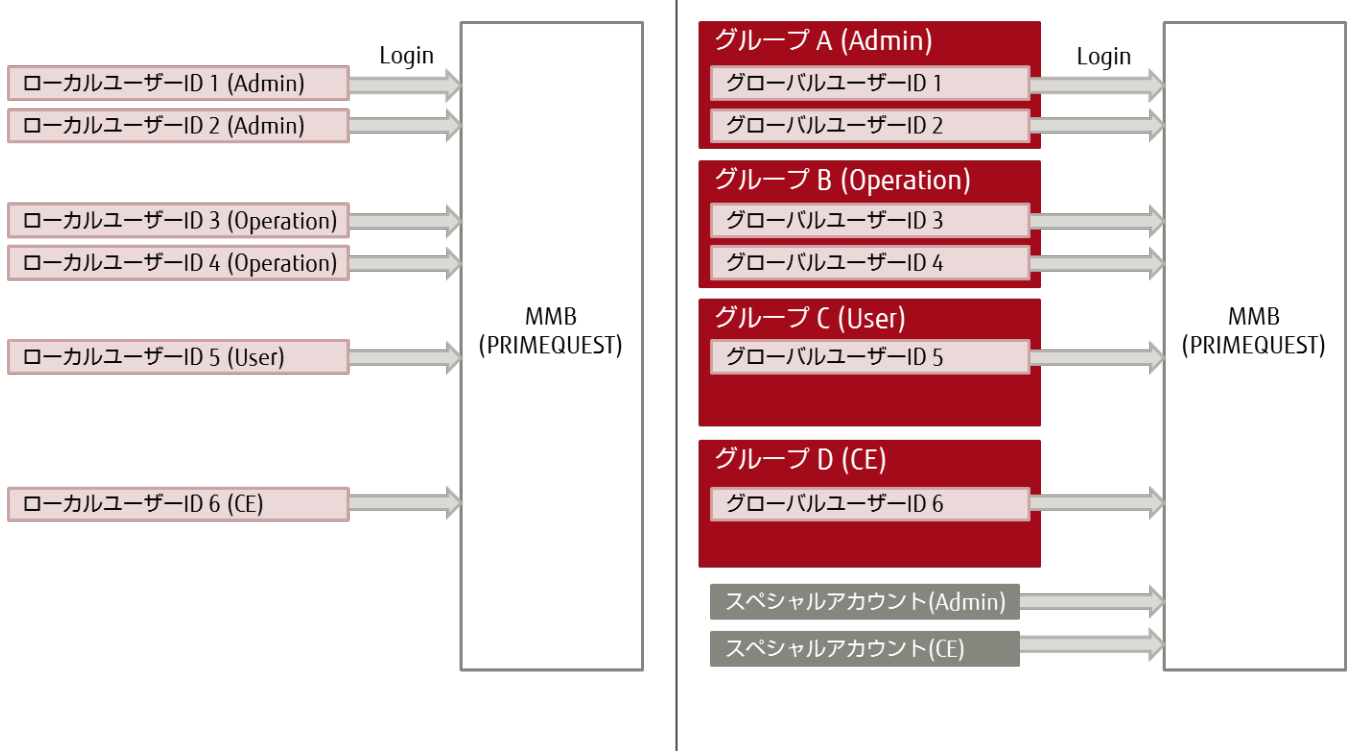

(A) LDAP無効化時のユーザー管理

(B) LDAP有効化時のユーザー管理

- 「図 3.45 LDAP [使用時のユーザー管理」](#page-91-0)の(A)は LDAP 無効化時のユーザー管理のイメージです。
	- ローカルユーザーID は、「[3.3.10](#page-54-0) [ユーザーアカウントの登録」](#page-54-0)で示した手順で登録したユーザーID です。 LDAP 無効化時にはローカルユーザーID 毎に権限を設定して、権限の範囲内で MMB にアクセスできます。

「図 3.45 LDAP [使用時のユーザー管理」](#page-91-0)の(B)は LDAP 有効化時のユーザー管理のイメージです。

- LDAP 有効化時には、ディレクトリサービスに保管されているグローバルユーザーID で MMB にアクセスでき ます。グローバルユーザーID をグループ化し、グループごとに MMB へのアクセス権限を設定します。例えば、 図中のグループ A には Admin(Administrator)権限が与えられており、そのグループに属すグローバルユーザ ーID 1 とグローバルユーザーID 2 は Administrator 権限で MMB にアクセスすることができます。
- また、LDAP 有効化時には、スペシャルアカウントを用意します。スペシャルアカウントには Admin(Administrator)権限用と CE 権限用の 2 つがあります。
	- スペシャルアカウント Admin 権限用 LDAP 故障時に管理者が MMB にログインするためのアカウントです。
	- スペシャルアカウント CE 権限用 保守作業時に、保守作業員が MMB にログインするためのアカウントです。保守作業者は、グローバルユ ーザー ID またはスペシャルアカウントで MMB にアクセスします。

## 3.6.2 LDAP 設定手順の概要

LDAP 設定手順の概要を示します。

### 注意

LDAP の設定を行うには、ディレクトリサービスに関して精通している必要があります。ディレクトリサービスに精通 した管理者以外は LDAP の設定を行わないでください

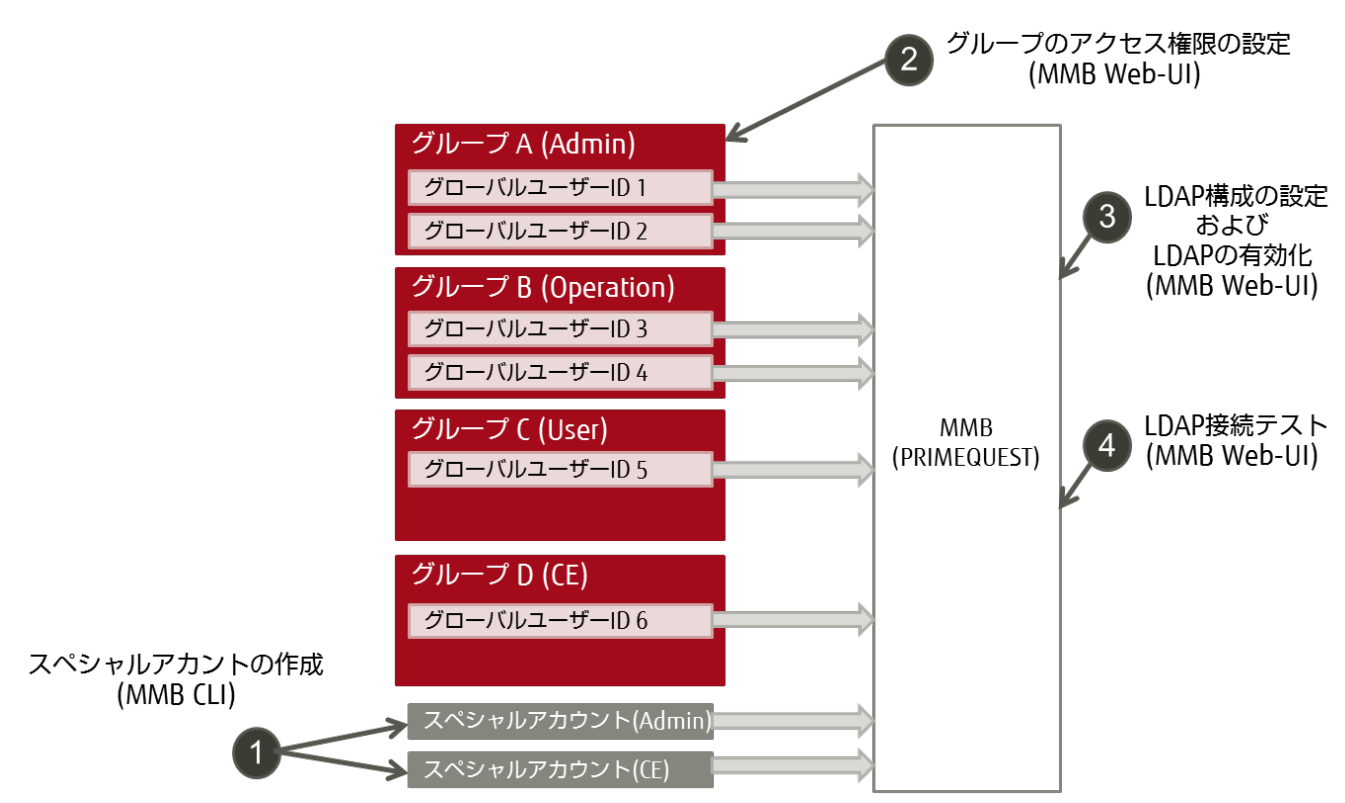

図 3.46 LDAP 設定手順の概要

- 1. MMB の CLI で、スペシャルアカウントを作成します。
- 2. MMB の Web-UI で、LDAP サーバ上で作成したグループのアクセス権限を設定します。
- 3. MMB の Web-UI で、LDAP 構成の設定および LDAP の有効化を行います。
- 4. MMB の Web-UI で、LDAP 接続テストをします。

## 3.6.3 LDAP の設定手順

LDAP の設定手順を示します。

ここで示す手順は、ディレクトリサービス上で、MMB にアクセスするグローバルユーザーとして"mmbadmin"を、 グローバルユーザー"mmbadmin"が所属するグループとして"MMB\_Admin"を作成している場合の例です。 グループ "MMB Admin"には MMB へのアクセス権として Administrator 権限を与えます。

#### 備考

ディレクトリサービスの設定手順は、本マニュアルでは説明していません。ディレクトリサービスの設定について は、各ディレクトリサービスのドキュメントを参照してください。

#### 注意

- ディレクトリサービス上で設定するグローバルユーザーID およびパスワードは MMB のパスワード設定ルール に準拠している必要があります。パスワード設定ルールの詳細は『PRIMEQUEST 2000 シリーズ運用管理ツー ルリファレンス』(CA92344-0529)の「1.4. [User Administration]メニュー」を参照してください。
- ディレクトリサービス上で設定するグループのグループ名は MMB のユーザーグループ名設定ルールに準拠し ている必要があります。ユーザーグループ名設定ルールの詳細は『PRIMEQUEST 2000 シリーズ運用管理ツー ルリファレンス』(CA92344-0529)の「1.4.4.3 [Add LDAP User Group]メニュー」を参照してください。
- 1. MMB の CLI で、スペシャルアカウントを作成します。
	- a. ターミナルソフトを使用して、Administrator 権限をもつユーザーで MMB の CLI にログインします。
	- b. 以下のコマンドを使って Administrator 権限用と CE 権限用のスペシャルアカウントを作成します。 # set special\_account <user name> <privilege: [admin | ce] {quiet} <password><confirum password>

#### 注意

ここで設定するスペシャルアカントのユーザー名およびパスワードは MMB のパスワード設定ルールに準拠 している必要があります。パスワード設定ルールの詳細は『PRIMEQUEST 2000 シリーズ運用管理ツールリ ファレンス』(CA92344-0529)の「1.4. [User Administration]メニュー」を参照してください。

例 1:Administrator 権限用のスペシャルアカウント スペシャルアカウントのユーザー名:spadmin スペシャルアカウントの権限:Administrator スペシャルアカウントのパスワード:xxxxxxxxxx

Administrator> set special\_account spadmin admin Are you sure you want to add spadmin? [Y/N]: y Password:xxxxxxxxxx Confirm Password:xxxxxxxxxx Administrator>

### 例 2:CE 権限用のスペシャルアカウント スペシャルアカウントのユーザー名:spce スペシャルアカウントの権限:CE スペシャルアカウントのパスワード:zzzzzzzzzz

```
Administrator> set special_account spce ce
Are you sure you want to add spce? [Y/N]: y
Password:zzzzzzzzzz
Confirm Password:zzzzzzzzzz
Administrator>
```
- c. 作成したスペシャルアカウントで MMB にログインできることを確認してください。
- 2. MMB の Web-UI で、ディレクトリサーバ上で作成したグループのアクセス権限を設定します。 MMB Web-UI の LDAP User Group List 画面で、ディレクトリサーバに構成されているグループ名と同じユーザー グループを作成し、MMB へのアクセス権限を与えます。
	- a. [User Administration] [LDAP Configuration] [LDAP User Group List] をクリックします。 → [LDAP User Group List] 画面が表示されます。[LDAP User Group List] 画面について詳しくは 『PRIMEQUEST 2000 シリーズ運用管理ツールリファレンス』(CA92344-0529)の「1.4.4.2 [LDAP User Group List] 画面」を参照してください。

図 3.47 [LDAP User Group List] 画面

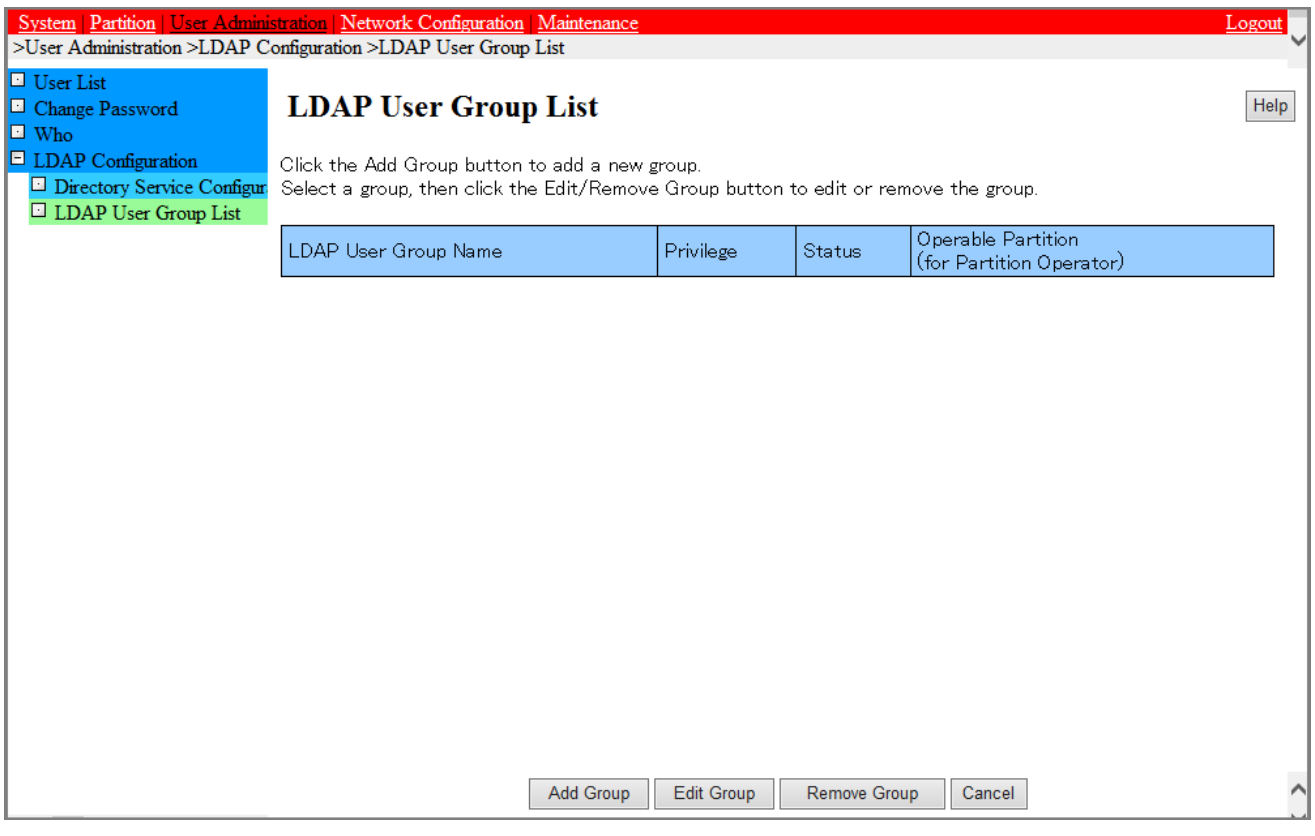

b. [Add Group]ボタンをクリックします。

→ [Add LDAP User Group] 画面が表示されます。[Add LDAP User Group] 画面について詳しくは 『PRIMEQUEST 2000 シリーズ運用管理ツールリファレンス』(CA92344-0529)の「1.4.4.3 [Add LDAP User Group] 画面」を参照してください。

### 図 3.48 [Add LDAP User Group] 画面

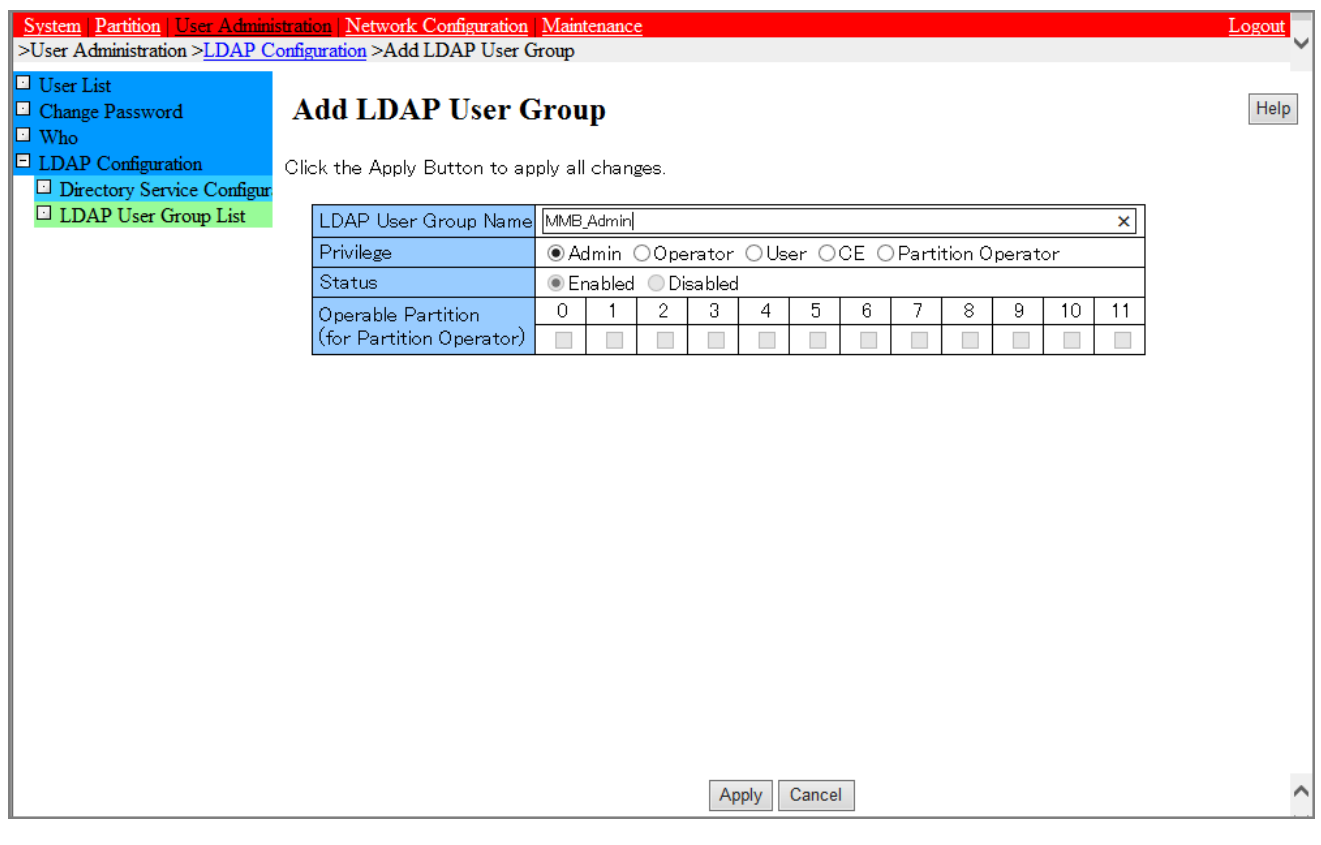

- c. LDAP User Group Name を設定します。 ここで設定するユーザーグループ名は手順 2 でディレクトリサービスに構築したグループ名です。例では、 "MMB\_Admin"になります。
- d. MMB へのアクセス権[Privilage]を選択します。 例では Administrator 権限を与えるので"Admin"を選択しています。
- e. Status を Enabled にします。
- f. [Apply]ボタンをクリックします。 →確認のダイアログボックスが表示されます。
- g. [OK]ボタンをクリックします。 →ユーザーグループが追加されます。追加したユーザーグループの情報は、[User Group List]画面で確認で きます。

ystem Partition stration | Network Configuration | Ma >User Administration >LDAP Configuration >LDAP User Group List User List  $\Box$  Change Password **LDAP User Group List** Help  $\Box$  Who  $\Box$  LDAP Configuration Click the Add Group button to add a new group. Directory Service Configur Select a group, then click the Edit/Remove Group button to edit or remove the group **LDAP** User Group List Operable Partition LDAP User Group Name Privilege Status (for Partition Operator) OMMB\_Admin Admin Enabled Add Group **Edit Group** Cancel **Remove Group** 

図 3.49 [LDAP User Group List] 画面(ユーザーグループ作成後)

3. MMB の Web-UI で、LDAP 構成の設定および LDAP の有効化を行います。 LDAP 構成の設定は、[Directory Service Configuration]画面で行います。 使用するディレクトリサービスによって設定項目が異なります。

### 注意

MMB で LDAP を有効化するためには、以下の全てが必要です。

- スペシャルアカウント(Administrator 権限用)
- スペシャルアカウント(CE 権限用)
- Administrator 権限を持ち有効化されているユーザーグループ (1 個以上)

これらが作成されていない状態で LDAP を有効化しようとすると、ダイアログが表示され LDAP の有効化は抑止さ れます。

a. [User Administration] - [LDAP Configuration] - [Directory Service Configuration] をクリックします。 → [Directory Service Configuration] 画面が表示されます。[Directory Service Configuration] 画面につい て詳しくは『PRIMEQUEST 2000 シリーズ運用管理ツールリファレンス』(CA92344-0529)の「1.4.4.1 [Directory Service Configuration] 画面」を参照してください。

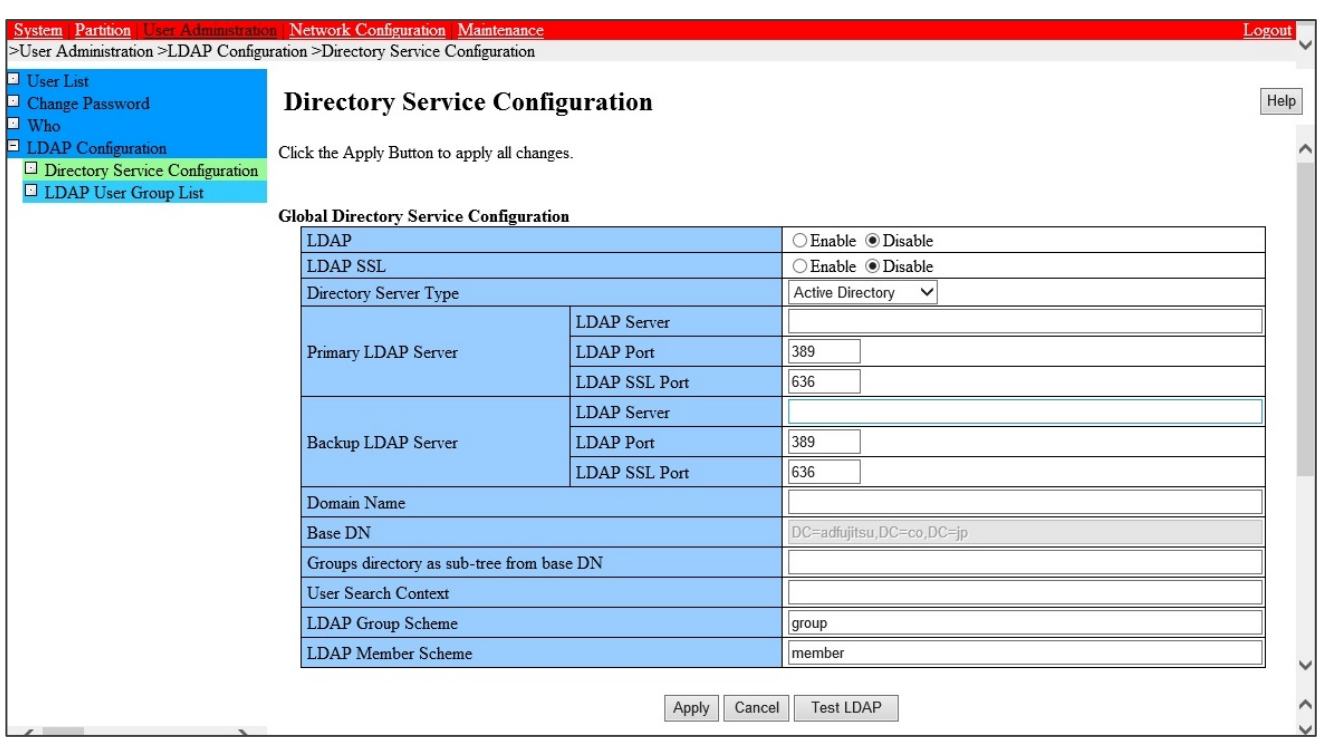

## 図 3.50 [Directory Service Configuration] 画面 (Active Directory)(1/2)

## 図 3.51 [Directory Service Configuration] 画面 (Active Directory)(2/2)

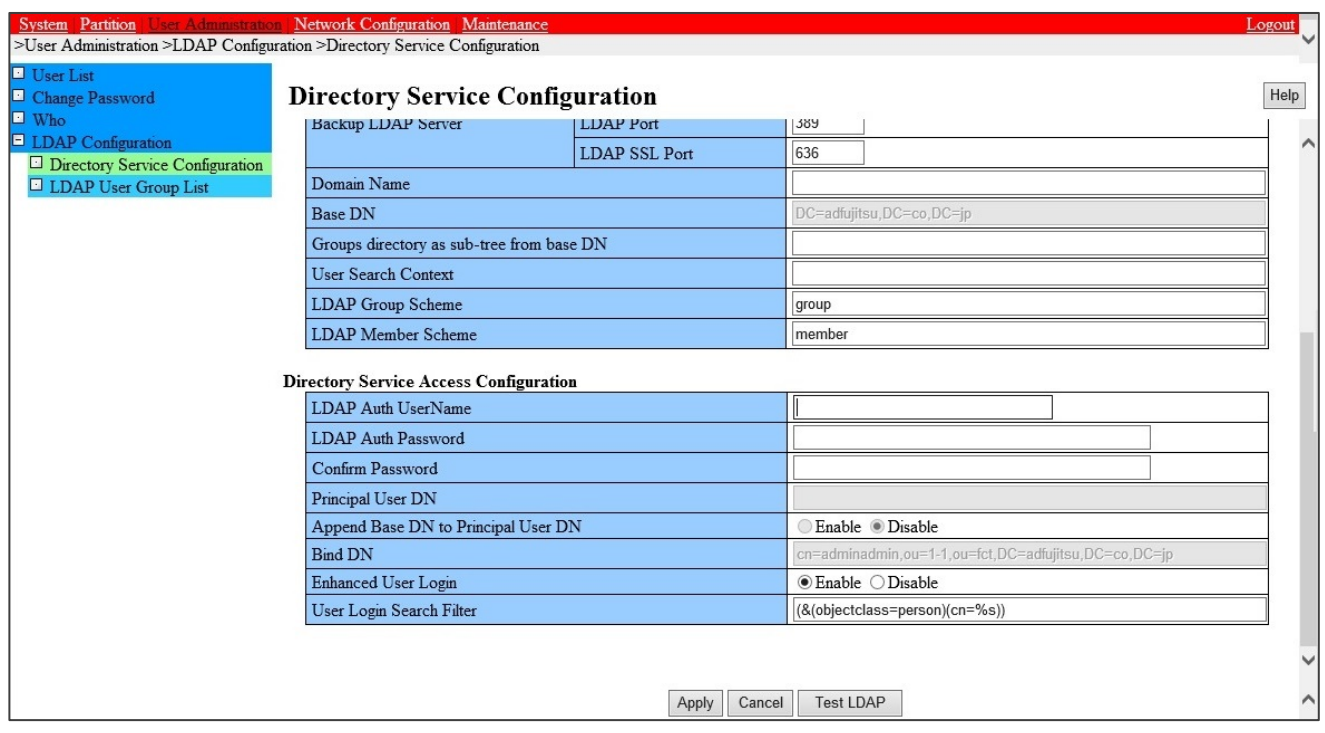

b. [Directory Service Configuration]画面の各項目を入力します。

## ■ Active Directory 用の設定

最初に Directory Server Type から Active Directory を選択して、それからその他の項目を設定します。

#### 注意

設定値を入力した後で Active Directory 以外の Directory Server Type を選択すると、各設定値が初期値に戻り ます。

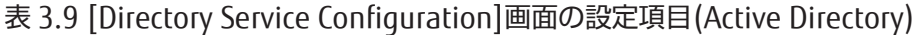

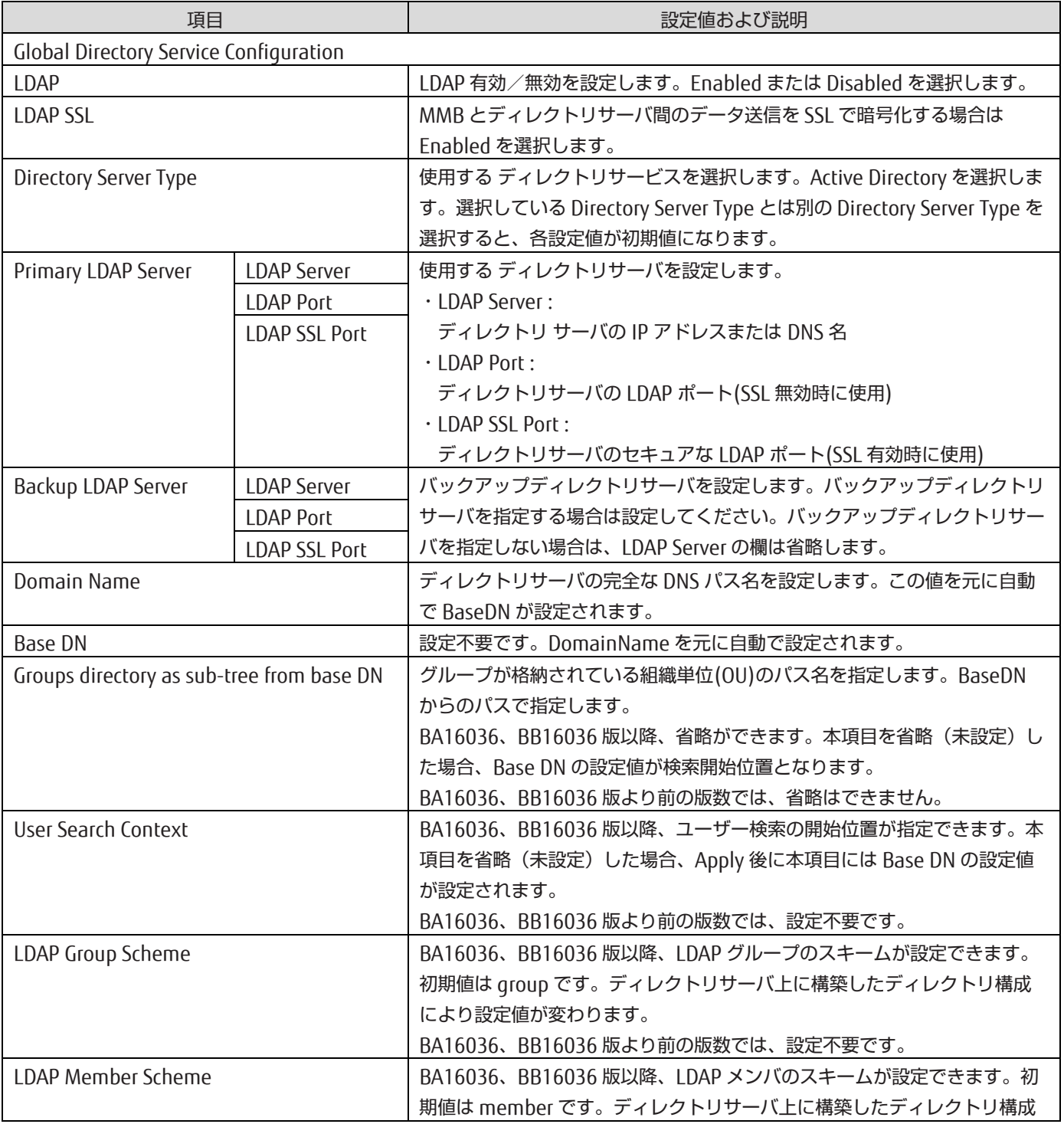

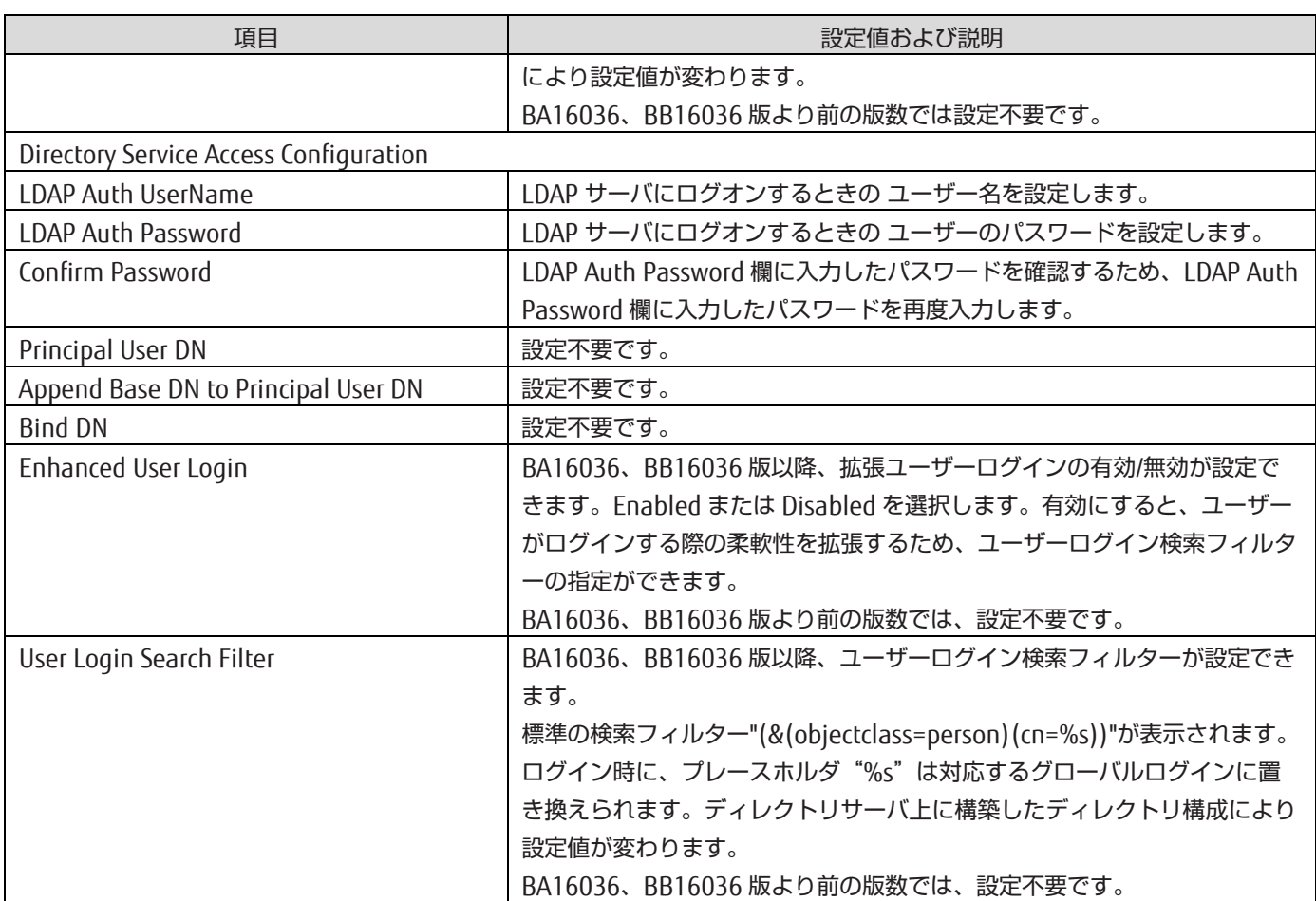

以下に設定例を示します。

## 図 3.52 [Directory Service Configuration] 画面 (Active Directory) (設定例 1)

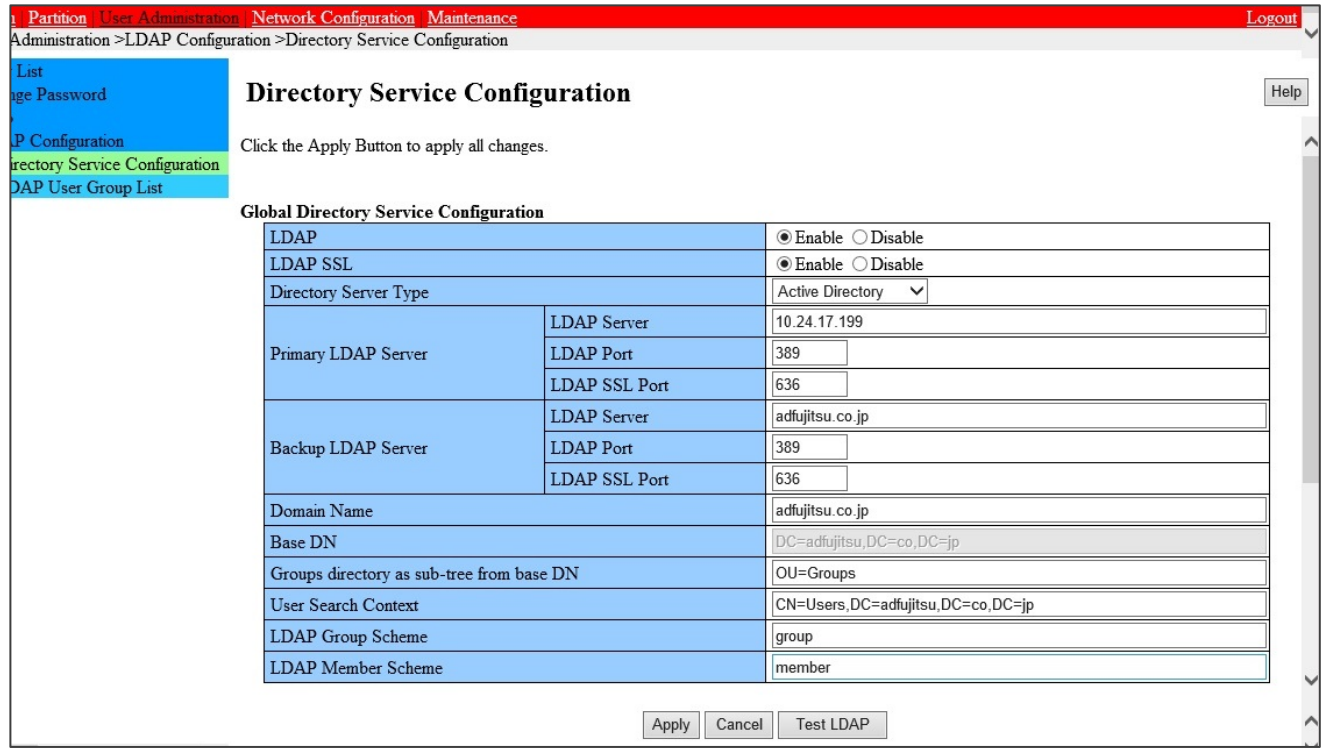

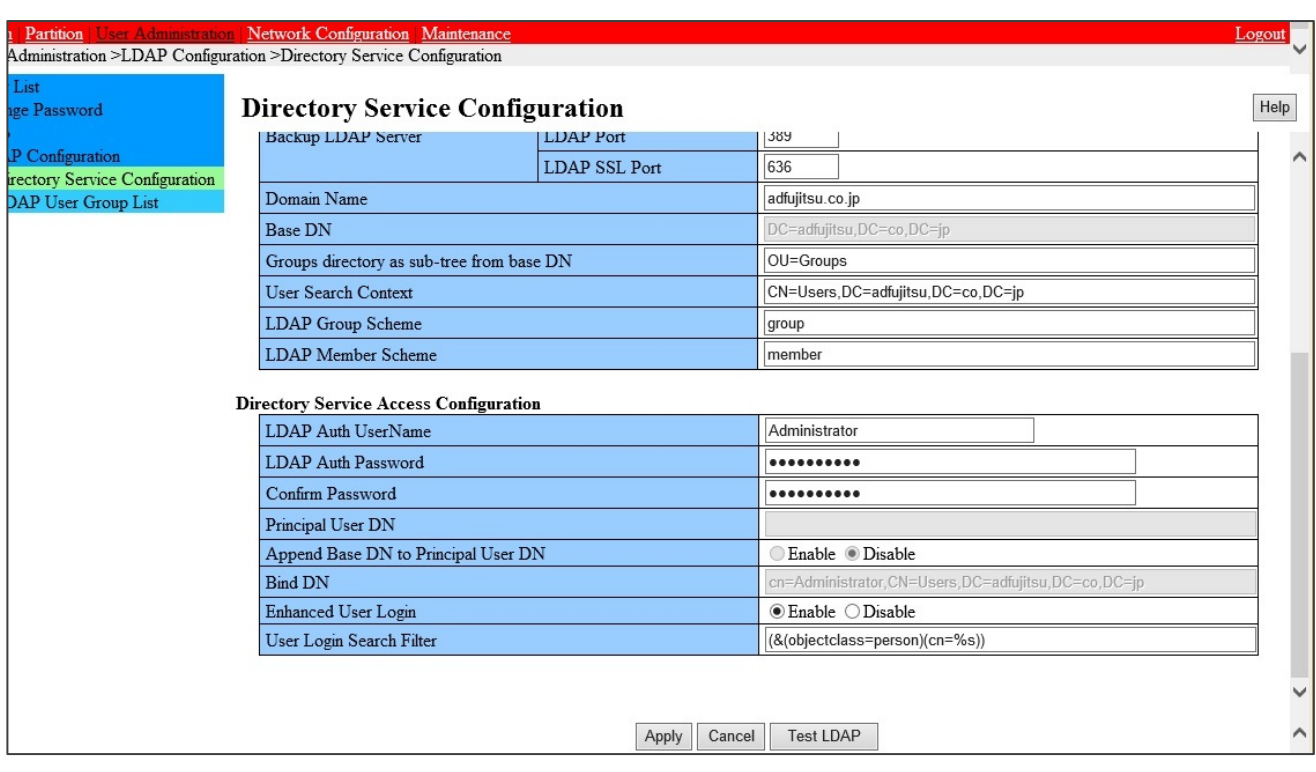

図 3.53 [Directory Service Configuration] 画面 (Active Directory) (設定例 2)

### ■ Novell eDirectory/OpenLDAP/OpenDS/Open DJ 用の設定

最初に Directory Server Type から使用する Directory Service(Novell eDirectory, OpenLDAP, OpenDS/Open DJ)を選択して、それからその他の項目を設定します。

### 注意

設定値を入力した後で現在選択しているものとは別の Directory Server Type を選択すると、各設定値が初期 値に戻ります。

表 3.10 [Directory Service Configuration]画面の設定項目(Novell eDirectory/OpenLDAP/OpenDS/OpenDJ)

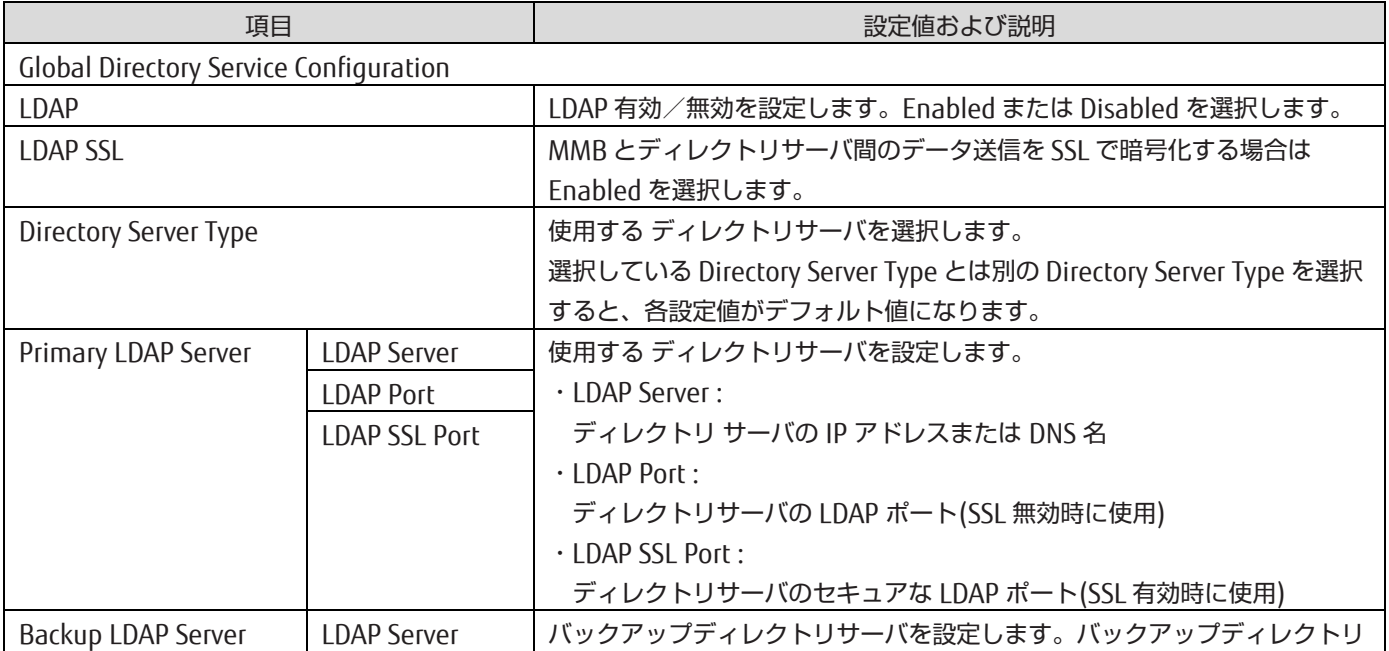

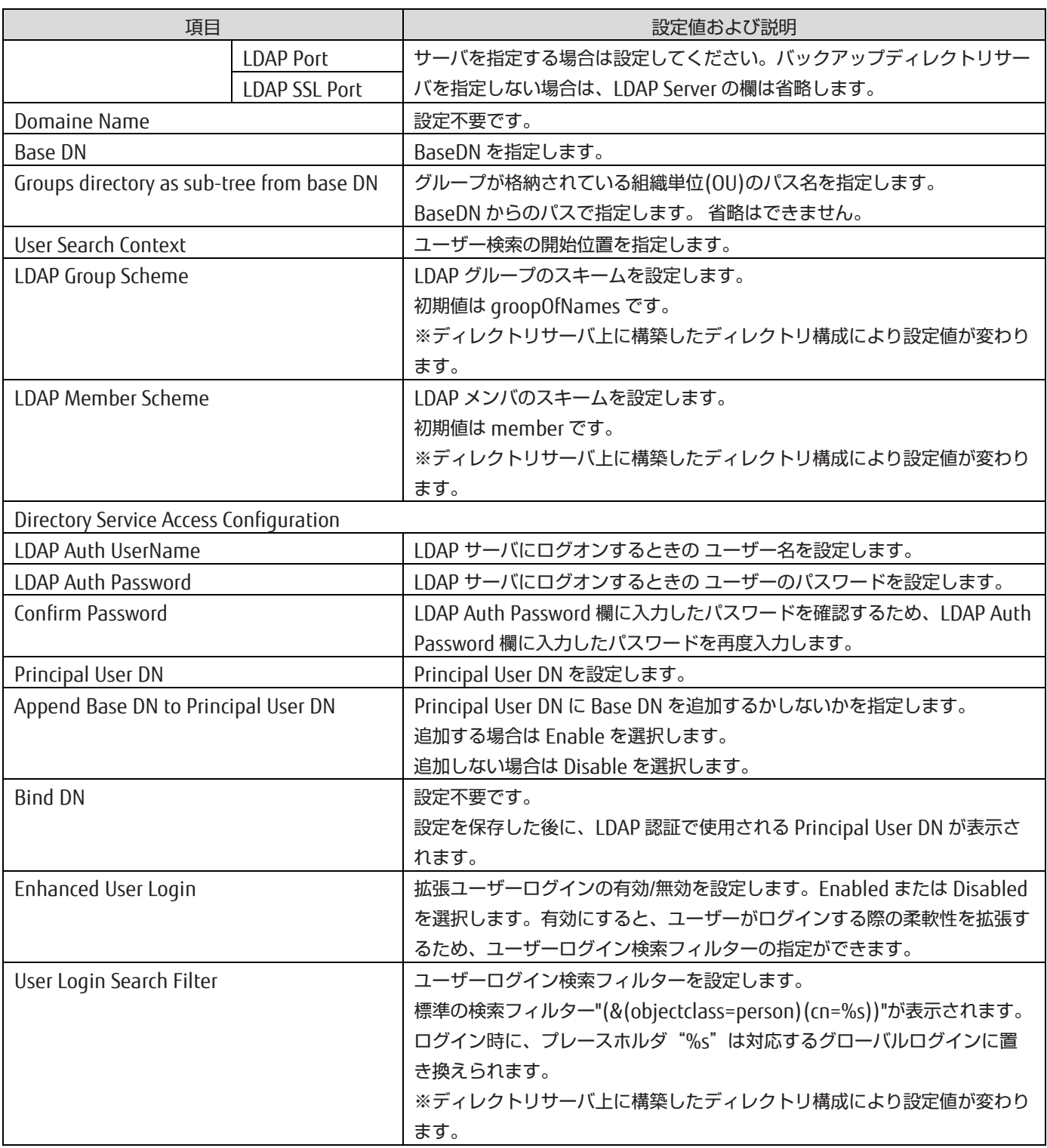

以下に設定例を示します。

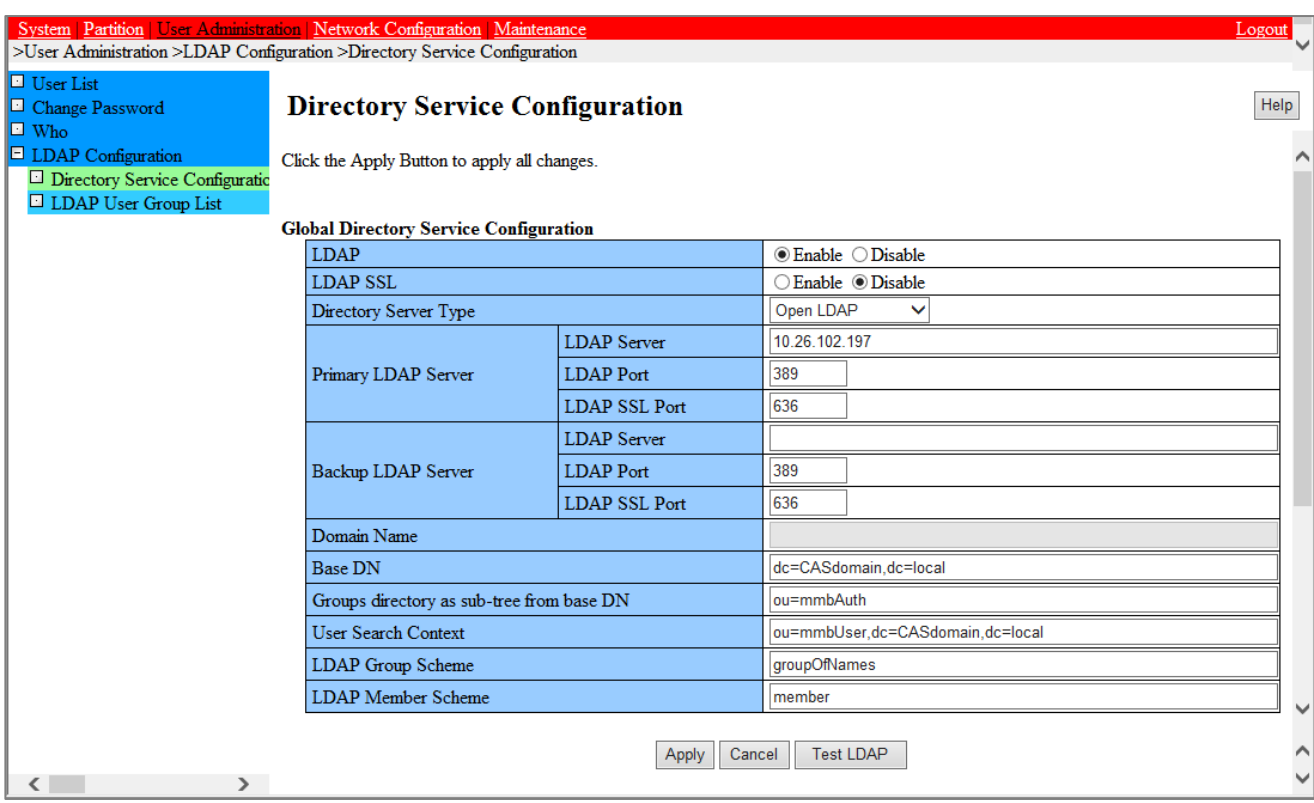

## 図 3.54 [Directory Service Configuration] 画面(OpenLDAP)(設定例 1)

## 図 3.55 [Directory Service Configuration] 画面(OpenLDAP)(設定例 2)

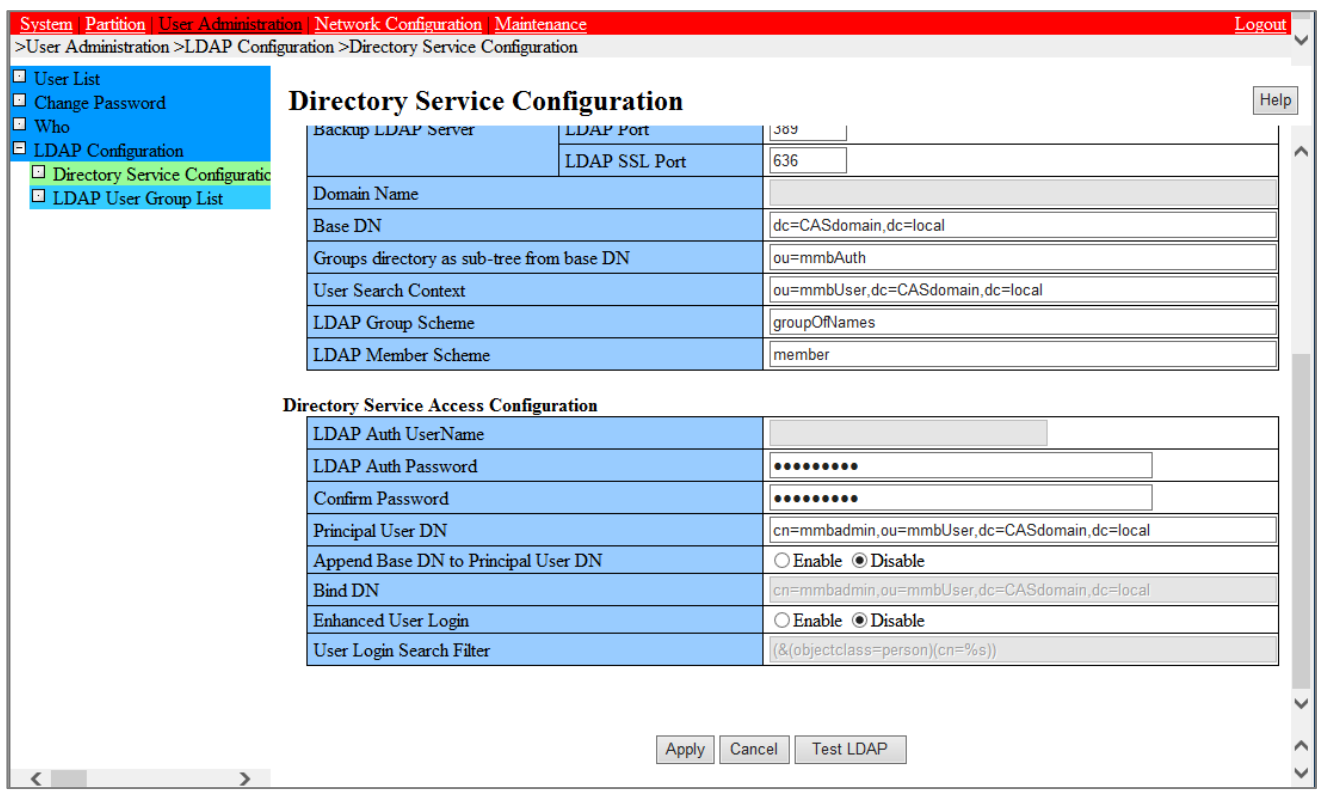

- c. 設定項目入力後、設定項目入力後、[Apply]ボタンを押します。 →確認のダイアログボックスが表示されます。
- d. [OK]ボタンをクリックします。 →設定が反映されます。
- 4. MMB の Web-UI で、LDAP 接続テストをします。

#### 注意

- LDAP の設定を有効化した後は、現在の MMB Web-UI のセッションをクローズする前に必ず接続テストを実施 してください。
- [Directory Service Configuration]画面の設定値を変更した際は、必ず[Apply]ボタンを押し、設定を反映させ てから接続テストを実施してください。[Apply]ボタンを押さず、設定が反映されていない状態で接続テストを 行った場合は、以前に設定を反映させた設定値で接続テストが行われます。
- LDAP 有効化後、LDAP の設定値が誤ったまま、または接続テストに失敗したままの状態でセッションをクロー ズすると、その後 MMB にはローカルユーザーID でもグローバルユーザーID でもログインできなくなります。 その場合は、スペシャルアカウントで MMB にログインし、LDAP を正しく設定してください。
	- a. [Directory Service Configuration]画面で[TestLDAP]ボタンを押します。接続テストが実施されます。

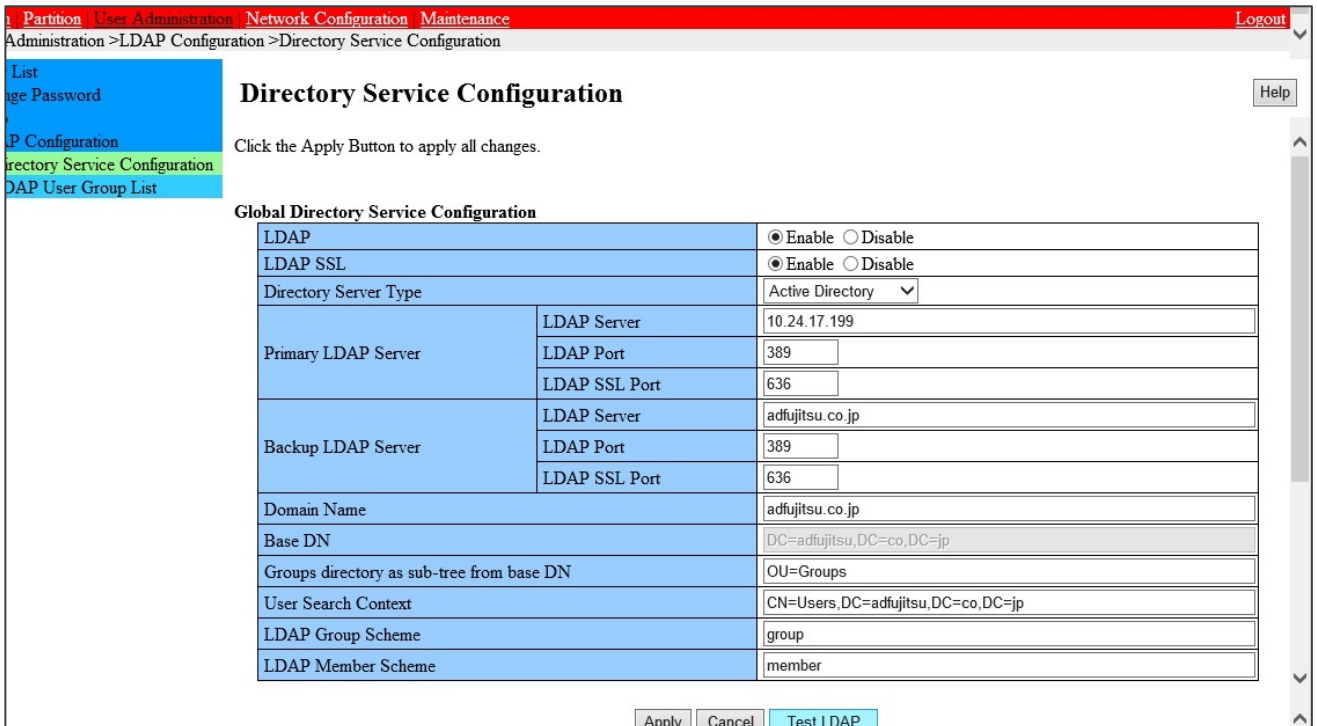

図 3.56 [Directory Service Configuration] 画面 (Test LDAP)

b. 接続テストの結果を確認します。

・接続テストに成功した場合は、以下のダイアログが表示されます。

図 3.57 LDAP 接続テスト成功時のダイアログ表示

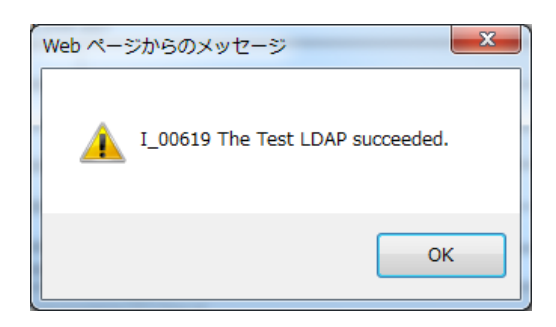

・接続テストに失敗した場合は、以下のダイアログが表示されます。LDAP の設定値を確認してください。

図 3.58 LDAP 接続テスト失敗時のダイアログ表示

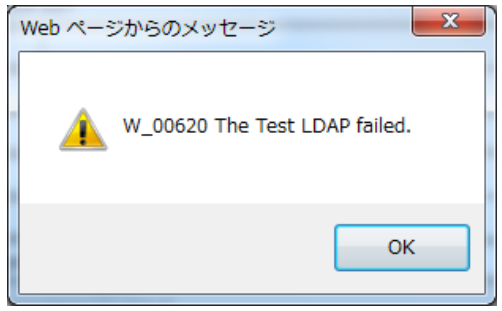

# 3.7 構成情報の保存

ここでは、導入時に設定した情報の保存について説明します。MMB の構成情報は、必ずバックアップを取ってくださ い。

#### 備考

MMB 構成情報のバックアップは、運用開始後、定期的に実施してください。掲載している画面はすべて表示例であり、 システム構成などによって表示される内容は異なります。

## 3.7.1 MMB 構成情報のバックアップ

ここでは MMB 構成情報のバックアップについて説明します。

#### 備考

バックアップした構成情報は、実行した PRIMEQUEST 筐体でだけリストアできます。MMB 構成情報のリストアについ て詳しくは『PRIMEQUEST 2000 シリーズ運用管理マニュアル』(CA92344-0527)の「8.1.2 MMB 構成情報のバック アップ・リストア」を参照してください。

### ■ 操作手順

1. [Maintenance] - [Backup/Restore Configuration] - [Backup/Restore MMB Configuration] をクリックします。 → [Backup/Restore MMB Configuration] 画面が表示されます。[Backup/Restore MMB Configuration]画面につい て詳しくは『PRIMEQUEST 2000 シリーズ運用管理ツールリファレンス』(CA92344-0529)の「1.6.2 [Backup/Restore Configuration] メニュー」の「■ [Backup/Restore MMB Configuration] 画面」を参照してくださ  $U<sub>o</sub>$ 

### 図 3.59[Backup/Restore MMB Configuration] 画面例

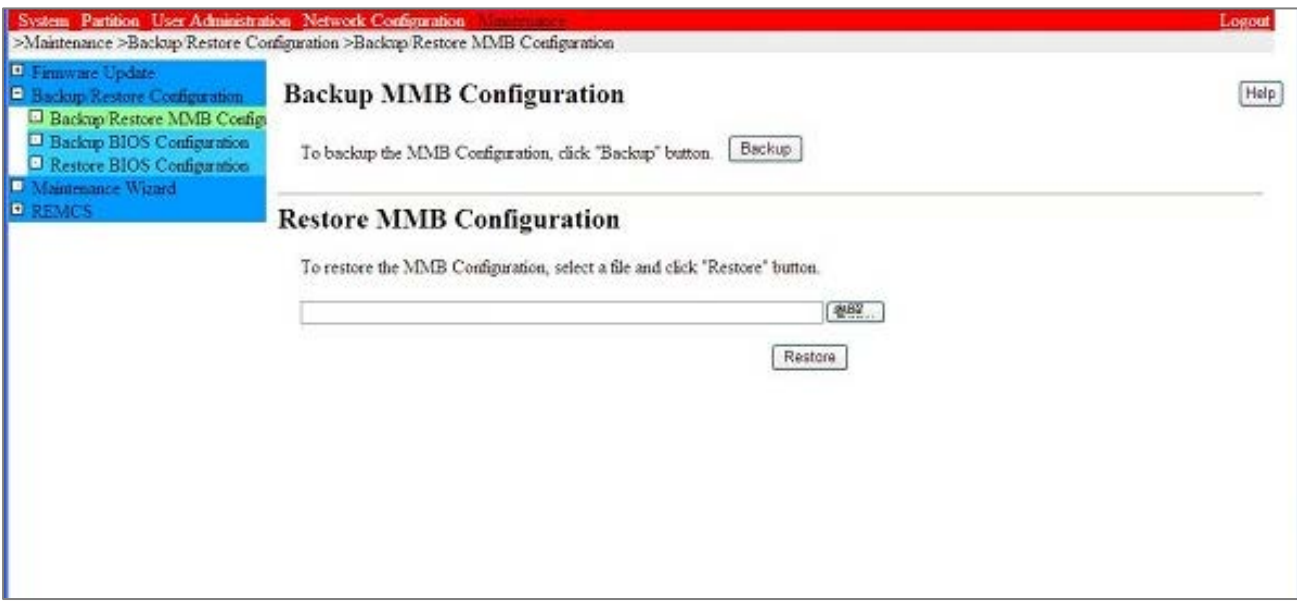

- 2. [Backup] ボタンをクリックします。
- →ブラウザの格納先ダイアログボックスが表示されます。
- 3. 格納パスを選択して[OK] ボタンをクリックします。
- →構成情報ファイルのダウンロードが開始されます。 バックアップする MMB 構成情報ファイルの初期値名は次の とおりです。

MMB (バックアップした日付) (MMB バージョン).dat

# 第4章 OS および添付ソフトウェアのインストール

ここでは、OS および添付ソフトのインストール方法について説明します。 掲載している画面はすべて表示例であり、システム構成などによって表示される内容は異なります。

# 4.1 OS および添付ソフトウェアのインストール手順

OS をインストールする前に Boot Watchdog を解除します。解除の方法について詳しくは『PRIMEQUEST 2000 シリー ズ運用管理マニュアル』(CA92344-0527)の「11.4.1 パーティションの自動再起動条件の設定」を参照してください。 PRIMEQUEST 2000 シリーズのパーティションに OS をインストールするには、SVIM を使用します。 SVIM は以下の操作を一括して行うセットアップ支援ツールです。

- OS のインストール
- OS が必要とするドライバのインストール
- 添付ソフトウェアのインストール

PRIMEQUEST2000 シリーズに添付されるソフトウェアは、「付録 B [添付ソフトウェアについて」](#page-193-0)を参照してくだ さい。

ご使用の環境に合わせて、インストールするソフトウェアを SVIM 内で選択してください。SVIM の概要については、 『ServerView Suite ServerView Installation Manager』を参照してください。また、SVIM に対する留意事項がありま

す。『PRIMEQUEST 2000/1000 シリーズ ServerView Suite 留意事項一覧』および「FUJITSU Server PRIMEQUEST 2000 Series 制限・留意事項一覧」をあわせて参照してください。

#### 備考

『PRIMEQUEST 2000/1000 シリーズ ServerView Suite 留意事項一覧』は ServerView Suite のバージョンにより参 照するマニュアルが異なります。参照する ServerView Suite 留意事項一覧はダウンロードサイトでご確認ください。

ServerView Suite 留意事項一覧ダウンロードサイト [https://www.fujitsu.com/jp/products/computing/servers/primequest/products/2000/catalog/manual/svs/i](https://www.fujitsu.com/jp/products/computing/servers/primequest/products/2000/catalog/manual/svs/index.html#support) [ndex.html#support](https://www.fujitsu.com/jp/products/computing/servers/primequest/products/2000/catalog/manual/svs/index.html#support)

『FUJITSU Server PRIMEQUEST 2000 Series 制限・留意事項一覧』は装置に添付されているマニュアルです。またモデ ルにより参照するマニュアルが異なります。

- PRIMEQUEST 2400S Lite/2400S/2400E/2400L/2800E/2800L 『FUJITSU Server PRIMEQUEST 2000 Series 制限・留意事項一覧』(CA92344-0550)
- PRIMEQUEST 2400S2 Lite/2400S2/2400E2/2400L2/2800E2/2800L2 『FUJITSU Server PRIMEQUEST 2000 Series 制限・留意事項一覧』(CA92344-0736)
- PRIMEQUEST 2400S3 Lite/2400S3/2400E3/2400L3/2800E3/2800L3 『FUJITSU Server PRIMEQUEST 2000 Series 制限・留意事項一覧』(CA92344-1130)

注意

SAN ブート環境でのインストール、VMware のインストールは以下も確認してください。

- SAN ブート環境の構築

SAN ブート環境を導入する場合は、OS のインストールを行う前に SAN ブート環境を構築します。SAN ブート 環境の構築については、『PRIMEQUEST 2000 シリーズ SAN ブート環境構築マニュアル』を参照してください。 - VMware をインストールする場合は手順が異なります。VMware インストール時の留意事項については[「付録](#page-195-0) D VMware [インストール時の留意事項」](#page-195-0)を参照してください。

#### 注意

OS をインストールするさいはセキュアブートを無効にしてください。 セキュアブートの設定は BIOS メニューで行いま す。初期設定値は無効になっています。セキュアブート有効化・無効化設定の詳細については、『PRIMEQUEST2000 シ リーズ運用管理ツールリファレンス』(CA92344-0529)の「3.4.9 [Secure Boot Configuration]メニュー」を参照して ください。
# 4.2 拡張パーティションへの OS インストール

ここでは、拡張パーティションへ OS インストールするさいの留意点について説明します。

- OS をインストールする際は、その拡張パーティションに一時的に VGA/USB2 を割り当てる必要があります。あ る拡張パーティションで OS インストールした後、同じ物理パーティション上の別の拡張パーティションで OS をインストールする場合、一度拡張パーティションを電源切断した後で OS インストールする拡張パーティショ ンに VGA/USB2 を割り当て直す必要があります。 OS および必要なドライバやツールのインストールが完了したら VGA/USB2 の割り当てを解除し、どの拡張パー
	- ティションにも割り当てていない状態にしてください。 - VGA を割り当てていない拡張パーティションで OS を起動するには、シリアルインターフェースを使用するため

例)

RHEL7 の場合、以下を実施してください

(1) 設定ファイルの変更

/etc/default/grub を以下のように修正する

GRUB\_CMDLINE\_LINUX の行に"console=ttyS0,115200"を追加

### (2) 変更の反映

の設定が必要です。

- UEFI ブートの場合
	- 以下のコマンドを実行する

grub2-mkconfig -o /boot/efi/EFI/redhat/grub.cfg

- Legacy ブートの場合 以下のコマンドを実行する

grub2-mkconfig -o /boot/grub2/grub.cfg

RHEL6 の場合、以下を実施してください

- /etc/grub.conf を以下のように修正する splashimage=(hd0,1)/grub/splash.xpm.gz の行をコメントアウトする kernel 行に console=ttyS0,19200n8 を追加する
- RHEL7.1/6.6 の場合、kernel option に udevtimeout=3600 を指定してください。指定しない場合、拡張パー ティションに複数の LAN デバイスが割り当たっていると、OS 起動時間が 10 分以上長くなる場合があります。
- OS のカーネルオプションで"notsc"や"clocksource=hpet"を追加しないでください。
- RHEL では OS 起動時に"Fast TSC calibration failed "のメッセージが出ることがあります。本メッセージは OS 起動時の TSC(Time Stamp Counter)調整処理において PIT(Programmable Interval Timer)へのアクセス性能が 期待値に満たない場合に出力されるものです。Extended Partitioning Firmware で行っている PIT の仮想化オ ーバヘッドが原因ですが、OS はこの場合 HPET(High Precision Event Timer)に自動的に切り替えるため、シ ステムへの影響はありません。
- RHEL6.6 の場合、OS の起動時に" irq NN: nobody cared (try booting with the"irgpoll" option)"に続いて "Disabling IRQ #NN"のメッセージが出ることがあります。NN が 16~19 の場合は動作に影響はありません。
- Emulex 社製シングルチャネル FC カード、または、デュアルチャネル FC カードは、Legacy モードでのブート には対応していません。UEFI モードでブートしてください。
- FC カードを PCI Box で使用する場合は、「活性保守交換時にファームウェアの版数合わせを行うモジュール」 をインストールする必要があります。以下の URL から使用する FC カードに合わせてどちらかを入手し、OS イ ンストールの後にインストールしてください。

[https://www.fujitsu.com/jp/products/computing/servers/primequest/download/2000](https://www.fujitsu.com/jp/products/computing/servers/primequest/download/2000-bios/peripheral.html) [bios/peripheral.html](https://www.fujitsu.com/jp/products/computing/servers/primequest/download/2000-bios/peripheral.html)

- QLogic ファイバチャネルカード活性保守交換後のファームウェア アップデート手順およびアップデ ートモジュール

- Emulex ファイバチャネルカード活性保守交換後の Firmware/Boot Code アップデート手順および アップデートモジュール
- kdump は、Extended Socket を経由して他のホストに出力することはできません。Extended Socket を経由し ない出力先を設定してください。
- RHEL7.2 以前で Extended Socket 機能を使用する場合は、OS インストール後に以下のコマンドを実行して、 Extended Socket ドライバがインストールされていることを確認してください。RHEL7.3 以後ではこの手順は 不要です。

rpm -qa | grep fjexsock

実行結果に

kmod-fjexsock-X (X の部分は OS やバージョンに依存)

と表示されない場合は、ドライバがインストールされていません。以下の URL からドライバをダウンロードし てインストールしてください。

[https://www.fujitsu.com/jp/products/computing/servers/primequest/download/2000/#livm\\_ex\\_socket](https://www.fujitsu.com/jp/products/computing/servers/primequest/download/2000/#livm_ex_socket)

- 拡張パーティションの BIOS メニューで CNA カード、LAN カードの Personality 設定を変更した場合、拡張パ ーティションの再起動では設定が反映されません。設定を反映させるためには、物理パーティションのリセッ トを実施するか、物理パーティションで Personality の設定変更を行ってください。
- Extended Socket 機能を有効にして kdump を使用する場合、kdump に必要なメモリ量が標準値のままでは不 足する場合があります。Linux のユーザーズマニュアルに従い、crashkernel パラメータをチューニングしてく ださい。
- RHEL7.2 を使用する場合、カーネル版数が 3.10.0-327.10.1.el7 以降のものを使用してください。
- ハードウェア RAID を使用すると、OS 起動時に「Adapter PRAID EP420x: Controller encountered a fatal error and was reset」とエラーが登録されることがありますが、動作上の問題はありません。
- RAID ソフトウェアライセンスのアクティベーション処理を ServerViewRAID Manager から行う場合は、アク ティベーションキーを入力後は拡張パーティションのリブートではなく、物理パーティションの電源を OFF/ON してください。

# 4.3 Windows を SAN ストレージ装置にインストールする手

### 順

ここでは、Windows を SAN ストレージ装置にインストールする手順を簡潔に説明します。MMB の接続と設定が完了 していることを確認してから、作業を開始してください。SAN ストレージ装置、FC カード、 コンバージドネットワー クアダプタおよび iSCSI ブートに利用する NIC の設定について詳しくは各ブート環境構築マニュアルを参照してくださ い。

### 4.3.1 事前設定

必要に応じて、以下の設定をします。

- 1. SAN ストレージ装置の IUN を設定します。
- 2. BIOS メニューで[PCI ROM Priority]の設定をします。
	- OS を UEFI モードでインストールする場合 BIOS メニューの[Device Manager]– [PCI Subsystem Configuration]– [PCI ROM Priority]の設定を「EFI Compatible ROM」にします。
	- OS を Legacy モードでインストールする場合
		- BIOS メニューの[Device Manager]– [PCI Subsystem Configuration]– [PCI ROM Priority]の設定を 「Legacy ROM」にします。
		- また、BIOS メニューの[Device Manager]-[PCI Subsystem Configuration]-[OpROM Scan Configuration] で OS を起動するデバイスの OpROM だけを"Enabled"に設定します。
- 3. FC カード、コンバージドネットワークアダプタおよび iSCSI ブートに利用する NIC の LUN を認識させるため、BIOS を設定します。FC カード、コンバージドネットワークアダプタおよび iSCSI ブートに利用する NIC の設定については、 『PRIMEQUEST 2000 シリーズ SAN ブート環境構築マニュアル』を参照してください。
- 4. PRIMEQUEST の内蔵 HDD/SSD を取り外した後、MMB でパーティションの設定を確認します。
	- SB/IOU の構成を設定
		- 「[3.4.1](#page-60-0) [パーティションの構成設定」](#page-60-0)参照
	- Console Redirection を設定

「[3.4.6 C](#page-75-0)onsole [Redirection](#page-75-0) の設定」参照

- ビデオリダイレクション:Enable
- バーチャルメディア:Enable
- 各種モードを設定 「[3.4.5](#page-74-0) [各種モードの設定」](#page-74-0)参照
- 5. SAN ストレージ装置のインストール対象となる LUN だけ、PRIMEQUEST のパーティションへ接続します。 SAN ストレージ装置の設定については、SAN ストレージ装置に添付のマニュアルを参照してください。
- 6. 必要に応じて PCI カードに I/O 空間を割り当てます。 I/O 空間の割当てについて詳しくは「[3.4.5](#page-74-0) [各種モードの設定」](#page-74-0)および『PRIMEQUEST 2000 シリーズ運用管理ツー ルリファレンス』(CA92344-0529)の「3.4.4.2 [I/O Space Assignment Configuration] メニュー」を参照してく ださい。

## 4.3.2 インストールの準備

以下の準備を行います。

- 1. 以下のディスクイメージを準備します。 Windows OS のメディア
- 2. FC ケーブルをシングルパス (FC ケーブル 1 本だけの結線)にします。

# 4.3.3 インストールの実行

SVIM による OS インストールについて説明します。

SVIM による OS インストールには、以下の種類があります。それぞれのモードの詳細な手順については、『ServerView Suite ServerView Installation Manager』を参照してください。

表 4.1 SVIM による OS インストール

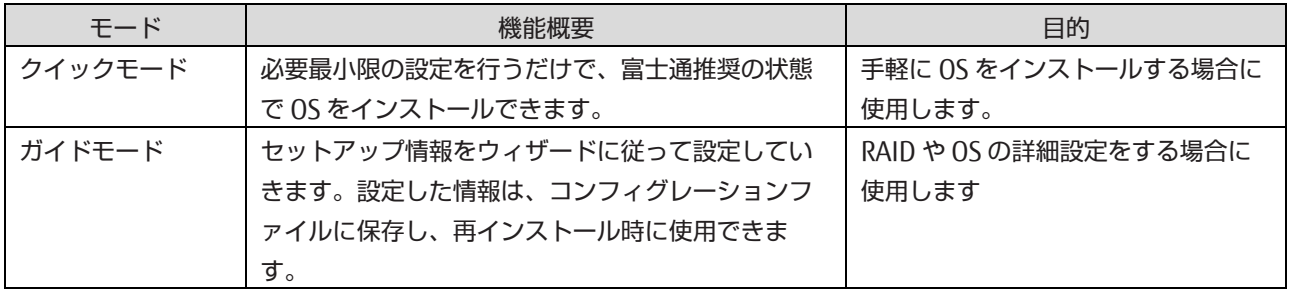

掲載している画面はすべて表示例であり、システム構成などによって表示される内容は異なります。

### 注意

REMCS 保守契約をしている場合は、REMCS Option および SIRMS パッケージを導入する必要があります。ガイドモード を選択し、REMCS Option および SIRMS パッケージをインストール対象としてください。

### ■ 操作手順

1. パーティションに対してバーチャルメディアから ServerView Suite DVD をブートする設定を行います。 設定について詳しくは『PRIMEQUEST 2000 シリーズ運用管理マニュアル』(CA92344-0527)の「1.6.2 遠隔操作 (BMC)」を参照してください。

2. バーチャルメディアで ServerView Suite DVD1 を connect し、パーティションの電源を投入します。

### 注意

手順内で UEFI モードまたは Legacy モードでのインストールを選択することができます。

- a. MMB Web-UI の Power Control 画面内 Boot Selector で「Force boot into EFI Boot Manager」を選択してパ ーティションの電源を投入します。
- b. Boot Manager フロントページで次の順にメニューを選択します。[Boot Maintenance Manager]-[Boot Options]-[Change Boot Order]-[Change the order]
- c. UEFI 対応 OS (UEFI モードでのインストール)の場合、EFI:Fujitsu Virtual CDROMx xxx を最上段にします。 Legacy OS (Legacy モードでのインストール)の場合、Fujitsu Virtual CDROMx xxx を最上段にします。 ブートオーダーの設定方法について詳しくは『PRIMEQUEST 2000 シリーズ運用管理ツールリファレンス』 (CA92344-0529)の「3.5.2 [Boot Options] メニュー」の「■ 優先順位の変更(Change Boot Order)」を参照 してください。

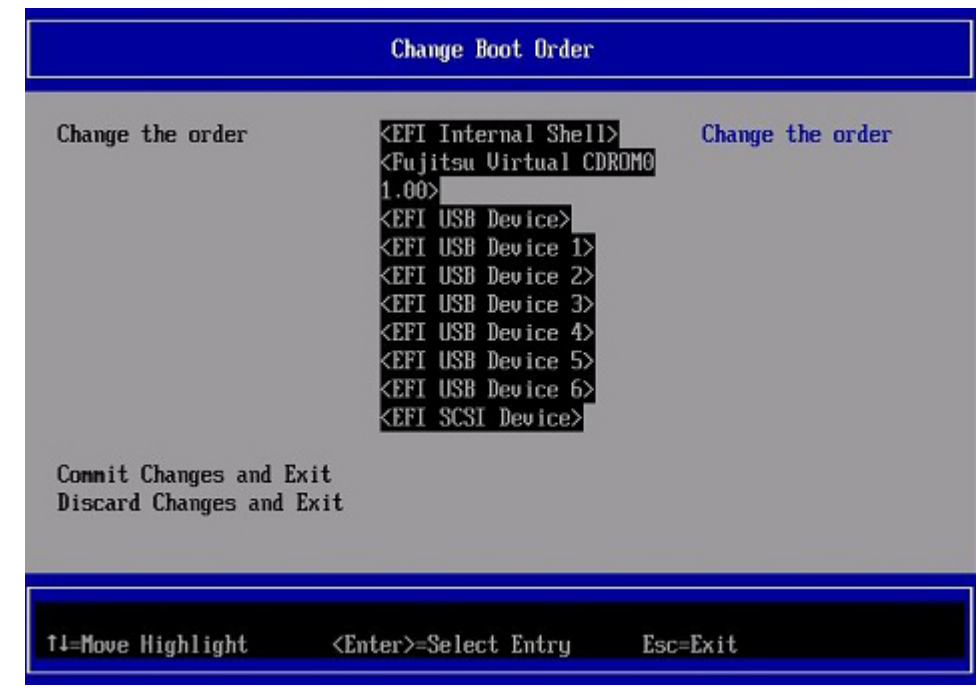

### 図 4.1 [Change Boot Order] 画面例

以下にメニューの意味について説明します。

- EFI Internal Shell
	- UEFI Shell を起動するときに指定します。
- EFI:ドライブ名
	- UEFI モードで起動するときに指定します。
- Fujitsu Virtual CDROMx xxx Legacy モードで起動するときに指定します。
- d. [Commit Changes and Exit] を選択します。
- e. ESC キーを 2 度押してフロントページに戻ります。
- f. [Boot Manager] を選択します。
- g. UEFI 対応 OS (UEFI モードでのインストール)の場合、EFI:Fujitsu Virtual CDROMx xxx を選択します。 Legacy OS(Legacy モードでのインストール)の場合、Fujitsu Virtual CDROMx xxx を選択します。

### 注意

SAN ストレージ装置にインストールする場合、必ず[BootManager]から CDROM を手動で選択し SVIM を起動して ください。Reset や PartitionOFF/ON で自動的に CDROM から SVIM を起動すると SAN ストレージが認識されませ  $h_{l_0}$ 

- 3. Windows Boot Manager が表示されます。先頭のメニューを選択して進めます。
- 4. しばらくすると言語選択画面が表示されます。日本語の場合は「Japanese」を選択します。
- 5. 初期表示画面では何も設定せずに[次へ] ボタンをクリックします。
- 6. [ようこそ ServerView Installation Manager へ] 画面で[Deployment] を選択します。
- 7. インストールモードの選択、インストールする OS を選択し、OS の設定を行います。

### 備考

OS の設定では LAN の IP アドレスの設定はできません。OS インストール後、IP アドレスを設定してください。

- 8. [インストール開始] をクリックします。 インストールが開始されます。
- 9. SVIM の指示に従って OS のインストール媒体に入れ替えます。

## 4.3.4 インストール完了後の添付ソフトウェア設定

OS インストール完了後、添付ソフトウェアを設定します。

- 1. 以下の場合に OneCommand Manager をインストールします。
	- Emulex 社製 FC カード/コンバージドネットワークアダプタカードを実装している場合

かつ

- OneCommand Manager がインストールされていない場合

OneCommand Manager のインストール状況は[スタート] メニュー - [すべてのプログラム] 配下に[Emulex]- [OneCommand Manager] が存在するかどうかで判断できます。

### 備考

Windows Server 2019/2016/2012 R2/ 2012 の場合、"スタートメニューの[すべてのプログラム]"は"スタート画面 の[すべてのアプリ]"に読み替えてください。[すべてのアプリ]は、スタート画面で背景を右クリックまたは画面下 から上にスワイプして表示したメニュー内にあります。

a. 以下の URL から実装している FC カード/コンバージドネットワークアダプタカードのドライバ/ユーティリ ティをダウンロードします

<https://www.fujitsu.com/jp/products/computing/servers/primequest/download/>

#### 注意

ダウンロードしたバイナリには PRIMERGY の記述がありますが、ドライバ/ユーティリティは PRIMEQUEST 2000 シリーズで利用できます。

- b. ダウンロードファイルをダブルクリックして実行します。 cmd.exe のプロンプト画面(黒いウィンドウ)がしばらく表示され、ファイルが解凍されます。
- c. 解凍が終わると自動的にウィンドウが閉じます。 ダウンロードファイルが解凍され、フォルダまたはファイル が新規に作成されます。

#### 備考

ウィンドウのタイトルバーに「完了」と表示されてもウィンドウが閉じない場合は、[閉じる] ボタンをクリッ クしてウィンドウを閉じてください。

d. 解凍で作成された「FC\_vXXXXX」ディレクトリ内の「elxocm-windows-x86-XXXXX.exe」(x86, 32-bit OS の 場合)または「elxocm-windows-x64-XXXXX.exe」(x64, 64-bit OS の場合)をダブルクリックして実行しま す。

#### 備考

「XXXXX」は版数を表します。適宜読み替えてください。

- 2. QLogic 社製 FC カードを実装している場合には、QLogic Converge Console を用いて FC カードのファームをアップ デートします。
	- a. 以下の URL から実装している FC カードのアップデートモジュール/アップデート手順書をダウンロードしま す。

<https://www.fujitsu.com/jp/products/computing/servers/primequest/download/>

- b. アップデート手順書に従い、FC カードのファームをアップデートします。
- 3. インストールが完了したら、パーティションをリブートします。
- 4. 管理 LAN の設定を確認します。

STP 機能をサポートするスイッチに MMB との通信に使用する管理 LAN を接続する場合は、接続するポートの STP 機能を OFF にします。

- 5. MMB 経由のトラップ送信先とメール送信先を設定します。 運用管理ソフトウェアとの連携など、必要な場合にだけ 実施してください。
	- a. MMB 画面で[SNMP 設定] を表示し、[SNMP]を有効にします。
- b. MMB 経由での、SNMP のトラップ送信先を設定します。 「[6.5.2 S](#page-183-0)NMP [の設定」](#page-183-0)
- 6. ダンプ領域を設定します。 メモリダンプを取得する前に、ハードディスクの空き容量が十分あるかを確認してください。 詳しくは 『PRIMEQUEST 2000 シリーズ運用管理マニュアル』(CA92344-0527)の「11.4.3 ダンプ環境の設定(Windows)」 を参照してください。
- 7. NTP クライアントを設定します。 OS 側の NTP サーバを設定します。詳しくは「[5.6 N](#page-166-0)TP [クライアントの設定」](#page-166-0)を参照してください。
- 8. 管理情報・構成情報を保存します。 詳しくは「[5.7](#page-167-0) [管理情報・構成情報の保存」](#page-167-0)を参照してください。
- 9. UPS のバッテリーの寿命を監視する場合、 公開ドキュメント「定期交換部品の交換予告/交換時期通知を行う方法」の「6 ゲスト OS が"Windows Server 2008/2012 (R2 含む)"の場合の設定例」の手順に従って設定してください。 「定期交換部品の交換予告/交換時期通知を行う方法」は以下よりダウンロードできます。 <https://www.fujitsu.com/jp/products/computing/servers/primequest/products/2000/catalog/guide/vmware/>
- 10. Software Watchdog を設定します。 何らかの理由によりシステムがフリーズなどの無応答となった場合を回避するために、Watchdog Timer による監視 を設定することができます。設定時間を経過すると、MMB により Hard Reset が実行され、OS のリブートが実行さ れます。Software Watchdog の設定手順は『PRIMEQUEST 2000 シリーズ運用管理マニュアル』(CA92344-0527) の「11.4 パーティションの自動再起動条件」を参照してください。
- 11. Internal LAN を設定します

REMCS Option をインストールしない場合は Internal LAN の設定は不要です。

REMCS Option が MMB と通信するためには、Internal LAN に接続されたネットワークインターフェースカード (NIC) が活性化されている必要があります。以下の手順で Internal LAN の設定を行います。

### 備考

[Windows2008R2 のみ]

Visual C++ 2008 SP1 再頒布可能パッケージが必要となります。 以下よりダウンロードしてインストールを行 ってください。

<https://support.microsoft.com/kb/2538243/ja>

以下の手順で IP アドレスを設定してください。

- a. コマンドプロンプト(管理者用)を開き、下記バッチを実行する。 C:\Program Files (x86)\Fujitsu\FJSVrmo\opt\FJSVrmo\sh\fjsvrmoipset.bat
- b. コマンドプロンプト上で ipconfig を実行し、Ethernet adapter に"FJSVRMONIF"が存在することを確認する。 また IP アドレスが以下の値に自動設定されていることを確認する。

<IP アドレス> 172.30.0.<パーティション ID + 2>/24 例) パーティション ID が 2 の場合 172.30.0.4/24

<通信設定> Auto Negotiation off Speed 100Mbps Duplex full

以下の場合に限り、IP アドレスを変更してください。

- 自動設定される IP アドレスが、業務ネットワークや管理ネットワークで使用する IP アドレスやサブネット と重なってしまう
- 別パーティションから複製したディスクを使用して新たにパーティションを構築した
- あるパーティションでインストールしたディスクを別のパーティションに移して使用するなどで、 パーテ ィション ID が変更となる

設定変更手順の詳細は、「[5.9 Internal](#page-170-0) LAN の設定」を参照してください。

# 4.3.5 インストール後の SAN および内蔵 HDD/SSD の接続

インストール完了後の、SAN および内蔵 HDD/SSD 接続については『PRIMEQUEST 2000 シリーズ SAN ブート環境構築マ ニュアル』を参照してください。

- 1. FC カードの詳細情報の設定変更および確認をします。 詳しくは『PRIMEQUEST 2000 シリーズ SAN ブート環境構築マニュアル』を参照してください。
- 2. OneCommand Manager を起動します。以下のドライバパラメーターを設定します。 設定値の詳細については SAN ストレージ装置のマニュアルを参照してください。
	- Topology
	- Queue Depth
	- Queue Target
	- Link Speed
- 3. レジストリ情報を確認します。

確認の方法について詳しくは『PRIMEQUEST 2000 シリーズ SAN ブート環境構築マニュアル』を参照してください。 設定値の詳細については SAN ストレージ装置のマニュアルを参照してください。

- TimeOutValue

# 4.4 Windows を内蔵 HDD/SSD にインストールする手順

ここでは、Windows を内蔵 HDD/SSD にインストールする手順を簡潔に説明します。 MMB の接続と設定が完了していることを確認してから、作業を開始してください。

# 4.4.1 事前設定

必要に応じて、以下の設定をします。

- 1. インストール先でない、内蔵 HDD/SSD を取り外します。
- 2. MMB でパーティションの設定を確認します。
	- SB/IOU の構成を設定 「[3.4.1](#page-60-0) [パーティションの構成設定」](#page-60-0)参照
	- Console Redirection を設定
		- 「[3.4.6 C](#page-75-0)onsole [Redirection](#page-75-0) の設定」参照
		- ビデオリダイレクション:Enable
		- バーチャルメディア:Enable
	- 各種モードを設定 「[3.4.5](#page-74-0) [各種モードの設定」](#page-74-0)参照
- 3. BIOS メニューで[PCI ROM Priority]の設定をします。
	- OS を UEFI モードでインストールする場合 BIOS メニューの[Device Manager]– [PCI Subsystem Configuration]– [PCI ROM Priority]の設定を「EFI Compatible ROM」にします。
	- OS を Legacy モードでインストールする場合
		- BIOS メニューの[Device Manager]– [PCI Subsystem Configuration]– [PCI ROM Priority]の設定を 「Legacy ROM」にします。
		- また、BIOS メニューの[Device Manager]-[PCI Subsystem Configuration]-[OpROM ScanConfiguration] で OS を起動するデバイスの OpROM だけを"Enabled"に設定します。

4. SAS アレイコントローラカードに、I/O 空間を割り当てます。 I/O 空間の割当てについて詳しくは「[3.4.5](#page-74-0) [各種モードの設定」](#page-74-0)および『PRIMEQUEST 2000 シリーズ運用管理ツー ルリファレンス』(CA92344-0529)の「3.4.4.2 [I/O Space Assignment Configuration] メニュー」を参照してくだ さい。

# 4.4.2 インストールの準備

以下の準備を行います。

- 1. 以下のディスクイメージを準備します。 Windows OS のメディア
- 2. FC ケーブルをすべて外します。
- 3. ビデオリダイレクション接続でディスクイメージをマウントします。
- 4. ブートオーダーを変更し、DVD Boot を起動順の最優先に設定します。

詳しくは『PRIMEQUEST 2000 シリーズ運用管理ツールリファレンス』(CA92344-0529)の「1.3.1 [Power Control] 画 面」を参照してください。

# 4.4.3 インストールの実行

SVIM による OS インストールについて説明します。

SVIM による OS インストールには、以下の種類があります。それぞれのモードの詳細な手順については、『ServerView Suite ServerView Installation Manager』を参照してください。

表 4.2 SVIM による OS インストール

| モード     | 機能概要                    | 目的                    |
|---------|-------------------------|-----------------------|
| クイックモード | 必要最小限の設定を行うだけで、富士通推奨の状態 | 手軽に OS をインストールする場合に   |
|         | で OS をインストールできます。       | 使用します。                |
| ガイドモード  | セットアップ情報をウィザードに従って設定してい | RAID や OS の詳細設定をする場合に |
|         | きます。設定した情報は、コンフィグレーションフ | 使用します                 |
|         | ァイルに保存し、再インストール時に使用できま  |                       |
|         | す。                      |                       |

掲載している画面はすべて表示例であり、システム構成などによって表示される内容は異なります。

### 注意

REMCS 保守契約をしている場合は、REMCS Option および SIRMS パッケージを導入する必要があります。ガイドモード を選択し、REMCS Option および SIRMS パッケージをインストール対象としてください。

### ■ 操作手順

- 1. パーティションに対してバーチャルメディアから ServerView Suite DVD をブートする設定を行います。 設定について詳しくは『PRIMEQUEST 2000 シリーズ運用管理マニュアル』(CA92344-0527)の「1.6.2 遠隔操作 (BMC)」を参照してください。
- 2. バーチャルメディアで ServerView Suite DVD1 を connect し、パーティションの電源を投入します。

### 注意

MMB Web-UI Power Control 画面内の Boot Selector で「Force boot from DVD」を選択し起動するか、または UEFI でブートオーダーを DVD に変更することでバーチャルメディアから起動することができます。なお、MMB Web-UI の Boot Selector で「Force boot from DVD」を選択して起動した場合は、Legacy モードでの起動となり ます。

- a. パーティションの電源投入後 FUJITSU ロゴが表示されている間に[Enter] キーを除く任意のキー([スペース] キーなど)を押し、Boot Manager フロントページを表示させます。
- b. Boot Manager フロントページで次の順にメニューを選択します。[Boot Maintenance Manager]-[Boot Options]-[Change Boot Order]-[Change the order]
- c. UEFI 対応 OS の場合、EFI:Fujitsu Virtual CDROMx xxx を最上段にします。 Legacy OS の場合、Fujitsu Virtual CDROMx xxx を最上段にします。

ブートオーダーの設定方法について詳しくは『PRIMEQUEST 2000 シリーズ運用管理ツールリファレンス』 (CA92344-0529)の「3.5.2 [Boot Options] メニュー」の「■ 優先順位の変更(ChangeBoot Order)」を参照し

てください。

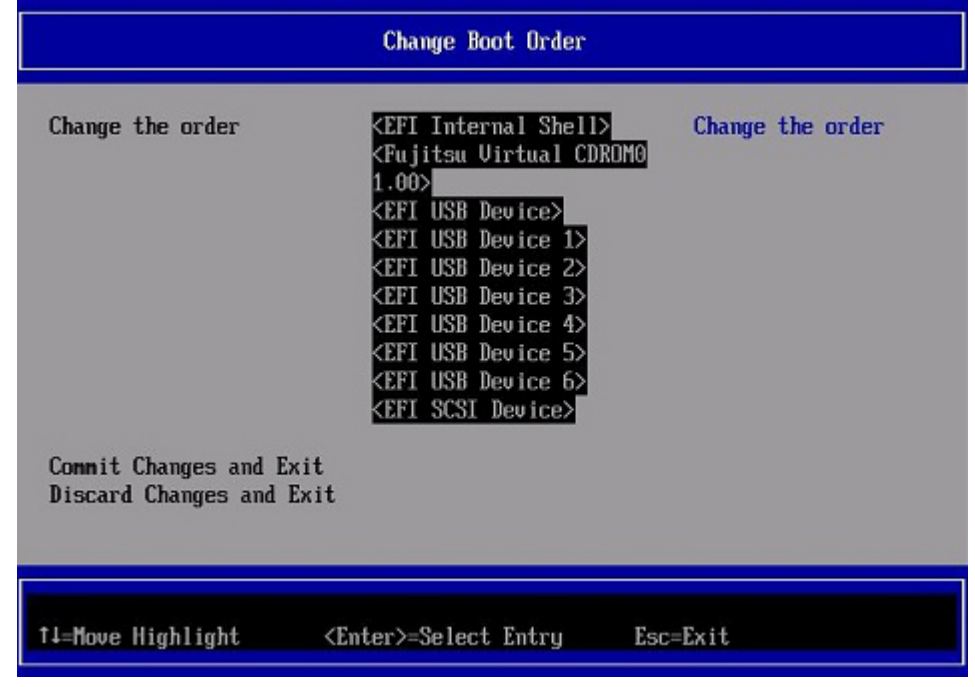

### 図 4.2 [Change Boot Order] 画面例

以下にメニューの意味について説明します。

- EFI Internal Shell UEFI Shell を起動するときに指定します。
- EFI: ドライブ名 UEFI モードで起動するときに指定します。
- Fujitsu Virtual CDROMx xxx Legacy モードで起動するときに指定します。
- d. [Commit Changes and Exit]-[Reset System]を指定し、パーティションをリブートします。
- 3. しばらくすると言語選択画面が表示されます。日本語の場合は「Japanese」を選択します。
- 4. 初期表示画面では何も設定せずに[次へ] ボタンをクリックします。
- 5. [ようこそ ServerView Installation Manager へ] 画面で[Deployment] を選択します。
- 6. インストールモードの選択、インストールする OS を選択し、OS の設定を行います。

### 備考

OS の設定では LAN の IP アドレスの設定はできません。OS インストール後、IP アドレスを設定してください。

- 7. [インストール開始] をクリックします。 インストールが開始されます。
- 8. SVIM の指示に従って OS のインストール媒体に入れ替えます。

# 4.4.4 インストール完了後の添付ソフトウェア設定

OS インストール完了後、添付ソフトウェアを設定します。

- 1. 以下の場合に OneCommand Manager をインストールします。
	- Emulex 社製 FC カード/コンバージドネットワークアダプタカードを実装している場合

かつ

- OneCommand Manager がインストールされていない場合

OneCommand Manager のインストール状況は[スタート] メニュー - [すべてのプログラム] 配下に[Emulex]- [OneCommand Manager] が存在するかどうかで判断できます。

#### 備考

Windows Server 2019/2016/ 2012 R2/Windows Server 2012 の場合、"スタートメニューの[すべてのプログラム]" は"スタート画面の[すべてのアプリ]"に読み替えてください。[すべてのアプリ]は、スタート画面で背景を右クリッ クまたは画面下から上にスワイプして表示したメニュー内にあります。

a. 以下の URL から搭載している FC カード/コンバージドネットワークアダプタカードのドライバ/ユーティリ ティをダウンロードします。 <https://www.fujitsu.com/jp/products/computing/servers/primequest/download/>

#### 注意

ダウンロードしたバイナリには PRIMERGY の記述がありますが、ドライバ/ユーティリティは PRIMEQUEST 2000 シリーズで利用できます。

- b. ダウンロードファイルをダブルクリックして実行します。 cmd.exe のプロンプト画面(黒いウィンドウ)がしばらく表示され、ファイルが解凍されます。
- c. 解凍が終わると自動的にウィンドウが閉じます。 ダウンロードファイルが解凍され、フォルダまたはファイル が新規に作成されます。

#### 備考

ウィンドウのタイトルバーに「完了」と表示されてもウィンドウが閉じない場合は、[閉じる] ボタンをクリッ クしてウィンドウを閉じてください。

d. 解凍で作成された「FC\_vXXXXX」ディレクトリ内の「elxocm-windows-x86-XXXXX.exe」(x86, 32-bit OS の 場合)または「elxocm-windows-x64-XXXXX.exe」(x64, 64-bit OS の場合)をダブルクリックして実行しま す。

#### 備考

「XXXXX」は版数を表します。適宜読み替えてください。

- 2. QLogic 社製 FC カードを実装している場合には、QLogic Converge Console を用いて FC カードのファームをアップ デートします。
	- a. 以下の URL から実装している FC カードのアップデートモジュール/アップデート手順書をダウンロードしま す。

<https://www.fujitsu.com/jp/products/computing/servers/primequest/download/>

- b. アップデート手順書に従い、FC カードのファームをアップデートします。
- 3. インストールが完了したら、パーティションをリブートします。
- 4. 管理 LAN の設定を確認します。 STP 機能をサポートするスイッチに MMB との通信に使用する管理 LAN を接続する場合は、接続するポートの STP 機能を OFF にします。
- 5. MMB 経由のトラップ送信先とメール送信先を設定します。 運用管理ソフトウェアとの連携など、必要な場合にだけ 実施してください。
	- a. MMB 画面で[SNMP 設定] を表示し、[SNMP] を有効にします。
	- b. MMB 経由での、SNMP のトラップ送信先を設定します。 「[6.5.2 S](#page-183-0)NMP [の設定」](#page-183-0)参照
- 6. ダンプ領域を設定します。 メモリダンプを取得する前に、ハードディスクの空き容量が十分あるかを確認してください。 詳しくは 『PRIMEQUEST 2000 シリーズ運用管理マニュアル』(CA92344-0527)の「11.4.3 ダンプ環境の設定(Windows)」 を参照してください。
- 7. NTP クライアントを設定します。

OS 側の NTP サーバを設定します。詳しくは「[5.6 N](#page-166-0)TP [クライアントの設定」](#page-166-0)を参照してください。

- 8. 管理情報・構成情報を保存します。 詳しくは「[5.7](#page-167-0) [管理情報・構成情報の保存」](#page-167-0)を参照してください。
- 9. UPS のバッテリーの寿命を監視する場合、公開ドキュメント「定期交換部品の交換予告/交換時期通知を行う方法」 の「8 ゲスト OS が"RedHat Enterprise Linux"の場合の設定例」の手順に従って設定してください。「定期交換部品 の交換予告/交換時期通知を行う方法」は以下よりダウンロードできます。 <https://www.fujitsu.com/jp/products/computing/servers/primequest/products/2000/catalog/guide/vmware/>
- 10. Software Watchdog を設定します。 何らかの理由によりシステムがフリーズなどの無応答となった場合を回避するために、Watchdog Timer による監視 を設定することができます。設定時間を経過すると、MMB により Hard Reset が実行され、OS のリブートが実行さ れます。

Software Watchdog の設定手順は『PRIMEQUEST 2000 シリーズ運用管理マニュアル』(CA92344-0527)の「11.4 パーティションの自動再起動条件」を参照してください。

11. Internal LAN を設定します

REMCS Option をインストールしない場合は Internal LAN の設定は不要です。REMCS Option が MMB と通信するた めには、Internal LAN に接続されたネットワークインターフェースカード(NIC) が活性化されている必要があります。 以下の手順で Internal LAN の設定を行います。

### 備考

[Windows2008R2 のみ] Visual C++ 2008 SP1 再頒布可能パッケージが必要となります。 以下よりダウンロードしてインストールを行 ってください。 <https://support.microsoft.com/kb/2538243/ja>

以下の手順で IP アドレスを設定してください。

- a. コマンドプロンプト(管理者用)を開き、下記バッチを実行する C:\Program Files (x86)\Fujitsu\FJSVrmo\opt\FJSVrmo\sh\fjsvrmoipset.bat
- b. コマンドプロンプト上で ipconfig を実行し、Ethernet adapter に"FJSVRMONIF"が存在することを確認する。 また IP アドレスが以下の値に自動設定されていることを確認する。

<IP アドレス> 172.30.0.<パーティション ID + 2>/24 例) パーティション ID が 2 の場合 172.30.0.4/24

<通信設定> Auto Negotiation off Speed 100Mbps Duplex full

以下の場合に限り、IP アドレスを変更してください。

- 自動設定される IP アドレスが、業務ネットワークや管理ネットワークで使用する IP アドレスやサブネット と重なってしまう
- 別パーティションから複製したディスクを使用して新たにパーティションを構築した
- あるパーティションでインストールしたディスクを別のパーティションに移して使用するなどで、 パーテ ィション ID が変更となる

設定変更手順の詳細は、「[5.9 Internal](#page-170-0) LAN の設定」を参照してください。

# 4.4.5 インストール後の SAN および内蔵 HDD/SSD の接続

インストール完了後の、SAN および内蔵 HDD/SSD 接続については『PRIMEQUEST 2000 シリーズ SAN ブート環境構築マ ニュアル』を参照してください。

1. FC カードの詳細情報の設定変更および確認をします。

詳しくは『PRIMEQUEST 2000 シリーズ SAN ブート環境構築マニュアル』を参照してください。

- 2. OneCommand Manager を起動します。以下のドライバパラメーターを設定します。 設定値の詳細については SAN ストレージ装置のマニュアルを参照してください。
	- Topology
	- Queue Depth
	- Queue Target
	- Link Speed
- 3. レジストリ情報を確認します。 確認の方法について詳しくは『PRIMEQUEST 2000 シリーズ SAN ブート環境構築マニュアル』を参照してください。 設定値の詳細については SAN ストレージ装置のマニュアルを参照してください。
	- TimeOutValue

# 4.5 RHEL を SAN ストレージ装置にインストールする手順

ここでは、RHEL を SAN ストレージ装置にインストールする手順を説明します。 MMB の接続と設定が完了しているこ とを確認してから、作業を開始してください。SAN ストレージ装置、 FC カード、コンバージドネットワークアダプタ および iSCSI ブートに利用する NIC の設定の詳細については、各ブート環境構築マニュアルを参照してください。

### 4.5.1 事前設定

必要に応じて、以下を設定します。

- 1. SAN ストレージ装置の LUN を設定します。
- 2. BIOS メニューで[PCI ROM Priority]の設定をします。
	- OS を UEFI モードでインストールする場合 BIOS メニューの[Device Manager]– [PCI Subsystem Configuration]– [PCI ROM Priority]の設定を「EFI Compatible ROM」にします。
		- OS を Legacy モードでインストールする場合
			- BIOS メニューの[Device Manager]– [PCI Subsystem Configuration]– [PCI ROM Priority]の設定を 「Legacy ROM」にします。
			- また、BIOS メニューの[Device Manager]-[PCI Subsystem Configuration]-[OpROM Scan Configuration] で OS を起動するデバイスの OpROM だけを"Enabled"に設定します。
- 3. FC カード、コンバージドネットワークアダプおよび iSCSI ブートに利用する NIC の LUN を認識させるため、BIOS を 設定します。

FC カード、コンバージドネットワークアダプタおよび iSCSI ブートに利用する NIC の設定については、

『PRIMEQUEST 2000 シリーズ SAN ブート環境構築マニュアル』を参照してください。

4. PRIMEQUEST の内蔵 HDD/SSD を取り外した後、MMB でパーティションの設定を確認します。

- SB/IOU の構成を設定

「[3.4.1](#page-60-0) [パーティションの構成設定」](#page-60-0)参照

- Console Redirection を設定
	- 「[3.4.6 C](#page-75-0)onsole [Redirection](#page-75-0) の設定」参照
	- ビデオリダイレクション:Enable
	- バーチャルメディア:Enable
- 各種モードを設定 「345[各種モードの設定」](#page-74-0)参照
- 5. SAN ストレージ装置のインストール対象となる LUN だけ、PRIMEQUEST のパーティションへ接続します。 SAN ストレージ装置の設定については、SAN ストレージ装置に添付のマニュアルを参照してください。
- 6. 必要に応じて PCI カードに I/O 空間を割り当てます。 I/O 空間の割当てについて詳しくは「[3.4.5](#page-74-0) [各種モードの設定」](#page-74-0)および『PRIMEQUEST 2000 シリーズ運用管理ツー ルリファレンス』(CA92344-0529)の「3.4.4.2 [I/O Space Assignment Configuration] メニュー」を参照してくだ さい。

# 4.5.2 インストールの準備

RHEL をインストールする場合、RHEL のディストリビューション DVD は事前提供されないため、RHEL のサブスクリ プションを購入された利用者ご自身で作成する必要があります。また、富士通 SupportDesk サービスの契約をされた利 用者は、富士通 Linux サポートパッケージ (FJ-LSP) DVD も使用します。 RHEL のディストリビューション DVD イメー ジと FJ-LSP の DVD イメージを、以下の手順で作成してください。

### ■ RHEL ディストリビューション DVD イメージの作成

他のシステムにて Red Hat 社のカスタマーポータル(<https://access.redhat.com/>)にログインして、ディストリビュ ーション DVD のイメージファイルをダウンロードします。

#### 注意

ディストリビューション DVD のイメージファイルは、マイナーリリースおよびアーキテクチャー(for Intel64)ごとに異なります。目的の DVD イメージファイルをダウンロードしてください。

#### 備考

ファイルをダウンロードするには、Red Hat 社のカスタマーポータルへのサブスクリプション登録が必要です。

### ■ FJ-LSP DVD イメージの作成(富士通 SupportDesk サービス契約者に限定)

他のシステムにて、UpdateSite Web サイト(<https://eservice.fujitsu.com/updatesite/>)より、富士通 Linux サポート パッケージ (FI-LSP) DVD のイメージファイルをダウンロードします。 UpdateSite Web サイトについてはご案内([http://www.fmworld.net/biz/common/update/update\\_site.html](http://www.fmworld.net/biz/common/update/update_site.html)) を参 照してください。

### 注意

FJ-LSP DVD のイメージファイルは、マイナーリリースごとに異なります。目的の DVD イメージファイルをダウンロー ドしてください。

### 備考

FJ-LSP のダウンロードには富士通との SupportDesk 契約が必要です。

### ■ ブートの準備

FC ケーブルをシングルパス (FC ケーブル 1 本だけの結線)にします。

### 4.5.3 インストールの実行

SVIM による OS インストールについて説明します。

### 注意

FJ-LSP の詳細については、『Linux ユーザーズマニュアル(SupportDesk サービスご契約者様向け)』を参照してくださ い。Linux ユーザーズマニュアルの入手には、SupportDesk サービスの契約が必要です。

SVIM による OS インストールには、以下の種類があります。それぞれのモードの詳細な手順については、『ServerView Suite ServerView Installation Manager』を参照してください。

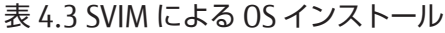

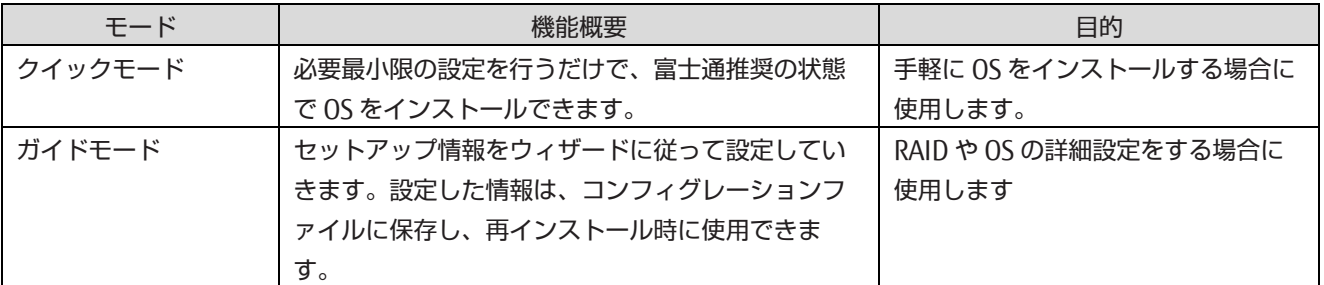

掲載している画面はすべて表示例であり、システム構成などによって表示される内容は異なります。

#### 注意

REMCS 保守契約をしている場合は、REMCS Option および SIRMS パッケージを導入する必要があります。ガイドモード を選択し、REMCS Option および SIRMS パッケージをインストール対象としてください。

### ■ 操作手順

- 1. パーティションに対してバーチャルメディアから ServerView Suite DVD をブートする設定を行います。 設定について詳しくは『PRIMEQUEST 2000 シリーズ運用管理マニュアル』(CA92344-0527)の「1.6.2 遠隔操作 (BMC)」を参照してください。なお、MMB Web-UI の Boot Selector で「Force boot from DVD」を選択して起動し た場合は、Legacy モードでの起動となります。
- 2. バーチャルメディアで ServerView Suite DVD1 を connect し、パーティションの電源を投入します。

### 注意

手順内で UEFI モードまたは Legacy モードでのインストールを選択することができます。

- a. MMB Web-UI の Power Control 画面内 Boot Selector で「Force boot into EFI Boot Manager」を選択してパ ーティションの電源を投入します。
- b. Boot Manager フロントページで次の順にメニューを選択します。[Boot Maintenance Manager]-[Boot Options]-[Change Boot Order]-[Change the order]
- c. UEFI 対応 OS (UEFI モードでのインストール)の場合、EFI:Fujitsu Virtual CDROMx xxx を最上段にします。 Legacy OS (Legacy モードでのインストール)の場合、Fujitsu Virtual CDROMx xxx を最上段にします。 ブートオーダーの設定方法について詳しくは『PRIMEQUEST 2000 シリーズ運用管理ツールリファレンス』 (CA92344-0529)の「3.5.2 [Boot Options] メニュー」の「■ 優先順位の変更(Change Boot Order)」 を参照してください。

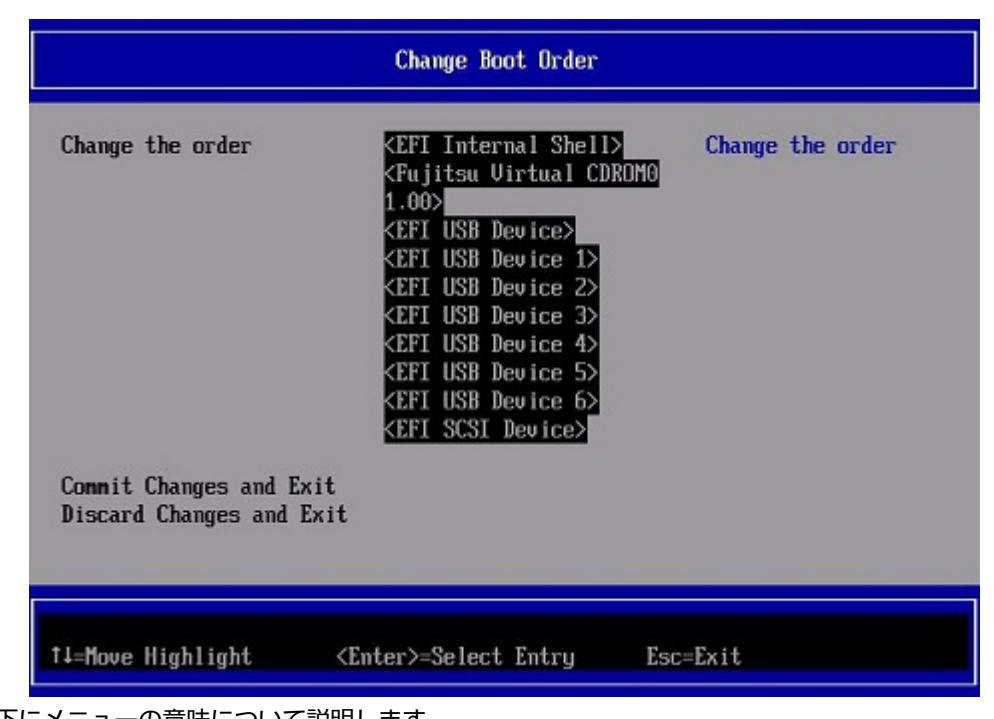

図 4.3 [Change Boot Order] 画面例

以下にメニューの意味について説明します。

- EFI Internal Shell UEFI Shell を起動するときに指定します。
- EFI: ドライブ名 UEFI モードで起動するときに指定します。
- Fujitsu Virtual CDROMx xxx Legacy モードで起動するときに指定します。
- d. [Commit Changes and Exit] を選択します。
- e. ESC キーを 2 度押してフロントページに戻ります。
- f. [Boot Manager] を選択します。

g. UEFI 対応 OS (UEFI モードでのインストール)の場合、EFI:Fujitsu Virtual CDROMx xxx を選択します。 Legacy OS(Legacy モードでのインストール)の場合、Fujitsu Virtual CDROMx xxx を選択します。

#### 注意

SAN ストレージ装置にインストールする場合、必ず[BootManager]から CDROM を手動で選択し SVIM を起動して ください。Reset や PartitionOFF/ON で自動的に CDROM から SVIM を起動すると SAN ストレージが認識されませ  $h_{\circ}$ 

- 3. Windows Boot Manager が表示されます。先頭のメニューを選択して進めます。
- 4. しばらくすると言語選択画面が表示されます。日本語の場合は「Japanese」を選択します。
- 5. 初期表示画面では何も設定せずに[次へ] ボタンをクリックします。
- 6. [ようこそ ServerView Installation Manager へ] 画面で[Deployment] を選択します。
- 7. インストールモードの選択、インストールする OS を選択し、OS の設定を行います。

#### 注意

Dynamic Reconfiguration を使用する環境でガイドモードを選択した場合、[パッケージ選択]画面で「最小インス トール」を選択しないでください。Dynamic Reconfiguration が正常に動作できなくなります。

#### 備考

OS の設定では LAN の IP アドレスの設定はできません。OS インストール後、IP アドレスを設定してください。

- 8. [インストール開始] をクリックします。 インストールが開始します。
- 9. SVIM の指示に従って OS のインストール媒体に入れ替えます。
- 10. OS のインストール終了後に FJ-LSP DVD のセットを求められます。SupportDesk サービスを契約している場合は、 指示に従って FJ-LSP の DVD をバーチャルメディアにセットします。 FJ-LSP はリモートインストールに対応していません。リモートインストールの場合は、FJ-LSP の DVD をバーチャル メディアにセットせず、『Linux ユーザーズマニュアル(SupportDesk サービスご契約者様向け)』に従って手動で適 用してください。

### 4.5.4 インストール完了後の添付ソフトウェア設定

OS インストール完了後、添付ソフトウェアを設定します。

- 1. MMB 経由のトラップ送信先とメール送信先を設定します。 運用管理ソフトウェアとの連携など、必要な場合にだけ 実施してください。
	- MMB 経由での、SNMP のトラップ送信先を設定 「[6.5.2 S](#page-183-0)NMP [の設定」](#page-183-0)参照
	- Alarm E-Mail を設定する場合は、通報先およびフィルターを設定 「[3.3.9 A](#page-52-0)larm E-Mail [の設定」](#page-52-0)参照
- 2. FC カードを実装している場合は、OneCommand Manager が必要です。OneCommand Manager がインストール されていない場合はインストールします。
	- a. OneCommand Manager を使用するには libnl パッケージが必要です。 以下のコマンドを実行して libnl のパ ッケージ情報を表示し、libnl がインストールされていることを確認します。

# rpm -qi libnl

libnl がインストールされていない場合は、ディストリビューションのインストール媒体で libnl パッケージを検索 し、以下のコマンドを実行してインストールしてください。

# rpm -ivh libnl-<version>-<release>.<arch>.rpm

備考

<version>、<release>、<arch>の部分は、適宜読み替えてください。

b. 以下の URL から実装している FC カードのドライバ/ユーティリティをダウンロードします。 <https://www.fujitsu.com/jp/products/computing/servers/primequest/download/>

#### 注意

ダウンロードしたバイナリには PRIMERGY の記述がありますが、ドライバ/ユーティリティは PRIMEQUEST 2000 シリーズで利用できます。

c. ダウンロードファイルを PRIMEQUEST 2000 シリーズの任意のディレクトリにコピーし、展開します。

- # tar xvzf F1010350.tar.gz
- d. 以下のファイルが展開されます。

図 4.4 ファイル構成

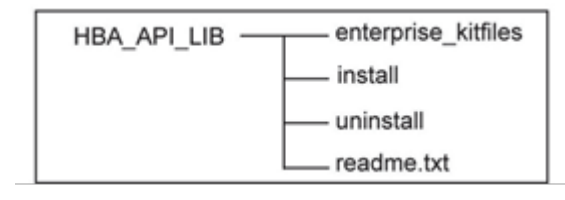

#### 備考

「SNIA HBA API ライブラリ」のインストール方法については、HBA\_API\_LIB 配下に展開された readme.txt を参照してください。

- e. インストールが完了したら、パーティションをリブートしてください。
- 3. QLogic 社製 FC カードを実装している場合には、QLogic Converge Console を用いて FC カードのファームをアップ デートします。
	- a. 以下の URL から実装している FC カードのアップデートモジュール/アップデート手順書をダウンロードしま す。

<https://www.fujitsu.com/jp/products/computing/servers/primequest/download/>

- b. アップデート手順書に従い、FC カードのファームをアップデートします。
- 4. ダンプ領域を設定します。 メモリダンプを取得する前に、ハードディスクの空き容量が十分あるかを確認してください。
	- 富士通と OS のサポート契約をされたお客様 『Linux ユーザーズマニュアル(SupportDesk サービスご契約者様向け)』を参照してダンプの設定を行ってく ださい。
	- 富士通と OS のサポート契約をされていないお客様 以下の手順を参考にしてダンプの設定を行ってください。
	- a. crashkernel パラメーターに 256M を基準に、お客様の環境に合わせて値を設定します。 設定例) /etc/grub.conf ファイルの crashkernel パラメーターに 256M を設定します。

```
default=0
timeout=5
splashimage=(hd0,0)/grub/splash.xpm.gz
hiddenmenu
title Red Hat Enterprise Linux Server (<カーネル版数>.x86 64)
root (hd0,0)
kernel /vmlinuz-<カーネル版数>.x86 64 ro \
root=UUID=xxxxxxxx-xxxxxxxxxxxx-xxxxxxxxxxxx ro
rd_NO_LUKS LANG=ja_JP.UTF-8 rd_NO_MD SYSFONT=latarcyrhebsun16 \
```
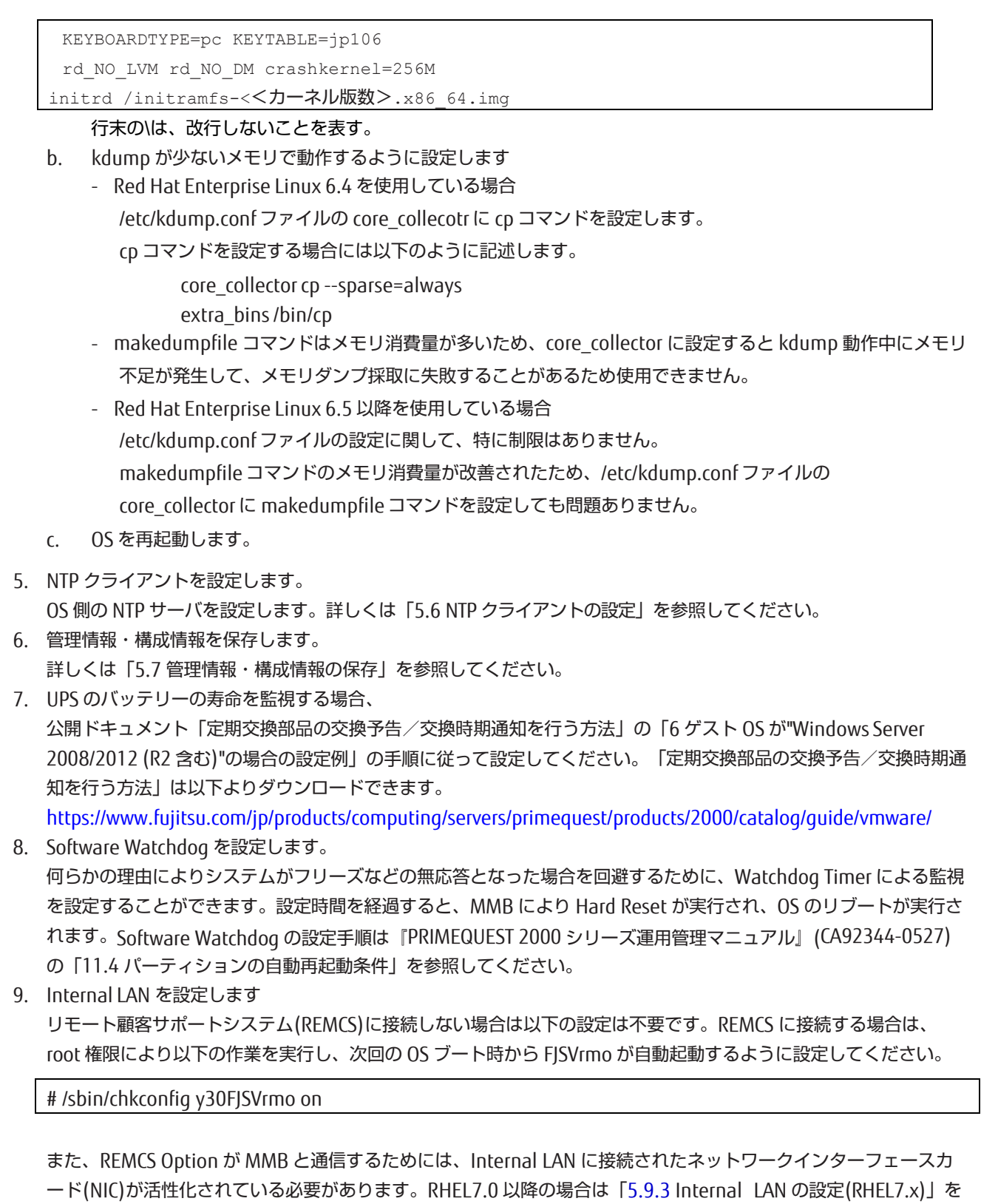

参照し、手動で設定を行ってください。RHEL6.x の場合は自動でネットワークインターフェースカードの活性化お よび IP アドレスの設定が行われます。以下の場合に限り、IP アドレスの設定を変更してください。

- 自動設定される IP アドレスが、業務ネットワークや管理ネットワークで使用する IP アドレスやサブネットと重 なってしまう
- 別パーティションから複製したディスクを使用して新たにパーティションを構築した
- あるパーティションでインストールしたディスクを別のパーティションに移して使用するなどで、パーティシ ョン ID が変更となる
- また、拡張パーティションの場合は、仮想の Internal LAN を使用するため、オフロード機能を無効にします。

設定変更手順の詳細は、「[5.9 Internal](#page-170-0) LAN の設定」を参照してください。

# 4.5.5 インストール後の SAN および内蔵 HDD/SSD の接続

インストール完了後の、SAN および内蔵 HDD/SSD 接続については『PRIMEQUEST 2000 シリーズ SAN ブート環境構築マ ニュアル』を参照してください。 また、ドライバパラメーターについて詳しくはドライバ添付の readme を参照してく ださい。

# 4.6 RHEL を内蔵 HDD/SSD にインストールする手順

ここでは、RHEL を内蔵 HDD/SSD にインストールする手順を簡潔に説明します。 MMB の接続と設定が完了していることを確認してから、作業を開始してください。

## 4.6.1 事前設定

必要に応じて、以下を設定します。

- 1. インストール先でない、内蔵 HDD/SSD を取り外します。
- 2. MMB でパーティションの設定を確認します。
	- SB/IOU の構成を設定 「[3.4.1](#page-60-0) [パーティションの構成設定」](#page-60-0)参照
	- Console Redirection を設定
		- 「[3.4.6](#page-75-0) Console [Redirection](#page-75-0) の設定」参照
		- ビデオリダイレクション:Enable
		- バーチャルメディア:Enable
	- 各種モードを設定 「[3.4.5](#page-74-0) [各種モードの設定」](#page-74-0)参照
- 3. BIOS メニューで[PCI ROM Priority]の設定をします。
	- OS を UEFI モードでインストールする場合 BIOS メニューの[Device Manager]– [PCI Subsystem Configuration]– [PCI ROM Priority]の設定を「EFI Compatible ROM」にします。
	- OS を Legacy モードでインストールする場合
		- BIOS メニューの[Device Manager]– [PCI Subsystem Configuration]– [PCI ROM Priority]の設定を 「Legacy ROM」にします。
		- また、BIOS メニューの[Device Manager]-[PCI Subsystem Configuration]-[OpROM Scan Configuration] で OS を起動するデバイスの OpROM だけを"Enabled"に設定します。

4. SAS アレイコントローラカードに、I/O 空間を割り当てます。 I/O 空間の割当てについて詳しくは「[3.4.5](#page-74-0) [各種モードの設定」](#page-74-0)および『PRIMEQUEST 2000 シリーズ運用管理ツー ルリファレンス』(CA92344-0529)の「3.4.4.2 [I/O Space Assignment Configuration]メニュー」を参照してくだ さい。

### 4.6.2 インストールの準備

RHEL をインストールする場合、RHEL のディストリビューション DVD は事前提供されないため、RHEL のサブスクリ プションを購入された利用者ご自身で作成する必要があります。また、富士通 SupportDesk サービスの契約をされた利 用者は、富士通 Linux サポートパッケージ (FJ-LSP) DVD も使用します。 RHEL のディストリビューション DVD イメー ジと FJ-LSP の DVD イメージを、以下の手順で作成してください。

### ■ RHEL ディストリビューション DVD イメージの作成

他のシステムにて Red Hat 社のカスタマーポータル(<https://access.redhat.com/>)にログインして、ディストリビュ ーション DVD のイメージファイルをダウンロードします。

### 注意

s異なります。目的の DVD イメージファイルをダウンロードしてください。

#### 備考

ファイルをダウンロードするには、Red Hat 社のカスタマーポータルへのサブスクリプション登録が必要です。

### ■ FJ-LSP DVD イメージの作成 (富士通 SupportDesk サービス契約者に限定)

他のシステムにて、UpdateSite Web サイト (<https://eservice.fujitsu.com/updatesite/>) より、富士通 Linux サポート パッケージ (FJ-LSP) DVD のイメージファイルをダウンロードします。

UpdateSite Web サイトについてはご案内 ([http://www.fmworld.net/biz/common/update/update\\_site.html](http://www.fmworld.net/biz/common/update/update_site.html)) を参 照してください。

### 注意

FJ-LSP DVD のイメージファイルは、マイナーリリースごとに異なります。目的の DVD イメージファイルをダウンロー ドしてください。

### 備考

FJ-LSP のダウンロードには富士通との SupportDesk 契約が必要です。

### ■ ブートの準備

FC ケーブルをすべて外します。

# 4.6.3 インストールの実行

SVIM による OS インストールについて説明します。

### 注意

FJ-LSP の詳細については、『Linux ユーザーズマニュアル(SupportDesk サービスご契約者様向け)』を参照してくださ い。Linux ユーザーズマニュアルの入手には、SupportDesk サービスの契約が必要です。

SVIM による OS インストールには、以下の種類があります。それぞれのモードの詳細な手順については、『ServerView Suite ServerView Installation Manager』を参照してください。

### 表 4.4 SVIM による OS インストール

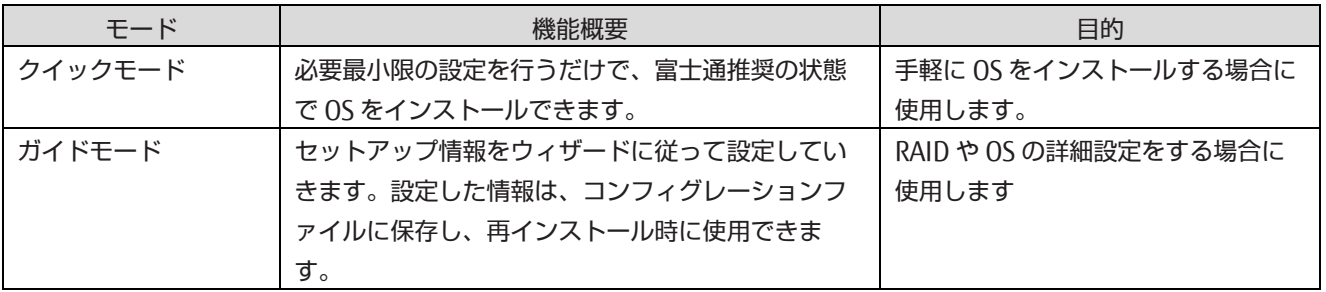

掲載している画面はすべて表示例であり、システム構成などによって表示される内容は異なります。

#### 注意

REMCS 保守契約をしている場合は、REMCS Option および SIRMS パッケージを導入する必要があります。ガイドモード を選択し、REMCS Option および SIRMS パッケージをインストール対象としてください。

### ■ 操作手順

- 1. パーティションに対してバーチャルメディアから ServerView Suite DVD をブートする設定を行います。 設定について詳しくは『PRIMEQUEST 2000 シリーズ運用管理マニュアル』(CA92344-0527)の「1.6.2 遠隔操作 (BMC)」を参照してください。
- 2. バーチャルメディアで ServerView Suite DVD1 を connect し、パーティションの電源を投入します。

### 注意

MMB Web-UI Power Control 画面内の Boot Selector で「Force boot from DVD」を選択し起動するか、または UEFI でブートオーダーを DVD に変更することでバーチャルメディアから起動することができます。

- a. パーティションの電源投入後 FUJITSU ロゴが表示されている間に[Enter] キーを除く任意のキー([スペース] キーなど)を押し、Boot Manager フロントページを表示させます。
- b. Boot Manager フロントページで次の順にメニューを選択します。[Boot Maintenance Manager]-[Boot Options]-[Change Boot Order]-[Change the order]
- c. UEFI 対応 OS の場合、EFI:Fujitsu Virtual CDROMx xxx を最上段にします。 Legacy OS の場合、Fujitsu Virtual CDROMx xxx を最上段にします。 ブートオーダーの設定方法について詳しくは『PRIMEQUEST 2000 シリーズ運用管理ツールリファレンス』 (CA92344-0529)の「3.5.2 [Boot Options] メニュー」の「■ 優先順位の変更(Change Boot Order)」 を参照してください。

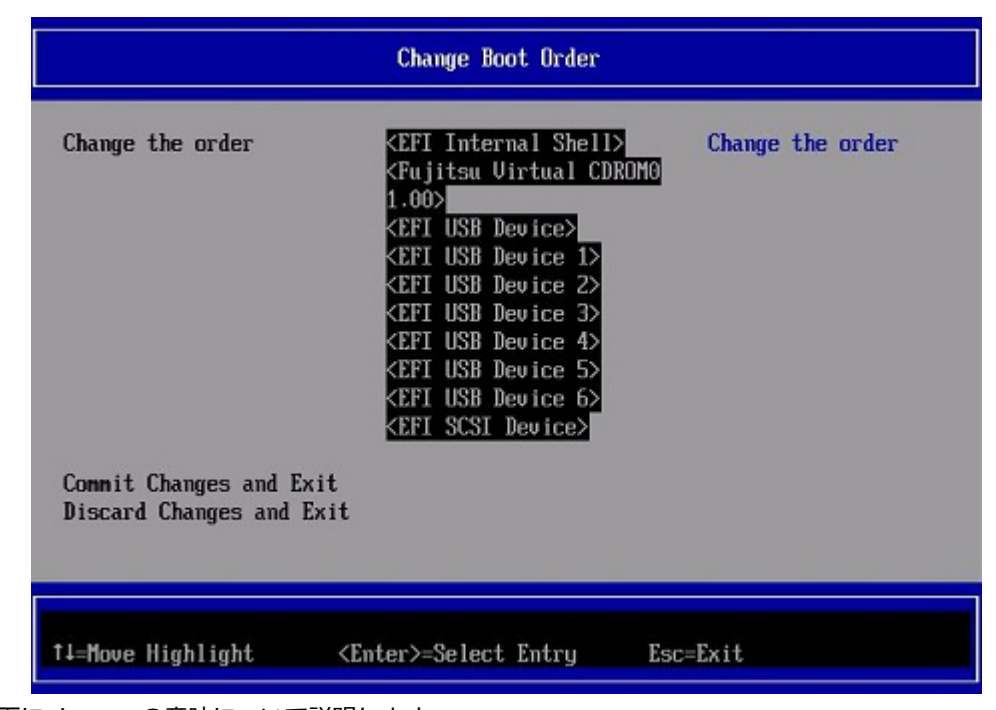

図 4.5 [Change Boot Order] 画面

以下にメニューの意味について説明します。

- EFI Internal Shell

UEFI Shell を起動するときに指定します。

- EFI: ドライブ名
	- UEFI モードで起動するときに指定します。
- Fujitsu Virtual CDROMx xxx
- Legacy モードで起動するときに指定します。
- d. [Commit Changes and Exit]-[Reset System]を指定し、パーティションをリブートします。
- 3. しばらくすると言語選択画面が表示されます。日本語の場合は「Japanese」を選択します。
- 4. 初期表示画面では何も設定せずに[次へ] ボタンをクリックします。
- 5. [ようこそ ServerView Installation Manager へ] 画面で[Deployment] を選択します。
- 6. インストールモードの選択、インストールする OS を選択し、OS の設定を行います。

#### 注意

Dynamic Reconfiguration を使用する環境でガイドモードを選択した場合、[パッケージ選択]画面で「最小インス トール」を選択しないでください。Dynamic Reconfiguration が正常に動作できなくなります。

#### 備考

OS の設定では LAN の IP アドレスの設定はできません。OS インストール後、IP アドレスを設定してください。

- 7. [インストール開始] をクリックします。 インストールが開始します。
- 8. SVIM の指示に従って OS のインストール媒体に入れ替えます。
- 9. OS のインストール終了後に FJ-LSP DVD のセットを求められます。SupportDesk サービスを契約している場合は、 指示に従って FJ-LSP の DVD をバーチャルメディアにセットします。 FJ-LSP はリモートインストールに対応していません。リモートインストールの場合は、FJ-LSP の DVD をバーチャル メディアにセットせず、OS インストール後に『Linux ユーザーズマニュアル(SupportDesk サービスご契約者様向 け)』に従って手動で適用してください。

### 4.6.4 インストール完了後の添付ソフトウェア設定

OS インストール完了後、添付ソフトウェアを設定します。

- 1. MMB 経由のトラップ送信先とメール送信先を設定します。 運用管理ソフトウェアとの連携など、必要な場合にだけ 実施してください。
	- MMB 経由での、SNMP のトラップ送信先を設定 「[6.5.2 S](#page-183-0)NMP [の設定」](#page-183-0)参照
	- Alarm E-Mail を設定する場合は、通報先およびフィルターを設定 「[3.3.9 A](#page-52-0)larm E-Mail [の設定」](#page-52-0)参照
- 2. FC カードを実装している場合は、OneCommand Manager が必要です。OneCommand Manager がインストール されていない場合は OneCommand Manager をインストールします。
	- a. OneCommand Manager を使用するには libnl パッケージが必要です。 以下のコマンドを実行して libnl のパ ッケージ情報を表示し、libnl がインストールされていることを確認します。

# rpm -qi libnl

libnl がインストールされていない場合は、ディストリビューションのインストール媒体で libnl パッケージを検索 し、以下のコマンドを実行してインストールしてください。

# rpm -ivh libnl-<version>-<release>.<arch>.rpm

#### 備考

<version>、<release>、<arch>の部分は、適宜読み替えてください。

b. 以下の URL から実装している FC カードのドライバ/ユーティリティをダウンロードします。 <https://www.fujitsu.com/jp/products/computing/servers/primequest/download/>

#### 注意

ダウンロードしたバイナリには PRIMERGY の記述がありますが、ドライバ/ユーティリティは PRIMEQUEST 2000 シリーズで利用できます。

c. ダウンロードファイルを PRIMEQUEST 2000 シリーズの任意ディレクトリにコピーし展開します。

# tar xvzf F1010350.tar.gz

d. 以下のファイルが展開されます。

図 4.6 ファイル構成

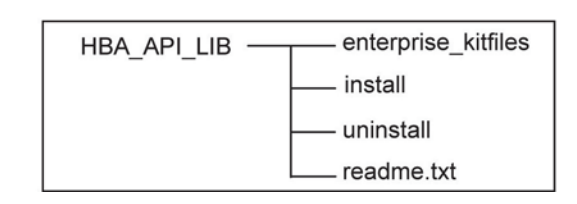

#### 備考

「SNIA HBA API ライブラリ」のインストール方法については、HBA\_API\_LIB 配下に展開された readme.txt を参照してください。

- e. インストールが完了したら、パーティションをリブートします。
- 3. QLogic 社製 FC カードを実装している場合には、QLogic Converge Console を用いて FC カードのファームをアップ デートします。
	- a. 以下の URL から実装している FC カードのアップデートモジュール/アップデート手順書をダウンロードしま す。

<https://www.fujitsu.com/jp/products/computing/servers/primequest/download/>

- b. アップデート手順書に従い、FC カードのファームをアップデートします。
- 4. ダンプ領域を設定します。

メモリダンプを取得する前に、ハードディスクの空き容量が十分あるかを確認してください。

- 富士通と OS のサポート契約をされたお客様 『Linux ユーザーズマニュアル(SupportDesk サービスご契約者様向け)』を参照してダンプの設定を行ってく ださい。
- 富士通と OS のサポート契約をされていないお客様 以下の手順を参考にしてダンプの設定を行ってください。
- a. crashkernel パラメーターに 256M を基準に、お客様の環境に合わせて値を設定します。 設定例) /etc/grub.conf ファイルの crashkernel パラメーターに 256M を設定します。

```
default=0
timeout=5
splashimage=(hd0,0)/grub/splash.xpm.gz
hiddenmenu
title Red Hat Enterprise Linux Server (<カーネル版数>.x86 64)
root (hd0,0)
kernel /vmlinuz-<カーネル版数>.x86 64 ro \
root=UUID=xxxxxxxx-xxxxxxxxxxxx-xxxxxxxxxxxx ro
rd_NO_LUKS LANG=ja_JP.UTF-8 rd_NO_MD SYSFONT=latarcyrhebsun16 \
KEYBOARDTYPE=pc KEYTABLE=jp106
rd_NO_LVM rd_NO_DM crashkernel=256M
initrd /initramfs-<カーネル版数>.x86 64.img
```
#### 行末のは、改行しないことを表します。

- b. kdump が少ないメモリで動作するように設定します
	- Red Hat Enterprise Linux 6.4 を使用している場合 /etc/kdump.conf ファイルの core\_collecotr に cp コマンドを設定します。 cp コマンドを設定する場合には以下のように記述します。 core\_collector cp --parse=always extra\_bins /bin/cp makedumpfile コマンドはメモリ消費量が多いため、core\_collector に設定すると kdump 動作中にメモ リ不足が発生して、メモリダンプ採取に失敗することがあるため使用できません。
	- Red Hat Enterprise Linux 6.5 以降を使用している場合 /etc/kdump.conf ファイルの設定に関して、特に制限はありません。 makedumpfile コマンドのメモリ消費量が改善されたため、/etc/kdump.conf ファイルの core\_collector に makedumpfile コマンドを設定しても問題ありません。
- c. OS を再起動します。
- 5. NTP クライアントを設定します。

OS 側の NTP サーバを設定します。詳しくは「[5.6 N](#page-166-0)TP [クライアントの設定」](#page-166-0)を参照してください。

- 6. 管理情報・構成情報を保存します。 詳しくは「[5.7](#page-167-0) [管理情報・構成情報の保存」](#page-167-0)を参照してください。
- 7. UPS のバッテリーの寿命を監視する場合、 公開ドキュメント「定期交換部品の交換予告/交換時期通知を行う方法」の「8 ゲスト OS が"Red Hat Enterprise Linux"の場合の設定例」の手順に従って設定してください。「定期交換部品の交換予告/交換時期通知を行う方法」 は以下よりダウンロードできます。

<https://www.fujitsu.com/jp/products/computing/servers/primequest/products/2000/catalog/guide/vmware/>

- 8. Software Watchdog を設定します。 何らかの理由によりシステムがフリーズなどの無応答となった場合を回避するために、Watchdog Timer による監視 を設定することができます。設定時間を経過すると、MMB により Hard Reset が実行され、OS のリブートが実行さ れます。Software Watchdog の設定手順は『PRIMEQUEST 2000 シリーズ運用管理マニュアル』(CA92344-0527) の「11.4 パーティションの自動再起動条件」を参照してください。
- 9. Internal LAN を設定します リモート顧客サポートシステム(REMCS)に接続しない場合は以下の設定は不要です。REMCS に接続する場合は、 root 権限により以下の作業を実行し、次回の OS ブート時から FJSVrmo が自動起動するように設定してください。

# /sbin/chkconfig y30FJSVrmo on

また、REMCS Option が MMB と通信するためには、Internal LAN に接続されたネットワークインターフェースカ ード(NIC)が活性化されている必要があります。RHEL7.0 以降の場合は「[5.9.3 I](#page-173-0)nternal LAN の設定[\(RHEL7.x\)](#page-173-0)」を 参照し、手動で設定を行ってください。RHEL6.x の場合は自動でネットワークインターフェースカードの活性化お よび IP アドレスの設定が行われます。以下の場合に限り、IP アドレスの設定を変更してください。

- 自動設定される IP アドレスが、業務ネットワークや管理ネットワークで使用する IP アドレスやサブネットと重 なってしまう
- 別パーティションから複製したディスクを使用して新たにパーティションを構築した
- あるパーティションでインストールしたディスクを別のパーティションに移して使用するなどで、 パーティシ ョン ID が変更となる

また、拡張パーティションの場合は、仮想の Internal LAN を使用するため、オフロード機能を無効にします。 設定変更手順の詳細は、「[5.9 Internal](#page-170-0) LAN の設定」を参照してください。

10. シリアルポート(/dev/ttyS1) を 115200 bps に設定します Red Hat Enterprise Linux 7.x を使用している場合

- a. root アカウントでログインします
- b. /etc/rc.d/rc.local ファイルに以下を追加します setserial /dev/ttyS1 baud base 115200 stty -F /dev/ttyS1 115200
- c. /etc/rc.d/rc.local ファイルに実行権を追加します chmod u+x /etc/rc.d/rc.local
- d. rc-local service を起動します systemctl start rc-local
- e. OS を再起動します

Red Hat Enterprise Linux 6.x を使用している場合

- a. root アカウントでログインします
- b. /etc/rc.d/rc.local ファイルに以下を追加します setserial /dev/ttyS1 baud base 115200 stty -F /dev/ttyS1 115200
- c. OS を再起動します

# 4.6.5 インストール後の SAN および内蔵 HDD/SSD の接続

インストール完了後の、SAN および内蔵 HDD/SSD 接続については『PRIMEQUEST 2000 シリーズ SAN ブート環境構築マ ニュアル』を参照してください。また、ドライバパラメーターについて詳しくはドライバ添付の readme を参照してく ださい。

# 4.7 VMware を SAN ストレージ装置にインストールする手順

ここでは、VMware を SAN ストレージ装置にインストールする手順を簡潔に説明します。 MMB の接続と設定が完了していることを確認してから、作業を開始してください。SAN ストレージ装置、FC カード、 コンバージドネットワークアダプタおよび iSCSI ブートに利用する NIC の設定の詳細については、各ブート環境構築マ ニュアルを参照してください。

## 4.7.1 事前設定

必要に応じて、以下の設定をします。

- 1. SAN ストレージ装置の LUN を設定します。
- 2. BIOS メニューで[PCI ROM Priority]の設定をします。
	- OS を UEFI モードでインストールする場合 BIOS メニューの[Device Manager]– [PCI Subsystem Configuration]– [PCI ROM Priority]の設定を「EFI Compatible ROM」にします。
	- OS を Legacy モードでインストールする場合
		- BIOS メニューの[Device Manager]– [PCI Subsystem Configuration]– [PCI ROM Priority]の設定を 「Legacy ROM」にします。
		- また、BIOS メニューの[Device Manager]-[PCI Subsystem Configuration]-[OpROM Scan Configuration] で OS を起動するデバイスの OpROM だけを"Enabled"に設定します。
- 3. FC カード、コンバージドネットワークアダプタおよび iSCSI ブートに利用する NIC の LUN を認識させるため、BIOS を設定します。

FC カード、コンバージドネットワークアダプタおよび iSCSI ブートに利用する NIC の設定については、

『PRIMEQUEST 2000 シリーズ SAN ブート環境構築マニュアル』を参照してください。

- 4. PRIMEQUEST の内蔵 HDD/SSD を取り外した後、MMB でパーティションの設定を確認します。
	- SB/IOU の構成を設定

「[3.4.1](#page-60-0) [パーティションの構成設定」](#page-60-0)参照

- Console Redirection を設定

「[3.4.6 C](#page-75-0)onsole [Redirection](#page-75-0) の設定」参照

- ビデオリダイレクション:Enable
- バーチャルメディア:Enable
- 各種モードを設定 「[3.4.5](#page-74-0) [各種モードの設定」](#page-74-0)参照
- 5. SAN ストレージ装置のインストール対象となる LUN だけ、PRIMEQUEST のパーティションへ接続します。 SAN ストレージ装置の設定については、SAN ストレージ装置に添付のマニュアルを参照してください。
- 6. ブートパス対象の SAS アレイコントローラカードに I/O 空間を割り当てます。 I/O 空間の割当てについて詳しくは「[3.4.5](#page-74-0) [各種モードの設定」](#page-74-0)および『PRIMEQUEST 2000 シリーズ運用管理ツー ルリファレンス』(CA92344-0529)の「3.4.4.2 [I/O Space Assignment Configuration] メニュー」を参照してくだ さい。
- 7. MMB Web-UI で PCI Address Mode を PCI Bus Mode に設定します。 PCI Address Mode の設定について詳しくは「『PRIMEQUEST 2000 シリーズ運用管理ツールリファレンス』 (CA92344-0529)の「1.3.9 [Partition#x] メニュー」の「■ [Mode] 画面」を参照してください。

#### 注意

VMware5.x では必ず PCI Address Mode を PCI Bus Mode に設定してください。

VMware6.x で Vt-d 機能を使用する場合は、必ず PCI Address Mode を PCI Bus Mode に設定してください。

# 4.7.2 インストールの準備

インストールの準備時には、あわせて VMware 情報も参照してください。VMware 情報は以下のサイトから閲覧できま す。

<https://www.fujitsu.com/jp/products/computing/servers/primequest/products/2000/os/vmware/> インストール直前に以下の準備を行います。

- 1. 以下のディスクイメージを準備します。 VMware のメディア
- 2. FC ケーブルをシングルパス (FC ケーブル 1 本だけの結線) にします。

# 4.7.3 インストールの実行

SVIM による OS インストールについて説明します。

SVIM による OS インストールには、以下の種類があります。それぞれのモードの詳細な手順については、『ServerView Suite ServerView Installation Manager』を参照してください。

### 表 4.5 SVIM による OS インストール

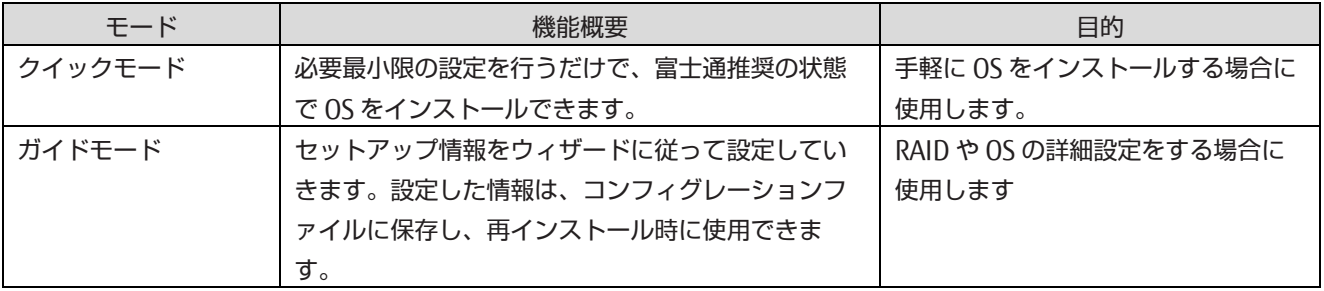

掲載している画面はすべて表示例であり、システム構成などによって表示される内容は異なります。

### ■ 操作手順

- 1. パーティションに対してバーチャルメディアから ServerView Suite DVD をブートする設定を行います。 設定について詳しくは『PRIMEQUEST 2000 シリーズ運用管理マニュアル』(CA92344-0527)の「1.6.2 遠隔操作 (BMC)」を参照してください。なお、MMB Web-UI の Boot Selector で「Force boot from DVD」を選択して起動 した場合は、Legacy モードでの起動となります。
- 2. バーチャルメディアで ServerView Suite DVD1 を connect し、パーティションの電源を投入します。

### 注意

手順内で UEFI モードまたは Legacy モードでのインストールを選択することができます。

- a. MMB Web-UI の Power Control 画面内 Boot Selector で「Force boot into EFI Boot Manager」を選択してパ ーティションの電源を投入します。
- b. Boot Manager フロントページで次の順にメニューを選択します。[Boot Maintenance Manager]-[Boot Options]-[Change Boot Order]-[Change the order]
- c. UEFI 対応 OS の場合、EFI:Fujitsu Virtual CDROMx xxx を最上段にします。 Legacy OS の場合、Fujitsu Virtual CDROMx xxx を最上段にします。 ブートオーダーの設定方法について詳し くは『PRIMEQUEST 2000 シリーズ運用管理ツールリファレンス』(CA92344-0529)の「3.5.2 [Boot Options] メニュー」の「■ 優先順位の変更(Change Boot Order)」を参照してください。

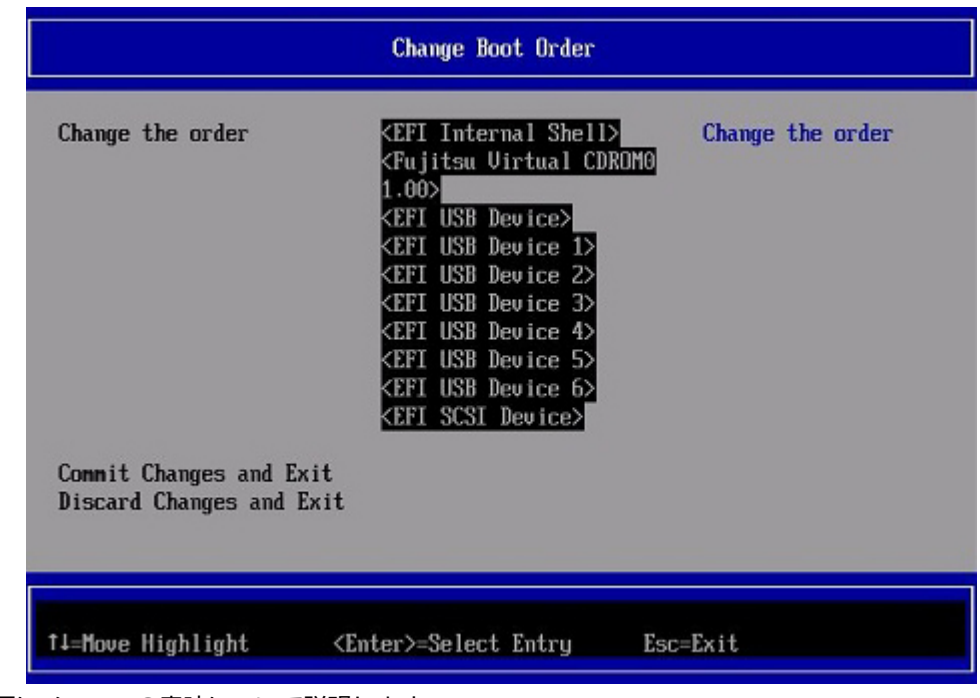

### 図 4.7 [Change Boot Order] 画面例

以下にメニューの意味について説明します。

- EFI Internal Shell

UEFI Shell を起動するときに指定します。

- EFI: ドライブ名 UEFI モードで起動するときに指定します。
- Legacy DVDROM Legacy モードで起動するときに指定します。
- d. [Commit Changes and Exit]を選択します。
- e. ESC キーを 2 度押してフロントページに戻ります。
- f. [Boot Manager] を選択します。
- g. UEFI 対応 OS (UEFI モードでのインストール)の場合、EFI:Fujitsu Virtual CDROMx xxx を選択します。 Legacy OS(Legacy モードでのインストール)の場合、Fujitsu Virtual CDROMx xxx を選択します。

### 注意

SAN ストレージ装置にインストールする場合、必ず[BootManager]から CDROM を手動で選択し SVIM を起動して ください。Reset や PartitionOFF/ON で自動的に CDROM から SVIM を起動すると SAN ストレージが認識されませ  $h_{l_0}$ 

- 3. Windows Boot Manager が表示されます。先頭のメニューを選択して進めます。
- 4. しばらくすると言語選択画面が表示されます。日本語の場合は「Japanese」を選択します。
- 5. 初期表示画面では何も設定せずに[次へ] ボタンをクリックします。
- 6. [ようこそ ServerView Installation Manager へ] 画面で[Deployment] を選択します。
- 7. インストールモードの選択、インストールする OS を選択し、OS の設定を行います。

### 備考

OS の設定では LAN の IP アドレスの設定はできません。OS インストール後、IP アドレスを設定してください。

- 8. [インストール開始] をクリックします。 インストールが開始します。
- 9. SVIM の指示に従って OS のインストール媒体に入れ替えます。

## 4.7.4 システム無応答時の通知の設定

システム無応答時の通知に必要な設定を行います。何らかの理由によりシステムがフリーズなどの無応答となったこと を検出するために必要な設定として、Watchdog Timer による監視(Software Watchdog)を設定します。設定時間を経 過すると、MMB の SEL への記録、および通報が実行されます。Software Watchdog の設定手順は『PRIMEQUEST 2000 シリーズ運用管理マニュアル』 (CA92344-0527) の「11.4 パーティションの自動再起動条件」を参照してくだ さい。

# 4.7.5 インストールの完了

設定が完了したら、PRIMEQUEST 2000 シリーズのパーティションをリブートしてください。

### 注意

VMware を UEFI モードでインストールした場合は、インストール時に作成されたブートオプションでは自動的に起 動しないため、ブートマネージャを新しく作成し登録する必要があります。『PRIMEQUEST 2000/1000 シリーズ ServerView Suite 留意事項一覧』の「7. ServerView Installation Manager (SVIM) の留意事項」内の (12)[PRIMEQUEST 2000/1000 シリーズ]を参照してください。

### 備考

『PRIMEQUEST 2000/1000 シリーズ ServerView Suite 留意事項一覧』は ServerView Suite のバージョンにより参 照するマニュアルが異なります。参照する ServerView Suite 留意事項一覧はダウンロードサイトでご確認ください。

ServerView Suite 留意事項一覧ダウンロードサイト [https://www.fujitsu.com/jp/products/computing/servers/primequest/products/2000/catalog/manual/svs/i](https://www.fujitsu.com/jp/products/computing/servers/primequest/products/2000/catalog/manual/svs/index.html#support) [ndex.html#support](https://www.fujitsu.com/jp/products/computing/servers/primequest/products/2000/catalog/manual/svs/index.html#support) 

# 4.7.6 添付ソフトウェアのインストール

添付ソフトウェアのインストールについては「D.2 VMware [添付ソフトウェアのインストール」](#page-195-0)を参照してください。

# 4.8 VMware を内蔵 HDD/SSD にインストールする手順

ここでは、VMware を内蔵 HDD/SSD にインストールする手順を説明します。 MMB の接続と設定が完了していることを確認してから、作業を開始してください。

# 4.8.1 事前設定

必要に応じて、以下の設定をします。

- 1. PRIMEQUEST の内蔵 HDD/SSD を取り外した後、MMB でパーティションの設定を確認します。
	- SB/IOU の構成を設定
		- 「[3.4.1](#page-60-0) [パーティションの構成設定」](#page-60-0)参照
	- Console Redirection を設定
		- 「[3.4.6 C](#page-75-0)onsole [Redirection](#page-75-0) の設定」参照
		- ビデオリダイレクション:Enable
		- バーチャルメディア:Enable
	- 各種モードを設定 「[3.4.5](#page-74-0) [各種モードの設定」](#page-74-0)参照
- 2. BIOS メニューで[PCI ROM Priority]の設定をします。
	- OS を UEFI モードでインストールする場合 BIOS メニューの[Device Manager]– [PCI Subsystem Configuration]– [PCI ROM Priority]の設定を「EFI Compatible ROM」にします。
	- OS を Legacy モードでインストールする場合
		- BIOS メニューの[Device Manager]– [PCI Subsystem Configuration]– [PCI ROM Priority]の設定を 「Legacy ROM」にします。
		- また、BIOS メニューの[Device Manager]-[PCI Subsystem Configuration]-[OpROM Scan Configuration] で OS を起動するデバイスの OpROM だけを"Enabled"に設定します。
- 3. SAS アレイコントローラカードに、I/O 空間を割り当てます。

I/O 空間の割当てについて詳しくは「[3.4.5](#page-74-0) [各種モードの設定」](#page-74-0)および『PRIMEQUEST 2000 シリーズ運用管理ツー ルリファレンス』(CA92344-0529)の「3.4.4.2 [I/O Space Assignment Configuration] メニュー」を参照してくだ さい。

4. MMB Web-UI で PCI Address Mode を PCI Bus Mode に設定します。 PCI Address Mode の設定について詳しくは「『PRIMEQUEST 2000 シリーズ運用管理ツールリファレンス』 (CA92344-0529)の「■ [Mode] 画面」を参照してください。

### 注意

VMware5.x では必ず PCI Address Mode を PCI Bus Mode に設定してください。 VMware6.x で Vt-d 機能を使用する場合は、必ず PCI Address Mode を PCI Bus Mode に設定してください。

# 4.8.2 インストールの準備

インストールの準備時には、あわせて VMware 情報も参照してください。VMware 情報は以下のサイトから閲覧できま す。

<https://www.fujitsu.com/jp/products/computing/servers/primequest/products/2000/os/vmware/> 以下の準備を行います

1. 以下のディスクイメージを準備します。

VMware のメディア

- 2. FC ケーブルをすべて外します。
- 3. ビデオリダイレクション接続でディスクイメージをマウントします。
- 4. ブートオーダーを変更し、DVD Boot を起動順の最優先に設定します。 詳しくは『PRIMEQUEST 2000 シリーズ運用管理ツールリファレンス』(CA92344-0529) の「1.3.1 [Power Control] 画面] 画面」を参照してください。

## 4.8.3 インストールの実行

SVIM による OS インストールについて説明します。

SVIM による OS インストールには、以下の種類があります。それぞれのモードの詳細な手順については、『ServerView Suite ServerView Installation Manager』を参照してください。

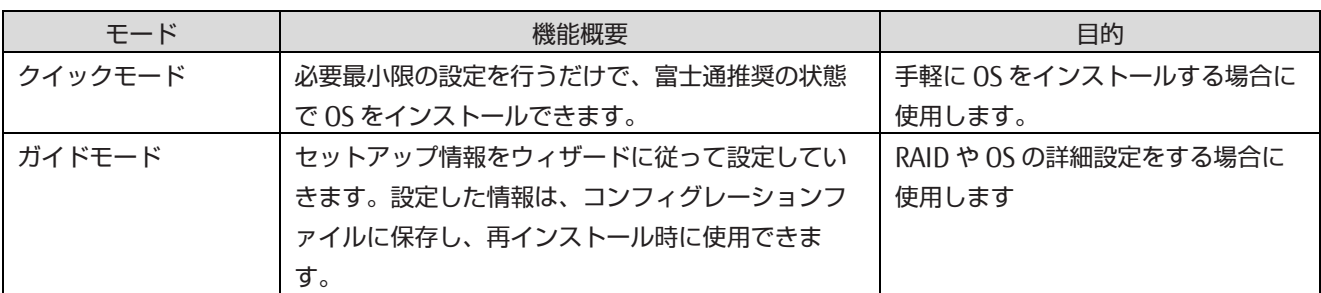

表 4.6 SVIM による OS インストール

掲載している画面はすべて表示例であり、システム構成などによって表示される内容は異なります。

### ■ 操作手順

- 1. パーティションに対してバーチャルメディアから ServerView Suite DVD をブートする設定を行います。 設定について詳しくは『PRIMEQUEST 2000 シリーズ運用管理マニュアル』(CA92344-0527)の「1.6.2 遠隔操作 (BMC)」を参照してください。なお、MMB Web-UI の Boot Selector で「Force boot from DVD」を選択して起動 した場合は、Legacy モードでの起動となります。
- 2. バーチャルメディアで ServerView Suite DVD1 を connect し、パーティションの電源を投入します。

注意

MMB Web-UI Power Control 画面内の Boot Selector で「Force boot from DVD」を選択し起動するか、または UEFI でブートオーダーを DVD に変更することでバーチャルメディアから起動することができます。 OS が UEFI モードに対応している場合は次の手順によりブートオーダーを変更することにより、UEFI モードでイン ストールをすることができます。

- a. パーティションの電源投入後 FUJITSU ロゴが表示されている間に[Enter] キーを除く任意のキー([スペース] キーなど)を押し、Boot Manager フロントページを表示させます。
- b. Boot Manager フロントページで次の順にメニューを選択します。[Boot Maintenance Manager]-[Boot Options]-[Change Boot Order]-[Change the order]

c. UEFI 対応 OS の場合、EFI:Fujitsu Virtual CDROMx xxx を最上段にします。 Legacy OS の場合、Fujitsu Virtual CDROMx xxx を最上段にします。 ブートオーダーの設定方法について詳し くは『PRIMEQUEST 2000 シリーズ運用管理ツールリファレンス』(CA92344-0529)の「3.5.2 [Boot Options] メニュー」の「■ 優先順位の変更(Change Boot Order)」を参照してください。

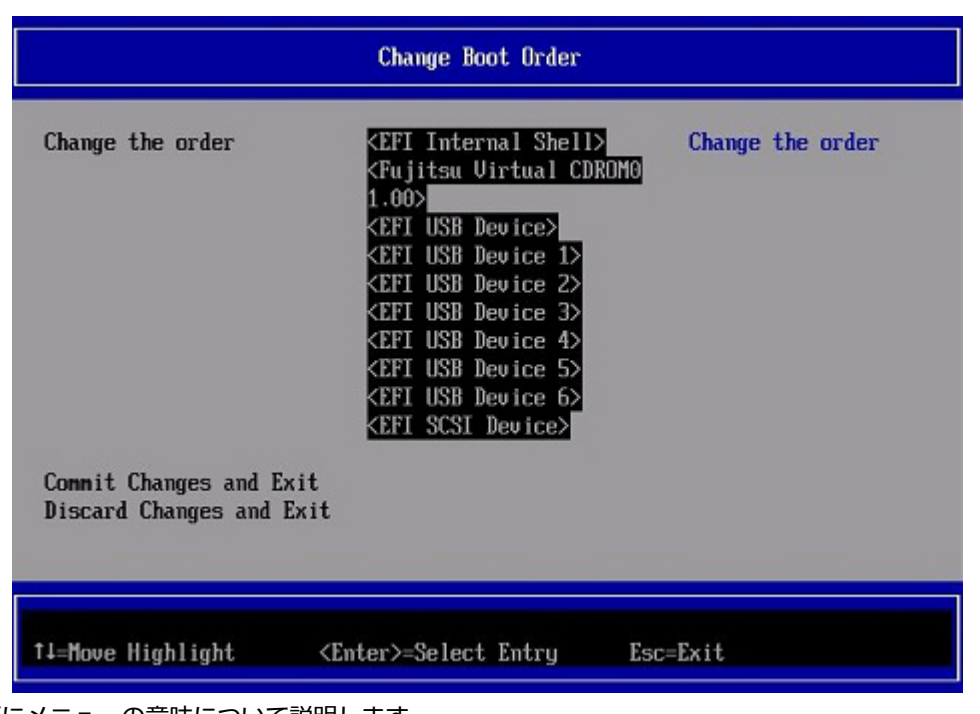

### 図 4.8 [Change Boot Order] 画面例

以下にメニューの意味について説明します。

- EFI Internal Shell

UEFI Shell を起動するときに指定します。

- EFI: ドライブ名 UEFI モードで起動するときに指定します。
- Legacy DVDROM Legacy モードで起動するときに指定します。
- d. [Commit Changes and Exit]-[Reset System]を指定し、パーティションをリブートします。
- 3. しばらくすると言語選択画面が表示されます。日本語の場合は「Japanese」を選択します。
- 4. 初期表示画面では何も設定せずに[次へ] ボタンをクリックします。
- 5. [ようこそ ServerView Installation Manager へ] 画面で[Deployment] を選択します。
- 6. インストールモードの選択、インストールする OS を選択し、OS の設定を行います。

### 備考

OS の設定では LAN の IP アドレスの設定はできません。OS インストール後、IP アドレスを設定してください。

- 7. [インストール開始] をクリックします。 インストールが開始します。
- 8. SVIM の指示に従って OS のインストール媒体に入れ替えます。

## 4.8.4 システム無応答時の通知の設定

システム無応答時の通知に必要な設定を行います。何らかの理由によりシステムがフリーズなどの無応答となったこと を検出するために必要な設定として、Watchdog Timer による監視(Software Watchdog)を設定します。設定時間を経 過すると、MMB の SEL への記録、および通報が実行されます。Software Watchdog の設定手順は『PRIMEQUEST 2000 シリーズ運用管理マニュアル』 (CA92344-0527) の「11.4 パーティションの自動再起動条件」を参照してくだ さい。

# 4.8.5 インストールの完了

設定が完了したら、PRIMEQUEST 2000 シリーズのパーティションをリブートしてください。

### 注意

VMware を UEFI モードでインストールした場合は、インストール時に作成されたブートオプションでは自動的に起 動しないため、ブートマネージャを新しく作成し登録する必要があります。『PRIMEQUEST 2000/1000 シリーズ ServerView Suite 留意事項一覧』の「7. ServerView Installation Manager (SVIM) の留意事項」内の (12)[PRIMEQUEST 2000/1000 シリーズ]を参照してください。

### 備考

『PRIMEQUEST 2000/1000 シリーズ ServerView Suite 留意事項一覧』は ServerView Suite のバージョンにより参 照するマニュアルが異なります。参照する ServerView Suite 留意事項一覧はダウンロードサイトでご確認ください。

ServerView Suite 留意事項一覧ダウンロードサイト [https://www.fujitsu.com/jp/products/computing/servers/primequest/products/2000/catalog/manual/svs/i](https://www.fujitsu.com/jp/products/computing/servers/primequest/products/2000/catalog/manual/svs/index.html#support) [ndex.html#support](https://www.fujitsu.com/jp/products/computing/servers/primequest/products/2000/catalog/manual/svs/index.html#support) 

# 4.8.6 添付ソフトウェアのインストール

添付ソフトウェアのインストールについては「D.2 VMware [添付ソフトウェアのインストール」](#page-195-0)を参照してください。
# 4.9 Hyper-V 導入の手順

OS (Windows Server 2019/2016/2012 R2/2012/ 2008 R2) をインストール後、Hyper-V を導入します。Hyper-V の導 入手順については、以下を参照してください。

- 『FUJITSU Server PRIMEQUEST 2000 シリーズ Windows ガイド』 [https://www.fujitsu.com/jp/products/computing/servers/primequest/products/2000/catalog/guide/windo](https://www.fujitsu.com/jp/products/computing/servers/primequest/products/2000/catalog/guide/windows/) [ws/](https://www.fujitsu.com/jp/products/computing/servers/primequest/products/2000/catalog/guide/windows/)

# 4.10 KVM 導入の手順

OS(RHEL)をインストール後、KVM を導入します。

KVM の導入手順については、Red Hat 社の以下のドキュメントを参照してください。 RHEL7

- Red Hat Enterprise Linux 7 Virtualization Deployment and Administration Guide
- Red Hat Enterprise Linux 7 Virtualization Getting Started Guide
- Virtualization Security Guide

RHEL6

- Red Hat Enterprise Linux 6 Virtualization Administration Guide
- Red Hat Enterprise Linux 6 Virtualization Getting Started Guide
- Red Hat Enterprise Linux 6 Virtualization Host Configuration and Guest Installation Guide
- Virtualization Security Guide

### 注意

RHEL6 の KVM において、以下の制限があります。

- PCI Address Mode を PCI Segment Mode に設定している場合、PCI パススルー機能および SR-IOV 機能を使用 して Home SB 以外の SB 内 RAID Card を KVM ゲストに割り当てることはできません。RHEL6 の KVM におい て、PCI パススルー機能で Home SB 以外の RAID Card/HDD/SSD を KVM ゲストに割り当てることはできません

# 4.11 SUSE Linux Enterprse Server を SAN ストレージ装

# 置にインストールする手順

ここでは、SLES を SAN ストレージ装置にインストールする手順を説明します。 MMB の接続と設定が完了しているこ とを確認してから、作業を開始してください。SAN ストレージ装置、 FC カード、コンバージドネットワークアダプタ および iSCSI ブートに利用する NIC の設定の詳細については、各ブート環境構築マニュアルを参照してください。

## 4.11.1 事前設定

必要に応じて、以下を設定します。

- 1. SAN ストレージ装置の LUN を設定します。
- 2. BIOS メニューで[PCI ROM Priority]の設定をします。
	- OS を UEFI モードでインストールする場合 BIOS メニューの[Device Manager]– [PCI Subsystem Configuration]– [PCI ROM Priority]の設定を「EFI Compatible ROM」にします。
	- OS を Legacy モードでインストールする場合
		- BIOS メニューの[Device Manager]– [PCI Subsystem Configuration]– [PCI ROM Priority]の設定を 「Legacy ROM」にします。
		- また、BIOS メニューの[Device Manager]-[PCI Subsystem Configuration]-[OpROM Scan Configuration] で OS を起動するデバイスの OpROM だけを"Enabled"に設定します。
- 3. FC カード、コンバージドネットワークアダプおよび iSCSI ブートに利用する NIC の LUN を認識させるため、BIOS を 設定します。

FC カード、コンバージドネットワークアダプタおよび iSCSI ブートに利用する NIC の設定については、

『PRIMEQUEST 2000 シリーズ SAN ブート環境構築マニュアル』を参照してください。

- 4. PRIMEQUEST の内蔵 HDD/SSD を取り外した後、MMB でパーティションの設定を確認します。
	- SB/IOU の構成を設定

「[3.4.1](#page-60-0) [パーティションの構成設定」](#page-60-0)参照

- Console Redirection を設定

「[3.4.6 C](#page-75-0)onsole [Redirection](#page-75-0) の設定」参照

- ビデオリダイレクション:Enable
- バーチャルメディア:Enable
- 各種モードを設定 「[3.4.5](#page-74-0) [各種モードの設定」](#page-74-0)参照
- 5. SAN ストレージ装置のインストール対象となる LUN だけ、PRIMEQUEST のパーティションへ接続します。 SAN ストレージ装置の設定については、SAN ストレージ装置に添付のマニュアルを参照してください。
- 6. ブートパス対象の FC カードと SAS アレイコントローラカードに I/O 空間を割り当てます。 I/O 空間の割当てについて詳しくは「[3.4.5](#page-74-0) [各種モードの設定」](#page-74-0)および『PRIMEQUEST 2000 シリーズ運用管理ツー ルリファレンス』(CA92344-0529)の「3.4.4.2 [I/O Space Assignment Configuration] メニュー」を参照してくだ さい。

## 4.11.2 インストールの準備

SLES インストール DVD を用意します。

## ■ ブートの準備

FC ケーブルをシングルパス (FC ケーブル 1 本だけの結線)にします。

## 4.11.3 インストールの実行

SVIM による OS インストールについて説明します。

SVIM による OS インストールには、以下の種類があります。それぞれのモードの詳細な手順については、『ServerView Suite ServerView Installation Manager』を参照してください。

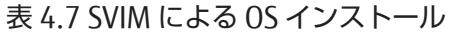

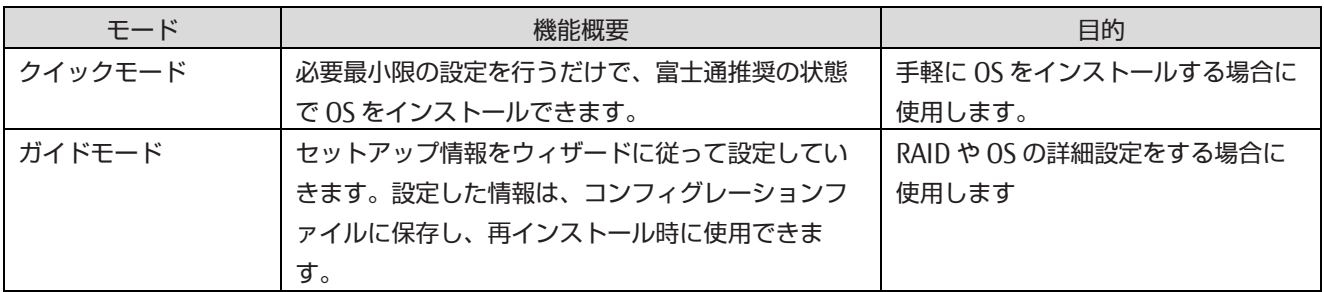

## ■ 操作手順

- 1. パーティションに対してバーチャルメディアから ServerView Suite DVD をブートする設定を行います。 設定について詳しくは『PRIMEQUEST 2000 シリーズ運用管理マニュアル』(CA92344-0527)の「1.6.2 遠隔操作 (BMC)」を参照してください。なお、MMB Web-UI の Boot Selector で「Force boot from DVD」を選択して起動し た場合は、Legacy モードでの起動となります。
- 2. バーチャルメディアで ServerView Suite DVD1 を connect し、パーティションの電源を投入します。

### 注意

手順内で UEFI モードまたは Legacy モードでのインストールを選択することができます。

- a. MMB Web-UI の Power Control 画面内 Boot Selector で「Force boot into EFI Boot Manager」を選択してパ ーティションの電源を投入します。
- b. Boot Manager フロントページで次の順にメニューを選択します。[Boot Maintenance Manager]-[Boot Options]-[Change Boot Order]-[Change the order]
- c. UEFI 対応 OS (UEFI モードでのインストール)の場合、EFI:Fujitsu Virtual CDROMx xxx を最上段にします。 Legacy OS (Legacy モードでのインストール)の場合、Fujitsu Virtual CDROMx xxx を最上段にします。 ブートオーダーの設定方法について詳しくは『PRIMEQUEST 2000 シリーズ運用管理ツールリファレンス』 (CA92344-0529)の「3.5.2 [Boot Options] メニュー」の「■ 優先順位の変更(Change Boot Order)」 を参照してください。

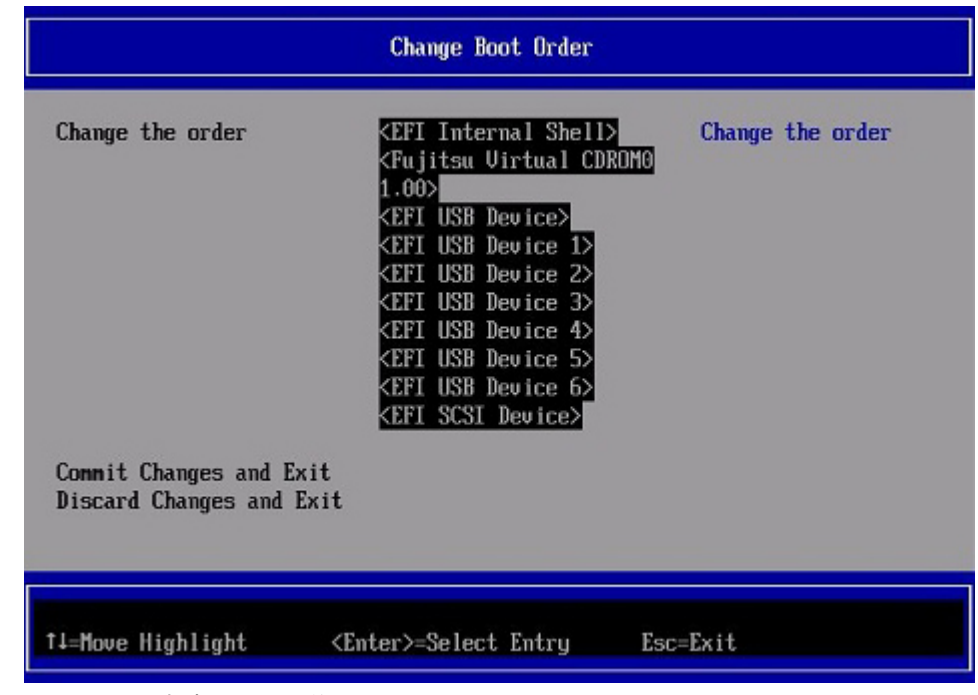

## 図 4.9 [Change Boot Order] 画面例

以下にメニューの意味について説明します。

- EFI Internal Shell UEFI Shell を起動するときに指定します。
- EFI: ドライブ名 UEFI モードで起動するときに指定します。
- Fujitsu Virtual CDROMx xxx Legacy モードで起動するときに指定します。
- d. [Commit Changes and Exit] を選択します。
- e. ESC キーを 2 度押してフロントページに戻ります。
- f. [Boot Manager] を選択します。
- g. UEFI 対応 OS (UEFI モードでのインストール)の場合、EFI:Fujitsu Virtual CDROMx xxx を選択します。 Legacy OS(Legacy モードでのインストール)の場合、Fujitsu Virtual CDROMx xxx を選択します。

### 注意

SAN ストレージ装置にインストールする場合、必ず[BootManager]から CDROM を手動で選択し SVIM を起動して ください。Reset や PartitionOFF/ON で自動的に CDROM から SVIM を起動すると SAN ストレージが認識されませ  $h_{\circ}$ 

- 3. Windows Boot Manager が表示されます。先頭のメニューを選択して進めます。
- 4. しばらくすると言語選択画面が表示されます。日本語の場合は「Japanese」を選択します。
- 5. 初期表示画面では何も設定せずに[次へ] ボタンをクリックします。
- 6. [ようこそ ServerView Installation Manager へ] 画面で[Deployment] を選択します。
- 7. インストールモードの選択、インストールする OS を選択し、OS の設定を行います。

## 注意

Dynamic Reconfiguration を使用する環境でガイドモードを選択した場合、[パッケージ選択]画面で「最小インス トール」を選択しないでください。Dynamic Reconfiguration が正常に動作できなくなります。

### 備考

OS の設定では LAN の IP アドレスの設定はできません。OS インストール後、IP アドレスを設定してください。

- 8. [インストール開始] をクリックします。 インストールが開始します。
- 9. SVIM の指示に従って OS のインストール媒体に入れ替えます。
- 10. OS のインストール終了後に FJ-LSP DVD のセットを求められます。SupportDesk サービスを契約している場合は、 指示に従って FJ-LSP の DVD をバーチャルメディアにセットします。 FJ-LSP はリモートインストールに対応していません。リモートインストールの場合は、FJ-LSP の DVD をバーチャル メディアにセットせず、『Linux ユーザーズマニュアル(SupportDesk サービスご契約者様向け)』に従って手動で適 用してください。

## 4.11.4 システム無応答時の通知の設定

システム無応答時の通知に必要な設定を行います。何らかの理由によりシステムがフリーズなどの無応答となったこと を検出するために必要な設定として、Watchdog Timer による監視(Software Watchdog)を設定します。設定時間を経 過すると、MMB の SEL への記録、および通報が実行されます。Software Watchdog の設定手順は『PRIMEQUEST 2000 シリーズ運用管理マニュアル』 (CA92344-0527) の 「11.4 パーティションの自動再起動条件」を参照してくだ さい。Software Watchdog の設定項目[Action when watchdog expires]は[Continue]を設定してください。

## 4.11.5 インストール完了後の添付ソフトウェア設定

OS インストールが完了したら、添付ソフトウェアの設定を行ってください。

## 4.11.6 インストール後の SAN および内蔵 HDD/SSD の接続

インストール完了後の、SAN および内蔵 HDD/SSD 接続については『PRIMEQUEST 2000 シリーズ SAN ブート環境構築マ ニュアル』を参照してください。 また、ドライバパラメーターについて詳しくはドライバ添付の readme を参照してく ださい。

# 4.12 SUSE Linux Enterprise Server を内蔵 HDD/SSD にイ

# ンストールする手順

ここでは、SLES を内蔵 HDD/SSD にインストールする手順を簡潔に説明します。 MMB の接続と設定が完了していることを確認してから、作業を開始してください。

## 4.12.1 事前設定

必要に応じて、以下を設定します。

- 1. インストール先でない、内蔵 HDD/SSD を取り外します。
- 2. MMB でパーティションの設定を確認します。
	- SB/IOU の構成を設定 「[3.4.1](#page-60-0) [パーティションの構成設定」](#page-60-0)参照
	- Console Redirection を設定 「[3.4.6 C](#page-75-0)onsole [Redirection](#page-75-0) の設定」参照 - ビデオリダイレクション:Enable
		- バーチャルメディア:Enable
	- 各種モードを設定 「[3.4.5](#page-74-0) [各種モードの設定」](#page-74-0)参照
- 3. BIOS メニューで[PCI ROM Priority]の設定をします。
	- OS を UEFI モードでインストールする場合 BIOS メニューの[Device Manager]– [PCI Subsystem Configuration]– [PCI ROM Priority]の設定を「EFI Compatible ROM」にします。
	- OS を Legacy モードでインストールする場合
		- BIOS メニューの[Device Manager]– [PCI Subsystem Configuration]– [PCI ROM Priority]の設定を 「Legacy ROM」にします。
		- また、BIOS メニューの[Device Manager]-[PCI Subsystem Configuration]-[OpROM Scan Configuration] で OS を起動するデバイスの OpROM だけを"Enabled"に設定します。

4. SAS カードと SAS アレイコントローラカードに、I/O 空間を割り当てます。 I/O 空間の割当てについて詳しくは「[3.4.5](#page-74-0) [各種モードの設定」](#page-74-0)および『PRIMEQUEST 2000 シリーズ運用管理ツー ルリファレンス』(CA92344-0529)の「3.4.4.2 [I/O Space Assignment Configuration]メニュー」を参照してくだ さい。

## 4.12.2 インストールの準備

SLES インストール DVD を用意してください。

## 4.12.3 インストールの実行

SVIM による OS インストールについて説明します。

SVIM による OS インストールには、以下の種類があります。それぞれのモードの詳細な手順については、『ServerView Suite ServerView Installation Manager』を参照してください。

| モード     | 機能概要                    | 目的                    |
|---------|-------------------------|-----------------------|
| クイックモード | 必要最小限の設定を行うだけで、富士通推奨の状態 | 手軽に OS をインストールする場合に   |
|         | で OS をインストールできます。       | 使用します。                |
| ガイドモード  | セットアップ情報をウィザードに従って設定してい | RAID や OS の詳細設定をする場合に |
|         | きます。設定した情報は、コンフィグレーションフ | 使用します                 |
|         | ァイルに保存し、再インストール時に使用できま  |                       |
|         | す。                      |                       |

表 4.8 SVIM による OS インストール

## ■ 操作手順

- 1. パーティションに対してバーチャルメディアから ServerView Suite DVD をブートする設定を行います。 設定について詳しくは『PRIMEQUEST 2000 シリーズ運用管理マニュアル』(CA92344-0527)の「1.6.2 遠隔操作 (BMC)」を参照してください。
- 2. バーチャルメディアで ServerView Suite DVD1 を connect し、パーティションの電源を投入します。

### 注意

MMB Web-UI Power Control 画面内の Boot Selector で「Force boot from DVD」を選択し起動するか、または UEFI でブートオーダーを DVD に変更することでバーチャルメディアから起動することができます。

- a. パーティションの電源投入後 FUJITSU ロゴが表示されている間に[Enter] キーを除く任意のキー([スペース] キーなど)を押し、Boot Manager フロントページを表示させます。
- b. Boot Manager フロントページで次の順にメニューを選択します。[Boot Maintenance Manager]-[Boot Options]-[Change Boot Order]-[Change the order]
- c. UEFI 対応 OS の場合、EFI:Fujitsu Virtual CDROMx xxx を最上段にします。 Legacy OS の場合、Fujitsu Virtual CDROMx xxx を最上段にします。 ブートオーダーの設定方法について詳しくは『PRIMEQUEST 2000 シリーズ運用管理ツールリファレンス』 (CA92344-0529)の「3.5.2 [Boot Options] メニュー」の「■ 優先順位の変更(Change Boot Order)」 を参照してください。

| <b>Change Boot Order</b>                    |                                                                                                    |                  |  |
|---------------------------------------------|----------------------------------------------------------------------------------------------------|------------------|--|
| Change the order<br>Commit Changes and Exit | <efi internal="" shell=""> <br/>≮Fujitsu Uirtual CDROM0 <br/>1.00&gt;l<br/><efi device="" usb=""><br/>KEFI USB Device 1&gt;<br/>KEFI USB Device 2&gt;<br/><b>KEFI USB Device 3&gt;</b><br/><efi 4="" deuice="" usb=""><br/><efi 5="" device="" usb=""><br/><efi 6="" de∪ice="" usb=""><br/><efi device="" scsi=""></efi></efi></efi></efi></efi></efi> | Change the order |  |
| Discard Changes and Exit                    |                                                                                                    |                  |  |
| †↓=Move Highlight                           | <enter>=Select Entry</enter>                                                                                                    | Esc=Exit         |  |

図 4.10 [Change Boot Order] 画面

以下にメニューの意味について説明します。

- EFI Internal Shell
	- UEFI Shell を起動するときに指定します。
- EFI: ドライブ名 UEFI モードで起動するときに指定します。
- Fujitsu Virtual CDROMx xxx
	- Legacy モードで起動するときに指定します。
- d. [Commit Changes and Exit]-[Reset System]を指定し、パーティションをリブートします。
- 3. しばらくすると言語選択画面が表示されます。日本語の場合は「Japanese」を選択します。
- 4. 初期表示画面では何も設定せずに[次へ] ボタンをクリックします。
- 5. [ようこそ ServerView Installation Manager へ] 画面で[Deployment] を選択します。
- 6. インストールモードの選択、インストールする OS を選択し、OS の設定を行います。

### 注意

Dynamic Reconfiguration を使用する環境でガイドモードを選択した場合、[パッケージ選択]画面で「最小インス トール」を選択しないでください。Dynamic Reconfiguration が正常に動作できなくなります。

### 備考

OS の設定では LAN の IP アドレスの設定はできません。OS インストール後、IP アドレスを設定してください。

- 7. [インストール開始] をクリックします。 インストールが開始します。
- 8. SVIM の指示に従って OS のインストール媒体に入れ替えます。
- 9. OS のインストール終了後に FJ-LSP DVD のセットを求められます。SupportDesk サービスを契約している場合は、 指示に従って FJ-LSP の DVD をバーチャルメディアにセットします。 FJ-LSP はリモートインストールに対応していません。リモートインストールの場合は、FJ-LSP の DVD をバーチャル メディアにセットせず、OS インストール後に『Linux ユーザーズマニュアル(SupportDesk サービスご契約者様向 け)』に従って手動で適用してください。

## 4.12.4 システム無応答時の通知の設定

システム無応答時の通知に必要な設定を行います。何らかの理由によりシステムがフリーズなどの無応答となったこと を検出するために必要な設定として、Watchdog Timer による監視(Software Watchdog)を設定します。設定時間を経 過すると、MMB の SEL への記録、および通報が実行されます。Software Watchdog の設定手順は『PRIMEQUEST 2000 シリーズ運用管理マニュアル」 (CA92344-0527) の「11.4 パーティションの自動再起動条件」を参照してくだ さい。Software Watchdog の設定項目[Action when watchdog expires]は[Continue]を設定してください。

# 4.12.5 インストール完了後の添付ソフトウェア設定

OS インストール完了後、添付ソフトウェアを設定します。

# 4.12.6 インストール後の SAN および内蔵 HDD/SSD の接続

インストール完了後の、SAN および内蔵 HDD/SSD 接続については『PRIMEQUEST 2000 シリーズ SAN ブート環境構築マ ニュアル』を参照してください。また、ドライバパラメーターについて詳しくはドライバ添付の readme を参照してく ださい。

# 第5章 OS のインストール後に実施する作業

ここでは、PRIMEQUEST 2000 シリーズの OS インストール後に必要な各種設定について説明しています。

# 5.1 作業の種類

OS のインストール後に実施する作業の種類と内容を、以下に示します。

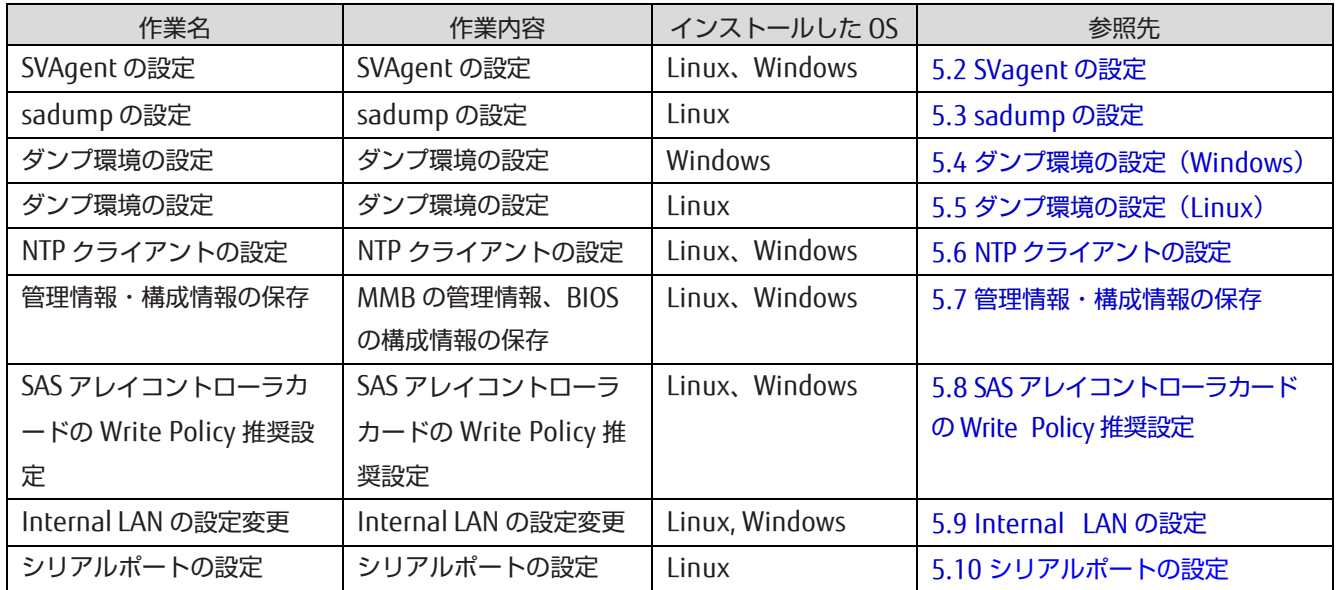

### 表 5.1 作業の種類

# <span id="page-152-0"></span>5.2 SVagent の設定

SVIM での OS インストール中に SVS(SVagent/SVmco)のインストールを選択した場合、それぞれの設定が必要です。 SVagent/SVmco の設定について詳しくは、以下のマニュアルを参照してください。SVmco は PRIMECLUSTER 連携で使 用する場合のみ設定が必要です。

- SVagent: ServerView Operations Manager Installation ServerView Agents for Linux ServerView Operations Manager Installation ServerView Agents for Windows
- SVmco: ServerView Mission Critical Option ユーザマニュアル
- SVAgentless: SUSE Linux Enterprise Server の場合、syslog-ng 設定ファイルの拡張設定が必要です
	- 1. /etc/syslog-ng/syslog-ng.conf に以下の行を追加します。

destination hwlog { pipe("/dev/HWLog/syslog\_fifo"); }; log { source(src); destination(hwlog); };

2. YaST を開始し、 [Novell AppArmor] – [Edit Profile]を選択します

3. 有効な syslog daemon (/sbin/syslog-ng または/sbin/syslogd)の名前を選択し、[Next]をクリックしま す

- 4. /dev/HWLog/syslog\_fifo を Enter するか、File-name フィールドを修正します
- 5. パーミッションの Read オプションと Writ オプションを有効にします
- 6. このエントリーを保存します
- 7. AppArmor の設定ファイル /etc/apparmor.d/sbin.syslog-ng に含まれている記述を修正します。

下記の記述を

@{CHROOT\_BASE} =

このように修正します。

 $@$ {CHROOT\_BASE} = ""

この変更の後、AppArmor を以下コマンドにより再起動します。

# /etc/init.d/boot.apparm restart

8. syslog サービスを以下コマンドにより再起動します。

# /etc/init.d/syslog restart

## 5.2.1 SVagent の管理 LAN 設定

以下の場合に、ServerView Agent が使用する管理 LAN(Operations Manager との通信に使用する LAN)を設定します。

- 1. ServerView Agent の初期インストール時
- 2. 別パーティションから複製したディスクを使用して新たなパーティションを構築した
- 3. 管理用 LAN の IP アドレスを変更した

## ■ Windows の場合

以下の手順で管理 LAN の設定を行います。

- 1.ServerView Server Control"サービスが起動している事を確認してください。起動していない場合は、下記の手順で、 SVagent を起動してください。
	- a. [スタートメニュー]→ [管理ツール] → [サービス] の順にクリックします。
	- b. 右側のウィンドウで [ServerView Server Control] を選択します。
	- c. メニューバーから [操作] → [起動] の順にクリックし、[ServerView Server Control]を起動します。
- 2. SVIM の DVD メディアの下記ディレクトリに格納されている、"MgmtIP.exe"コマンドを Windows OS 上の任意のフ ォルダ(以下、"C:\Temp"とします)にコピーします。

\SVSLocalTools\Japanese\Svmanage\Tools\MgmtIP\

- 3. コマンドプロンプト(管理者用)を開き、下記コマンドを実行します。 <IP アドレス>は、OS 上の管理 LAN の IP アドレスです。
	- IPv4 で使用している場合 C:\Temp\MgmtIP.exe -i <IP アドレス>
	- IPv6 で使用している場合 C:\Temp\MgmtIP.exe -k <IP アドレス>

4. コマンド実行後、以下のメッセージが出力されれば完了です。

MgmtIP:new management IP address "管理 LAN 用 IP アドレス" stored

## ■ Linux の場合

以下の手順で管理 LAN の設定を行います。

1. eecd プロセスが起動している事を確認します。

```
# ps ax |grep eecd
```
起動していなかった場合には、ServerView Agent を起動します。

入力形式

# /usr/sbin/srvmagt start

2. 下記コマンドを実行します。

# /usr/sbin/eecdcp -c oc=E002 oe=000C \'\$IPADDRESS\'

例

# /usr/sbin/eecdcp -c oc=E002 oe=000C \'192.168.0.1\'

# <span id="page-155-0"></span>5.3 sadump の設定

### 注意

仮想 OS 上のゲスト OS として使用している RHEL と SLES では sadump は使用できません。

sadump では、パーティションごとに以下の項目を設定します。

- sadump の有効化
- ダンプの採取先
- ダンプ採取時の圧縮
- ダンプ採取後の動作
- ダンプの採取先の再利用

sadump の設定は、BIOS セットアップメニューから行います。 設定を行う前に、ダンプの採取先となるダンプデバイ スの領域を確保する必要があります。ダンプデバイスには、システム異常が発生したときのレジスタ情報やメモリの内 容を出力します。このため、ダンプ出力されるデバイスの容量は、メモリのサイズに合わせて決定します。以下の見積 もりで必要な領域を求め、 確保してください。

搭載メモリ量+ 固定値(\*)

(\*)PRIMEQUEST 2400S Lite/2400S/2400E/2400L/2800E/2800L/ 2400S2 Lite/2400S2/2400E2/2400L2/2800E2/2800L2 では、 搭載メモリ量が 6TB 未満の場合、固定値は 512MB になります。 搭載メモリ量が 6TB 以上の場合には、固定値は 2150MB になります。 なお、Dynamic Reconfiguration を有効にした場合には、搭載メモリ量が 6TB 未満でも 固定値は常に 2150MB になります。

PRIMEQUEST 2400S3 Lite/2400S3/2400E3/2400L3/2800E3/2800L3 では、

搭載メモリ量が 6TB 未満の場合、固定値は 1280MB になります。

搭載メモリ量が 6TB 以上の場合には、固定値は 2920MB になります。

なお、Dynamic Reconfiguration を有効にした場合には、搭載メモリ量が 6TB 未満でも 固定値は常に 2920MB になります。

ダンプデバイスは、ディスクおよびディスクパーティションを使用することができます。ダンプデバイスをディスクパ ーティションに作成する場合は、OS インストール時にディスクパーティションを作成しておいてください。 ETERNUS 上のデバイスをダンプデバイスに設定する場合、事前に UEFI ドライバの設定を実施する必要があります。 設定手順について詳しくは『PRIMEQUEST 2000 シリーズ SAN ブート環境構築マニュアル』を参照してください。 sadump の設定について詳しくは『PRIMEQUEST 2000 シリーズ運用管理ツールリファレンス』 (CA92344-0529) の 「第 6 章 sadump 環境の設定」を参照してください。

掲載している画面はすべて表示例であり、システム構成などによって表示される内容は異なります。

### 注意

sadump は UEFI OS のみ対応しています。OS 導入モードを確認ください。 ここで設定した変更は、リセット実施後に有効となります。

## ■ 操作手順

1. UEFI の Device Manager メニューを表示します。 Device Manager メニューの表示について詳しくは『PRIMEQUEST 2000 シリーズ運用管理ツールリファレンス』 (CA92344-0529)の「第 3 章 UEFI のメニュー操作」を参照してください。

図 5.1 Device Manager メニュー例

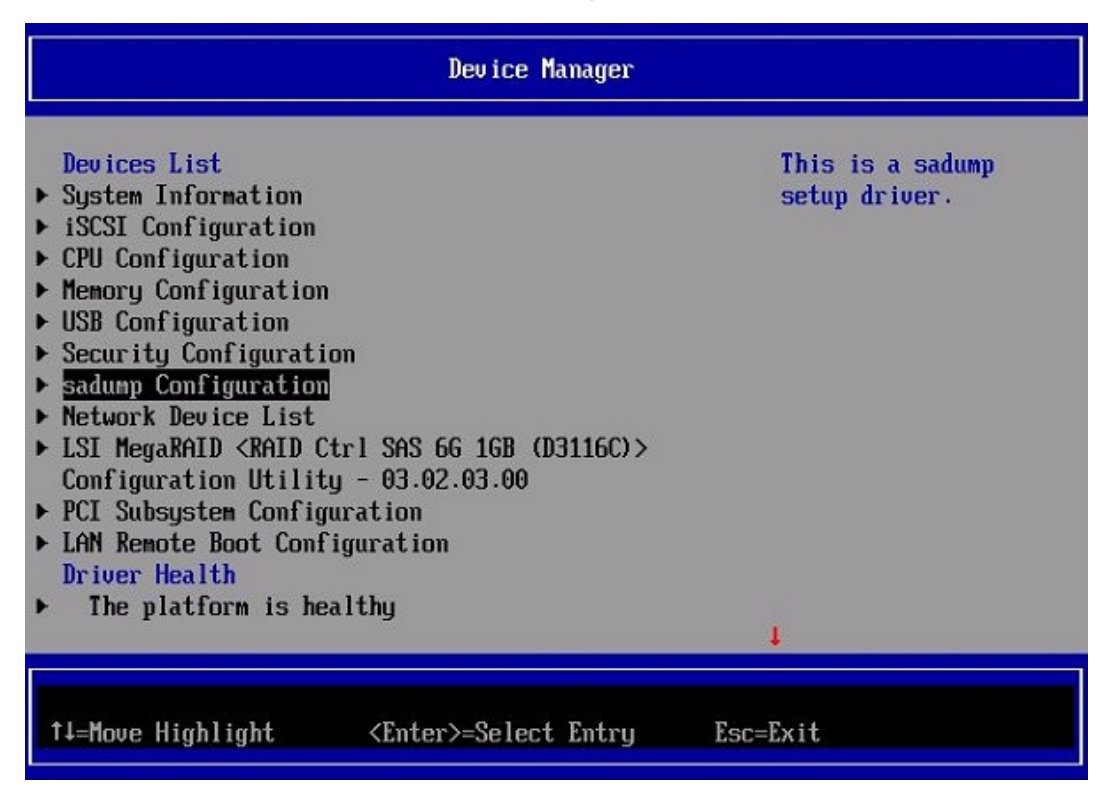

2. [sadump Configuration] を選択し、[Enter] キーを押します。 →メインメニュー (sadump) が表示されます。

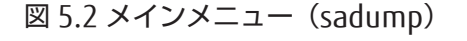

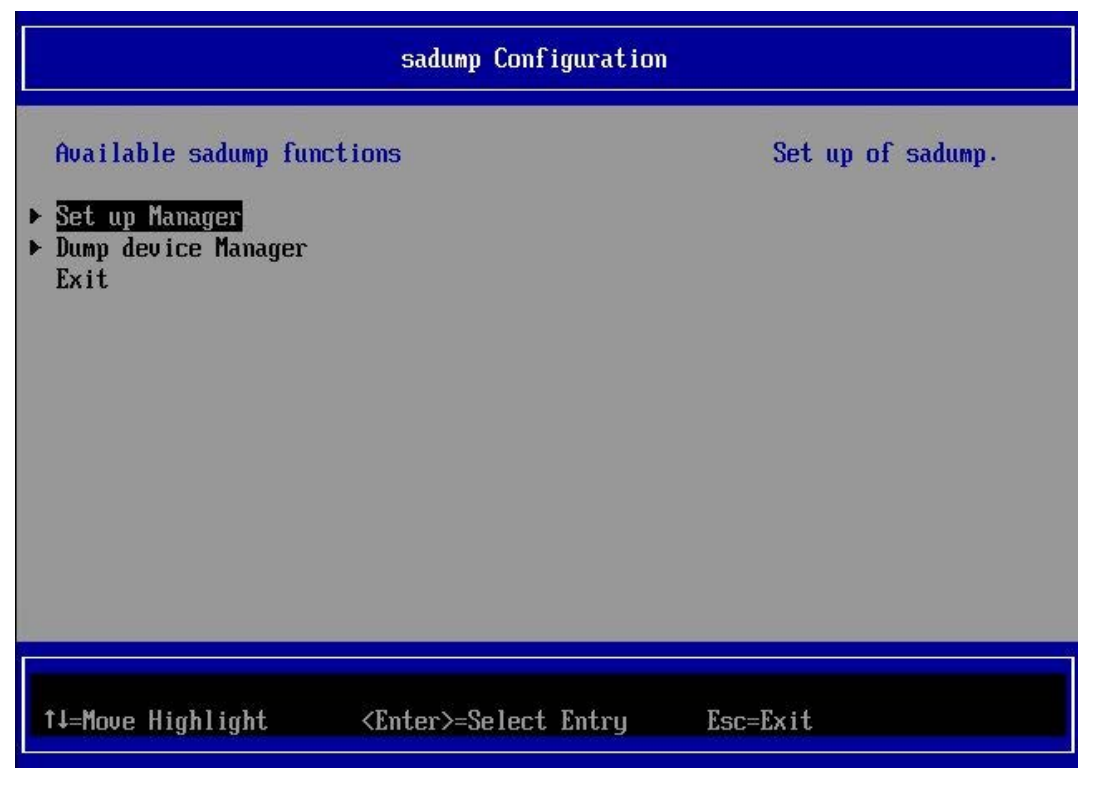

3. [Set up Manager] を選択し、[Enter] キーを押します。 →sadump セットアップメニューが表示されます。

図 5.3 sadump セットアップメニュー

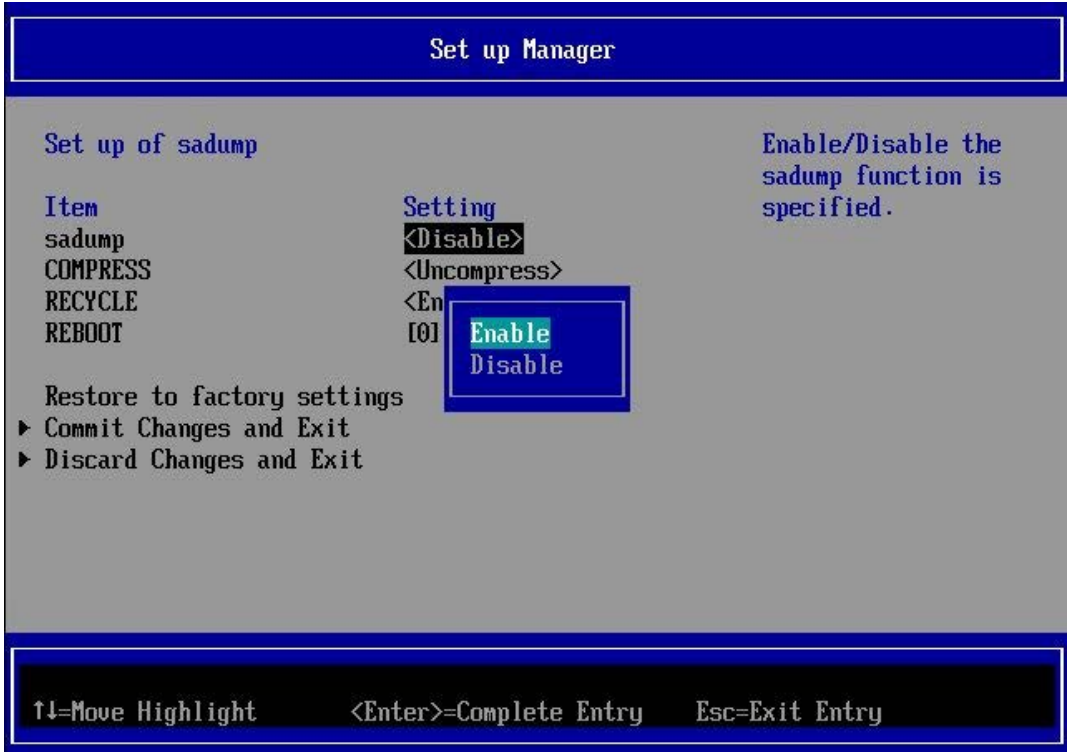

- 4. [sadump] で[Enable] を選択します。
	- 図 5.4 sadump セットアップメニュー

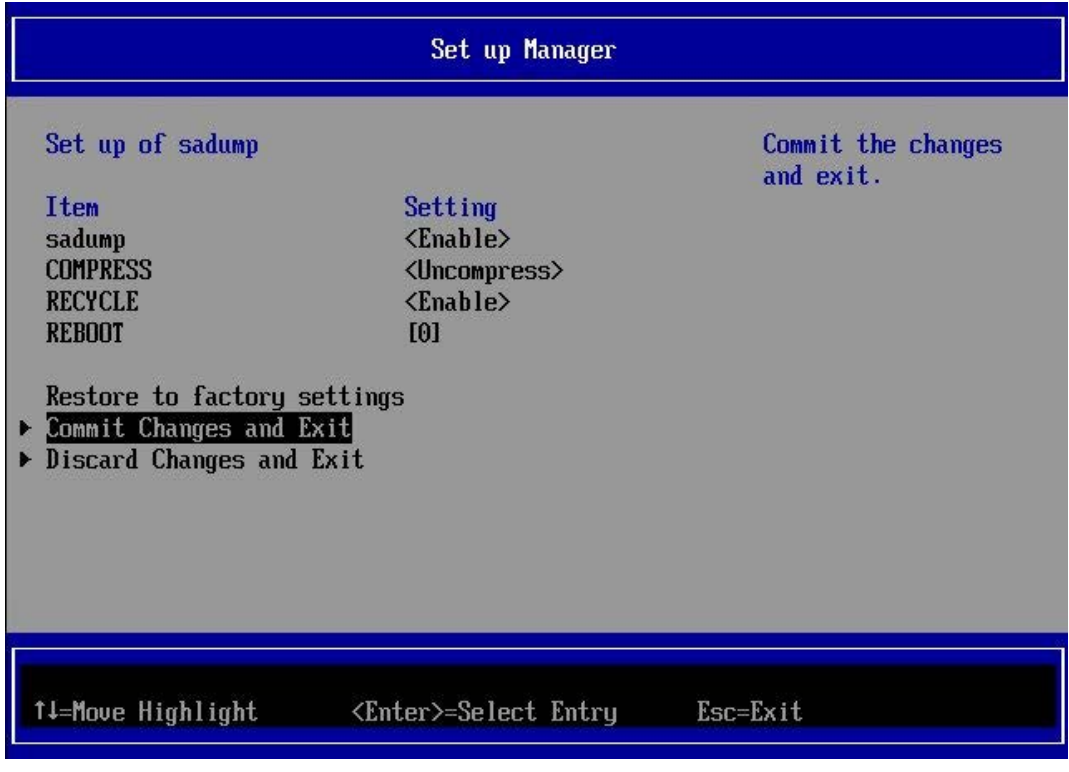

5. [Commit Changes and Exit] を選択し、[Enter] キーを押します。 →設定が確定され、メインメニュー (sadump) に戻ります。

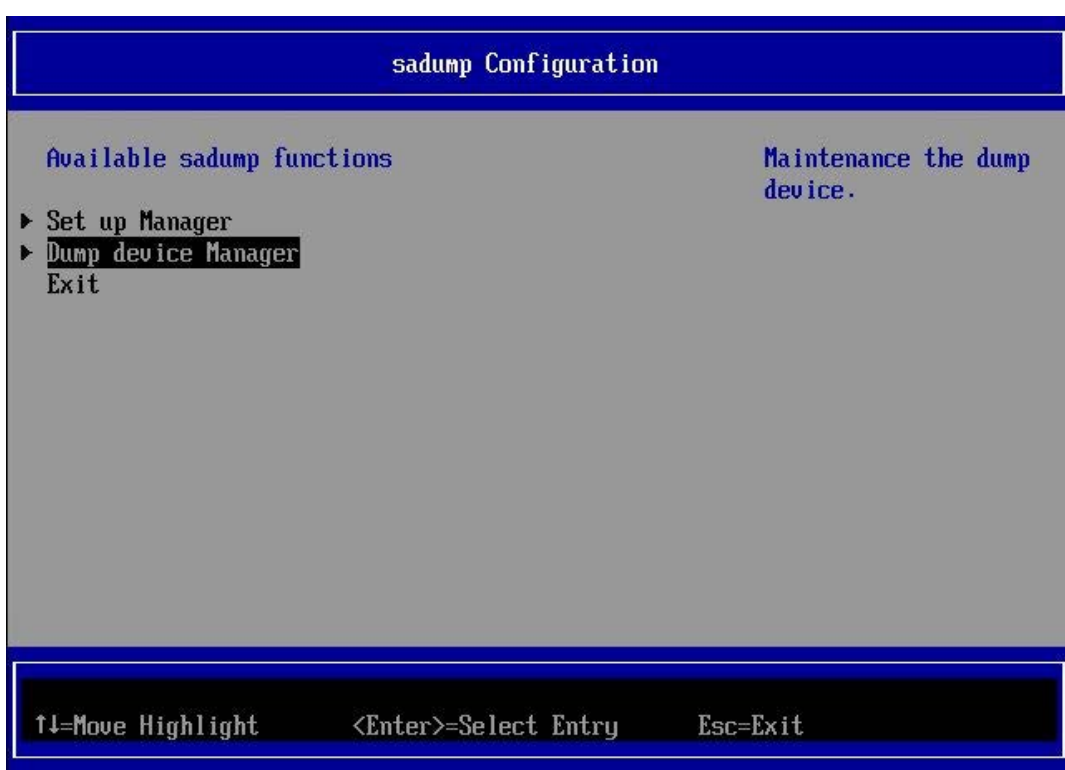

図 5.5 メインメニュー(sadump)

- 6. メインメニュー(sadump)で[Dump device Manager] を選択し、[Enter] キーを押します。 →ダンプデバイスメンテナンスメニューが表示されます。
	- 図 5.6 ダンプデバイスメンテナンスメニュー

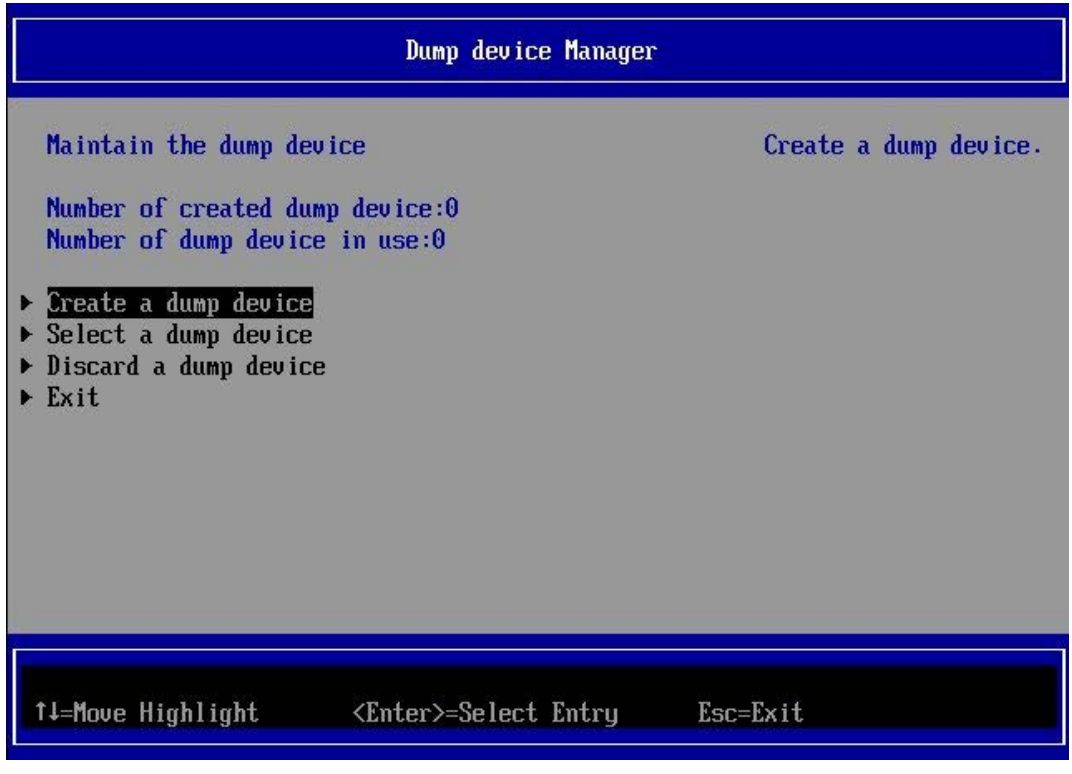

7. [Create a dump device] を選択し、[Enter] キーを押します。 →ダンプデバイス構築メニューが表示されます。

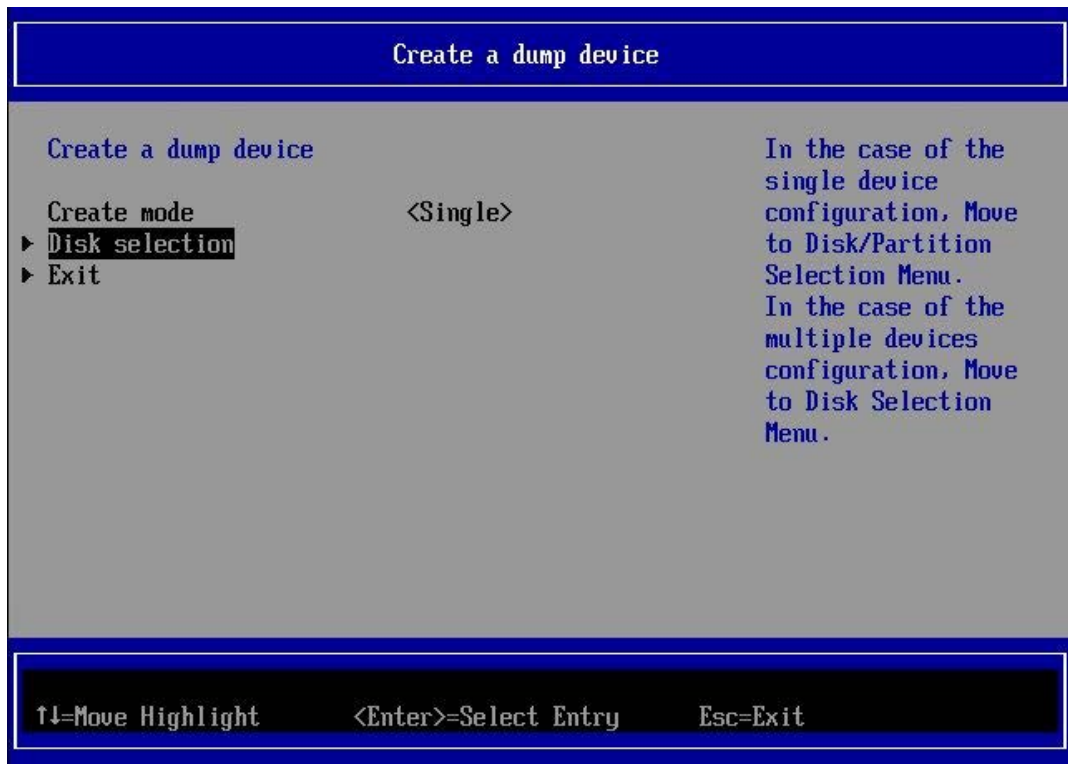

図 5.7 ダンプデバイス構築メニュー

- 8. [Disk selection] を選択し、[Enter] キーを押します。 →ダンプデバイス選択メニューが表示されます。
	- 図 5.8 ダンプデバイス選択メニュー

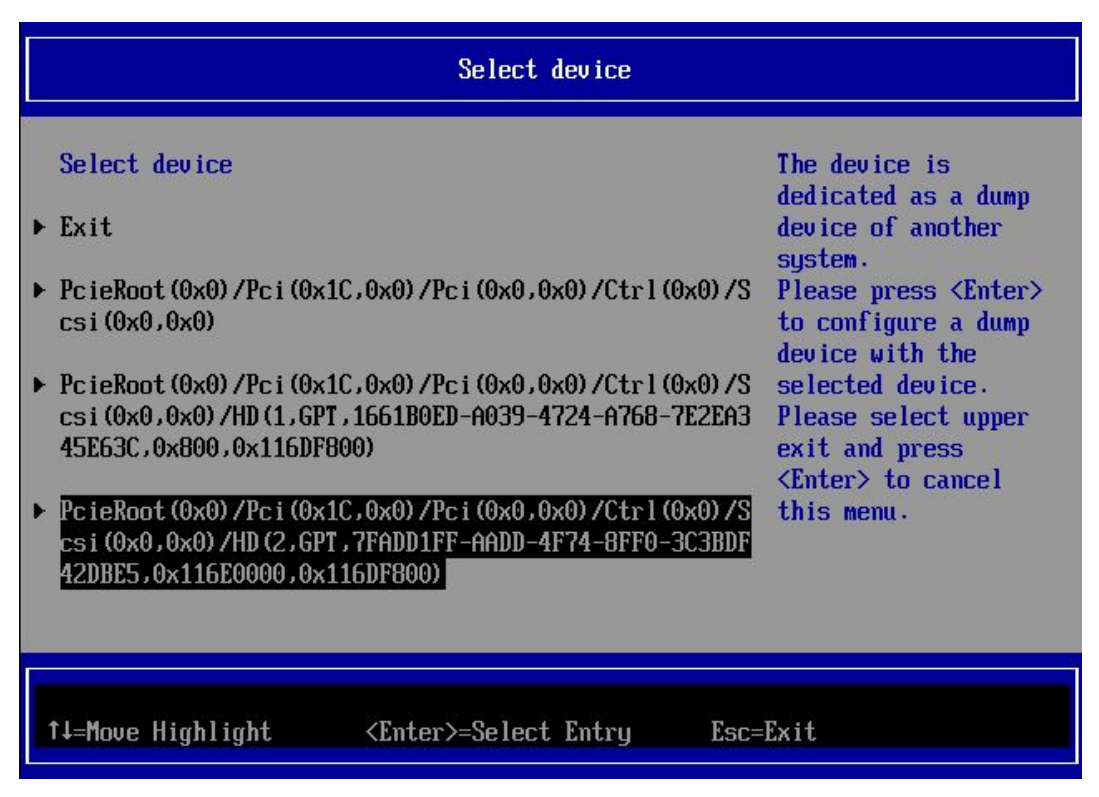

9. ディスクまたはディスクパーティションを選択し、ダンプデバイスを構築するディスクまたはディスクパーティショ ンを設定します。

## 不注意

#### (データ破壊)

ダンプデバイスを選択するさい、ディスクの選択が正しいか、再確認してください。選択を誤ったま ま実行すると、データが破壊されます。

#### 備考

ディスクまたはディスクパーティションを表す ACPI 名については、『PRIMEQUEST 2000 シリーズ運 用管理ツールリファレンス』(CA92344-0529)の「3.6 デバイスパス」を参照してください。

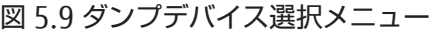

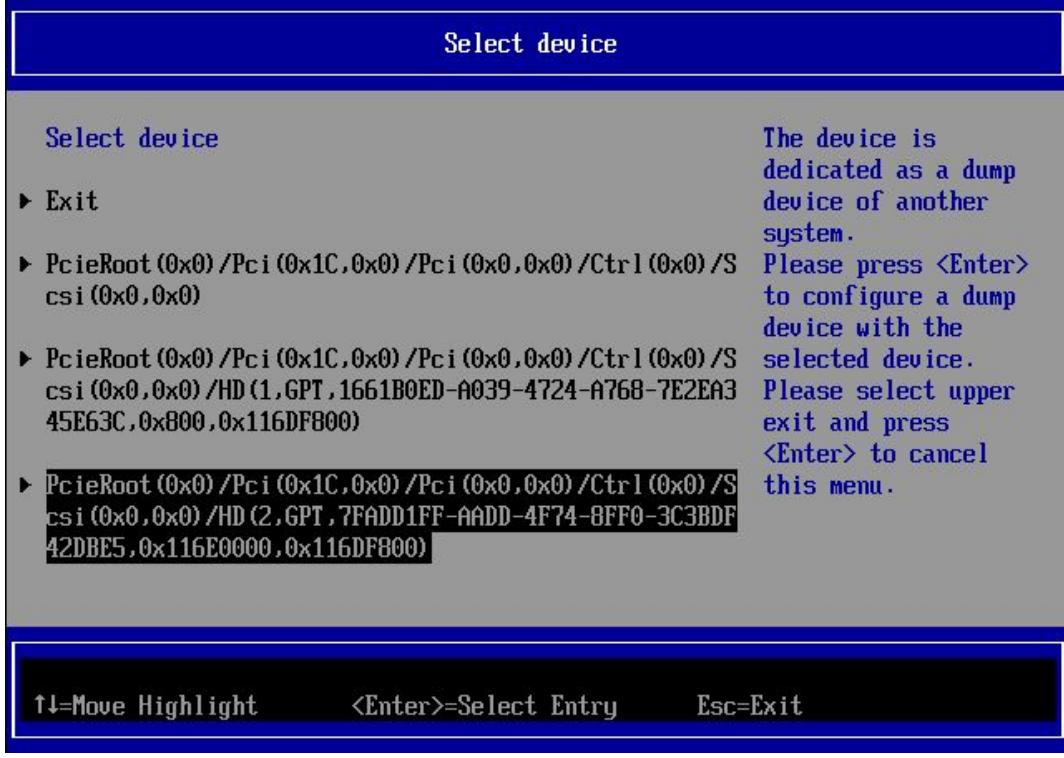

10. [Enter] キーを押します。

→ダンプデバイスが作成されます。ダンプデバイス構築メニューに戻ります。 注意ダンプデバイスを作成するさい、 ダンプデバイスが初期化されます。選択したディスクまたはディスクパーティションの大きさに応じて、初期化に必 要な時間は異なります。場合によっては、初期化に時間がかかり、次の画面へ切り替わるのに数分以上かかることが あります。

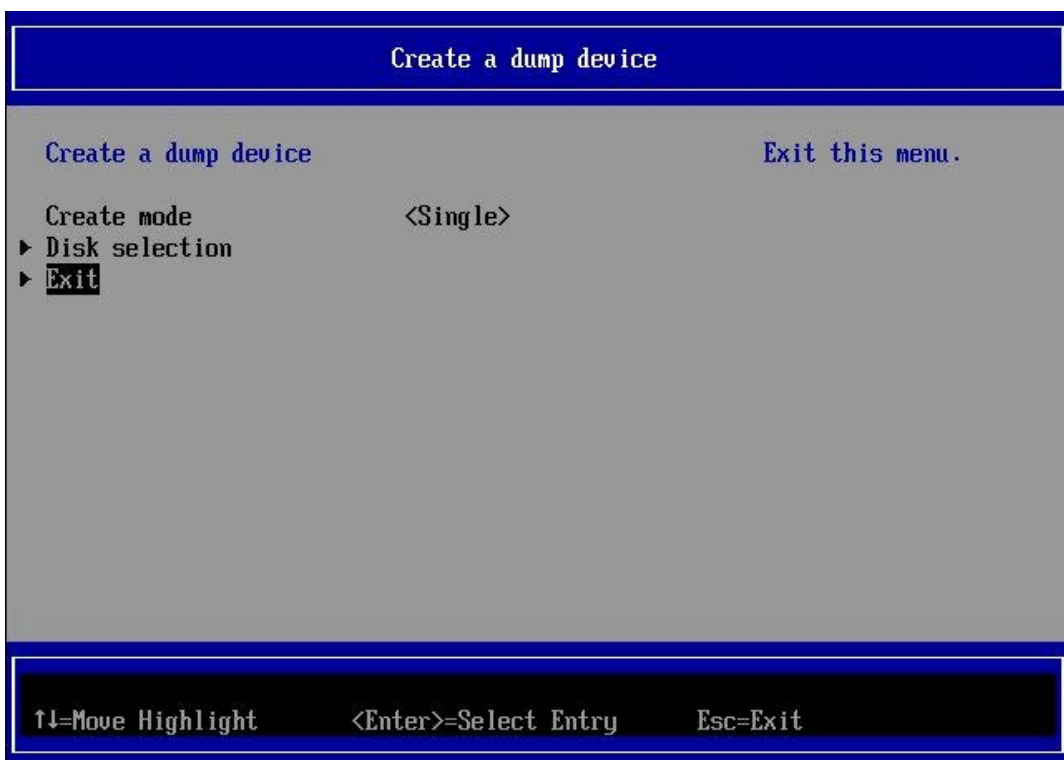

図 5.10 ダンプデバイス構築メニュー

- 11. [Exit] を選択して[Enter] キーを押します。 →ダンプデバイスメンテナンスメニューに戻ります。
	- 図 5.11 ダンプデバイスメンテナンスメニュー

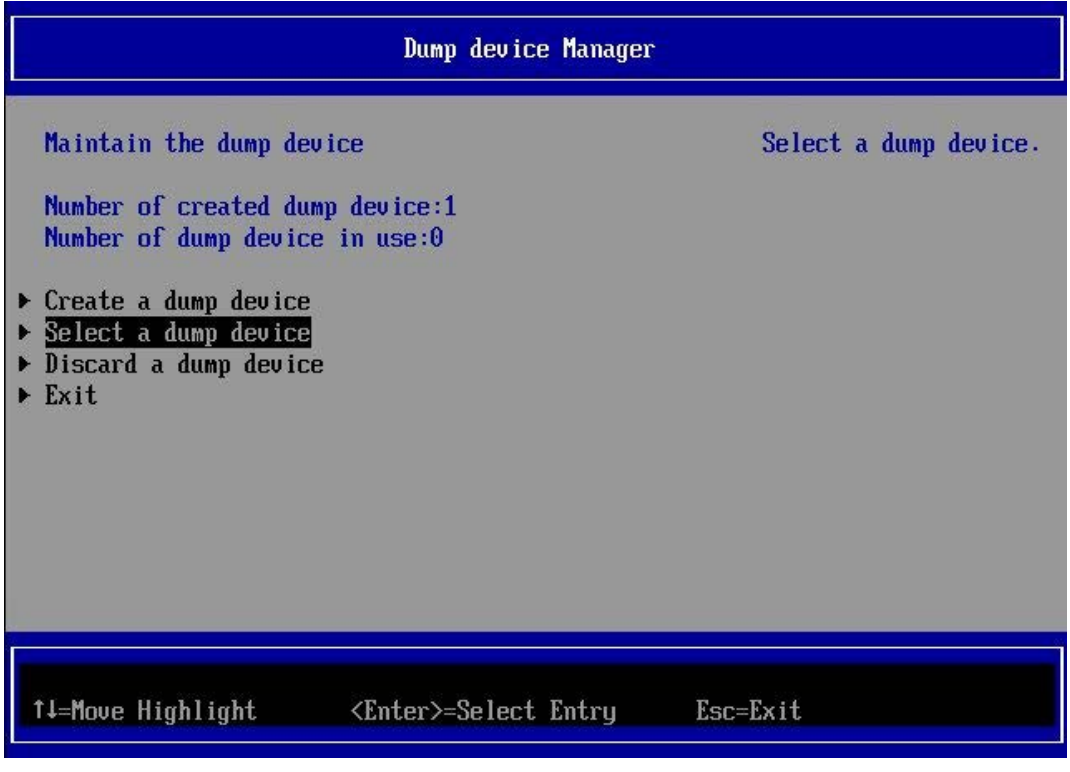

12. ダンプデバイスメンテナンスメニューで[Select a dump device] を選択して[Enter] キーを押します。 →ダンプデバイス設定メニューが表示されます。

134 CA92344-0526-22

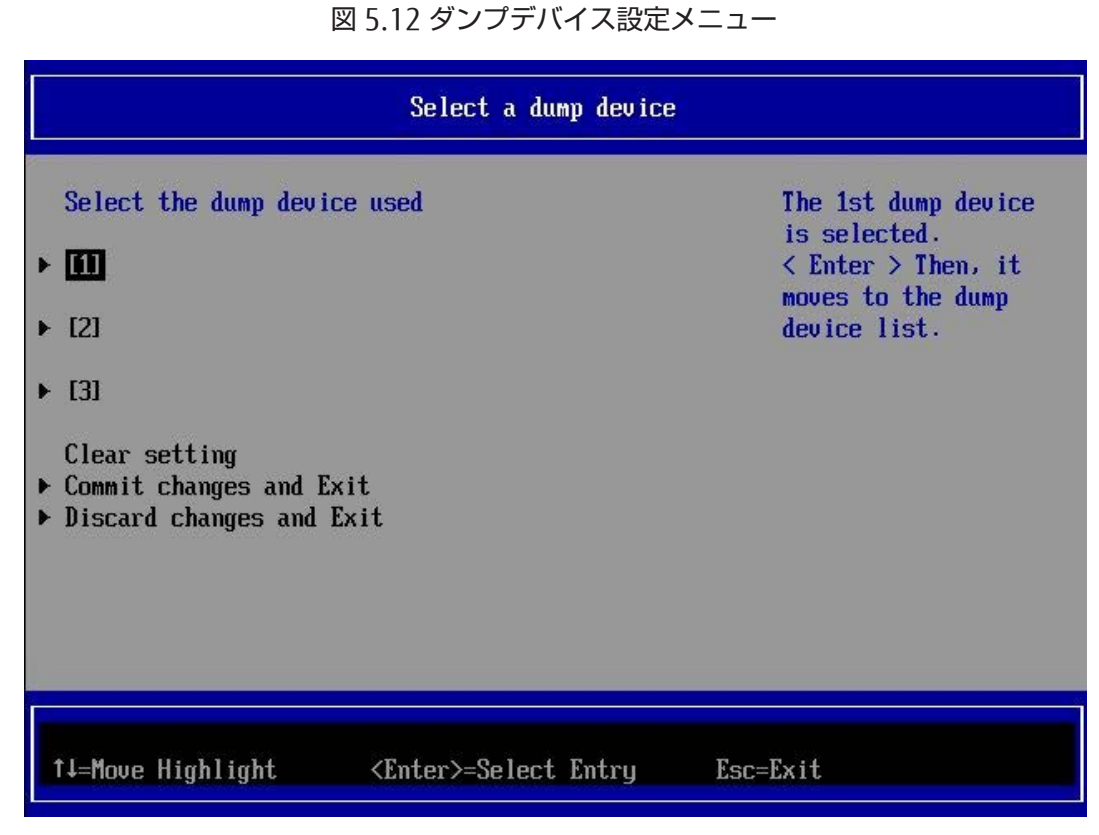

- 13. 1 番目のダンプデバイスを指定します。 [1] を選択し、[Enter] キーを押します。 →ダンプデバイス一覧メニューが表示されます。
	- 図 5.13 ダンプデバイス一覧メニュー

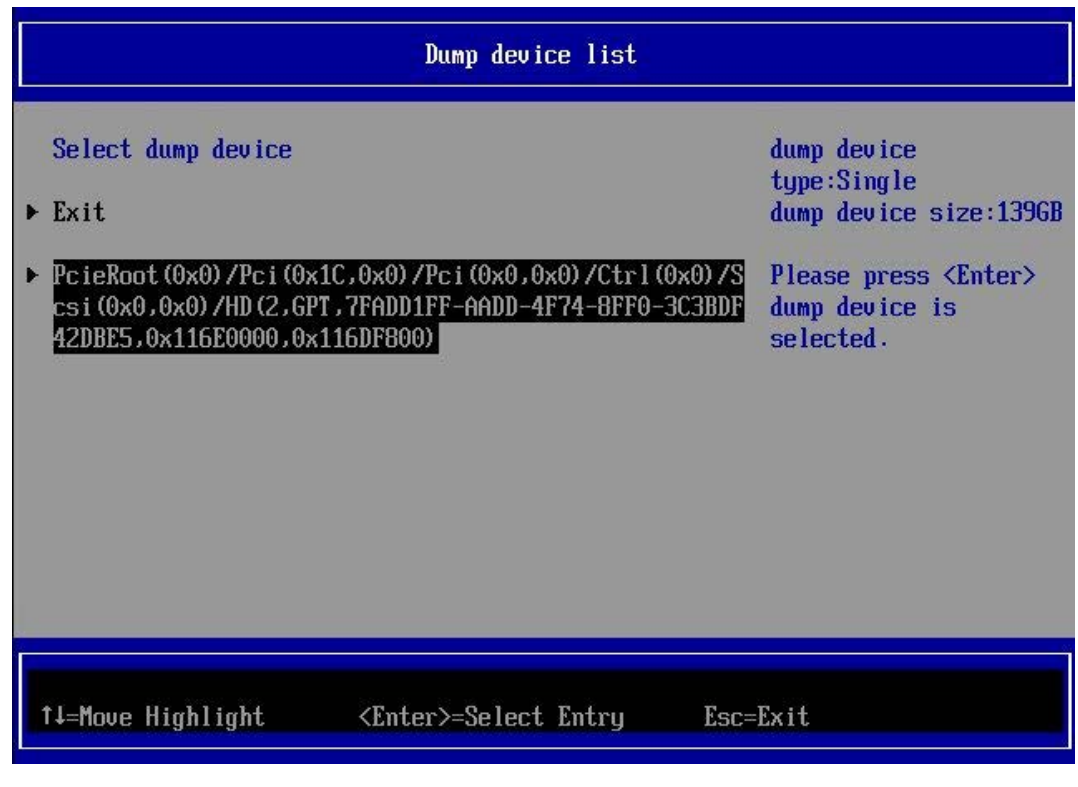

14. ダンプデバイスに使用するディスクまたはディスクパーティションを選択し、[Enter] キーを押します。 →ダンプデバイスが確定され、ダンプデバイス設定メニューに戻ります。

### 図 5.14 ダンプデバイス設定メニュー

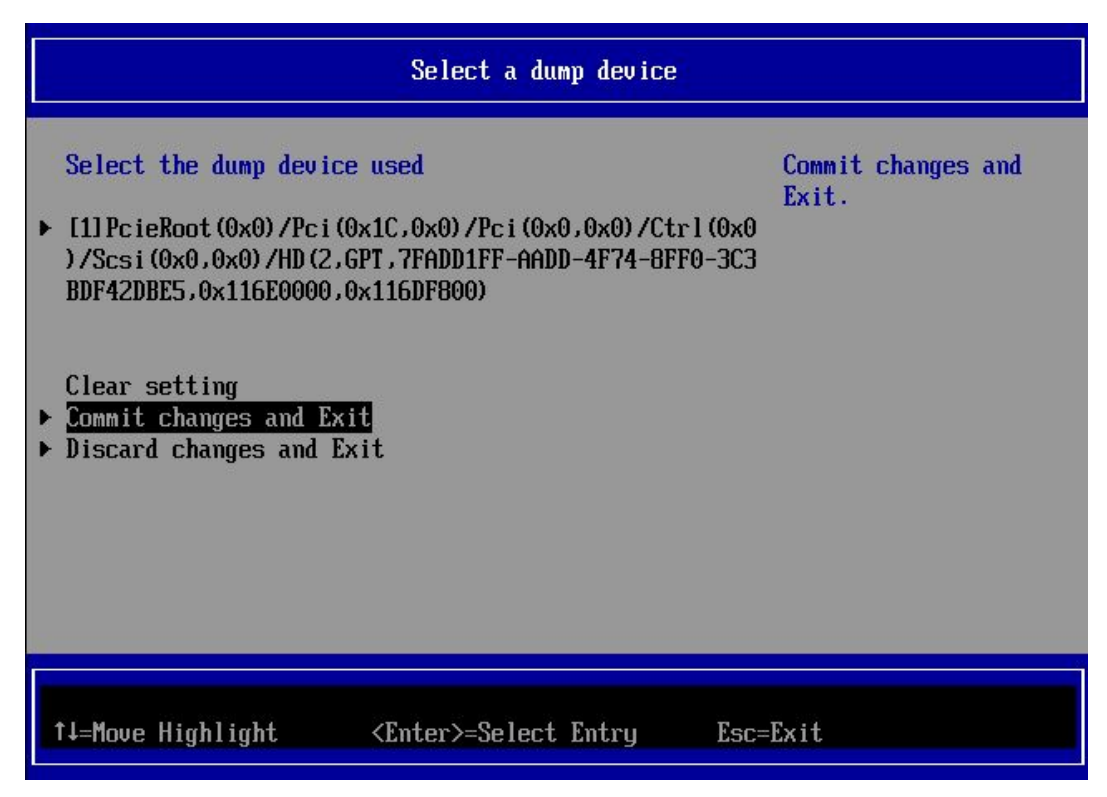

- 15. [Commit Changes and Exit] を選択し、[Enter] キーを押します。 →ダンプデバイスが確定され、ダンプデバイスメンテナンスメニューに戻ります。
	- 図 5.15 ダンプデバイスメンテナンスメニュー

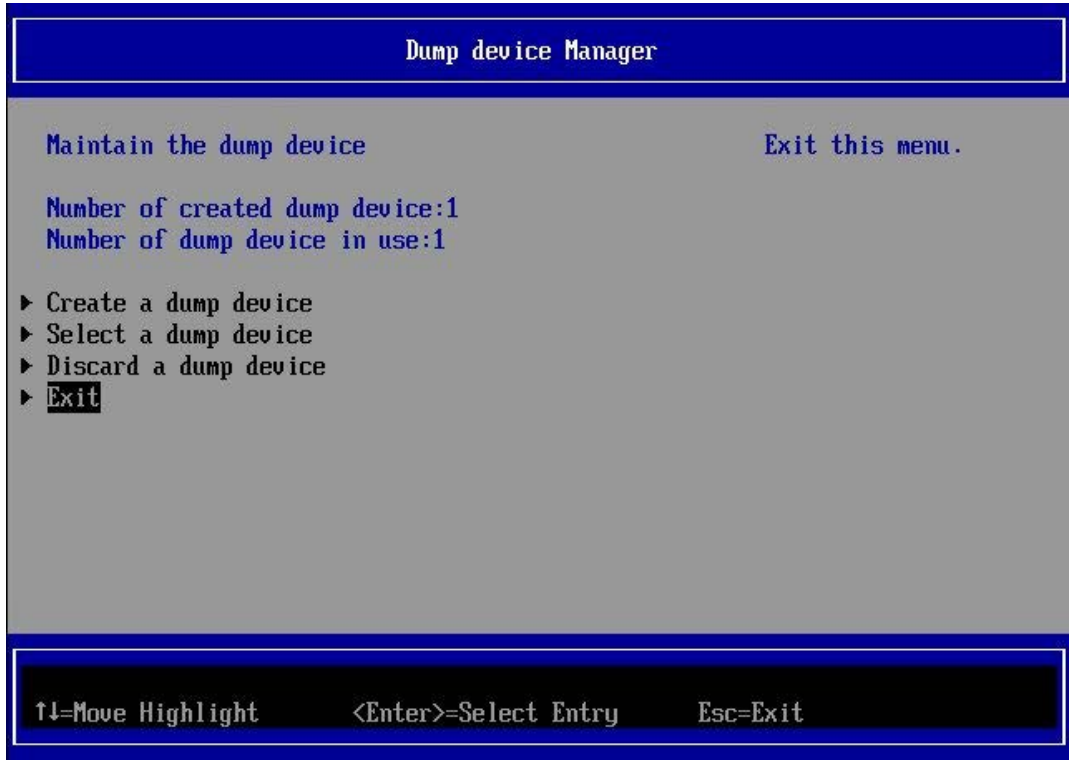

16. [Exit] を選択し、[Enter] キーを押します。 →メインメニュー(sadump)に戻ります。

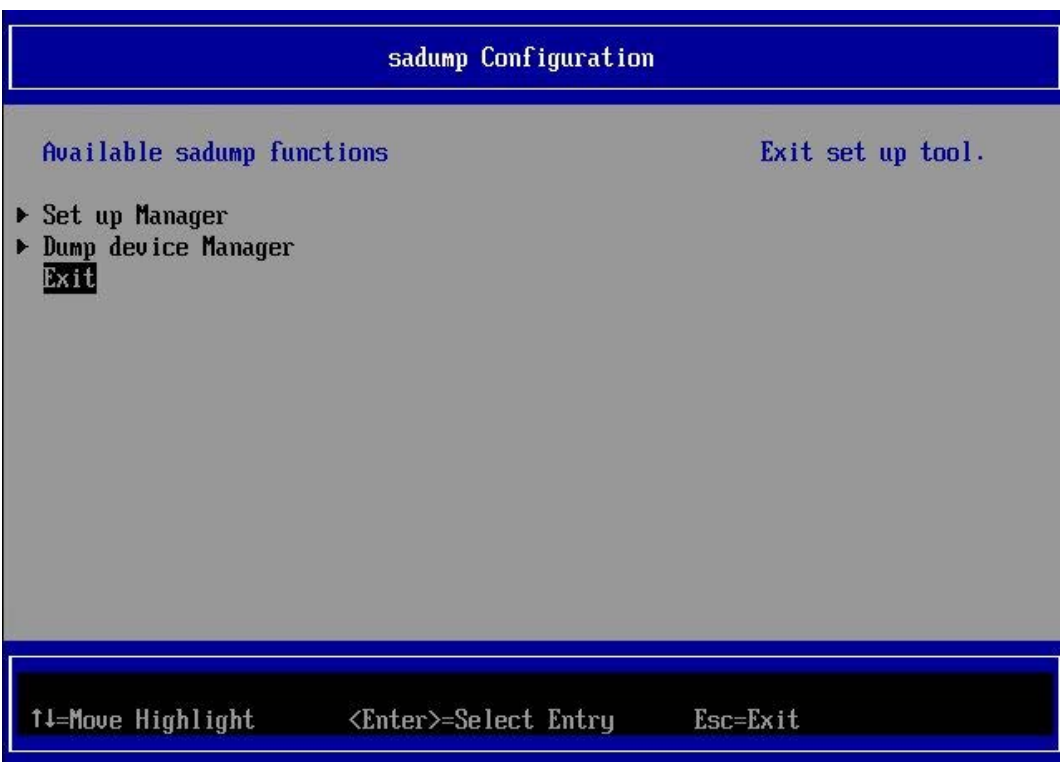

図 5.16 メインメニュー(sadump)

- 17. [Exit] を選択し、[Enter] キーを押します。 →sadump Configuration の設定が完了します。
- 18. SAS アレイコントローラカード配下に搭載した HDD をダンプデバイスにする場合は、19.に進んでください。 ETERNUS 上のデバイスをダンプデバイスに設定する場合は、20.に進んでください。
- 19. 以下に示す条件を確認した上で、ダンプデバイスを接続している SAS アレイコントローラカードの"Write Cache Policy"を"Force Write Back"または"Always Write Back"に変更してください(SAS アレイコントローラカードのフ ァームウェア版数によって"Force Write Back"と"Always Write Back"のどちらかが設定画面に表示されます)。この 設定を変更することで、より高速にダンプをおこなうことができます(設定変更前と比較し、ダンプ時間が約 1/4)。 ただし、条件を満たさない場合は設定を変更は行わないでください。運用システムで予期しないデータ破壊が発生す ることがあります。

【条件】

- 運用システムで使用する HDD とダンプデバイスとして使用する HDD が別の SAS アレイコントローラカードの 配下に搭載している。

または

- 運用システムで使用する HDD とダンプデバイスとして使用する HDD が同じ SAS アレイコントローラカードの 配下に搭載していて、かつその SAS アレイコントローラカードにフラッシュバックアップユニットが取り付け られている。

設定方法については、以下のドキュメントを参照してください。

- SAS アレイコントローラが PRAID EP420i (D3216), PRAID EP420e の場合 LSI MegaRAID SAS 12G Software
- SAS アレイコントローラが RAID Ctrl SAS 6Gb 1GB (D3116C), MegaRAID SAS 9286CV-8e) の場合 LSI MegaRAID SAS 2.0 Software

#### 20. パーティションをリセットします。

[Boot Maintenance Manager]メニューから[Reset System]を実行します。

# <span id="page-166-0"></span>5.4 ダンプ環境の設定(Windows)

Windows では、OS の標準機能でダンプを取得できます。ダンプを取得するためには事前にディスク領域を確保してお く必要があります。ダンプ環境の設定について詳しくは『PRIMEQUEST 2000 シリーズ運用管理マニュアル』 (CA92344-0527)の「11.4.3 ダンプ環境の設定(Windows)」を参照してください。

# 5.4.1 メモリダンプ/ページングファイルについて

メモリダンプファイルとは、システムで STOP エラー (致命的なシステムエラー) が発生した場合に、デバッグ情報が 保存されるファイルです。メモリダンプ取得のための設定は、運用に使用する OS やアプリケーションをインストール した後で実施します。 ページングファイルは、使われていないメモリ領域を一時的に保存しておくためにハードディス ク上に作られるファイルです。ページングファイルは、メモリダンプファイル作成時にも使用されます。メモリダンプ ファイル作成時には、すべてのメモリダンプ情報が一時的にページングファイルに格納されます。 メモリダンプおよび ページングファイルについて詳しくは『PRIMEQUEST 2000 シリーズ運用管理マニュアル』(CA92344-0527)の 「11.4.3 ダンプ環境の設定(Windows)」および『Windows Server 2008/2008 R2/2012/2012 R2 大容量メモリダン プファイル設計ガイド』を参照してください。

# <span id="page-166-1"></span>5.5 ダンプ環境の設定(Linux)

RHEL および SLES では、OS の標準機能である kdump 機能とハードウェアの sadump 機能を組み合わせて、より確実 にダンプが取得できる環境を用意することができます。

RHEL のダンプ環境の設定については『Linux ユーザーズマニュアル(SupportDesk サービスご契約者様向け)』を参照 してください。

SLES のダンプ環境の設定については『メモリダンプ運用管理マニュアル』を参照してください。

『Linux ユーザーズマニュアル(SupportDesk サービスご契約者様向け)』および、SLES における『メモリダンプ運用 管理マニュアル』の入手には、SupportDesk サービスの契約が必要です。

# <span id="page-166-2"></span>5.6 NTP クライアントの設定

NTP クライアントの設定については「[6.2 N](#page-177-0)TP [の設定」](#page-177-0)を参照してください。

# <span id="page-167-0"></span>5.7 管理情報・構成情報の保存

ここでは、以下の情報の保存について説明します。UEFI 構成情報は必ず保存してください。

- 5.7.1 MMB 構成情報の保存
- 5.7.2 BIOS 構成情報の保存

### 備考

UEFI 構成情報は、運用開始後、定期的に保存してください。UEFI 構成情報の保存については、「5.7.2 BIOS 構成情報の 保存」を参照してください。

掲載している画面はすべて表示例であり、システム構成などによって表示される内容は異なります。

## 5.7.1 MMB 構成情報の保存

MMB 構成情報をリモート PC にバックアップする方法について説明します。MMB 構成情報の保存には、MMB Web-UI の[Maintenance] メニューを使用します。

## ■ 操作手順

1. [Maintenance] - [Backup/Restore Configuration] - [Backup/Restore MMB Configuration] を選択します。 → [Backup/Restore MMB Configuration] 画面が表示されます。

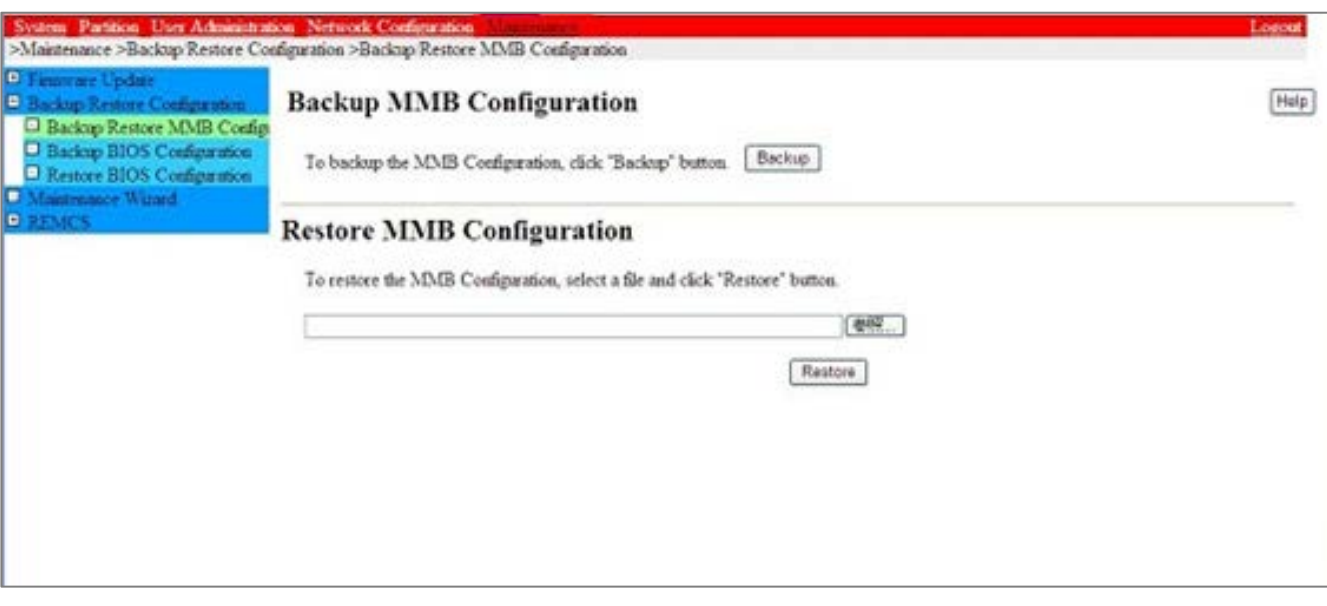

図 5.17 [Backup/Restore MMB Configuration] 画面例

2. [Backup] ボタンをクリックします。 →ブラウザの格納先ダイアログボックスが表示されます。

3. 格納パスを選択して、[OK] ボタンをクリックします。 →構成情報ファイルのダウンロードが開始されます。 バックアップする MMB 構成情報ファイルの初期値名は、以 下のとおりです。 MMB (バックアップした日付) (MMB バージョン).dat

## 5.7.2 BIOS 構成情報の保存

BIOS 構成情報をリモート PC にバックアップする方法について説明します。 BIOS 構成情報の保存には、MMB Web-UI の[Maintenance] メニューを使用します。

## ■ 操作手順

- 1. [Maintenance] [Backup/Restore Configuration] [Backup BIOS Configuration] を選択します。
	- → [Backup BIOS Configuration] 画面が表示されます。

### 図 5.18 [Backup BIOS Configuration] 画面例

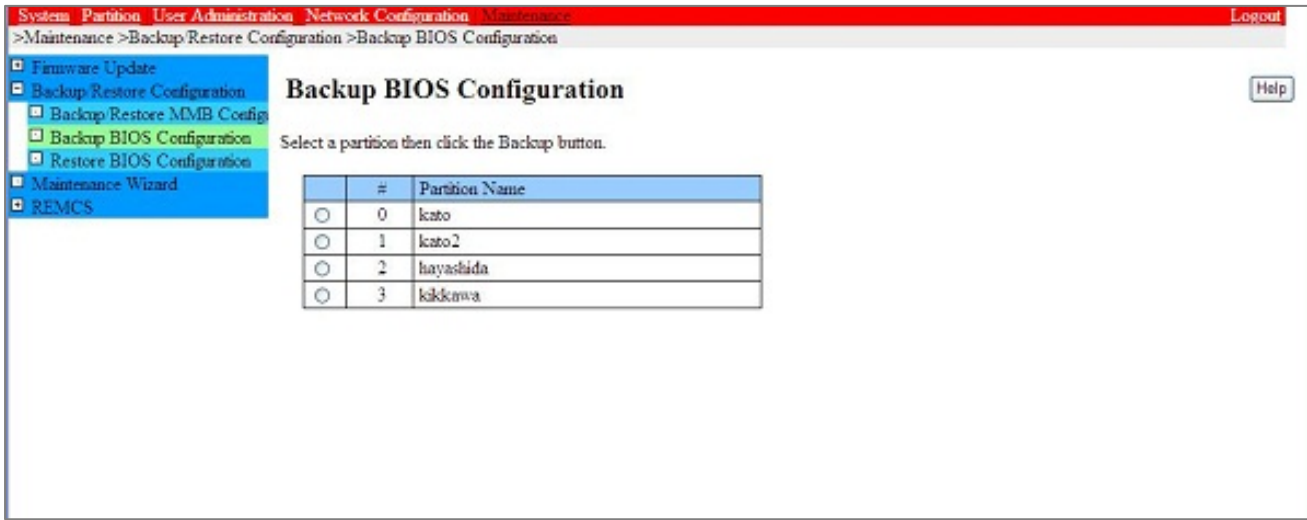

- 2. 構成情報をバックアップするパーティションのラジオボタンを選択し、[Backup] ボタンをクリックします。 →格納先を指定するダイアログボックスが表示されます。
- 3. 格納パスを選択して[OK] ボタンをクリックします。 バックアップする BIOS 構成ファイルの初期値名は次のとおりです。 パーティション番号 バックアップした日付 BIOS バージョン.dat

## 5.7.3 LAN カード・CNA カードの設定情報の保存

LAN カード、および CNA カードで Option ROM 機能(拡張 BIOS、UEFI ドライバ)(※)を設定して使用する場合は、各 カードの「環境設定シート」に設定内容を控えて保管してください。

故障による交換が発生した場合等、再度設定を行う必要があります。

「環境設定シート」は以下のサイトから閲覧・ダウンロードできます。

<https://www.fujitsu.com/jp/products/computing/servers/primequest/products/2000/catalog/manual/2000/>

※ 拡張 BIOS 機能

SR-IOV 設定, UMC(Universal Multi-Channel)機能設定, 各種ブート設定など。

# <span id="page-169-0"></span>5.8 SAS アレイコントローラカードの Write Policy 推奨設定

SAS アレイコントローラカード(デュアルチャネル含む)にはフラッシュバックアップユニットを取り付けることができ ます。

このフラッシュバックアップユニットの有無により、Write Policy の推奨設定は下記のとおりとなります。詳細な機能、 設定方法については、以下のドキュメントを参照してください。

- SAS アレイコントローラが PRAID EP420i (D3216), PRAID EP420e の場合 LSI MegaRAID SAS 12G Software
- SAS アレイコントローラが RAID Ctrl SAS 6Gb 1GB (D3116C), MegaRAID SAS 9286CV-8e)の場合 LSI MegaRAID SAS 2.0 Software

表 5.2 SAS アレイコントローラカードの Write Policy 推奨設定

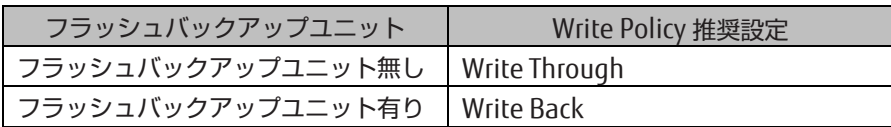

# <span id="page-170-0"></span>5.9 Internal LAN の設定

### 備考

Windows または RHEL で、REMCS Option をインストールする場合のみ Internal LAN の設定が必要です。

以下の場合に限り、IP アドレスの設定を変更してください。

- 1. 自動設定される IP アドレスが、業務ネットワークや管理ネットワークで使用する IP アドレスやサブネットと重なっ てしまう
- 2. 別パーティションから複製したディスクを使用して新たにパーティションを構築した
- 3. あるパーティションでインストールしたディスクを別のパーティションに移して使用するなどで、 パーティション ID が変更となる

Internal LAN のサブネットを変更する場合は、同一筐体に存在する全パーティション、および MMB 側の Internal LAN の IP アドレスも同一サブネットの IP アドレスに変更する必要があります。 MMB 側の IP アドレスは、MMB Web-UI から設定してください。

### 注意

- 通信設定については、自動的に設定された値から変更しないでください。変更した場合、Internal LAN の通信 が不通となり、FJSVrmo の機能を使用できなくなることがあります。
- Internal LAN 設定は、FJSVrmo インストール後に変更してください。FJSVrmo インストール前に変更した場合、 インストール時に設定が上書きされます。
- MMB Web-UI の[Network Configuration] [Network Interface] 画面にて[Internal LAN IP Address] の [Interface] が Disable の場合、イベント通報機能が使用できません。なお、Disable から Enable に変更する さいには、変更後に OS の再起動が必要です。
- FJSVrmo は IPv6 をサポートしていません。Internal LAN には IPv4 の IP アドレスを設定してください。

## 5.9.1 Internal LAN の設定(Windows)

以下の手順で、ネットワークアダプターを設定します。

- 1. [コントロールパネル] [ネットワーク接続] の順に選択し、ネットワークの一覧を表示します。
- 2. 表示された一覧から[FJSVRMONIF] を選択し、マウスの右クリックメニューから[プロパティ] を選択します。

### 注意

- 名前が[FJSVRMONIF] となっている接続が存在しない場合、FJSVrmo がインストールされていない可能性があ ります。FJSVrmo をインストールした後に設定を変更してください。
- 接続名[FJSVRMONIF] は変更しないでください。変更した場合、FJSVrmo アップデート時に自動設定の値に上 書きされる可能性があります。
- 3. [インターネットプロトコルバージョン 4(TCP/IP)] を選択し、[プロパティ] ボタンをクリックします。 [インターネットプロトコルバージョン 4 (TCP/IP)のプロパティ] が表示されます。
- 4. IP アドレス、サブネットマスクを設定します。

### 注意

- Internal LAN は筐体内部通信用のネットワークのため DNS の設定は不要です。エラーメッセージが表示された 場合も無視して次に進んでください。
- IP アドレスは同一筐体内で重複しない値を設定してください。

## 5.9.2 Internal LAN の設定(RHEL6.x)

### ■ Internal LAN 用の NIC の確認

以下の手順で、Internal LAN の NIC に割り当てられたインターフェース名を確認します。

- 1. ifconfig コマンドを実行して、システムで認識されているネットワークインターフェースの一覧を表示し、イ ンターフェース名を確認します。
- # /sbin/ifconfig –a
- 2. ethtool コマンドを実行して Internal LAN の NIC を探します。手順 1.で表示された各インターフェースに対し て、以下のコマンドを実施して確認します。

Internal LAN の NIC は、bus-info(SEG:BUS:DEV.FUNC 番号) が 0000:00:19.0 の NIC になります。

# /sbin/ethtool -i <インターフェース名>

## ■ Internal LAN 用の NIC を設定

以下の手順で、Internal LAN 用の NIC を設定します。

- 1. /etc/sysconfig/network-scripts 配下の該当するインターフェースに対する ifcfg ファイルを編集します。
	- ・Internal LAN 用 NIC インターフェース用:ifcfg-<NIC インターフェース名>
		- 例.ifcfg-eth0

該当するインターフェースに対する ifcfg ファイルを編集し、IP アドレスを変更します。

Internal LAN 用 NIC インターフェース用 ifcfg ファイルの編集例を、以下に示します。

# vi /etc/sysconfig/network-scripts/ifcfg-<NIC インターフェース名>

#### 以下の行を変更します。

ROADCAST=<Internal LAN 向け BROADCAST アドレス>

IPADDR=<Internal LAN 向け IP アドレス>

NETMASK=<Internal LAN 向けサブネットマスク>

#### 注意

- 設定を変更する前に、ifcfg ファイルが FJSVrmo インストール時の自動設定の値になっているかを確認して ください。自動設定の値になっていない場合、FJSVrmo がインストールされていない可能性があります。 必ず FJSVrmo をインストールした後に設定を変更してください。
- 変更が必要な項目(BROADCAST、IPADDR、NETMASK) 以外は、コメント行を含め変更しないでください。 変更した場合、Internal LAN の通信が不通となり、FJSVrmo が提供する機能を使用できなくなるだけでな く、FJSVrmo アップデート時に自動設定の値に上書きされる可能性があります。
- IP アドレスは同一筐体内で重複しない値を設定してください。

2. その後、network サービスの restart により、ネットワークインターフェースが起動します。

## /sbin/service network restart

### ■ Internal LAN 用の NIC を設定

拡張パーティションの場合は、以下の手順で、NIC のオフロード機能を無効化します。

1. /etc/rc.d/rc.local ファイルを編集します。

# vi /etc/rc.d/rc.local

以下の行を追加します。

/sbin/ethtool –K<インターフェース名> rx off tx off tso off gso off

#### 注意

上記設定は、次回の OS ブート時に有効となります。 設定を即時有効としたい場合は、追加で以下のコマンドを実行してください。 # /sbin/ethtool -K <**インターフェース名**> rx off tx off tso off gso off

## 5.9.3 Internal LAN の設定(RHEL7.x)

本章の操作は root 権限で実施してください。

1. Internal LAN の NIC に割り当てられたインターフェース名を確認します。以下のコマンドを実施して確認します。

# ls -l /sys/devices/pci0000:00/0000:00:19.0/net

実行例を以下に示します。この場合の NIC インターフェース名は enp0s25 となります。

# ls -l /sys/devices/pci0000:00/0000:00:19.0/net 合計 0

drwxr-xr-x. 5 root root  $0$   $8\overline{\text{H}}$  23 00:27 enp0s25

2. Internal LAN の MAC アドレスを確認します。以下のコマンドを実施します。コマンド内の XXXXX は 手順 1 で確認した NIC インターフェース名を入力します。

# cat /sys/devices/pci0000:00/0000:00:19.0/net/XXXXX/address

実行例を以下に示します。この場合の MAC アドレスは 2c:d4:44:xx:xx:xx となります。

# cat /sys/devices/pci0000:00/0000:00:19.0/net/enp25s0/address

2c:d4:44:xx:xx:xx

#### 3. Internal LAN 用の NIC を設定します。以下のコマンドを実施して設定ファイルを作成します。

# vi /etc/sysconfig/network-scripts/ifcfg-<NIC インターフェース名>

#### 以下の内容をファイルに記載してください。

NAME=<NIC インターフェース名> ONBOOT=yes BOOTPROTO=static IPADDR=<IP アドレス> NETMASK=<サブネットマスク> HWADDR=<MAC アドレス> ETHTOOL\_OPTS="speed 100 duplex full autoneg off"

### 備考

デバイス名ずれを考慮した設計を行う場合は『Red Hat Enterprise Linux 7 Linux ユーザーズマニュアル』の 「3.3.1 デバイス名ずれ防止の方法」を参考にしてください。

### 備考

IP アドレスとサブネットマスクは特に変更する必要のない場合は以下のデフォルト値を設定してください。

・IPADDR=172.30.0.<パーティション番号+2>

・NETMASK=255.255.255.0

変更する必要のあるなしの判断については「[5.9 Internal](#page-170-0) LAN の設定」を参照ください。 パーティション番号が 0 の場合の設定例を以下に示します。

```
NAME=enp0s25
ONBOOT=yes
BOOTPROTO=static
IPADDR=172.30.0.2
NETMASK=255.255.255.0
HWADDR=2C:D4:44:xx:xx:xx
ETHTOOL_OPTS="speed 100 duplex full autoneg off"
```
4. Network サービスを再起動させ、設定を反映させます。以下のコマンドを実施します。

# /sbin/service network restart

## ■ Internal LAN 用の NIC を設定

拡張パーティションの場合は、以下の手順で、NIC のオフロード機能を無効化します。

2. /etc/rc.d/rc.local ファイルを編集します。

# vi /etc/rc.d/rc.local

以下の行を追加します。

/sbin/ethtool –K<インターフェース名> rx off tx off tso off gso off

#### 注意

上記設定は、次回の OS ブート時に有効となります。 設定を即時有効としたい場合は、追加で以下のコマンドを実行してください。 # /sbin/ethtool -K <**インターフェース名**> rx off tx off tso off gso off

# <span id="page-175-0"></span>5.10 シリアルポートの設定

シリアルポート(/dev/ttyS1) を 115200 bps に設定します。

# 5.10.1 シリアルポートの設定(RHEL6.x)

- 1. root アカウントでログインします 2. /etc/rc.d/rc.local ファイルに以下を追加します setserial /dev/ttyS1 baud\_base 115200 stty -F /dev/ttyS1 115200
- 3. OS を再起動します

# 5.10.2 シリアルポートの設定(RHEL7.x)

1. root アカウントでログインします

- 2. /etc/rc.d/rc.local ファイルに以下を追加します
- setserial /dev/ttyS1 baud base 115200
- stty -F /dev/ttyS1 115200
- 3. /etc/rc.d/rc.local ファイルに実行権を追加します
- # chmod u+x /etc/rc.d/rc.local
- 4. rc-local service を起動します
- # systemctl start rc-local
- 5. OS を再起動します

# 5.10.3 シリアルポートの設定(SLES)

- 1. root アカウントでログインします
- 2. もしインストールされていなければ、setserial パッケージをインストールします
- 3. /etc/rc.d/boot.local ファイルに以下を追加します
- setserial /dev/ttyS1 baud\_base 115200
- 4. OS を再起動します

# 第6章 導入後の作業

ここでは、NTP の設定やセキュリティの設定など、PRIMEQUEST 2000 シリーズの導入後に実施する作業について説明 します。

# 6.1 ネットワークアダプターの二重化構成

導入後のネットワーク構築のために、各ネットワークアダプターに対応したユーティリティを使用して、 以下のような チーミング(マルチパス)を設定します。

## ■ ネットワークアダプター (Intel Gigabit Ethernet (GbE)) の設定

管理 LAN および業務 LAN についてネットワークの冗長化設定を行います。対象とするネットワークは、次頁の図の(2) の箇所です。

- Windows Server 2012 R2/2012/2008 R2: Intel PROSet (R) を使用してチーミングを構成します(\*1)。詳し くは、Intel PROSet (R) のヘルプを参照してください。
- \*1: Windows Server 2012 以降、OS の標準機能の NIC チーミングも利用できます。
- Windows Server 2019/2016: OS の標準機能を使用してチーミングを構成します(\*2) \*2: Intel PROSet(R)は Windows Server 2019/2016 をサポートしていません。
- Linux:『Linux ユーザーズマニュアル』を参照してください。
- PRIMECLUSTER GLS(Global Link Services)を使用すると冗長を構築できます。PRIMECLUSTER GLS を使用し た業務 LAN の冗長について詳しくは、PRIMECLUSTER 関連のドキュメントを参照してください。

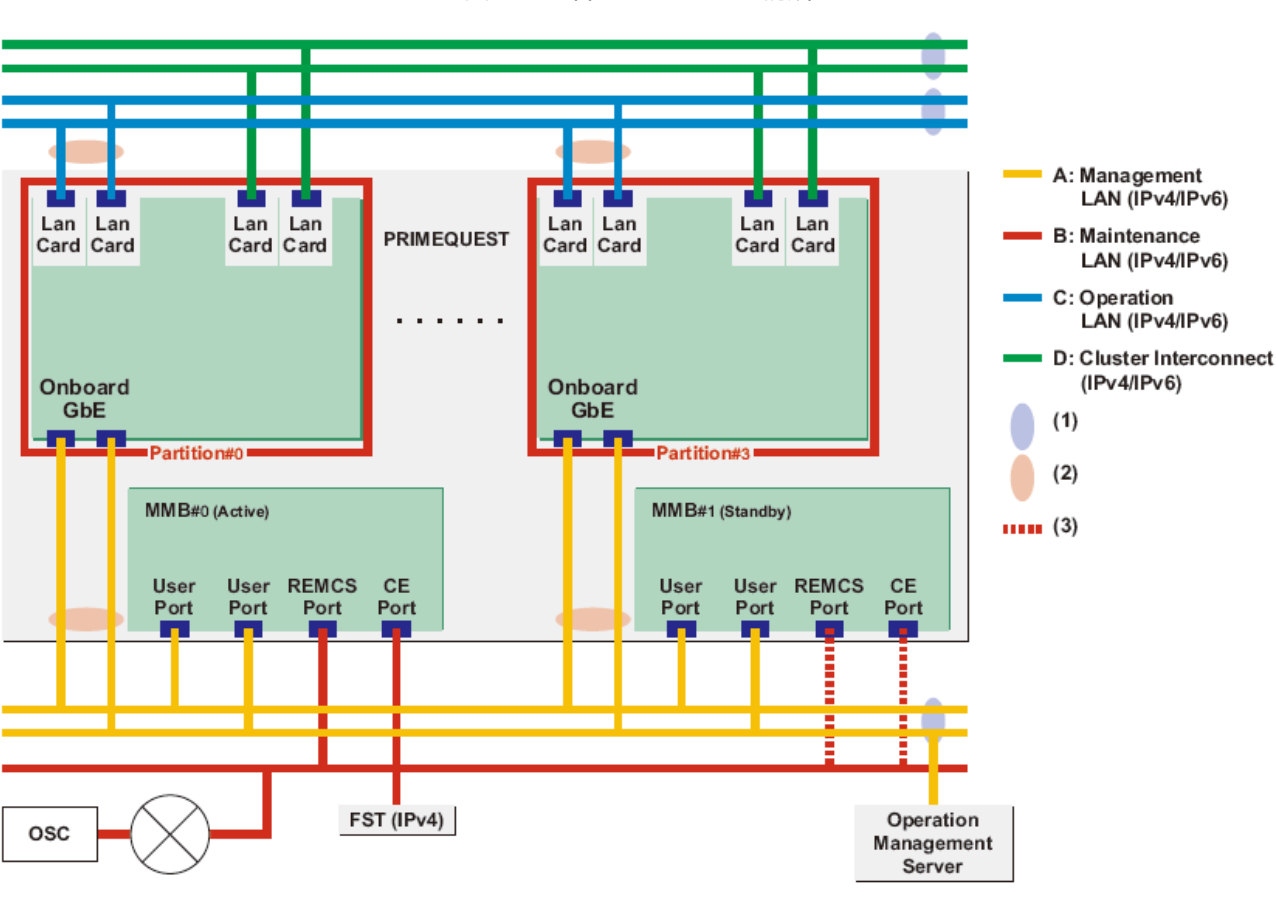

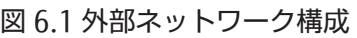

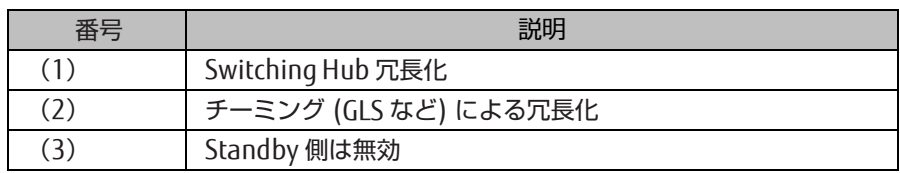

### 注意

Intel PROSet (R) を使用したチーミングに関して、留意事項があります。留意事項については、『PRIMEQUEST 2000 シリーズ運用管理マニュアル」(CA92344-0527)の「G.8 NIC (ネットワークインターフェースカード)」を参照してく ださい。

# <span id="page-177-0"></span>6.2 NTP の設定

ここでは、Network Time Protocol(NTP)を利用した時刻補正の運用について、PRIMEQUEST 2000 シリーズでの運用 方法を説明します。 NTP とは、コンピュータ同士が時刻情報を交換する方法を定めたプロトコルです。システムの起動 時に、正確な時刻を有するほかのシステムの時刻を参照して時刻を設定し、その後、時刻の誤差を一定範囲内で維持す るための機能です。

このとき、元となる時刻を持つシステムを NTP サーバ、参照するシステムを NTP クライアントと呼びます。NTP サー バには、NTP クライアントからの要求に応答するための NTP サービスが起動されている必要があります。

OS が Linux の場合の NTP を利用した時刻補正の運用については、『Linux ユーザーズマニュアル』を参照してください。 OS が Windows の場合の NTP を利用した時刻補正の運用については、「付録 E NTP [サーバの指定および設定](#page-197-0) ([Windows](#page-197-0))」を参照してください。

### 注意

Extended Partitioning 機能の使用条件および留意事項については『PRIMEQUEST 2000 シリーズ運用管理マニュアル』 (CA92344-0527)の「3.2.1 Extended Partitioning」を参照してください。 掲載している画面はすべて表示例であり、 システム構成などによって表示される内容は異なります。

## 6.2.1 PRIMEQUEST 2000 シリーズでの NTP の運用方法

PRIMEQUEST 2000 シリーズでの NTP を利用した各パーティションの時刻の補正方法について説明します。 PRIMEQUEST 2000 シリーズでは、時刻を設定する対象は以下の 2 種類です。

- MMB
- 各パーティション

MMB の NTP クライアント設定について詳しくは「[6.2.2 N](#page-179-0)TP [サーバの指定」](#page-179-0)を参照してください。 各パーティション の時刻は、インストールされた OS の NTP クライアント設定によって補正します。安定した NTP 運用をするために、各 NTP クライアントからは複数台(RHEL の場合は 3 台以上)の NTP サーバを指定してください。

MMB 以外の NTP サーバを利用した場合の運用の概要図を、「図 6.2 外部 NTP [サーバを利用する場合の運用図\(](#page-178-0)NTP サ ーバ 3 [台の場合\)」](#page-178-0)に示します。

### 注意

<span id="page-178-0"></span>複数台の NTP サーバを利用する場合は、stratum(階層)を合わせてください。

図 6.2 外部 NTP サーバを利用する場合の運用図(NTP サーバ 3 台の場合)

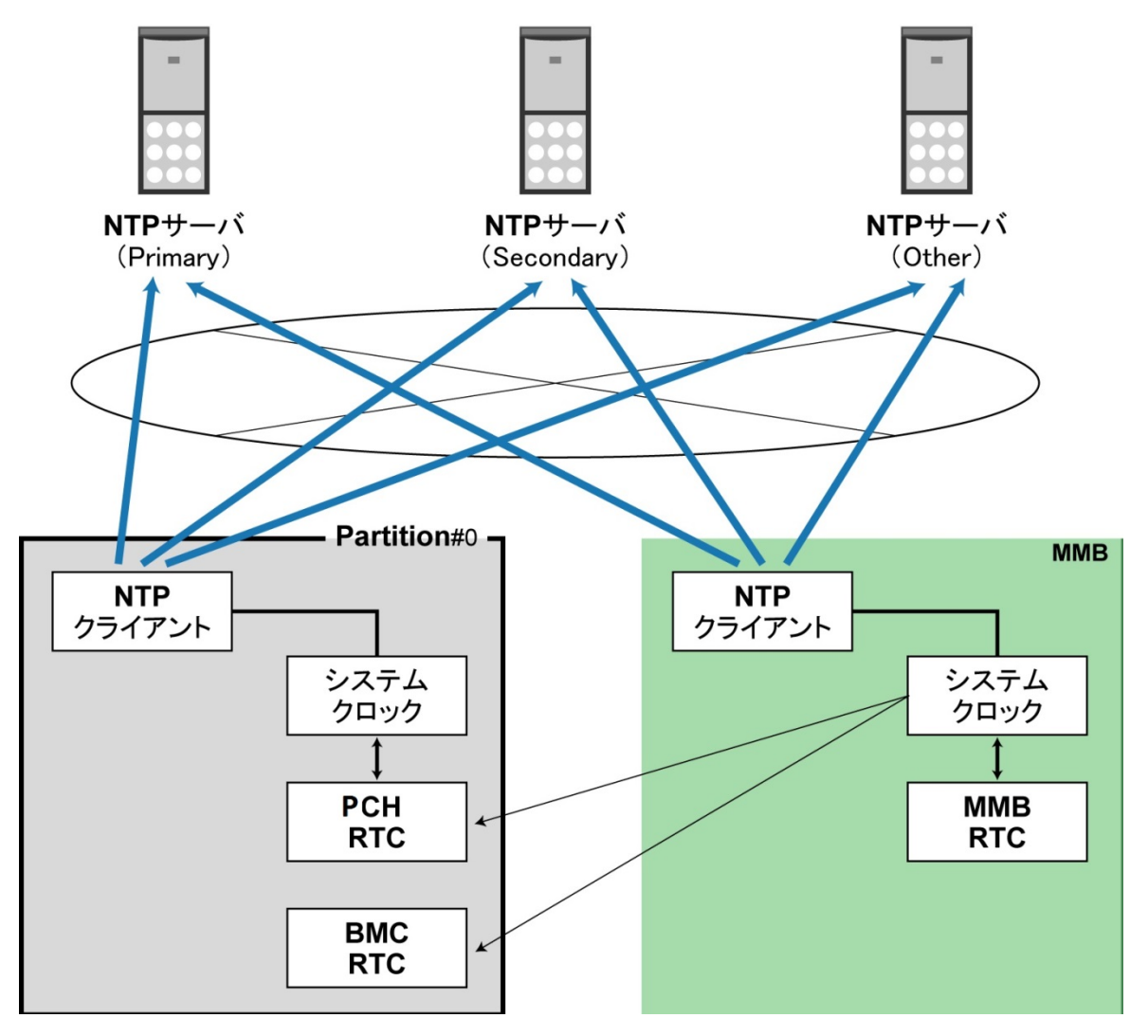

150 CA92344-0526-22

NTP サーバを 1 台だけ指定できます。この場合、NTP クライアントは指定した NTP サーバへ通信できなくなると、ほか に同期対象が存在しないため、NTP サーバを失ってしまいます。NTP クライアントは NTP サーバとの通信が復旧するま での間、NTP による時刻補正を行うことができず、システムクロックの精度で時刻を刻むことになります。システムク ロックの精度には個体差があるため、NTP による時刻補正が行えない場合、システム間での時刻ずれが拡大し、ミドル ウェアやアプリケーションにおいて不具合が発生する可能性があります。

### 備考

<span id="page-179-0"></span>NTP サーバ 1~NTP サーバ 3 は、インターネットまたはイントラネット上の高精度な時刻を持つ NTP サーバです。

## 6.2.2 NTP サーバの指定

MMB の NTP クライアント機能を利用し、時刻の同期をとる別の NTP サーバを設定します。 注意 MMB の時刻とパーテ ィション側の時刻は、それぞれ独立した時計で管理されています。

MMB の時計は、パーティションの時計への時刻通知・補正は行いません。MMB とパーティションの時刻は、以下の対 応で必要になるため、一致もしくは近時に保ってください。

- ハード障害などで MMB 側ログとパーティション上の OS 側ログを突き合わせるとき
- システム監査やセキュリティ監査を実施するとき
- パーティション側の時刻保持バッテリーに異常が発生したとき

時刻を合わせるには、以下のどちらかを実施してください。

- MMB Web-UI から手動で時刻を合わせる
- MMB の NTP クライアント機能を使って時刻を合わせる

### 備考

NTP を使用しない場合は、OS 上で時刻の設定を行ってください。

## ■ 操作手順

1. [Network Configuration] - [Date/Time] をクリックします。

→[Date/Time] 画面が表示されます。[Date/Time] 画面について詳しくは『PRIMEQUEST 2000 シリーズ運用管理ツ ールリファレンス』(CA92344-0529)の「1.5.1 [Date/Time] 画面| を参照してください。
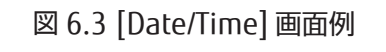

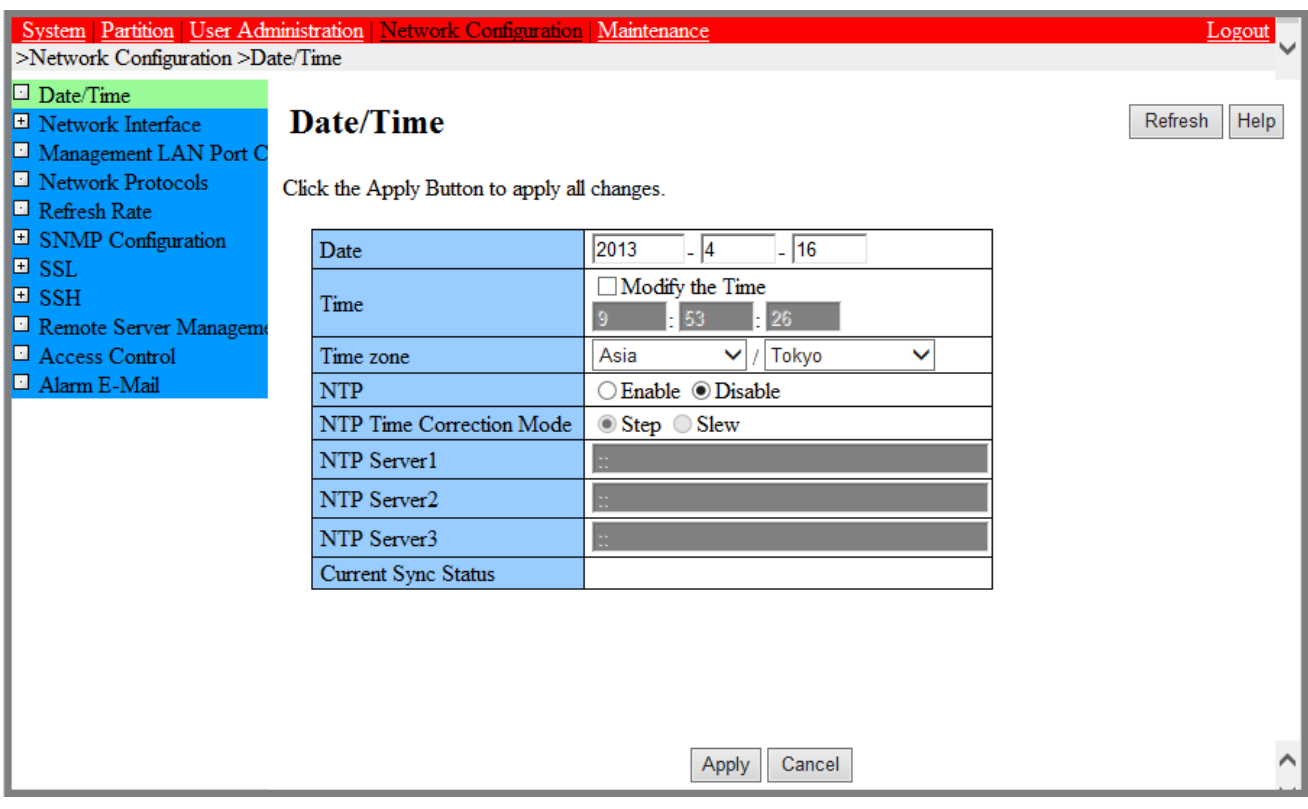

- 2. [NTP] の[Enable] をクリックします。
- 3. [NTP Time Correction Mode] を選択します。
- 4. 別の NTP サーバの IP アドレスを入力します。 NTP Server1: Primary NTP サーバを指定します。 NTP Server2: Secondary NTP サーバを指定します。 NTP Server3: Other (Tertiary) NTP サーバを指定します。
- 5. [Apply] ボタンをクリックします。 MMB は[NTP Server1] ~ [NTP Server3] に設定した NTP サーバと時刻の同期をとります。
- 6. 数分後、[Refresh] ボタンをクリックし、正しい時刻が表示されることを確認してください。

# 6.3 DNS サーバの設定

DNS サーバの設定については、「[3.3.8 D](#page-51-0)NS [サーバの設定」](#page-51-0)を参照してください。

# 6.4 SMTP の設定

SMTP の設定については、「[3.3.9 A](#page-52-0)larm E-Mail [の設定」](#page-52-0)を参照してください。

### 6.5 セキュリティの設定

セキュリティを確保するために必要な設定や、運用中に異常が起きたときの通知方法について説明します。 運用を考慮 して必要なセキュリティを設定してください。 下記の設定が完了したときには、設定情報のバックアップを取ることを 推奨します。設定した情報のバックアップについては「[3.7](#page-105-0) [構成情報の保存」](#page-105-0)を参照してください。

- [6.5.1](#page-181-0) [アクセスコントロールの設定](#page-181-0)
- [6.5.2 SNMP](#page-183-0) の設定
- [6.5.3 S](#page-187-0)SH [の設定](#page-187-0)
- [6.5.4 HTTPS](#page-188-0) の設定

<span id="page-181-0"></span>掲載している画面はすべて表示例であり、システム構成などによって表示される内容は異なります。

### 6.5.1 アクセスコントロールの設定

MMB のセキュリティを確保するために、ネットワークプロトコルに対するアクセスコントロールを設定します。 セキ ュリティ確保のため、導入時に設定することを推奨します。導入後に設定することもできます。

#### ■ 編集対象のフィルターの選択

#### ●操作手順

1. [Network Configuration] - [Access Control] をクリックします。

→[Access Control] 画面が表示されます。[Access Control] 画面について詳しくは『PRIMEQUEST 2000 シリ ーズ運用管理ツールリファレンス』(CA92344-0529)の「1.5.10 [Access Control] 画面」 を参照してくだ さい。

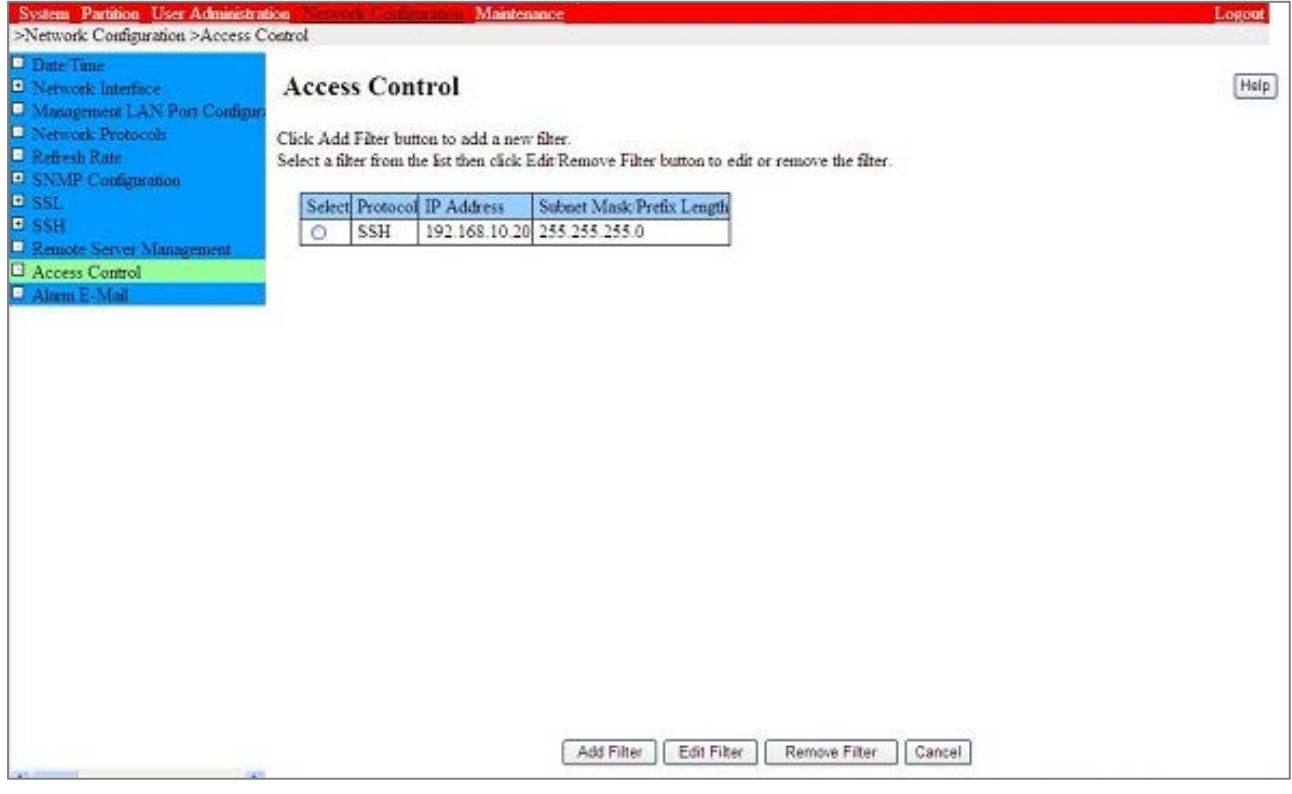

#### 図 6.4 [Access Control] 画面例

2. ラジオボタンで編集対象のフィルターを選択します。

#### ■ フィルターの追加・編集

#### ●操作手順

1. フィルターを追加する場合は[Add Filter] ボタンを、編集する場合は編集対象フィルターを選択し[Edit Filter] ボタ ンをクリックします。

→追加の場合は[Add Filter] 画面、編集の場合は[Edit Filter] 画面が表示されます。[Add Filter] 画面および[Edit Filter] 画面について詳しくは『PRIMEQUEST 2000 シリーズ運用管理ツールリファレンス』(CA92344-0529) 「1.5.10 [Access Control] 画面」の「■ [Add Filter]/[Edit Filter] 画面」を参照してください。

図 6.5 [Add Filter] 画面例

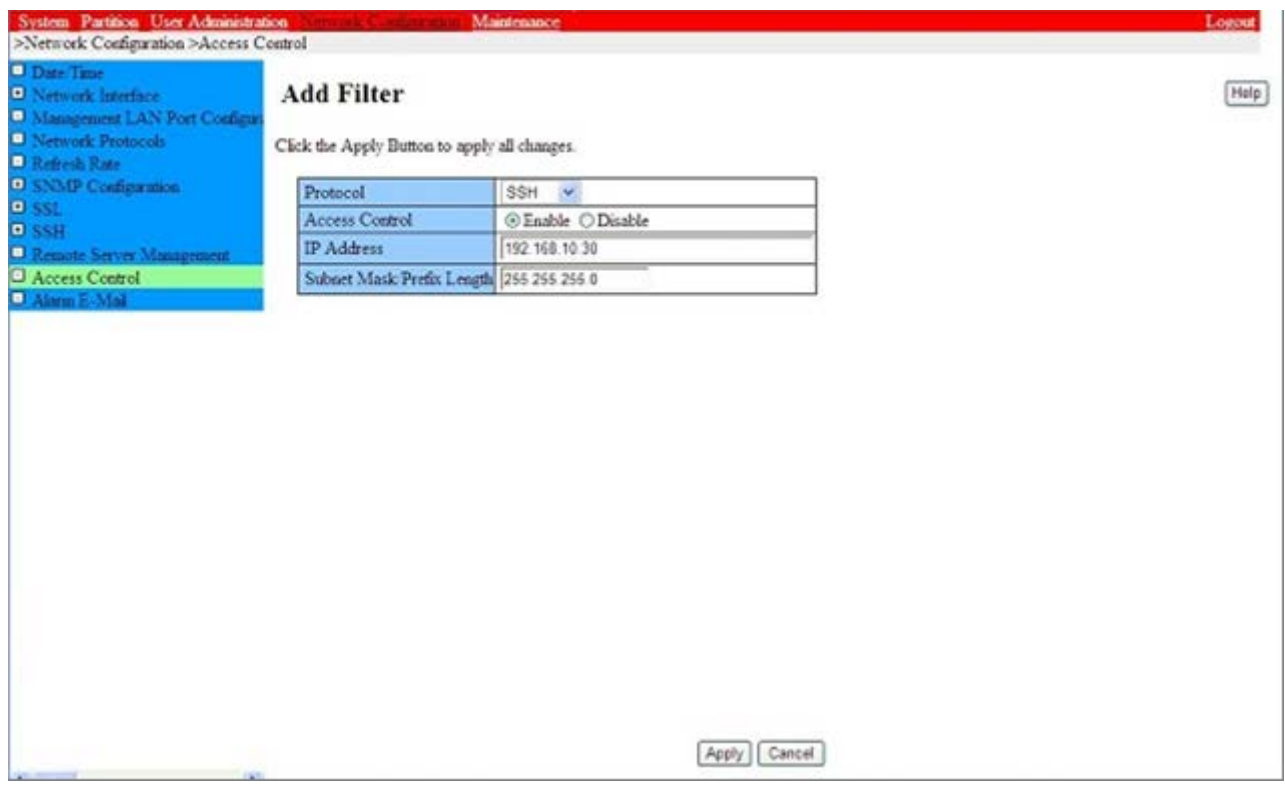

2. 必要な項目を入力します。 フィルターは最大 64 個設定できます。

#### 備考

PC やワークステーションの Web ブラウザでプロキシ設定をしている場合、指定する IP アドレスはプロキシ 設定を考慮したものにしてください。

3. [Apply] ボタンをクリックします。

#### ■ フィルターの削除

#### ●操作手順

- 1. フィルターを選択して[Remove Filter] ボタンをクリックします。 →削除確認の画面が表示されます。
- 2. 削除する場合には[OK] ボタンをクリックします。 →[Access Control] 画面に戻ります。削除されたことをリスト上で確認します。削除を取り消す場合は、 [Cancel] ボタンをクリックします。

### <span id="page-183-0"></span>6.5.2 SNMP の設定

Simple Network Management Protocol(SNMP)を設定します。SNMP の設定は、Administrator 権限で実施してく ださい。 運用中に異常が起きたときに外部に通知するかどうか、通知する場合の通知先などを設定します。以下の設定 ができます。

- SNMP を有効にする
- SNMP の詳細を設定する
- SNMP トラップの送信先を設定する
- SNMP v3 の設定をする

#### ■ SNMP を有効にする

#### ●操作手順

1. [Network Configuration] - [Network Protocols] をクリックします。

→[Network Protocols] 画面が表示されます。[Network Protocols] 画面について詳しくは『PRIMEQUEST 2000 シリーズ運用管理ツールリファレンス』(CA92344-0529)の「1.5.4 [Network Protocols] 画面」を参照 してください。

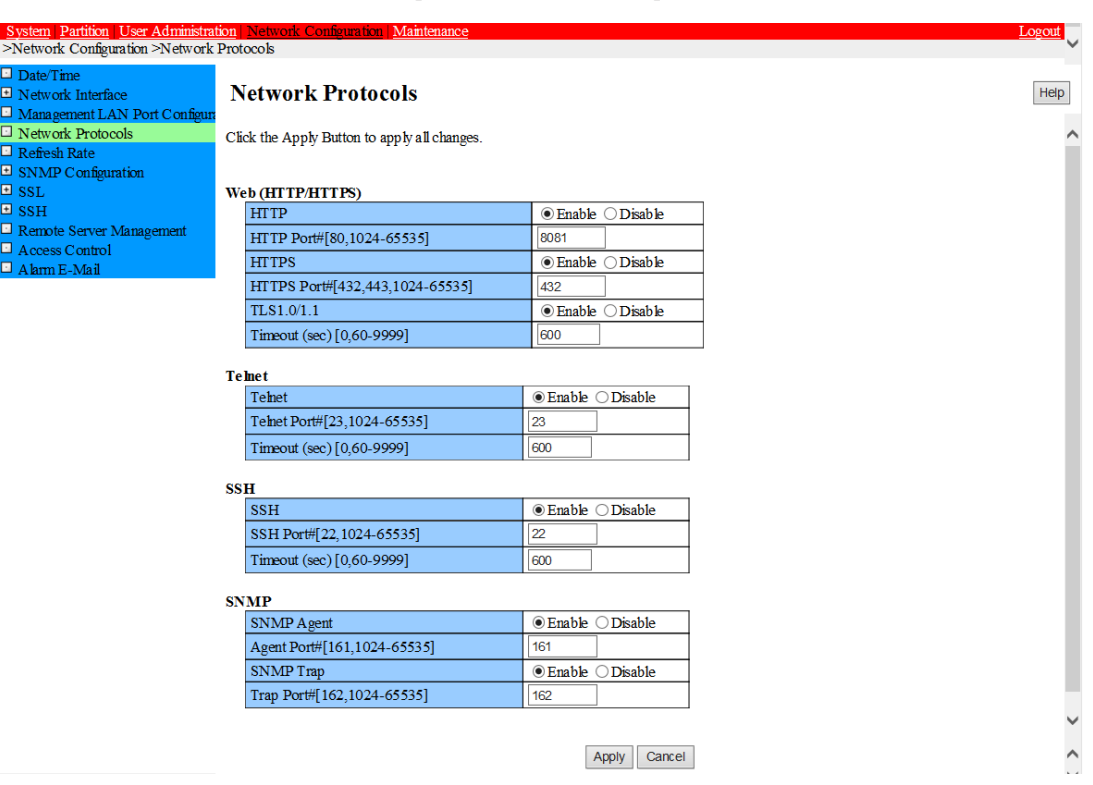

図 6.6 [Network Protocols] 画面例

- 2. [SNMP] の項目を入力します。
- 3. [Apply] ボタンをクリックします。

#### 備考

SNMP Trap を送信するには、SNMP Agent と SNMP Trap を両方とも Enable にして、ポート番号を設定してくだ さい。

#### ■ SNMP の詳細を設定する

#### ●操作手順

1. [Network Configuration] - [SNMP Configuration] - [Community] をクリックします。 → [SNMP Community] 画面が表示されます。 [SNMP Community] 画面について詳しくは『PRIMEQUEST 2000 シリーズ運用管理ツールリファレンス』 (CA92344-0529) の 「1.5.6 [SNMP Configuration]メニュー」 の「■ [SNMP Community] 画面」を参照してください。

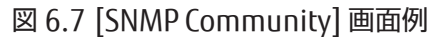

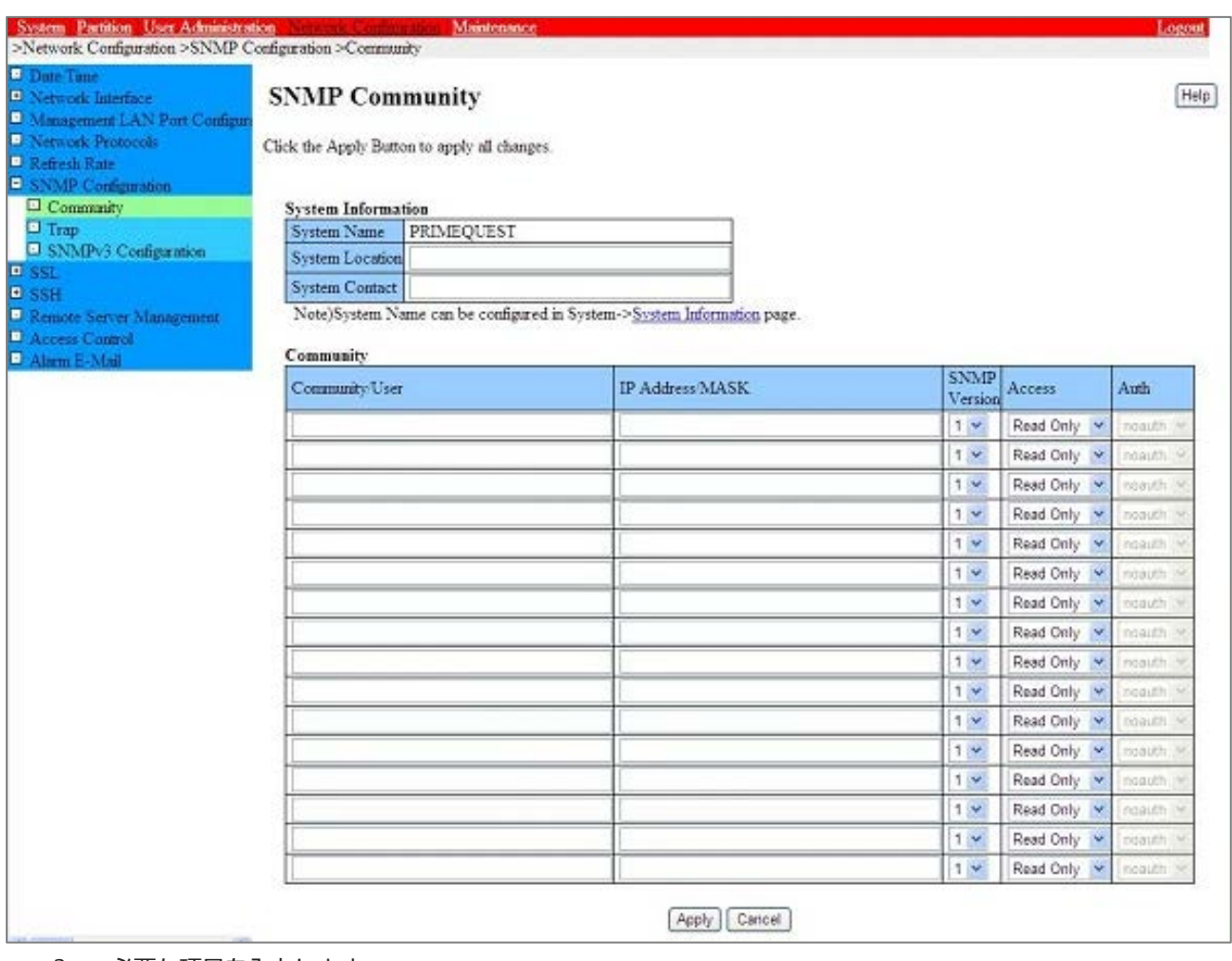

2. 必要な項目を入力します。 最大 16 個の Community を設定できます。設定する Community、アクセスを許す IP アドレス、SNMP バー ジョン、アクセス権限、認証について入力します。削除する場合は、[Community/User] および[IP アドレス] の項目をクリアします。

3. [Apply] ボタンをクリックします。

#### ■ SNMP トラップの送信先を設定する

#### ●操作手順

1. [Network Configuration] - [SNMP Configuration] - [Trap] をクリックします。 →[SNMP Trap] 画面が表示されます。[SNMP Trap] 画面について詳しくは『PRIMEQUEST 2000 シリーズ運用 管理ツールリファレンス』(CA92344-0529)の「1.5.6 [SNMP Configuration]メニュー」 の「■ [SNMP Trap] 画面」を参照してください。

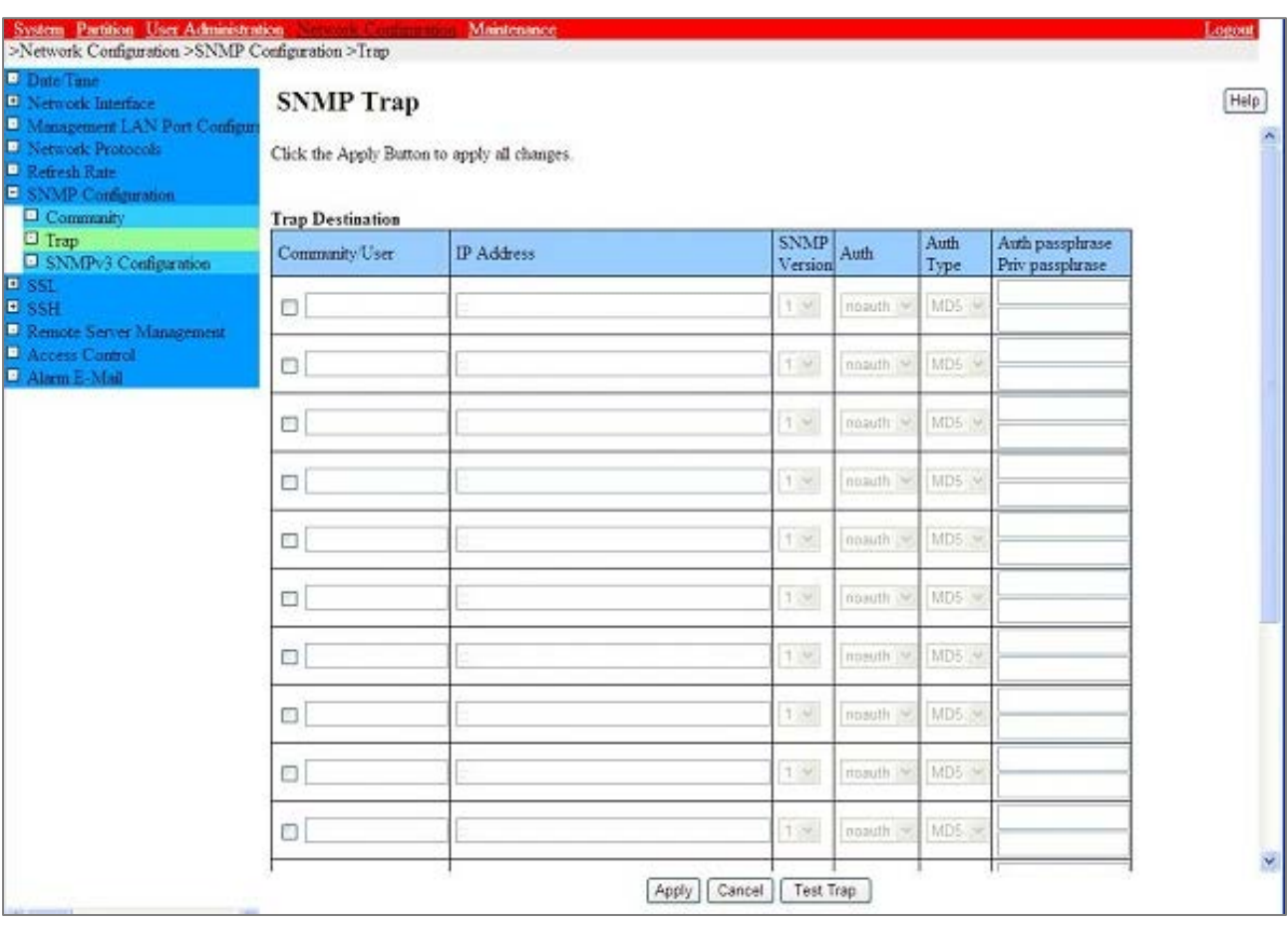

#### 図 6.8 [SNMP Trap] 画面例

2. 送信先を入力します。 最大 16 個までトラップ送信先を設定できます。 コミュニティまたはユーザー名と、トラップ送信先の IP ア ドレス、SNMP バージョン、および認証レベルを設定します。

3. [Apply] ボタンをクリックします。 [Test Trap] ボタンをクリックすると、現在設定されているトラップ送信先に対してテスト用のトラップを送信 できます。

#### 備考

SNMP Trap を送信するには、[Network Configuration] - [Network Protocols]で、SNMP Agent と SNMP Trap を 両方とも Enable にして、ポート番号を設定してください。

#### ■ SNMP v3 の設定をする

SNMP v3 に固有のエンジン ID およびユーザーを設定します。

#### 備考

エンジン ID または IP アドレスを変更した場合、SNMP v3 アクセス用に設定したユーザーは最初からすべて設定しなお さなければなりません。設定したユーザーを有効にするためには、いったん SNMP サービスを停止させてから再起動す る必要があります。そのため、ここで[Apply] ボタンをクリックした場合、一時的に SNMP サービスが停止します。

#### ●操作手順

1. [Network Configuration] - [SNMP Configuration] - [SNMP v3 Configuration] をクリックします。 → [SNMP v3 Configuration] 画面が表示されます。 [SNMP v3 Configuration] 画面について詳しくは 『PRIMEQUEST 2000 シリーズ運用管理ツールリファレンス』(CA92344-0529)の「1.5.6 [SNMP Configuration]メニュー」の「■ [SNMP v3 Configuration] 画面」を参照してください。

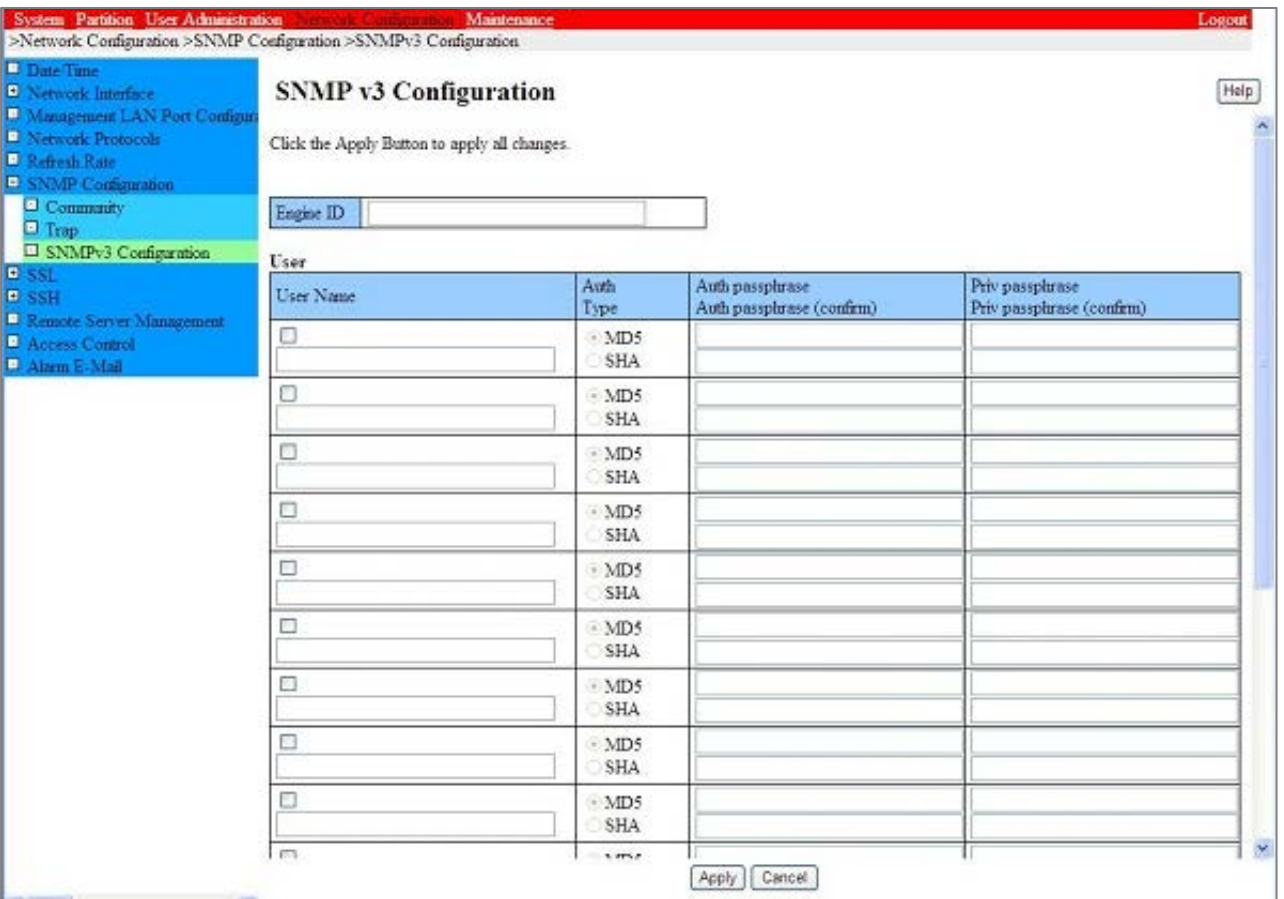

#### 図 6.9 [SNMP v3 Configuration] 画面例

2. SNMP v3 ユーザーを入力します。 最大 16 ユーザーまで登録できます。

3. [Apply] ボタンをクリックします。 選択したユーザーを反映するために、SNMP サービスが再起動します。

### <span id="page-187-0"></span>6.5.3 SSH の設定

MMB の SSH を設定します。Administrator 権限で設定できます。

#### ■ 操作手順

1. [Network Configuration] - [Network Protocols] をクリックします。

→[Network Protocols] 画面が表示されます。[Network Protocols] 画面について詳しくは『PRIMEQUEST 2000 シ リーズ運用管理ツールリファレンス』(CA92344-0529)の「1.5.4 [Network Protocols] 画面」 を参照してください。

図 6.10 [Network Protocols] 画面例

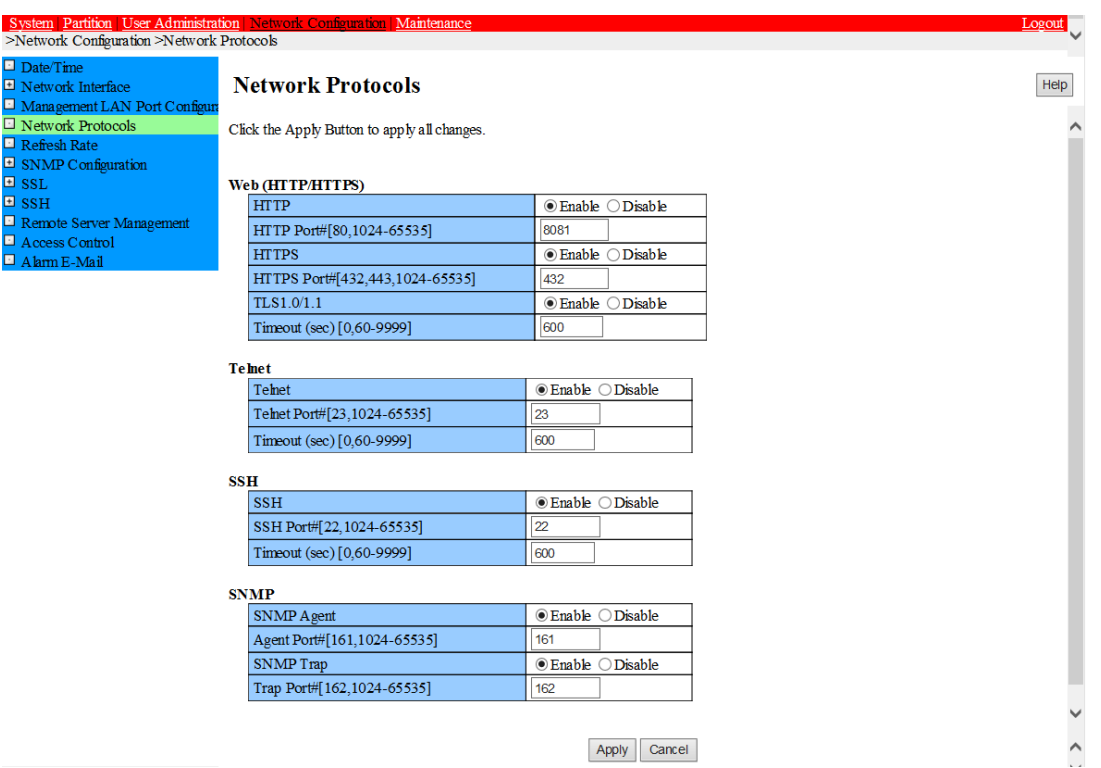

- 2. [SSH] の項目を設定します。
- 3. [Apply] ボタンをクリックします。

### <span id="page-188-0"></span>6.5.4 HTTPS の設定

MMB の HTTPS を設定します。Administrator 権限で設定できます。

HTTPS を[Enable] にするには、有効な SSL 証明書が登録されている必要があります。有効な SSL 証明書が登録されて いない場合に、HTTPS を[Enable] にしようとした場合は、エラー表示されます。有効な SSL 証明書は「認証済み証明書」 または、MMB 画面で生成する「自己署名証明書」を指定してください。HTTPS は、当社技術員がすでに設定している 場合があります。変更の必要がなければ、HTTPS の設定はとばして、次の設定に進んでください。

#### ■ 操作手順

- 1. [Network Configuration] [Network Protocols] をクリックします。
	- →[Network Protocols] 画面が表示されます。[Network Protocols] 画面について詳しくは『PRIMEQUEST 2000 シ リーズ運用管理ツールリファレンス』(CA92344-0529)の「1.5.4 [Network Protocols] 画面」 を参照してください。

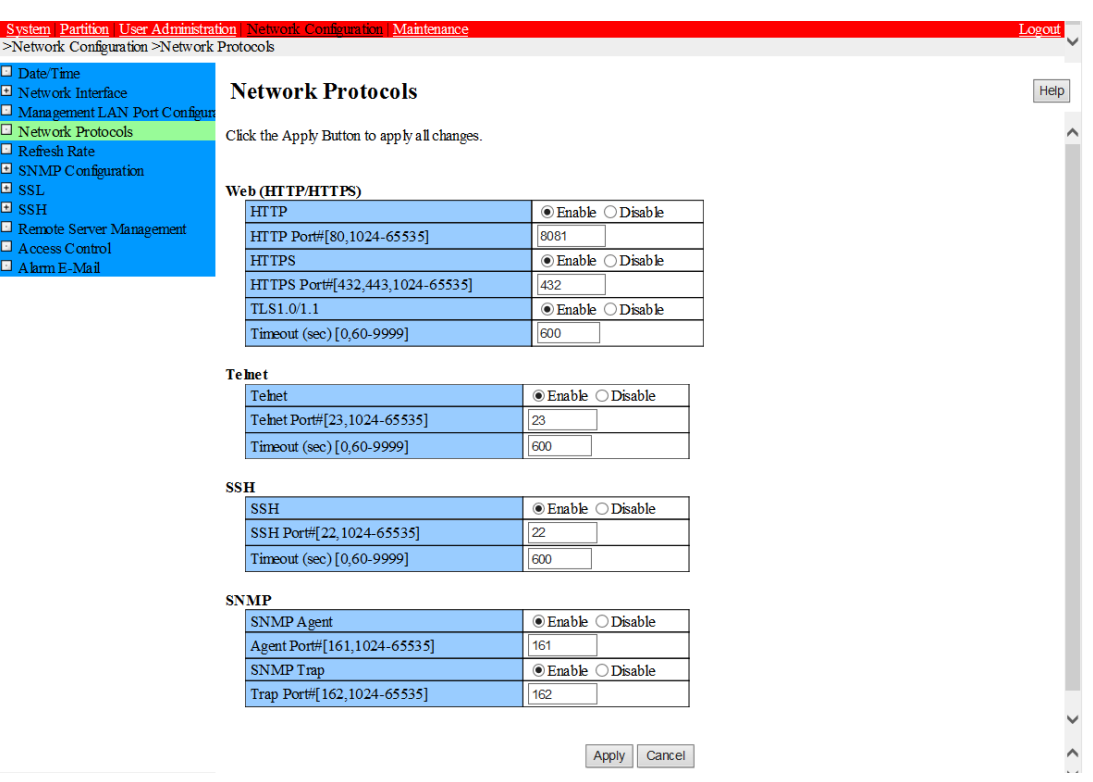

図 6.11 [Network Protocols] 画面例

- 2. [HTTP]の HTTPS、TLS1.0/1.1 に関する項目を設定します。
- 3. [Apply] ボタンをクリックします。

# 6.6 スケジュール運転

スケジュール運転については、『PRIMEQUEST 2000 シリーズ運用管理マニュアル』(CA92344-0527)の「9.3 スケジ ュール運転」を参照してください。

# 第7章 パーティションの電源投入と切断

ここでは、パーティションの電源投入と電源切断の操作手順について説明します。

# 7.1 パーティションの電源投入と切断について

パーティションの電源投入と切断について説明します。

- [7.1.1](#page-189-0) [パーティションの電源投入](#page-189-0)
- [7.1.2](#page-190-0) [パーティションの電源切断](#page-190-0)

なお、パーティションの電源投入と切断は、Administrator、Operator、操作するパーティションの Partition Operator のアカウントで操作できます。 掲載している画面はすべて表示例であり、システム構成などによって表示される内容は 異なります。

### <span id="page-189-0"></span>7.1.1 パーティションの電源投入

パーティションの電源投入の手順を説明します。

#### ■ 操作手順

- 1. MMB Web-UI にログインします。
	- → [MMB Web-UI] 画面が表示されます。
- 2. [Partition] [Power Control] をクリックします。

→ [Power Control] 画面が表示されます。[Power Control] 画面について詳しくは『PRIMEQUEST 2000 シリーズ運 用管理ツールリファレンス』(CA92344-0529)の「1.3.1 [Power Control] 画面」 を参照してください。

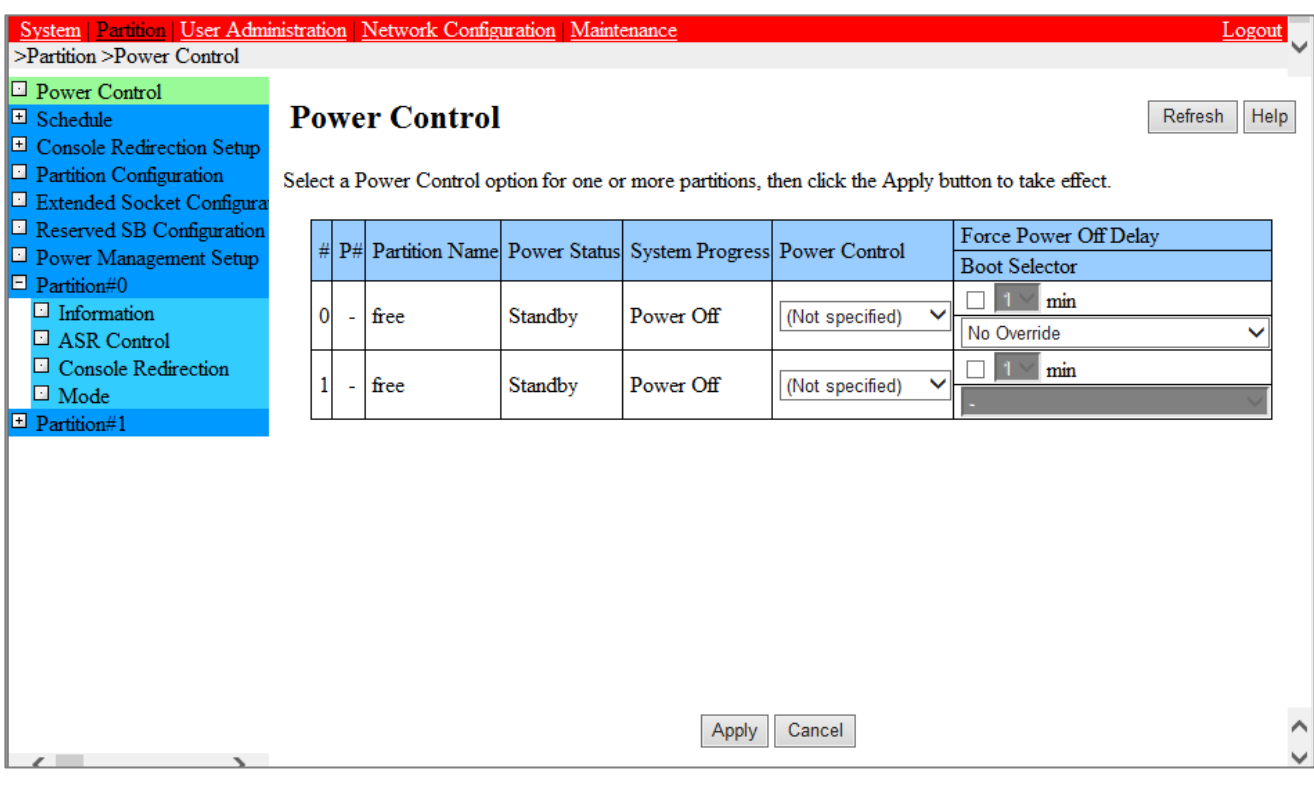

#### 図 7.1 [Power Control] 画面例

- 3. 電源を投入するパーティション番号の[Power Control] を[Power On] にし、[Apply] ボタンをクリックします。
- 4. 確認のダイアログボックスが表示されます。実行する場合は[OK] ボタンを、キャンセルする場合は [Cancel] ボタンをクリックします。

#### 備考

- パーティションの電源がすでに投入されている場合や、電源が切断されているため指定した制御が失敗した場 合は、警告が表示されます。
- 全パーティションの電源を切断した後は、一定時間電源を投入することができません。

### <span id="page-190-0"></span>7.1.2 パーティションの電源切断

パーティションの電源切断の手順を説明します。

以下のような状態の場合は、『PRIMEQUEST 2000 シリーズ運用管理マニュアル』(CA92344-0527)の「11.2.9 パー ティション操作時のトラブル」を参照し、内容を確認してください。

- 以下のどちらかを行って、MMB Web-UI (インフォメーション領域) の[Status] が[Error] となった場合
	- パーティションの[Power Off]、[Reset]、または[Force Power Off]
	- OS 上でシャットダウン
- [MMB Web-UI] 画面で各コンポーネントの状態を表示すると、Part Number、Serial Number が「Read Error」 と表示される場合

#### ■ 操作手順

1. MMB Web-UI にログインします。

→ [MMB Web-UI] 画面が表示されます。

2. MMB のメニューから[Partition] - [Power Control] をクリックします。

→ [Power Control] 画面が表示されます。[#] の欄はパーティション番号です。[Power Control] 画面について詳し くは『PRIMEQUEST 2000 シリーズ運用管理ツールリファレンス』(CA92344-0529) の「1.3.1 [Power Control] 画 面」を参照してください。

図 7.2 [Power Control] 画面例

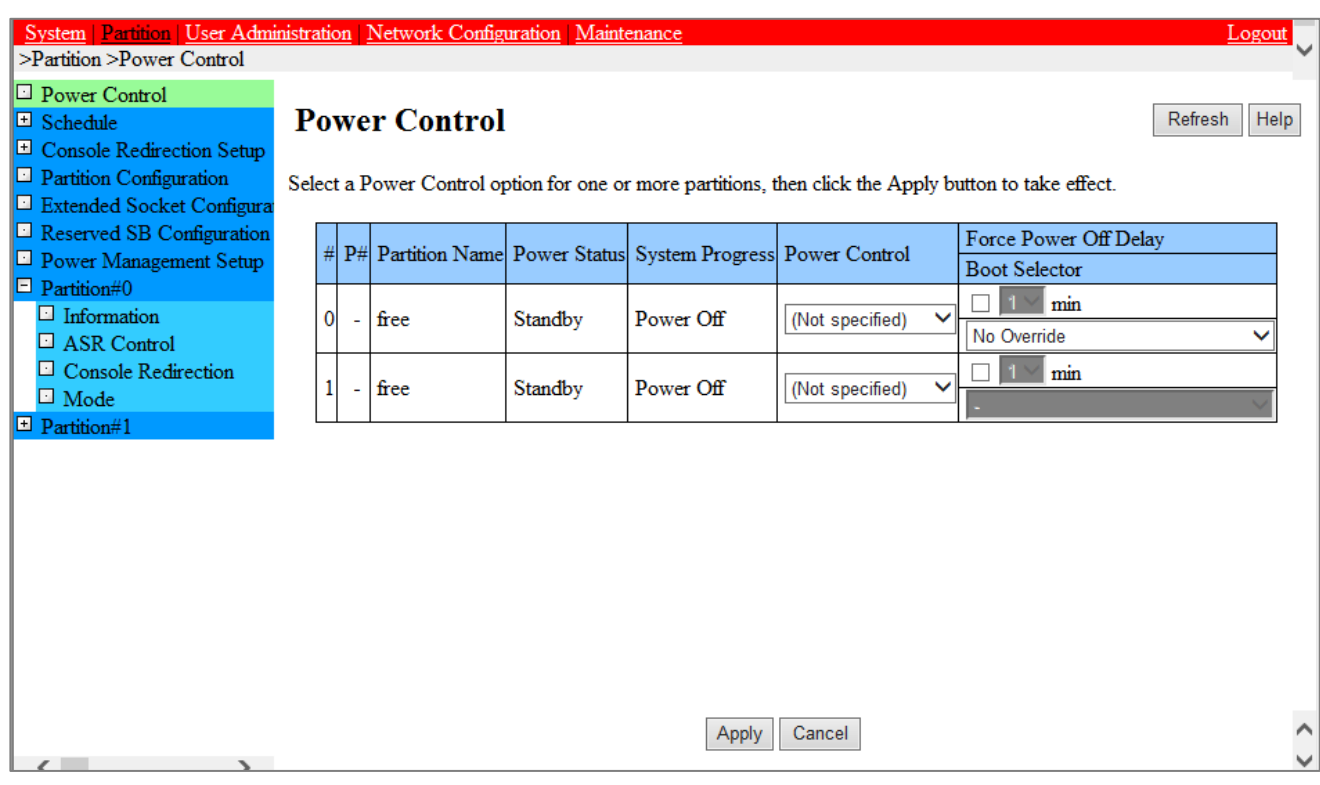

3. 電源を切断するパーティション番号の「Power Control」を[Power Off] にし、[Apply] ボタンをクリックします。 →指定したパーティションの電源が切断されます。

#### 備考

OS が ACPI に対応している場合は、[Power Off] を選択すると、OS をシャットダウンしてからそのまま電源を切断でき ます。ただし、OS が ACPI に対応していても OS で動作しているアプリケーションが対応していない場合は、電源を切 断できない場合があります。これは OS およびアプリケーションの仕様によるものです。詳細は OS またはアプリケーシ ョンのマニュアルを参照してください。

OS が ACPI に対応していない場合は、電源切断操作によって、OS をシャットダウンしないで電源を切断することになり ます。

上記の理由から、パーティションは OS 上でシャットダウンしてください。

# 付録 A 設定項目の一覧

『PRIMEQUEST 2000 シリーズ運用管理ツールリファレンス』(CA92344-0529)の「付録 A 設定項目の一覧」を参照 してください。

### A.1 MMB の設定項目

『PRIMEQUEST 2000 シリーズ運用管理ツールリファレンス』(CA92344-0529)の「A.1 MMB Web-UI の設定項目」 を参照してください。

### A.2 UEFI の設定項目

『PRIMEQUEST 2000 シリーズ運用管理ツールリファレンス』(CA92344-0529)の「A.2 UEFI の設定項目」を参照し てください。

### A.3 BMC の設定項目

『PRIMEQUEST 2000 シリーズ運用管理ツールリファレンス』(CA92344-0529)の「A.3 ビデオリダイレクションの設 定項目」を参照してください。

# 付録 B 添付ソフトウェアについて

#### PRIMEQUEST2000 シリーズに添付されるソフトウェアを以下に示します。

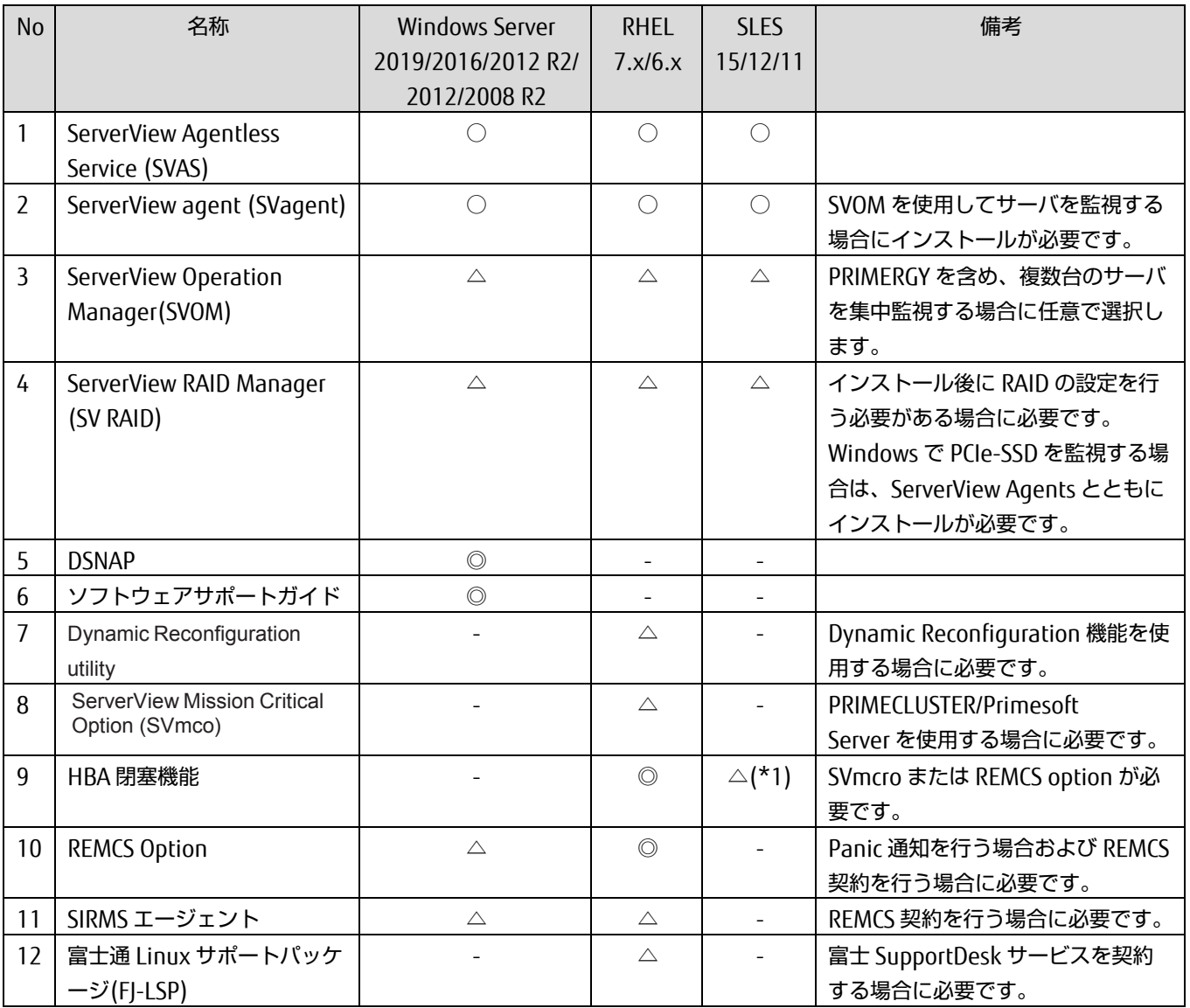

◎:インストールが必要です

○:どちらか一つを選択してインストールが必要です

△:必要に応じてインストールします

-:未サポートです

(\*1) OS の Support Desk 契約に基づき提供します。

#### 備考

SVOM を使用してサーバを監視する場合、ServerView Agents のインストールが必要です。 SVOM で RAID を監視する場合、ServerView Agents と ServerView RAID Manager のインストールが必要です。

# 付録 C SAN ブート環境の構築

SAN ブート環境の構築については『PRIMEQUEST 2000 シリーズ SAN ブート環境構築マニュアル』を参照してください。

# 付録 D VMware インストール時の留意事項

ここでは、内蔵 HDD/SSD に RAID 環境を構築している場合の VMware vSphere のインストールおよびインストール時 の留意事項について説明します。以降、VMware vSphere を VMware と表記します。

### D.1 VMware 内蔵ディスクでの RAID 環境の構築

PRIMEQUEST 2000 シリーズでは、内蔵 HDD/SSD で RAID 0、RAID 1、RAID 1E、RAID 5、RAID 6、RAID 10、RAID 50、RAID 60 をサポートします。内蔵 HDD/SSD での RAID 環境の構築について詳しくは以下のドキュメントを参照し てください。

- SAS アレイコントローラが PRAID EP420i (D3216), PRAID EP420e の場合 LSI MegaRAID SAS 12G Software
- SAS アレイコントローラが RAID Ctrl SAS 6Gb 1GB (D3116C), MegaRAID SAS 9286CV-8e)の場合 LSI MegaRAID SAS 2.0 Software

# D.2 VMware 添付ソフトウェアのインストール

添付ソフトウェアは『ServerView Suite DVD2』に格納されています。『ServerView SuiteDVD2』からファイルをコピー して使用します。なお、VMware vShpere に必要な添付ソフトウェアは以下のとおりです。

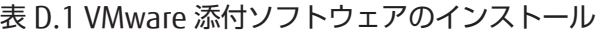

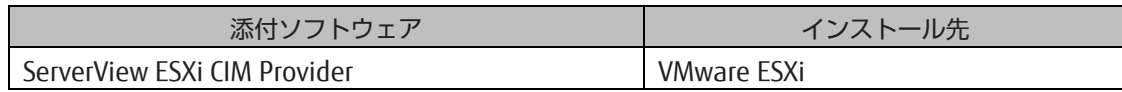

# D.3 PCI Bus mode の設定

VMware vShpere 5 は segment mode に対応していません。MMB Web-UI で PCI Address モードを PCI Bus モードに 設定してください。設定方法は、『PRIMEQUEST 2000 シリーズ運用管理ツールリファレンス』(CA92344-0529) を参 照してください。

VMware vShpere 6 は segment mode に対応していますが、ESXi 6.0.0b より前の版数では Vt-d 機能との併用はできま せん。ESXi 6.0.0b より前の版数で Vt-d 機能を使用するさいは、MMB Web-UI で PCI Address モードを PCI Bus モード に設定してください。VMware vShpere 6 で segment mode を使用する際は、UEFI メニューで Vt-d 機能を無効にして ください。Vt-d 機能および PCI Address Mode の設定方法は、『PRIMEQUEST 2000 シリーズ運用管理ツールリファレ ンス』(CA92344-0529)を参照してください。

# D.4 Address Range Mirror の設定

VMware vSphere 6.5 以降では Address Range Mirror に対応しています。Address Range Mirror は BIOS メニューか ら設定します。詳細な設定方法は、『PRIMEQUEST 2000 シリーズ運用管理ツールリファレンス』(CA92344-0529)の 「3.4.6 [Memory Configuration] メニュー」を参照してください。

# 付録 E NTP サーバの指定および設定 (Windows)

ここでは、NTP サーバの指定および設定について、Windows OS ごとに説明します。

Windows のワークグループ環境の場合、OS の標準値では時刻同期の周期が長すぎるため、NTP サーバの指定および設 定が必要となります。

Active Directory 環境の場合は、自動的にドメインコントローラと時刻同期が行われますので、本付録の設定を行う必要 はありません。

### E.1 NTP 設定の概要

ここでは、以下の OS において、NTP サーバとの時刻同期方法について説明します。

- Windows Server 2019
- Windows Server 2016
- Windows Server 2012 R2/2012
- Windows Server 2008 R2

#### 備考

PRIMEQUEST 2000 シリーズは、Home SB にパーティションの時刻が保持されています。そのため Reserved SB 機能 や、SB の保守交換によって Home SB が切り替わった際に、パーティションのシステム時刻がずれる可能性があります。 また、Windows Server 2008 以前は起動時に時刻同期が行われる仕様でしたが、Windows Server 2008 R2 以降は起 動時の時刻同期は行われません。時刻のずれがすぐに修正されるように、以下の設定を行ってください。 なお、Windows Server 2019/2016 は、従来の OS に比べて短い間隔で時刻同期が行われるように標準値が変更されま した。しかし、NTP サーバの指定を変更した場合、時刻同期間隔が長くなる仕様になっています。設定変更後も時刻同 期間隔を短くするには、NTP サーバの指定にあわせて時刻同期間隔も設定する必要があります。

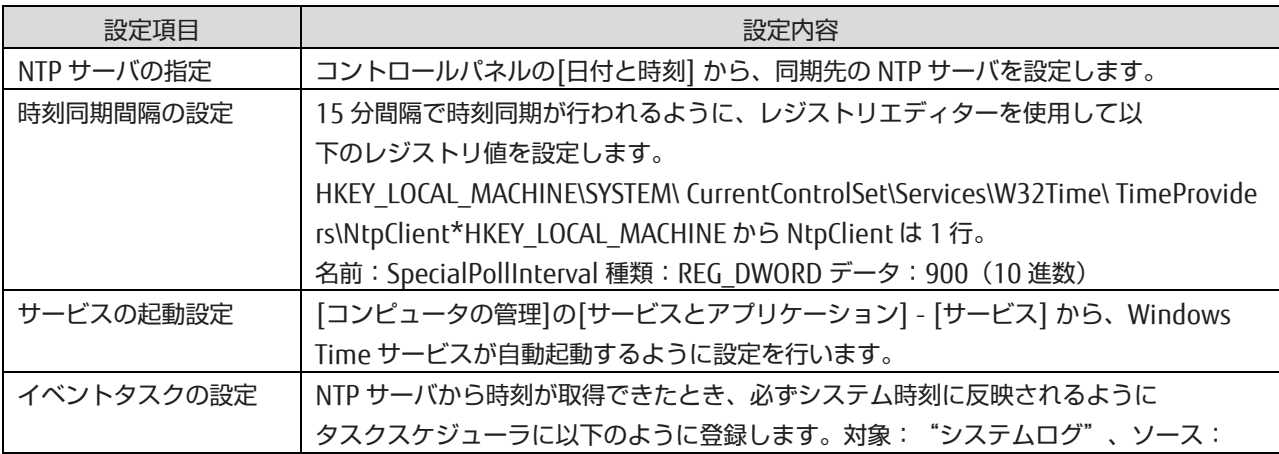

#### 表 E.1 時刻ずれ対策のための設定

"Time-Service"ID:37 が記録されたとき、"w32tm /resync"コマンドを実行する

詳細な手順は、以下を参照してください。

「[E.3 Windows](#page-207-0) Server 2012 R2/2012 の設定手順」 「E.4 Windows Server 2008R2 [の設定手順」](#page-215-0)

# E.2 Windows Server 2019/2016 の設定手順

以降の手順は、管理者権限のあるユーザーで行ってください。 掲載している画面はすべて表示例であり、システム構成などによって表示される内容は異なります。

### E.2.1 NTP サーバの指定

1. スタートメニューの[コントロールパネル] - [日付と時刻の設定] を選択し、[日付と時刻] 画面を開きます。

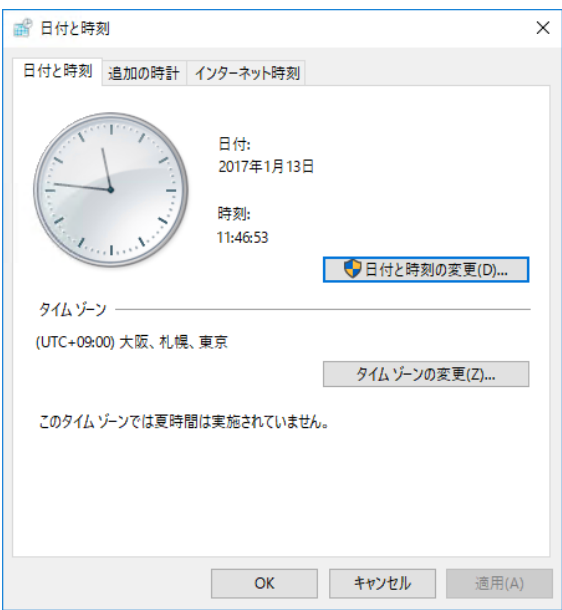

図 E.1 [日付と時刻]画面(1)

2. [インターネット時刻] タブの[設定の変更] ボタンをクリックします。

図 E.2 [日付と時刻]画面(2)

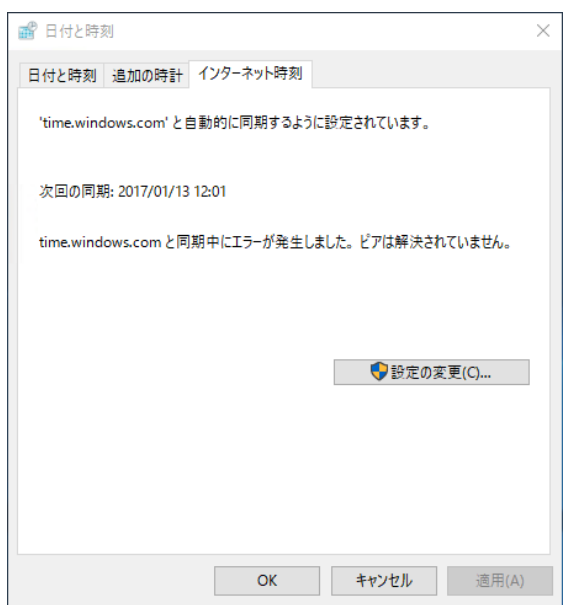

3. [インターネット時刻設定] ダイアログボックスで、以下のように設定します。 インターネット時刻サーバと同期する:チェックボックスをオン サーバー:NTP サーバを指定

図 E.3 [インターネット時刻設定] 画面

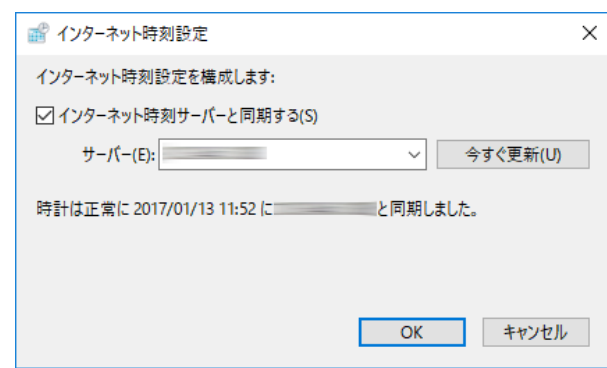

- 4. [OK] ボタンをクリックして、[インターネット時刻設定] ダイアログボックスを閉じます。
- 5. [OK] ボタンをクリックして、[日付と時刻] 画面を閉じます。

### E.2.2 同期間隔およびサービス起動の設定

1. スタートメニューの[Windows を検索]に「regedit」と入力し、レジストリエディターを起動します。

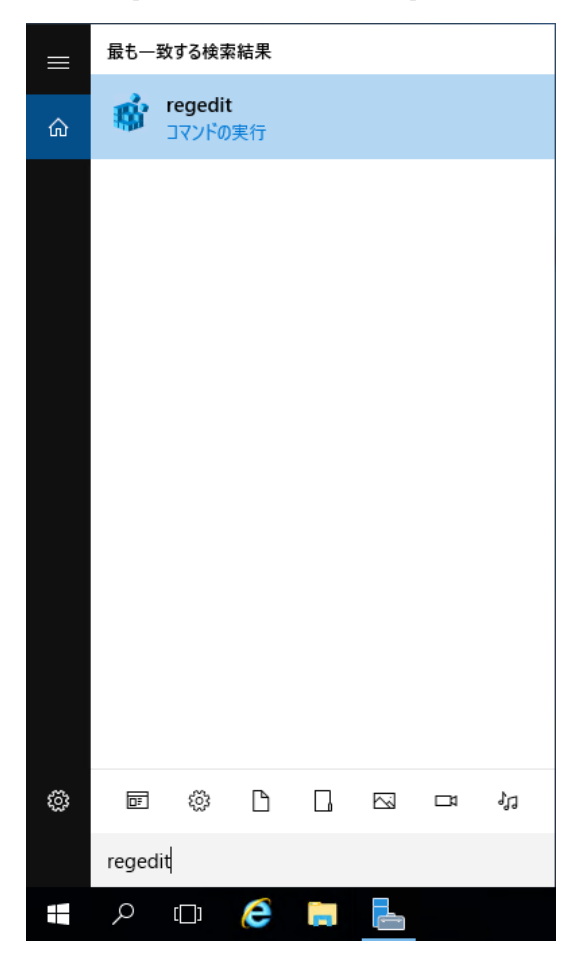

図 E.4 [レジストリエディター] 選択画面

#### 2. 以下のレジストリ値を設定します。

HKEY\_LOCAL\_MACHINE\SYSTEM\CurrentControlSet\Services\W32Time\TimeProviders\NtpClient

名前: SpecialPollInterval、種類: REG\_DWORD、データ: 900 (10 進数)

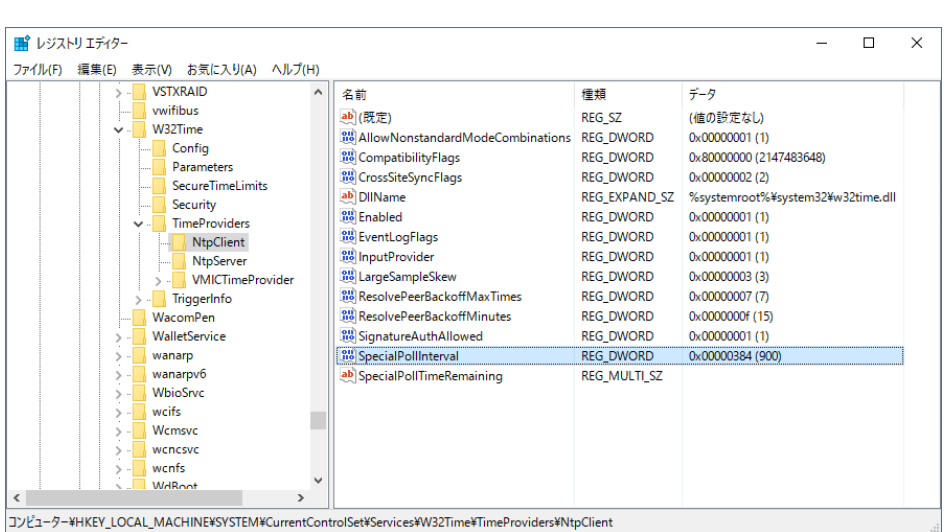

図 E.5 [レジストリエディター] 画面

3. レジストリエディターを終了します。

4. スタートメニューの[Windows 管理ツール] - [サービス] を起動します。

図 E.6 [サービス] 画面

| ◎ サービス                                  |                                                                      |                                |          |          |             |         | П | $\times$ |
|-----------------------------------------|----------------------------------------------------------------------|--------------------------------|----------|----------|-------------|---------|---|----------|
| ファイル(F)<br>操作(A)                        | ヘルプ(H)<br>表示(V)                                                      |                                |          |          |             |         |   |          |
| $\Leftrightarrow$<br>同<br>圖<br>$\alpha$ | $   \cdot   $<br>$\overline{B}$<br>$\mathbb{D}$<br>B<br>$\mathbb{R}$ |                                |          |          |             |         |   |          |
| ◎ サービス (ローカル)                           | ○ サービス (ローカル)                                                        |                                |          |          |             |         |   |          |
|                                         | <b>Windows Time</b>                                                  | $\wedge$<br>名前                 | 説明       | 状態       | スタートアップの種類  | ログオン    |   |          |
|                                         |                                                                      | © Windows Insider サービス         | wisvc    |          | 手動          | Local S |   |          |
|                                         | サービスの停止                                                              | <b>Windows Installer</b>       | Wind     |          | 手動          | Local S |   |          |
|                                         | サービスの再起動                                                             | Windows Management Inst        | オペレ 実行中  |          | 自動          | Local S |   |          |
|                                         |                                                                      | Windows Modules Installer      | Wind     |          | 手動          | Local S |   |          |
|                                         | 説明:                                                                  | C. Windows Remote Manage       | Wind 実行中 |          | 自動          | Networ  |   |          |
|                                         | ネットワーク トのクライアントとサーバーの日<br>時の<br>同期を維持[ます]このサ                         | Windows Search                 | ファイ      |          | 無効          | Local S |   |          |
|                                         | すると、日時の同期は行われなくなります。                                                 | Windows Time                   |          | ネット 実行中  | 手動 (トリガー開始) | Local S |   |          |
|                                         | このサービスを無効にすると、このサービスに                                                | Windows Update                 |          | Wind 実行中 | 手動 (トリガー開始) | Local S |   |          |
|                                         | 依存しているサービスは起動できなくなりま                                                 | 3. Windows カメラ フレーム サーバー 複数    |          |          | 手動 (トリガー関始) | Local S |   |          |
|                                         | す。                                                                   | SA Windows プッシュ通知システム このサ 実行中  |          |          | 白動          | Local S |   |          |
|                                         |                                                                      | © Windows プッシュ通知ユーザー このサ       |          |          | 手動          | Local S |   |          |
|                                         |                                                                      | 3. Windows モバイル ホットスポッ 携帯      |          |          | 手動(トリガー開始)  | Local S |   |          |
|                                         |                                                                      | ※ Windows ライセンス マネージャ Wind 実行中 |          |          | 手動 (トリガー開始) | Local S |   |          |
|                                         |                                                                      | WinHTTP Web Proxy Auto- Win    |          | 実行中      | 手動          | Local S |   |          |
|                                         |                                                                      | Wired AutoConfig               | Wire     |          | 手動          | Local S |   |          |
|                                         |                                                                      | WMI Performance Adapter        | Wind     |          | 手動          | Local S |   |          |
|                                         |                                                                      | <b>Workstation</b>             | SMB 実行中  |          | 自動          | Networ  |   |          |
|                                         |                                                                      | Xbox Live Auth Manager         | Xbox     |          | 手動          | Local S |   |          |
|                                         |                                                                      | SA Xbox Live セーブ データ           | このサ      |          | 手動 (トリガー開始) | Local S |   |          |
|                                         |                                                                      | ※タイムゾーンの自動更新機能                 | システ…     |          | 無効          | Local S |   |          |
|                                         |                                                                      | ◎よデバイス管理登録サービス                 | デバイ      |          | 手動          | Local S |   |          |
|                                         |                                                                      | ※ホストの同期_6691d                  |          | このサ 実行中  | 自動 (遅延開始)   | Local S |   |          |
|                                         | 拡張人標準                                                                |                                |          |          |             |         |   |          |
|                                         |                                                                      |                                |          |          |             |         |   |          |

- 5. [Windows Time] サービスを右クリックし、ポップアップメニューから[プロパティ] を選択します。
- 6. [Windows Time のプロパティ] 画面で、[スタートアップの種類] を[自動(遅延開始)] に設定します。

図 E.7 [Windows Time のプロパティ] 画面

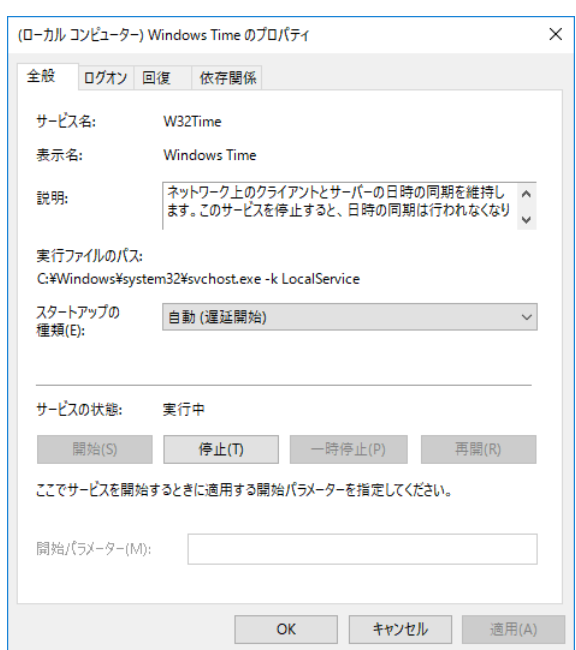

- 7. W32Time サービスが停止している場合は、[開始] ボタンをクリックします。W32Time サービスがすでに開始して いる場合は、[停止] ボタンをクリックして一度停止状態にしてから、[開始] ボタンをクリックします。
- 8. [OK] ボタンをクリックして[Windows Time のプロパティ] 画面を閉じます。

### E.2.3 イベントタスクの設定

1. スタートメニューの[Windows 管理ツール] - [タスクスケジューラ] を起動します。

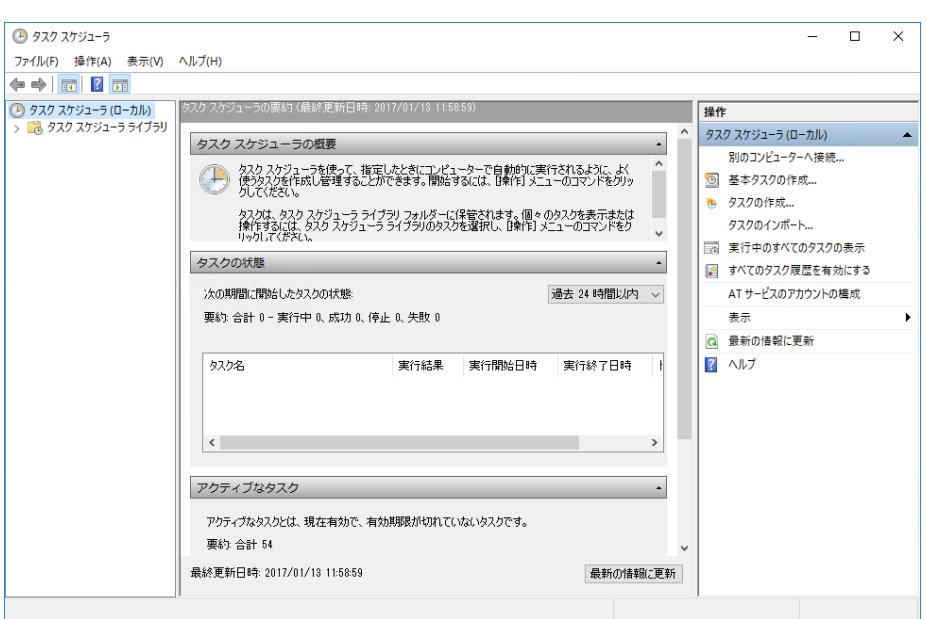

図 E.8 [タスクスケジューラ] 画面

2. 右の [操作] ペインから、[基本タスクの作成] を選択し、[基本タスクの作成ウィザード] を開きます。

3. [基本タスクの作成ウィザード] 画面で、[名前] に任意のタスク名を入力し、[次へ] ボタンをクリックします。例) 画面では名前を ntp-sync としています。

図 E.9 [基本タスクの作成ウィザード] 画面(基本タスクの作成)

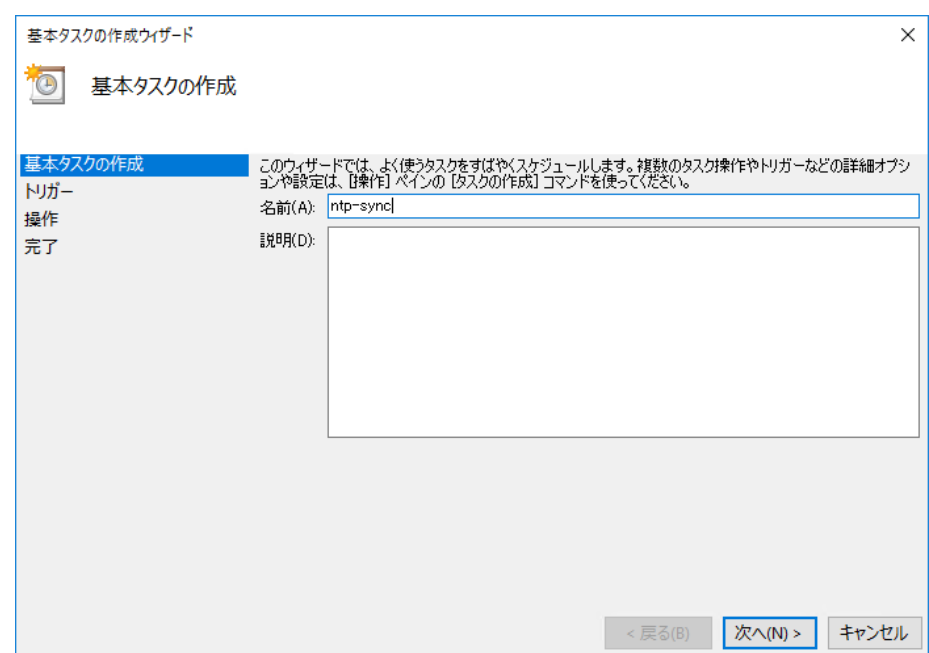

4. [タスクトリガー] 画面で、[特定イベントのログへの記録時] を選択し、[次へ] ボタンをクリックします。

図 E.10 [基本タスクの作成ウィザード] 画面(タスクトリガー)

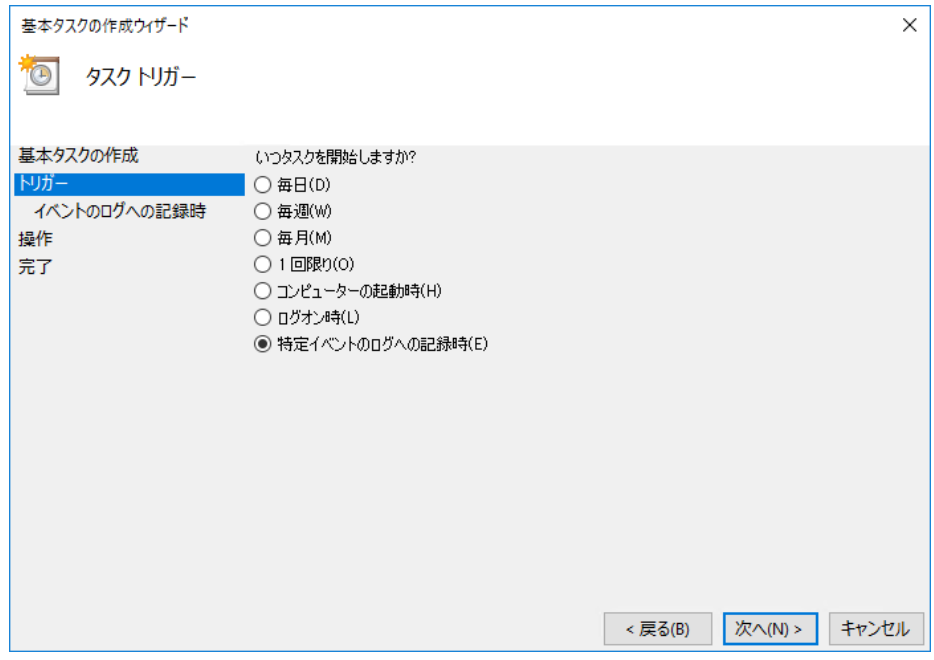

5. [特定イベントのログへの記録時] 画面が開きます。以下のように指定します。 ログ:システム ソース:Time-Service ID:37

図 E.11 [基本タスクの作成ウィザード] 画面(特定イベントのログへの記録時)

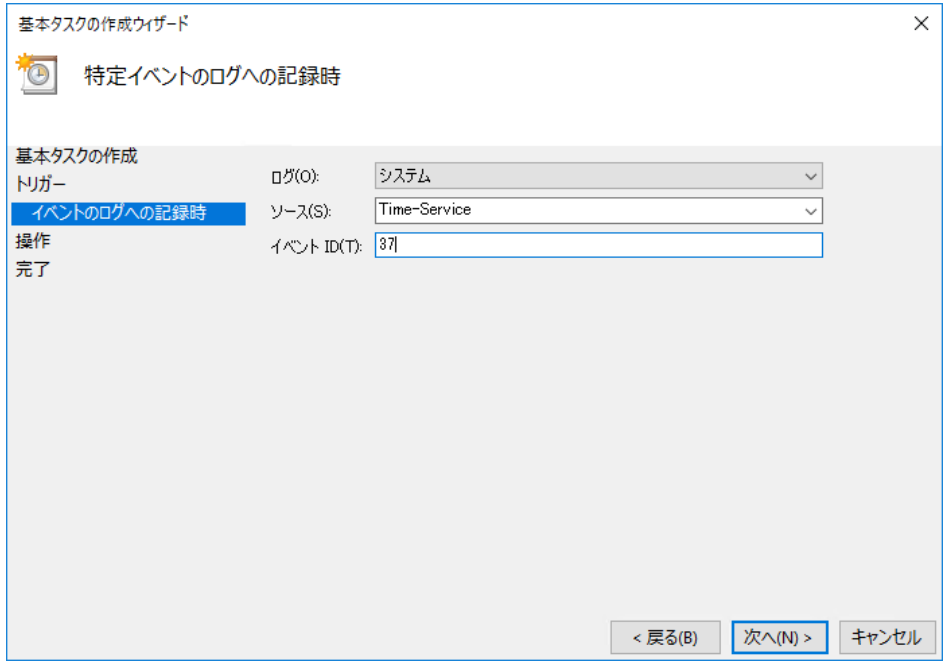

- 6. [次へ] ボタンをクリックします。
- 7. [操作] 画面で、[プログラムの開始] を選択し、[次へ] ボタンをクリックします。

#### 図 E.12 [基本タスクの作成ウィザード] 画面(操作)

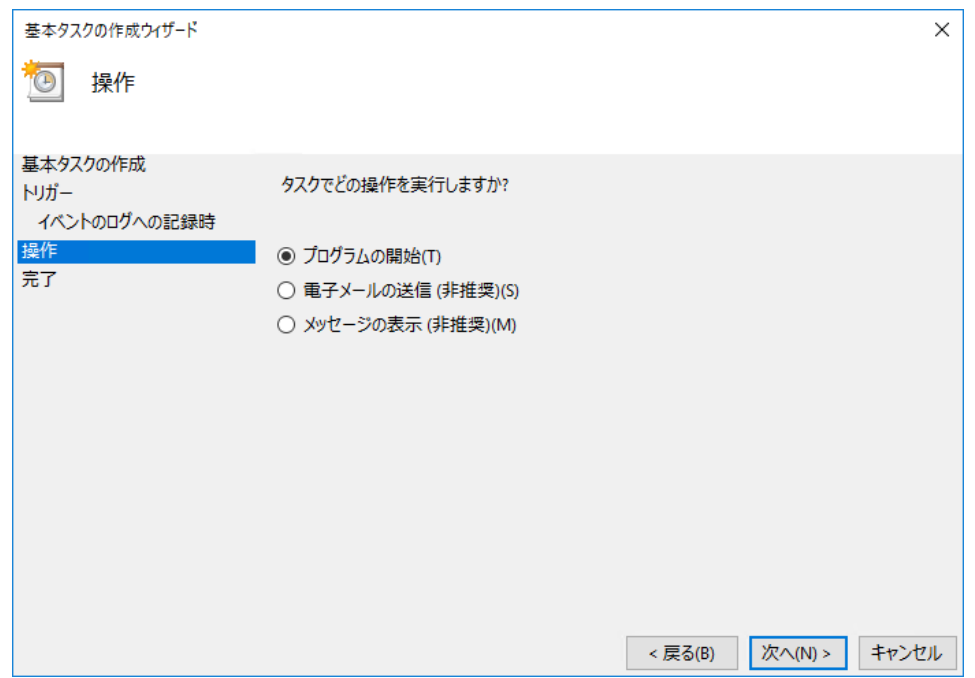

8. [プログラムの開始] 画面で、以下のように指定します。 プログラム/スクリプト:%SystemRoot%\System32\w32tm.exe 引数の追加 (オプション):/resync

図 E.13 [基本タスクの作成ウィザード]画面(プログラムの開始)

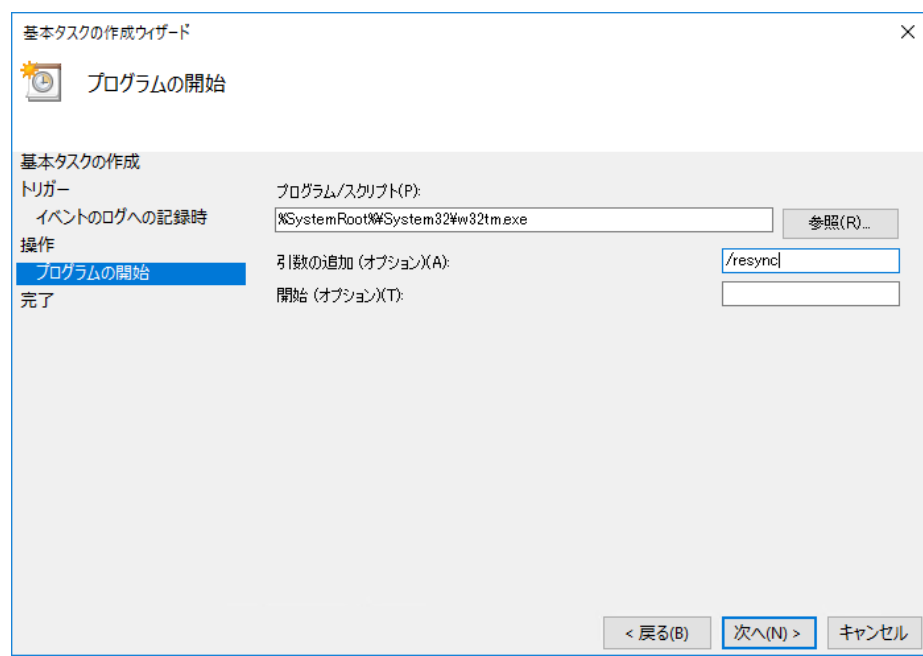

- 9. [次へ] ボタンをクリックします。
- 10. [要約] 画面で、[[完了] をクリックしたときに、このタスクの[プロパティ] ダイアログを開く] チェックボックスを オンにします。

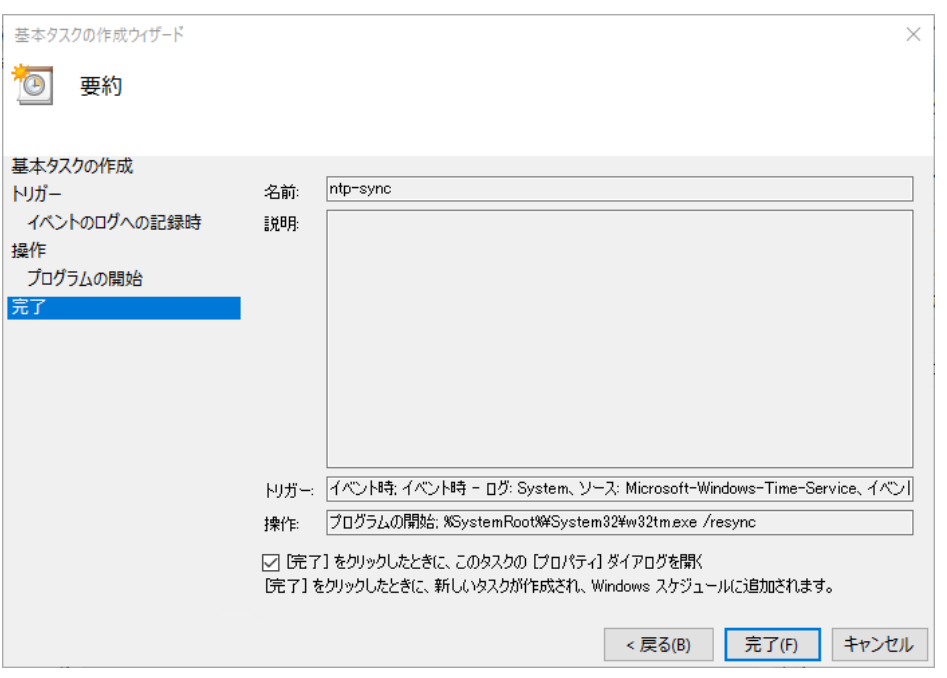

図 E.14 [基本タスクの作成ウィザード]画面(要約)

11. [完了] ボタンをクリックします。

12. [プロパティ] ダイアログボックスで、[ユーザーまたはグループの変更] ボタンをクリックします。

図 E.15 [プロパティ] ダイアログボックス

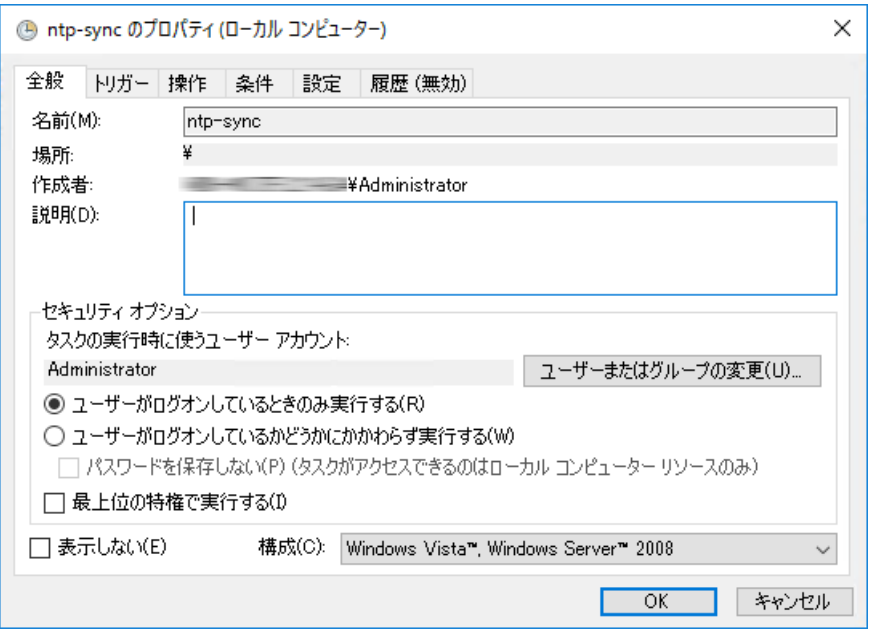

13. [ユーザーまたはグループの選択] 画面が開きます。 以下のように指定します。 選択するオブジェクト名を入力してください:System

図 E.16 [ユーザーまたはグループの選択] 画面

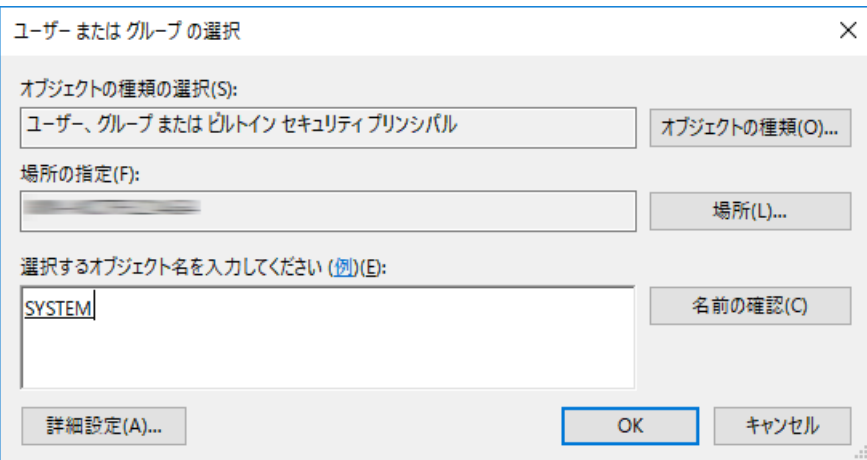

14. [OK] ボタンをクリックします。

15. [OK] ボタンをクリックして[プロパティ] ダイアログボックス画面を閉じます。

# <span id="page-207-0"></span>E.3 Windows Server 2012 R2/2012 の設定手順

以降の手順は、管理者権限のあるユーザーで行ってください。 掲載している画面はすべて表示例であり、システム構成などによって表示される内容は異なります。

### E.3.1 NTP サーバの指定

1. スタートメニューの[コントロールパネル] - [日付と時刻の設定] を選択し、[日付と時刻] 画面を開きます。

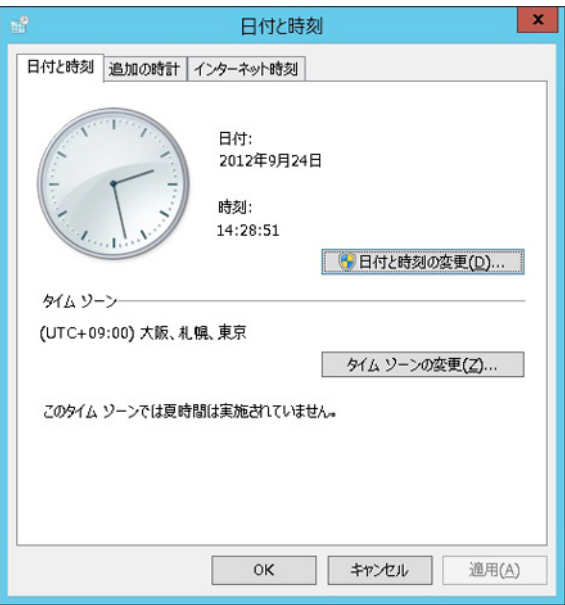

図 E.17 [日付と時刻] 画面 (1)

2. [インターネット時刻] タブの[設定の変更] ボタンをクリックします。

#### 図 E.18 [日付と時刻] 画面 (2)

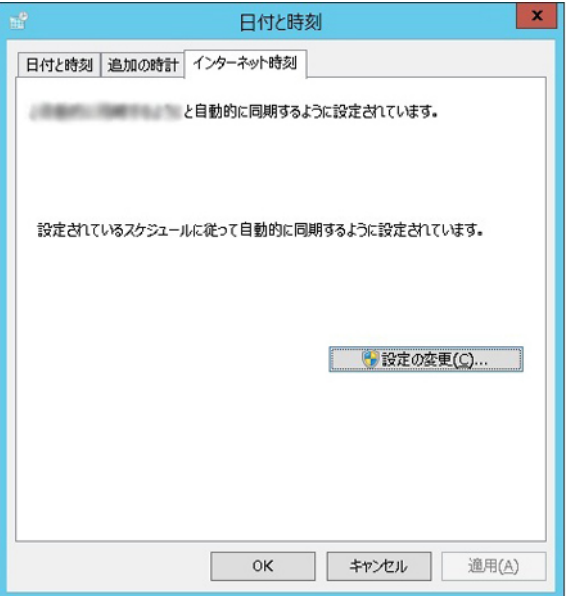

3. [インターネット時刻設定] ダイアログボックスで、以下のように設定します。 インターネット時刻サーバと同期する:チェックボックスをオン サーバー:NTP サーバを指定

図 E.19 [インターネット時刻設定] 画面

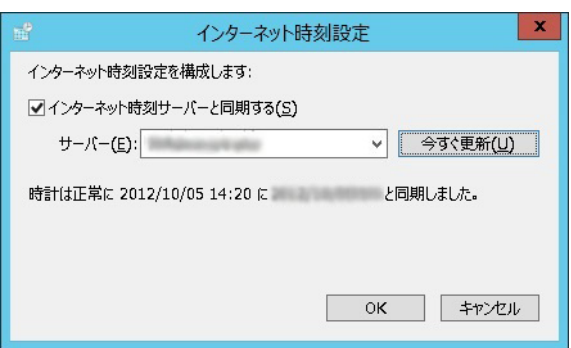

- 4. [OK] ボタンをクリックして、[インターネット時刻設定] ダイアログボックスを閉じます。
- 5. [OK] ボタンをクリックして、[日付と時刻] 画面を閉じます。

### E.3.2 同期間隔およびサービス起動の設定

1. スタートメニューの[検索]に「regedit」と入力し、レジストリエディターを起動します。

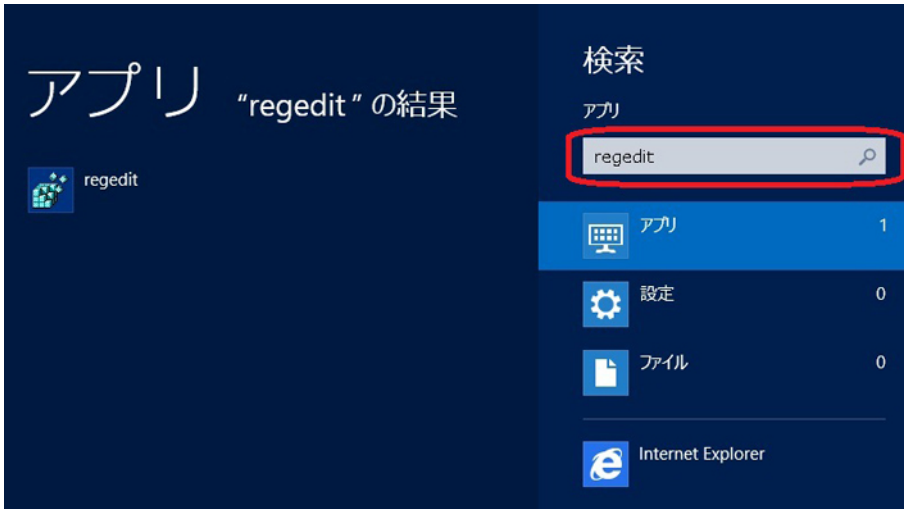

図 E.20 [レジストリエディター] 選択画面

#### 2. 以下のレジストリ値を設定します。

HKEY\_LOCAL\_MACHINE\SYSTEM\CurrentControlSet\Services\W32Time\TimeProviders\NtpClient

名前: SpecialPollInterval、種類: REG\_DWORD、データ: 900 (10 進数)

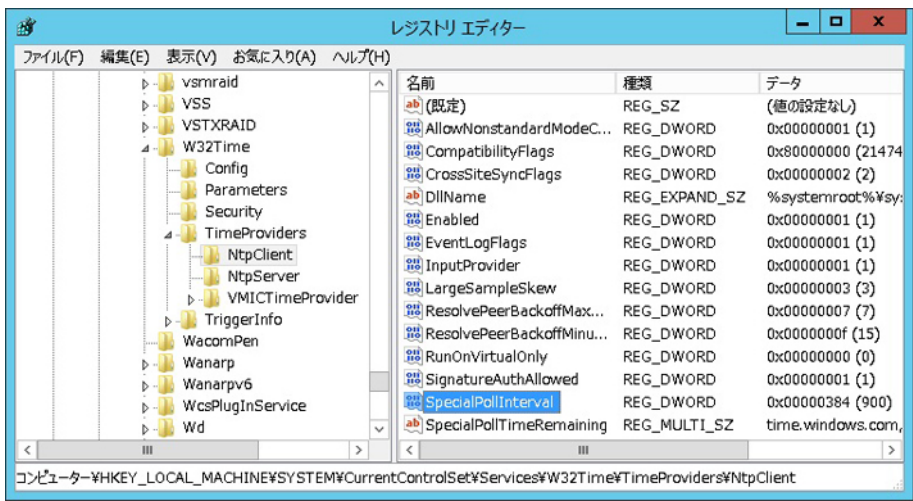

図 E.21 [レジストリエディター] 画面

- 3. レジストリエディターを終了します。
- 4. スタートメニューの[管理ツール] [サービス] を起動します。

図 E.22 [サービス] 画面

| $\mathbf{O}$     |                                                                                         |     | サービス    |             |       | o | × |
|------------------|-----------------------------------------------------------------------------------------|-----|---------|-------------|-------|---|---|
| 操作(A)<br>ファイル(E) | 表示①<br>ヘルプ(日)                                                                           |     |         |             |       |   |   |
|                  | $\blacksquare$ $\blacksquare$ $\blacksquare$<br>$\mathbf{z}$<br>$\overline{\mathbf{H}}$ |     |         |             |       |   |   |
| () サービス (ローカル)   | 名前                                                                                      | 説明  | 状態      | スタートアップの種類  | ログオン  |   |   |
|                  | Windows Firewall                                                                        | Win | 実行中     | 自動          | Local |   |   |
|                  | Windows Font Cache Se 共通 実行中                                                            |     |         | 自動          | Local |   |   |
|                  | Windows Installer                                                                       | Win |         | 手動          | Local |   |   |
|                  | Windows Licensing Moni 20                                                               |     | 実行中     | 自動          | Local |   |   |
|                  | ◎ Windows Management I オペ 実行中                                                           |     |         | 自動          | Local |   |   |
|                  | Windows Modules Installer Win                                                           |     |         | 手動          | Local |   |   |
|                  | Windows Remote Manag Win 実行中                                                            |     |         | 自動          | Netw  |   |   |
|                  | Windows Store Service ( Win                                                             |     |         | 手動 (トリガー開始) | Local |   |   |
|                  | Windows Time                                                                            |     | ネット 実行中 | 自動 (トリガー開始) | Local |   |   |
|                  | Windows Update                                                                          | Win |         | 手動          | Local |   |   |
|                  | WinHTTP Web Proxy Aut Win                                                               |     |         | 手動          | Local |   |   |
|                  | Wired AutoConfig                                                                        | Wir |         | 手動          | Local |   |   |
|                  | WMI Performance Adapter Win                                                             |     |         | 手動          | Local |   | Ξ |
|                  | <b>Workstation</b>                                                                      | SM  | 実行中     | 自動          | Netw  |   |   |
|                  | <b>拓張入標準</b>                                                                            |     |         |             |       |   |   |
|                  |                                                                                         |     |         |             |       |   |   |

5. [Windows Time] サービスを右クリックし、ポップアップメニューから[プロパティ] を選択します。

6. [Windows Time のプロパティ] 画面で、[スタートアップの種類] を[自動(遅延開始)] に設定します。

図 E.23 [Windows Time のプロパティ] 画面

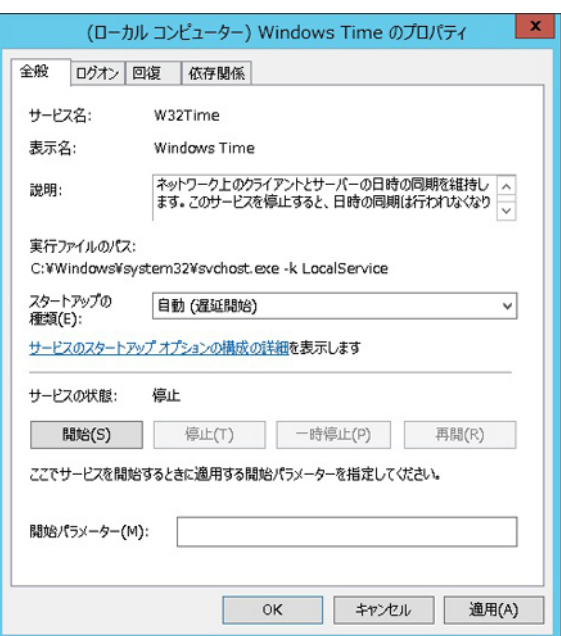

- 7. W32Time サービスが停止している場合は、[開始] ボタンをクリックします。W32Time サービスがすでに開始して いる場合は、[停止] ボタンをクリックして一度停止状態にしてから、[開始] ボタンをクリックします。
- 8. [OK] ボタンをクリックして[Windows Time のプロパティ] 画面を閉じます。

### E.3.3 イベントタスクの設定

1. スタートメニューの[管理ツール] - [タスクスケジューラ] を起動します。

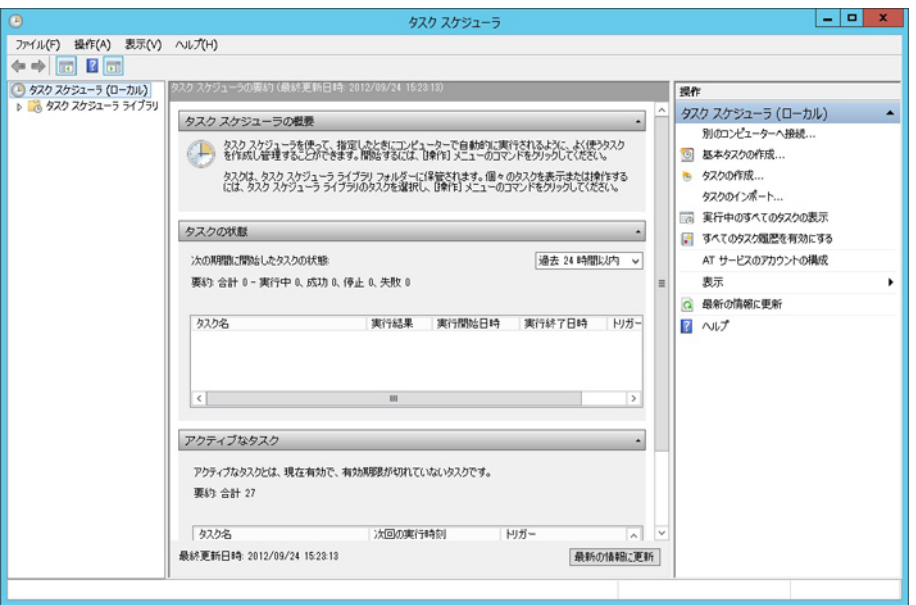

図 E.24 [タスクスケジューラ] 画面

2. 右の [操作] ペインから、[基本タスクの作成] を選択し、[基本タスクの作成ウィザード] を開きます。

3. [基本タスクの作成ウィザード] 画面で、[名前] に任意のタスク名を入力し、[次へ] ボタンをクリックします。 例)画面では名前を ntp-sync としています。

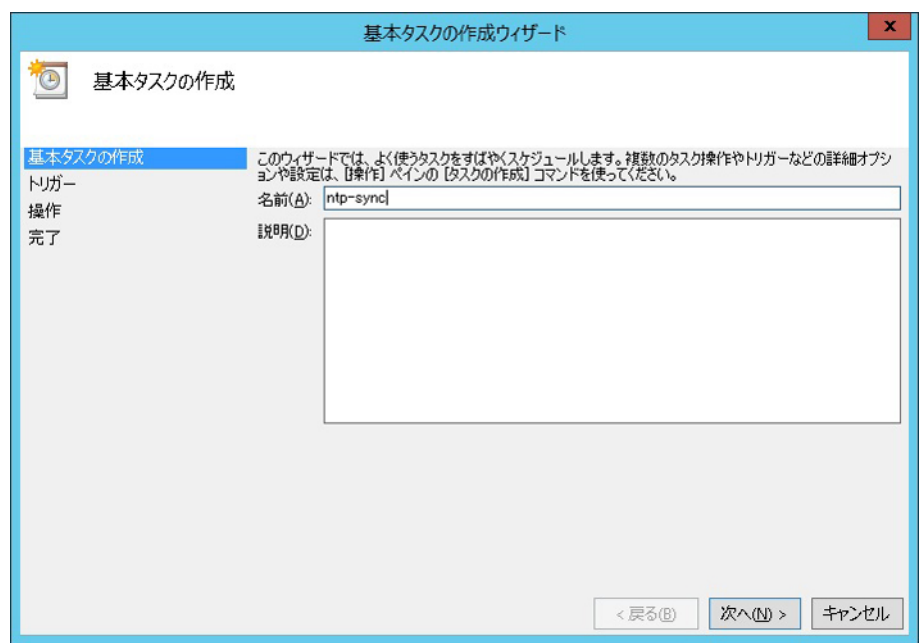

図 E.25 [基本タスクの作成ウィザード]画面(基本タスクの作成)

4. [タスクトリガー] 画面で、[特定イベントのログへの記録時] を選択し、[次へ] ボタンをクリックします。

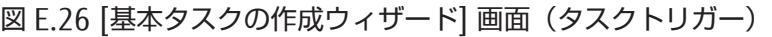

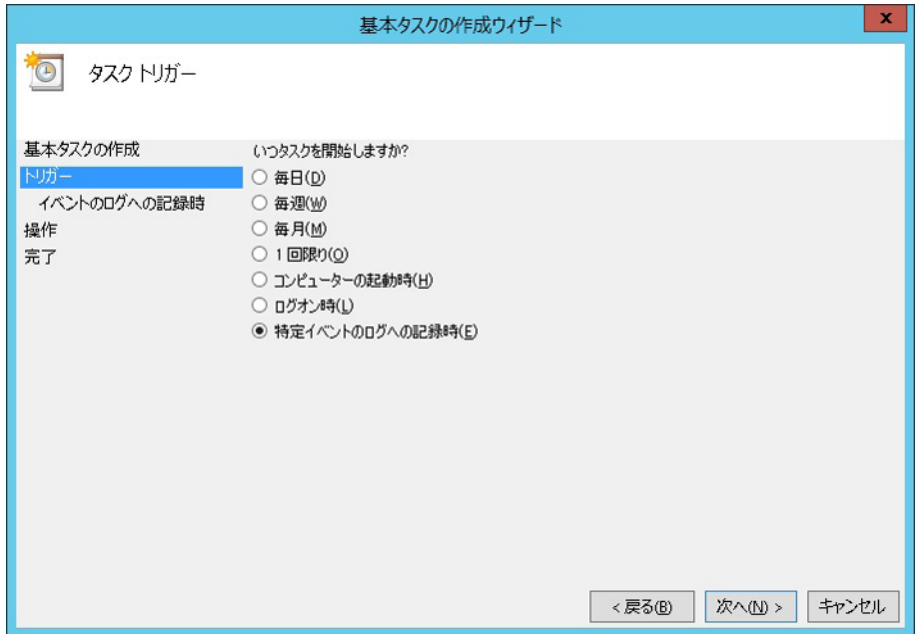

5. [特定イベントのログへの記録時] 画面が開きます。以下のように指定します。 ログ:システム ソース:Time-Service ID:37

図 E.27 [基本タスクの作成ウィザード] 画面(特定イベントのログへの記録時)

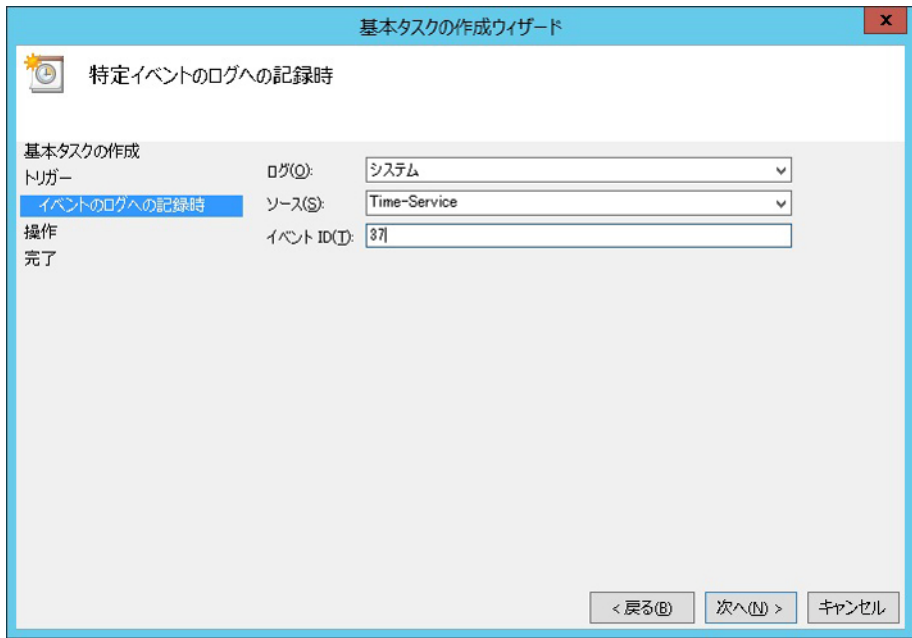

- 6. [次へ] ボタンをクリックします。
- 7. [操作] 画面で、[プログラムの開始] を選択し、[次へ] ボタンをクリックします。

図 E.28 [基本タスクの作成ウィザード] 画面(操作)

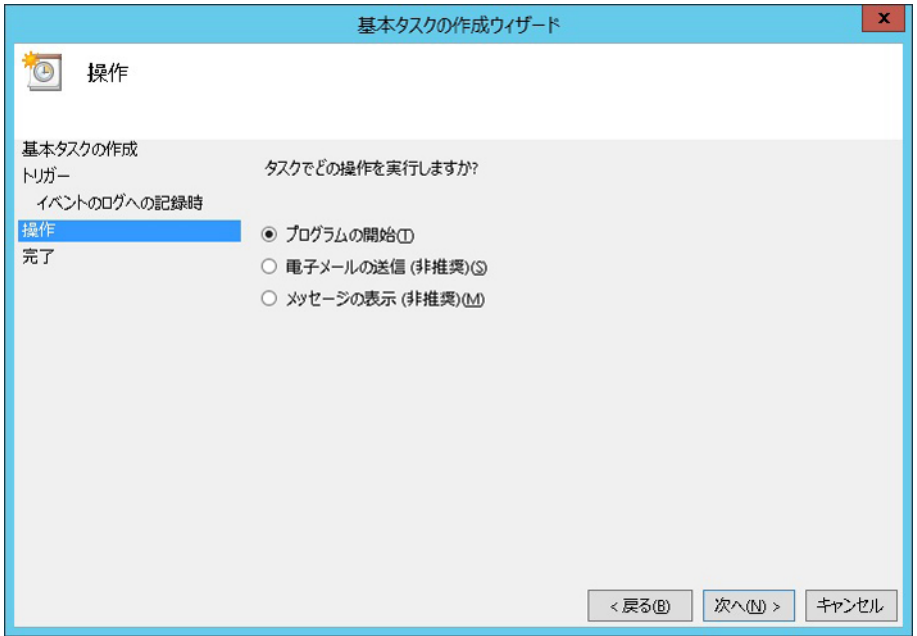

8. [プログラムの開始] 画面で、以下のように指定します。 プログラム/スクリプト:%SystemRoot%\System32\w32tm.exe 引数の追加 (オプション):/resync

図 E.29 [基本タスクの作成ウィザード] 画面 (プログラムの開始)

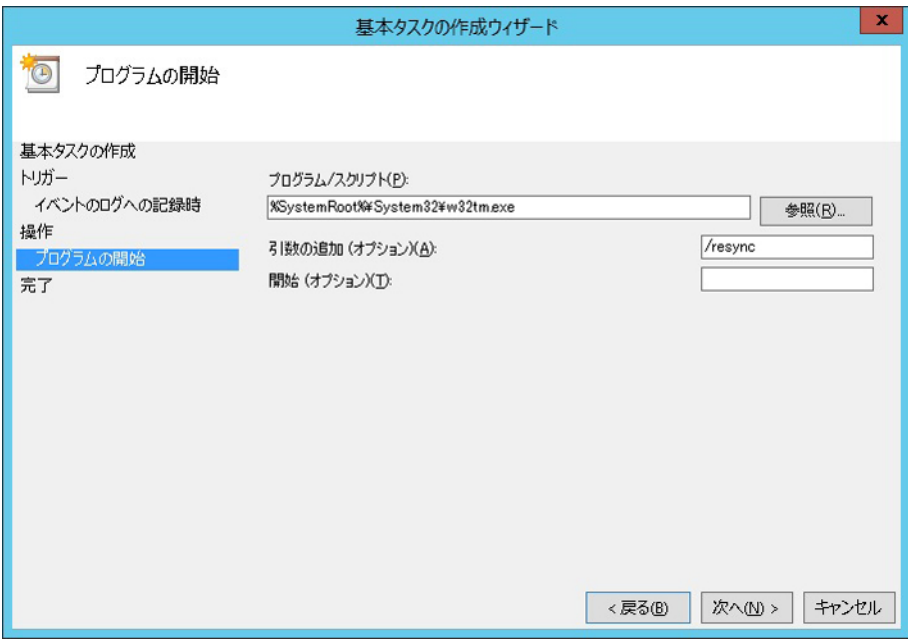

- 9. [次へ] ボタンをクリックします。
- 10. [要約] 画面で、[[完了] をクリックしたときに、このタスクの[プロパティ] ダイアログを開く] チェックボックスを オンにします。

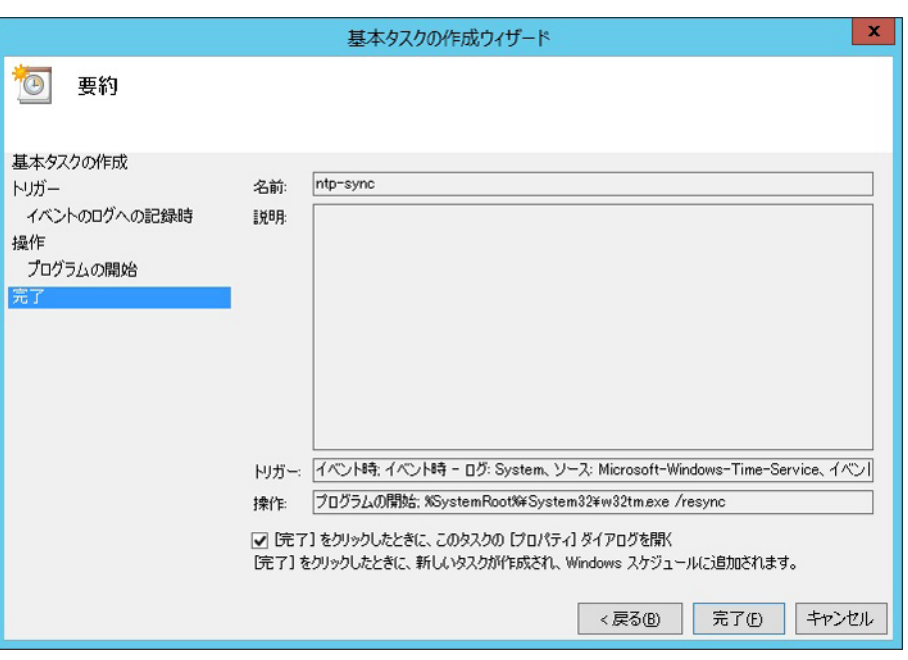

図 E.30 [基本タスクの作成ウィザード]画面(要約)

11. [完了] ボタンをクリックします。

12. [プロパティ] ダイアログボックスで、[ユーザーまたはグループの変更] ボタンをクリックします。

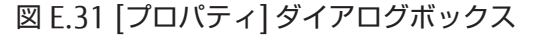

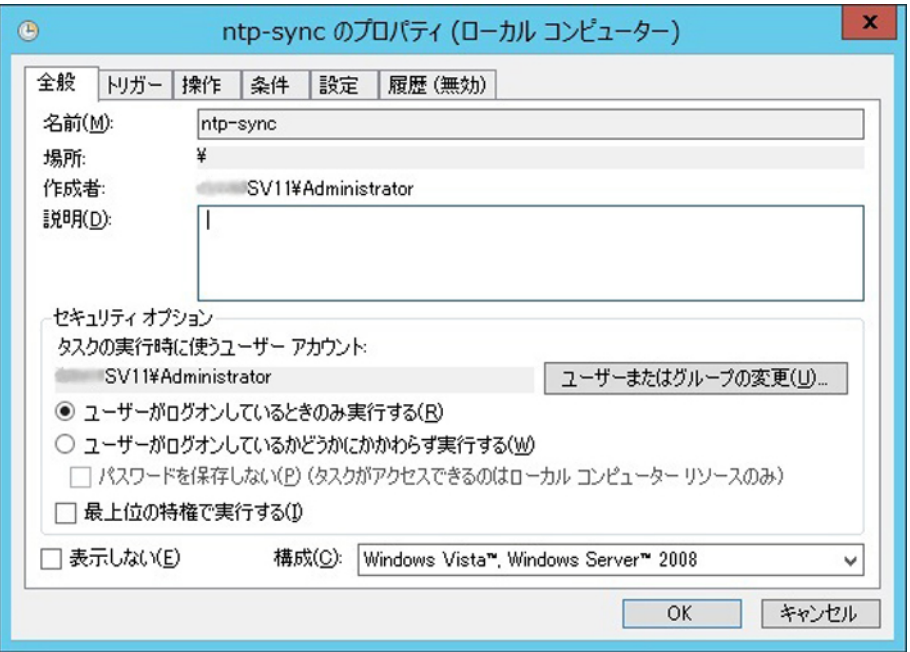

13. [ユーザーまたはグループの選択] 画面が開きます。 以下のように指定します。 選択するオブジェクト名を入力してください: System

図 E.32 [ユーザーまたはグループの選択] 画面

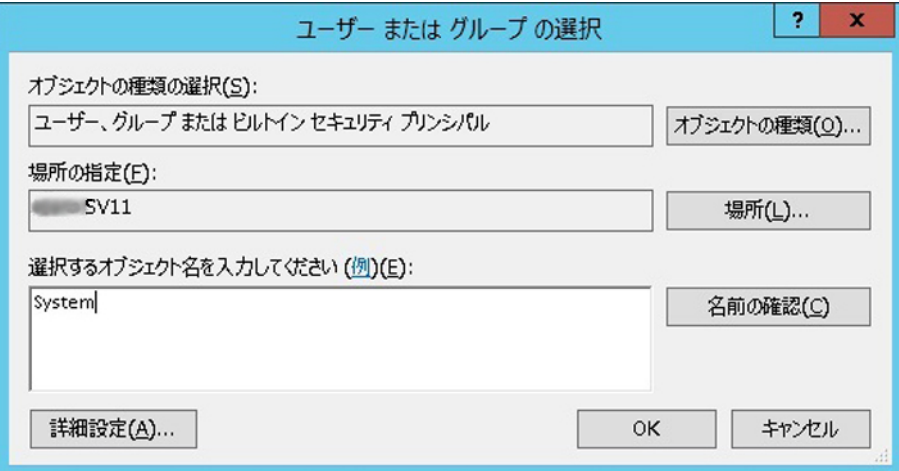

14. [OK] ボタンをクリックします。

15. [OK] ボタンをクリックして[プロパティ] ダイアログボックス画面を閉じます。

# <span id="page-215-0"></span>E.4 Windows Server 2008 R2 の設定手順

以降の手順は、管理者権限のあるユーザーで行ってください。 掲載している画面はすべて表示例であり、システム構成などによって表示される内容は異なります。

### E.4.1 NTP サーバの指定

1. スタートメニューの[コントロールパネル] - [日付と時刻の設定] を選択し、[日付と時刻] 画面を開きます。

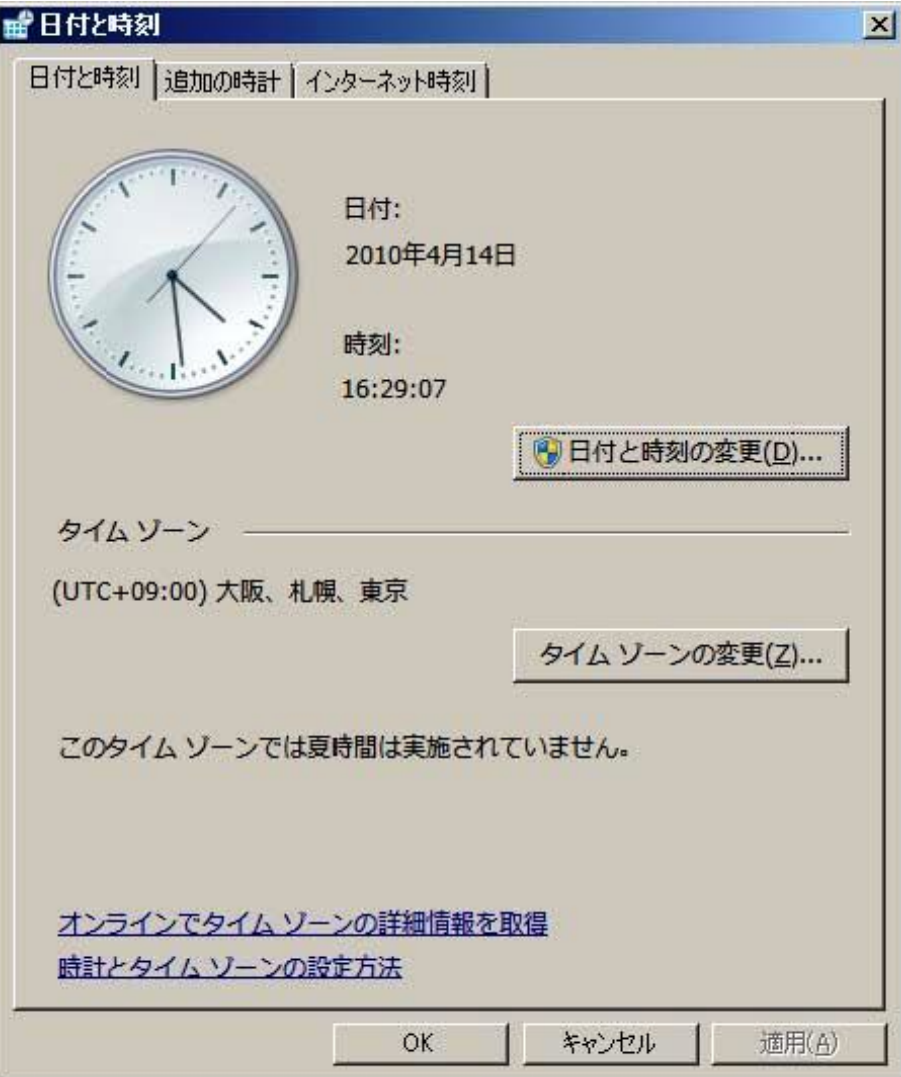

図 E.33 [日付と時刻] 画面 (1)
2. [インターネット時刻] タブの[設定の変更] ボタンをクリックします。

図 E.34 [日付と時刻] 画面 (2)

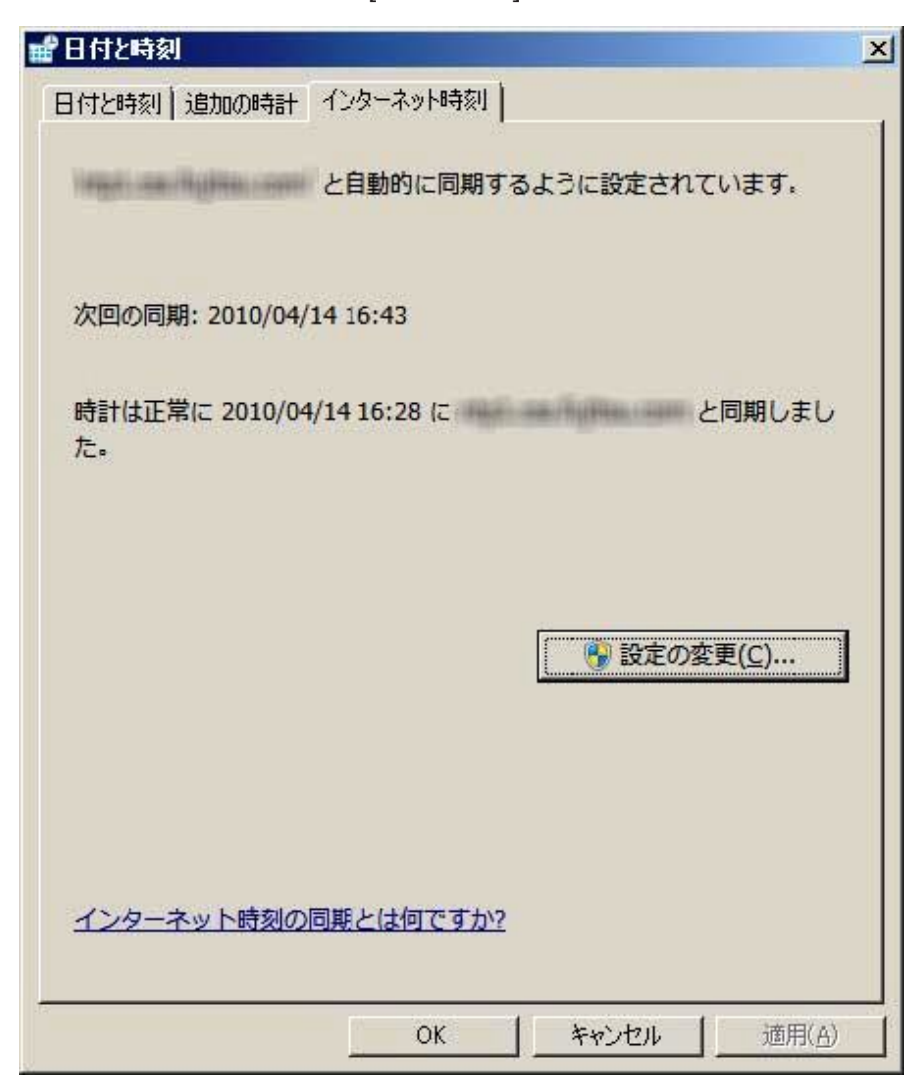

3. [インターネット時刻設定] ダイアログボックスで、以下のように設定します。 インターネット時刻サーバと同期する:チェックボックスをオン サーバー:NTP サーバを指定

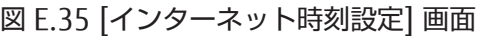

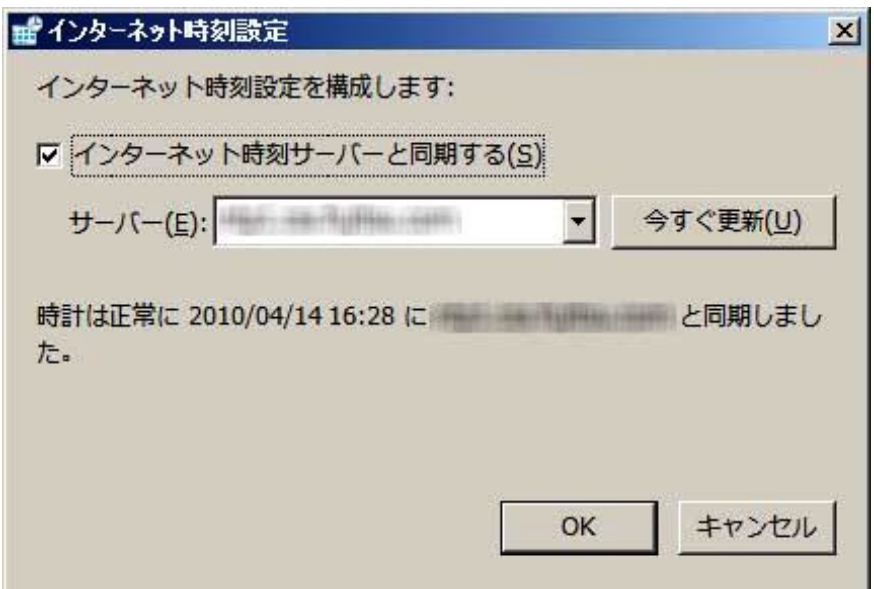

- 4. [OK] ボタンをクリックして、[インターネット時刻設定] ダイアログボックスを閉じます。
- 5. [OK] ボタンをクリックして、[日付と時刻] 画面を閉じます。

### E.4.2 同期間隔およびサービス起動の設定

1. スタートメニューの [ファイル名を指定して実行] を開きます。「regedit.exe」と入力して[OK] ボタンをクリックす ると、レジストリエディターが起動します。

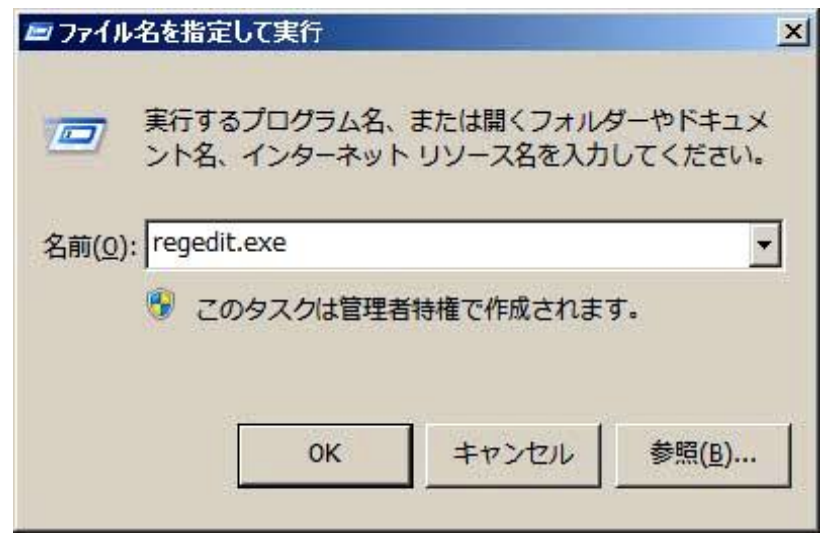

図 E.36 [ファイル名を指定して実行] 画面

#### 2. 以下のレジストリ値を設定します。

HKEY\_LOCAL\_MACHINE\SYSTEM\CurrentControlSet\Services\W32Time\TimeProviders\NtpClient 名前: SpecialPollInterval、種類: REG DWORD、データ: 900 (10 進数)

#### 図 E.37 [レジストリエディター] 画面

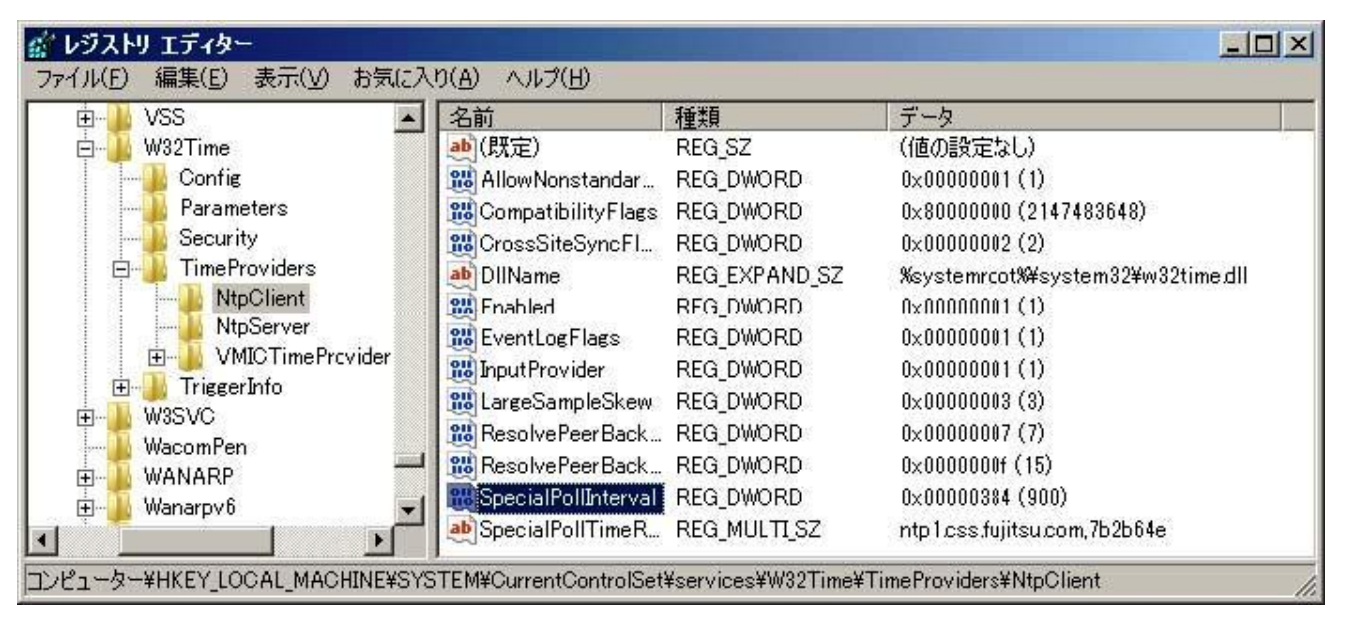

3. レジストリエディターを終了します。

4. スタートメニューの[管理ツール] - [サービス] を起動します。

### 図 E.38 [サービス] 画面

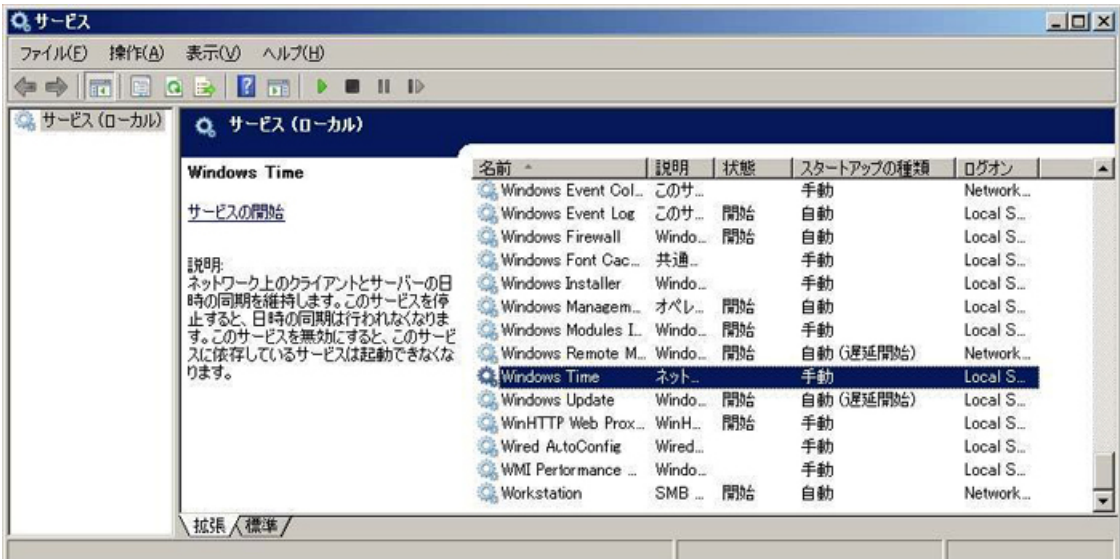

5. [Windows Time] サービスを右クリックし、ポップアップメニューから[プロパティ] を選択します。

6. [Windows Time のプロパティ] 画面で、[スタートアップの種類] を[自動(遅延開始)] に設定します。

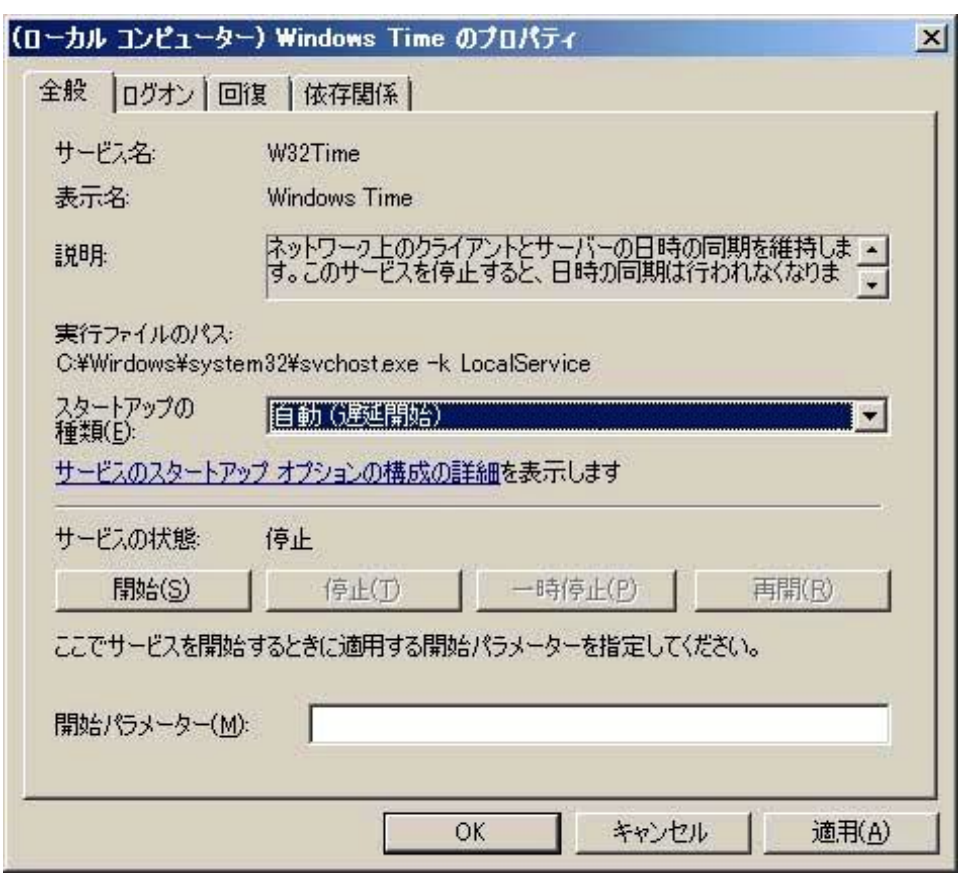

図 E.39 [Windows Time のプロパティ] 画面

- 7. W32Time サービスが停止している場合は、[開始] ボタンをクリックします。W32Time サービスがすでに開始して いる場合は、[停止] ボタンをクリックして一度停止状態にしてから、[開始] ボタンをクリックします。
- 8. [OK] ボタンをクリックして[Windows Time サービスのプロパティ] 画面を閉じます。

### E.4.3 イベントタスクの設定

■タスク スケジューラ

1. スタートメニューの[管理ツール] - [タスクスケジューラ] を起動します。

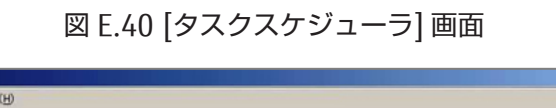

**Elativi** 

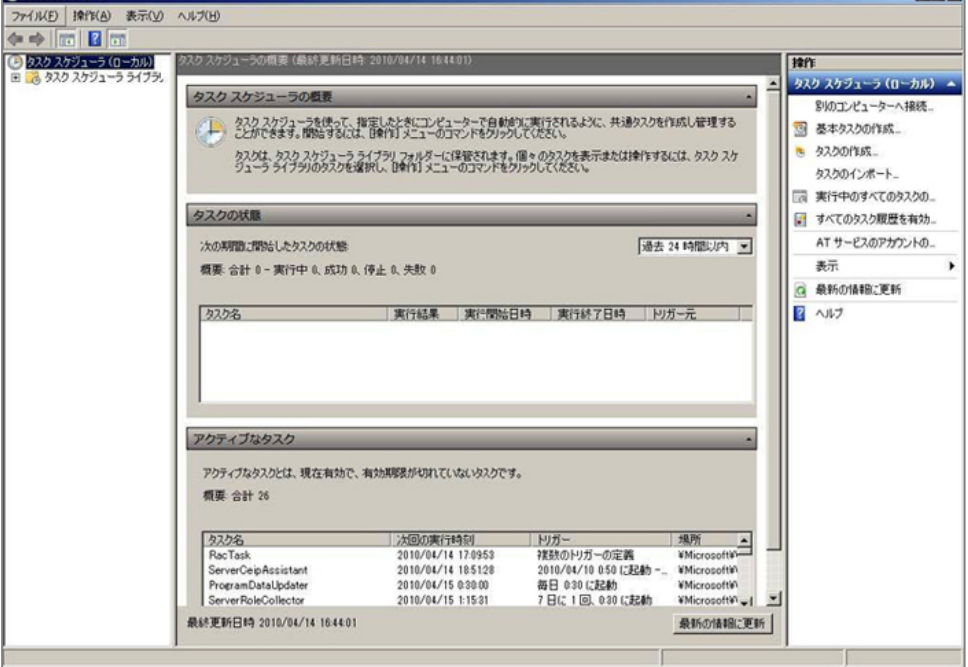

- 2. 右の[操作] ペインから、[基本タスクの作成] を選択し、[基本タスクの作成ウィザード] を開きます。
- 3. [基本タスクの作成] 画面で、[名前] に任意のタスク名を入力し、[次へ] ボタンをクリックします。 例)画面では名前を ntp-sync としています。

図 E.41 [基本タスクの作成ウィザード] 画面(基本タスクの作成)

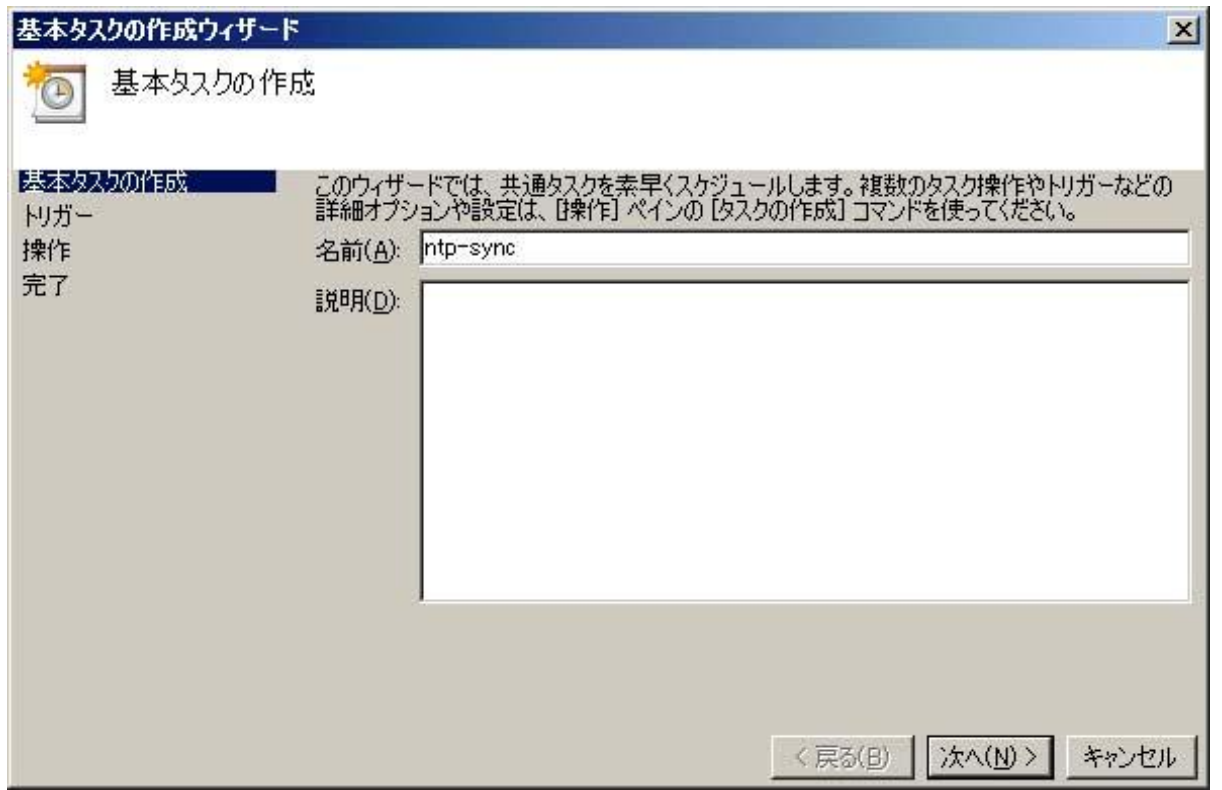

4. [タスクトリガー] 画面で、[特定イベントのログへの記録時] を選択し、[次へ] ボタンをクリックします。

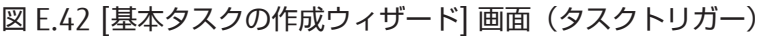

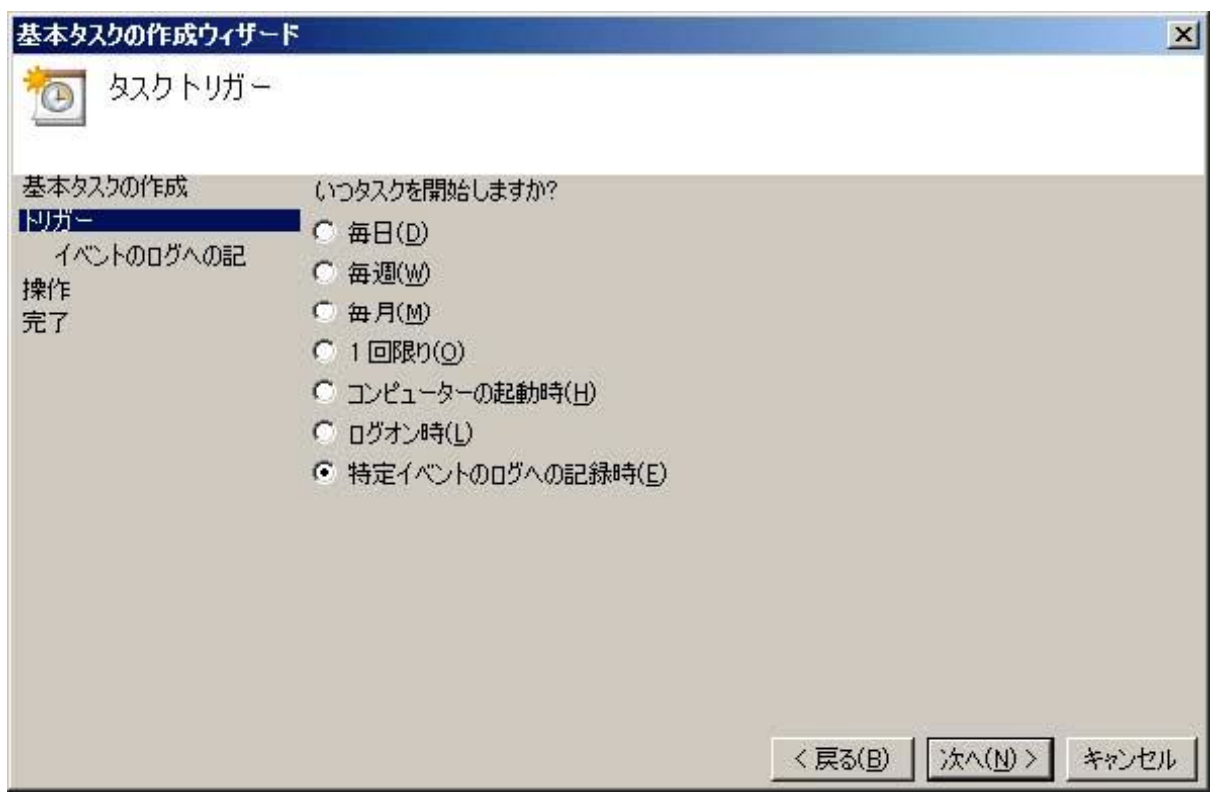

5. [特定イベントのログへの記録時] が開きます。以下のように指定します。 ログ:システム ソース:Time-Service ID:37

図 E.43 [基本タスクの作成ウィザード] 画面(特定イベントのログへの記録時)

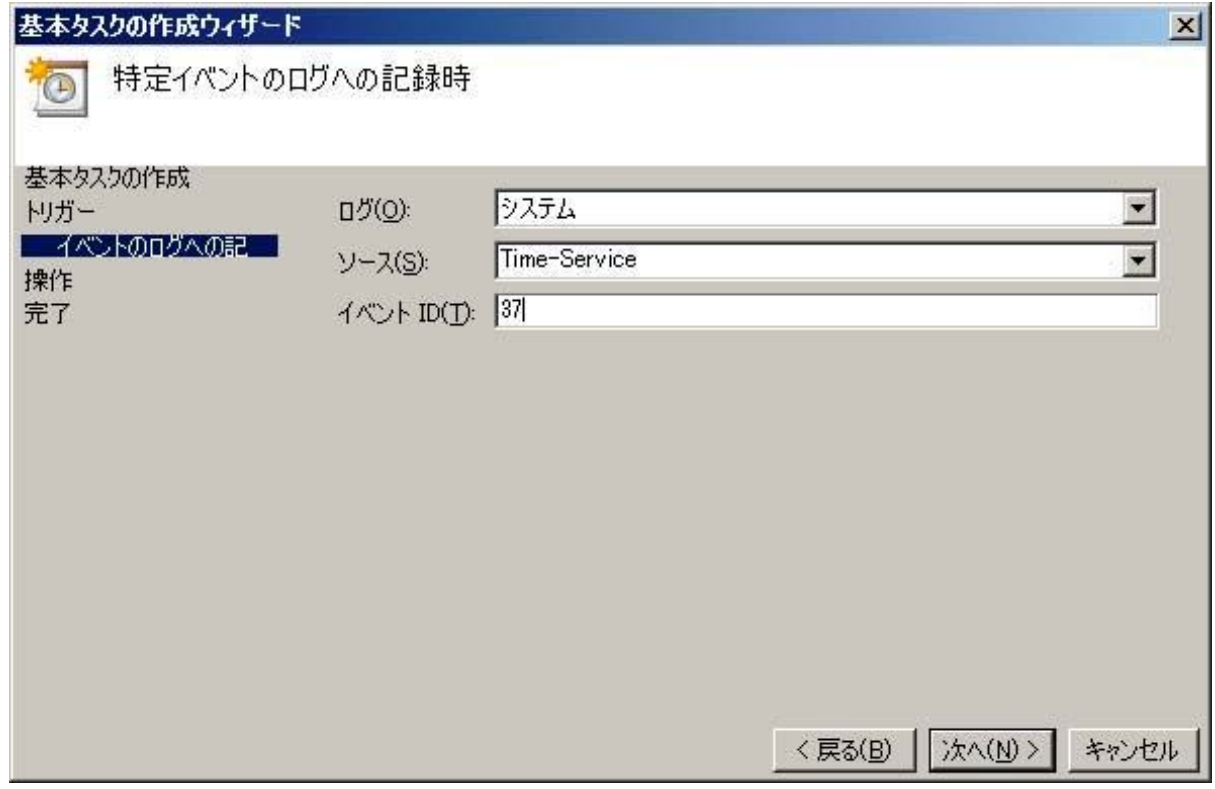

6. [次へ] ボタンをクリックします。

7. [操作] 画面で、[プログラムの開始] を選択し、[次へ] ボタンをクリックします。

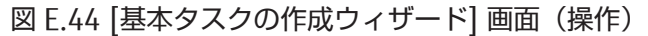

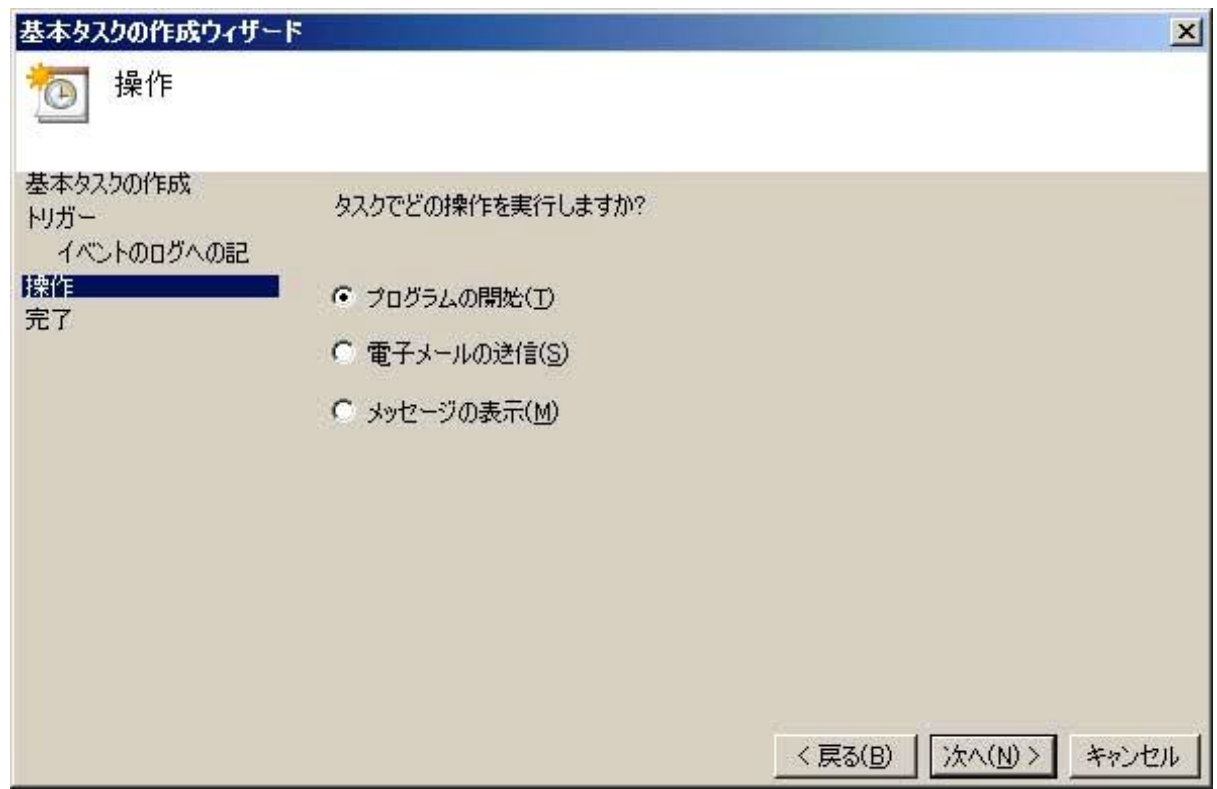

8. [プログラムの開始] 画面で、以下のように指定します。 プログラム/スクリプト:%SystemRoot%System32w32tm.exe 引数の追加 (オプション):/resync

### 図 E.45 [基本タスクの作成ウィザード] 画面(プログラムの開始)

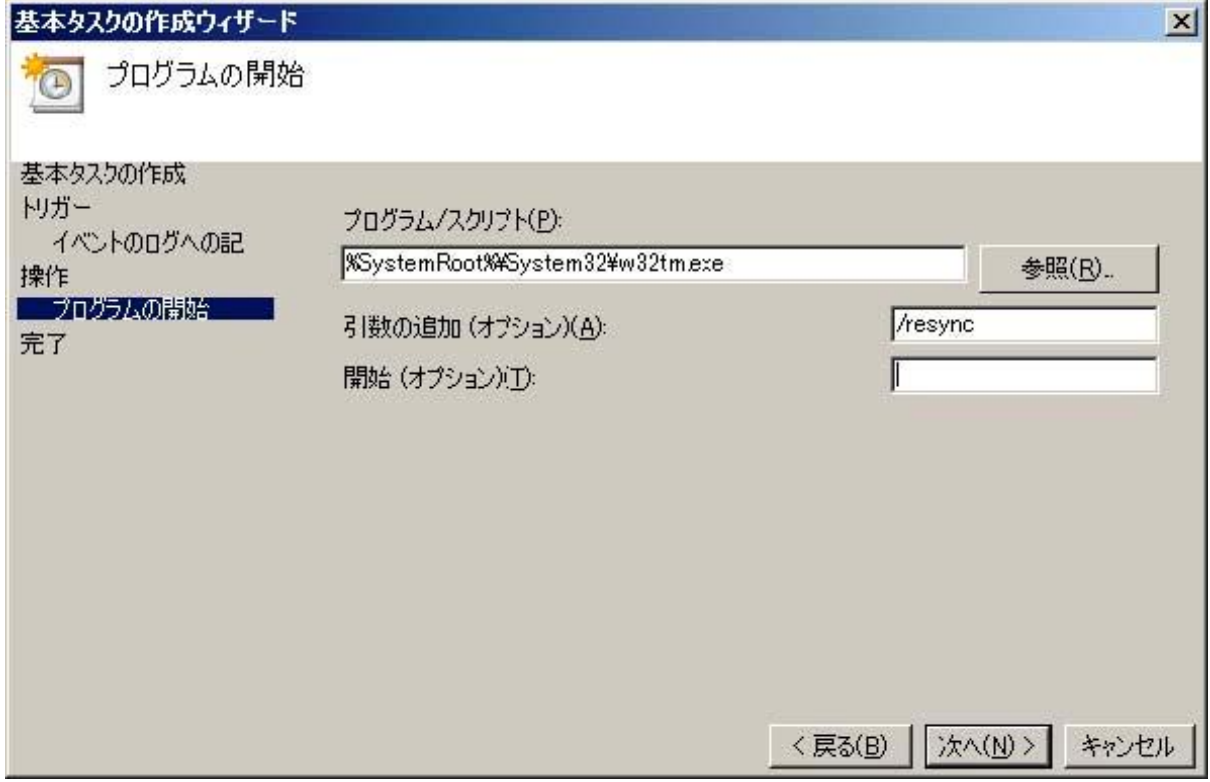

9. [次へ] ボタンをクリックします。

10. [概要] 画面で、[[完了] をクリックしたときに、このタスクの[プロパティ] ダイアログを開く] チェックボックスを オンにします。

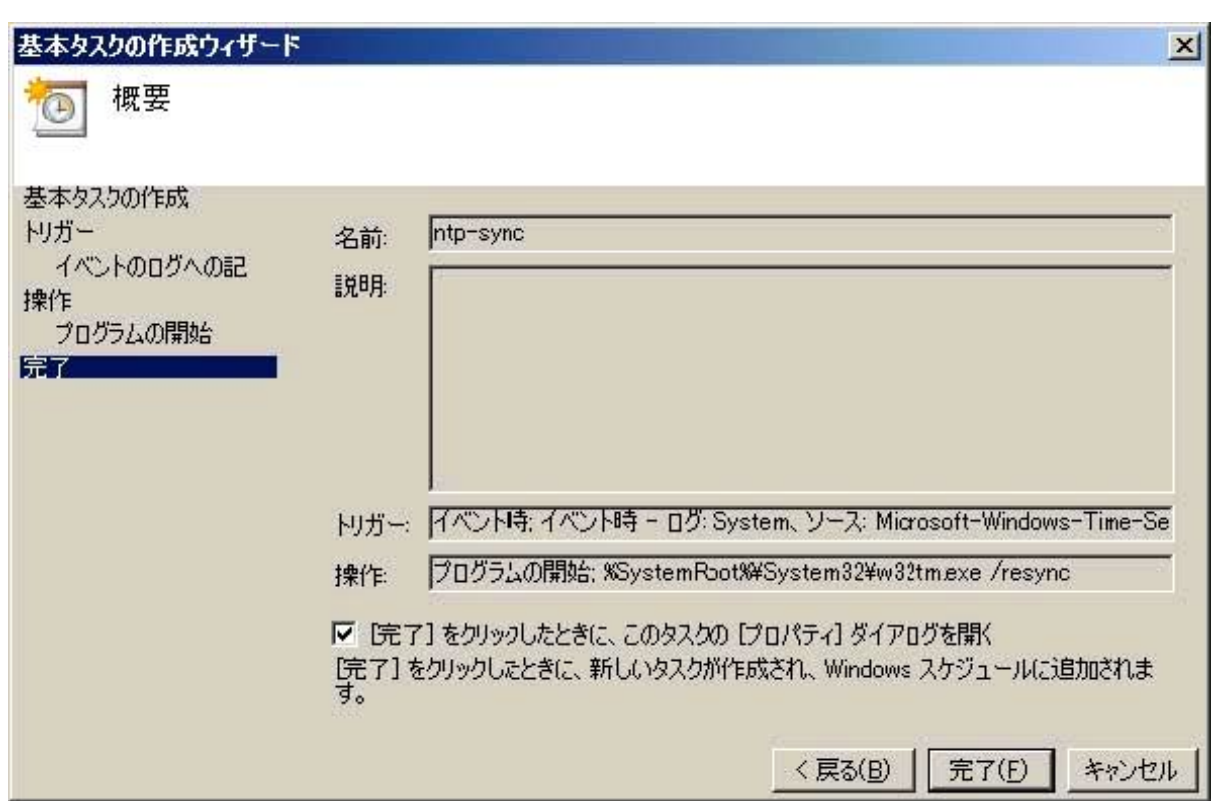

図 E.46 [基本タスクの作成ウィザード] 画面(概要)

- 11. [完了] ボタンをクリックします。
- 12. [プロパティ] ダイアログボックスで、[ユーザーまたはグループの変更] ボタンをクリックします。

### 図 E.47 [プロパティ] ダイアログボックス

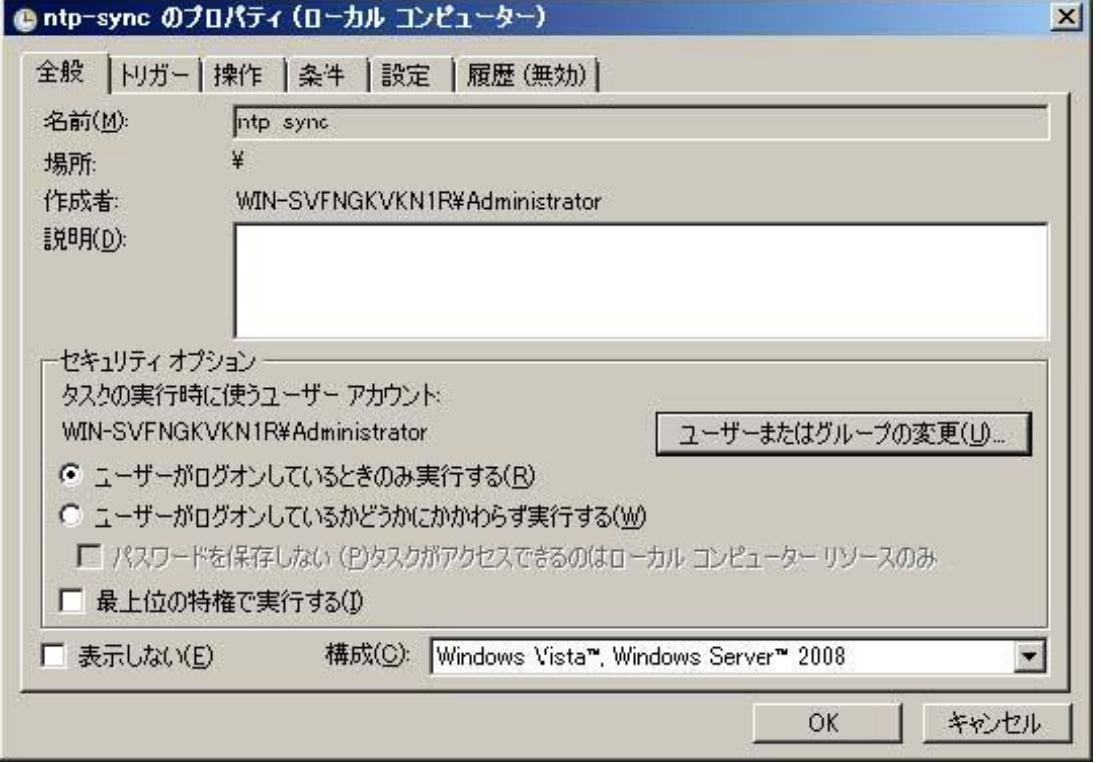

13. [ユーザーまたはグループの選択] 画面が開きます。 以下のように指定します。 選択するオブジェクト名を入力してください: System

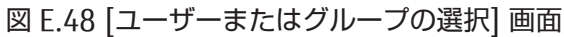

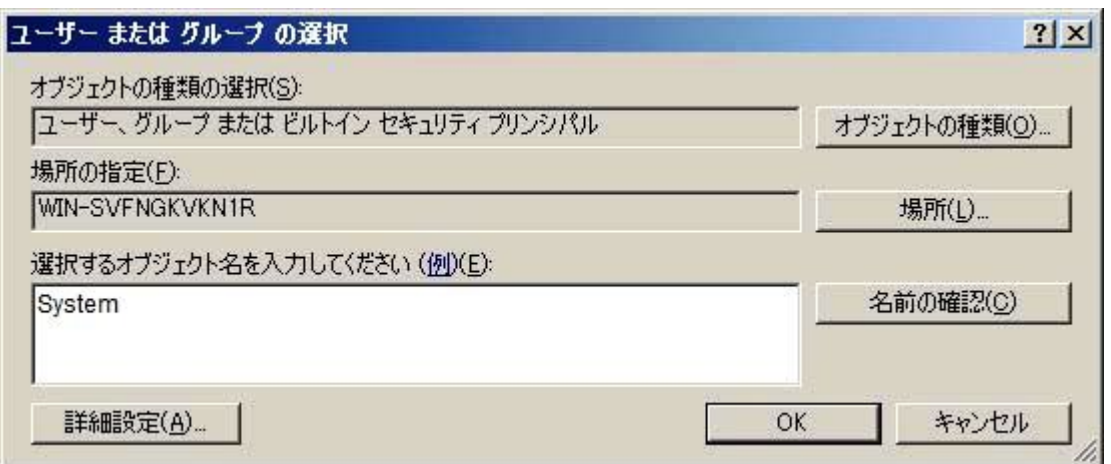

14. [OK] ボタンをクリックします。

15. [OK] ボタンをクリックして[プロパティ] ダイアログボックスを閉じます。

# <span id="page-227-0"></span>付録 F HII Configuration Utility の起動方法

ここでは、HII Configuration Utility の起動方法について説明します。 HII Configuration Utility は PRIMEQUEST 2400S3 Lite/2400S3/2400E3/2400L3/2800E3/2800L3/ 2400S2 Lite/2400S2/2400E2/2400L2/2800E2/2800L2 の UEFI モードで使用します。

- PRIMEQUEST 2400S3 Lite/2400S3/2400E3/2400L3/2800E3/2800L3/ 2400S2 Lite/2400S2/2400E2/2400L2/2800E2/2800L2 の Legacy モードでは Ctrl-R Utility を使用します。 起動方法は、["G.3 Ctrl-R Utility](#page-245-0) の起動方法" を参照してください。
- PRIMEQUEST 2400S Lite/2400S/2400E/2400L/2800E/2800L では、Web BIOS を使用します。 UEFI モードでの起動方法は、"G.1 UEFI [モードでの](#page-240-0) Web BIOS の起動方法"を参照してください。 Legacy モードでの起動方法は、["G.2 Legacy](#page-245-1) モードでの Web BIOS の起動方法"を参照してください。

### F.1 HII Configuration Utility の起動手順

HII Configuration Utility の起動手順を説明します。

1. UEFI の Boot Manager フロントメニューから [Device Manager] を選択します。

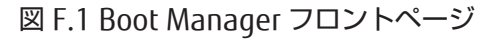

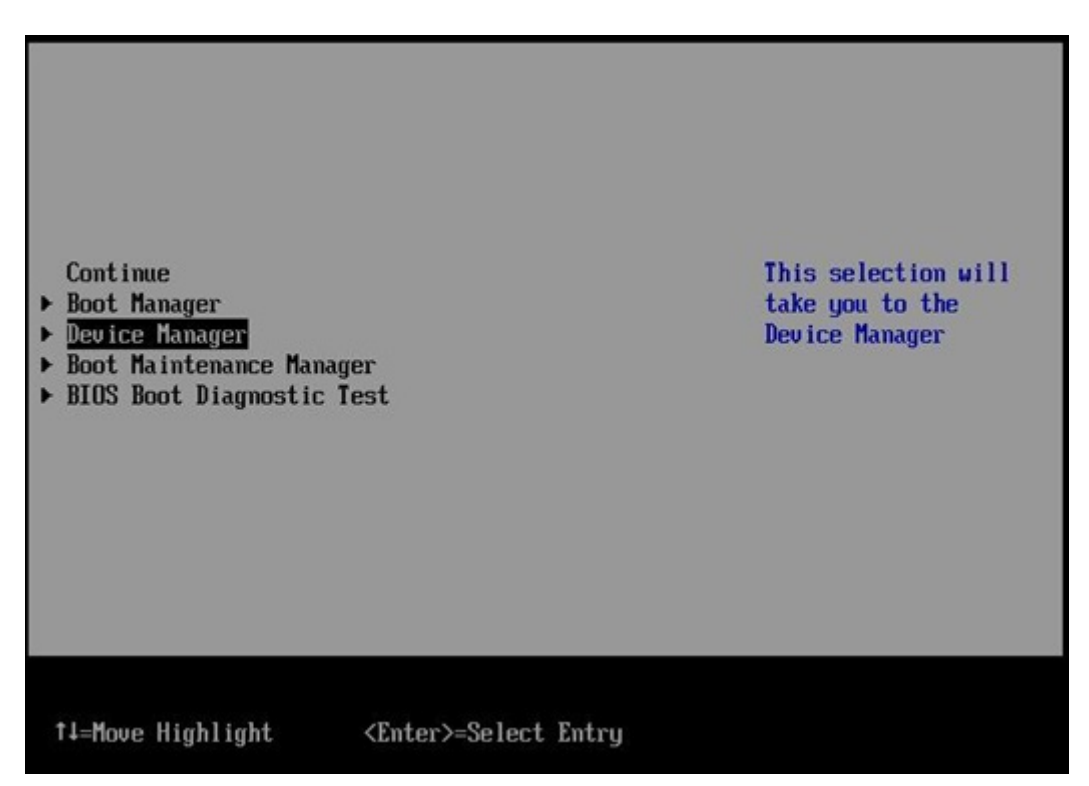

2. [Device Manager]メニューで HII Configuration Utility を起動したいアレイコントローラを選択することで起動し ます。

#### 備考

パーティション内に同じ SAS アレイコントローラを複数枚搭載している場合、[Device Manager]画面では、それら が同じ項目で表示されます。この場合、[Device Manager]画面に表示されている各 SAS アレイコントローラの搭載 位置を順に確認して、設定対象の SAS アレイコントローラを特定します。[Device Manager]画面に表示される SAS アレイコントローラの搭載位置の確認方法については「F.2 SAS [アレイコントローラの搭載位置確認方法」](#page-229-0)を 参照してください。

図 F.2 [Device Manager]メニュー

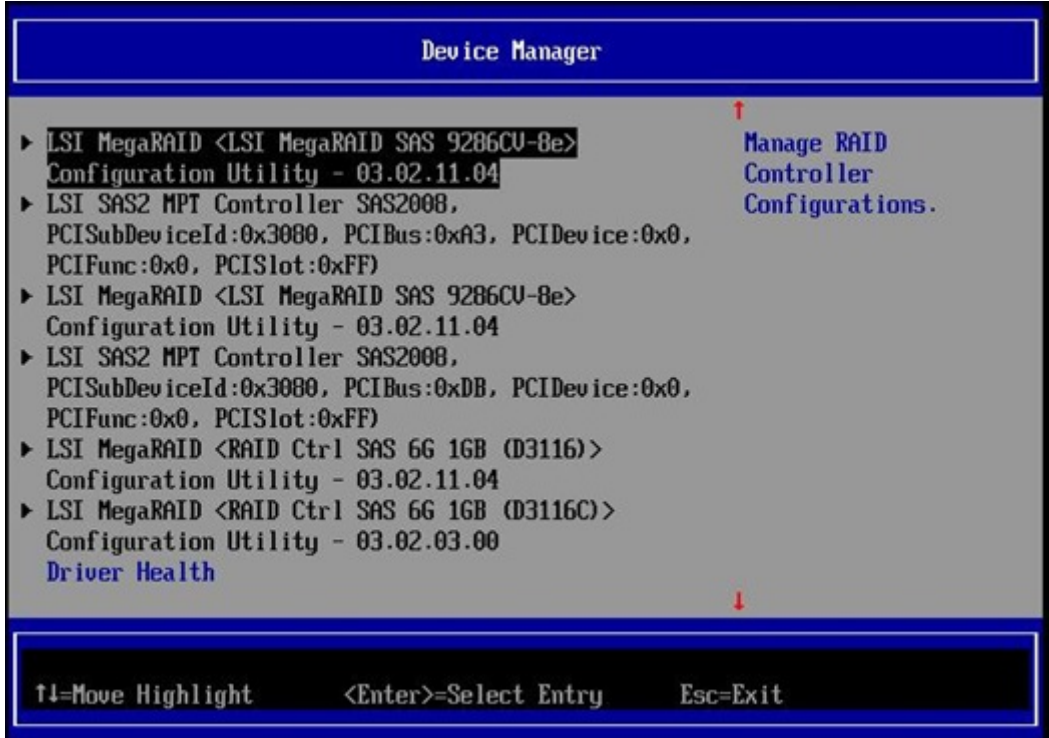

## <span id="page-229-0"></span>F.2 SAS アレイコントローラの搭載位置確認方法

[Device Manager]画面に表示される SAS アレイコントローラの搭載位置確認方法について説明します。 1. UEFI の Boot Manager フロントメニューから [Device Manager] を選択します。

図 F.3 Boot Manager フロントページ

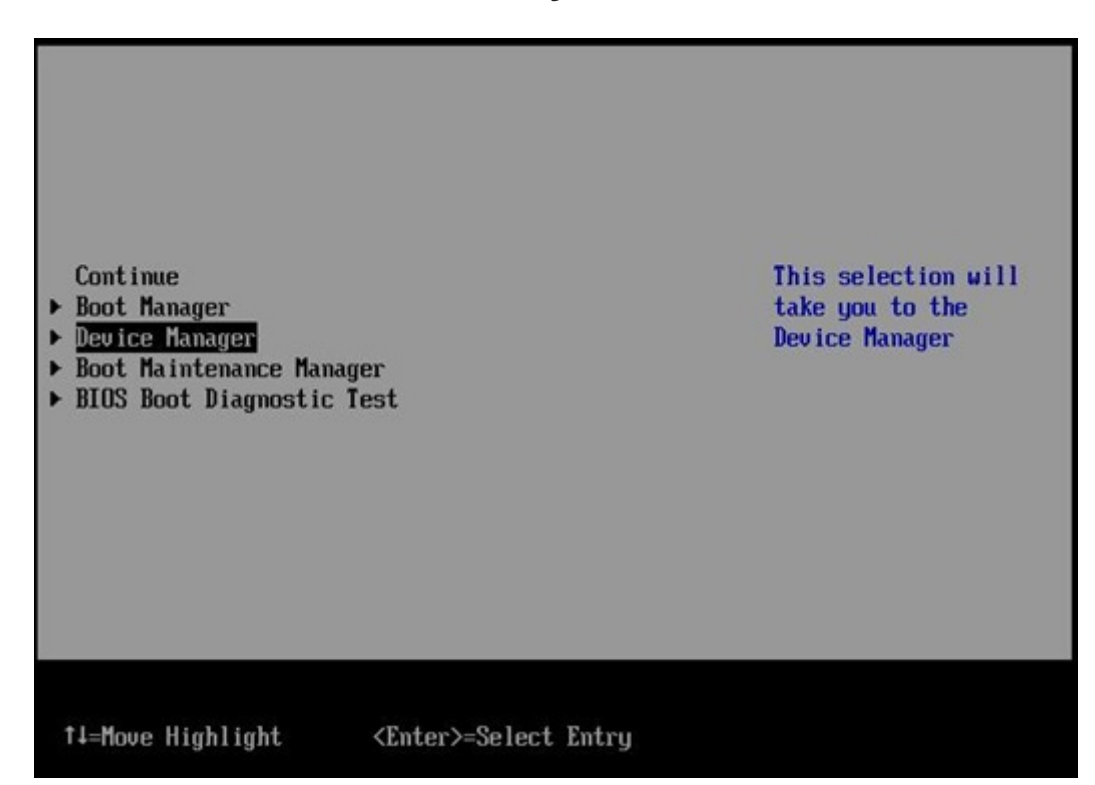

2. [Device Manager]メニューで搭載位置を確認したい SAS アレイコントローラを選択します。 HII Configuration Utility [Main menu]画面が表示されます。

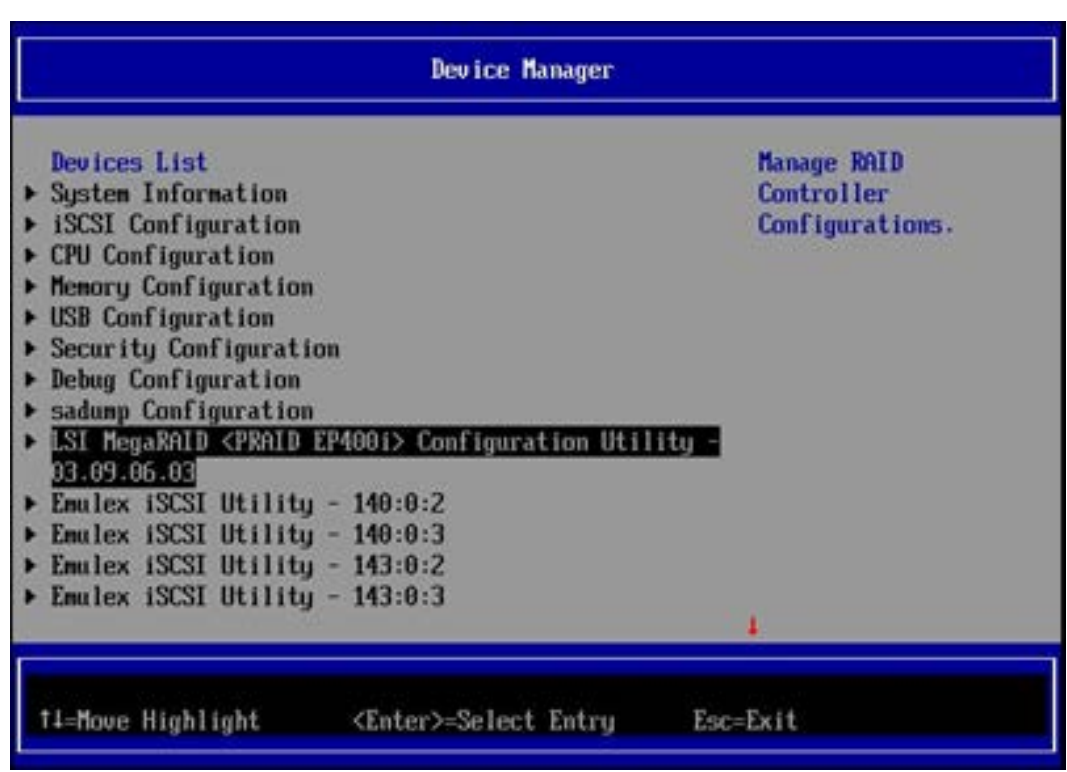

図 F.4 [Device Manager]メニュー

3. HII Configuration Utility [Main Menu]画面で [Controller Management] を選択します。

図 F.5 HII Configuration Utility [Main Menu] 画面

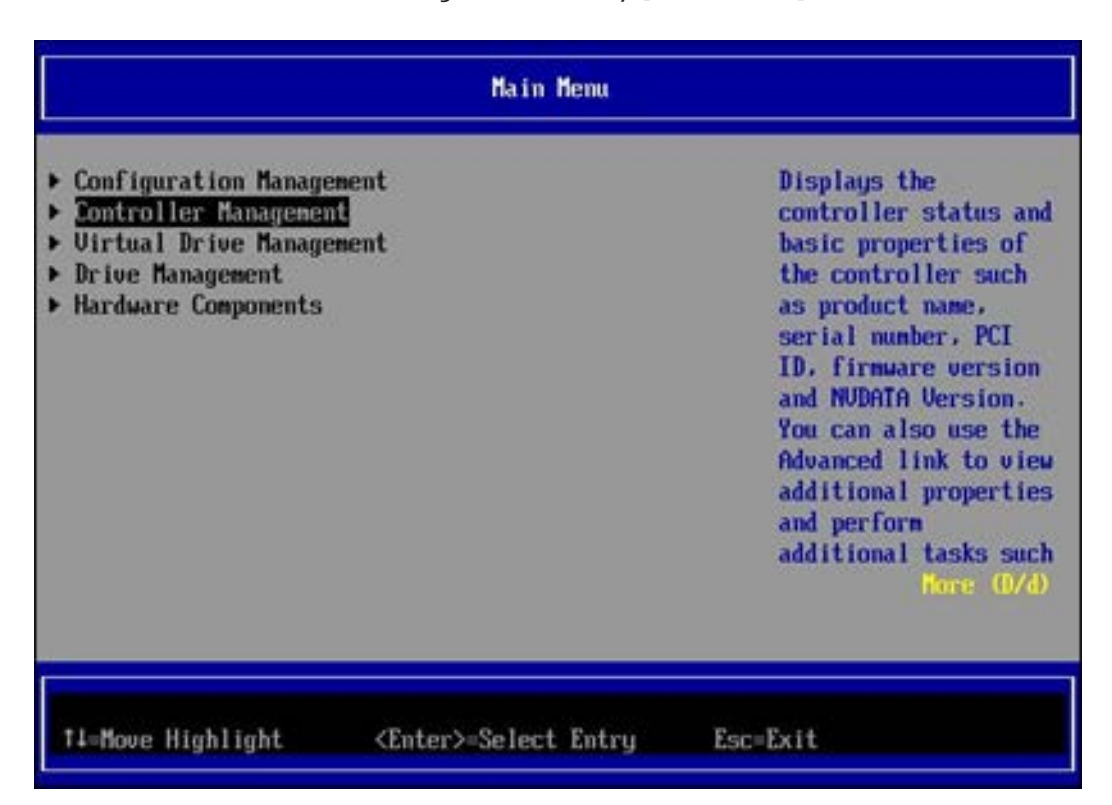

4. HII Configuration Utility [Controller Management]画面で、スロット番号を確認します。 スロット番号は、HII Configuration Utility [Controller Management]画面の PCI Slot Number の行に表示されます。 下図の例では、スロット番号は 49 です。

このスロット番号が 0 以外のときは、スロット番号から搭載位置を特定できます。 スロット番号と搭載位置の対応は『PRIMEQUEST 2000 シリーズ運用管理マニュアル』(CA92344-0527)の「D.2 PCI Express スロット実装位置とスロット番号の対応」を参照ください。

スロット番号が 0 のときは SB 上の SAS アレイコントローラを示しています。パーティションを構成する SB が 1 枚 の場合、その SB 上の SAS アレイコントローラであることが特定できます。パーティションを構成する SB が 2 枚以 上の場合、更に追加の手順が必要です。追加の手順は「F.3 SB 上の SAS [アレイコントローラの搭載位置確認](#page-232-0) [方法」](#page-232-0)を参照してください。

下図の例では、SAS アレイコントローラのスロット番号は 49 であり、実装位置は DU#1 の PCI Express スロット#1 となります。

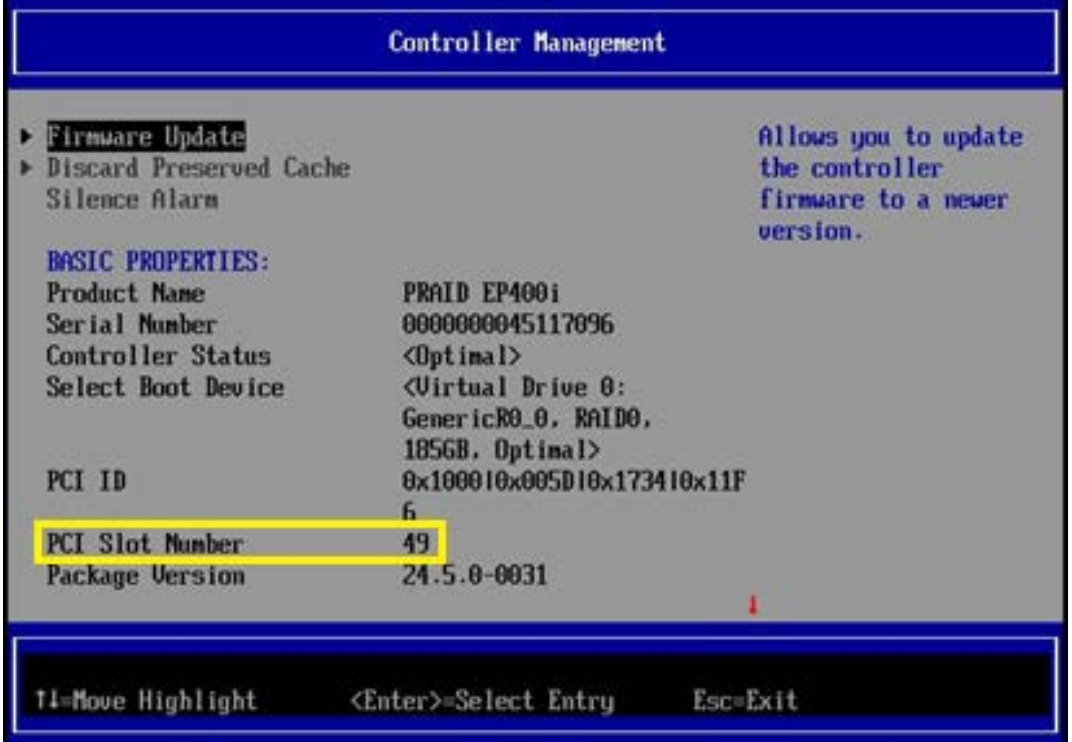

図 F.6 HII Configuration Utility [Controller Management] 画面

## <span id="page-232-0"></span>F.3 SB 上の SAS アレイコントローラの搭載位置確認方法

- [Device Manager]画面で表示される SAS アレイコントローラが、どの SB に搭載されている SAS アレイコントローラか 識別する方法について説明します。
- SB 上の SAS アレイコントローラの搭載位置は、HDD/SSD の Alarm LED を点滅させ、どの SB 上の HDD/SSD の Alarm LED が点滅しているか装置を確認することで特定できます。
- 1. UEFI の Boot Manager フロントメニューから [Device Manager] を選択します。

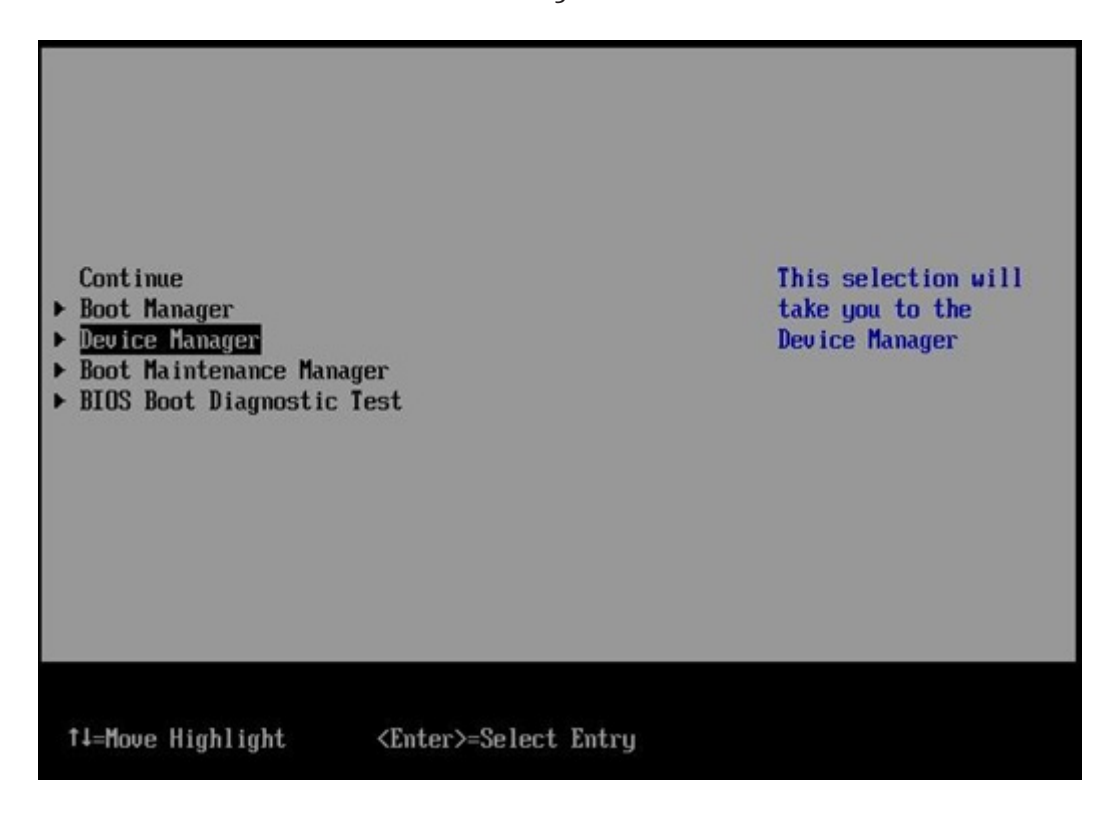

図 F.7 Boot Manager フロントページ

2. [Device Manager]メニューで SAS アレイコントローラを選択します。 HII Configuration Utility [Main menu]画面が表示されます。

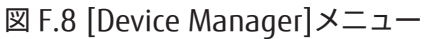

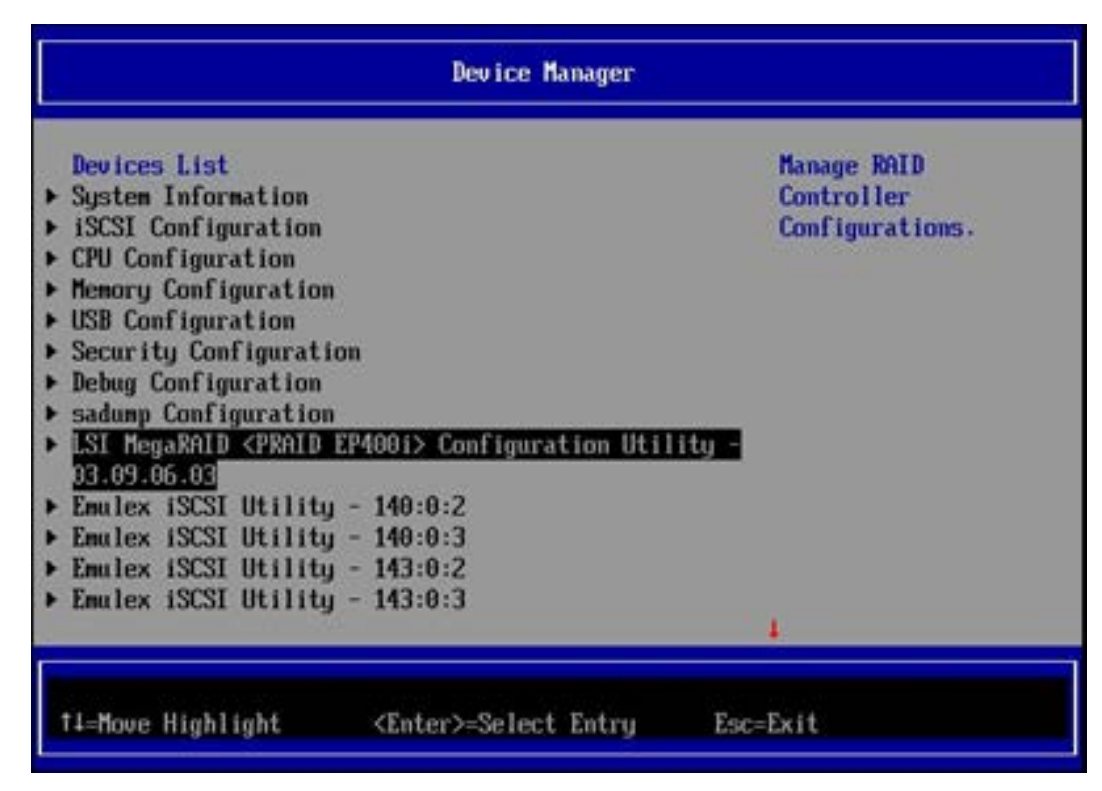

3. HII Configuration Utility [Main Menu]画面から[Device Management]を選択します。

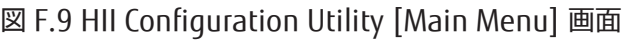

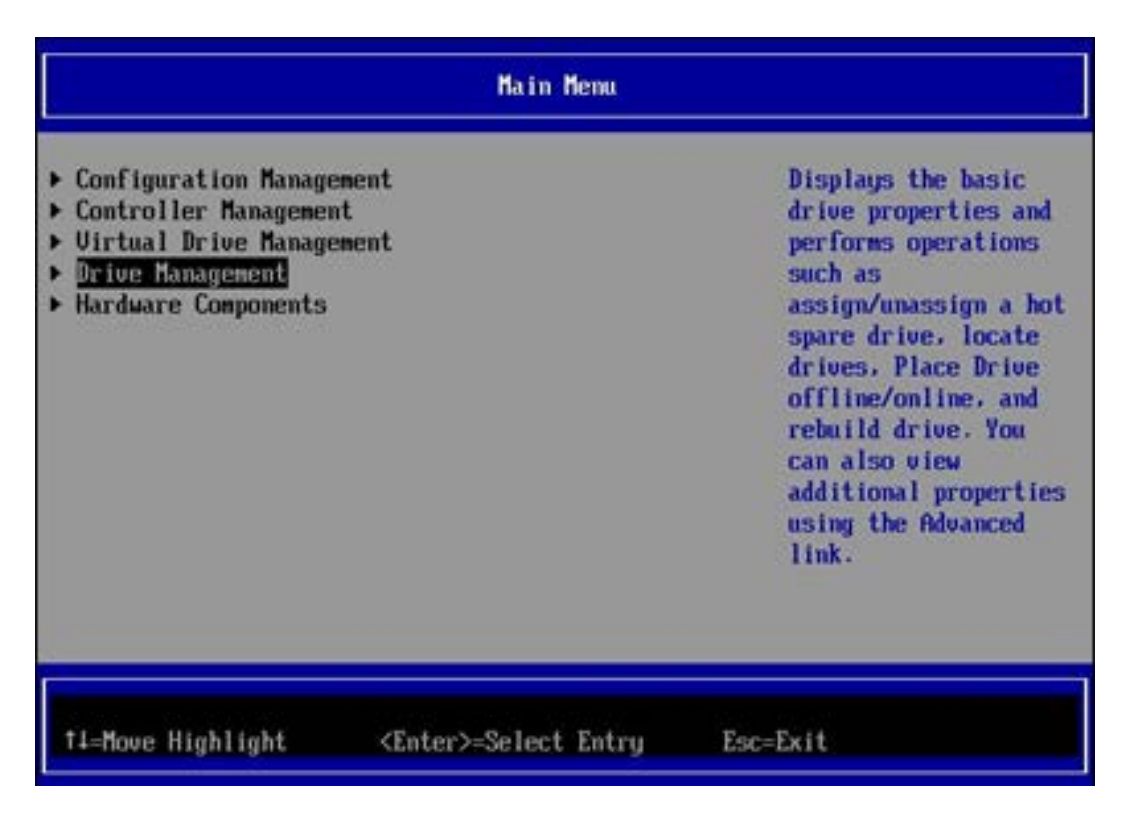

4. RAID カードに接続される HDD/SSD の1つを選択します。

図 F.10 HII Configuration Utility [Device management]画面

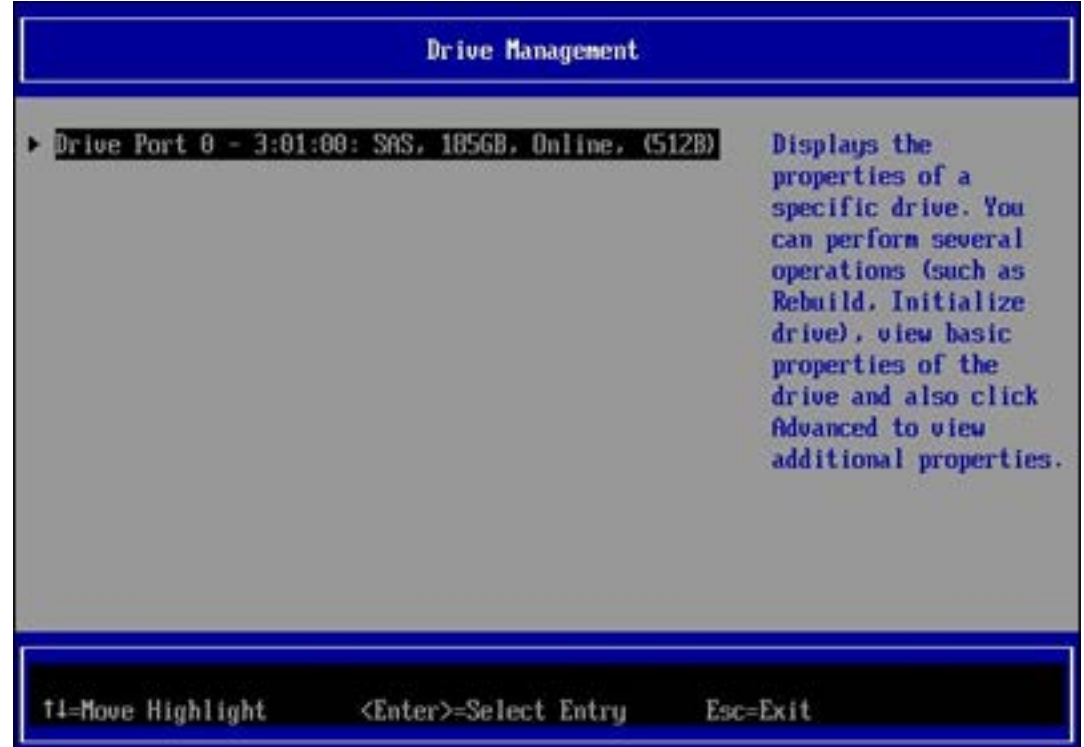

5. [Select operation]メニューの中から[Start Locate]を選択します。

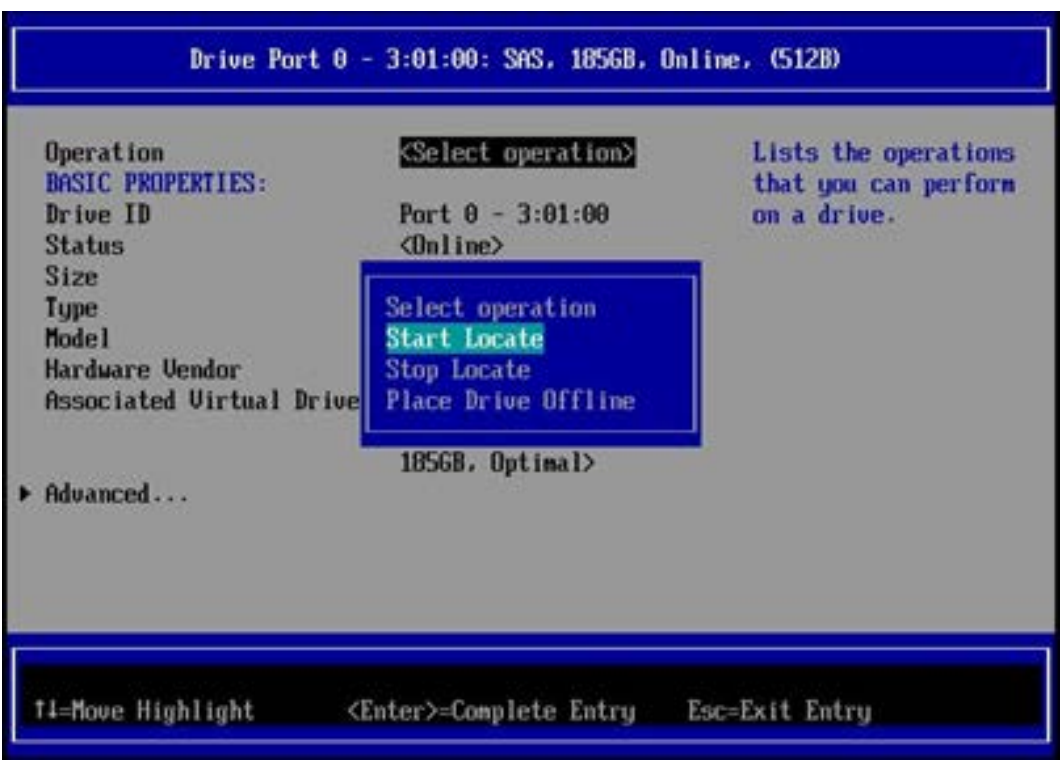

図 F.11 HII Configuration Utility [Select operation]画面

6. [Go]を選択します。

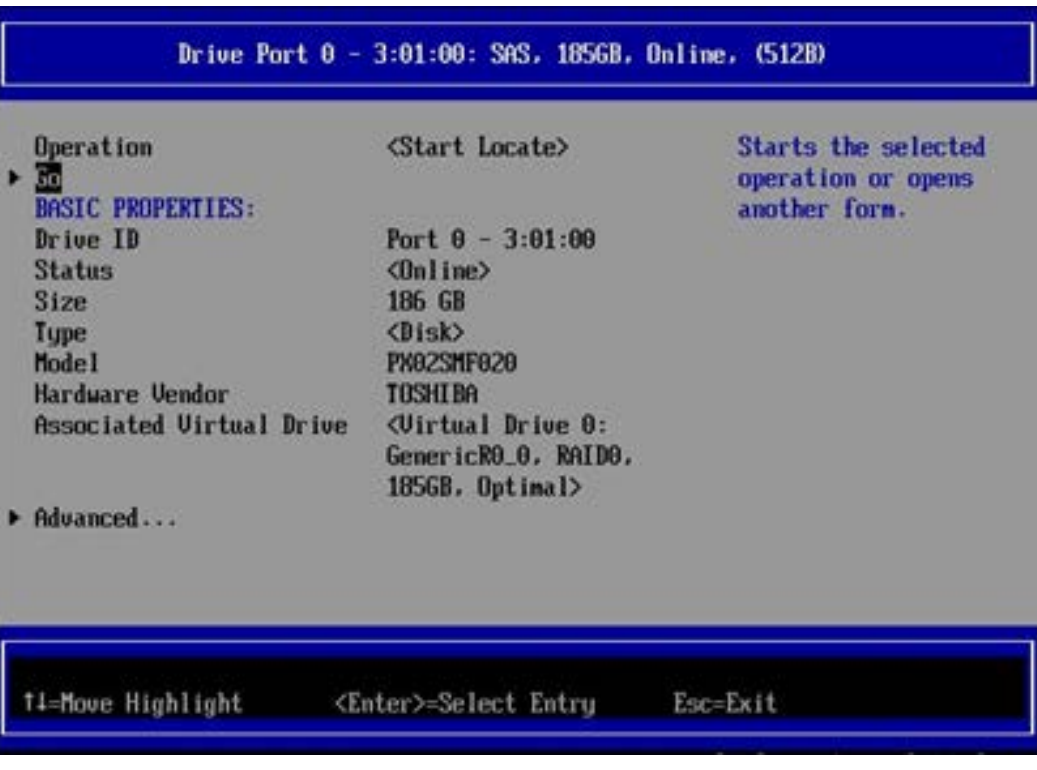

図 F.12 HII Configuration Utility [Device management]画面

7. [OK]を選択します。

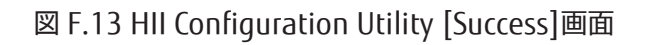

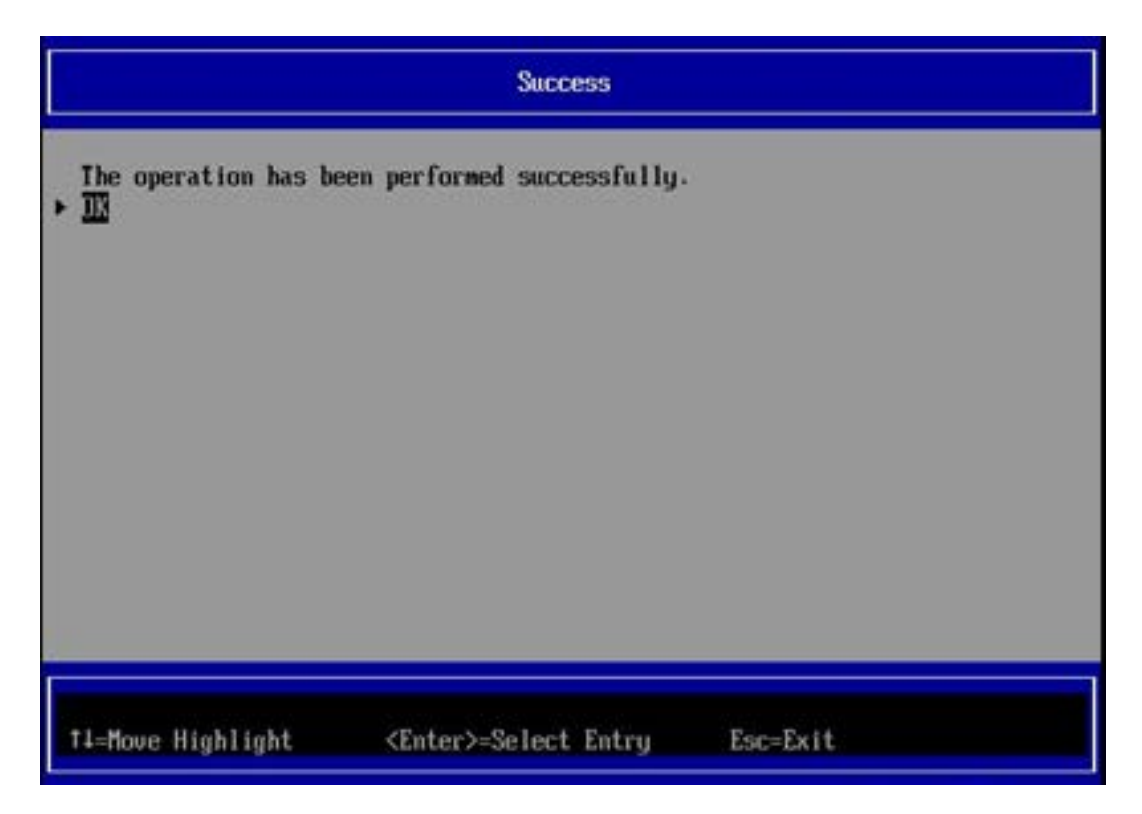

8. 装置にて Alarm LED が点滅している HDD/SSD の実装位置を確認します。

HDD/SSD の右上のオレンジ色の LED が Alarm LED です。Alarm LED が点滅している HDD/SSD を搭載している SB 上の SAS アレイコントローラカードが、[Device Manager]メニューで選択したカードになります。

> n *<u><b>BARAWARA</u>*

図 F.14 SB 上の HDD/SSD の Alarm LED 位置

9. 確認が終わったら、HDD/SSD の Alarm LED を消灯させます。 [Select operation]メニューの中から[Stop Locate]を選択します。

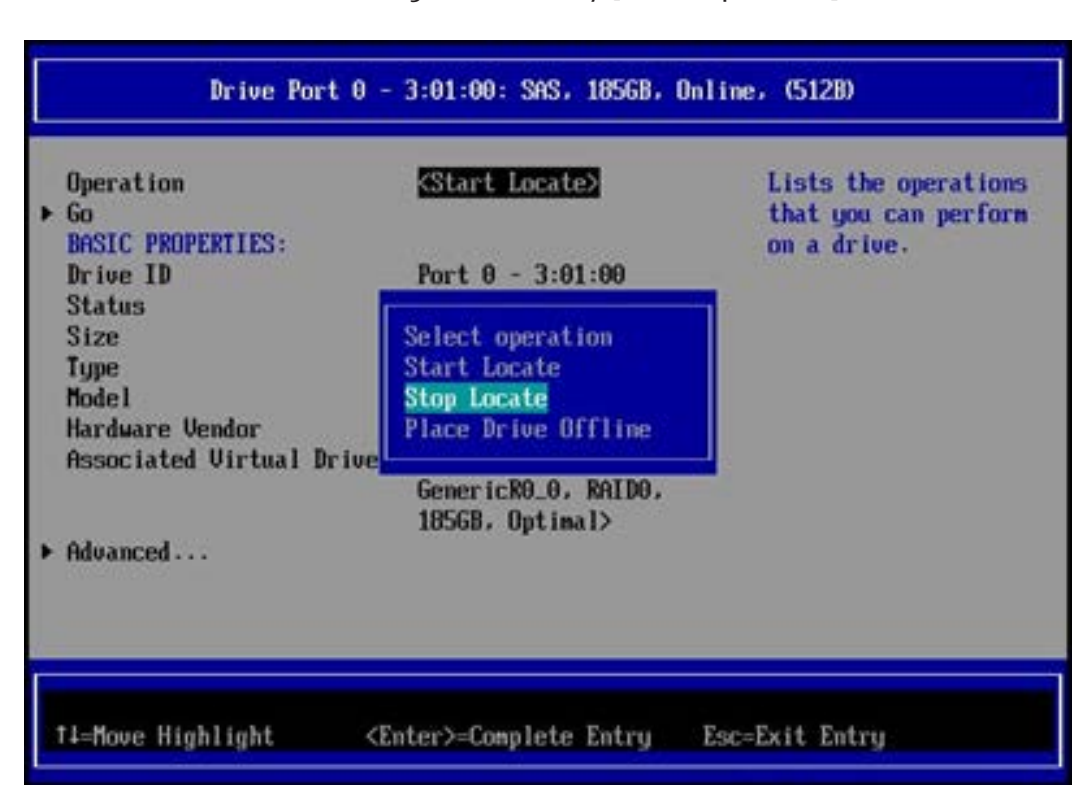

図 F.15 HII Configuration Utility [Select operation]画面

10. [Go]を選択した後、遷移した画面で[OK]を選択します。

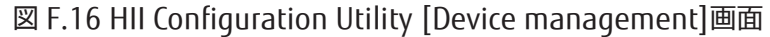

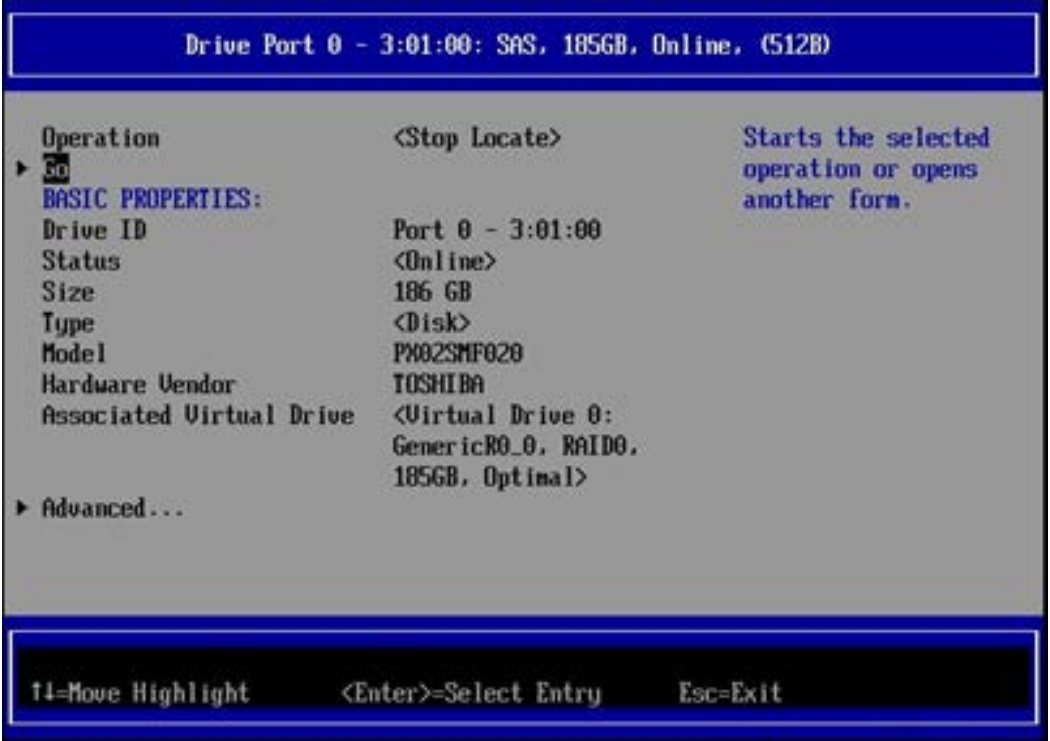

11. 点滅していた HDD/SSD の Alarm LED が消灯したことを確認します。確認後、以下の画面が表示されるまで Esc キ ーを押して前メニューへ戻ることを繰り返します。

Alarm LED の点滅/消灯の操作だけを行った場合は N キーを選択します。

### 図 F.17 HII Configuration Utility [Main Menu]画面

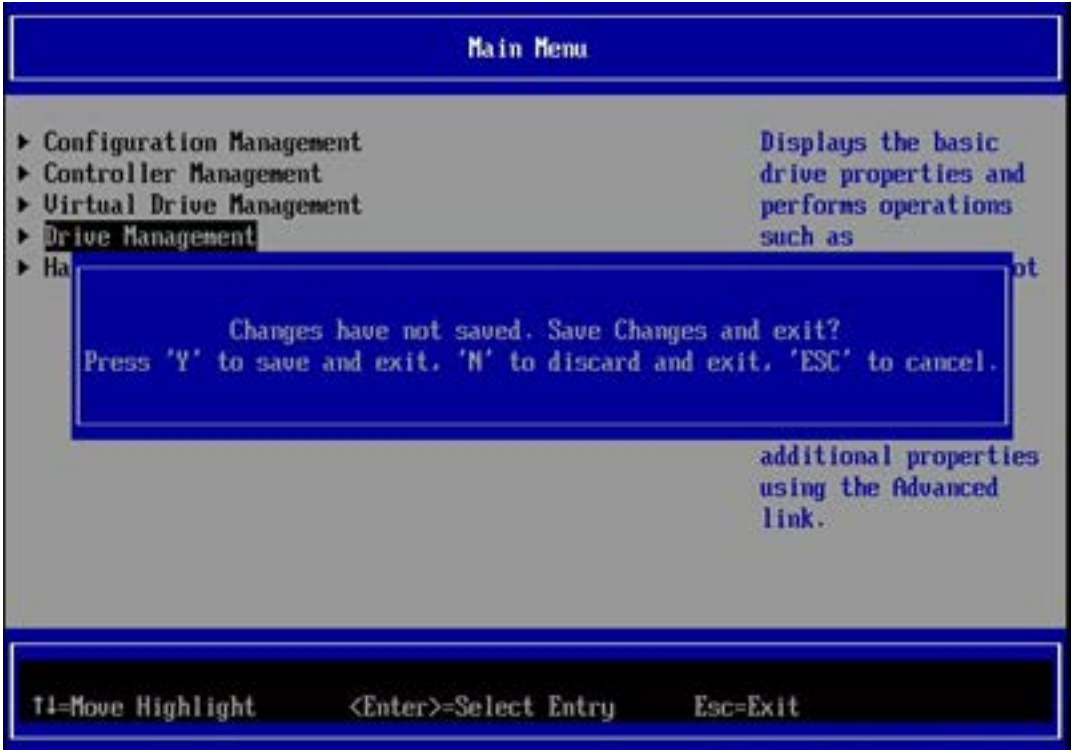

12. [Device Manager]メニューの画面に戻ります。

### 図 F.18 [Device Manager]メニュー

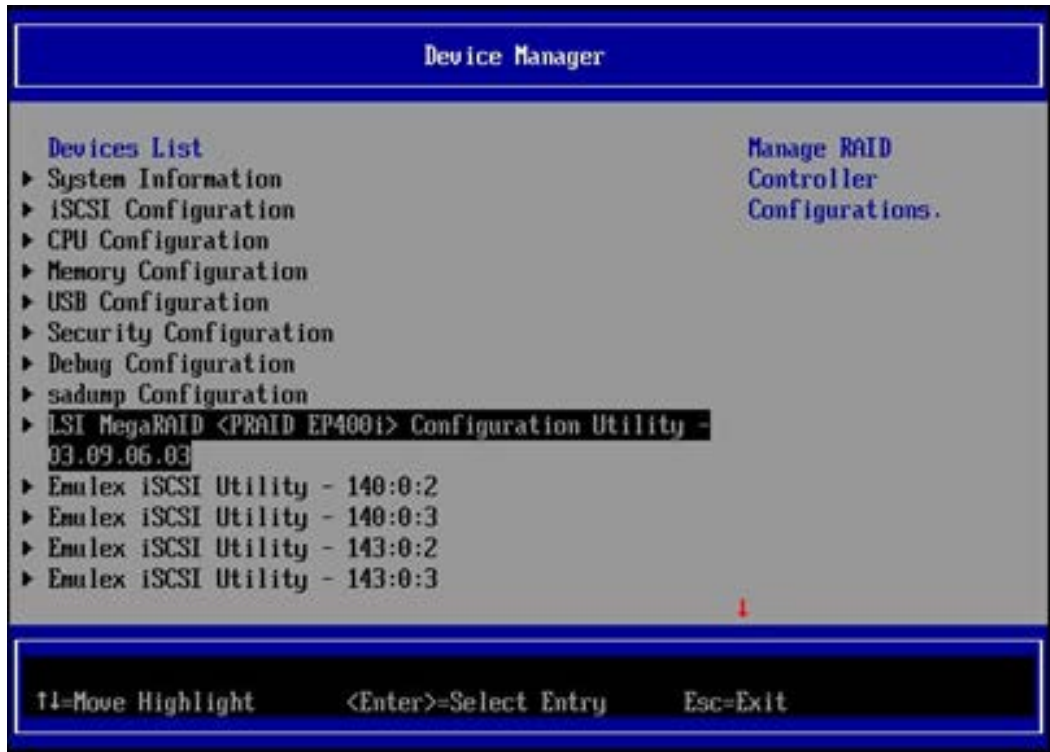

# 付録 G Web BIOS/Ctrl-R Utility の起動方法

ここでは、Web BIOS および Ctrl-R Utility の起動方法について説明します。 Web BIOS は、PRIMEQUEST 2400S Lite/2400S/2400E/2400L/2800E/2800L で使用します。 UEFI [モードでの](#page-240-0)起動方法は、"G.1 UEFI モードでの Web BIOS の起動方法"を参照してください。 Legacy モードでの起動方法は、["G.2 Legacy](#page-245-1) モードでの Web BIOS の起動方法"を参照してください。

Ctrl-R Utility は、PRIMEQUEST 2400S3 Lite/2400S3/2400E3/2400L3/2800E3/2800L3/ 2400S2 Lite/2400S2/2400E2/2400L2/2800E2/2800L2 の Legacy モードで使用します。 起動方法は、["G.3 Ctrl-R Utility](#page-245-0) の起動方法" を参照してください。

PRIMEQUEST 2400S3 Lite/2400S3/2400E3/2400L3/2800E3/2800L3/ 2400S2 Lite/2400S2/2400E2/2400L2/2800E2/2800L2 の UEFI モードでは HII Configuration Utility を使用します。 起動方法は、"付録 F HII Confiquration Utility の起動方法"を参照してください。

### <span id="page-240-0"></span>G.1 UEFI モードでの Web BIOS の起動方法

1. MMB の[Power Control] 画面の[Boot Selector] で[Force boot into EFI Boot Manager] を選択します。 電源が投入 され、Boot Manager フロントページが表示されます。

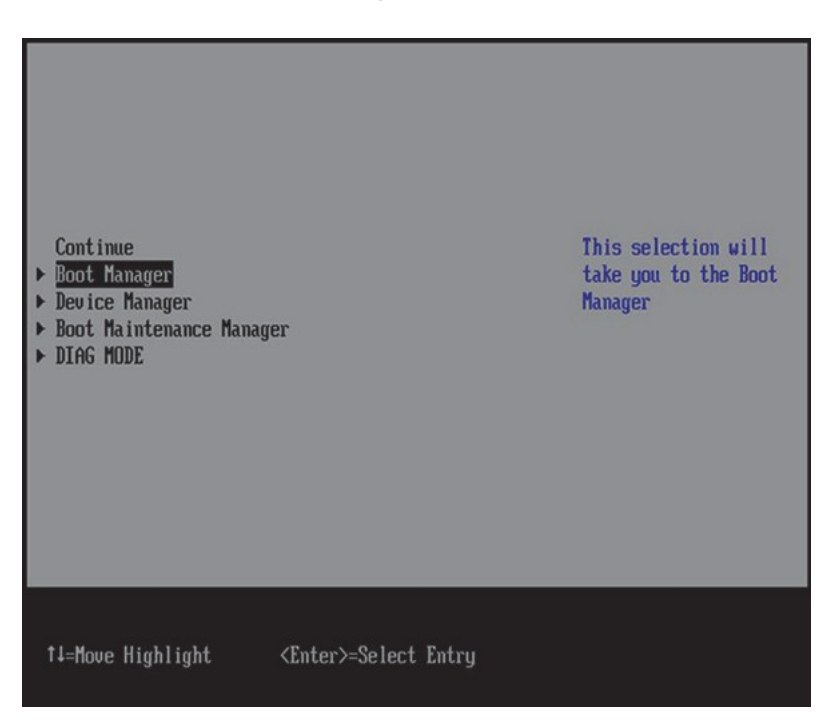

図 G.1 Boot Manager フロントページ (1)

2. [Boot Manager] を選択し、[Enter] キーを押します。[Boot Manager] 画面が表示されます。

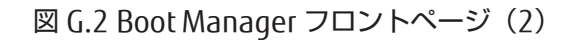

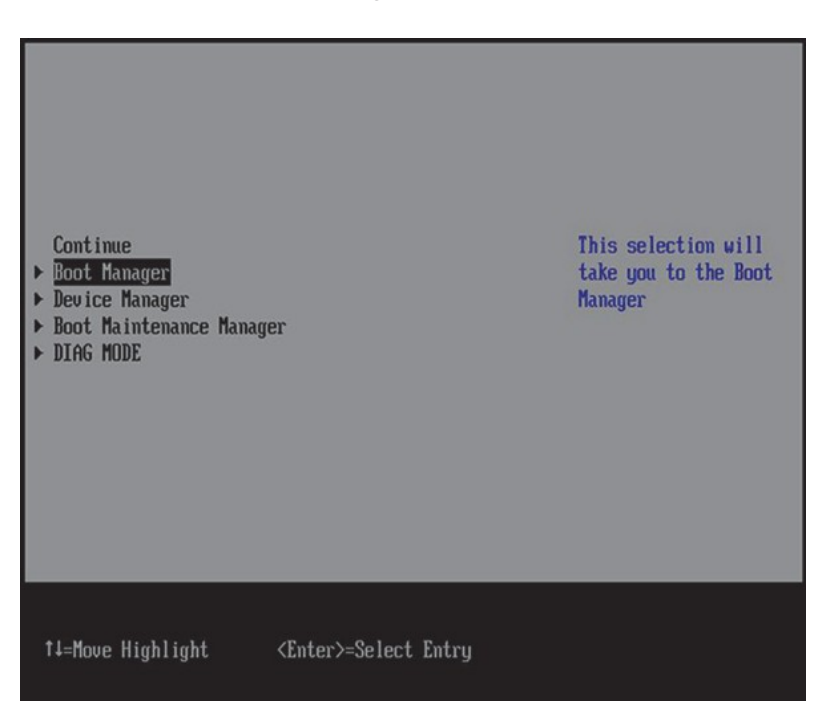

3. [EFI Internal Shell] を選択し、[Enter] キーを押します。UEFI Shell が起動します。

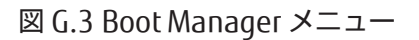

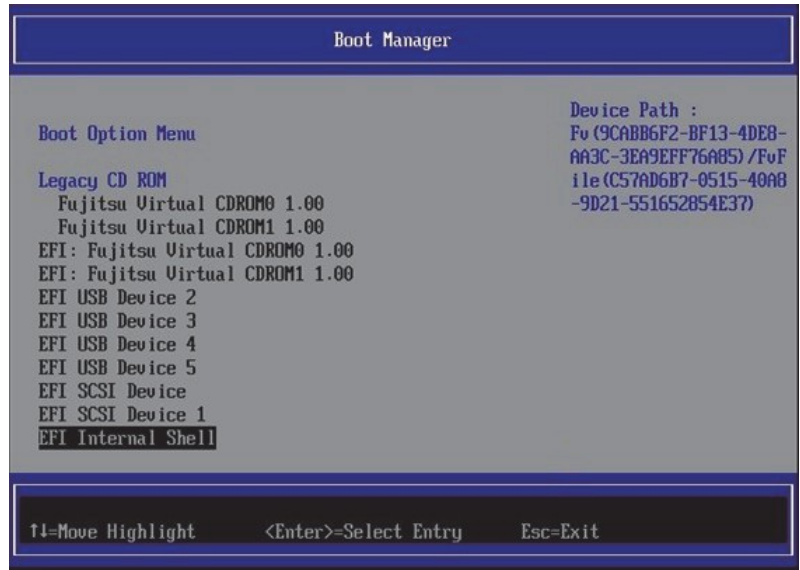

4. UEFI Shell で以下のコマンドを入力します。

Shell> drivers

5. ドライバの一覧が出力されます。

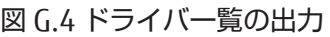

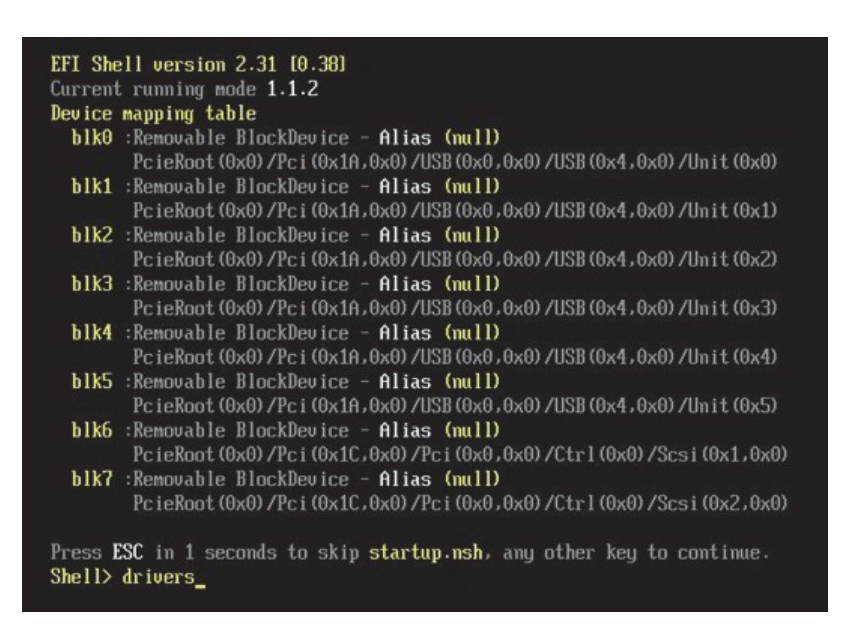

UEFI の操作について詳しくは『PRIMEQUEST 2000 シリーズユーザーインターフェース操作説明書』(CA92344-0528) および『PRIMEQUEST 2000 シリーズ運用管理ツールリファレンス』(CA92344-0529)を参照してください。

#### 備考

ドライバの一覧表示が 1 画面に表示されない場合は、「drivers -b」と入力してください。1 画面単位で表示されます。

6. UEFI のドライバ番号および LSI EFI SAS Driver のドライバ番号を確認します。 以下の例では、UEFI のドライバ番号 は「126」です。

| D<br>R<br>U | <b>UERSION</b>           | Y C I<br>PFA                                                                    | D                                                                                 |                |              | E G G #D #C DRIVER NAME                               | <b>IMAGE NAME</b>                        |
|-------------|--------------------------|---------------------------------------------------------------------------------|-----------------------------------------------------------------------------------|----------------|--------------|-------------------------------------------------------|------------------------------------------|
| 7E          | FFFFFFFFF $? - -$        |                                                                                 |                                                                                   |                |              | - POST Watchdog Driver                                |                                          |
| 7F          | 00000000 7               | $\sim$ $\sim$                                                                   |                                                                                   |                | $\sim$       | PCI UGA Mini Port Driver                              | PostWatchdogDriver<br><b>UgaMiniPort</b> |
| 80          |                          |                                                                                 |                                                                                   |                |              | 0000000A D - - 2 - Platform Console Management Driver | ConPlatformDxe                           |
| 81          | $00000000000 -$          |                                                                                 |                                                                                   |                |              | 2 - Platform Console Management Driver                | ConPlatformDxe                           |
|             | 82 0000000A B            |                                                                                 | $\qquad \qquad -$                                                                 |                |              | 2 2 Console Splitter Driver                           | ConSplitterDxe                           |
| 83          | 0000000A B               | $\frac{1}{2} \left( \frac{1}{2} \right) \frac{1}{2} \left( \frac{1}{2} \right)$ |                                                                                   |                |              | 1 1 Console Splitter Driver                           | ConSplitterDxe                           |
| 84          | $0000000007 - -$         |                                                                                 |                                                                                   |                |              | - - Console Splitter Driver                           | ConSplitterDxe                           |
|             | 85 0000000A B - -        |                                                                                 |                                                                                   | $\mathbf{2}$   |              | 2 Console Splitter Driver                             | ConSplitterDxe                           |
| 86          | 0000000A B               |                                                                                 | $\frac{1}{2} \left( \frac{1}{2} \right) = \frac{1}{2} \left( \frac{1}{2} \right)$ | $\mathbf{1}$   |              | 1 Console Splitter Driver                             | ConSplitterDxe                           |
| 8A          | 0000000A D               |                                                                                 |                                                                                   | $- - 1$        |              | - Graphics Console Driver                             | GraphicsConsoleDxe                       |
| <b>8B</b>   | $00000000?$ - -          |                                                                                 |                                                                                   | $\sim$         |              | - UGA Class Driver                                    | <b>UgaClassDxe</b>                       |
|             | <b>BC</b> 00000000 B - - |                                                                                 |                                                                                   | $\overline{2}$ |              | 2 Serial Terminal Driver                              | Termina IDxe                             |
| 8D          | 0000000A D               |                                                                                 |                                                                                   |                |              | $  14$ $-$ Generic Disk I/O Driver                    | DiskIoDxe                                |
|             | <b>8E 0000000B B</b>     |                                                                                 |                                                                                   | $- - 2$        |              | 4 Partition Driver(MBR/GPT/El Torito) PartitionDxe    |                                          |
|             | 91 0000000A D            | $-$                                                                             |                                                                                   |                |              | 1 - PC-AT ISA Device Enumeration Driver IsaAcpi       |                                          |
|             | 92 0000000A B            |                                                                                 |                                                                                   | 1              |              | 6 ISA Bus Driver                                      | <b>TsaBusDxe</b>                         |
|             | 93 0000000A B $-$        |                                                                                 |                                                                                   | 2              |              | 2 ISA Serial Driver                                   | IsaSerialDxe                             |
|             | 126 06000300 B X X 1     |                                                                                 |                                                                                   |                |              | 2 LSI EFI SAS Driver                                  | Offset (0xDA00,0x14                      |
|             | 141 06000300 B X X       |                                                                                 |                                                                                   |                | $\mathbf{1}$ | 2 LSI EFI SAS Driver                                  | Offset (0xDA00,0x14                      |

図 G.5 UEFI シェルの drivers コマンド

7. dh コマンドを実行し、[LSI MegaRaid SAS Controller] のコントローラ番号を確認します。

Shell> dh -d 126 以下の例では、コントローラ番号は「125」です。 図 G.6 UEFI シェルの dh コマンド **C4** 00000021 B - - 1 1 G200e Matrox Graphics UEFI Driver<br>**C5** 05051900 B X X 1 1 Intel (R) PRO/1000 5.5.19 PCI-E<br>**C6** 03061600 B - X 2 2 Intel (R) 10GbE Driver 3.6.16 x64<br>**CD** FFFFFFF0 ? - - - - Network Device Shadow Dri FuFile(961578FE-B6 FuFile (EDB39419-A4 FuFile (EDB39419-A4 LegacyNetworkShadowD 126 06000300 B X X 1 2 LSI EFI SAS Driver<br>141 06000300 B X X 1 2 LSI EFI SAS Driver  $0$ ffset $0$ xDA00,0x14<br>Offset $0$ xDA00,0x14 Shell> dh -d 126<br>126: Image (Offset (0xDA00,0x149FF)) ImageDeuPath (..,0x0)/Offset (0xDA00,0x149FF)<br>)DriverBinding Diagnostics Diagnostics2 ComponentName ComponentName2 Configurati<br>on Configuration2

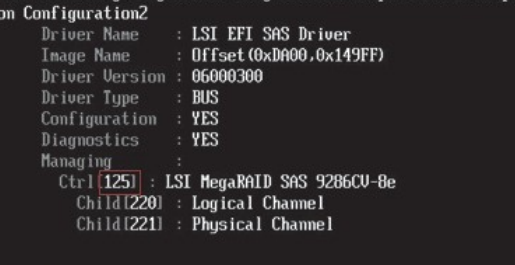

8. drvcfg -s XX YY コマンドを実行します。 「XX」および「YY」は、以下のように指定します。

> XX:手順 6 で確認した UEFI のドライバ番号 YY:手順 7 で確認したコントローラ番号

 $Shell$ 

Shell> drvcfg -s 126 125

9. EFI WebBIOS/EFI CLI 選択メニューが表示されます。[1 for EFI WebBIOS] を選択します。

### 図 G.7 EFI WebBIOS/EFI CLI 選択メニュー

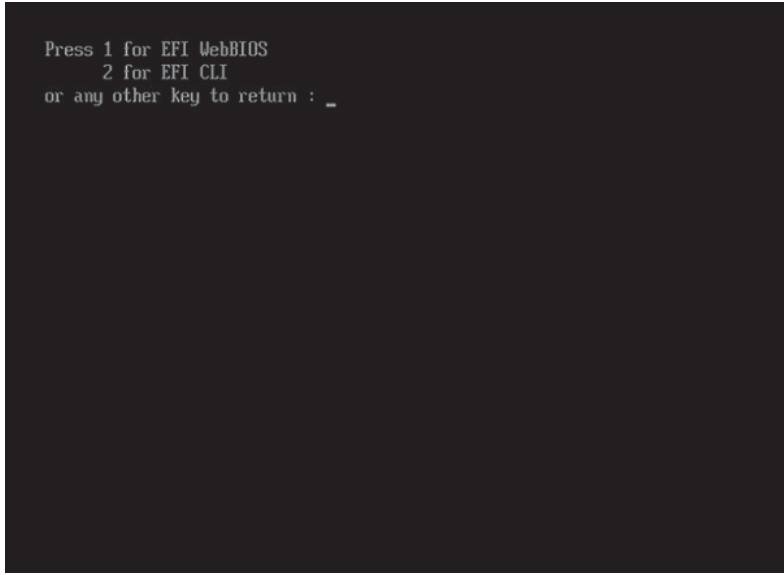

10. WebBIOS が起動します。 図 G.8 [WebBIOS](#page-244-0) の画面例は、Web BIOS の一例です。

<span id="page-244-0"></span>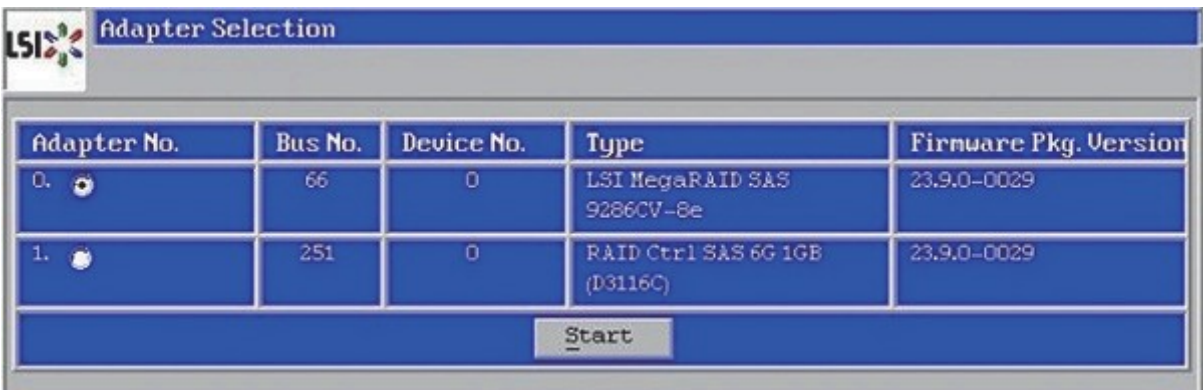

### 図 G.8 WebBIOS の画面例

## <span id="page-245-1"></span>G.2 Legacy モードでの Web BIOS の起動方法

1. パーティションの電源を投入します。

### 注意

以下を確認してください。下記の全てを満たしていないと手順 2 が実施できません。

- MMB の[Power Control] 画面の[Boot Selector] で[Force boot into EFI Boot Manager] を選択していない。
- 保守モードになっていない。
- BIOS メニューの[Device Manager]-[PCI Subsystem Configuration]-[OpROM ScanConfiguration]で Web BIOS を起動するデバイスの OpROM が"Enabled"になっている。
- 2. BIOS 起動画面に"Press <Ctrl><H> for WebBIOS"というメッセージが表示されている間に、[Ctrl] + [H]キーを同 時に押してください。Web BIOS が起動します。

Web BIOS の使用方法は「LSI MegaRAID SAS 2.0 Software」および「MegaRAID SAS ユーザーズガイド追補版」を 参照してください。

## <span id="page-245-0"></span>G.3 Ctrl-R Utility の起動方法

1. パーティションの電源を投入します。

### 注意

以下を確認してください。下記の全てを満たしていないと手順 2 が実施できません。

- MMB の[Power Control] 画面の[Boot Selector] で[Force boot into EFI Boot Manager] を選択していない。
- 保守モードになっていない。
- BIOS メニューの[Device Manager]-[PCI Subsystem Configuration]-[OpROM ScanConfiguration]で Web BIOS を起動するデバイスの OpROM が"Enabled"になっている。
- 2. BIOS 起動画面に"Press <Ctrl><R> for Ctrl-R BIOS"というメッセージが表示されている間に、[Ctrl] + [R]キーを同 時に押してください。Ctrl-R Ulility が起動します。 Ctrl-R Ulility の使用方法は「LSI MegaRAID SAS 12G Software」を参照してください。

# 付録 H PCI バス番号とスロット実装位置の対

### 応

ここでは、PCI バス番号とスロット実装位置の対応付けについて説明します。

## H.1 PCI バス番号の割り当て順

PCI バス番号は、CPU の PCI Express Port から末端のデバイスに向かって、各 PCI デバイスの「デバイス番号」の小さ い順に割り当てられるルールとなっています。これは PCI バスの標準的な実装になります。

バス番号は、IOU#1 →IOU#0 →IOU#3 →IOU#2 の順に割り当てられます。

PCI address mode を"PCI Bus mode"に設定し、運用を開始したシステムに IOU を追加する場合には、既に割り当 てられている IOU のバス番号に影響しないように、優先順位の低いほうに IOU を追加することを推奨します。

### ■ パーティションに IOU 1GbE が搭載された場合の PCI バス番号の割り当てルール

パーティションに IOU\_1GbE が搭載された場合の PCI バス番号の割り当てルールは以下の通りになります。[]内の数字 は PCI バス番号の割り当て優先順位を示します。

IOU#1 (IOU\_1GbE#1)

- [1] DU#0 の RAID Slot#1 (IOU 1GbE#1 に接続している方の RAID Slot)
- [2] IOU\_1GbE#1 の GbE → PCIe Slot#0 → PCIe Slot#1→ PCIe Slot#3
- [3] IOU\_1GbE#1 の PCIe Slot#3 に接続している PCI\_Box の PCIe Slot(\*1)
- [4] IOU\_1GbE#1 の PCIe Slot#2

[5] IOU 1GbE#1 の PCIe Slot#2 に接続している PCI Box の PCIe Slot(\*1) IOU#0 (IOU\_1GbE#0)

- [6] DU#0 の RAID Slot#0 (IOU\_1GbE #0 に接続している方の RAID Slot)
- [7] IOU\_1GbE#0 の GbE → PCIe Slot#0 → PCIe Slot#1→ PCIe Slot#3
- [8] IOU 1GbE#0 の PCIe Slot#3 に接続している PCI Box の PCIe Slot(\*1)
- [9] IOU\_1GbE#0 の PCIe Slot#2

[10] IOU\_1GbE#0 の PCIe Slot#2 に接続している PCI\_Box の PCIe Slot(\*1) IOU#3 (IOU\_1GbE#3)

[11] DU#1 の RAID Slot#1 (IOU\_1GbE #3 に接続している方の RAID Slot)

- [12] IOU\_1GbE#3 の GbE → PCIe Slot#0 → PCIe Slot#1→ PCIe Slot#3
- [13] IOU 1GbE#3 の PCIe Slot#3 に接続している PCI Box の PCIe Slot(\*1)
- [14] IOU\_1GbE#3 の PCIe Slot#2

[15] IOU 1GbE#3 の PCIe Slot#2 に接続している PCI Box の PCIe Slot(\*1) IOU#2 (IOU\_1GbE#2)

[16] DU#1 の RAID Slot#0 (IOU\_1GbE #2 に接続している方の RAID Slot)

[17] IOU\_1GbE#2 の GbE → PCIe Slot#0 → PCIe Slot#1→ PCIe Slot#3

[18] IOU\_1GbE#2 の PCIe Slot#3 に接続している PCI\_Box の PCIe Slot(\*1)

[19] IOU\_1GbE#2 の PCIe Slot#2

- [20] IOU\_1GbE#2 の PCIe Slot#2 に接続している PCI\_Box の PCIe Slot(\*1)
	- (\*1) PCI\_Box の PCI Express スロットの割り当て順は以下の通りです。

PCIe Slot#2 → PCIe Slot#4 → PCIe Slot#3 → PCIe Slot#1 → PCIe Slot#0 → PCIe Slot#5

→ PCIe Slot#8 → PCIe Slot#10 → PCIe Slot#9 → PCIe Slot#7 → PCIe Slot#6 → PCIe Slot#11

### ■ パーティションに IOU\_10GbE が搭載された場合の PCI バス番号の割り当てルール

パーティションに IOU\_10GbE が搭載された場合の PCI バス番号の割り当てルールは以下の通りになります。[]内の数 字は PCI バス番号の割り当て優先順位を示します。

IOU#1 (IOU\_10GbE#1)

- [1] IOU\_10GBE#1 の PCIe Slot#0 → PCIe Slot#2
- [2] IOU\_10GBE#1 の PCIe Slot#2 に接続している PCI\_Box の PCIe Slot(\*2)
- [3] IOU\_10GBE#1 の GbE
- [4] DU#0 の RAID Slot#1 (IOU 10GBE#1 に接続している方)
- [5] IOU\_10GBE#1 の PCIe Slot#1

### IOU#0 (IOU\_10GbE#0)

- [6] IOU\_10GBE#0 の PCIe Slot#0 → PCIe Slot#2
- [7] IOU\_10GBE#0 の PCIe Slot#2 に接続している PCI\_Box の PCIe Slot(\*2)
- [8] IOU\_10GBE#0 の GbE
- [9] DU#0 の RAID Slot#0 (IOU\_10GBE#0 に接続している方)
- [10] IOU\_10GBE#0 の PCIe Slot#1

#### IOU#3 (IOU\_10GbE#3)

- [11] IOU\_10GBE#3 の PCIe Slot#0 → PCIe Slot#2
- [12] IOU\_10GBE#3 の PCIe Slot#2 に接続している PCI\_Box の PCIe Slot(\*2)
- [13] IOU\_10GBE#3 の GbE
- [14] DU#1 の RAID Slot#1 (IOU\_10GBE#3 に接続している方)
- [15] IOU\_10GBE#3 の PCIe Slot#1

IOU#2 (IOU\_10GbE#2)

- [16] IOU\_10GBE#2 の PCIe Slot#0 → PCIe Slot#2
- [17] IOU 10GBE#2 の PCIe Slot#2 に接続している PCI Box の PCIe Slot(\*2)
- [18] IOU\_10GBE#2 の GbE
- [19] DU#1 の RAID Slot#0 (IOU\_10GBE#2 に接続している方)
- [20] IOU\_10GBE#2 の PCIe Slot#1
	- (\*2) PCI\_Box の PCI Express スロットの割り当て順は IOU\_1GbE と同じです。

### 例

パーティション内に IOU\_1GbE と IOU\_10GbE を混在して搭載している場合の例を示します。パーティションに IOU\_10GbE#1 と IOU\_1GbE#2 を含む場合、割り当て順は以下となります。

IOU#1 (IOU\_10GbE#1)

- $[1]$  IOU 10GBE#1 の PCIe Slot#0 → PCIe Slot#2
- [2] IOU 10GBE#1 の PCIe Slot#2 に接続している PCI Box の PCIe Slot(\*1)
- [3] IOU\_10GBE#1 の GbE
- [4] DU#0 の RAID Slot#1 (IOU\_10GBE#1 に接続している方)
- [5] IOU\_10GBE#1 の PCIe Slot#1

### IOU#2 (IOU\_1GbE#2)

- [6] DU#1 の RAID Slot#0 (IOU\_1GbE #2 に接続している方の RAID Slot)
- [7] IOU\_1GbE#2 の GbE → PCIe Slot#0 → PCIe Slot#1→ PCIe Slot#3
- [8] IOU 1GbE#2 の PCIe Slot#3 に接続している PCI Box の PCIe Slot(\*1)
- [9] IOU\_1GbE#2 の PCIe Slot#2
- [10] IOU 1GbE#2 の PCIe Slot#2 に接続している PCI Box の PCIe Slot(\*1)
	- (\*1) PCI Box の PCI Express スロットの割り当て順は以下の通りです。
		- PCIe Slot#2 → PCIe Slot#4 →PCIe Slot#3 → PCIe Slot#1 → PCIe Slot#0 → PCIe Slot#5

→ PCIe Slot#8 → PCIe Slot#10 →PCIe Slot#9 → PCIe Slot#7 → PCIe Slot#6 → PCIe Slot#11

### H.2 PCI バス番号からスロット位置を特定する方法

PCI バス番号からスロット実装位置を特定する手順は以下の通りです。

- 1. パーティションにインストールされている OS 上で該当 PCI カードの PCI バス番号を確認
- 2. MMB Web-UI を操作し、1項で確認した PCI バス番号情報から該当 PCI カードのスロット実装位置を特定

#### 注意

ここに記述する OS、サブシステムへの指示(コマンド、設定ファイルの編集)については、必ず各製品マニュアルを 参照してコマンドのシンタックスやシステムに与える影響を確認して作業を行ってください。

#### ■ PCI バス番号の情報からスロット実装位置を確認する詳細手順

- 1. パーティションにインストールされている OS 上で該当 PCI カードの PCI バス番号を確認 各 OS 上で該当 PCI カードの PCI バス番号を確認する方法は以下の通りです。
	- a. RHEL の場合 以下のコマンドにて該当 PCI カードの PCI バス番号を確認します。 (例では PCI カードのインターフェース名が"eth0"の場合)

```
# ls -l /sys/class/net/eth0/device
lrwxrwxrwx 1 root root 0 Sep 29 09:26 /sys/class/net/eth0/device
->../../../0000:00:01.2/0000:08:00.2/0000:0b:01.0
```

```
出力された結果のシンボリックリンク先ファイルにおいて、ディレクトリパスを除いたファイル名に相当する
部分を確認します。このうち、下線で示された部分がバスアドレスになります。例では"0000:0b:01"であり、
セグメント番号は 0000(16 進数)、バス番号は 0b(16 進数)となります。
```
b. Windows Server の場合

デバイスマネージャを開き、該当 PCI カードの PCI バス番号を確認します。該当 PCI カード種類のインターフ ェースを選択し、プロパティを参照します。

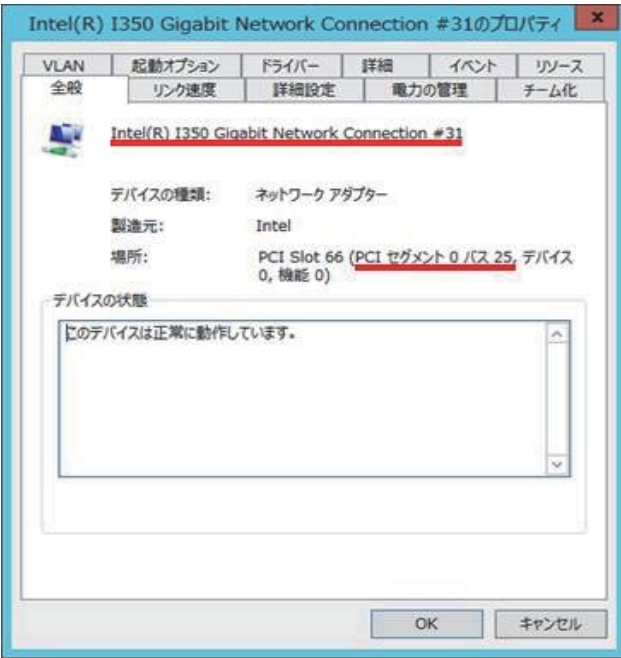

- c. VMware の場合 VMware の PCI バス番号の確認方法は、以下の URL で公開されているソフトウェア説明書を参照してください。 [https://www.fujitsu.com/jp/products/computing/servers/primequest/products/2000/catalog/manual/vm](https://www.fujitsu.com/jp/products/computing/servers/primequest/products/2000/catalog/manual/vmware/index.html) [ware/](https://www.fujitsu.com/jp/products/computing/servers/primequest/products/2000/catalog/manual/vmware/index.html)
- 2. MMB Web-UI を操作し、1項で確認した PCI バス番号情報から該当 PCI カードのスロット実装位置を特定 MMB Web-UI を操作して IOU および PCI Box のコンポーネント情報を開き、1 項で確認した PCI バス番号から該当 PCI カードのスロット実装位置を特定します。 ここでは、例として PCI Box#0 のコンポーネント情報から PCI カードのセグメント番号およびバス番号を確認する 方法を説明します。
	- a. MMB Web-UI で[System] [PCI\_Box] [PCI\_Box#0] をクリックし、[PCI\_Box#0]画面を表示します。
	- b. [PCI\_Box#0] 画面内の PCI-Express Slots の Seg/Bus/Dev を確認します。 この Seg/Bus/Dev 情報は、Seg がセグメント番号、Bus がバス番号を示します。下画面の例で、PCI\_Box#0 の PCI スロット#1 (PCI\_Box#0-PCIC#1)に搭載されている PCI カードの「Seg/Bus/Dev」は「0/34/0」です。 よって、PCI Box#0 の PCI スロット#1 に実装している PCI カードのセグメント番号は 0・バス番号は 34 とな ります。なお、MMB Web-UI では、セグメント番号およびバス番号を 10 進数で表現しています。

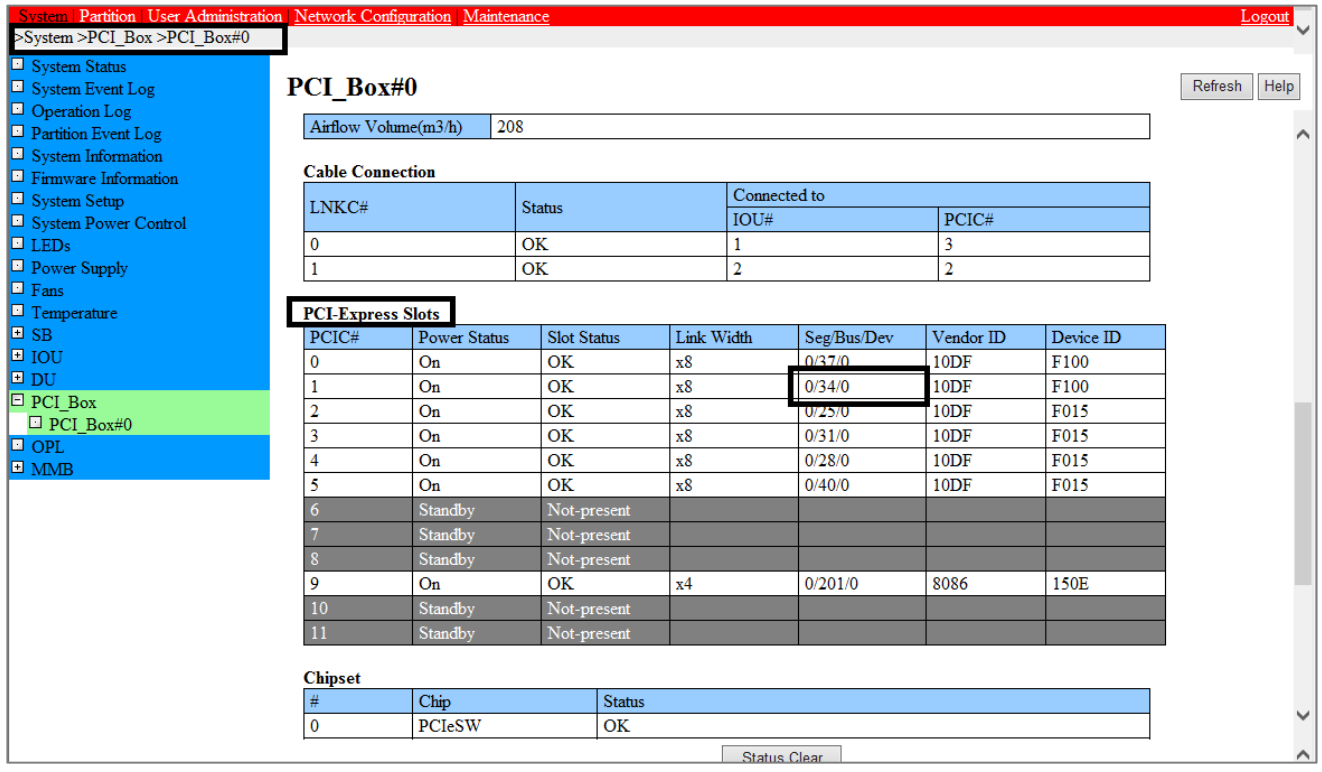

このようにパーティション内の IOU および PCI Box のコンポーネント情報を順次確認します。1 項で確認したセグ メント番号・バス番号と一致する箇所が、該当 PCI カードのスロット実装位置となります。

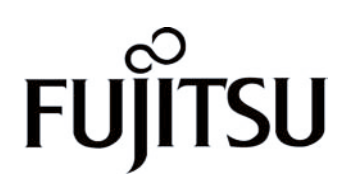